# <span id="page-0-0"></span>**Broadcom NetXtreme II®-Netzwerkadapter – Benutzerhandbuch**

Die in diesem Dokument enthaltenen Informationen werden vom Gerätelieferanten ohne unabhängige Bestätigung durch Dell zur Verfügung gestellt und unterliegen den unten aufgeführten [Einschränkungen und Haftungsausschluss](#page-0-0) .

**C** Einführung

- [Funktionen und Leistungsmerkmale](#page-2-0)
- o [Teaming](#page-7-0)
- [Virtuelle LANs \(VLANs\)](#page-11-0)
- [Verwaltungsfunktionen](#page-13-0)
- **[Installieren der Hardware](#page-16-0)**
- **Installieren der Treibersoftware** 
	- [Broadcom Boot Agent-Treibersoftware](#page-19-0)
	- [NDIS2-Treibersoftware](#page-22-0)
	- [Linux-Treibersoftware](#page-27-0)
	- [Solaris-Treibersoftware](#page-44-0)
	- [VMware-Treibersoftware](#page-49-0)
- [Installieren von Treibern und Management-Anwendungen für Windows](#page-55-0)
- **O [Installation der Linux-Management-Anwendung](#page-73-0)**
- **O** [iSCSI](#page-80-0)
- [Erweiterte Teaming-Begriffe](#page-106-0)
- I[NIC-Partition](#page-146-0)
- [Fibre Channel Over Ethernet](#page-149-0)
- **O** [Data Center Bridging](#page-180-0)
- $\bullet$  [SR-IOV](#page-183-0)
- [Verwenden der Broadcom Advanced Control Suite](#page-185-0)
- [Diagnoseprogramm](#page-236-0)
- **[Spezifikationen](#page-242-0)**
- [Technische Vorschriften](#page-248-0)
- [Problembehebung](#page-269-0)

#### **Änderungen vorbehalten**. **© 2014 Broadcom Corporation. Alle Rechte vorbehalten**.

Die in diesem Text verwendeten Marken *Broadcom*, *NetXtreme II, Ethernet@Wirespeed, LiveLink* und *Smart Load Balancing* sind Marken der Broadcom Corporation und/oder deren Tochtergesellschaften in den USA, bestimmten anderen Ländern und/oder der EU. *Dell* und das *DELL*-Logo sind Marken von Dell Inc. *Microsoft* und *Windows* sind Marken der Microsoft Corporation. *Linux* ist eine Marke von Linus Torvalds. *Intel* ist eine Marke der Intel Corporation. *Magic Packet* ist eine Marke von Advanced Micro Devices, Inc. *Red Hat* ist eine Marke von Red Hat, Inc. *PCI Express* ist eine Marke von PCI-SIG. Alle weiteren Marken und Markennamen sind das Eigentum ihrer jeweiligen Inhaber.

### **Einschränkungen und Haftungsausschluss**

Die in diesem Dokument enthaltenen Informationen, einschließlich aller Anweisungen, Warnhinweise und gesetzlicher Zulassungen und Zertifikate wurden vom Lieferanten zur Verfügung gestellt. Eine eigenständige Überprüfung dieser Angaben Broadcom NetXtreme II®-Netzwerkadapter – Benutzerhandbuch

durch Dell wurde nicht vorgenommen, falls doch wird ausdrücklich darauf hingewiesen. Dell übernimmt keine Haftung für Schäden, die infolge von Beachtung oder Nichtbeachtung dieser Anweisungen entstanden sind. Alle Aussagen oder Behauptungen hinsichtlich der Eigenschaften, Funktionen, Geschwindigkeiten oder Eignungen des in diesem Dokument beschriebenen Geräts sind dem Lieferanten und nicht Dell zuzurechnen. Dell schließt insbesondere eine Kenntnis der Genauigkeit, der Vollständigkeit oder des Nachweises solcher Aussagen aus. Alle Fragen oder Anmerkungen hinsichtlich solcher Aussagen oder Behauptungen sollten direkt an den Lieferanten gerichtet werden.

### **Exportbestimmungen**

Der Kunde bestätigt hiermit, dass ihm bewusst ist, dass die betreffenden Produkte auch Technologien und Software umfassen können, die der Zoll- und Exportgesetzgebung der Vereinigten Staaten (USA) unterliegen. Gleichermaßen können sie der Zollund Exportgesetzgebung des Landes unterliegen, in dem die Produkte hergestellt oder empfangen werden. Der Kunde verpflichtet sich, die diesbezüglich einschlägigen rechtlichen Verpflichtungen einzuhalten. Darüber hinaus ist es nach den Gesetzen der USA nicht gestattet, die Produkte über Kauf-, Leasing- oder sonstige Verträge an gesperrte Endabnehmer oder in entsprechende Länder zu übertragen. Des weiteren dürfen die Produkte nicht über Kauf-, Leasing- oder anderweitige Verträge an Endbenutzer übertragen bzw. von diesen verwendet werden, sofern diese Benutzer an Projekten zur Herstellung von Massenvernichtungswaffen beteiligt sind. Dies gilt beispielsweise für Aktivitäten mit dem Ziel der Entwicklung, des Entwerfens, der Herstellung oder des Einsatzes von Kernwaffen, nuklearer Materialien oder Einrichtungen und entsprechenden Lenkflugkörpern sowie Lenkflugkörperprojekten. Gleiches gilt für chemische und biologische Waffen.

*Erstveröffentlichung: Dezember 2005*

*Letzte Aktualisierung: März 2014*

2CSINGSRVT710-CDUM100-R

# <span id="page-2-0"></span>**Funktionen und Leistungsmerkmale: Broadcom NetXtreme-II®Netzwerkadapter Benutzerhandbuch**

- **O** [Funktionsbeschreibung](#page-2-0)
- **O** [Leistungsmerkmale](#page-2-0)

## **Funktionsbeschreibung**

Der Broadcom NetXtreme II-Adapter stellt eine neue Klasse von konvergierten Netzwerkschnittstellen-Controllern (C-NIC) für Gigabit Ethernet (GbE) und 10 GbE dar. Auf einem Standard-Ethernet-Netzwerk können gleichzeitig beschleunigte Datennetzwerke und Speichernetzwerke ausgeführt werden. Der konvergierte Netzwerkschnittstellen-Controller beschleunigt gängige Protokolle, die in Datencentern verwendet werden, wie:

- TOE (TCP Offload Engine) zur Beschleunigung von TCP über 1 GbE und über 10 GbE
- iSCSI-Entlastung (Internet Small Computer Systems Interface) zur Beschleunigung des Netzwerkspeicherzugriffs mit einer zentralen Boot-Funktion (iSCSI-Boot).
- FCoE-Entlastung (Fibre Channel over Ethernet) und Beschleunigung für Fibre Channel-Blockspeicherung

HINWEIS: Nicht alle Adapter unterstützen jedes aufgeführte Protokoll. Lesen Sie das jeweilige Produktdatenblatt, um zu erfahren, welche Protokolle unterstützt werden.

HINWEIS: Für alle Entlastungstechnologien sind separate Lizenzen erforderlich.

Unternehmensnetzwerke, die verschiedene Protokolle und Netzwerkstrukturen verwenden, profitieren von der Fähigkeit der konvergierten Netzwerkschnittstellen-Controller, Datenkommunikationen, Speicher und Clustering über eine einzige Ethernet-Struktur zu kombinieren, indem die Verarbeitungsleistung der CPU und die Speicherverwendung optimiert und gleichzeitig E/A-Engpässe ausgeglichen werden.

Der Broadcom NetXtreme II-Adapter beinhaltet ein 10/100/1000-MBit/s oder 10-GBit/s Ethernet MAC mit Halb- und Vollduplexfunktionen sowie einen 10/100/1000-MBit/s oder 10-GBit/s-PHY. Der Transceiver ist vollständig mit dem IEEE-Standard 802.3 kompatibel und ermöglicht eine automatische Aushandlung der Übertragungsrate.

Mithilfe der Broadcom Teaming-Software können Sie Ihr Netzwerk in virtuelle LANs (VLANs) aufteilen sowie mehrere Netzwerkadapter in Teams zusammenfassen, um die Funktionen für den Netzwerk-Lastausgleich und die Fehlertoleranz zu erhalten. Ausführliche Informationen über Teaming finden Sie unter [Konfigurieren der Teaming-Funktion](#page-7-0) und [Broadcom](#page-106-0) [Gigabit Ethernet Teaming Services.](#page-106-0) Eine Beschreibung von VLANs finden Sie unter [Virtuelle LANs.](#page-11-0) Unter [Konfigurieren der](#page-185-0) [Teaming-Funktion](#page-185-0) finden Sie Anweisungen zum Konfigurieren der Teaming-Funktion und zum Erstellen von VLANs unter Windows-Betriebssystemen.

## **Leistungsmerkmale**

Im Folgenden erhalten Sie eine Liste der Leistungsmerkmale des Broadcom NetXtreme II-Adapters. Einige Funktionen stehen möglicherweise nicht bei allen Adaptern zur Verfügung.

- TOE (TCP Offload Engine)
- ISCSI-Entlastung (Internet Small Computer Systems Interface)
- FCoE (Fibre Channel over Ethernet)
- NIC-Partition
- DCB (Data Center Bridging)
	- ETS (Enhanced Transmission Selection, IEEE 802.1Qaz)
	- PFC (Priority-based Flow Control, IEEE 802.1Qbb)
	- DCBX (Data Center Bridging Capability eXchange Protocol, CEE-Version 1.01)
- Single-Chip-Lösung
	- o Integrierte 10/100/1000BASE-T-Transceiver
- Integrierter 10GBASE-T-Transceiver
- 10/100/1000-MAC für dreifache Übertragungsrate
- SerDes-Schnittstelle für optischen Transceiver-Anschluss
- PCI Express 1.0a x4 (Gigabit Ethernet)
- PCI Express Gen2 x8 (10 Gigabit Ethernet)
- Vollständige Fast-Path-TCP-Entlastung
- Hardware ohne Zwischenspeicherung
- Weitere Leistungsmerkmale
	- TCP-, IP-, UDP-Prüfsumme
	- TCP-Segmentierung
	- Adaptive Interrupts
	- Receive Side Scaling (Empfangsskalierung, RSS)
- Verwaltungsfunktionen
	- Broadcom Advanced Control Suite Software-Suite für Diagnose und Konfiguration
	- Unterstützt PXE-Spezifikation 2.0 (Linux Red Hat PXE Server, SUSE Linux Enterprise Server, Windows Server 2008, Windows Server 2008 R2, Windows Server 2012, Intel APITEST und DOS UNDI)
	- Unterstützung von Wake-on-LAN
	- UMP-Unterstützung (Universal Management Port)
	- Statistische Daten für SNMP MIB II, Ethernet-ähnlicher MIB und Ethernet MIB (IEEE-Standard 802.3z, Absatz 30)
	- SMBus-Controller
	- ACPI 1.1a-kompatibel (mehrere Stromverbrauchsmodi)
	- Unterstützung für IPMI
- Erweiterte Netzwerkfunktionen
	- Jumbo-Frames (bis zu 9 KB). Das Betriebssystem und der Verbindungspartner müssen Jumbo-Frames unterstützen.
	- Virtuelle LANs
	- o IEEE-Standard 802.3ad-Teaming
	- Smart Load Balancing-Teaming
	- Smart Load Balancing TOE-Teaming (mit der korrekten Konfiguration)
	- Flusssteuerung (IEEE-Standard 802.3x)
	- LiveLink™ (wird von den 32-Bit- und 64-Bit-Windows-Betriebssystemen unterstützt)
- Logische Verbindungssteuerung (IEEE-Standard 802.2)
- Schicht-2-Prioritätscodierung (IEEE-Standard 802.1p)
- High-Speed On-Chip RISC-Prozessoren
- Bis zu vier Dienstklassen (CoS)
- Bis zu vier Sende- und Empfangsklingelzeichen
- Integrierter Framezwischenspeicher mit einer Größe von 96 KB
- Quality of Service (QoS)
- GMII/MII-Managementschnittstelle
- Vier eindeutige MAC-Unicast-Adressen
- Unterstützung von Multicast-Adressen über 128-Bit-Hardware-Streufunktion
- Serieller NVRAM-Flash-Speicher
- Unterstützung von JTAG
- PCI Power-Management-Schnittstelle (V1.1)
- Unterstützung für 64-Bit-BAR
- Prozessorunterstützung von EM64T

Funktionen und Leistungsmerkmale: Broadcom NetXtreme-II®Netzwerkadapter Benutzerhandbuch

- Steuerspannung 1,2 V, Verfahren 0,13 µm
- iSCSI Boot-Unterstützung
- Virtualisierung
	- Microsoft
	- VMware
- Single Root I/O-Virtualisierung (SRIOV)

## **TOE (TCP Offload Engine)**

Die TCP/IP-Protokollsuite wird als Transportdienst für eine breite Palette an Anwendungen für das Internet, LANs und die Dateiübertragung verwendet. Ohne TOE wird die TCP/IP-Protokollsuite auf der CPU des Hosts ausgeführt, wobei ein großer Prozentsatz deren Ressourcen verbraucht wird und nur wenig Ressourcen für Anwendungen zur Verfügung stehen. Durch die Verwendung des Broadcom NetXtreme II-Adapters kann die TCP/IP-Verarbeitung auf die Hardware verlegt werden, sodass die CPU für wichtigere Aufgaben wie die Anwendungsverarbeitung verwendet werden kann.

Die TOE-Funktion des Broadcom NetXtreme II -Adapters ermöglicht den gleichzeitigen Betrieb von bis zu 1024 vollständig entlasteten TCP-Anschlüssen für 1 GBit/s Netzwerkadapter und 1880 vollständig entlasteten TCP-Anschlüssen für 10-GBit/s Netzwerkadapter. Mit der TOE-Unterstützung des Adapters wird die CPU-Nutzung des Hosts erheblich reduziert, während die Implementierung des Betriebssystem-Stapels beibehalten wird.

## **iSCSI (Internet Small Computer Systems Interface)**

IETF hat einen Standard für iSCSI (Internet Small Computer Systems Interface) entwickelt. SCSI ist ein häufig eingesetztes Protokoll, bei dem Systeme per Blockdatenübertragung (also anhand von auf einem Speichergerät gespeicherten Adressdaten, die keine gesamte Datei darstellen) mit Speichergeräten kommunizieren können. iSCSI ordnet die Anwendungsprotokolle für SCSI-Anfragen/Antworten und dessen standardisierten Befehlssatz über TCP/IP-Netzwerke zu.

Da iSCSI als Transportprotokoll ausschließlich TCP verwendet, werden durch die Hardwarebeschleunigung der TCP-Verarbeitung (also die Verwendung einer TOE) erhebliche Vorteile erzielt. Als Layer-5-Protokoll bietet iSCSI über die TCP-Schicht hinaus jedoch noch weitere Mechanismen. Die iSCSI-Verarbeitung kann ebenfalls entlastet werden, um die CPU-Nutzung noch weiter zu reduzieren.

Der Broadcom NetXtreme II-Adapter zielt auf eine optimale Systemleistung, sichert die Flexibilität des Systems für erforderliche Änderungen und unterstützt aktuelle und zukünftige Möglichkeiten der Konvergenz und Integration von Betriebssystemen. Die Architektur zur iSCSI-Entlastung des Adapters ist damit unerreicht, was durch die Trennung von Hardware und Host-Verarbeitung deutlich wird.

HINWEISE: Die Funktion zur iSCSI-Entlastung ist nicht für alle Broadcom-Netzwerkadapter verfügbar.

## **Fibre Channel over Ethernet**

Mit FCoE (Fibre Channel Backbone-5 (FC-BB-5)) können Fibre Channel-Daten über Ethernet übertragen werden. FCoE bewahrt die vorhandene Fibre Channel-Infrastruktur sowie Kapitalanlagen. Die folgenden FCoE-Funktionen werden unterstützt:

- Vollständig zustandbehaftete Hardware-FCoE-Entlastung
- Receiver-Klassifizierung von FCoE- und FIP-Frames. FIP steht für FCoE Initialization Protocol und wird zur Herstellung und Aufrechterhaltung von Verbindungen verwendet.
- Receiver-CRC-Verschiebung
- Transmitter-CRC-Verschiebung
- Spezielle Warteschlange für Fibre Channel-Datenverkehr
- Data Center Bridging (DCB) sorgt für verlustfreie Übertragungen mit Priority Flow Control (PFC).
- DCB weist dem FCoE-Datenverkehr per Enhanced Transmission Selection (ETS) eine bestimmte Verbindungsbandbreite zu.

HINWEISE: FCoE ist nicht für alle Broadcom-Netzwerkadapter verfügbar.

## **Energieverwaltung**

Funktionen und Leistungsmerkmale: Broadcom NetXtreme-II®Netzwerkadapter Benutzerhandbuch

Die Einstellung der Adaptergeschwindigkeit orientiert sich an der konfigurierten Geschwindigkeit für WOL, wenn das System ausgeschaltet ist.

## $\mathscr{D}_{\text{HINWEISE}}$

- Dell unterstützt WOL jeweils nur auf einem Adapter im System.
- Informationen zur Unterstützung von WOL auf bestimmten Systemen finden Sie in der Dokumentation zu Ihrem System.
- WOL wird auf Broadcom NetXtreme II-BCM5708--Geräten mit Silikonversion B2 oder höher unterstützt. Weitere Informationen finden Sie unter [Einschränkungen](#page-27-0).

## **Adaptive Interrupt-Frequenz**

Der Adaptertreiber passt die Host-Interrupt-Frequenz je nach den Datenverkehrsbedingungen intelligent an, um den Gesamtdurchsatz der Anwendungen zu erhöhen. Bei geringem Datenverkehr generiert der Adaptertreiber für jedes empfangene Paket einen Interrupt auf dem Host und verringert so die Latenz. Bei hohem Datenverkehr generiert der Adapter einen Host-Interrupt für mehrere eingehende Back-to-Back-Pakete und trägt so zum Erhalt der CPU-Zyklen des Hosts bei.

## **ASIC mit eingebettetem RISC-Prozessor**

Die Kernsteuerung für den Broadcom NetXtreme II-Adapter befindet sich in einem eng integrierten Hochleistungs-ASIC. Der ASIC umfasst einen RISC-Prozessor. Diese Funktion bietet die notwendige Flexibilität, um durch Software-Downloads neue Funktionen zur Karte hinzufügen und sie an künftige Netzwerkanforderungen anpassen zu können. Gleichzeitig wird es den Treibern des Adapters ermöglicht, die im Adapter integrierten Host-Entlastungsfunktionen zu nutzen, sobald die Host-Betriebssysteme in der Lage sind, diese Funktionen einzusetzen.

## **Broadcom Advanced Control Suite**

Bei der Broadcom Advanced Control Suite (BACS) handelt es sich um ein integriertes Dienstprogramm, das nützliche Informationen über jeden der auf dem System installierten Netzwerkadapter zur Verfügung stellt. Mit dem BACS-Dienstprogramm können Sie außerdem ausführliche Tests, Diagnosen und Analysen für jeden Adapter vornehmen sowie die Eigenschaftswerte für die einzelnen Adapter ändern und die Netzwerkstatistiken anzeigen.

## **Unterstützte Betriebsumgebungen**

Der Broadcom NetXtreme II-Adapter wird von folgenden Betriebssystemen unterstützt:

- Microsoft  $^{\circledR}$  Windows  $^{\circledR}$  (32-Bit- und 64-Bit-Erweiterungen)
- Linux  $^{\circledR}$  (32-Bit- und 64-Bit-Erweiterungen)
- $\cdot$  MS-DOS<sup>®</sup>
- ESX- und ESXi-Server (VMware)
- Oracle Solaris
- $\cdot$  SCO<sup>®</sup> UnixWare<sup>®</sup>
- SCO OpenServer<sup>®</sup>

## **Netzwerkverbindung und Betriebsanzeige**

Bei Ethernet-Anschlüssen über Kupferdraht wird der Status der Netzwerkverbindung und -betrieb wie unter [Tabelle](#page-2-0) 1 beschrieben durch die LEDs am Anschluss RJ-45 angezeigt. Bei Ethernet-Anschlüssen über Lichtwellenleiter und SFP+ wird der Status der Netzwerkverbindung und des Netzwerkbetriebs, wie unter [Tabelle](#page-2-0) 2 beschrieben, durch eine LED neben dem Portanschluss angezeigt. Broadcom Advanced Control Suite liefert darüber hinaus Informationen zum Status der Netzwerkverbindung und des Betriebs (siehe [Anzeigen von Statusinformationen\)](#page-185-0).

#### **Tabelle 1. Port-LED-Anzeige des RJ-45 für Netzwerkverbindung und betrieb**

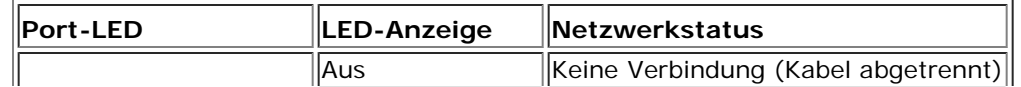

Funktionen und Leistungsmerkmale: Broadcom NetXtreme-II®Netzwerkadapter Benutzerhandbuch

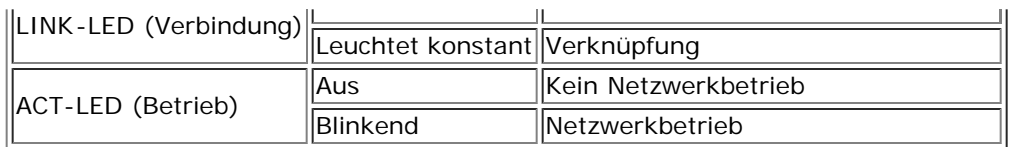

#### **Tabelle 2. Port-LED-Anzeige für Netzwerkverbindung und -betrieb**

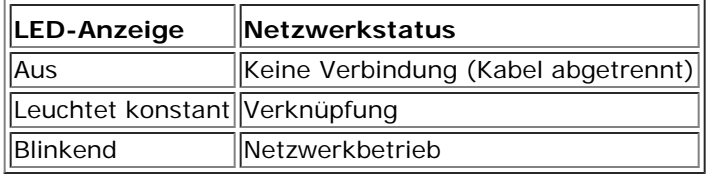

Bitte beachten Sie alle Hinweise zu [Einschränkungen und Haftungsausschluss.](#page-0-0)

# <span id="page-7-0"></span>**Konfigurieren von Teaming bei Windows Server: Broadcom NetXtreme-II®Netzwerkadapter Benutzerhandbuch**

- [Überblick: Broadcom Advanced Server Program](#page-7-0)
- **Q** [Lastausgleich und Fehlertoleranz](#page-7-0)

HINWEIS: Dieses Kapitel beschreibt das Teaming für Adapter bei Windows Server-Systemen. Weitere Informationen zu einer ähnlichen Technologie bei Linux-Betriebssystemen (namens "Channel Bonding") finden Sie in der Dokumentation zu Ihrem Betriebssystem.

## **Überblick: Broadcom Advanced Server Program**

Broadcom Advanced Server Program (BASP) ist die Teaming-Software von Broadcom für Windows-Betriebssysteme. BASP-Einstellungen werden vom Dienstprogramm Broadcom Advanced Control Suite (BACS) konfiguriert.

BASP bietet heterogene Unterstützung für Adapter-Teaming für alle Broadcom NetXtreme- und NetXtreme II-Adapter sowie für Dell-Geräte mit Intel Netzwerkkarten-Adaptern/LOMs. BASP bietet Unterstützung für TOE-Teaming nur für NetXtreme II-Adapter.

BASP unterstützt vier Teamarten für Schicht-2-Teaming:

- Smart Load Balancing und Failover
- Link Aggregation (802.3ad)
- Allgemeines Trunking (FEC/GEC)/802,3ad-Draft Static
- SLB (Auto-Fallback deaktiviert)

BASP unterstützt zwei Teamarten für TOE-Teaming:

- Smart Load Balancing und Failover
- SLB (Auto-Fallback deaktiviert)

Weitere Informationen zu Teamingkonzepten für Netzwerkadapter finden Sie unter [Broadcom Gigabit Ethernet Teaming](#page-106-0) [Services](#page-106-0).

HINWEIS: Windows Server 2012 bietet integrierten Teaming-Support, das NIC-Teaming. Es wird nicht empfohlen, dass Benutzer gleichzeitig bei mehreren Adaptern Teams über NIC-Teaming und BASP aktivieren.

## **Lastausgleich und Fehlertoleranz**

Die Teaming-Funktion bietet einen Ausgleich der Datenverkehrslast sowie eine Fehlertoleranz (redundanter Adapterbetrieb bei Ausfall einer Netzwerkverbindung). Sind mehrere Gigabit Ethernet-Netzwerkadapter auf dem gleichen System installiert, können Sie diese in Teams zusammenfassen und somit einen virtuellen Adapter erstellen.

Ein Team kann aus zwei bis acht Netzwerkkarten-Schnittstellen bestehen, wobei jeder Schnittstelle der Status einer primären Schnittstelle oder einer Standby-Schnittstelle zugewiesen werden kann (Standby-Schnittstellen können nur in der Teamart [Smart Load Balancing™ und Failover](#page-7-0) verwendet werden. Nur eine Standby-Schnittstelle kann pro SLB-Team zugewiesen werden). Wird bei einer der Verbindungen des Adapter-Teams kein Datenverkehr festgestellt, weil ein Adapter, ein Kabel, ein Switch-Port oder - bei Anbindung der Adapter eines Teams an unterschiedliche Switches - ein Switch ausgefallen ist, wird die Lastverteilung neu ausgewertet und den verbleibenden Teammitgliedern zugewiesen. Sollten alle Primäradapter ausfallen, wird der Hot Standby-Adapter aktiviert. Die bestehenden Sitzungen bleiben erhalten, und die Situation hat keinerlei Auswirkungen auf die Benutzer.

HINWEIS: Ein Team kann zwar mit nur einem Adapter erstellt werden, davon wird allerdings abgeraten, da dies dem eigentlichen Zweck des Teamings widerspricht. Ein aus einem Adapter bestehendes Team wird automatisch beim Einrichten von VLANs auf einem einzigen Adapter erstellt, und dies sollte das einzige Mal sein, dass ein Team mit nur einem Adapter erstellt wird.

## **Teamarten**

Es sind folgende Teamarten für Windows-Betriebssysteme verfügbar:

- Smart Load Balancing und Failover
- Link Aggregation (802.3ad) (TOE kann hier nicht eingesetzt werden)
- Allgemeines Trunking (FEC/GEC)/802.3ad-Draft Static (TOE kann hier nicht eingesetzt werden)
- SLB (Auto-Fallback deaktiviert)

### **Smart Load Balancing™ und Failover**

**Smart Load Balancing™ und Failover** ist das von Broadcom implementierte Verfahren zum Lastausgleich und basiert auf dem IP-Fluss. Mit dieser Funktion kann der IP-Verkehr bidirektional über mehrere Adapter (Teammitglieder) ausgeglichen werden. Bei dieser Teamart verfügen alle Adapter des Teams über separate MAC-Adressen. Diese Teamart ermöglicht die automatische Fehlererkennung und eine dynamische Ausfallsicherung durch ein anderes Teammitglied oder ein Hot Standby-Element. Dies erfolgt unabhängig vom Schicht-3-Protokoll (IP, IPX, NetBEUI) bzw. kann in Verbindung mit vorhandenen Schicht-2- und Schicht-3-Switches verwendet werden. Für diese Teamart ist keine Switch-Konfiguration (wie Trunking oder Link Aggregation) erforderlich.

### $\mathscr{D}_{\text{HINWFISE}}$

- Wenn Sie LiveLink™ beim Konfigurieren von SLB-Teams nicht aktivieren, wird empfohlen, das Spanning Tree Protocol (STP) am Switch oder Anschluss zu deaktivieren oder Port Fast am Switch oder Anschluss zu aktivieren. Dadurch werden die Ausfallzeiten beim Failover auf Grund der Schleifen-Berechnung nach dem Spanning Tree-Algorithmus reduziert. Probleme dieser Art werden von LiveLink entschärft.
- TCP/IP führt einen kompletten Lastausgleich durch und IPX führt nur einen Lastausgleich auf der Übertragungsseite des Teams durch. Andere Protokolle sind auf den Primäradapter beschränkt.
- Wenn die Übertragungsrate der Verbindung bei einem Teammitglied höher ist als bei einem anderen, wird der größte Teil des Datenverkehrs von dem Teammitglied mit der höheren Verbindung bewältigt.

## **Link Aggregation (802.3ad)**

Dieser Modus unterstützt Link Aggregation und entspricht dem IEEE-Standard 802.3ad (LACP). Mit der Konfigurationssoftware können Sie dynamisch festlegen, welche Adapter einem bestimmten Team angehören. Wenn der Verbindungspartner nicht richtig für die Verbindungskonfiguration **802,3ad** konfiguriert ist, werden die Fehler erkannt und protokolliert. In diesem Modus sind alle Adapter für den Empfang von Paketen unter derselben MAC-Adresse konfiguriert. Das Lastausgleichsschema für den ausgehenden Datenverkehr wird durch den BASP-Treiber bestimmt. Das Lastausgleichsschema für ankommende Datenpakete wird dagegen durch den Verbindungspartner des Teams festgelegt. In diesem Modus muss mindestens einer der Verbindungspartner aktiv sein.

HINWEIS: Die Teamart Link Aggregation wird für TOE-Teaming nicht unterstützt.

## **Allgemeines Trunking (FEC/GEC)/802,3ad-Draft Static**

Die Teamart **Allgemeines Trunking (FEC/GEC)/802.3ad-Draft Static** ist der Teamart **Link Aggregation (802.3ad)** in der Hinsicht sehr ähnlich, dass alle Adapter des Teams für den Empfang von Paketen unter derselben MAC-Adresse konfiguriert werden. Die Teamart **Allgemeines Trunking (FEC/GEC)/802.3ad-Draft Static)** bietet jedoch keine LACPoder Marker-Protokoll-Unterstützung. Diese Teamart unterstützt eine Vielzahl von Umgebungen, in denen die Adapterverbindungspartner zur Unterstützung eines proprietären Trunking-Verfahrens statisch konfiguriert sind. Mit dieser Teamart könnte beispielsweise OpenTrunk von Lucent oder Fast EtherChannel (FEC) von Cisco unterstützt werden. Bei dieser Teamart handelt es sich im Prinzip um eine vereinfachte Version der **802.3ad Link Aggregation**. Der hier zugrunde liegende Ansatz ist wesentlich einfacher, da kein formalisiertes Link Aggregation-Steuerungsprotokoll (LACP) verwendet wird. Wie bei anderen Teamarten erfolgen die Teamerstellung und die Zuordnung der physischen Adapter zu den verschiedenen Teams statisch über die Benutzerkonfigurations-Software.

Die Teamart **Allgemeines Trunking (FEC/GEC/802.3ad-Draft Static)** unterstützt Load Balancing (Lastausgleich) und Failover (Ausfallsicherung) für den ankommenden und abgehenden Datenverkehr.

 HINWEIS: Die Teamart **Allgemeines Trunking (FEC/GEC)/802.3ad-Draft Static** wird für TOE-Teaming nicht unterstützt.

## **SLB (Auto-Fallback deaktiviert)**

Die Teamart **SLB (Auto-Fallback deaktiviert)** ist mit der Teamart **Smart Load Balancing** und **Failover** bis auf eine Ausnahme identisch: Wenn das Standby-Mitglied aktiv ist und ein primäres Mitglied die Verbindung wiederhergestellt hat, verwendet das Team weiterhin das Standby-Mitglied, anstatt wieder auf das primäre Mitglied umzuschalten.

Alle primären Schnittstellen in einem Team sind durch das Senden und Empfangen von Teilmengen des gesamten Datenverkehrs an Lastausgleichsvorgängen beteiligt. Standby-Schnittstellen übernehmen diese Funktion, wenn die Verbindungen für alle primären Schnittstellen unterbrochen werden.

Das Failover-Teaming ermöglicht bei Ausfall einer Netzwerkverbindung einen redundanten Adapterbetrieb (Fehlertoleranz). Wenn die Verbindung des Primäradapters in einem Team aufgrund eines Adapter-, Kabel- oder Switch-Port-Ausfalls unterbrochen wird, wird das sekundäre Teammitglied aktiviert und leitet sowohl den ankommenden als auch den abgehenden Datenverkehr, der ursprünglich dem Primäradapter zugewiesen wurde, weiter. Sitzungen bleiben erhalten, und die Situation hat keinerlei Auswirkungen auf die Benutzer.

### **Einschränkungen bei den Teamarten Smart Load Balancing und Failover/SLB (Auto-Fallback deaktiviert)**

Bei **Smart Load-Balancing™ (SLB)** handelt es sich um ein Schema für ein bestimmtes Protokoll. Der Umfang der Unterstützung für die IP-, IPX- und NetBEUI-Protokolle wird in [Tabelle](#page-7-0) 1 aufgeführt.

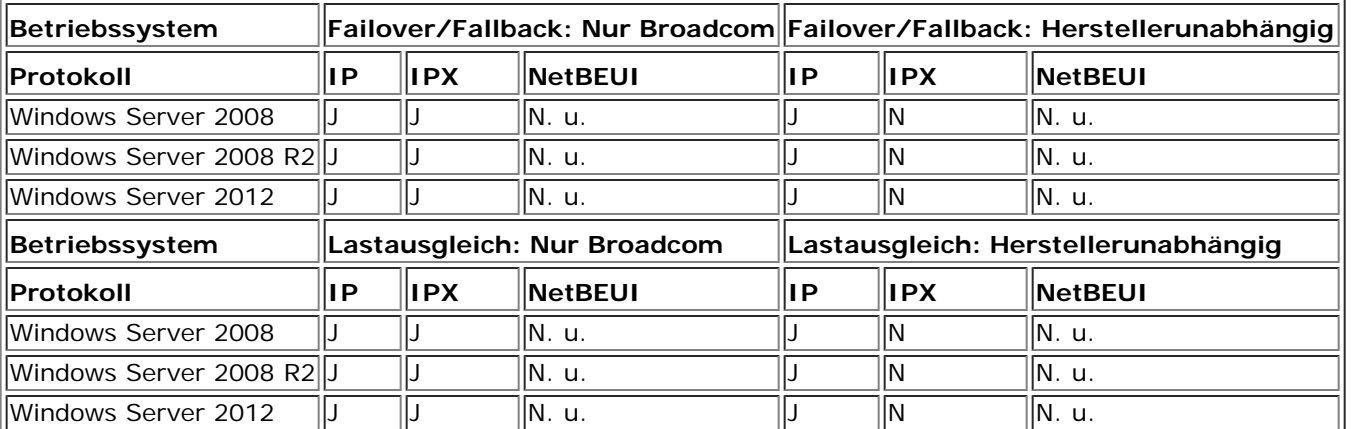

### **Tabelle 1. Smart Load Balancing**

**Legende** J = ja

 $N =$  nein

N. u. = nicht unterstützt

Die Teamart Smart Load Balancing funktioniert mit allen Ethernet-Switches, ohne dass die Switch-Ports für einen bestimmten Trunking-Modus konfiguriert werden müssen. Nur IP-Verkehr wird für sowohl für den ankommenden als auch für den abgehenden Datenverkehr dem Lastausgleich unterzogen. IPX-Verkehr wird für abgehenden Datenverkehr dem Lastausgleich unterzogen. Andere Protokollpakete werden über eine primäre Schnittstelle gesendet und empfangen. Failover für anderen als IP-Verkehr wird nur bei Verwendung von Broadcom-Netzwerkadaptern unterstützt. Die Teamart **Allgemeines Trunking** erfordert, dass der Ethernet-Switch eine Form des Port-Trunking-Modus unterstützt (z. B. den Modus **Gigabit EtherChannel** von Cisco oder den Modus **Link Aggregation** anderer Hersteller von Switches). Diese Teamart ist protokollunabhängig. Sämtlicher Datenverkehr sollte fehlertolerant sein und dem Lastausgleich unterzogen werden.

<sup>24</sup> HINWEIS: Wenn Sie LiveLink™ beim Konfigurieren von SLB-Teams nicht aktivieren, wird empfohlen, das Spanning Tree Protocol (STP) am Switch zu deaktivieren oder Port Fast am Switch zu aktivieren. Dadurch werden die Ausfallzeiten beim Failover auf Grund der Schleifen-Berechnung nach dem Spanning Tree-Algorithmus reduziert. Probleme dieser Art werden von LiveLink entschärft.

## **Unterstützung für Teaming und Large Send Offload/Checksum Offload (Large-Send-Verschiebung/Prüfsummenverschiebung)**

Large Send Offload (LSO) und die Prüfsummenverschiebung (CO) werden nur dann für ein Team aktiviert, wenn alle

Konfigurieren von Teaming bei Windows Server: Broadcom NetXtreme-II®Netzwerkadapter Benutzerhandbuch

Mitglieder diese Funktionen unterstützen und dafür konfiguriert wurden.

Bitte beachten Sie alle Hinweise zu [Einschränkungen und Haftungsausschluss.](#page-0-0)

# <span id="page-11-0"></span>**Virtuelle LANs bei Windows: Broadcom NetXtreme-II®Netzwerkadapter Benutzerhandbuch**

- [VLAN-Überblick](#page-11-0)
- [Hinzufügen von VLANs zu Teams](#page-11-0)

## **VLAN-Überblick**

Virtuelle LANs (VLANs) ermöglichen es Ihnen, das physische LAN logisch zu unterteilen, Arbeitsgruppen logisch zu segmentieren und für jedes logische Segment Sicherheitsrichtlinien festzulegen. Jedes definierte VLAN verhält sich wie ein separates Netzwerk, dessen Datenverkehr und Broadcasts von den anderen Netzwerken getrennt sind, so dass die Bandbreiteneffizienz innerhalb der einzelnen logischen Gruppen erhöht wird. Für jeden Broadcom-Adapter auf dem Server können Sie bis zu 64 VLANs (63 markierte und 1 unmarkiertes) definieren, je nachdem, wie viel Speicherplatz in Ihrem System verfügbar ist.

VLANs können zu Teams hinzugefügt werden, um mehrere VLANs mit unterschiedlichen VLAN-IDs zu ermöglichen. Für jedes hinzugefügte VLAN wird ein virtueller Adapter erstellt.

VLANs werden normalerweise verwendet, um einzelne Broadcast-Domänen bzw. separate IP-Subnetze einzurichten. Es kann sich jedoch unter Umständen als nützlich erweisen, wenn ein Server gleichzeitig in mehreren VLANs verfügbar ist. Broadcom-Adapter unterstützen mehrere VLANs auf Port- oder auf Teambasis und ermöglichen so äußerst flexible Netzwerkkonfigurationen.

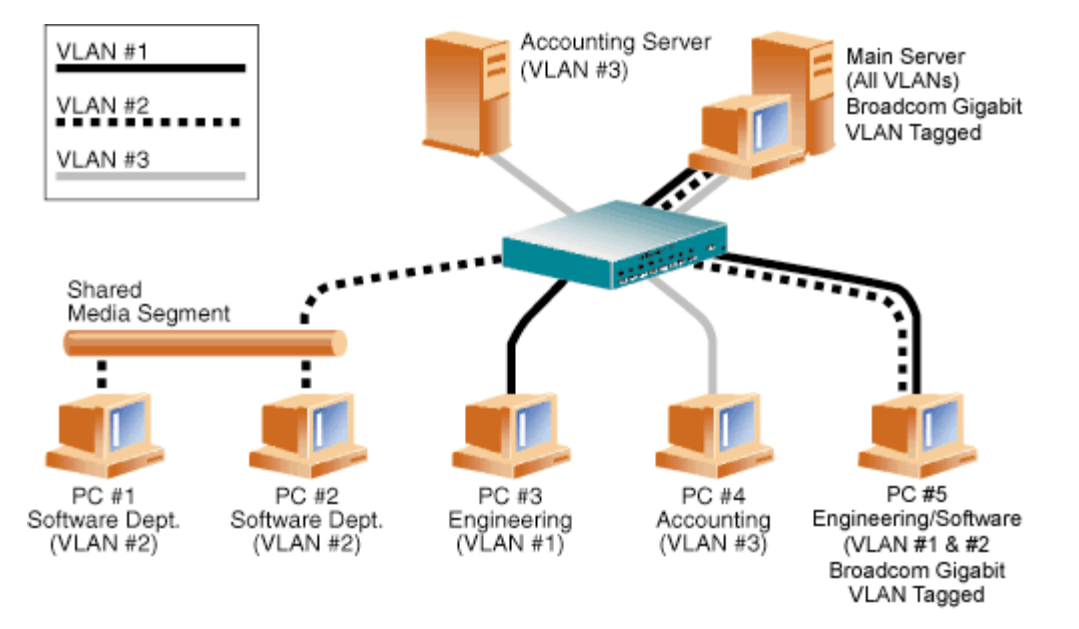

#### **Abbildung 1: Beispiel für die Unterstützung mehrerer markierter VLANs durch Server**

[Abbildung](#page-11-0) 1 zeigt ein Netzwerk mit mehreren VLANs. In diesem Netzwerk besteht das physische LAN aus einem Switch, zwei Servern und fünf Clients. Das LAN ist logisch in drei verschiedene VLANs unterteilt, von denen jedes ein anderes IP-Subnetz darstellt. Die Funktionen dieses Netzwerks werden in [Tabelle](#page-11-0) 1 beschrieben.

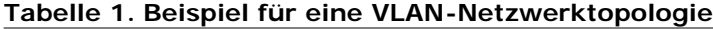

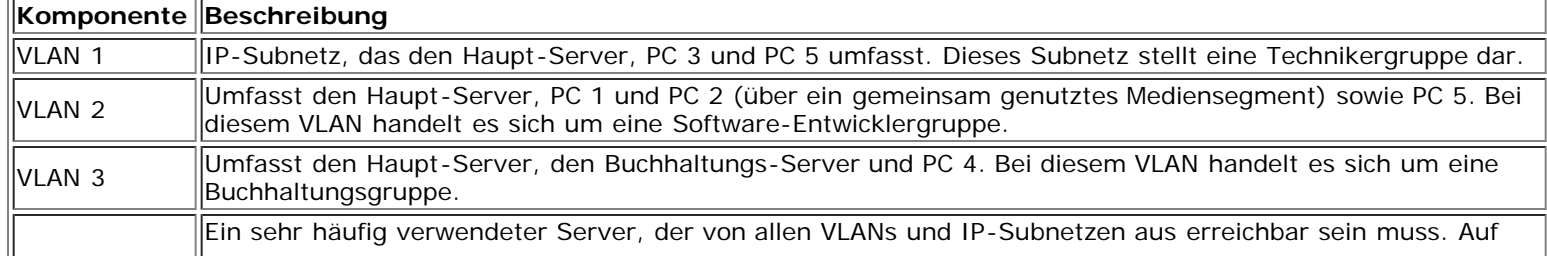

Virtuelle LANs bei Windows: Broadcom NetXtreme-II®Netzwerkadapter Benutzerhandbuch

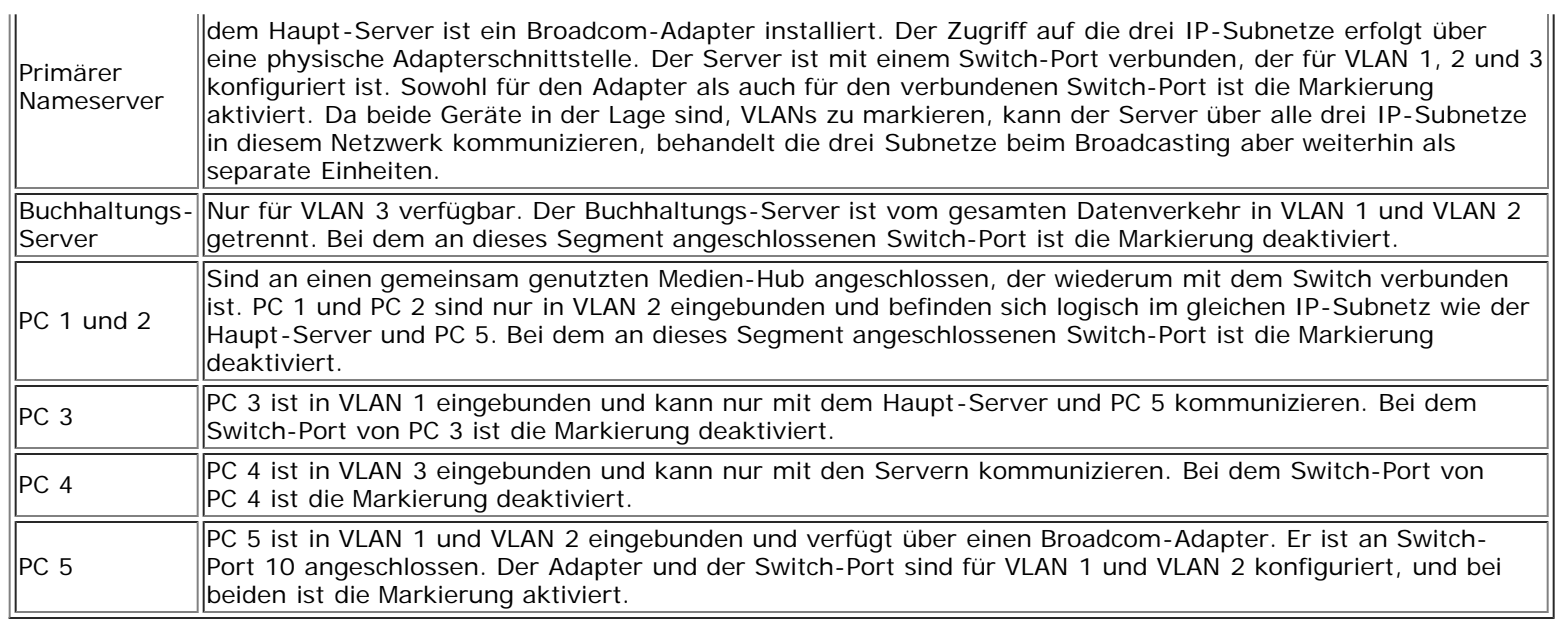

HINWEIS: Das Markieren von VLANs muss nur bei Switch-Ports, die Trunk-Verbindungen zu anderen Switches herstellen, oder Ports, die an markierungsfähige Endstationen wie Server oder Arbeitsstationen mit Broadcom-Adaptern angeschlossen sind, aktiviert sein.

## **Hinzufügen von VLANs zu Teams**

Jedes Team unterstützt bis zu 64 VLANs (63 markierte und 1 unmarkiertes). Zum Einrichten von Teams mit VLANs können nur Broadcom-Adapter und Alteon® AceNIC-Adapter verwendet werden. Sind mehrere VLANs mit einem Adapter verbunden, können Sie einen Server in mehreren IP-Subnetzen logisch verfügbar machen. Sind mehrere VLANs in ein Team eingebunden, können Sie einen Server in mehreren IP-Subnetzen verfügbar machen und die Vorteile der Lastausgleich- und Failover-Funktionen nutzen. Anweisungen zum Hinzufügen eines VLANs in ein Team finden Sie für Windows-Betriebssysteme unter "[Hinzufügen eines VLANs"](#page-185-0).

HINWEIS: Adapter, die zu einem Failover-Team gehören, können auch so konfiguriert werden, dass sie VLANs unterstützen. Intel LOMs unterstützen keine VLANs. Wenn ein Failover-Team ein Intel LOM umfasst, können daher keine VLANs für dieses Team konfiguriert werden.

Bitte beachten Sie alle Hinweise zu [Einschränkungen und Haftungsausschluss.](#page-0-0)

# <span id="page-13-0"></span>**Verwaltungsfunktionen: Broadcom NetXtreme-II®Netzwerkadapter Benutzerhandbuch**

- $\bullet$  [CIM](#page-13-0)
- **[SNMP](#page-13-0)**
- **[HBA API](#page-13-0)**

## **CIM**

Beim CIM-Modell (*Common Information Model;* Gemeinsames Informationsmodell) handelt es sich um einen von dem Standardisierungsgremium DMTF (*Distributed Management Task Force*) festgelegten Industriestandard. Microsoft implementiert CIM auf Windows-Server-Plattformen. Broadcom unterstützt CIM auf Windows Server- und Linux-Plattformen.

HINWEIS: Weitere Informationen zum Installieren eines CIM-Providers auf einem Linux-System finden Sie unter [Installation der Linux-Management-Anwendung.](#page-73-0)

Durch das Implementieren von CIM stehen über CIM-Clientanwendungen verschiedene Klassen zur Informationsbereitstellung für Benutzer zur Verfügung. Beachten Sie, dass der Broadcom CIM-Datenprovider nur Daten zur Verfügung stellt. Benutzer können zum Durchsuchen der vom Broadcom CIM-Provider bereitgestellten Daten eine beliebige CIM-Clientsoftware verwenden.

Die Klassen, durch die vom Broadcom CIM-Provider Informationen bereitgestellt werden, heißen BRCM\_NetworkAdapter und BRCM\_ExtraCapacityGroup. Die BRCM\_NetworkAdapter-Klasse bietet Netzwerkadapter-Informationen, die zu einer Gruppe von Adaptern gehören, einschließlich Controller von Broadcom und anderen Herstellern. Die BRCM\_ExtraCapacityGroup-Klasse ist für die Teamkonfiguration für Broadcom Advanced Server Program verantwortlich. Die derzeitige Implementierung bietet Teaminformationen und Informationen zu den physischen Netzwerkadaptern im Team.

Broadcom Advanced Server Program stellt Ereignisse über Ereignisprotokolle bereit. Benutzer können diese Ereignisse über die Ereignisanzeige der Windows-Serverplattformen oder über CIM anzeigen bzw. überwachen. Der Broadcom CIM-Provider stellt außerdem Ereignisinformationen über das generische Ereignismodell von CIM bereit Bei diesen Ereignissen handelt es sich um \_\_InstanceCreationEvent, \_\_InstanceDeletionEvent und \_\_InstanceModificationEvent, die durch CIM festgelegt werden. Die Clientanwendung muss die Ereignisse aus der Anwendung bei CIM registrieren, damit Ereignisse erfolgreich empfangen werden können. Dies erfolgt mit Hilfe von Abfragen (siehe nachfolgende Beispiele).

```
SELECT * FROM __InstanceModificationEvent<br>where TargetInstance ISA "BRCM_NetworkAdapter"<br>SELECT * FROM __InstanceModificationEvent
where TargetInstance ISA "BRCM_ExtraCapacityGroup"<br>SELECT * FROM __InstanceCreationEvent
SELECT * FROM __InstanceCreationEvent 
where TargetInstance ISA "BRCM_NetworkAdapter"
SELECT * FROM __InstanceDeletionEvent 
where TargetInstance ISA "BRCM_NetworkAdapter"
SELECT * FROM __InstanceCreationEvent 
where TargetInstance ISA "BRCM_ActsAsSpare"
SELECT * FROM __InstanceDeletionEvent 
where TargetInstance ISA "BRCM_ActsAsSpare"
```
Detaillierte Informationen zu diesen Ereignissen finden Sie in der CIM-Dokumentation unter [http://www.dmtf.org/sites/default/files/standards/documents/DSP0004V2.3\\_final.pdf](http://www.dmtf.org/sites/default/files/standards/documents/DSP0004V2.3_final.pdf).

Broadcom implementiert ebenfalls die Spezifikation SMI-S (Storage Management Initiative-Specification), die CIM-Verwaltungsprofile für Speichersysteme festlegt.

## **SNMP**

### **BASP-Subagent**

Der BASP-Subagent, baspmgnt.dll, ist für den Windows Server 2008- und Windows Server 2008 R2-SNMP-Dienst vorgesehen. Der SNMP-Dienst muss vor der Installation des BASP-Subagenten installiert werden.

Mit dem BASP-Subagenten kann die SNMP-Manager-Software die Konfigurationen und Leistung der Broadcom Advanced

Verwaltungsfunktionen: Broadcom NetXtreme-II®Netzwerkadapter Benutzerhandbuch

Server-Funktionen aktiv überwachen. Der Subagent stellt außerdem eine Warn-Trap-Funktion für einen SNMP-Manager zur Verfügung, mit der der Manager über Änderungen an den Konditionen der BASP-Komponente informiert wird.

Mit dem BASP-Subagenten können Sie die Konfigurationen und Statistiken der BASP-Teams, der physischen NIC-Adapter in einem Team und der virtuellen NIC-Adapter, die als Ergebnis der Teaming-Funktion erstellt wurden, überwachen. NIC-Adapter, die nicht Bestandteil von Teams sind, werden zu diesem Zeitpunkt noch nicht überwacht. Die BASP-Konfigurationsdaten umfassen Informationen wie Team-IDs, physische, virtuelle, VLAN- und Team-Adapter-IDs, die dazugehörigen Beschreibungen sowie die MAC-Adressen der Adapter.

Die Statistiken beinhalten detaillierte Informationen zu übertragenen und eingegangenen Datenpaketen für die physischen, virtuellen, VLAN- und Team-Adapter.

Die Warn-Trap-Funktion leitet Informationen zu den Änderungen an der Konfiguration der physischen Adapter in einem Team weiter (z. B. aktive oder inaktive Verbindung, installierter Adapter, entfernte Ereignisse usw.)

Zum Überwachen dieser Informationen muss der SNMP-Manager die Broadcom BASP MIB-Datenbankdateien hochladen. Die nachfolgend angeführten Dateien sind auf dem Treibermedium enthalten:

- baspcfg.mib
- baspstat.mib
- basptrap.mib

## **HBA API**

Broadcom unterstützt die SNIA (Storage Networking Industry Association) Common HBA API unter Windows und Linux. Die Common HBA API ist eine Programmierschnittstelle zur Verwaltung von Fibre Channel Host-Bus-Adaptern.

### **BASP Extensible-Agent**

Der Broadcom NetXtreme II Gigabit Ethernet Controller Extended Information SNMP Extensible-Agent (bcmif.dll) ist für den Windows Server 2008-SNMP-Dienst vorgesehen.

Der Extensible-Agent ermöglicht der SNMP-Manager-Software das aktive Überwachen der Konfigurationen des Broadcom NetXtreme II-Adapters. Darüber hinaus sollen die bereits durch die standardmäßige SNMP-Management-Netzwerkschnittstelle bereitgestellten Informationen ergänzt werden.

Der Extensible-Agent stellt detaillierte Informationen zu einem Broadcom NetXtreme II-Adapter bereit, z. B.:

- MAC-Adresse
- Gebundene IP-Adresse
- IP-Subnetzmaske
- Status der physischen Verbindung
- Adapterstatus
- Übertragungsrate
- Duplexmodus
- Speicherbereich
- Interrupt-Einstellung
- Busnummer
- Gerätenummer
- Funktionsnummer

Zum Überwachen dieser Informationen muss der SNMP-Manager die Broadcom Extended Information MIB-Datei laden. Diese Datei, bcmif.mib, ist auf der Installations-CD enthalten.

Auf der zu überwachenden Arbeitsstation müssen der Broadcom Extended Information SNMP Extensible-Agent, bcmif.dll, installiert und der Microsoft Windows Server 2008-SNMP-Dienst installiert und geladen sein.

Bitte beachten Sie alle Hinweise zu [Einschränkungen und Haftungsausschluss.](#page-0-0)

Verwaltungsfunktionen: Broadcom NetXtreme-II®Netzwerkadapter Benutzerhandbuch

# <span id="page-16-0"></span>**Installieren der Hardware: Broadcom NetXtreme-II®Netzwerkadapter Benutzerhandbuch**

- **O** [Überblick](#page-16-0)
- [Systemanforderungen](#page-16-0)
- [Sicherheitsvorkehrungen](#page-16-0)
- [Vor der Installation Checkliste](#page-16-0)
- **[Installation der zusätzlichen Netzwerkkarte](#page-16-0)**

 HINWEIS: **Wartungspersonal**: Dieses Produkt ist nur zur Installation an einem Standort mit Zugangsbeschränkung (RAL) konzipiert.

## **Überblick**

Dieser Abschnitt bezieht sich auf die zusätzlichen Netzwerkkarten vom Typ Broadcom NetXtreme II.

## **Systemanforderungen**

Bevor Sie mit der Installation eines Broadcom NetXtreme II-Adapters beginnen, stellen Sie sicher, dass Ihr Computer die nachstehend aufgeführten Voraussetzungen für die Hardware und das Betriebssystem erfüllt:

### **Hardwareanforderungen**

- Ein IA32- oder EMT64-basierter Computer, der die Anforderungen an das Betriebssystem erfüllt
- Ein geöffneter PCI Express-Steckplatz. Abhängig von der PCI Express-Unterstützung für Ihren Adapter ist der Steckplatz möglicherweise vom Typ PCI Express 1.0a x1, PCI Express 1.0a x4 oder PCI Express Gen2 x8.
- Mindestens 128 MB RAM

### **Anforderungen an das Betriebssystem**

### **Allgemein**

PCI Express v1.0a, ab x1 Host-Schnittstelle

### **Microsoft Windows**

Eine der folgenden Versionen von Microsoft Windows:

- Windows Server 2008-Reihe
- Windows Server 2008 R2-Reihe
- Windows Server 2012-Reihe

### **Linux**

Obwohl der Adapter-Treiber mit einem großen Teil der Linux Kernel-Versionen und -Distributionen arbeiten dürfte, wurde er nur für die 2.4x- (ab 2.4.24) und 2.6.x-Kernel getestet. Möglicherweise lässt sich der Treiber nicht auf Kerneln kompiliert, die älter als Version 2.4.24 sind. Die Testverfahren konzentrieren sich auf die Architekturen i386 und x86\_64. Auf anderen Architekturen wurden weniger Testverfahren durchgeführt. Auf einigen Kerneln sind möglicherweise geringfügige Änderungen bestimmter Quelldateien und der Steuerdatei erforderlich.

### **VMware ESX**

- VMware ESX
- VMware ESX 3.5
- VMware ESX 4.0
- VMware ESX 4.1
- VMware ESXi 5.0
- VMware ESXi 5.1

## **Sicherheitsvorkehrungen**

 **VORSICHT! Der Adapter wird in einem System installiert, dessen Betriebsspannungen tödlich sein können. Vor dem Entfernen der Systemabdeckung müssen Sie folgende Maßnahmen zum persönlichen Schutz und zur Vermeidung von Schäden an den Systemkomponenten durchführen.**

- Entfernen Sie alle Metallobjekte oder Schmuck von Händen und Handgelenken.
- o Stellen Sie sicher, dass Sie ausschließlich isolierte bzw. nichtleitende Werkzeuge verwenden.
- o Stellen Sie sicher, dass das System ausgeschaltet und der Netzstecker gezogen ist, bevor Sie interne Komponenten berühren.
- Installieren oder entfernen Sie Adapter in einer Umgebung, die nicht elektrostatisch aufgeladen ist. Das Tragen einer ordnungsgemäß geerdeten Erdungsmanschette am Handgelenk und die Verwendung anderer Antistatik-Geräte sowie einer antistatischen Fußmatte wird ausdrücklich empfohlen.

## **Vor der Installation - Checkliste**

- 1. Überprüfen Sie, ob Ihr Server die unter [Systemanforderungena](#page-16-0)ufgeführten Hardware- und Software-Anforderungen erfüllt.
- 2. Überprüfen Sie, ob Ihr System das neueste BIOS verwendet.

HINWEIS: Wenn Sie die Adaptersoftware von einem Datenträger installiert oder von der Support-Website von Dell ([http://support.dell.com\)](http://support.dell.com/) heruntergeladen haben, überprüfen Sie den Pfad zu den Adapter-Treiberdateien.

- 3. Wenn Ihr System eingeschaltet ist, fahren Sie es herunter.
- 4. Wenn das System vollständig heruntergefahren ist, schalten Sie es aus, und ziehen Sie den Netzstecker.
- 5. Entfernen Sie die Verpackung des Adapters, und legen Sie die Karte auf einer antistatischen Oberfläche ab.
- 6. Prüfen Sie den Adapter und insbesondere den Stiftsockel auf sichtbare Anzeichen von Schäden. Installieren Sie niemals einen beschädigten Adapter.

## **Installation der zusätzlichen Netzwerkkarte**

Die folgenden Anweisungen gelten für die Installation des Broadcom NetXtreme II-Adapters (zusätzliche Netzwerkkarte) auf den meisten Systemen. Weitere Informationen, wie die Installation auf Ihrem System auszuführen ist, finden Sie in den Handbüchern, die im Lieferumfang Ihres Systems enthalten waren.

### **Installieren der zusätzlichen Netzwerkkarte**

- 1. Lesen Sie nochmals die Abschnitte [Sicherheitsvorkehrungen](#page-16-0) und [Vor der Installation Checkliste.](#page-16-0) Stellen Sie vor dem Installieren des Adapters sicher, dass das System ausgeschaltet und der Netzstecker gezogen ist, und dass entsprechende Erdungsmaßnahmen durchgeführt wurden.
- 2. Öffnen Sie das Systemgehäuse, und wählen Sie den Steckplatz abhängig vom Adapter aus, wobei der Steckplatz vom Typ PCIe 1.0a x1, PCIe 1.0a x4, PCIe Gen2 x8 oder ein anderer passender Steckplatz sein könnte. Ein schmalerer Adapter kann in einen breiteren Steckplatz gesteckt werden (x1 in einen x4), aber ein breiterer Adapter kann nicht in einen schmaleren Steckplatz gesteckt werden (x4 in einen x1). Informationen dazu, woran Sie einen PCI-Steckplatz erkennen, finden Sie in Ihrer Systemdokumentation.
- 3. Entfernen Sie die Abdeckplatte vom ausgewählten Steckplatz.
- 4. Richten Sie die Steckerleiste des Adapters am PCI Express-Steckplatz des Systems aus.
- 5. Drücken Sie gleichmäßig auf die beiden Ecken der Karte, und schieben Sie die Adapterkarte in den Steckplatz, bis sie

fest sitzt. Wenn der Adapter ordnungsgemäß eingesetzt wurde, sind die Portanschlüsse an der Steckplatzöffnung ausgerichtet, und die Frontplatte schließt genau mit dem Systemgehäuse ab.

 **VORSICHT! Beim Einsetzen der Karte sollte nicht übermäßig viel Kraft aufgewendet werden, da dies zur Beschädigung des Systems oder des Adapters führen kann. Wenn sich der Adapter nicht einsetzen lässt, nehmen Sie ihn wieder heraus, richten Sie ihn nochmals aus, und versuchen Sie es erneut.**

- 6. Befestigen Sie den Adapter mit der Adapterklemme oder -schraube.
- 7. Schließen Sie das Systemgehäuse, und entfernen Sie Ihre Antistatik-Geräte.

### **Anschließen der Netzwerkkabel**

Der Broadcom NetXtreme II-Adapter verfügt entweder über einen RJ-45-Anschluss, über den der Rechner mit einem Ethernet-Kupferdrahtsegment verbunden werden kann, oder über einen LWL-Anschluss, über den der Rechner mit einem Ethernet-LWL-Segment verbunden werden kann.

HINWEIS: Dieser Abschnitt gilt nicht für Blade-Server.

### **Kupferdraht**

HINWEIS: Der Broadcom NetXtreme II-Adapter unterstützt Automatic MDI Crossover (MDIX), so dass zum Vernetzen von Computern keine Crossover-Kabel erforderlich sind. Mit einem Straight-Through-Kabel der Kategorie 5 können Rechner miteinander kommunizieren, wenn sie direkt miteinander verbunden sind.

1. Wählen Sie ein geeignetes Kabel aus. [Tabelle](#page-16-0) 1 führt die Eigenschaften von Kabeln für den Anschluss an 10/100/1000BASE-T- und 10GBASE-T-Ports auf:

| Porttyp                         | <b>Anschluss</b> | <b>Speichermedien</b>                                                             | Maximale Länge |
|---------------------------------|------------------|-----------------------------------------------------------------------------------|----------------|
| 10BASE-T                        | IRJ-45           | UTP-Kabel der Kategorie 3, 4 oder 5                                               | 100 m          |
| $\parallel$ 100/1000BASE-T $^1$ | llRJ-45          | UTP-Kabel der Kategorie $5^2$                                                     | l100 m         |
| 10GBASE-T                       | lRJ-45           | UTP-Kabel der Kategorie 6 <sup>3</sup><br>UTP-Kabel der Kategorie 6A <sup>3</sup> | 150 m<br>100 m |

**Tabelle 1. 10/100/1000BASE-T- und 10GBASE-T-Kabelspezifikationen**

1 Bei 1000BASE-T-Signalisierung sind vier TP-Kabel der Kategorie 5 für symmetrische Verkabelung gemäß ISO/IEC 11801:2002 und ANSI/EIA/TIA-568-B erforderlich.

 $|^{2}$  Mindestens Kategorie 5. Kategorie 5e und Kategorie 6 werden vollständig unterstützt.

 $^{\vert 3}$  Bei 10GBASE-T-Signalisierung sind vier TP-Kabel der Kategorie 6 oder Kategorie 6A (erweiterte Kategorie 6) für eine symmetrische Verkabelung gemäß ISO/IEC 11801:2002 und ANSI/TIA/EIA-568-B erforderlich.

- 2. Schließen Sie ein Kabelende an den RJ-45-Stecker am Adapter an.
- 3. Schließen Sie das andere Kabelende an den RJ-45 Ethernet-Netzwerkport an.

Bitte beachten Sie alle Hinweise zu [Einschränkungen und Haftungsausschluss.](#page-0-0)

## <span id="page-19-0"></span>**Broadcom Boot Agent-Treibersoftware: Broadcom NetXtreme-II®Netzwerkadapter Benutzerhandbuch**

- **O** [Überblick](#page-19-0)
- [Einrichten von MBA Agent in einer Client-Umgebung](#page-19-0)
- [Einrichten von MBA Agent in einer Server-Umgebung](#page-19-0)

### **Überblick**

Broadcom-NetXtreme IIAdapter unterstützen Preboot Execution Environment (PXE), Remote Program Load (RPL), iSCSI, und Bootstrap Protocol (BootP). Multi-Boot Agent (MBA) ist ein Software-Modul, das dem an das Netzwerk angeschlossenen Computer ermöglicht, mit einem von den Remote-Servern im Netzwerk zur Verfügung gestellten Betriebssystem-Images zu booten. Der Broadcom MBA-Treiber entspricht der PXE-Spezifikation 2.1 und wird mit monolithischen und geteilten Binär-Images zur Verfügung gestellt. Dies gewährleistet Flexibilität für Benutzer in verschiedenen Umgebungen, deren Systemplatine u. U. nicht über einen integrierten Basis-Code verfügt.

Das MBA-Modul wird in einer Client-Server-Umgebung eingesetzt. Ein Netzwerk besteht aus einem oder mehreren Boot-Servern, die Boot-Images mehreren Computern über das Netzwerk zur Verfügung stellen. Die Broadcom MBA-Modul-Implementierung wurde in den folgenden Umgebungen erfolgreich getestet:

- **Linux Red Hat PXE-Server**. Broadcom PXE-Clients können einen Remote-Boot durchführen, Netzwerk-Ressourcen (NFS-Mount usw.) verwenden und Linux-Installationen vornehmen. Bei einem Remote-Boot-Vorgang wird der Linux-Universaltreiber nahtlos an die Broadcom UNDI (Universelle Netzwerktreiber-Schnittstelle) angebunden, wodurch der unter Linux im Fernzugriff gestarteten Client-Umgebung eine Netzwerkschnittstelle zur Verfügung steht.
- **Intel APITEST**: Der Broadcom PXE-Treiber besteht alle Testprogramme für die Prüfung der API-Kompatibilität.
- **MS-DOS UNDI**: Die universelle Netzwerktreiber-Schnittstelle unter MS-DOS wird nahtlos an die Broadcom UNDI angebunden, wodurch der oberen Schicht des Protokollstapels eine NDIS2-Schnittstelle zur Verfügung steht. So können die Rechner eine Verbindung zu Netzwerkressourcen in einer MS-DOS-Umgebung herstellen.
- **Windows Deployment Service (WDS)**: Informationen darüber, wie Sie Funktionen über die grundlegenden Netzwerkanbindungen hinaus erweitern können, wenn ein Betriebssystem über WDS geladen wird, finden Sie unter [Verwenden des monolithischen NetXtreme](#page-55-0) II-Treibers.
- **Automated Deployment Service (ADS)**: Informationen darüber, wie Sie Funktionen über die grundlegenden Netzwerkanbindungen hinaus erweitern können, wenn ein Betriebssystem über ADS geladen wird, finden Sie unter [Verwenden des monolithischen NetXtreme](#page-55-0) II-Treibers.

### **Einrichten von MBA Agent in einer Client-Umgebung**

Das Einrichten von MBA Agent in einer Client-Umgebung umfasst folgende Schritte:

- 1. Aktivieren des MBA-Treibers.
- 2. Konfigurieren des MBA-Treibers.
- 3. Einrichten von BIOS für die Boot-Reihenfolge

#### **Aktivieren des MBA-Treibers**

So aktivieren bzw. deaktivieren Sie den MBA-Treiber:

1. Legen Sie eine mit MS-DOS 6.22 oder Dell Real Mode Kernel erstellte bootfähige Diskette, die die Datei uxdiag.exe (für 10/100/1000-MBit/s Netzwerkadapter) oder uediag.exe (für 10-Gb/s Netzwerkadapter) enthält, in das Diskettenlaufwerk ein, und schalten Sie den Computer ein.

HINWEIS: Die Datei uxdiag.exe (oder uediag.exe) befindet sich auf der Installations-CD oder in dem unter<http://support.dell.com/>erhältlichen Paket mit DOS-Dienstprogrammen.

1. Typ:

```
uxdiag -mba [ 0-disable | 1-enable ] -c devnum
(or uediag -mba [ 0-disable | 1-enable ] -c devnum)
```
Hierbei ist

*Gerät* die entsprechende Gerätenummer (0, 1, 2, ...), die zu programmieren ist.

### **Konfigurieren des MBA-Treibers**

Dieser Abschnitt gilt für die Konfiguration des MBA-Treibers bei zusätzlichen Netzwerkkartenmodellen der Broadcom-Adapter. Informationen zur Konfiguration des MBA-Treibers bei LOM-Modellen der Broadcom-Adapter finden Sie in Ihrer Systemdokumentation.

HINWEIS: Sie können das Broadcom-Dienstprogramm Comprehensive Configuration Management (CCM) oder das uEFI-Dienstprogramm verwenden, um den MBA-Treiber bei jeweils einem Adapter wie unten beschrieben zu konfigurieren. Oder Sie verwenden die MS-DOS-basierte Anwendung User Diagnostics, um den MBA-Treiber für mehrere Adapter gleichzeitig zu konfigurieren.

### **Verwenden von CCM**

- 1. Starten Sie Ihr System neu.
- 2. Drücken Sie die Tasten **STRG + S**.Für diesen Vorgang stehen Ihnen nach entsprechender Aufforderung bis zu vier Sekunden Zeit zur Verfügung. Es wird

Broadcom Boot Agent-Treibersoftware: Broadcom NetXtreme-II®Netzwerkadapter Benutzerhandbuch

eine Liste mit Adaptern angezeigt.

- a. Wählen Sie den zu konfigurierenden Adapter aus, und drücken Sie die **Eingabetaste**. Es wird das Hauptmenü angezeigt.
- b. Wählen Sie **MBA Configuration** (MBA-Konfiguration) aus, um das MBA-Konfigurationsmenü zu öffnen.

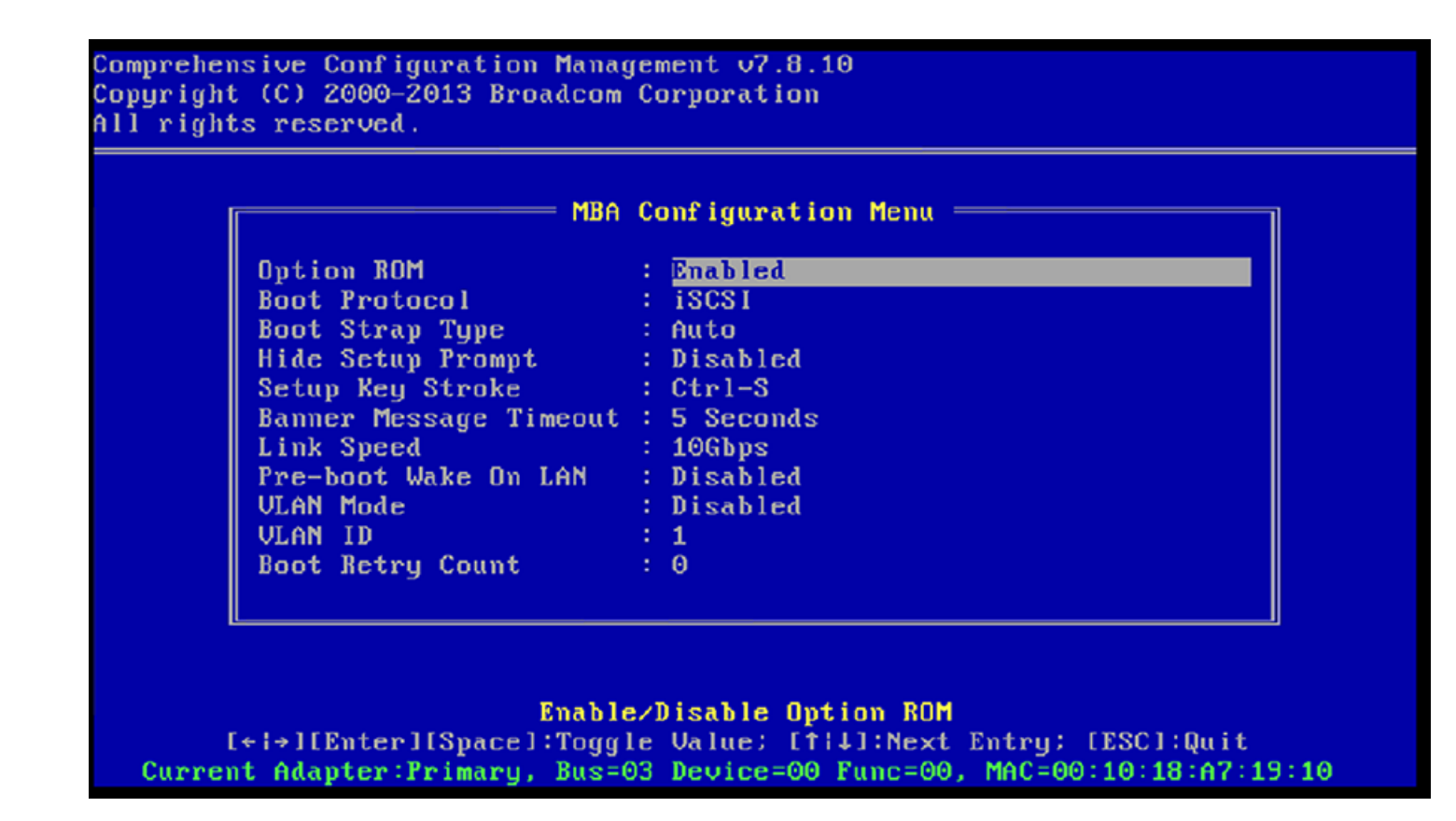

3. Verwenden Sie die Pfeil-nach-oben- oder die Pfeil-nach-unten-Taste, um das Menüelement **Boot Protocol** auszuwählen. Verwenden Sie anschließend die Pfeil-nach-rechts- oder die Pfeil-nach-links-Taste, um das gewünschte Boot-Protokoll auszuwählen, wenn andere Boot-Protokolle neben PXE (Preboot Execution Environment) verfügbar sind. Diese eventuell verfügbaren Boot-Protokolle umfassen Remote Program Load (RPL), iSCSI und Bootstrap Protocol (BOOTP).

HINWEIS: Für iSCSI-bootfähige LOMs wird das Boot-Protokoll über das BIOS festgelegt. Weitere Informationen erhalten Sie in Ihrer Systemdokumentation.

 HINWEIS: Wenn Ihr System über mehrere Adapter verfügt und Sie unsicher sind, welchen Adapter Sie konfigurieren, drücken Sie die Tasten **STRG + F6**. Dies führt dazu, das die Port-LEDs auf dem Adapter zu blinken beginnen.

- 4. Verwenden Sie die Pfeil-nach-oben-, die Pfeil-nach-unten-, die Pfeil-nach-links- und die Pfeil-nach-rechts-Taste, um bei Bedarf die Werte der anderen Menüelemente zu ändern.
- 5. Drücken Sie auf **F4**, um Ihre Einstellungen zu speichern.
- 6. Drücken Sie nach dem Speichern der Einstellungen auf **ESC**.

#### **Verwenden von uEFI**

- 1. Starten Sie Ihr System neu.
- 2. Rufen Sie das Konfigurationsmenü für die Systemeinrichtung oder die Geräteeinstellungen auf.
- 3. Wählen Sie das Gerät aus, bei dem Sie die MBA-Einstellungen ändern möchten.
- 4. Wählen Sie **MBA Configuration Menu** (MBA-Konfigurationsmenü) aus.
- 5. Verwenden Sie das Dropdown-Menü, um das gewünschte Boot-Protokoll auszuwählen, falls neben Preboot Execution Environment (PXE) andere Boot-Protokolle zur Verfügung stehen. Falls verfügbar gehören zu den anderen Boot-Protokollen das iSCSI-, das FCoE- und das Bootstrap-Protokoll (BOOTP).

HINWEIS: Für iSCSI-bootfähige LOMs wird das Boot-Protokoll über das BIOS festgelegt. Weitere Informationen erhalten Sie in Ihrer Systemdokumentation.

- 6. Verwenden Sie die Pfeil-nach-oben-, die Pfeil-nach-unten-, die Pfeil-nach-links- und die Pfeil-nach-rechts-Taste, um bei Bedarf die Werte der anderen Menüelemente zu ändern.
- 7. Wählen Sie **Back** (Zurück) aus, um zum Hauptmenü zurückzukehren.
- 8. Wählen Sie **Finish** (Fertig stellen) zum Speichern und Beenden aus.

#### **Einrichten von BIOS**

Broadcom Boot Agent-Treibersoftware: Broadcom NetXtreme-II®Netzwerkadapter Benutzerhandbuch

Legen Sie den MBA-aktivierten Adapter als erstes bootfähiges Gerät unter BIOS fest, um ein Booten mit dem MBA vom Netzwerk zu ermöglichen. Dieses Verfahren hängt von der BIOS-Implementierung des Systems ab. Weitere Informationen finden Sie im Benutzerhandbuch des Systems.

### **Einrichten von MBA Agent in einer Server-Umgebung**

#### **Red Hat Linux PXE-Server**

Die Red Hat Enterprise Linux-Distribution unterstützt PXE-Server. Hiermit können Benutzer eine vollständige Remote-Installation unter Linux über das Netzwerk ausführen. Im Lieferumfang des Pakets sind die Boot-Images *Boot-Kernel* (vmlinuz) und *Initial-RAM-Disk* (initrd) enthalten, die sich auf der Red Hat-CD Nr. 1 befinden:

/images/pxeboot/vmlinuz /images/pxeboot/initrd.img

Weitere Informationen über die Installation von PXE-Servern unter Linux finden Sie in der Red Hat-Dokumentation.

Die Datei Initrd.img, die in Red Hat Enterprise Linux enthalten ist, verfügt über keinen Linux-Netzwerktreiber für Broadcom NetXtreme II-Adapter. Für diese Version ist eine Treiberdiskette für Treiber erforderlich, die kein Bestandteil der Standarddistribution sind. Mit dem Image, das auf der Installations-CD enthalten ist, können Sie eine Treiberdiskette für den Broadcom NetXtreme II-Adapter erstellen. Weitere Informationen dazu finden Sie in der Linux-Datei **Readme.txt**.

#### **MS-DOS UNDI/Intel APITEST**

Laden Sie das Intel PXE PDK von der Intel-Website herunter, damit ein Start unter MS-DOS möglich ist und eine Netzwerkverbindung für die MS-DOS-Umgebung hergestellt werden kann. Das PXE PDK beinhaltet einen TFTP/ProxyDHCP/Boot-Server. Der PXE PDK kann von der Intel-Website unter [http://downloadcenter.intel.com/SearchResult.aspx?](http://downloadcenter.intel.com/SearchResult.aspx?lang=eng&ProductFamily=Network+Connectivity&ProductLine=Boot+Agent+Software&ProductProduct=Intel%c2%ae+Boot+Agent)

[lang=eng&ProductFamily=Network+Connectivity&ProductLine=Boot+Agent+Software&ProductProduct=Intel%c2%ae+Boot+Agent](http://downloadcenter.intel.com/SearchResult.aspx?lang=eng&ProductFamily=Network+Connectivity&ProductLine=Boot+Agent+Software&ProductProduct=Intel%c2%ae+Boot+Agent) heruntergeladen werden.

Bitte beachten Sie alle Hinweise zu [Einschränkungen und Haftungsausschluss.](#page-0-0)

# <span id="page-22-0"></span>**NDIS2-Treibersoftware: Broadcom NetXtreme-II®Netzwerkadapter Benutzerhandbuch**

- **O** [Überblick](#page-22-0)
- [Vor der Installation](#page-22-0)
- [Installieren der NDIS2-Treibersoftware zur Verwendung auf MS-DOS-Plattformen](#page-22-0)
- [Verwenden von Schlüsselwörtern für die Treiber](#page-22-0)

## **Überblick**

In diesem Abschnitt werden zwei Treiber behandelt:

- BXND20X: Broadcom NetXtreme II Gigabit Ethernet-Treiber
- BNX2EV: Broadcom NetXtreme II 10 Gigabit Ethernet-Treiber

Die Beispiele im vorliegenden Abschnitt beziehen sich auf den Treiber BXND20X, gelten aber auch für den Treiber BNX2EV.

## **Vor der Installation**

Vor der Installation der NDIS2-Treibersoftware muss der Broadcom-Netzwerk-Adapter in den Server eingesetzt werden. Darüber hinaus muss die für das Betriebssystem geeignete Netzwerksoftware (beispielsweise Microsoft LAN Manager 2.2 für MS-DOS) bereits auf dem Server installiert sein.

## **Installieren der NDIS2-Treibersoftware zur Verwendung auf MS-DOS-Plattformen**

Die NDIS2-Treibersoftware kann über eine MS-DOS-Startdiskette unter Verwendung von Microsoft Network Client 3.0 oder vom Festplattenlaufwerk unter Verwendung von Microsoft LAN Manager 2.2 ausgeführt werden.

### **Erstellen einer Startdiskette zur Ausführung von Microsoft Network Client**

### **Um die Installation auszuführen, müssen Sie über die folgenden Komponenten verfügen:**

- CD-ROM für Microsoft Windows NT Server 4.0
- Eine leere MS-DOS-Systemdiskette (3,5-Zoll-Diskette)
- Zugriff auf die Broadcom NDIS2-Treiberdatei (BXND20X.dos). Diese Datei ist auf dem Treibermedium enthalten.

### $\mathscr{Q}$  HINWEISE:

- Windows NT Server 4.0: Klicken Sie beim Ausführen von Setup for Microsoft Network Client v3.0 for MS-DOS (Installation von Microsoft Network Client 3.0 für MS-DOS) auf eine beliebige Netzwerkkarte in der Liste (z. B. NE2000 Compatible), um eine Startdiskette zu erstellen.
- Befolgen Sie nach dem Erstellen der Startdiskette die Anweisungen im Abschnitt [So ändern Sie die](#page-22-0) [Startdiskette:](#page-22-0)..

### **So erstellen Sie eine Startdiskette:**

- 1. Erstellen Sie im Stammverzeichnis von Laufwerk C:\ einen Ordner mit dem Namen NCADMIN.
- 2. Kopieren Sie die Dateien NCADMIN.CN\_, NCADMIN.EX\_ und NCADMIN.HL\_ aus dem I386-Ordner auf der Windows NT Server 4.0-CD-ROM.
- 3. Öffnen Sie die Eingabeaufforderung, und wechseln Sie in das Verzeichnis C:\NCADMIN.
- 4. Geben Sie expand -r ncadmin.\* ein, und drücken Sie die **Eingabetaste**.

- 5. Schließen Sie die Eingabeaufforderung, indem Sie **exit** eingeben und die **Eingabetaste** drücken.
- 6. Starten Sie den Windows-Explorer.
- 7. Öffnen Sie den Ordner NCADMIN, und doppelklicken Sie auf die Datei **ncadmin.exe**.
- 8. Befolgen Sie die Anweisungen auf dem Bildschirm, um die Netzwerk-Startdiskette zu erstellen (wählen Sie aus der Liste der verfügbaren Adapter den Eintrag **NE2000 Compatible** aus).

#### **So ändern Sie die Startdiskette:**

#### **So ändern Sie die Startdiskette:**

- 1. Bearbeiten Sie die Datei **Protocol.ini** unter **A:\Net** in Notepad oder einem ähnlichen Texteditor.
	- a. Ändern Sie DriverName=\$ in DriverName=BXND20X\$.
	- b. Entfernen Sie alle anderen Parametereinträge unter [MS\$NE2CLONE] oder ähnlichen Bereichen, beispielsweise IOBASE=0x300 oder INTERRUPT=3 usw.

#### **Beispiel einer Protocol.ini-Datei für IP**

```
[network.setup]
version=0x3110
netcard=ms$ne2clone,1,MS$NE2CLONE,1
transport=tcpip,TCPIP 
lana0=ms$ne2clone,1,tcpip
[MS$NE2CLONE]
DriverName=BXND20X$
[protman]
DriverName=PROTMAN$
PRIORITY=MS$NDISHLP
[tcpip]
NBSessions=6
DefaultGateway=0
SubNetMask=255 0 0 0
IPAddress=192 168 0 1
DisableDHCP=0
DriverName=TCPIP$
BINDINGS=MS$NE2CLONE
LANABASE=0
```
**Beispiel einer Protocol.ini-Datei für IPX**

```
[network.setup]
version=0x3110
netcard=ms$ne2clone,1,MS$NE2CLONE,1 
transport=ms$ndishlp,MS$NDISHLP 
transport=ms$nwlink,MS$NWLINK 
lana0=ms$ne2clone,1,ms$nwlink 
lana1=ms$ne2clone,1,ms$ndishlp
[MS$NE2CLONE]
DriverName=BXND20X$ 
[protman]
DriverName=PROTMAN$
PRIORITY=MS$NDISHLP
[MS$NDISHLP]
DriverName=ndishlp$
BINDINGS=ms$ne2clone
[ms$nwlink]
DriverName=nwlink$
FRAME=Ethernet_802.2
BINDINGS=MS$NE2CLONE
LANABASE=0
```
#### **Beispiel einer Protocol.ini-Datei für NetBEUI**

```
[network.setup]
version=0x3110
netcard=ms$ne2clone,1,MS$NE2CLONE,1
transport=ms$ndishlp,MS$NDISHLP
transport=ms$netbeui,MS$NETBEUI
lana0=ms$ne2clone,1,ms$ndishlp
lana1=ms$ne2clone,1,ms$netbeui
[MS$NE2CLONE]
DriverName=BXND20X$ 
[protman]
DriverName=PROTMAN$
PRIORITY=MS$NDISHLP
[MS$NDISHLP]
DriverName=ndishlp$
BINDINGS=MS$NE2CLONE
[MS$NETBEUI]
DriverName=netbeui$
SESSIONS=10
NCBS=12
BINDINGS=MS$NE2CLONE
LANABASE=0
```
- 2. Bearbeiten Sie die System.ini-Datei unter A:\Net.
	- a. Ändern Sie netcard= in netcard=BXND20X.dos.
	- b. Prüfen Sie, ob Verweise auf C:\NET vorhanden sind und ändern Sie ggf. C:\NET in A:\NET.

### **Beispiel einer System.ini-Datei**

- [network] sizworkbuf=1498 filesharing=no printsharing=no autologon=yes computername=MYPC lanroot=A:\NET username=USER1 workgroup=WORKGROUP reconnect=yes dospophotkey=N lmlogon=0 logondomain= preferredredir=basic autostart=basic maxconnections=8 [network drivers] netcard=BXND20X.dos transport=ndishlp.sys,\*netbeui devdir=A:\NET LoadRMDrivers=yes
- 3. Kopieren Sie die Datei **BXND20X.dos** nach A:\Net.
- 4. Erstellen Sie auf Laufwerk A: die entsprechende Autoexec.bat-Datei für das ausgewählte Protokoll (siehe unten).

### **Für TCP/IP**

path=a:\net a:\net\net initialize a:\net\netbind.com a:\net\umb.com a:\net\tcptsr.exe a:\net\tinyrfc.exe a:\net\nmtsr.exe a:\net\emsbfr.exe a:\net\net start basic net use z: \\SERVERNAME\SHARENAME

#### **Für IPX**

SET PATH=A:\NET A:\NET\net initialize A:\NET\nwlink A:\NET\NET START BASIC net use z: \\SERVERNAME\SHARENAME

#### **Für NetBEUI**

SET PATH=A:\NET A:\NET\NET START BASIC net use z: \\SERVERNAME\SHARENAME 5. Erstellen Sie auf der Startdiskette in Laufwerk A: die Config.sys-Datei (siehe unten).

files=30 device=a:\net\ifshlp.sys lastdrive=z

## **Installieren der DOS NDIS2-Treibersoftware auf der Festplatte**

### **So installieren Sie die DOS NDIS2-Treibersoftware auf der Festplatte:**

- 1. Überprüfen Sie, dass Microsoft LAN Manager 2.2 ordnungsgemäß auf dem System installiert und mit einem Protokoll, wie z. B. NetBEUI, konfiguriert ist.
- 2. Erstellen Sie einen Ordner auf der Festplatte, um den NDIS 2.01-Treiber zu speichern.

Beispiel: C:\LANMAN

3. Kopieren Sie die Datei **BXND20X.dos** in diesen Ordner.

Edit the **Config.sys** file by adding the following lines: DEVICE = C:\LANMAN\PROTMAN.DOS DEVICE = C:\LANMAN\BXND20X.DOS DEVICE = C:\LANMAN\NETBEUI.DOS

4. Fügen Sie folgenden Abschnitt zur Datei **Autoexec.bat** hinzu:

C:\ LANMAN\NETBIND.EXE C:\LANMAN\NET START WORKSTATION

C:\LANMAN\NET USE *drive letter*: \\*server name*\*resource name*

5. Bearbeiten Sie die Datei **Protocol.ini** unter C:\LANMAN, um den Treiber für die Bindung mit NetBEUI oder beliebigen anderen Protokollen zu konfigurieren.

Beispiel:

```
[PROTOCOL MANAGER]
DriverName = PROTMAN$ 
[NETBEUI_XIF]
DriverName = netbeui$
BINDINGS = BXND20X
[BXND20X]
DriverName = "BXND20X$"
```
6. Starten Sie Ihren Computer neu, um die Installation abzuschließen.

HINWEIS: Der Treiber wird während der Systemkonfiguration geladen und zeigt das Broadcom-Banner, den Controller-Namen, die MAC-Adresse, die IRQ-Nummer, die festgestellte Übertragungsrate sowie die Bus- und Gerätenummer des Controllers an. Wenn das Laden des Treibers fehlschlägt, wird eine entsprechende *Fehlermeldung* angezeigt.

## **Verwenden von Schlüsselwörtern für die Treiber**

In der Protocol.ini-Datei sind einige Schlüsselwörter enthalten, die von den BXND20X.dos- und BXND20X.dos-Treibern verwendet werden. Diese Schlüsselwörter sind nachfolgend aufgeführt:

**BusNum**: Definiert die PCI-Busnummer, die dem Netzwerkadapter zugeordnet ist. Hierbei handelt es sich um einen Dezimalzahlenbereich von 0 bis 255.

**DevNum**: Definiert die Gerätenummer, die dem Netzwerkadapter bei der Konfiguration durch den PCI BIOS zugeordnet wurde. Hierbei handelt es sich um einen Dezimalzahlenbereich von 0 bis 255.

**FuncNum** oder **PortNum**: Definiert die der Netzwerkkarte zugewiesene PCI-Funktions- oder Portnummer. Hierbei handelt es sich um einen Dezimalzahlenbereich von 0 bis 7.

 HINWEIS: Die Schlüsselwörter **BusNum**, **DevNum** und **FuncNum** (bzw. **PortNum**) sind erforderlich, wenn mehrere Adapter auf dem Server installiert werden und wenn bestimmte Controller in einer bestimmten Reihenfolge geladen werden müssen. Diese Schlüsselwörter werden gleichzeitig verwendet und sind zu Herstellungszwecken enthalten. Sie sollten nur verwendet werden, wenn Sie mit der Konfiguration von PCI-Geräten vertraut sind. Zum Suchen dieser Informationen kann ein Dienstprogramm zum Scannen des PCI-Geräts verwendet werden.

**LineSpeed**: Definiert die Übertragungsrate der Netzwerkverbindung in MBit/s. Hierbei handelt es sich um die Dezimalzahlen 10, 100 oder 1000. Aus technischer Sicht kann eine Übertragungsrate von 1.000 MBit/s nicht willkürlich, sondern nur über die Auto-Negotiation-Funktion herbeigeführt werden. Der Einfachheit halber wird vom Treiber eine automatische Aushandlung ausgeführt, wenn die Übertragungsgeschwindigkeit auf den Wert 1.000 gesetzt wird.

HINWEIS: LineSpeed steht für den Broadcom NetXtreme II 10 Gigabit Ethernet Driver nicht zur Verfügung.

**Duplex**: Definiert den Duplexmodus des Netzwerkadapters. Hierfür ist eine der beiden Einstellungen erforderlich: **Half** oder **Full**. Wird dieses Schlüsselwort verwendet, muss auch das Schlüsselwort **LineSpeed** verwendet werden. Wenn keines der beiden Schlüsselwörter verwendet wird, wird die Einstellung für den Netzwerkadapter standardmäßig auf automatisches Aushandeln festgelegt.

HINWEIS: LineSpeed steht für den Broadcom NetXtreme II 10 Gigabit Ethernet Driver nicht zur Verfügung.

**NodeAddress**: Definiert die vom Netzwerkadapter verwendete Netzwerkadresse. Falls eine Multicast- bzw. Broadcast-Adresse festgelegt wird, wird für den Netzwerkadapter die Standard-MAC-Adresse verwendet.

Beispiel:

```
[BXND20X]
DriverName = "BXND20X$"
BusNum = 3
DevNum = 14
PortNum = 2
LineSpeed = 1000
Duple<sub>X</sub> = FullNodeAddress = 001020304050
```
**FixCheckSumOff**. Das Schlüsselwort FixCheckSumOff deaktiviert die Problemumgehung des Treibers für den TCP/IP-Stapel, um die entsprechende Version der Prüfsumme zu erkennen.

**AcceptAllMC**. Das Schlüsselwort weist den Treiber an, alle Multicast-Pakete an das höhere Protokoll zu übertragen.

Bitte beachten Sie alle Hinweise zu [Einschränkungen und Haftungsausschluss.](#page-0-0)

# <span id="page-27-0"></span>**Linux-Treibersoftware: Broadcom NetXtreme-II®Netzwerkadapter Benutzerhandbuch**

- [Einführung](#page-27-0)
- [Einschränkungen](#page-27-0)
- [Verfügbare Pakete](#page-27-0)
- **[Installieren der Linux-Treibersoftware](#page-27-0)**
- [Schließen/Entfernen des Linux-Treibers](#page-27-0)
- [Patchen von PCI-Dateien \(optional\)](#page-27-0)
- [Netzwerkinstallationen](#page-27-0)
- [Einstellen der Werte für optionale Eigenschaften](#page-27-0)
- **O** [Treiberstandards](#page-27-0)
- **O** [Treibermeldungen](#page-27-0)
- **O** [Teaming-Funktion mit Channel Bonding](#page-27-0)
- [Remote-PHY-Unterstützung](#page-27-0)
- [Statistik](#page-27-0)
- [iSCSI-Verschiebung in Linux](#page-27-0)

## **Einführung**

In diesem Abschnitt werden die Linux-Treiber für die Netzwerkadapter NetXtreme II von Broadcom behandelt.

### **Tabelle 1. Broadcom NetXtreme II – Linux-Treiber**

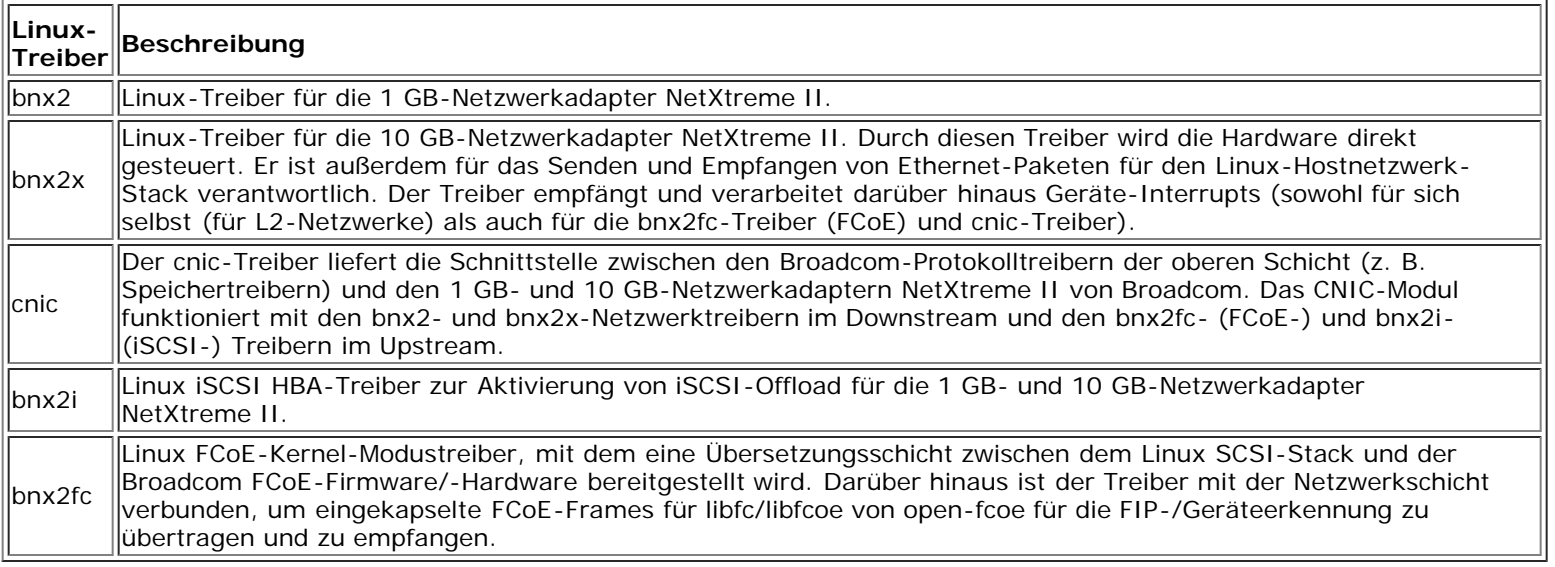

## **Einschränkungen**

- [bnx2-Treiber](#page-27-0)
- [bnx2x-Treiber](#page-27-0)
- [bnx2i-Treiber](#page-27-0)

## **bnx2-Treiber**

Die aktuelle Version des Treibers wurde für alle 2.6.x-Kernel getestet. Die Testverfahren konzentrieren sich auf die Architekturen i386 und x86\_64. Auf anderen Architekturen wurden weniger Testverfahren durchgeführt. Auf einigen Kerneln sind möglicherweise geringfügige Änderungen bestimmter Quelldateien und der Steuerdatei erforderlich. Darüber hinaus wird die Steuerdatei (Makefile) den cnic-Treiber nicht auf Kerneln kompilieren, die älter als Version 2.6.16 sind. iSCSI-Offload wird erst ab Kernel 2.6.16 und höher unterstützt.

HINWEIS: Für Broadcom NetXtreme II-BCM5708-Geräte mit Silicon Revision vor B2 bietet der Open Source-bnx2-Treiber keine Unterstützung für die Berichterstellungsfunktion und Konfiguration der NetXtreme II-WOL-Einstellungen über ethtool. Für Silikonversionen B2 oder höher unterstützt der bnx2-Treiber Magic Packet WOL über ethtool. Die Aktivierung der Unterstützung über ethtool ist für ein erfolgreiches Reaktivieren des Systems unerlässlich. Zum Feststellen der Silikonversion Ihres Broadcom NetXtreme II-Gerätes verwenden Sie den Befehl 1spci, wobei "10" für Version B0, "11" für Version B1 und "12" für Version B2 steht.

### **bnx2x-Treiber**

Die aktuelle Version des Treibers wurde für 2.6.x-Kernel ab Version 2.6.9 getestet. Möglicherweise lässt sich der Treiber nicht auf Kerneln kompiliert, die älter als Version 2.6.9 sind. Die Testverfahren konzentrieren sich auf die Architekturen i386 und x86\_64. Auf einigen anderen Architekturen wurden weniger Testverfahren durchgeführt. Auf einigen Kerneln sind möglicherweise geringfügige Änderungen bestimmter Quelldateien und der Steuerdatei erforderlich.

### **bnx2i-Treiber**

Die aktuelle Version des Treibers wurde für 2.6.x-Kernel getestet, beginnend mit dem 2.6.18-Kernel. Möglicherweise lässt sich der Treiber nicht auf älteren Kerneln kompilieren. Die Testverfahren konzentrieren sich auf i386- und x86\_64-Architekturen, Red Hat EL5 und SUSE 11 SP1-Distributionen.

## **Verfügbare Pakete**

Die Linux-Treiber sind in den folgenden Paketformaten verfügbar:

DKMS-Pakete

- netxtreme2-*version*.dkms.noarch.rpm
- netxtreme2-*version*.dkms.src.rpm

### KMP-Pakete

- SLES
	- broadcom-netxtreme2-kmp-[kernel]-*version*.i586.rpm
	- broadcom-netxtreme2-kmp-[kernel]*-version*.x86\_64.rpm
- Red Hat
	- kmod-kmp-netxtreme2-{kernel]-*version*.i686.rpm
	- kmod-kmp-netxtreme2-{kernel]-*version*.x86\_64.rpm

Das Management-Dienstprogramm Broadcom Advanced Control Suite ist auch als RPM-Paket (BACS-{version}.{arch}.rpm) verfügbar. Siehe [Linux BACS-Installation](#page-73-0) für Informationen zur Installation von Linux BACS.

#### Quellpakete

Sowohl das RPM- als auch das TAR-Quellpaket enthalten identische Quelldateien zum Erstellen des Treibers. Die ergänzende TAR-Datei enthält zusätzliche Elemente wie Patches und Treiberdisketten-Images für die Netzwerkinstallation.

Im Folgenden wird eine Liste der enthaltenen Dateien aufgeführt:

- **netxtreme2-***version***.src.rpm**: RPM-Paket mit NetXtreme II-Treiberquelle bnx2/bnx2x/cnic/bnx2fc/bnx2ilibfc/libfcoe
- **netxtreme2-***version***.tar.gz**: TAR-Paket mit NetXtreme II-Treiberquelle bnx2/bnx2x/cnic/bnx2fc/bnx2i/libfc/libfcoe
- **iscsiuio-***version***.tar.gz**: Binärdatei des Verwaltungstools für den iSCSI-Benutzerbereich

- **open-fcoe-\*.brcm.<subvert>.<arch>.rpm**: Binärdatei des Verwaltungstools für den open-fcoe-Benutzerbereich für SLES11 SP2 und ältere Versionen
- **fcoe-utils-\*.brcm.<subver>.<arch>.rpm**: Binärdatei des Verwaltungstools für den open-fcoe-Benutzerbereich für RHEL 6.4 und ältere Versionen

Der Linux-Treiber ist abhängig von open-fcoe-Userspace-Managementtools als Frontend zur Steuerung der FCoE-Schnittstellen. Der Paketname des open-fcoe-Tools lautet *fcoe-utils* bei RHEL 6.4 und *open-fcoe* bei SLES11 SP2 und Legacy-Versionen.

## **Installieren der Linux-Treibersoftware**

- [Installieren des Quell-RPM-Pakets](#page-27-0)
- [Erstellen des Treibers aus der Quell-TAR-Datei](#page-27-0)
- [Installieren des DKMS-Binär-RPM-Treiberpakets](#page-27-0)
- [Installieren des DKMS-Binär-RPM-Treiberpakets](#page-27-0)

HINWEIS: Beim Laden eines bnx2/bnx2x/bnx2i-Treibers und Aktualisieren des Linux-Kernels muss das Treiber-Modul neu kompiliert werden, wenn das Treiber-Modul mit Hilfe des Quell-RPM- oder des TAR-Pakets installiert wurde. Dies gilt nicht für die DKMS-Quell-RPM.

## **Installieren des Quell-RPM-Pakets**

Im Folgenden werden die Richtlinien zum Installieren des Quell-RPM-Treiberpakets aufgeführt.

Voraussetzungen:

- Linux-Kernel-Quelle
- C-Compiler

#### Verfahren:

- 1. Installieren Sie das RPM-Paket:
	- rpm -ivh netxtreme2-<version>.src.rpm
- 2. Wechseln Sie zum Verzeichnis des RPM-Pfads, und erstellen Sie das Binär-RPM für Ihren Kernel:

Für RHEL:

```
cd ~/rpmbuild
rpmbuild -bb SPECS/netxtreme2.spec
```
Für SLES:

cd /usr/src/packages rpmbuild -bb SPECS/netxtreme2.spec 3. Installieren Sie das neu kompilierte RPM:

rpm -ivh RPMS/<arch>/netxtreme2-<version>.<arch>.rpm

Bitte beachten Sie, dass die Option --force bei einigen Linux-Distributionen erforderlich sein kann, wenn Konflikte gemeldet werden.

1. Installieren Sie das open-fcoe-Dienstprogramm.

Gehen Sie bei RHEL 6.4 und Legacy-Versionen wie folgt vor:

yum install fcoe-utils-<version>.rhel.64.brcm.<subver>.<arch>.rpm

- Oder gehen Sie wie folgt vor -

rpm -ivh fcoe-utils-<version>.rhel.64.brcm.<subver>.<arch>.rpm

Für SLES11 SP2:

rpm -ivh open-fcoe-<version>.sles.sp2.brcm.<subver>.<arch>.rpm

Für RHEL 6.4 und SLES11 SP2 sowie Legacy-Versionen ist die mit Ihrer Distribution gelieferte fcoe-utils/open-fcoe-Version ausreichend, und es werden keine sofort einsatzbereiten Aktualisierungen bereitgestellt.

Wenn verfügbar, werden Abhängigkeiten bei einer Installation mit yum automatisch aufgelöst. Andernfalls sind erforderliche Abhängigkeiten auf dem Installationsdatenträger Ihres Betriebssystems gespeichert.

2. Aktivieren Sie für SLES die Dienste fcoe und lldpad.

Für SLES11 SP1:

chkconfig lldpad on chkconfig fcoe on

Für SLES11 SP2:

chkconfig boot.lldpad on chkconfig boot.fcoe on

- 3. Integrierte Treiber sind in allen unterstützten Betriebssystemen vorhanden. Die einfachste Methode zur Sicherstellung, dass die neu installierten Treiber geladen werden, ist ein Neustart.
- 4. Erstellen Sie nach dem Neustart Konfigurationsdateien für alle FCoE ethX-Schnittstellen:

cd /etc/fcoe cp cfg-ethx cfg-<ethX FCoE interface name>

HINWEIS: Bitte beachten Sie, dass bei Ihrer Distribution möglicherweise ein anderes Benennungssystem für Ethernet-Geräte gilt. (d. h. pXpX oder emX statt ethX).

- 5. Modifizieren Sie /etc/fcoe/cfg-<Schnittstelle>, indem Sie DCB\_REQUIRED=yes in DCB\_REQUIRED=no ändern.
- 6. Aktivieren Sie alle ethX-Schnittstellen.

ifconfig <ethX> up

{

- 7. Konfigurieren Sie für SLES Ihre Ethernet-Schnittstellen mit YaST so, dass sie beim Booten automatisch gestartet werden. Dazu legen Sie eine statische IP-Adresse fest oder aktivieren DHCP für die Schnittstelle.
- 8. Deaktivieren Sie lldpad für CNA-Schnittstellen von Broadcom. Dies ist erforderlich, weil Broadcom einen entlasteten DCBX-Client verwendet.
- lldptool set-lldp –i <ethX> adminStatus=disasbled
- 9. Stellen Sie sicher, dass /var/lib/lldpad/lldpad.conf erstellt wird und in keinem <ethX>-Block "adminStatus" auftritt oder falls doch, dass dafür 0 festgelegt wird ("adminStatus=0"), wie unten dargestellt.

```
 lldp : 
   eth5 : 
\mathcal{A} tlvid00000001 : 
\mathcal{L} info = "04BC305B017B73";
 };
 tlvid00000002 : 
\mathcal{L} info = "03BC305B017B73";
   };
```
}; 10. Starten Sie den lldpad-Dienst neu, um die neuen Einstellungen anzuwenden.

Für SLES11 SP1, RHEL 6.4 und Legacy-Versionen:

service lldpad restart

Für SLES11 SP2:

rclldpad restart

- 11. Starten Sie den fcoe-Dienst neu, um die neuen Einstellungen anzuwenden.
	- Für SLES11 SP1, RHEL 6.4 und Legacy-Versionen:

service fcoe restart

Für SLES11 SP2:

rcfcoe restart

### **Installieren des KMP-Pakets**

HINWEIS: Die aufgeführten Beispiele beziehen sich auf den bnx2x-Treiber, gelten aber auch für die Treiber bnx2 und bnx2i.

1. Installieren Sie das KMP-Paket:

rpm -ivh <file> rmmod bnx2x 2. Laden Sie den Treiber:

modprobe bnx2x

### **Erstellen des Treibers aus der Quell-TAR-Datei**

HINWEIS: Die aufgeführten Beispiele beziehen sich auf den bnx2-Treiber, gelten aber auch für den bnx2x-Treiber.

- 1. Erstellen Sie ein Verzeichnis, und extrahieren Sie die TAR-Dateien in dieses Verzeichnis: tar xvzf netxtreme2-*version*.tar.gz
- 2. Erstellen Sie den Treiber bnx2.ko (bzw. bnx2i.ko) als ladbares Modul für den ausgeführten Kernel: cd netxtreme2-*version* make
- 3. Testen Sie den Treiber, indem Sie ihn laden (entfernen Sie bei Bedarf zunächst den vorliegenden Gerätetreiber): rmmod bnx2 (or bnx2x, or bnx2i) insmod bnx2/src/bnx2.ko (or bnx2x/src/bnx2x.ko, or bnx2i/src/bnx2i.ko)

Vergewissern Sie sich anhand des Meldungsprotokolls, dass Ihr Netzwerkadapter iSCSI unterstützt. Wenn die Meldung "bnx2i: dev eth0 does not support iSCSI" im Meldungsprotokoll angezeigt wird, nachdem Sie den bnx2i-Treiber geladen haben, bietet der Adapter keine iSCSI-Unterstützung. Diese Meldung wird möglicherweise erst

ifconfig eth0 up

- 4. Laden Sie den cnic-Treiber (falls erforderlich):
- insmod cnic.ko
- 5. Installieren Sie den Treiber und die Man-Page:

make install

HINWEIS: Entnehmen Sie die Angaben zum Speicherort des installierten Treibers den oben aufgeführten RPM-Anweisungen.

6. Installieren Sie den Benutzer-Daemon (brcm\_iscsiuio).

Anweisungen zum Laden der für die Nutzung der Broadcom-Funktion zur iSCSI-Verschiebung erforderlichen Softwarekomponenten finden Sie unter "[Laden Sie die erforderlichen iSCSI-Softwarekomponenten, und führen Sie sie aus."](#page-27-0).

Schlagen Sie die Anleitungen zum Konfigurieren des Netzwerkprotokolls sowie der Netzwerkadresse nach dem Erstellen des Treibers im Handbuch zu Ihrem Betriebssystem nach.

### **Installieren des DKMS-Binär-RPM-Treiberpakets**

angezeigt, wenn die Schnittstelle geöffnet wird, wie bei:

Dynamic Kernel Module Support (DKMS) soll die Neuerstellung von Modulen bei jeder Aktualisierung des Kernels vereinfachen. Dies wird durch die Erstellung einer Umgebung erreicht, in der sich eine Kernel-abhängige Modul-Quelle befindet.

#### **So installieren Sie das DKMS-Binär-RPM-Treiberpaket:**

- 1. Laden Sie das DKMS-Binär-RPM-Paket (dkms-*version*.noarch.rpm) unter [http://linux.dell.com/dkms](http://linux.dell.com/dkms/)/ herunter.
- 2. Installieren Sie das DKMS-Binär-RPM-Paket:
- rpm -ivh dkms-*version*.noarch.rpm
- 3. Installieren Sie das DKMS-RPM-Treiberpaket:
	- rpm -ivh netxtreme2-version dkms.noarch.rpm

Vergewissern Sie sich anhand des Meldungsprotokolls, dass Ihr Netzwerkadapter iSCSI unterstützt. Wenn die Meldung "bnx2i: dev eth0 does not support iSCSI" im Meldungsprotokoll angezeigt wird, nachdem Sie den bnx2i-Treiber geladen haben, bietet der Adapter keine iSCSI-Unterstützung. Diese Meldung wird möglicherweise erst angezeigt, wenn die Schnittstelle geöffnet wird, wie bei:

ifconfig eth0 up

4. Informationen zur Benutzung von Broadcom iSCSI finden Sie unter [Laden Sie die erforderlichen iSCSI-](#page-27-0)[Softwarekomponenten, und führen Sie sie aus..](#page-27-0) Hier können Sie die nötigen Softwarekomponenten laden.

Weitere Informationen finden Sie unter [http://linux.dell.com](http://linux.dell.com/).

## **Installieren des Binär-KMOD/KMP RPM-Treiberpakets**

#### **So installieren Sie das Binär-KMOD/KMP RPM-Treiberpaket**

- 1. So installieren Sie das KMOD/KMP RPM-Treiberpaket:
	- SUSE: rpm -ivh broadcom-netxtreme2-kmp-[kernel]-*version*.x86\_64.rpm
	- Red Hat: kmod-kmp-netxtreme2-{kernel]-*version*.x86\_64.rpm

Vergewissern Sie sich anhand des Meldungsprotokolls, dass Ihr Netzwerkadapter iSCSI unterstützt. Wenn die Meldung "bnx2i: dev eth0 does not support iSCSI" im Meldungsprotokoll angezeigt wird, nachdem Sie den bnx2i-Treiber geladen haben, bietet der Adapter keine iSCSI-Unterstützung. Diese Meldung wird möglicherweise erst angezeigt, wenn die Schnittstelle geöffnet wird, wie bei:

ifconfig eth0 up

2. Informationen zur Benutzung von Broadcom iSCSI finden Sie unter [Laden Sie die erforderlichen iSCSI-](#page-27-0)[Softwarekomponenten, und führen Sie sie aus..](#page-27-0) Hier können Sie die nötigen Softwarekomponenten laden.

Weitere Informationen finden Sie unter [http://linux.dell.com](http://linux.dell.com/).

## **Laden Sie die erforderlichen iSCSI-Softwarekomponenten, und führen Sie sie aus.**

Die Broadcom iSCSI Offload Software-Suite besteht aus drei Kernelmodulen und einem Benutzer-Daemon. Erforderliche Softwarekomponenten können entweder manuell oder über Systemdienste geladen werden.

1. Entfernen Sie den bestehenden Treiber, sofern erforderlich:

Manuell:

rmmod bnx2i

2. Laden Sie den iSCSI-Treiber:

Manuell:

insmod bnx2i.ko

oder

modprobe bnx2i

## **Schließen/Entfernen des Linux-Treibers**

- [Schließen/Entfernen des Treibers aus einer RPM-Installation](#page-27-0)
- [Entfernen des Treibers aus einer TAR-Installation](#page-27-0)

### **Schließen/Entfernen des Treibers aus einer RPM-Installation**

## $\mathscr{Q}$  HINWEISE:

- Die aufgeführten Beispiele beziehen sich auf den bnx2-Treiber, gelten aber auch für den bnx2x-Treiber.
- Für 2.6-Kernel ist es nicht erforderlich, die eth#-Schnittstellen vor dem Entfernen des Treibermoduls zu schließen.
- Wenn der cnic-Treiber geladen wurde, dann entfernen Sie ihn, bevor Sie den bnx2-Treiber entfernen.
- Vor dem Entfernen des bnx2i-Treibers müssen alle aktiven iSCSI-Sitzungen und -Ziele getrennt werden.

Verwenden Sie ifconfig, um alle durch den Treiber geöffneten eth#-Schnittstellen zu schließen, und führen Sie dann den folgenden Befehl aus:

rmmod bnx2

HINWEIS: Mit dem obigen Befehl werden auch die Module bnx2, bnx2x und cnic entfernt.

Wenn der Treiber mit ROM installiert wurde, entfernen Sie ihn anhand des folgenden Befehls:

rpm -e netxtreme2

### **Entfernen des Treibers aus einer TAR-Installation**

HINWEIS: Die aufgeführten Beispiele beziehen sich auf den bnx2-Treiber, gelten aber auch für die Treiber bnx2x und bnx2i.

Wenn der Treiber unter Verwendung von **make install** aus der TAR-Datei installiert wurde, muss die Treiberdatei **bnx2.ko** manuell aus dem Betriebssystem gelöscht werden. Unter [Installieren des Quell-RPM-Pakets](#page-27-0) finden Sie Informationen zum Speicherort des installierten Treibers.

### **Deinstallieren von BACS**

#### **RPM-Paket**

Verwenden Sie den folgenden Befehl:

```
% rpm -e BACS
```
## **Patchen von PCI-Dateien (optional)**

HINWEIS: Die aufgeführten Beispiele beziehen sich auf den bnx2-Treiber, gelten aber auch für die Treiber bnx2x und bnx2i.

Wenn Sie Dienstprogramme zur Hardware-Erkennung wie Red Hat kudzu verwenden möchten, um von bnx2 unterstützte Geräte zu erkennen, müssen möglicherweise eine Reihe von Dateien mit PCI-Händler- und -Geräteinformationen aktualisiert werden.

Übernehmen Sie die Aktualisierungen, indem Sie die in der ergänzenden TAR-Datei enthaltenen Skripten ausführen. Wenden Sie beispielsweise unter Red Hat Enterprise Linux die Updates durch folgende Schritte an:

./patch\_pcitbl.sh /usr/share/hwdata/pcitable pci.updates /usr/share/hwdata/pcitable.new bnx2 ./patch\_pciids.sh /usr/share/hwdata/pci.ids pci.updates /usr/share/hwdata/pci.ids.new

Als Nächstes können die alten Dateien gesichert und die neuen Dateien für den Gebrauch umbenannt werden.

cp /usr/share/hwdata/pci.ids /usr/share/hwdata/old.pci.ids

cp /usr/share/hwdata/pci.ids.new /usr/share/hwdata/pci.ids cp /usr/share/hwdata/pcitable /usr/share/hwdata/old.pcitable cp /usr/share/hwdata/pcitable.new /usr/share/hwdata/pcitable

## **Netzwerkinstallationen**

Für Netzwerkinstallationen über NFS, FTP oder HTTP (mithilfe einer Netzwerk-Bootdiskette oder PXE) ist unter Umständen eine Treiberdiskette mit dem bnx2/bnx2x-Treiber erforderlich. Die Treiberdisketten-Images für die aktuellsten Red Hat- und SuSE-Versionen sind im Lieferumfang enthalten. Boottreiber für andere Linux-Versionen können durch Verändern der Steuerdatei (Makefile) und der make-Umgebung kompiliert werden. Weitere Informationen finden Sie auf der Website von Red Hat unter [http://www.redhat.com.](http://www.redhat.com/)

## **Einstellen der Werte für optionale Eigenschaften**

Für die verschiedenen Treiber liegen unterschiedliche optionale Eigenschaften vor:

- [bnx2-Treiber](#page-27-0)
- [bnx2x-Treiber](#page-27-0)
- [bnx2i-Treiber](#page-27-0)

### **bnx2-Treiber**

#### **disable\_msi**

Die optionale Eigenschaft **disable\_msi** kann als Befehlszeilenargument für die Befehle insmod oder modprobe bereitgestellt

werden. Diese Eigenschaft kann auch in modprobe.conf festgelegt werden. Weitere Informationen erhalten Sie auf der Man-Page. Alle anderen Treibereinstellungen können angefordert und über das ethtool-Dienstprogramm geändert werden. Weitere Informationen erhalten Sie auf der Man-Page für ethtool. Die ethtool-Einstellungen gehen bei einem Neustart oder erneutem Laden des Moduls verloren. Die ethtool-Befehle können in einem Startskript wie /etc/rc.local gesammelt werden, damit die Einstellungen auch nach einem Neustart zur Verfügung stehen.

HINWEIS: Bei einigen Kombinationen von Eigenschaftswerten kann es unter Umständen zu Konflikten kommen, die zu Fehlschlägen führen. Der Treiber ist nicht in der Lage, alle Kombinationen zu erkennen, die potentiell Konflikte verursachen.

Mit dieser Eigenschaft werden MSI (Message Signal Interrupts) deaktiviert, und die Eigenschaft gilt nur bei einem 2.6-Kernel mit MSI-Unterstützung. Wenn MSI vom Kernel unterstützt werden, werden diese standardmäßig vom Treiber aktiviert. Bei der Initialisierung wird ein Interrupt-Test ausgeführt, um festzustellen, ob die MSI funktionieren. Wird der Test bestanden, aktiviert der Treiber die MSI. Andernfalls wird der Legacy-Modus INTx verwendet.

insmod bnx2.ko disable\_msi=1

oder

modprobe bnx2 disable\_msi=1

### **bnx2x-Treiber**

disable\_tpa

Der Parameter **disable\_tpa** kann als Befehlszeilenargument für das Deaktivieren der Funktion Transparent Packet Aggregation (TPA) verwendet werden. Standardmäßig wird der Treiber TCP-Pakete bündeln. Mit disable\_tpa deaktivieren Sie die erweiterte TPA-Funktion.

Setzen Sie den Parameter **disable\_tpa** wie nachstehend gezeigt auf 1. Damit wird die TPA-Funktion auf allen NetXtreme II-Netzwerkadaptern des Systems deaktiviert. Dieser Parameter kann auch in modprobe.conf festgelegt werden. Weitere Informationen erhalten Sie auf der Man-Page.

insmod bnx2x.ko disable\_tpa=1

oder

modprobe bnx2x disable\_tpa=1

int\_mode

Der Parameter **int\_mode** erzwingt einen Interrupt-Modus.

Setzen Sie den Parameter **int\_mode** auf 1, um die Verwendung des Legacy INTx-Modus durch alle NetXtreme II-Adapter des Systems zu erzwingen.

insmod bnx2x.ko int\_mode=1

oder

modprobe bnx2x int\_mode=1

Setzen Sie den Parameter **int\_mode** auf 2, um die Verwendung des MSI-Modus durch alle NetXtreme II-Adapter des Systems zu erzwingen.

insmod bnx2x.ko int\_mode=2

oder

modprobe bnx2x int\_mode=2

Setzen Sie den Parameter **int\_mode** auf 3, um die Verwendung des MSI-X-Modus durch alle NetXtreme II-Adapter des Systems zu erzwingen.

dropless\_fc

Mit dem Parameter **dropless\_fc** können Sie einen zusätzlichen Flow Control-Mechanismus in den BCM57711/BCM57712- Adaptern aktivieren. Der Standardmechanismus zur Flow Control wird an PAUSE Frames gesendet, wenn der Putter auf dem Chip (BRD) einen bestimmten Belegungsgrad erreicht hat. Dieser Flow Control-Mechanismus ist leistungsorientiert. Bei Verwendung von BCM57711/BCM57712-Adaptern können Sie einen anderen Flow Control-Mechanismus zum Senden von PAUSE Frames aktivieren, wenn einer der Hostpuffer (im RSS-Modus) voll ist.

Hierbei handelt es sich um einen gezielten "Zero Packet Drop" Flow Control-Mechanismus.

Setzen Sie den Parameter **dropless\_fc** auf 1, um den "Dropless" Flow Control-Mechanismus auf allen BCM57711/BCM57712- NetXtreme II-Adaptern des Systems zu aktivieren.

insmod bnx2x.ko dropless\_fc=1

oder

modprobe bnx2x dropless\_fc=1

#### disable\_iscsi\_ooo

Mit dem Parameter **disable\_iscsi\_ooo** wird die Zuweisung der iSCSI-TCP-Out-of-Order-(OOO-)Empfangsressourcen deaktiviert (insbesondere für VMware bei Systemen mit geringem Arbeitsspeicher).

#### multi\_mode

Der optionale Parameter **multi\_mode** ist für die Verwendung bei Systemen gedacht, die "Multiqueue Networking" (Vernetzung mit mehreren Warteschlangen) unterstützen. "Multiqueue Networking" auf der Empfängerseite hängt einzig von der MSI-X-Fähigkeit des Systems ab, während "Multiqueue Networking" auf der Sendeseite nur bei Kerneln ab 2.6.27 unterstützt wird. Der Parameter **multi\_mode** hat standardmäßig den Wert 1. Das heißt, dass der Treiber bei Kerneln bis 2.6.26 auf der Empfängerseite für jede CPU eine Warteschlange zuweist, während auf der Sendeseite nur insgesamt eine Warteschlange zum Einsatz kommt. Ab der Kernelversion 2.6.27 wird sowohl auf der Empfänger- als auch auf der Senderseite eine Warteschlange pro CPU zugewiesen. In jedem Fall ist die Anzahl der zugewiesenen Warteschlangen dadurch begrenzt, wie viele Warteschlangen von der Hardware unterstützt werden.

Der optionale Parameter **multi\_mode** kann auch verwendet werden, um SAFC (Service Aware Flow Control) zu aktivieren, indem der Datenverkehr in der Hardware anhand des VLAN-PRI-Wertes oder des IP-DSCP-Wertes (kleinste 3 Bits) in bis zu 3 Dienstklassen (CoS) aufgeteilt wird.

#### num\_queues

Der optionale Parameter **num\_queues** kann verwendet werden, um die Anzahl der Warteschlangen festzulegen, wenn für **multi\_mode** der Wert 1 und als Interrupt-Modus "MSI-X" festgelegt wurde. Bei einem anderen Interrupt-Modus als "MSI-X" (siehe **int\_mode**), wird die Anzahl der Warteschlangen ungeachtet der Einstellung für diesen Parameter auf 1 gesetzt.

#### pri\_map

Der optionale Parameter **pri\_map** wird verwendet, um den VLAN-PRI-Wert oder den IP-DSCP-Wert in der Hardware auf eine andere oder dieselbe Dienstklasse zu setzen. Der Treiber wertet diesen 32-Bit-Parameter als einen 8er-Wert mit jeweils 4 Bits aus. Jedes Nibble legt die gewünschte Hardware-Warteschlangennummer für diese Priorität fest. So kann z. B. mit dem Wert "0x11110000" für **pri\_map** der Dienstklasse 0 die Priorität 0 bis 3 und der Dienstklasse 1 die Priorität 4 bis 7 zugeordnet werden.

#### qs\_per\_cos

Der optionale Parameter **qs\_per\_cos** wird verwendet, um festzulegen, wie viele Warteschlangen dieselbe Dienstklasse haben. Der Treiber wertet diesen Parameter mit bis zu 3 Werten mit jeweils 8 Bits aus. Jedes Byte legt die gewünschte Anzahl von Warteschlangen für die jeweilige Dienstklasse fest. Die Gesamtzahl der Warteschlangen ist durch die Beschränkungen der Hardware begrenzt. So kann z. B. mit dem Wert "0x10101" für **qs\_per\_cos** festgelegt werden, dass insgesamt drei Warteschlangen (pro Dienstklasse eine) erstellt werden sollen. Sie können aber beispielsweise auch **qs\_per\_cos** auf "0x404" setzen, um in 2 Dienstklassen mit je 4 Warteschlangen insgesamt 8 Warteschlangen zu erstellen.

#### cos\_min\_rate

Der optionale Parameter **cos\_min\_rate** wird verwendet, um die Gewichtung der einzelnen Dienstklassen beim Round-Robin-Verfahren während des Sendens zu bestimmen. Der Treiber wertet diesen Parameter mit bis zu 3 Werten mit jeweils 8 Bits aus. Jedes Byte legt die gewünschte Gewichtung für die jeweilige Dienstklasse fest. Die Gewichtungswerte können von 0 bis 100 reichen. So kann z. B. für eine ausgeglichene Übertragungsrate zwischen zwei Dienstklassen für **cos\_min\_rate** der Wert "0x101" festgelegt werden. Soll einer Dienstklasse eine höhere Übertragungsrate zugewiesen werden, können Sie **cos\_min\_rate** für diese Klasse z. B. auf "0x30201" setzen. Wenn der Ausgleichsalgorithmus nicht angewendet werden soll, legen Sie für **cos\_min\_rate** keinen Wert oder den Wert "0" fest.

Setzen Sie den Parameter **multi\_mode** auf "2" (siehe unten), um den Datenverkehr dem VLAN-PRI-Wert entsprechend zu differenzieren.

insmod bnx2x.ko multi\_mode=2 pri\_map=0x11110000 qs\_per\_cos=0x404
oder

modprobe bnx2x multi\_mode=2 pri\_map=0x11110000 qs\_per\_cos=0x404

Setzen Sie den Parameter **multi\_mode** auf "4" (siehe unten), um den Datenverkehr dem IP-DSCP-Wert entsprechend zu differenzieren.

insmod bnx2x.ko multi\_mode=4 pri\_map=0x22221100 qs\_per\_cos=0x10101 cos\_min\_rate=0x30201

oder

modprobe bnx2x multi\_mode=4 pri\_map=0x22221100 qs\_per\_cos=0x10101 cos\_min\_rate=0x30201

# **bnx2i-Treiber**

Die optionalen Parameter **en\_tcp\_dack**, **error\_mask1** und **error\_mask2** können als Befehlszeilenargumente für die Befehle insmod oder modprobe für bnx2i bereitgestellt werden.

## **error\_mask1** und **error\_mask2**

"Config FW iSCSI Error Mask #" dient dem Konfigurieren bestimmter iSCSI-Protokoll-Verstöße, sodass diese entweder als Warnung oder fataler Fehler angesehen werden. Alle fatalen iSCSI-Protokollverstöße führen zur Sitzungswiederherstellung (ERL 0). Dies sind Bit-Masken.

Standardeinstellung: Alle Verstöße werden als Fehler behandelt.

 **VORSICHT! Verwenden Sie error\_mask nicht, wenn Sie sich bezüglich der Konsequenzen nicht völlig im Klaren sind. Diese Werte sollten unbedingt mit dem Entwicklungsteam von Broadcom für jeden Einzelfall individuell besprochen werden. Dies ist nur ein Mechanismus, um Probleme bei der iSCSI-Implementierung auf der Zielseite zu umgehen. Es wird dringend davon abgeraten, ohne fundierte und detaillierte Kenntnisse des iSCSI-Protokolls mit diesen Parametern zu experimentieren.**

### **en\_tcp\_dack**

"Enable TCP Delayed ACK", aktiviert/deaktiviert die TCP-verzögerte ACK-Funktion (Quittierung) bei verschobenen iSCSI-Verbindungen.

Standardeinstellung: TCP-verzögerte ACK ist AKTIVIERT. Zum Beispiel:

insmod bnx2i.ko en\_tcp\_dack=0

oder

```
modprobe bnx2i en_tcp_dack=0
```
### **time\_stamps**

"Enable TCP TimeStamps", aktiviert/deaktiviert die TCP-Zeitstempel-Funktion bei verschobenen iSCSI-Verbindungen.

Standardeinstellung: TCP-Zeitstempel-Funktion ist DEAKTIVIERT. Zum Beispiel:

insmod bnx2i.ko time\_stamps=1

oder

```
modprobe bnx2i time_stamps=1
```
# **sq\_size**

"Configure SQ size" wird verwendet, um die Größe der Sendewarteschlange für verschobene Verbindungen festzulegen. Die SQ-Größe bestimmt die maximal zulässige Anzahl von SCSI-Befehlen in der Warteschlange. Die Größe von SQ wirkt sich auf eine Reihe von Verbindungen aus, die verschoben werden können. Mit zunehmender QP-Größe sinkt die Anzahl der unterstützten Verbindungen. Wenn Standardwerte gelten, kann der BCM5708-Adapter 28 Verbindungen verschieben.

Standardwert: 128

Bereich: 32 bis 128

Beachten Sie, dass die Broadcom-Validierung auf Werte von 2 hoch x beschränkt ist; z. B. 32, 64, 128.

**rq\_size**

"Configure RQ size" wird verwendet, um die Größe der asynchronen Pufferwarteschlange pro verschobene Verbindung festzulegen. Die Größe von RQ muss nicht größer als 16 sein, da der Wert für die Platzierung von Nachrichten der iSCSI-Typen ASYNC/NOP/REJECT und SCSI-Wertdaten verwendet wird.

Standardwert: 16

Bereich: 16 bis 32

Beachten Sie, dass die Broadcom-Validierung auf Werte von 2 hoch x beschränkt ist; z. B. 16, 32.

event\_coal\_div

"Event Coalescing Divide Factor" ist ein Parameter zur Leistungsabstimmung, mit dem die Frequenz der Interrupt-Erstellung durch die iscsi-Firmware gesteuert wird.

Standardwert: 1

Gültige Werte: 1, 2, 4, 8

last\_active\_tcp\_port

"Last active TCP port used", Statusparameter, der die TCP-Portnummer angibt, die in der iSCSI-Verschiebungsverbindung zuletzt verwendet wurde.

Standardeinstellung: k.A.

Gültige Werte: k.A.

Hinweis: Dieser Parameter ist schreibgeschützt.

ooo\_enable

"Enable TCP out-of-order feature", aktiviert/deaktiviert die TCP-Out-of-Order-rx-Behandlungsfunktion bei verschobenen iSCSI-Verbindungen.

Standardeinstellung: Die TCP-Out-of-Order-Funktion ist AKTIVIERT. Zum Beispiel:

insmod bnx2i.ko ooo\_enable=1

oder

modprobe bnx2i ooo\_enable=1

# **Treiberstandards**

- [bnx2-Treiber](#page-27-0)
- [bnx2x-Treiber](#page-27-0)

# **bnx2-Treiber**

**Übertragungsrate**: Die automatische Aushandlung wird für alle Übertragungsraten angekündigt.

**Flusskontrolle**: Die automatische Aushandlung wird für Rx und Tx angekündigt.

**MTU**: 1500 (Bereich von 46 bis 9000)

**Rx-Ringgröße**: 255 (Bereich von 0 bis 4080)

**Rx-Jumbo-Ringgröße**: 0 (Bereich von 0 bis 16320) mit Treiberanpassung auf Basis von MTU und Rx-Ringgröße

**Tx-Ringgröße**: 255 (Bereich von (MAX\_SKB\_FRAGS+1) bis 255). MAX\_SKB\_FRAGS ändert sich je nach Kernel und Architektur. Bei einem 2.6-Kernel für x86 liegt MAX\_SKB\_FRAGS bei 18.

**Verknüpfung Rx Mikrosekunden**: 18 (Bereich von 0 bis 1023)

**Verknüpfung Rx Mikrosekunden IRQ**: 18 (Bereich von 0 bis 1023)

**Verknüpfung Rx Frames**: 6 (Bereich von 0 bis 255)

**Verknüpfung Rx Frames IRQ**: 6 (Bereich von 0 bis 255)

**Verknüpfung Tx Mikrosekunden**: 80 (Bereich von 0 bis 1023)

**Verknüpfung Tx Mikrosekunden IRQ**: 80 (Bereich von 0 bis 1023)

**Verknüpfung Tx Frames**: 20 (Bereich von 0 bis 255)

**Verknüpfung Tx Frames IRQ**: 20 (Bereich von 0 bis 255)

**Verknüpfung Statistik Mikrosekunden**: 999936 (ungefähr 1 Sekunde) (Bereich von 0 bis 16776960 mit einer Schrittweite von 256)

**MSI**: Aktiviert (bei Unterstützung durch 2.6-Kernel und Bestehen des Interrupt-Tests)

**TSO**: Aktiviert (auf 2.6-Kernels)

**WoL**: Starteinstellung auf Basis der NVRAM-Einstellung

## **bnx2x-Treiber**

**Übertragungsrate**: Die automatische Aushandlung wird für alle Übertragungsraten angekündigt.

**Flusskontrolle**: Die automatische Aushandlung wird für Rx und Tx angekündigt.

**MTU**: 1500 (Bereich von 46 bis 9000)

**Rx-Ringgröße**: 4078 (Bereich von 0 bis 4078)

**Tx-Ringgröße**: 4078 (Bereich von (MAX\_SKB\_FRAGS+4) bis 4078). MAX\_SKB\_FRAGS ändert sich je nach Kernel und Architektur. Bei einem 2.6-Kernel für x86 liegt MAX\_SKB\_FRAGS bei 18.

**Verknüpfung Rx Mikrosekunden**: 25 (Bereich von 0 bis 3000)

**Verknüpfung Tx Mikrosekunden**: 50 (Bereich von 0 bis 12288)

**Verknüpfung Statistik Mikrosekunden**: 999936 (ungefähr 1 Sekunde) (Bereich von 0 bis 16776960 mit einer Schrittweite von 256)

**MSI-X**: Aktiviert (bei Unterstützung durch 2.6-Kernel und Bestehen des Interrupt-Tests)

**TSO**: Aktiviert

**WoL**: Deaktiviert

# **Treibermeldungen**

Die nachfolgende Auflistung zeigt die gängigsten Beispielmeldungen, die in der Datei /var/log/messages protokolliert werden können. Verwenden Sie dmesg -n <Ebene>, um die Ebene zu steuern, auf der Meldungen an der Konsole angezeigt werden. Die meisten Systeme sind standardmäßig auf die Ebene 6 eingestellt. Wenn Sie alle Meldungen sehen möchten, setzen Sie die Ebene höher fest.

- [bnx2- und bnx2x-Treiber](#page-27-0)
- [bnx2i-Treiber](#page-27-0)

# **bnx2- und bnx2x-Treiber**

HINWEIS: Die aufgeführten Beispiele beziehen sich auf den bnx2-Treiber, gelten aber auch für den bnx2x-Treiber.

### **Treiberanmeldung**

Broadcom NetXtreme II Gigabit Ethernet Driver bnx2 v1.6.3c (July 23, 2007)

### **CNIC-Treiberanmeldung (nur bnx2)**

Broadcom NetXtreme II cnic v1.1.19 (Sep 25, 2007)

#### **Netzwerkkarte gefunden**

eth#: Broadcom NetXtreme II BCM5708 1000Base-T (B0) PCI-X 64-bit 133MHz found at mem f6000000, IRQ 16, node addr 0010180476ae cnic: Added CNIC device: eth0

#### **Übertragungsrate und aktive Verbindung**

bnx2: eth# NIC Link is Up, 1000 Mbps full duplex

#### **Nicht aktive Verbindung**

bnx2: eth# NIC Link is Down

#### **MSI erfolgreich aktiviert (nur bnx2)**

bnx2: eth0: using MSI

#### **MSI-X erfolgreich aktiviert (nur bnx2x)**

bnx2x: eth0: using MSI-X

## **bnx2i-Treiber**

#### **BNX2I-Treiberanmeldung**

Broadcom NetXtreme II iSCSI Driver bnx2i v2.1.1D (May 12, 2010)

#### **Netzwerkport zur Transportnamenbindung bei iSCSI**

bnx2i: netif=eth2, iscsi=bcm570x-050000 bnx2i: netif=eth1, iscsi=bcm570x-030c00

#### **Driver führt Handshake mit iSCSI-Offload-fähigem CNIC-Gerät durch**

bnx2i [05:00.00]: ISCSI\_INIT passed

HINWEIS: Diese Meldung wird nur angezeigt, wenn der Benutzer versucht, eine iSCSI-Verbindung herzustellen.

#### **Der Treiber erfasst, dass iSCSI-Offload auf dem CNIC-Gerät nicht aktiviert ist.**

bnx2i: iSCSI not supported, dev=eth3 bnx2i: bnx2i: LOM is not enabled to offload iSCSI connections, dev=eth0 bnx2i: dev eth0 does not support iSCSI

#### **Übersteigt maximal zulässiges iSCSI-Verbindungsverschiebungslimit**

bnx2i: alloc\_ep: unable to allocate iscsi cid bnx2i: unable to allocate iSCSI context resources

#### **Netzwerkpfad zum Zielknoten und Transportnamenbindung sind unterschiedliche Geräte**

bnx2i: conn bind, ep=0x... (\$ROUTE\_HBA) does not belong to hba \$USER\_CHOSEN\_HBA

Dabei ist ROUTE\_HBA --> Netzgerät, auf dem Verbindung auf Basis von Routeninformation verschoben wurde USER\_CHOSEN\_HBA --> HBA mit dem Zielknoten verbunden ist (über iscsi transport name)

#### **Ziel ist gar nicht über CNIC-Geräte zu erreichen**

bnx2i: check route, cannot connect using cnic

#### **Netzwerkroute ist deaktivierter Netzwerkschnittstelle zugewiesen**

bnx2i: check route, hba not found

## **Versuch des Verschiebens der iSCSI-Verbindung auf ein großes Frame-fähiges Gerät**

bnx2i: eth# network i/f mtu is set to #mtu bnx2i: iSCSI HBA can support mtu of 1500

 HINWEIS: Ändern Sie über ifconfig **mtu** in **1500** und starten Sie die Schnittstelle neu, um die iSCSI-Verbindungen zu verschieben.

### **SCSI-ML leitet Host-Reset ein (Sitzungswiederherstellung)**

bnx2i: attempting to reset host, #3

## **CNIC erfasst iSCSI-Protokollverstoß – Fatale Fehler**

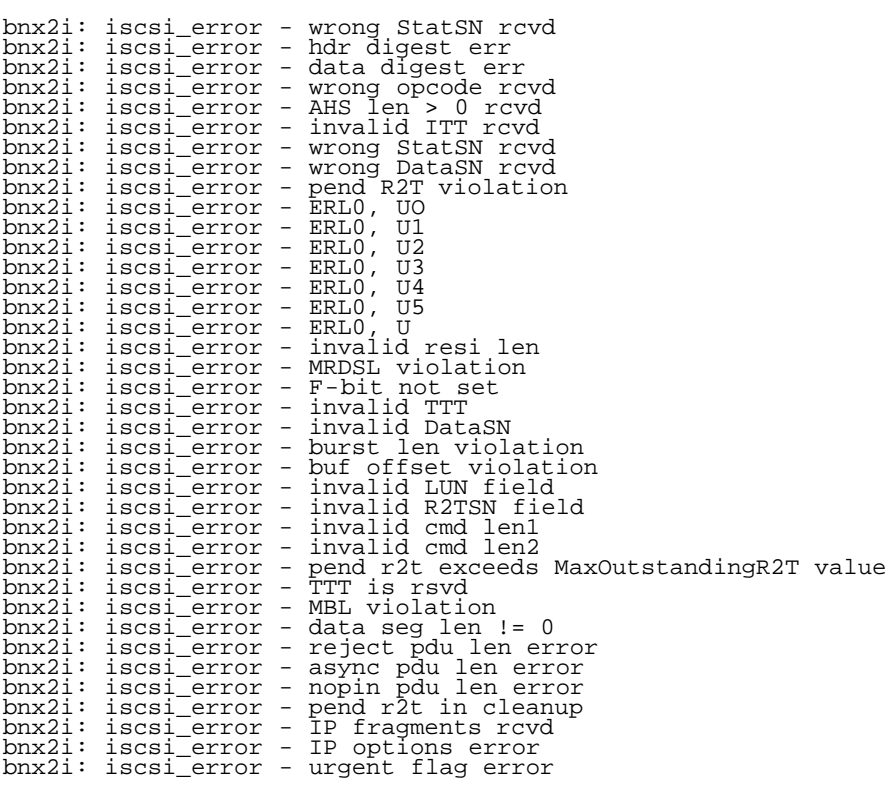

## **CNIC erfasst iSCSI-Protokoll - nicht FATAL, Warnung**

bnx2i: iscsi\_warning - invalid TTT bnx2i: iscsi\_warning - invalid DataSN bnx2i: iscsi\_warning - invalid LUN field

HINWEIS: Der Treiber muss so konfiguriert werden, dass bestimmte Verstöße als Warnung und nicht als schwerwiegende Fehler behandelt werden.

## **Treiber führt Wiederherstellung einer Sitzung durch**

conn\_err - hostno 3 conn 03fbcd00, iscsi\_cid 2 cid a1800

# **Abgelehnte iSCSI-PDU vom Ziel erhalten**

```
bnx2i - printing rejected PDU contents<br>[0]: 1 ffffffal 0 0 0 0 20 0<br>[8]: 0 7 0 0 0 20 0<br>[10]: 0 0 40 24 0 0 ffffff80 0<br>[18]: 0 0 3 ffffff88 0 0 3 4b<br>[20]: 2a 0 0 2 ffffffc8 14 0 0<br>[28]: 40 0 0 0 0 0 0 0
```
# **Open-iSCSI-Daemon übergibt Sitzung an Treiber**

bnx2i: conn update - MBL 0x800 FBL 0x800MRDSL\_I 0x800 MRDSL\_T 0x2000

# **Teaming-Funktion mit Channel Bonding**

Mit den Linux-Treibern können Sie Adapter in einem Team gruppieren, indem Sie Bonding-Kernel-Module und eine Channel Bonding-Schnittstelle verwenden. Weitere Informationen finden Sie unter den Channel Bonding-Informationen in der Dokumentation Ihres Betriebssystems.

# **Remote-PHY-Unterstützung**

Der bnx2-Treiber unterstützt Remote-PHY auf Blade-Servern, die das NetXtreme II BCM5708S- oder BCM5709s-Gerät verwenden, Remote-PHY unterstützen und bei denen Remote-PHY aktiviert ist.

Auf Remote PHY-fähigen Systemen aktiviert der bnx2-Treiber das NetXtreme II BCM5708S- oder BCM5709s-Gerät, um die Vorteile der über Kupferkabel PHY in Blade-Chassis verfügbaren Funktionen zu nutzen. Der bnx2-Treiber gibt an, dass der

Remote PHY-Modus über Kupferkabel im ethtool-Ausgang verwendet wird.

HINWEIS: bnx2-Treiberversionen vor 1.63d unterstützen Remote PHY nicht, und Betriebssysteme, die diese oder ältere Treiber verwenden, können sich anders verhalten als Betriebssysteme, die den Remote PHY-Treiber unterstützen. Informationen zum Status der Remote PHY-Unterstützung finden Sie in Ihrer Systemdokumentation und Ihrer Betriebssystemdokumentation.

Konfigurieren Sie den Adapter mit Hilfe der Standardbefehle von ethtool.

# **Statistik**

Detaillierte Statistikdaten und Konfigurationsinformationen können über das ethtool-Dienstprogramm angezeigt werden. Weitere Informationen erhalten Sie auf der Man-Page für ethtool.

# **iSCSI-Verschiebung in Linux**

- [Open-iSCSI-Benutzeranwendungen](#page-27-0)
- [Benutzeranwendung brcm\\_iscsiuio](#page-27-0)
- [Verbinden Sie das iSCSI-Ziel mit Broadcom NX2 iSCSI Transport Name](#page-27-0)
- [VLAN-Konfiguration für iSCSI-Offload \(Linux\)](#page-27-0)
- [Herstellen von Verbindungen mit iSCSI-Zielen](#page-27-0)
- [Maximale Offload-iSCSI-Verbindungen](#page-27-0)
- [Häufig gestellte Fragen zu Linux iSCSI-Offload](#page-27-0)

# **Open-iSCSI-Benutzeranwendungen**

Installieren Sie die integrierten open-iscsi-Initiator-Programme von der DVD, und führen Sie sie aus. Weitere Details finden Sie unter [Verfügbare Pakete.](#page-27-0)

# **Benutzeranwendung - brcm\_iscsiuio**

Installieren Sie den brcm\_iscsiuio-Daemon, bevor Sie iSCSI-Verbindungen erstellen, und führen Sie ihn aus. Der Treiber kann ohne den Daemon keine Verbindungen zum iSCSI-Ziel herstellen.

- 1. Installieren des Quell-Pakets brcm\_iscsiuio
	- # tar -xvzf iscsiuio-<version>.tar.gz
- 2. CD zum Verzeichnis, in das iscsiuio extrahiert wird
- # cd iscsiuio-<version>
- 3. Kompilieren und Installieren
	- ./configure<br>make
	- # make # make install
- 4. Prüfen, ob die iscsiuio-Version mit dem Quell-Paket übereinstimmt
- # brcm\_iscsiuio -v
- 5. Starten von brcm\_iscsiuio
	- # brcm\_iscsiuio

# **Verbinden Sie das iSCSI-Ziel mit Broadcom NX2 iSCSI Transport Name**

Standardmäßig stellt der open-iscsi-Daemon eine Verbindung zu erfassten Zielen mit dem Softwareinitiator (transport name = 'tcp') her. Benutzer, die die iSCSI-Verbindung auf ein CNIC-Gerät verschieben möchten, sollten die Transportbindung explizit auf der iSCSI-iface ändern. Dies kann mithilfe des **iscsiadm**CLI-Dienstprogramms folgendermaßen vorgenommen werden,

iscsiadm -m iface -I <iface\_file\_name> -n iface.transport\_name -v bnx2i -o update

wobei die mit "iface\_file\_name" angegebene iface-Datei die folgenden Informationen für RHEL 5.4, RHEL 5.5 und SLES 11 SP1 enthält:

iface.net\_ifacename = ethX iface.iscsi\_ifacename = <name of the iface file> iface.hwaddress = XX:XX:XX:XX:XX:XX iface.ipaddress = XX.XX.XX.XX

iface.transport\_name = bnx2i

Achten Sie darauf, dass der Wert für "iface.hwaddress" in Kleinbuchstaben angegeben wird.

Wenn Sie wieder auf den Software-Initiator zurückgreifen möchten, gehen Sie wie folgt vor:

iscsiadm -m iface -I <iface\_file\_name> -n iface.transport\_name -v tcp -o update

wobei die mit "iface\_file\_name" angegebene iface-Datei die folgenden Informationen enthält:

iface.net\_ifacename = ethX iface.iscsi\_ifacename = <name of the iface file> iface.transport\_name = tcp

# **VLAN-Konfiguration für iSCSI-Offload (Linux)**

iSCSI-Datenverkehr im Netzwerk kann in einem VLAN isoliert werden, um ihn von anderem Datenverkehr zu trennen. In so einem Fall muss die iSCSI-Schnittstelle auf dem Adapter Teil des VLAN sein.

### **Ändern der iSCSI-iface-Datei**

Um das iSCSI-VLAN zu konfigurieren, fügen Sie die VLAN-ID in der iface-Datei für iSCSI hinzu. Im folgenden Beispiel ist die VLAN-ID auf 100 festgelegt.

```
#Begin Record 6.2.0-873.2.el6
Iface.iscsi_ifacefile name = <>
Iface.ipaddress = 0.0.0.0
Iface.hwaddress = <>
Iface.trasport_name = bnx2i
Iface.vlan_id = 100Iface.vlan_priority = 0
Iface.iface_num = 100
Iface.mtu = 0
Iface.port = 0
#END Record
```
HINWEIS: Obwohl es nicht zwingend erforderlich ist, empfiehlt Broadcom, die gleiche VLAN-ID im Feld "iface.iface\_num" zur Identifikation der iface-Datei zu konfigurieren.

#### **Festlegen der VLAN-ID auf der Ethernet-Schnittstelle**

Bei Verwendung von RHEL5.X-Versionen unter Linux, empfiehlt es sich, das iSCSI-VLAN auf der Ethernet Schnittstelle zu konfigurieren. **In RHEL6.3 und sles11sp3 ist es nicht erforderlich, das VLAN auf dem Ethernet-Treiber einzustellen.**

Führen Sie die folgenden Befehle zur Einstellung der VLAN-ID aus:

Vconfig add ethx <vlan number> – Erstellen einer l2 VLAN-Schnittstelle.

Ifconfig eth.<VLANID> <static ip> up – Zuweisen einer IP-Adresse zur VLAN-Schnittstelle.

Verwenden Sie den folgenden Befehl, um detaillierte Informationen zur VLAN-Schnittstelle zu erhalten:

# cat /proc/net/vlan/ethx.<vlanid>

Fügen Sie die VLAN-Konfiguration zu Konfigurationsdateien hinzu, um sie über Neustarts hinweg beizubehalten. Konfigurieren Sie die VLAN-Schnittstelle unter "/etc/sysconfig/network-scripts". Der Name der Konfigurationsdatei hat ein bestimmtes Format und beinhaltet die Schnittstelle, ein Zeichen und die VLAN-ID.

Beispiel: Wenn die VLAN-ID auf "100" und die physikalische Schnittstelle auf "eth0" festgelegt ist, sollte der Name der Konfigurationsdatei *ifcfg-eth0.100* lauten. Hier einige Beispieleinstellungen der Konfigurationsdatei.

"DEVICE=ethX.100 "BOOTPROTO=static "ONBOOT=yes "IPADDR=<> "NETMASK=<> "USERCTL=no "NETWORK=<> "VLAN=yes

So starten Sie den Networking Service neu, damit die Änderungen wirksam werden:

"Service network restart"

# **Herstellen von Verbindungen mit iSCSI-Zielen**

In der Dokumentation zu open-scsi finden Sie eine umfassende Liste der **iscsiadm**-Befehle. Dies ist eine Beispielliste für Befehle für die Zielerkennung und für das Erstellen von iscsi-Verbindungen mit einem Ziel.

## **Statische Eingabe hinzufügen**

iscsiadm -m node -p <ipaddr[:port]> -T iqn.2007-05.com.broadcom:target1 -o new -I <iface\_file\_name>

### **iSCSI target discovery using 'SendTargets'**

iscsiadm -m discovery --type sendtargets -p <ipaddr[:port]> -I <iface\_file\_name>

### **Anmeldung beim Ziel mit dem Befehl 'iscsiadm'**

iscsiadm --mode node --targetname <iqn.targetname> --portal <ipaddr[:port]> --login

### **Auflisten aller im System aktiven Laufwerke**

### fdisk -l

# **Maximale Offload-iSCSI-Verbindungen**

Wenn für die Treiberparameter Standardwerte festgelegt wurden, was 128 ausstehende Befehle umfasst, kann bnx2i die folgende Anzahl von Verbindungen verschieben:

BCM5708: 28

BCM5709: 43

BCM5771x: 128

Dies ist keine feste Obergrenze, sondern basiert auf einer einfachen vom Chip durchgeführte

Ressourcenzuweisungsberechnung. bnx2i kann auf 1-G-Geräten mehr als 28 Verbindungen verschieben, indem die Größe der gemeinsamen Warteschlange verringert wird, was wiederum die maximale Anzahl ausstehender Aufgaben in einer Verbindung verringert. Siehe [Einstellen der Werte für optionale Eigenschaften](#page-27-0) für Informationen zu sq\_size und rq\_size. Der Treiber gibt die folgende Meldung im Systemprotokoll aus, wenn die maximal zulässige Offload-Obergrenze erreicht wurde: "bnx2i: unable to allocate iSCSI context resources".

# **Häufig gestellte Fragen zu Linux iSCSI-Offload**

- Nicht alle Broadcom NetXtreme II-Adapter unterstützen iSCSI-Offload.
- Die iSCSI-Sitzung wird nach Hot-Remove und Hot-Plug nicht wiederhergestellt.
- Damit MPIO korrekt funktioniert, muss iSCSI-NO-POUT für jede iSCSI-Sitzung aktiviert sein. In der open-scsi-Dokumentation finden Sie Vorgänge für das Einrichten von Werten für **noop\_out\_interval** und **noop\_out\_timeout**.
- In einem Szenario, in dem sich mehrere CNIC-Geräte im System befinden und das System über die iSCSI-Bootlösung von Broadcom gebootet wird, ist sicherzustellen, dass der iscsi-Knoten unter /etc/iscsi/nodes für das Boot-Ziel mit der NIC verbunden ist, die für den Bootvorgang verwendet wird.

Bitte beachten Sie alle Hinweise zu [Einschränkungen und Haftungsausschluss.](#page-0-0)

[Zurück zum Inhaltsverzeichnis](#page-0-0)

<span id="page-44-0"></span>[Zurück zum Inhaltsverzeichnis](#page-0-0)

# **Solaris-Treibersoftware: Broadcom NetXtreme-II®Netzwerkadapter Benutzerhandbuch**

- **O** [Überblick](#page-44-0)
- **O** [Installieren des Treibers](#page-44-0)
- [Aktualisieren des Treibers](#page-44-0)
- [Deinstallieren des Treibers](#page-44-0)
- [Konfigurieren des Treibers](#page-44-0)
- [Speicherauslastung](#page-44-0)
- **[Interrupt-Verwaltung](#page-44-0)**
- [Unterstützung von FCoE](#page-44-0)

# **Überblick**

In dieser Datei wird die Installation des Solaris-Treibers für die NetXtreme II 10 Gigabit Ethernet-Netzwerkadapter von Broadcom beschrieben. Genauere Informationen zum Konfigurieren des Treibers finden Sie auf der Seite "bnxe"'.

Der Solaris-Treiber ist in zwei Formaten verfügbar:

- BRCMbnxe-*version*.pkg: Datastream-Format
- BRCMbnxe-*version*.tar.Z: Komprimiertes TAR-Dateisystemformat

HINWEIS: Aufgrund von Treibergrößeneinschränkungen existiert derzeit kein DU-Image. Solaris DU-Disketten können verwendet werden, um den Treiber auf dem System zu installieren, und zwar während der Systeminstallation und/oder nachdem das System installiert und gebootet wurde.

Dieser Treiber funktioniert nur mit der GLDv3 Streams-Schnittstelle wie sie in Solaris 10 (Update 4) und höher angezeigt wird.

# **Installieren des Treibers**

- 1. Wechseln Sie in das Verzeichnis, in dem sich BRCMbnxe-*version*.pkg befindet.
- 2. pkgadd -d BRCMbnxe-*version*.pkg

# oder

- 1. Kopieren Sie BRCMbnxe-X.Y.Z.tar.Z nach /tmp.
- 2. cd /tmp

```
 uncompress BRCMbnxe-version.tar.Z
 tar -xvf BRCMbnxe-version.tar
```

```
 pkgadd -d /tmp
```
- 3. Führen Sie prtconf aus, um die Instanznummern der NIC zu bestimmen.
- 4. ifconfig bnxe[instance\_number] plumb
- 5. ifconfig bnxe[instance\_number] ip\_address netmask .... Aktiviert

# So werden diese Änderungen dauerhaft:

- 1. Erstellen Sie mit Ihrem bevorzugten Textbearbeitungsprogramm im Verzeichnis "/etc" eine Datei mit dem Namen "hostname.bnxe[instance\_number]". Fügen Sie dieser Datei die IP-Adresse der Schnittstelle hinzu. Speichern Sie dann die Datei, und beenden Sie den Vorgang.
- 2. Fügen Sie der Datei "/etc/netmasks" eine passende Subnetzmaske hinzu.

# **Aktualisieren des Treibers**

Um das Broadcom-Treiberpaket auf die aktuelle Version zu aktualisieren, müssen Sie zunächst die vorherige Treiberversion vom System deinstallieren. Siehe [Deinstallieren des Treibers.](#page-44-0) Wenn der vorherige Treiber entfernt wurde, können Sie die neue Treiberversion nach einer der in diesem Dokument beschriebenen Methoden installieren.

HINWEIS: Auf einem einzelnen System sollten nicht mehrere Instanzen des Treibers installiert werden.

# **Deinstallieren des Treibers**

- 1. ifconfig bnxe[instance\_number] down
- 2. ifconfig bnxe[instance\_number] unplumb
- 3. pkgrm BRCMbnxe

# **Konfigurieren des Treibers**

Der bnxe-Treiber kann über die Datei "bnxe.conf" unter /kernel/drv konfiguriert werden. Wenn diese Konfigurationsdatei geändert wird, muss das System entweder neu gebootet oder der Treiber entfernt und neu konfiguriert werden. Dies geschieht mittels des admin-Befehls **update\_drv**.

Alle Konfigurationseinstellungen können pro Instanz festgelegt werden. Das verwendete Format lautet wie folgt, und jede Zeile muss mit einem Semikolon enden:

bnxe<#>\_<config\_item>=X;

Für **adv\_autoneg\_cap** würde Sie also Folgendes verwenden:

bnxe0\_adv\_autoneg\_cap=1; bnxe1\_adv\_autoneg\_cap=0; bnxe2\_adv\_autoneg\_cap=1; bnxe3\_adv\_autoneg\_cap=1;

Wenn für eine bestimmte Instanz kein Konfigurationselement angegeben ist, wird der Standardwert verwendet. Der von allen Instanzen verwendete Standardwert kann wie folgt überschrieben werden:

default\_<config\_item>=X;

Für boolesche Werte:  $1 = TRUE$  und  $0 = FALSE$ .

# **Speicherauslastung**

Die Anzahl der in der Konfigurationsdatei angegebenen RX/TX-Pufferdeskriptoren kann sich nachteilig auf die Speicherauslastung auswirken. Ist die Anzahl zu hoch, können DMA-Zuweisungen fehlschlagen und dabei andere in das System geladene Treiber beeinträchtigen. Wenn DMA-Zuweisungen während der Systeminitialisierung und/oder während des Bootens fehlschlagen, kann es passieren, dass das System nicht hochfährt. Dieses Verhalten stellt eine Implementierungseinschränkung des Solaris-Betriebssystems dar. Außerdem wurde beobachtet, dass die Menge des DMA-Zuweisungsspeicherplatzes auf Systemen im 32-Bit-Modus geringer ist als auf Systemen im 64-Bit-Modus.

Bei einem einzelnen RX-Deskriptor wird Folgendes zugewiesen:

- 1 DMA-Handle
- 1 DMA-Speicherpuffer in MTU-Größe
- 1 K Speicher-Overhead

Bei einem einzelnen TX-Deskriptor wird Folgendes zugewiesen:

- 9 DMA-Handles zum Senden verketteter mblks
- 1 DMA-Speicherpuffer in MTU-Größe
- 1 K Speicher-Overhead

HINWEIS: Die Anzahl der im System verfügbaren DMA-Handles richtet sich nach der RAM-Menge. Bei einer größeren RAM-Menge kann die Anzahl der Deskriptoren bedenkenlos erhöht werden.

Die standardmäßige Anzahl von RX/TX-Pufferdeskriptoren beträgt jeweils 2048. Wenn der Broadcom BCM57711- Netzwerkadapter im Mehrfunktionsmodus verwendet wird, wird die Anzahl der konfigurierten Deskriptoren durch vier geteilt und beträgt somit 512. Dadurch soll die Anzahl der DMA-Zuweisungen möglichst gering gehalten werden. Es wird empfohlen, diese Deskriptorenanzahl nach der Installation zu erhöhen, bis Stabilität gewährleistet ist und die gewünschte Leistung erzielt wird.

Beispiel: Wenn Sie die Standardeinstellung von 2048 für die Anzahl der RX- und TX-Deskriptoren verwenden, beträgt die Menge des Speicherplatzes, die eine einzelne Schnittstelle beanspruchen würde:

Einzelfunktionsmodus:

- RX: 2048 DMA-Handles und 5 M (MTU=1500) oder 21 M (MTU=9216) Speicher
- TX: 20480 DMA-Handles und 5 M (MTU=1500) oder 21 M (MTU=9216) Speicher
- Gesamt: 22528 DMA-Handles und 10 M (MTU=1500) oder 42 M (MTU=9216) Speicher

Mehrfunktionsmodus (#descs / 4)

- RX: 512 DMA-Handles und 1 M (MTU=1500) oder 5 M (MTU=9216) Speicher
- TX: 5120 DMA-Handles und 1 M (MTU=1500) oder 5 M (MTU=9216) Speicher
- Gesamt: 5335 DMA-Handles und 2 M (MTU=1500) oder 10 M (MTU=9216) Speicher

# **Interrupt-Verwaltung**

Bei einem System mit einer Vielzahl von Schnittstellen ist es möglich, dass der Zuweisungsgrenzwert von MSIX-Interrupts erreicht wird. Solaris beschränkt standardmäßig für jeden Treiber die Anzahl der MSIX-Zuweisungen auf 2. Zudem besteht ein Problem mit dem pcplusmp-Modul, bei dem lediglich maximal 31 MSIX-Interrupts pro Interrupt-Prioritätsebene verfügbar sind.

Wenn Ihr System über vier Broadcom BCM57711-Netzwerkadapterports verfügt, die alle im Mehrfunktionsmodus ausgeführt werden, werden von Solaris 16 bnxe-Schnittstellen gezählt. Bei der letzten angeschlossenen Schnittstelle schlägt die Zuweisung des zweiten MSIX-Interrupts fehl, und die Schnittstelle kehrt zu "Fixed" zurück. Dadurch kann sich wiederum im System ein Problem bei der Interrupt-Verwaltung zeigen, das dazu führt, dass Interrupts an der Schnittstelle, die zu "Fixed" zurückgekehrt ist, niemals empfangen werden.

Um dieses Problem zu umgehen und sicherzustellen, dass alle Schnittstellen ihre zwei MSIX-Interrupts zuweisen können, müssen die Prioritätsebenen bestimmter Schnittstellen geändert werden. Netzwerktreibern wird automatisch die Interrupt-Prioritätsebene 6 zugewiesen. Deshalb wird die Prioritätsebene einer Schnittstelle üblicherweise auf 5 geändert.

- 1. Lesen Sie zunächst die driver.conf-Man-Page, um entsprechende Hintergrundinformationen zu erhalten.
- 2. Ermitteln Sie die Pfade der auf Ihrem System installierten Treiberinstanzen.

% grep bnxe /etc/path\_to\_inst "/pci@0,0/pci8086,2779@1/pci14e4,1650@0" 0 "bnxe" "/pci@0,0/pci8086,2779@1/pci14e4,1650@0,1" 1 "bnxe"

3. In der Regel stellt der letzte Teil des Pfads den Treibernamen dar, aber Sie sollten die am besten geeignete PCI-ID verwenden, die sich in /etc/driver\_aliases findet. Je nach Hardwareschichtung gibt es Fälle, in denen der in "path\_to\_inst" identifizierte Name nicht funktioniert. Um zu ermitteln, welchen Namen Sie verwenden müssen, prüfen Sie die Ausgabe von **prtconf -v**, und gleichen Sie diese mit den IDs ab, die in der Datei "driver\_aliases" angegeben sind.

```
% grep bnxe /etc/driver_aliases
bnxe "pci14e4,164e"
bnxe "pci14e4,164f"
bnxe "pci14e4,1650"
bnxe "pciex14e4,164e"
bnxe "pciex14e4,164f"
bnxe "pciex14e4,1650"
```
- 4. Das übergeordnete Element des Treibers ist der gesamte Pfad, der zum Namen führt.
- 5. Die Adresse der Einheit befindet sich nach dem letzten **@** im Pfad.
- 6. Ändern Sie deshalb für beide bnxe-Schnittstellen aus "path\_to\_inst" die Interrupt-Prioritätsebene auf 5, und verwenden Sie für bnxe.conf folgende Konfigurationszeilen:

```
name = "pciex14e4,1650" parent = "/pci@0,0/pci8086,2779@1" unit-address = "0" interrupt-priorities =
5;<br>name
    name = "pciex14e4,1650" parent = "/pci@0,0/pci8086,2779@1" unit-address = "0,1" interrupt-priorities
= 5;
```
- 7. Nachdem Sie die Konfiguration geändert haben, booten Sie entweder das System neu, oder schließen Sie alle Schnittstellen und führen den Befehl "update\_drv" aus.
- 8. Wenn das System neu konfiguriert ist und die Schnittstellen wieder geöffnet wurden, prüfen Sie die neuen Interrupt-

Prioritätseinstellungen, indem Sie folgenden Befehl als Root ausführen: % echo "::interrupts -d" | mdb -k

# **Unterstützung von FCoE**

# **Überblick**

FCoE wird von Solaris 11 und mit Einschränkungen von Solaris 10, Update 9 unterstützt. Die folgenden Funktionen unterscheiden sich bei Solaris 10, Update 9 im Vergleich zu Solaris 11:

- NPIV wird von Solaris 10, Update 9 nicht unterstützt.
- Einige der fcinfo(1M)-Optionen, die in Solaris 11 verfügbar sind, werden in Solaris 10, Update 9 nicht angeboten. Weitere Informationen erhalten Sie auf der Man-Page fcinfo(1M).
- Die brcmfcoeadm(1M)-Funktion wird sowohl von Solaris 10, Update 9 als auch von Solaris 11 unterstützt. Nach Abschluss von "delete-fcoe-port" müssen Sie jedoch die folgenden beiden Befehle zum Entfernen des bnxef-Treibers ausführen, bevor Sie "create-fcoe-port" erneut ausführen können. Solaris 11 beinhaltet einen Reaper-Thread, der intensiv nach nicht verwendeten Treibermodulen sucht und den Treiber entfernt. Dieser Thread ist in Solaris 10, Update 9 nicht vorhanden. Daher müssen Sie die ID des Treibermoduls des bnxef-Treibers gezielt suchen. Dies erfolgt durch Eingabe des folgenden Befehls:

```
# modinfo | grep bnxef
249 fffffffff8d63000 486b8 54 1 bnxef (6.4.13)
```
Führen Sie anschließend den modunload-Befehl aus, um das Modul zu entfernen, bevor "create-fcoe-port" ausgeführt wird, um einen neuen FCoE-Port einzurichten.

```
# modunload -i 249
```
Bei jeder erforderlichen Ausführung von "create-fcoe-port" muss der Treiber entfernt werden, wenn er bereits geladen wurde. Falls nicht, kann "create-fcoe-port" nicht ausgeführt werden, und es wird angezeigt, dass der Treiber ausgelastet ist. Dies trifft zu, wenn zwei oder mehr Instanzen von bnxef geladen sind. In diesem Fall sollten Sie zunächst alle FCoE-Ports löschen und dann den Treiber entfernen. Die Entfernung wird nur ausgeführt, wenn alle Instanzen gelöscht wurden.

# **Unterstützte FC-/FCoE-Geräte**

Der bnxef Broadcom 10 Gb FCoE-Treiber kann mit allen herkömmlichen Geräten mit FCoE-Fabric verwendet werden. Er ist weiterhin mit allen bekannten FC-Festplatten und FC-Bandgeräten mit FCoE-Fabric kompatibel.

# **Entfernen des FCoE-Treibers**

Entfernen Sie alle FCoE-Ports, die in den verschiedenen bnxe-Instanzen erstellt wurden.

- 1. Entfernen Sie alle erstellten NPIV-Ports, bevor Sie die FCoE-Ports entfernen.
- 2. brcmfcoeadm delete-fcoe-port bnxe<instance\_number>
- 3. modinfo | grep bnxef

Die erste Spalte für den obigen Befehl gibt die Modul-ID für den bnxef-Treiber an.

4. modunload -i <module id>

Mit diesem Verfahren sollte der Treiber entfernt werden. Wenn jedoch zahlreiche Instanzen der erstellten FCoE-Ports vorliegen, müssen zunächst alle FCoE-Ports gelöscht werden, bevor die Entfernung gestartet werden kann.

# **Konfigurieren des FCoE-Treibers**

Der bnxef-Treiber kann über die Datei "bnxef.conf" unter /kernel/drv konfiguriert werden. Wenn diese Konfigurationsdatei geändert wird, muss das System entweder neu gebootet oder die Treiberkonfiguration mit dem Befehl update\_drv(1M) aktualisiert werden.

Die Einzelheiten der Konfigurationsparameter werden auf der Man-Page bnxef(7D) aufgeführt. Die Standardparameter sollten in allen Bedingungen anwendbar sein.

Bitte beachten Sie alle Hinweise zu [Einschränkungen und Haftungsausschluss.](#page-0-0)

[Zurück zum Inhaltsverzeichnis](#page-0-0)

<span id="page-49-0"></span>[Zurück zum Inhaltsverzeichnis](#page-0-0)

# **VMware-Treibersoftware: Broadcom NetXtreme-II®Netzwerkadapter Benutzerhandbuch**

- [Verfügbare Pakete](#page-49-0)
- [Netzwerkunterstützung](#page-49-0)
- **O** [Treiber](#page-49-0)
- [Unterstützung von FCoE](#page-49-0)

## **Verfügbare Pakete**

Der VMware-Treiber ist in den in [Tabelle](#page-49-0) 1 aufgeführten Paketformaten verfügbar.

#### **Tabelle 1. VMware-Treiberpakete**

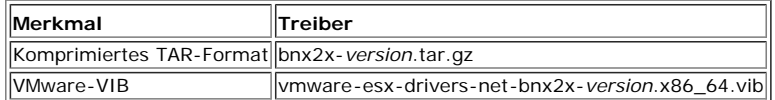

# **Netzwerkunterstützung**

In diesem Abschnitt wird der VMware ESX-Treiber bnx2x für die Broadcom NetXtreme II PCIE 10 GbE-Netzwerkadapter beschrieben.

## **Treiber**

### **Herunterladen, Installieren und Aktualisieren von Treibern**

Informationen zum Herunterladen, Installieren und Aktualisieren des VMware ESX/ESXi-Treibers für NetXtreme II 10 GbE-Netzwerkadapter finden Sie unter [http://www.vmware.com/support.](http://www.vmware.com/support)

### **Treiberparameter**

Sie können mehrere optionale Parameter als Befehlszeilenargument für den Befehl vmkload\_mod angeben. Diese Parameter können auch über den Befehl esxcfgmodule festgelegt werden. Weitere Informationen erhalten Sie auf der Man-Page.

int\_mode

Mit dem optionalen Parameter **int\_mode** erzwingen Sie einen anderen Interrupt-Modus als MSI-X. Wenn MSI-X vom Kernel unterstützt wird, versucht der Treiber standardmäßig, dies zu aktivieren. Wenn MSI-X nicht verfügbar ist, versucht der Treiber, MSI zu aktivieren, wenn es vom Kernel unterstützt wird. Wenn MSI nicht verfügbar ist, verwendet der Treiber den Legacy-Modus INTx.

Setzen Sie den Parameter **int\_mode** auf 1 (wie unten dargestellt), um die Verwendung des Legacy-Modus INTx durch alle NetXtreme II-Netzwerkadapter des Systems zu erzwingen.

vmkload\_mod bnx2x int\_mode=1

Setzen Sie den Parameter **int\_mode** auf 2 (wie unten dargestellt), um die Verwendung des MSI-Modus durch alle NetXtreme II-Netzwerkadapter des Systems zu erzwingen.

vmkload\_mod bnx2x int\_mode=2

disable\_tpa

Mit dem optionalen Parameter **disable\_tpa** können Sie die Funktion Transparent Packet Aggregation (TPA) deaktivieren. Standardmäßig bündelt der Treiber TCP-Pakete. Sie können diese erweiterte Funktion jedoch auch deaktivieren.

Setzen Sie den Parameter **disable\_tpa** wie nachstehend gezeigt auf 1. Damit wird die TPA-Funktion auf allen NetXtreme II-Netzwerkadaptern des Systems deaktiviert.

vmkload\_mod bnx2x.ko disable\_tpa=1

Verwenden Sie ethtool, um TPA (LRO) für einen bestimmten Netzwerkadapter zu deaktivieren.

#### num\_rx\_queues

Mit dem optionalen Parameter **num\_rx\_queues** können Sie die Anzahl der Rx-Warteschlangen auf Kernels ab 2.6.24 festlegen, wenn **multi\_mode** auf 1 und der Interrupt-Modus auf MSI-X gesetzt ist. Die Anzahl der Rx-Warteschlangen muss größer oder gleich der Anzahl der Tx-Warteschlangen sein (siehe Parameter **num\_tx\_queues**). Bei einem anderen Interrupt-Modus als MSI-X (siehe Parameter **int\_mode**) wird die Anzahl der Rx-Warteschlangen ungeachtet der Einstellung für diesen Parameter auf 1 gesetzt.

#### num\_tx\_queues

Mit dem optionalen Parameter **num\_tx\_queues** können Sie die Anzahl der Tx-Warteschlangen auf Kernels ab 2.6.27 festlegen, wenn **multi\_mode** auf 1 und der Interrupt-Modus auf MSI-X gesetzt ist. Die Anzahl der Rx-Warteschlangen muss größer oder gleich der Anzahl der Tx-Warteschlangen sein (siehe Parameter **num\_rx\_queues**). Bei einem anderen Interrupt-Modus als MSI-X (siehe Parameter **int\_mode**) wird die Anzahl der Tx-Warteschlangen ungeachtet der Einstellung für diesen Parameter auf 1 gesetzt.

pri\_map

Der optionale Parameter **pri\_map** wird verwendet, um den VLAN-PRI-Wert oder den IP-DSCP-Wert in der Hardware auf eine andere oder dieselbe Dienstklasse zu setzen. Der Treiber wertet diesen 32-Bit-Parameter als 8 Werte mit jeweils 4 Bits aus. Jedes Nibble legt die gewünschte Hardware-Warteschlangennummer für diese Priorität fest.

Wenn Sie für den Parameter **pri\_map** beispielsweise den Wert "0x22221100" festlegen, wird der Dienstklasse 0 die Priorität 0 und 1, der Dienstklasse 1 die Priorität 2 und 3 und der Dienstklasse 2 die Priorität 4 bis 7 zugeordnet. Wenn Sie in einem anderen Beispiel den Wert "0x11110000" für den Parameter **pri\_map** festlegen, wird der Dienstklasse 0 die Priorität 0 bis 3 und der Dienstklasse 1 die Priorität 4 bis 7 zugeordnet.

#### qs\_per\_cos

Mit dem optionalen Parameter **qs\_per\_cos** geben Sie die Anzahl der Warteschlangen mit derselben Dienstklasse an. Der Treiber wertet diesen Parameter mit bis zu 3 Werten mit jeweils 8 Bits aus. Jedes Byte legt die gewünschte Anzahl von Warteschlangen für die jeweilige Dienstklasse fest. Die Gesamtzahl der Warteschlangen ist durch die Beschränkungen der Hardware begrenzt.

So kann z. B. mit dem Wert "0x10101" für den Parameter **qs\_per\_cos** festgelegt werden, dass insgesamt drei Warteschlangen (eine pro Dienstklasse) erstellt werden sollen. Sie können den Parameter **qs\_per\_cos** aber beispielsweise auch auf 0x404 setzen, um in 2 Dienstklassen mit je 4 Warteschlangen insgesamt 8 Warteschlangen zu erstellen.

#### cos\_min\_rate

Der optionale Parameter **cos\_min\_rate** wird verwendet, um die Gewichtung der einzelnen Dienstklassen beim Round-Robin-Verfahren während des Sendens zu bestimmen. Der Treiber wertet diesen Parameter mit bis zu 3 Werten mit jeweils 8 Bits aus. Jedes Byte legt die gewünschte Gewichtung für die jeweilige Dienstklasse fest. Die Gewichtungswerte können von 0 bis 100 reichen.

Setzen Sie beispielsweise den Parameter **cos\_min\_rate** für eine ausgeglichene Übertragungsrate zwischen zwei Dienstklassen auf 0x101. Soll der höheren Dienstklasse eine höhere Übertragungsrate zugewiesen werden, können Sie den Parameter **cos\_min\_rate** auch auf 0x30201 setzen. Wenn der Ausgleichsalgorithmus nicht angewendet werden soll, legen Sie für den optionalen Parameter **cos\_min\_rate** keinen Wert oder den Wert "0" fest.

dropless\_fc

Mit dem optionalen Parameter **dropless\_fc** können Sie einen zusätzlichen Flow Control-Mechanismus in den Broadcom-Netzwerkadaptern aktivieren. Der Standardmechanismus zur Flow Control wird an PAUSE Frames gesendet, wenn der Putter auf dem Chip (BRD) einen bestimmten Belegungsgrad erreicht hat. Dieser Flow Control-Mechanismus ist leistungsorientiert. Bei Verwendung von Broadcom-Netzwerkadaptern können Sie einen anderen Flow Control-Mechanismus zum Senden von PAUSE Frames aktivieren, wenn einer der Hostpuffer (im RSS-Modus) voll ist. Hierbei handelt es sich um einen gezielten "Zero Packet Drop" Flow Control-Mechanismus.

Setzen Sie den Parameter **dropless\_fc** auf 1 (wie unten dargestellt), um den "Dropless" Flow Control-Mechanismus auf allen Broadcom-Netzwerkadaptern des Systems zu aktivieren.

vmkload\_mod bnx2x dropless\_fc=1

#### **Treiberstandards**

**Übertragungsrate**: Die automatische Aushandlung wird für alle Übertragungsraten angekündigt.

**Flusskontrolle**: Die automatische Aushandlung wird für Rx und Tx angekündigt.

**MTU**: 1500 (Bereich von 46 bis 9000)

**Rx-Ringgröße**: 4078 (Bereich von 0 bis 4078)

**Tx-Ringgröße**: 4078 (Bereich von (MAX\_SKB\_FRAGS+4) bis 4078). MAX\_SKB\_FRAGS ändert sich je nach Kernel und Architektur. Bei einem 2.6-Kernel für x86 liegt MAX\_SKB\_FRAGS bei 18.

**Verknüpfung Rx Mikrosekunden**: 25 (Bereich von 0 bis 3000)

**Verknüpfung Tx Mikrosekunden**: 50 (Bereich von 0 bis 12288)

**MSI-X**: Aktiviert (bei Unterstützung durch 2.6-Kernel)

**TSO**: Aktiviert

**WoL**: Deaktiviert

#### **Entfernen des Treibers**

Geben Sie Folgendes ein, um den Treiber zu entfernen:

vmkload\_mod -u bnx2x

#### **Treibermeldungen**

Die nachfolgende Auflistung zeigt die gängigsten Beispielmeldungen, die in der Datei /var/log/messages protokolliert werden können. Verwenden Sie dmesg -n <Ebene>, um die Ebene zu steuern, auf der Meldungen an der Konsole angezeigt werden. Die meisten Systeme sind standardmäßig auf die Ebene 6 eingestellt. Wenn Sie alle Meldungen sehen möchten, setzen Sie die Ebene höher fest.

Treiberanmeldung

Broadcom NetXtreme II 5771x 10Gigabit Ethernet Driver bnx2x 0.40.15 (\$DateTime: 2007/11/22 05:32:40 \$)

Netzwerkkarte gefunden

eth0: Broadcom NetXtreme II BCM57710 XGb (A1) PCI-E x8 2.5GHz found at mem e8800000, IRQ 16, node addr 001018360012

MSI-X erfolgreich aktiviert

bnx2x: eth0: using MSI-X

Übertragungsrate und aktive Verbindung

bnx2x: eth0 NIC Link is Up, 10000 Mbps full duplex, receive & transmit flow control ON

Nicht aktive Verbindung

bnx2x: eth0 NIC Link is Down

Speichereinschränkung

Wenn ähnliche Meldungen wie die Folgende in der Protokolldatei angezeigt werden, unterliegt der ESX-Host einer erheblichen Belastung. Deaktivieren Sie NetQueue, um diese Belastung zu reduzieren.

Dec 2 18:24:20 ESX4 vmkernel: 0:00:00:32.342 cpu2:4142)WARNING: Heap: 1435: Heap bnx2x already at its maximumSize. Cannot expand.<br>Dec 2 18:24:20 ESX4 vmkernel: 0:00:00:32.342 cpu2:4142)WARNING: Heap: 1645: Heap\_Align(bnx caller: 0x41800187d654 Dec 2 18:24:20 ESX4 vmkernel: 0:00:00:32.342 cpu2:4142)WARNING: vmklinux26: alloc\_pages: Out of memory

Deaktivieren Sie NetQueue, indem Sie das bnx2x vmkernel-Modul manuell über den Befehl laden.

vmkload\_mod bnx2x multi\_mode=0

Sie können die Einstellungen auch über Neustarts hinweg mit dem folgenden Befehl beibehalten:

esxcfg-module -s multi\_mode=0 bnx2x

Starten Sie das Gerät neu, damit die Einstellungen in Kraft treten.

MultiQueue/NetQueue

Der optionale Parameter **num\_queues** kann verwendet werden, um die Anzahl der Rx- und Tx-Warteschlangen festzulegen, wenn für **multi\_mode** der Wert 1 und als Interrupt-Modus "MSI-X" festgelegt wurde. Bei einem anderen Interrupt-Modus als MSI-X (siehe Parameter **int\_mode**) wird die Anzahl der Rx- und Tx-Warteschlangen ungeachtet der Einstellung für diesen Parameter auf 1 gesetzt.

Wenn Sie mehrere Warteschlangen verwenden möchten, erzwingen Sie die Anzahl der zu verwendenden NetQueues mit dem folgenden Befehl:

esxcfg-module -s "multi\_mode=1 num\_queues=<num of queues>" bnx2x

Lassen Sie andernfalls mit dem folgenden Befehl zu, dass der bnx2x-Treiber die Anzahl der zu verwendenden NetQueues auswählt:

esxcfg-module -s "multi\_mode=1 num\_queues=0" bnx2x

Am besten entspricht die Anzahl der NetQueues der Anzahl der CPUs am Gerät.

## **Unterstützung von FCoE**

In diesem Abschnitt werden die Inhalte und Installationsverfahren des VMware-Softwarepakets für die Unterstützung von Broadcom FCoE C-NICs beschrieben.

#### **Treiber**

#### **Tabelle 2. Broadcom NetXtreme II – FCoE-Treiber**

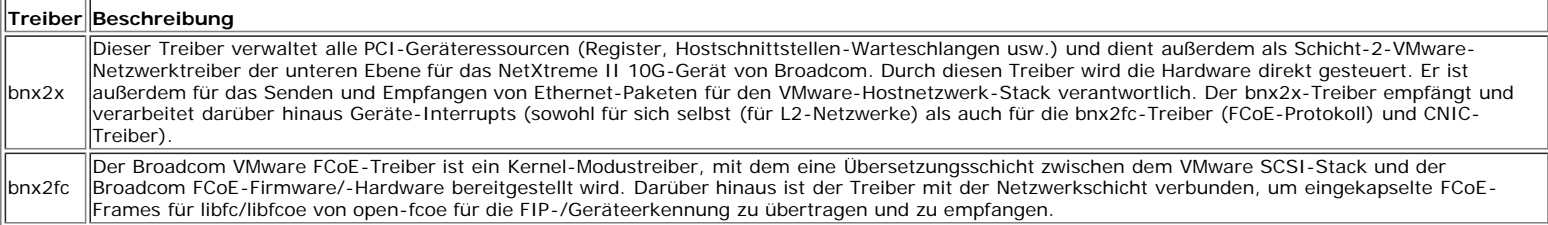

#### **Unterstützte Distributionen**

Die FCoE/DCB-Funktionen werden unter VMware ESXi 5.0 und höheren Versionen unterstützt.

### **iSCSI-Support**

Dieser Treiber wird zur Unterstützung von iSCSI zur Verfügung gestellt.

### **Tabelle 3. Broadcom NetXtreme II – iSCSI-Treiber**

**Treiber Beschreibung**

bnx2i Der bnx2i-Treiber ist der Broadcom VMware iSCSI HBA-Treiber. Ähnlich wie bnx2fc ist bnx2i ebenfalls ein Kernel-Modustreiber, mit dem eine Übersetzungsschicht zwischen dem VMware SCSI-Stack und der Broadcom iSCSI-Firmware/-Hardware bereitgestellt wird. Bnx2i funktioniert unter openiscsi-Umgebungen.

### **VLAN-Konfiguration für iSCSI-Offload (Linux)**

iSCSI-Datenverkehr im Netzwerk kann in einem VLAN isoliert werden, um ihn von anderem Datenverkehr zu trennen. In so einem Fall muss die iSCSI-Schnittstelle auf dem Adapter Teil des VLAN sein.

So konfigurieren Sie das VLAN mit dem vSphere-Client (GUI):

- 1. Klicken Sie auf den ESXi/ESX-Host.
- 2. Klicken Sie auf die Registerkarte "Konfiguration".
- 3. Klicken Sie auf den Link **Networking** und anschließend auf **Eigenschaften**.

- 4. Klicken Sie auf die virtuellen Switch/Port-Gruppen auf der Registerkarte "Anschlüsse" und dann auf **Bearbeiten**.
- 5. Klicken Sie auf die Registerkarte "Allgemein".
- 6. Weisen Sie unter "VLAN-ID" eine VLAN-Nummer zu (optional).

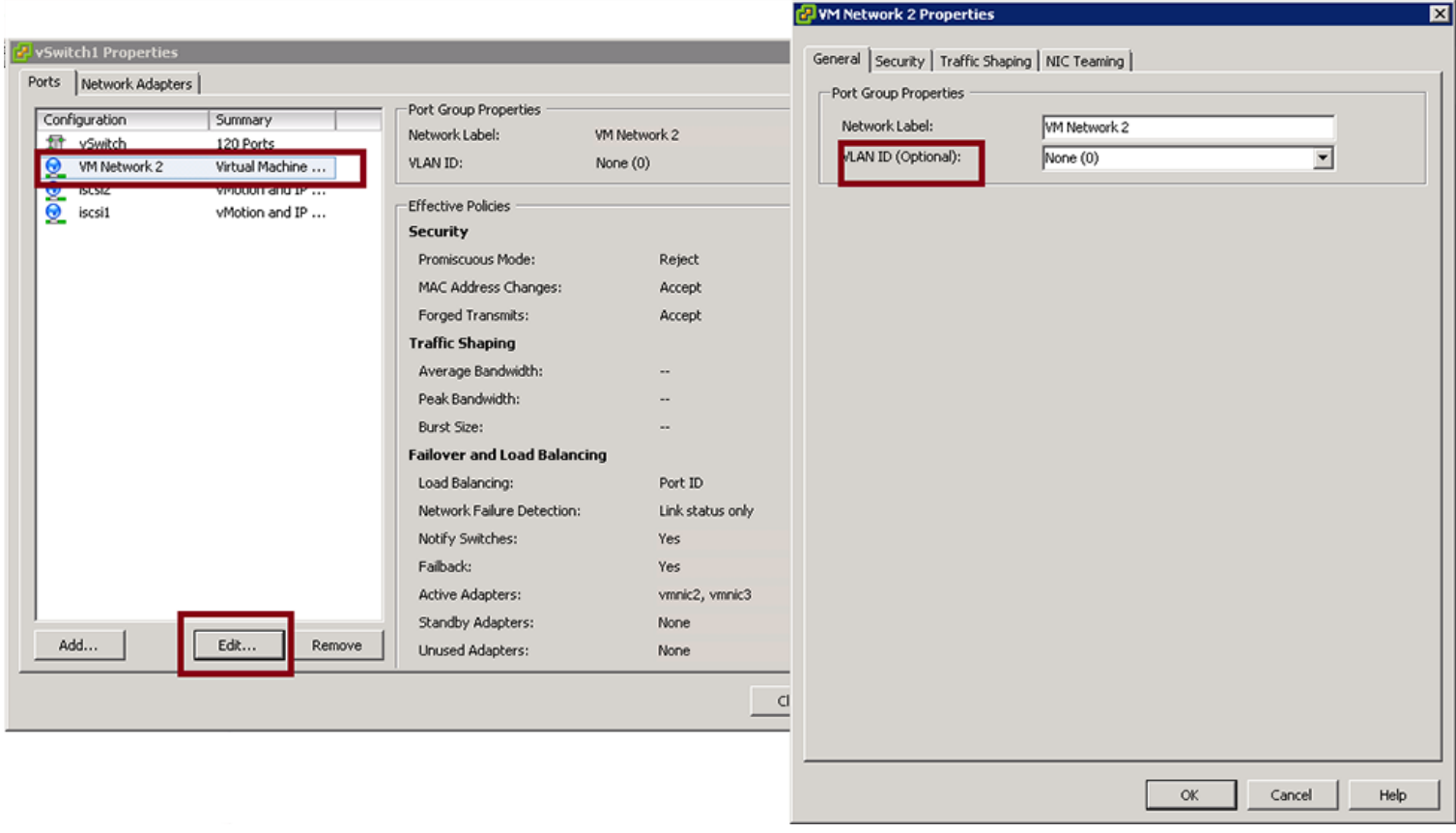

7. Konfigurieren Sie das VLAN über VMkernel.

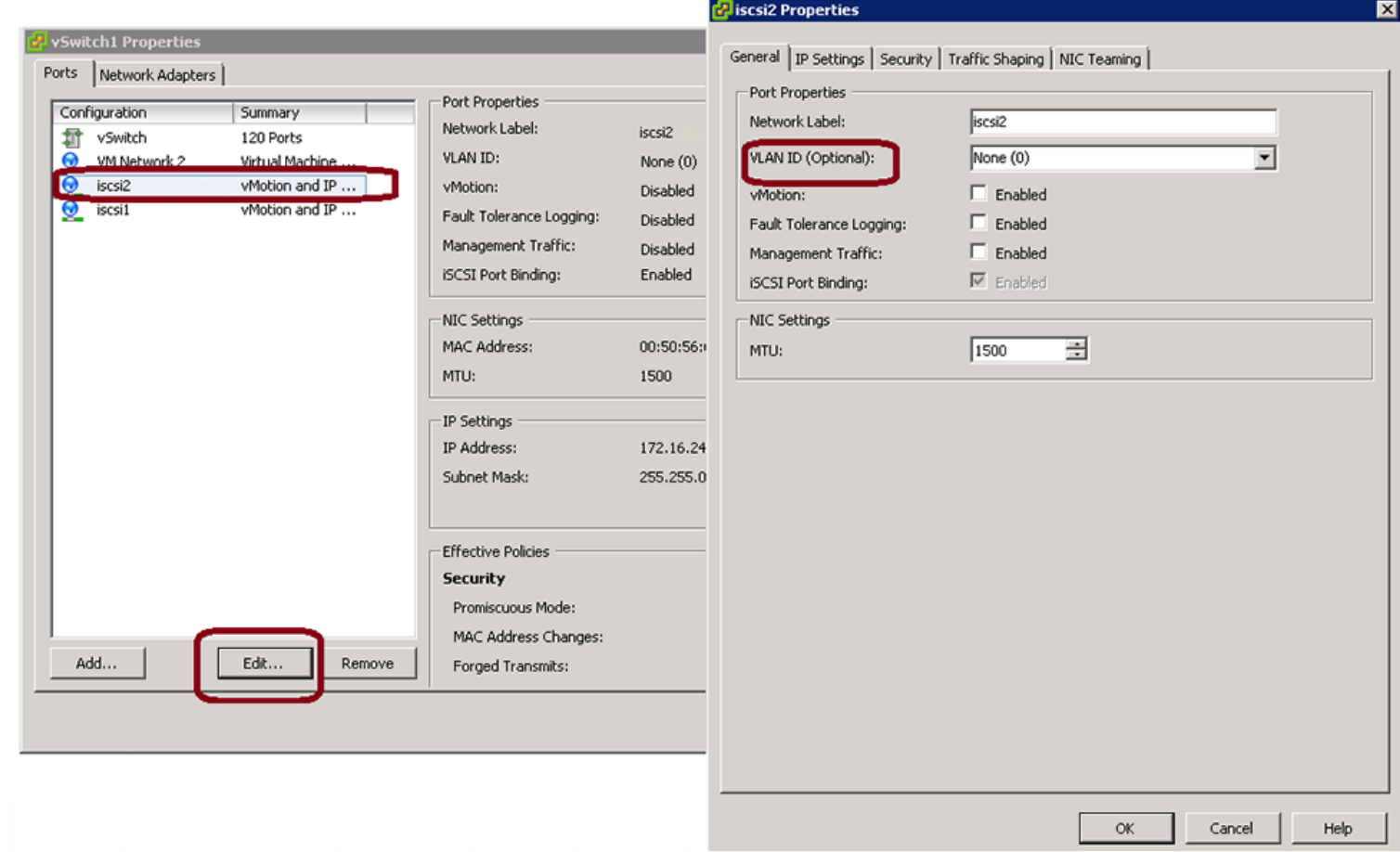

## **Aktivieren von FCoE**

**So aktivieren Sie die FCoE-Hardware-Entlastung auf dem C-NIC**

- 1. Bestimmen Sie die FCoE-fähigen Ports:
- # esxcli fcoe nic list

Ausgabebeispiel:

- vmnic4 User Priority: 3 Source MAC: FF:FF:FF:FF:FF:FF Active: false Priority Settable: false Source MAC Settable: false VLAN Range Settable: false
	- 1. Aktivieren Sie die FCoE-Schnittstelle: # esxcli fcoe nic discover -n vmnicX

Dabei steht X für die Schnittstellennummer aus **esxcli fcoe nic list.**

- 2. Stellen Sie sicher, dass die Schnittstelle funktioniert:
	- # esxcli fcoe adapter list

Ausgabebeispiel:

vmhba34 Source MAC: bc:30:5b:01:82:39 FCF MAC: 00:05:73:cf:2c:ea VNPort MAC: 0e:fc:00:47:04:04 Physical NIC: vmnic7 User Priority: 3 VLAN id: 2008

Die Ausgabe dieses Befehls sollte gültige Werte für Folgendes anzeigen:

FCF MAC, VNPort MAC, Priorität und VLAN-ID für die Fabric, die mit dem C-NIC verbunden ist.

Sie können auch mit dem folgenden Befehl überprüfen, ob die Schnittstelle ordnungsgemäß funktioniert:

#esxcfg-scsidevs -a

Ausgabebeispiel:

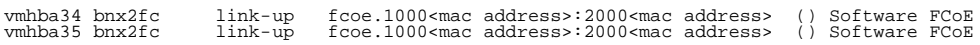

HINWEIS: Die Bezeichnung "Software FCoE" ist ein VMware-Begriff, mit dem Initiatoren beschrieben werden, die von den Posteingangs-FCoE-Bibliotheken und -Dienstprogrammen abhängen. Die FCoE-Lösung von Broadcom stellt eine vollständig zustandbehaftete verbindungsbasierte Hardware-Entlastungslösung dar, mit der die CPU-Belastung durch einen Non-Offload-Softwareinitiator erheblich reduziert wird.

## **Installationsprüfung**

Gehen Sie wie folgt vor, um die richtige Installation des Treibers zu überprüfen und sicherzustellen, dass der Hostport für den Switch sichtbar ist.

#### **So überprüfen Sie die richtige Installation des Treibers**

- 1. Stellen Sie sicher, dass der Hostport in der Switch-FLOGI-Datenbank enthalten ist. Verwenden Sie dazu den Befehl "show flogi database" bei einem Cisco-FCF und "fcoe -loginshow" bei einem Brocade-FCF.
- 2. Wenn der Host-WWPN nicht in der FLOGI-Datenbank angezeigt wird, prüfen Sie die Treiberprotokollmeldungen.

### **Einschränkungen**

- NPIV wird derzeit mit dieser Version aufgrund mangelnder unterstützender Posteingangskomponenten auf ESX nicht unterstützt.
- Non-Offload-FCoE wird bei Offload-fähigen Broadcom-Geräten nicht unterstützt. Nur der vollständige Hardware-Offload-Pfad wird unterstützt.

Bitte beachten Sie alle Hinweise zu [Einschränkungen und Haftungsausschluss](#page-0-0).

[Zurück zum Inhaltsverzeichnis](#page-0-0)

## <span id="page-55-0"></span>[Zurück zum Inhaltsverzeichnis](#page-0-0)

# **Installation von Treibern und Managementanwendung unter Windows: Broadcom NetXtreme-II®Netzwerkadapter Benutzerhandbuch**

- **[Installieren der Treibersoftware](#page-55-0)**
- [Ändern der Treibersoftware](#page-55-0)
- **[Reparieren oder Neuinstallieren der Treibersoftware](#page-55-0)**
- [Entfernen der Gerätetreiber](#page-55-0)
- [Verwenden des monolithischen NetXtreme](#page-55-0) II-Treibers
- [Einfügen des monolithischen NetXtreme](#page-55-0) II-Treibers in ein WinPE 2.0- oder 3.1-Image
- [Konfiguration der Geschwindigkeits-/Duplex-Einstellung für den monolithischen NetXtreme](#page-55-0) II-Treiber
- [Anzeigen oder Ändern der Adapter-Eigenschaften](#page-55-0)
- [Einstellen der Optionen zur Energieverwaltung](#page-55-0)
- [Konfigurieren des Kommunikationsprotokolls zur Verwendung mit BACS4](#page-55-0)

# **Installieren der Treibersoftware**

HINWEIS: Diese Anweisungen basieren auf der Annahme, dass der Broadcom NetXtreme II-Adapter nicht werksseitig installiert wurde. Wenn der Controller werksseitig installiert wurde, ist auch die Treibersoftware installiert worden.

Wenn Windows das erste Mal nach der Installation eines Hardware-Geräts (wie beispielsweise eines Broadcom NetXtreme II-Adapters) bzw. nach dem Entfernen eines bereits vorhandenen Gerätetreibers gestartet wird, erkennt das Betriebssystem automatisch die Hardware und fordert Sie auf, die Treibersoftware für dieses Gerät zu installieren.

Es stehen ein grafischer, interaktiver Installationsmodus (siehe "[Verwenden des Installationsprogramms"](#page-55-0)) sowie ein Befehlszeilenmodus für die Hintergrundinstallation (siehe "[Verwenden der Hintergrundinstallation"](#page-55-0)) zur Verfügung.

# $\mathscr{Q}_{\text{HINWFISE}}$

- Prüfen Sie vor dem Installieren der Treibersoftware, dass Ihr Windows-Betriebssystem mit dem neuesten Service Pack auf die aktuelle Version aufgerüstet ist.
- Vor der Verwendung des Broadcom NetXtreme II-Controller muss auf Ihrem Windows-Betriebssystem ein Netzwerkgerätetreiber installiert werden. Die Treiber befinden sich auf dem Treibermedium sowie auf der Dell-Website unter [http://support.dell.com.](http://support.dell.com/)
- Zur Verwendung der TCP/IP Offload Engine (TOE) ist Windows Server 2008, Windows Server 2008 R2 oder Windows Server 2012 nötig. Außerdem muss ein Lizenzschlüssel auf dem Motherboard (für LOMs) installiert sein. Der Lizenzschlüssel für zusätzliche Netzwerkkarten ist in der Hardware vorprogrammiert.
- Bei Verwendung der Installationsoption "Server Core" für Microsoft Windows Server 2008 R2 wird BACS nicht unterstützt.

# **Verwenden des Installationsprogramms**

Neben den Broadcom-Gerätetreibern installiert das Installationsprogramm auch die Management-Anwendungen. Folgende Anwendungen werden installiert, wenn das Installationsprogramm ausgeführt wird:

- **Broadcom-Gerätetreiber**: Installiert die Broadcom-Gerätetreiber.
- **Control Suite**: Broadcom Advanced Control Suite (BACS).
- **BASP**: Installiert Broadcom Advanced Server Program.
- **SNMP**: Installiert den Simple Network Management Protocol-Subagenten (SNMP-Subagent).

- **CIM Provider**: Installiert den Common Information Model Provider.
- **iSCSI-Absturzspeicherabbild-Treiber**. Installiert den Treiber für das iSCSI-Absturzspeicherabbild-Dienstprogramm.

HINWEIS: Die Installation der BACS-Software und der dazugehörigen Management-Anwendungen ist optional, aber die Broadcom-Gerätetreiber müssen bei Verwendung des Installationsprogramms installiert werden.

HINWEIS: BASP ist auf Windows Small Business Server (SBS) 2008 nicht verfügbar.

## **So installieren Sie die Broadcom NetXtreme II-Treiber und die Management-Anwendungen:**

- 1. Wenn das Fenster **Assistent für das Suchen neuer Hardware** angezeigt wird, klicken Sie auf **Abbrechen**.
- 2. Legen Sie die von Dell mitgelieferte CD in das CD- bzw. DVD-Laufwerk ein, oder laden Sie das Paket mit den Software-Treibern von der Dell-Website unter<http://support.dell.com/> herunter.
- 3. Öffnen Sie auf dem Medium oder von dem Speicherort aus, auf den Sie das Paket mit den Software-Treibern heruntergeladen haben, den Ordner für Ihr Betriebssystem, öffnen Sie den Ordner **Driver\_Management\_Apps\_Installer**, und doppelklicken Sie dann auf **Setup.exe**, um den InstallShield-Assistenten zu starten.
- 4. Klicken Sie auf **Weiter**, um fortzufahren.
- 5. Nachdem Sie den Lizenzvertrag gelesen haben, klicken Sie auf **Ich stimme den Bedingungen des Lizenzvertrages zu** und dann auf **Weiter**.
- 6. Wählen Sie die Elemente aus, die installiert werden sollen.
- 7. Wählen Sie den Installationsmodus für die NetXtreme II-Treiber aus, und klicken Sie auf **Weiter**.
- 8. Klicken Sie auf **Installieren**.
- 9. Klicken Sie zum Schließen des Assistenten auf **Fertig stellen**.
- 10. Das Installationsprogramm bestimmt, ob ein Neustart des Systems nötig ist. Befolgen Sie die Anweisungen auf dem Bildschirm.

## **So installieren Sie den Microsoft iSCSI Software Initiator für das iSCSI-Absturzspeicherabbild**

Wenn das Broadcom-Dienstprogramm für das iSCSI-Absturzspeicherabbild unterstützt wird und Sie es verwenden möchten, ist es wichtig, dass Sie sich an die Installationsreihenfolge halten:

- Führen Sie das Installationsprogramm aus
- Installieren Sie Microsoft iSCSI Software Initiator zusammen mit dem Patch (MS KB939875)

HINWEIS: Wenn Sie über das Installationsprogramm eine Aktualisierung der Gerätetreiber vornehmen, aktivieren Sie **iSCSI-Absturzspeicherabbild** im Abschnitt "Erweitert" der BACS-Registerkarte "Konfiguration" erneut.

Gehen Sie nach dem Ausführen des Installationsprogramms wie folgt vor, um die Gerätetreiber und die Management-Anwendungen zu installieren.

- 1. Installieren Sie Microsoft iSCSI Software Initiator (Version 2.06 oder höher), wenn dieser nicht bereits in Ihrem Betriebssystem enthalten ist. Informationen dazu, wie Sie herausfinden können, in welchen Fällen Microsoft iSCSI Software Initiator installiert werden muss, finden Sie unter [Tabelle](#page-55-0) 1. Microsoft iSCSI Software Initiator können Sie unter <http://www.microsoft.com/en-us/download/details.aspx?displaylang=en&id=18986>herunterladen.
- 2. Installieren Sie den Microsoft-Patch für die Erstellung der iSCSI-Absturzspeicherabbilddatei (Microsoft KB939875) (Download unter [http://support.microsoft.com/kb/939875\)](http://support.microsoft.com/kb/939875). Informationen dazu, wie Sie herausfinden können, ob Sie den Microsoft-Patch installieren müssen, finden Sie unter [Tabelle](#page-55-0) 1.

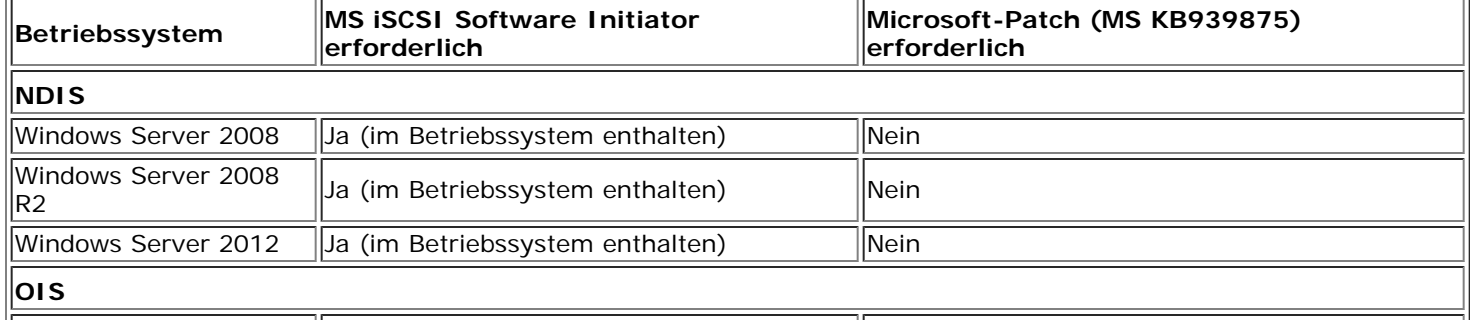

### **Tabelle 1. Windows-Betriebssysteme und iSCSI-Absturzspeicherabbild**

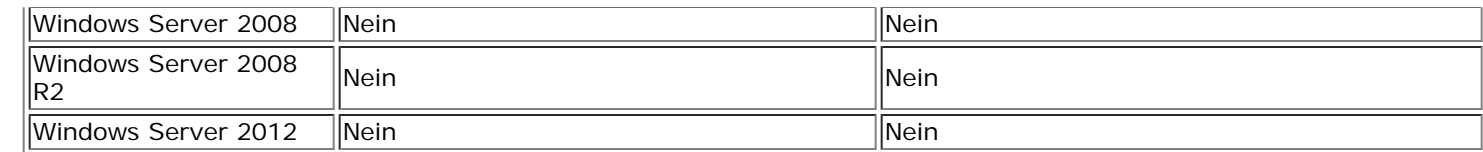

# **Verwenden der Hintergrundinstallation**

 $\mathscr{Q}_{\text{HINWEISE}}$ 

- Bei allen Befehlen muss die Groß-/Kleinschreibung beachtet werden.
- Ausführlichere Anleitungen und Informationen zur Hintergrundinstallation finden Sie im Ordner Driver\_Management\_Apps\_Installer in der Datei **Silent.txt**.

# **So führen Sie im Hintergrund eine Installation aus dem Quellordner des Installationsprogramms heraus durch:**

Geben Sie Folgendes ein:

setup /s /v/qn

# **So führen Sie im Hintergrund ein Upgrade aus dem Quellordner des Installationsprogramms heraus durch:**

Geben Sie Folgendes ein:

setup /s /v/qn

# **So führen Sie im Hintergrund eine Neuinstallation desselben Installationsprogramms durch:**

Geben Sie Folgendes ein:

setup /s /v"/qn REINSTALL=ALL"

HINWEIS: Der Switch REINSTALL darf nur verwendet werden, wenn dasselbe Installationsprogramm bereits auf dem System installiert ist. Wenn Sie ein Upgrade auf eine frühere Version des Installationsprogramms durchführen, geben Sie, wie oben angegeben, setup /s /v/qn ein.

# **So führen Sie im Hintergrund eine Installation einzelner Elemente durch:**

Verwenden Sie ADDSOURCE, um beliebige der unten aufgeführten Elemente in die Installation einzubeziehen.

Geben Sie entsprechend der Plattform Folgendes ein:

IA32-Plattformen: setup /s /v"/qn ADDSOURCE=Driversi32, BACSi32, BASPi32, SNMPi32, CIMi32"

AMD/EM64T-Plattformen: setup /s /v"/qn ADDSOURCE=Driversa64,BACSa64,BASPa64,SNMPa64,CIMa64"

Über folgende Befehlszeileneingabe werden nur die Broadcom-Treiber entsprechend der Plattform installiert:

IA32-Plattformen: setup /s /v"/qn ADDSOURCE=Driversi32"

AMD64-Plattformen: setup /s /v"/qn ADDSOURCE=Driversa64"

HINWEIS: Die Broadcom-Gerätetreiber gehören zu den erforderlichen Elementen und werden immer installiert, auch wenn Sie nicht ADDSOURCE angeben.

# **So führen Sie eine Hintergrundinstallation von einer Batch-Datei aus durch:**

Um eine Hintergrundinstallation von einer Batch-Datei aus durchzuführen, geben Sie Folgendes ein, und warten Sie, bis die Installation vollständig abgeschlossen ist, bevor Sie mit der nächsten Befehlszeile fortfahren:

start /wait setup /s /w /v/qn

**So führen Sie im Hintergrund eine Installation durch, um ein Herunterstufen zu erzwingen (Standardeinstellung: NEIN)**

setup /s /v" /qn DOWNGRADE=Y"

# **Ändern der Treibersoftware**

### **So ändern Sie die Treibersoftware:**

- 1. Doppelklicken Sie in der Systemsteuerung auf **Software**.
- 2. Wählen Sie die **Broadcom-Treiber und Management-Anwendungen** aus, und klicken Sie auf **Ändern**.
- 3. Klicken Sie auf **Weiter**, um fortzufahren.
- 4. Klicken Sie auf **Ändern, Hinzufügen oder Entfernen**, um Programmelemente zu ändern. Mit dieser Option werden keine Treiber für neue Adapter installiert. Informationen zum Installieren von Treibern für neue Adapter finden Sie unter [Reparieren oder Neuinstallieren der Treibersoftware](#page-55-0).
- 5. Klicken Sie auf **Weiter**, um fortzufahren.
- 6. Klicken Sie auf ein Symbol, um die Installationsweise für ein Element zu ändern.
- 7. Klicken Sie auf **Weiter**.
- 8. Klicken Sie auf **Installieren**.
- 9. Klicken Sie zum Schließen des Assistenten auf **Fertig stellen**.
- 10. Das Installationsprogramm bestimmt, ob ein Neustart des Systems nötig ist. Befolgen Sie die Anweisungen auf dem Bildschirm.

# **Reparieren oder Neuinstallieren der Treibersoftware**

## **So reparieren oder installieren Sie die Treibersoftware neu:**

- 1. Doppelklicken Sie in der Systemsteuerung auf **Software**.
- 2. Wählen Sie die **Broadcom-Treiber und Management-Anwendungen** aus, und klicken Sie auf **Ändern**.
- 3. Klicken Sie auf **Weiter**, um fortzufahren.
- 4. Klicken Sie auf **Reparieren oder Neu installieren**, um Fehler zu beheben oder Treiber für neue Adapter zu installieren.
- 5. Klicken Sie auf **Weiter**, um fortzufahren.
- 6. Klicken Sie auf **Installieren**.
- 7. Klicken Sie zum Schließen des Assistenten auf **Fertig stellen**.
- 8. Das Installationsprogramm bestimmt, ob ein Neustart des Systems nötig ist. Befolgen Sie die Anweisungen auf dem Bildschirm.

# **Entfernen der Gerätetreiber**

Wenn Sie die Gerätetreiber entfernen, werden alle installierten Management-Anwendungen ebenfalls entfernt.

HINWEIS: Windows Server 2008 und Windows Server 2008 R2 verfügen über die Rollback-Funktion für Gerätetreiber, um einen Gerätetreiber durch einen bereits installierten Treiber zu ersetzen. Die komplexe Softwarearchitektur des NetXtreme II-Geräts stellt jedoch möglicherweise ein Problem dar, wenn die Rollback-Funktion für eins der einzelnen Komponenten verwendet wird. Daher empfehlen wir, dass Änderungen an Treiberversionen nur über ein Treiberinstallationsprogramm vorgenommen werden.

## **So entfernen Sie Gerätetreiber:**

- 1. Doppelklicken Sie in der Systemsteuerung auf **Software**.
- 2. Wählen Sie die **Broadcom-Treiber und Management-Anwendungen** aus, und klicken Sie auf **Entfernen**. Befolgen Sie die Anweisungen auf dem Bildschirm.
- 3. Starten Sie Ihr System neu, um die Treiber vollständig zu entfernen. Wenn Sie das System nicht neu starten, lassen sich die Treiber nicht erfolgreich installieren.

# **Verwenden des monolithischen NetXtreme II-Treibers**

Um die Funktionen über die grundlegenden Netzwerkanbindungen hinaus zu erweitern, verwendet NetXtreme II, basierend auf den erweiterten Funktionen, eine Softwarearchitektur mit einem virtuellen Bustreiber. Microsoft bietet jedoch zurzeit keine Unterstützung für diese Architektur, wenn ein Betriebssystem über die Windows Deployment Services (WDS), vorher bekannt als Remote-Installationsdienste (RIS), oder für den in Automated Deployment Services (ADS) verwendeten

Bereitstellungsagenten geladen wird. Daher wurde ein separater Treiber erstellt, um dieses Manko von Microsoft auszugleichen. Dieser Treiber wird als monolithischer NetXtreme II-Treiber, manchmal auch als RIS-Treiber, bezeichnet.

Der monolithische NetXtreme II-Treiber funktioniert nur für den Textmodusabschnitt einer älteren WDS-Installation und dient zum Herstellen der Verbindung mit einem Bereitstellungsagenten für ADS. Er sollte nicht als Treiber verwendet werden, der während der Ausführung eines Betriebssystems geladen wird. Eine Ausnahme stellt die Verwendung für Windows Preinstallation Environment (WinPE) dar.

Im Hinblick auf die Unterstützung der Netzwerkanbindung mit dem WDS-Server nach dem Starten von PXE wird dieser Treiber für WDS nahezu identisch zu anderen Netzwerkadaptertreibern verwendet. Wenn der monolithische Treiber je nach Version des bereitgestellten Betriebssystems im Verzeichnis I386 oder AMD64 abgelegt wird, wird er aufgerufen, um festzustellen, ob der Treiber für den im älteren WDS-Image enthaltenen NetXtreme II-Adapter unterstützt wird.

Für ADS wird der Treiber im Verzeichnis **PreSystem** auf dem ADS ausführenden Server abgelegt, um die Verbindung mit dem Bereitstellungsagenten auf Remote-Systemen mit NetXtreme II-Adaptern herzustellen, wenn der Start aus PXE durchgeführt wird.

Windows PE 2005 bietet Unterstützung für die VBD-Architektur, der Switch **minint** in der Datei **startnet.cmd** jedoch nicht. Der Switch **minint** führt einen eingeschränkten Scan des Bussystems zur Identifizierung von Netzwerkgeräten durch und bietet daher keine Unterstützung für die VBD-Architektur. Da die Netzwerkanbindung nur für Windows PE erforderlich ist, wird der monolithische Treiber für NetXtreme II-Adapter als einziger Treiber in dieser Umgebung unterstützt. Speichern Sie die Datei **b06nd.inf** im INF-Verzeichnis des Windows PE-Image, und speichern Sie die entsprechende Treiberdatei (**b06nd51a.sys** für x64-basierte Modelle oder **b06nd51.sys** für x86-basierte Modelle) im Verzeichnis des Treibers. Wenn Windows PE als Flat-Image von einem RIS- oder WDS-Server bereitgestellt wird, müssen Sie die Datei b06nd.inf und die entsprechende Treiberdatei im Verzeichnis I386 oder AMD64, in dem das Image enthalten ist, ablegen. Wenn der RIS- oder WDS-Server auf Windows 2000 Server ausgeführt wird und ein x86-WinPE-Image bereitstellt, müssen Sie die folgende Modifikation an der im Verzeichnis I386 befindlichen Datei **b06nd.inf** vornehmen:

- 1. Durchsuchen Sie die Datei nach der Kopfzeile [Hersteller].
- 2. Überprüfen Sie die nachfolgende Zeile: %brcm% = broadcom, ntx86, ntamd64, ntia64 oder ähnlich.
- 3. Ändern Sie die Zeile in: %brcm% = broadcom.ntx86, ntamd64, ntia64. Bei der Änderung werden das Komma und das Leerzeichen hinter "Broadcom" durch einen Punkt ersetzt.
- 4. Speichern Sie die Datei.
- 5. Starten Sie den RIS-Dienst (binlsvc) oder die WDS-Dienste (wdsserver) neu.

# **Einfügen des monolithischen NetXtreme II-Treibers in ein WinPE 2.0 oder 3.1-Image**

Führen Sie diese Schritte zum Einfügen des monolithischen NetXtreme II-Treibers in WinPE-Images aus. Die Anweisungen unterscheiden sich je nach verwendeter WinPE-Version und verwendeter Version von Windows Server.

# **WinPE 2.0**

Die Methode zum Einfügen eines monolithischen Treibers für NetXtreme II in ein WinPE 2.0-Image für Microsoft Windows Server 2008 unterscheidet sich von der Methode für Windows Server 2008 R2, wie nachfolgend beschrieben.

Standardmäßig ist der monolithische Treiber nicht in den Dateien "boot.wim" und "install.wim" enthalten, die sich auf der CD für Microsoft Windows Server 2008 bzw. auf der CD für Windows Server 2008 R2 befinden. Mit dem Windows Automated Installation Kit (Windows AIK) können Sie die Standarddateien "boot.wim" und "install.wim" ändern und WinPE 2.0-Images erstellen, um den monolithischen Treiber für NetXtreme II in die Installation des Windows Server einzubeziehen.

## **Installation des monolithischen Treibers in ein WinPE 2.0-Boot-Image (Windows Server 2008)**

Zur Installation des monolithischen Treibers für NetXtreme II von Broadcom in ein WinPE-2.0-Image laden Sie sich das Windows AIK unter <http://www.microsoft.com/en-us/download/default.aspx>herunter und installieren es.

Wenn die Installation abgeschlossen ist, kopieren Sie den neuesten monolithischen Treiber in ein Verzeichnis auf der lokalen Festplatte des Systems, auf dem Sie das AIK installiert haben. Befolgen Sie das im Folgenden beschriebene Verfahren, um den monolithischen Treiber in ein WinPE 2.0 Boot-Image zu installieren.

- 1. Öffnen Sie in Alle Programme Windows AIK, und wählen Sie **Windows PE Tools-Eingabeaufforderung aus.**
- 2. Wenn die Eingabeaufforderung erscheint, führen Sie das copype.cmd-Skript aus. Das Skript erfordert zwei Argumente: Hardwarearchitektur und Speicherort.

copype.cmd <arch> <destination>

Beispiel: copype x86 c:\VistaPEx86

HINWEIS: Die Verzeichnisstruktur c:\VistaPEx86 wird für diesen Vorgang verwendet.

- 3. Mounten Sie das Basis-Image an ein lokales Verzeichnis, damit Sie Pakete durch die folgende Eingabe hinzufügen oder entfernen können:
	- imagex /mountrw c:\VistaPEx86\winpe.wim 1 c:\VistaPEx86\mount
- 4. Platzieren Sie den monolithischen Treiber und die inf-Datei in c:\drivers\x32\, indem Sie die folgende Eingabe tätigen: peimg /inf=c:\Drivers\x32\b06nd.inf c:\VistaPEx86\mount\windows

AIK installiert den Treiber in das WinPE 2.0-Image.

5. Um die Anpassung des Images zu beenden, bereiten Sie das Image für die Bereitstellung vor, und geben Sie Folgendes ein:

peimg /prep c:\VistaPEx86\mount\windows

- 6. Wenn Sie gefragt werden, ob Sie fortfahren möchten und das Programm das Image für die Bereitstellung vorbereiten soll, geben Sie Folgendes ein:
- yes
- 7. Um die Änderungen am der ursprünglichen Image-Datei (Winpe.wim) auszuführen, geben Sie Folgendes ein: imagex /unmount c:\VistaPEx86\mount /commit
- 8. Um die Standard-Boot.wim-Datei im \ISO-Verzeichnis mit Ihrem neuen benutzerdefinierten Image zu ersetzen, geben Sie Folgendes ein:

copy c:\VistaPex86\winpe.wim c:\VistaPEx86\ISO\sources\boot.wim

## **So fügen Sie einem Windows-PE-Offline-Image einen Gerätetreiber hinzu (Windows Server 2008 R2)**

Diese Vorgehensweise veranschaulicht, wie das DISM-Tool (Deployment Image Servicing and Management) verwendet wird, um einem Windows-PE-Offline-Image einen Gerätetreiber (.inf) hinzuzufügen. Bevor Sie einen DISM-Befehl ausführen, müssen Sie zunächst das Windows-PE-Image in das Dateisystem einbinden ("mounten").

1. Mounten Sie das Basis-Image unter Verwendung des DISM-Tools in einem lokalen Windows-PE-Verzeichnis. Zum Beispiel:

Dism /Mount-WIM /WimFile:c:\winpe\_x86\winpe.wim /index:1 /MountDir:c:\winpe\_x86\mount

HINWEIS: Während des gesamten Vorgangs wird die Verzeichnisstruktur c: \winpe\_x86 verwendet.

- 2. Fügen Sie dem Basis-Image die INF-Datei hinzu. Verwenden Sie dazu den Befehl **dism** zusammen mit der Option **/Add-Driver**. Beispielsweise ist "Driver.inf" der Broadcom-Treiber, "evnd.inf" ist der Treiber für die 10-GBit/s-Geräte, und "b06nd.inf" ist der Treiber für die 1-GBit/s-Geräte.
	- Dism /image:<path\_to\_image> /Add-Driver /Driver:c:\winpe\_x86\mount\Windows\driver.inf
- 3. Wiederholen Sie Schritte 1 und 2 für jeden weiteren Gerätetreiber.
- 4. Unmounten Sie das Image, nachdem Sie dieses geändert haben.
- dism /unmount-wim /Mountdir:c:\winpe\_x86\mount /commit
- 5. Nach dem Unmounten des Images können Sie dieses auf ein entsprechendes Medium brennen.

### **So erstellen Sie eine bootfähige CD-ROM:**

- 1. Erstellen Sie auf dem Computer Ihres Technikers, wenn Sie dazu aufgefordert werden, eine .iso-Datei, indem Sie Folgendes eingeben:
	- oscdimg -n -bc:\VistaPEx86\etfsboot.com c:\VistaPEx86\ISO C:\VistaPEx86\VistaPEx86.iso
- 2. Brennen Sie das iso-Image auf eine CD.

# **WinPE 3.1**

So fügen Sie den monolithischen NetXtreme II-Treiber in ein WinPE 3.1-Boot-Image (Windows Server 2008 R2 SP1) ein:

- 1. Öffnen Sie das WinPE-Image, und mounten Sie es:
- Dism /Mount-WIM /WimFile:c:\WinPEx64\winpe.wim /index:1 /MountDir:c:\WinPEx64\mount
- 2. Verwenden Sie die folgenden Befehle, um die Broadcom NetXtreme II-Treiber in das WinPE 3.1-Image einzufügen:

eVBD-Treiber: Dism /image:c:\WinPEx64\mount /Add-Driver /Driver:c:\Drivers\x64\evbd.inf

NetXtreme I NDIS 5.1-Treiber: Dism /image:c:\WinPEx64\mount /Add-Driver /Driver:c:\Drivers\x64\b57amd64.inf

NetXtreme II NDIS-Treiber: Dism /image:c:\WinPEx64\mount /Add-Driver /Driver:c:\Drivers\x64\bxnd.inf

NetXtreme I NDIS 6.0-Treiber: Dism /image:c:\WinPEx64\mount /Add-Driver /Driver:c:\Drivers\x64\b57nd60a.inf

NetXtreme II VBD-Treiber: Dism /image:c:\WinPEx64\mount /Add-Driver /Driver:c:\Drivers\x64\bxvbd.inf

3. Schließen Sie das WinPE-Image, und unmounten Sie es:

Dism /unmount-wim /Mountdir:c:\WinPEx64\mount /commit

# **WinPE 4.0**

So fügen Sie den monolithischen NetXtreme II-Treiber in ein WinPE 4.0-Boot-Image (Windows Server 2008 R2 SP1) ein:

# **Konfiguration der Geschwindigkeits-/Duplex-Einstellung für den monolithischen NetXtreme II-Treiber**

Da die typische Umgebung, in der ein monolithischer NetXtreme II-Treiber verwendet wird, nicht die Mittel zur Verfügung hat, erweiterte Netzwerkadaptereigenschaften zu konfigurieren, wurde die Treiberdatei (b06nd.inf) so verändert, dass sie einen Bereich enthält, durch den sie für spezielle Geschwindigkeiten und/oder Duplexe konfiguriert werden kann. Dies gewährleistet eine robustere Verbindung mit dem Netzwerk, da es dem Adapter ermöglicht, den Einstellungen seines Verbindungspartners zu entsprechen (z. B. einem Switch, einem Router usw.).

## **Manuelle Konfiguration von Geschwindigkeit und Duplex**

- 1. Öffnen Sie die b06nd.inf-Datei mit einem Texteditor wie Microsoft Notepad oder WordPad.
- 2. Durchsuchen Sie die Datei nach "Registry parameters" (Registrierungsparametern), um den Bereich zu finden, mit dem Sie die Adaptergeschwindigkeit/den Duplex konfigurieren können.
- 3. Wenn Sie diesen gefunden haben, beachten Sie die folgenden Informationen.

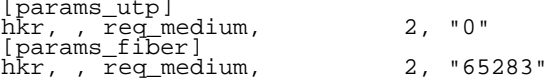

Diese bilden zwei einzelne Bereiche, die konfiguriert werden können: einen für RJ45-Standardschnittstellen auf Kupferkabelbasis (params\_utp) und einen für Fiber-Geräte (params\_fiber).

1. Geben Sie, wie in der Datei beschrieben, den oberen Wert in Anführungsstrichen entsprechend Ihres Netzwerkadapters unter den korrekten Bereich ein. Die verfügbaren Werte werden unten angezeigt.

Optionen für Kupfer-Schnittstellen:

- Auto (1 GBit/s ist aktiviert, wenn diese Geschwindigkeit unterstützt wird) = "0"
- $\circ$  10 MBit/s Halbduplex = "65794"
- $\circ$  10 MBit/s Vollduplex = "258"
- $\circ$  100 MBit/s Halbduplex = "66050"
- $\circ$  100 MBit/s Vollduplex = "514"

Optionen für Fiber-Schnittstellen:

- Auto (1 GBit/s ist aktiviert, wenn diese Geschwindigkeit unterstützt wird) = "0"
- 1 MBit/s Vollduplex = "771"
- $\circ$  Auto mit 1 GBit/s Fallback = "33539"
- Hardware Default = "65283"

Ein Beispiel zeigt Ihnen, wie eine Kupfer-Schnittstelle für eine 10 MBit/s Vollduplex-Verbindung konfiguriert werden kann. Das Beispiel wird unten aufgeführt.

hkr, , req\_medium, 2, "258"

**Anzeigen oder Ändern der Adapter-Eigenschaften**

**So zeigen Sie die Eigenschaften des Broadcom-Netzwerkadapters an bzw. ändern sie:**

- 1. Klicken Sie in der Systemsteuerung auf **Broadcom Control Suite 4**.
- 2. Klicken Sie in der Registerkarte **Konfigurationen** auf den Bereich Erweitert.

# **Einstellen der Optionen zur Energieverwaltung**

Sie können die Optionen zur Energieverwaltung so einstellen, dass das Betriebssystem den Controller abschalten kann, um Energie zu sparen, bzw. dass der Controller den Computer reaktivieren kann. Wenn das Gerät gerade einen Vorgang (z. B. Abwicklung einer Verbindung) ausführt, schaltet das Betriebssystem das Gerät jedoch nicht ab. Das Betriebssystem versucht nur dann, alle möglichen Geräte herunterzufahren, wenn der Computer in den Ruhezustand wechseln will. Wenn der Controller jederzeit eingeschaltet sein soll, aktivieren Sie nicht das Kontrollkästchen **Computer kann Gerät ausschalten, um Energie zu sparen**.

HINWEIS: Auf Blade-Servern stehen Optionen zur Energieverwaltung nicht zur Verfügung.

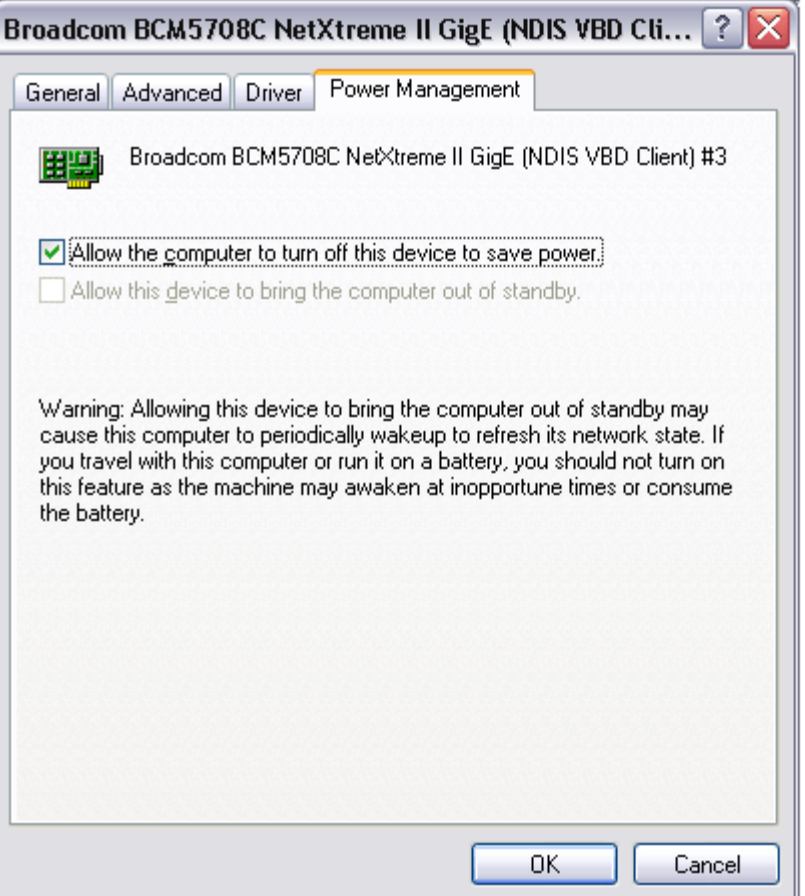

# $\mathscr{D}_{\text{HINWEISE}}$

- Die Registerkarte **Energieverwaltung** ist nur bei Servern verfügbar, die Energieverwaltung unterstützen.
- Aktivieren Sie das Kontrollkästchen **Gerät kann den Computer aus dem Standbymodus aktivieren**, um die Funktion "Wake-on LAN" (WOL) im Standby-Modus zu aktivieren.
- Wenn Sie die Option **Nur Verwaltungsstationen können Standbycomputer aktivieren** aktivieren, kann *nur Magic Packet* den Standby-Modus des Computers aufheben.

 **VORSICHT! Aktivieren Sie für keinen Adapter, der Mitglied eines Teams ist, das Kontrollkästchen Computer kann Gerät ausschalten, um Energie zu sparen.**

# **Konfigurieren des Kommunikationsprotokolls zur Verwendung mit BACS4**

Es gibt zwei Hauptkomponenten der BACS4-Managementanwendung: die Provider-Komponente und die Clientsoftware. Der Provider wird auf einem Server oder Managed Host installiert, der ein oder mehrere CNAs enthält. Der Provider sammelt Informationen über die CNAs und stellt sie für den Abruf von einem Management-PC bereit, auf dem die Clientsoftware installiert ist. Die Clientsoftware ermöglicht die Anzeige von Informationen der Provider und Konfiguration der CNAs. Die BACS-Clientsoftware enthält eine grafische Benutzeroberfläche (GUI) und eine Befehlszeilenoberfläche (CLI).

Ein Kommunikationsprotokoll ermöglicht die Kommunikation zwischen dem Provider und der Clientsoftware. Abhängig von der Mischung an Betriebssystemen (Linux, Windows oder beides) auf den Clients und Managed Hosts in Ihrem Netzwerk können Sie ein passendes Kommunikationsprotokoll auswählen, das verwendet werden soll. Unter [Installieren der Broadcom Advanced](#page-73-0) [Control Suite-Software](#page-73-0) im Thema ["Installation der Linux-Management-Anwendung"](#page-73-0) finden Sie eine Beschreibung der verfügbaren Kommunikationsprotokolle für jede Netzwerkkonfiguration.

# **Die Anweisungen in diesem Kapitel betreffen nur das Szenario, in dem Windows Managed Hosts mit Windows-Clients kommunizieren.** In diesen Szenarien können Sie entweder das WMI- oder das WS-MAN (WinRM)- Kommunikationsprotokoll verwenden. Wenn Sie das in diesem Kapitel beschriebene Treiberinstallationsprogramm zur

Installation sowohl des Treibers als auch der Management-Anwendungen verwenden, wird der Provider für WMI sowie für WS-MAN auf dem verwalteten Host installiert. Darüber hinaus wird das BACS4-Dienstprogramm auf dem Client installiert. Die folgenden Abschnitte bieten zusätzliche Konfigurationsschritte für das ausgewählte Kommunikationsprotokoll.

Bei Linux-Installationen wird der Treiber separat von den Management-Anwendungen installiert. Unter [Linux-Treibersoftware](#page-73-0) un[d Installation der Linux-Management-Anwendung](#page-73-0) finden Sie weitere Anweisungen.

# **Verwenden von WS-MAN**

Führen Sie die Anweisungen in den folgenden Bereichen aus, um das WS-MAN-Kommunikationsprotokoll zu verwenden:

- [WS-MAN Windows Server-Konfiguration](#page-55-0)
- [WS-MAN Windows-Client-Installation](#page-55-0)

# **WS-MAN Windows Server-Konfiguration**

## *Schritt 1: Installieren der WinRM-Softwarekomponente auf dem Server*

Bei den folgenden Betriebssystemen ist WinRM 2.0 vorinstalliert:

- Windows 7
- Windows 8
- Windows 8.1
- Windows Server 2008 R2
- Windows Server 2012
- Windows 2012 R2

Installieren Sie bei Windows XP und Windows Server 2008 das Windows Management Framework-Kernpaket, das WinRM 2.0 und Windows PowerShell 2.0 umfasst, über den folgenden Link:

<http://www.microsoft.com/download/en/details.aspx?displaylang=en&id=11829>

## *Schritt 2: Grundlegende Konfiguration auf dem Server*

Die Windows-Firewall muss aktiviert werden, damit WinRM ordnungsgemäß funktionieren kann. Detaillierte Informationen zur Konfiguration der Firewall finden Sie unter Schritt [7: Zusätzliche Serverkonfiguration.](#page-55-0) Nachdem die Firewall konfiguriert ist, öffnen Sie eine Befehlszeile, und führen Sie den folgenden Befehl aus, um die Remoteverwaltung auf dem Windows-Server zu aktivieren:

winrm quickconfig

Sie können den folgenden Befehl verwenden, um die Konfigurationsdaten für den Service anzuzeigen:

winrm get winrm/config

### *Schritt 3: Benutzerkonfiguration auf dem Server*

Um eine Verbindung mit WinRM herzustellen, muss das Konto ein Mitglied der lokalen Administratorgruppe auf dem lokalen oder Remotecomputer sein. Die Ausgabe des Befehls get winrm/config lautet wie folgt:

 $RootSDDL = O:NSG:BAD:P(A; iGAi; iBA)S:P(AU; FA; GA; i;WD) (AU;SA; GWGX; i;WD)$ 

BA steht für BUILTIN\Administrators.

Um eine weitere Benutzergruppe zur Liste der zulässigen Verbindungen in WinRM hinzuzufügen, können Sie die RootSDDL so ändern, dass die neue Benutzergruppe enthalten ist. Sie benötigen die SDDL-ID für die neue Gruppe. Beispielsweise fügt der folgende Befehl die neue Benutzergruppe mit SDDL ID S-1-5-21-1866529496-2433358402-1775838904-1021 hinzu.

winrm set winrm/config/Service @{RootSDDL="O:NSG:BAD:P(A;GA;;;BA)(A;;GA;;;<br>S-1-5-21-1866529496-2433358402-1775838904-1021)S:P(AU;FA;GA;;<br>WD)(AU;SA;GWGX;;;WD)"}

### *Schritt 4: HTTP-Konfiguration auf dem Server*

Um die BACS-GUI zu verwenden, müssen Sie das HTTP-Protokoll wie folgt konfigurieren:

HINWEIS: Der Standard-HTTP-Port für WinRM 2.0 ist 5985.

- 1. Klicken Sie auf **Start** (oder drücken Sie die Windows-Taste), und wählen Sie **Ausführen**.
- 2. Geben Sie **gpedit.msc** ein, um den lokalen Gruppenrichtlinien-Editor zu öffnen.
- 3. Öffnen Sie unter **Computerkonfiguration** den Ordner **Administrative Vorlagen** und dann den Ordner **Windows-Komponenten**.
- 4. Wählen Sie **Windows-Remoteverwaltung (WinRM)**.
- 5. Wählen Sie unter **Windows-Remoteverwaltung (WinRM) WinRM-Client**.
- 6. Doppelklicken Sie unter **WinRM-Client** auf **Vertrauenswürdige Hosts**.
- 7. Geben Sie in der Liste **TrustedHostsList** den Hostnamen des Clients ein. Wenn alle Clients vertrauenswürdig sind, geben Sie nur ein Sternchen (\*) ein.
- 8. Wählen Sie **WinRM-Dienst**.
- 9. Aktivieren Sie **Standardauthentifizierung zulassen**.
- 10. Aktivieren Sie **Unverschlüsselten Verkehr zulassen**.
- 11. Schließen Sie das Fenster **Gruppenrichtlinie**.
- 12. Führen Sie über die Befehlszeile den folgenden Befehl aus, um WinRM mit den Standardeinstellungen zu konfigurieren: winrm qc or winrm quickconfig
- 13. Wenn das Tool **Diese Änderungen vornehmen [j/n]?** anzeigt, geben Sie "**j**" ein.
- 14. Geben Sie einen der folgenden Befehle ein, um zu überprüfen, ob ein HTTP-Listener erstellt wurde: winrm enumerate winrm/confg/listener

oder

- winrm e winrm/config/Listener
- 15. Geben Sie den folgenden Befehl in der Befehlszeile ein, um lokal zu testen.

winrm id

## *Schritt 5: HTTPS-Konfiguration auf dem Server (zur Verwendung von HTTPS statt HTTP)*

Dieser Schritt besteht aus zwei unterschiedlichen Prozessen: Generieren eines selbstsignierten Zertifikats, wenn das Zertifikat nicht vorhanden ist, und Importieren auf einen Windows-Server. Wenn kein Zertifikat vorhanden ist, müssen Sie ein selbstsigniertes Zertifikat auf dem Windows-Server konfigurieren, um die HTTPS/SSL-Kommunikation mit der BACS-GUI des Windows-Clients zu aktivieren. Der Windows-Client muss zudem mit dem selbstsignierten Zertifikat konfiguriert werden. Siehe [Durchführen einer HTTPS-Konfiguration \(wenn Sie HTTPS verwenden möchten\).](#page-55-0)

HINWEIS: Das selbstsignierte Zertifikat kann auf jedem Windows-Server erstellt werden. BACS muss nicht auf dem Server installiert sein. Das auf einem beliebigen Windows-Server generierte selbstsignierte Zertifikat sollte in das lokale Laufwerk des Client kopiert werden.

- 1. Klicken Sie auf **Start** (oder drücken Sie die Windows-Taste), und wählen Sie **Ausführen**.
- 2. Geben Sie **gpedit.msc** ein, um den lokalen Gruppenrichtlinien-Editor zu öffnen.
- 3. Öffnen Sie unter **Computerkonfiguration** den Ordner **Administrative Vorlagen** und dann den Ordner **Windows-Komponenten**.
- 4. Wählen Sie **Windows-Remoteverwaltung (WinRM)**.
- 5. Wählen Sie unter **Windows-Remoteverwaltung (WinRM) WinRM-Client**.
- 6. Doppelklicken Sie unter **WinRM-Client** auf **Vertrauenswürdige Hosts**.
- 7. Geben Sie in der Liste **TrustedHostsList** den Hostnamen des Clients ein. Wenn alle Clients vertrauenswürdig sind, geben Sie nur ein Sternchen (\*) ein.
- 8. Wählen Sie **WinRM-Dienst**.
- 9. Aktivieren Sie **Standardauthentifizierung zulassen**.

So erstellen Sie ein selbstsigniertes Zertifikat für Windows Server:

OpenSSL für Windows kann verwendet werden, um das selbstsignierte Zertifikat wie folgt zu generieren:

HINWEIS: Sie können openssl unter <http://gnuwin32.sourceforge.net/packages/openssl.htm>herunterladen und installieren.

- 1. Geben Sie den folgenden Befehl ein, um einen privaten Schlüssel zu erstellen:
	- openssl genrsa -des3 -out server.key 1024
- 2. Sie werden zur Eingabe einer Passphrase aufgefordert. Merken Sie sich die Passphrase.
- 3. Führen Sie die folgenden Schritte zum Generieren einer Zertifikatsignieranforderung (CSR) aus.

Während der Erzeugung der CSR werden Sie nach verschiedenen Informationen gefragt. Wenn Sie aufgefordert werden, den "Allgemeinen Namen" einzugeben, geben Sie den Hostnamen oder die IP-Adresse des Windows-Servers ein.

Geben Sie den folgenden Befehl ein (Beispielantworten angezeigt):

openssl req -new -key server.key -out server.csr

Wenn dieser Befehl nicht funktioniert, versuchen Sie Folgendes:

openssl req –new –key server.key –out server.csr –config openssl.cnf

Die Datei openssl.cnf sollte im gleichen Verzeichnis wie openssl gespeichert werden. OpenSSL.cnf befindet sich im Ordner C:\Program Files (x86)\GnuWin32\share.

Die folgenden Informationen werden angezeigt:

- Land (zweistelliger Code) []: **US**
- Bundesstaat oder Provinz (vollständiger Name) []: **Kalifornien**
- Standortname (z. B. Stadt) []: **Irvine**
- Name der Organisation (z. B. Firma) []: **Broadcom Corporation**
- Name der Organisationseinheit (z. B. Abteilung) []: **Engineering**
- Allgemeiner Name (z. B. IHR Name) []: Geben Sie den Hostnamen oder die IP-Adresse des Windows-Servers ein. Geben Sie bei IPv6 den allgemeinen Namen im Format [xyxy:xxx:....::xxx] **einschließlich der Klammern [ ]** ein.
- (Optional) E-Mail-Adresse []:

Geben Sie folgende zusätzliche Attribute ein, die mit der Zertifikatanforderung gesendet werden:

- Kennwort in Frage stellen []: **Kennwort1**
- Ein optionaler Name des Unternehmens []:
- 4. Entfernen Sie die Passphrase aus dem Schlüssel.

Geben Sie die folgenden Befehle ein:

cp server.key server.key.org openssl rsa -in server.key.org -out server.key

5. Generieren eines selbstsignierten Zertifikats:

Um ein selbstsigniertes Zertifikat zu generieren, das für 365 Tage aktiv ist, geben Sie den folgenden Befehl ein:

openssl x509 -req -days 365 -in server.csr -signkey server.key -out server.crt

Die folgende Ausgabe wird angezeigt:

```
Signature ok
subject=/C=US/ST=California/L=Irvine/O=Broadcom Corporation/OU=Engineering/CN=MGMTAPP-
LAB3/emailAddress=
Getting Private key
```
6. Geben Sie den folgenden Befehl ein, um das generierte selbstsignierte Zertifikat zu überprüfen.

openssl verify server.crt

Die folgende Ausgabe wird angezeigt:

```
server.crt:/C=US/ST=California/L=Irvine/O=Broadcom Corporation/OU=Engineering/CN=MGMTAPP-
LAB3/emailAddress=
error 18 at 0 depth lookup:self signed certificate
OK
```
Ignorieren Sie die Fehlermeldung "error 18 at 0 depth lookup:self signed certificate". Dieser Fehler weist darauf hin, dass dies ein selbstsigniertes Zertifikat ist.

7. Konvertieren Sie das Zertifikat wie folgt vom "crt"- in das "PKCS12"-Format:

Für einen Windows-Server sollte das Zertifikat im PKCS12-Format vorliegen. Geben Sie den folgenden Befehl ein:

openssl pkcs12 -export -in server.crt -inkey server.key -out hostname.pfx

Sie erhalten folgende Eingabeaufforderung:

Enter Export Password: Verifying - Enter Export Password:

Geben Sie das Kennwort ein, und stellen Sie sicher, dass Sie es sich merken. Das Kennwort ist erforderlich, wenn Sie das Zertifikat in den Windows-Server und -Client importieren.

8. Erstellen Sie eine Kopie der Zertifikatdatei "server.crt", und speichern Sie sie auf dem Server, auf dem BACS installiert wird, sodass sie importiert werden kann. Wenn Sie einen Windows-Client verwenden möchten, um eine Verbindung zum Server herzustellen, auf dem BACS ausgeführt wird, muss das Zertifikat ebenfalls an das Clientsystem übertragen (kopiert und eingefügt) werden.

So installieren Sie das selbstsignierte Zertifikat auf dem Windows-Server:

Übertragen Sie vor der Installation des Zertifikats die Datei *hostname*.pfx, die Sie generiert haben, auf den Windows-Server:

- 1. Klicken Sie auf **Start** (oder drücken Sie die Windows-Taste), und wählen Sie **Ausführen**.
- 2. Geben Sie **MMC** ein, und klicken Sie auf **OK**.
- 3. Klicken Sie auf **Datei** > **Snap-In hinzufügen/entfernen**.
- 4. Klicken Sie auf **Hinzufügen**.
- 5. Wählen Sie **Zertifikate**, und klicken Sie auf **Hinzufügen**.
- 6. Wählen Sie **Computerkonto**.
- 7. Klicken Sie auf **Weiter** und anschließend auf **Fertigstellen**.
- 8. Klicken Sie auf **Schließen**, und klicken Sie dann auf **OK**.
- 9. Öffnen Sie den Ordner **Zertifikate (Lokaler Computer)**, und öffnen Sie dann den **persönlichen** Ordner.
- 10. Klicken Sie mit der rechten Maustaste auf **Zertifikate**, wählen Sie **Alle Aufgaben**, und klicken Sie dann auf **Importieren**.
- 11. Klicken Sie **Weiter**, um den Zertifikatimport-Assistenten zu starten.
- 12. Navigieren Sie zu **hostname.pfx**.
- 13. Wenn Sie aufgefordert werden, das Kennwort für den privaten Schlüssel einzugeben, geben Sie das gleiche Kennwort ein, das Sie unter [So erstellen Sie ein selbstsigniertes Zertifikat für Windows Server:](#page-55-0) erstellt haben.
- 14. Befolgen Sie die Anweisungen, wählen Sie die Standardwerte, und fahren Sie fort.

Das Zertifikat wird auf der rechten Seite des Fensters als installiert angezeigt. Der Name entspricht dem von Ihnen angegebenen Namen beim Erstellen eines selbstsignierten Zertifikats.

15. Klicken Sie mit der rechten Maustaste auf das Zertifikat, und wählen Sie **Eigenschaften**.

Ein Dialogfeld wird wie folgt angezeigt:

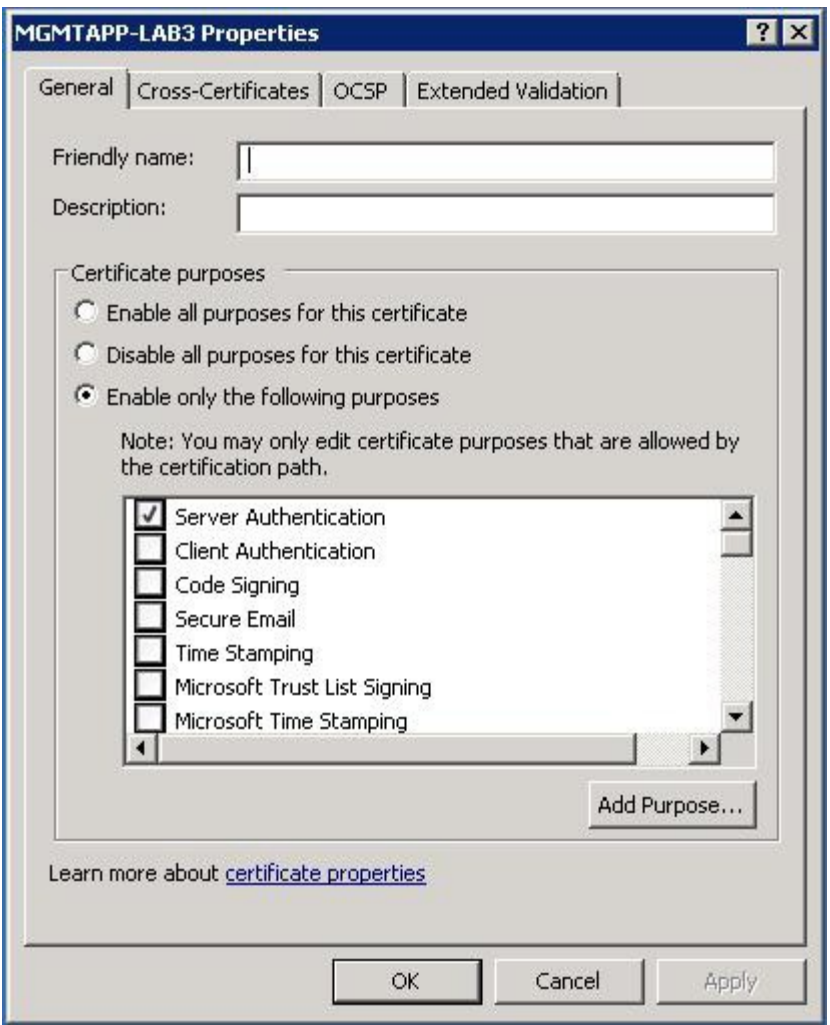

- 16. Stellen Sie sicher, dass nur **Serverauthentifizierung** aktiviert ist, wie in der Abbildung gezeigt.
- 17. Öffnen Sie **Vertrauenswürdige Stammzertifizierungsstellen** und anschließend **Zertifikate**.
- 18. Befolgen Sie die Anweisungen von [Abbildung 11.](#page-55-0) bis [Abbildung 17..](#page-55-0)

HINWEIS: Anweisungen zum Importieren des selbstsignierten Zertifikats in einen Client finden Sie unter [Durchführen einer HTTPS-Konfiguration \(wenn Sie HTTPS verwenden möchten\).](#page-55-0)

### *Schritt 6: Konfigurieren von WinRM HTTPS/SSL auf dem Server*

- 1. Erstellen Sie wie folgt einen WinRM-Listener:
	- a. Klicken Sie auf **Start** (oder drücken Sie die Windows-Taste), und wählen Sie **Ausführen**.
	- b. Geben Sie **MMC** ein, und klicken Sie auf **OK**.
	- c. Wählen Sie das selbstsignierte Zertifikat aus dem persönlichen Speicher aus.

Wenn das Zertifikat z. B. mit dem Hostnamen erstellt wurde, wird der Hostname angezeigt.

- d. Doppelklicken Sie auf das Zertifikat, um es zu öffnen.
- e. Klicken Sie auf die Registerkarte **Details**.
- f. Blättern Sie nach unten, und wählen Sie das Feld **Fingerabdruck**.
- g. Wählen und kopieren Sie den Fingerabdruck im Fenster **Details**, um ihn im nächsten Schritt einzufügen.
- h. Kehren Sie zur Befehlszeile zurück.

i. Geben Sie den folgenden Befehl ein:

winrm create winrm/config/Listener?Address=\*+Transport=<br>HTTPS @{Hostname="<HostName or IPAddress>";<br>CertificateThumbprint="<paste from the previous step and remove the spaces>"}

# $\mathscr{Q}$  HINWEISE:

- Wenn das Zertifikat mit dem Hostnamen generiert wurde, geben Sie den Hostnamen ein. Wenn es mit der IP-Adresse generiert wurde, geben Sie die IP-Adresse ein. Schließen Sie bei IPv6- Adressen die Adresse in eckigen Klammern [ ] ein.
- Wenn HTTPS auf Ihrem System konfiguriert ist, muss der Listener vor dem Erstellen eines neuen HTTPS-Listeners gelöscht werden. Verwenden Sie den folgenden Befehl: winrm delete winrm/config/Listener?Address=\*+Transport=HTTPS
- j. Der obige Befehl erstellt einen Listener auf dem HTTPS-Port (5986) mit einer beliebigen/allen Netzwerkadressen des Servers und dem mit my SelfSSL-generierten Zertifikat.
- k. Sie können den winrm-Befehl zum Ändern oder Festlegen des HTTPS-Listeners verwenden, da WinRM-Listener auf jedem benutzerdefinierten Port konfiguriert werden können.
- l. Führen Sie von einer Befehlszeile aus den folgenden Befehl aus, um zu überprüfen, ob der/die Listener konfiguriert wurden:
	- winrm e winrm/config/listener
- 2. Testen Sie die HTTPS/SSL-Verbindung auf dem Server.
	- a. Führen Sie über die Befehlszeile auf dem Server den folgenden Befehl aus:
		- winrs -r:https://yourserver:5986 -u:username -p:password hostname
	- b. Bei ordnungsgemäßer Einrichtung zeigt die Ausgabe des Befehls den Hostnamen des Servers an.
	- c. Um die Konfiguration des WinRM-Diensts zu überprüfen, führen Sie den folgenden Befehl aus:

winrm get winrm/config/service

### *Schritt 7: Zusätzliche Serverkonfiguration*

Ändern Sie gegebenenfalls die Firewallregeln wie folgt:

### Windows Server 2008 R2

- 1. Öffnen Sie im Menü **Verwaltungstools** die Option **Windows-Firewall mit erweiterter Sicherheit**.
- 2. Klicken Sie mit der rechten Maustaste auf **Eingehende Regeln**, und wählen Sie **Neue Regel** aus.

Der Assistent für neue Regeln wird geöffnet.

- 3. Wählen Sie die Option **Port** aus, und klicken Sie auf **Weiter**.
- 4. Wählen Sie im Bildschirm **Protokoll und Ports TCP** aus, und geben Sie den spezifischen Port ein, z. B. 5985 für HTTP oder 5986 für HTTPS.
- 5. Klicken Sie auf **Weiter**.
- 6. Wählen Sie im Bildschirm **Aktion** die Option **Verbindung zulassen**, und klicken Sie auf **Weiter**.
- 7. Unter **Profil** können Sie alle drei Profile auswählen, wenn Ihr Server sich in einer Arbeitsgruppe befindet.
- 8. Geben Sie einen Namen für die Regel ein, und klicken Sie auf **Fertig stellen**.
- 9. Stellen Sie sicher, dass die neue Regel aktiviert ist (das grüne Kontrollkästchen ist aktiviert).

### Windows XP

- 1. Klicken Sie auf **Start** > **Systemsteuerung**, und doppelklicken Sie dann auf **Windows-Firewall**.
- 2. Klicken Sie auf die Registerkarte **Ausnahmen**.
- 3. Klicken Sie auf **Port hinzufügen**.
- 4. Geben Sie einen aussagekräftigen **Namen** ein, z. B. "WinRM-Regel" und die Portnummer, z. B. 5985 für HTTP oder 5986 für HTTPS.
- 5. Klicken Sie auf **OK**.

Nützliche WinRM-Befehle

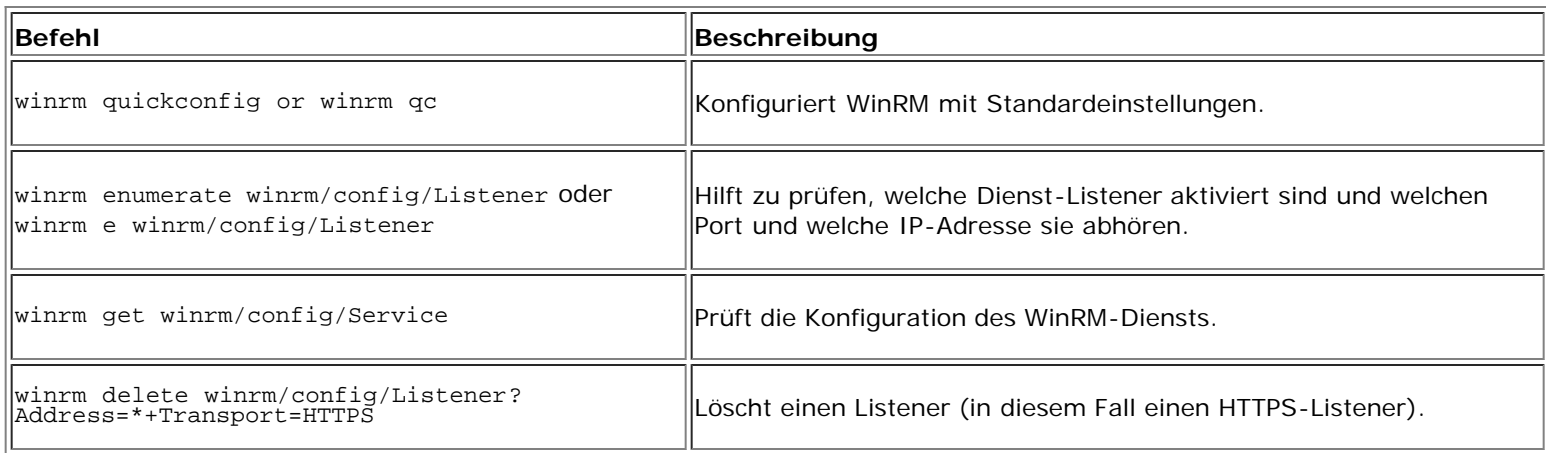

Nützliche WinRM-Websites

- <http://msdn.microsoft.com/en-us/library/aa384372%28v=vs.85%29.aspx>
- <http://technet.microsoft.com/en-us/library/cc782312%28WS.10%29.aspx>
- <http://msdn.microsoft.com/en-us/library/aa384295%28v=VS.85%29.aspx>
- Folgende Artikel auf ["http://support.microsoft.com:](http://support.microsoft.com/)
	- "Configuring WINRM for HTTPS"
	- "Windows Management Framework (Windows PowerShell 2.0, WinRM 2.0 und BITS 4.0)"

# **WS-MAN Windows-Client-Installation**

Führen Sie im Windows-Client folgende Konfigurationsschritte aus.

- 1. Durchführen einer HTTP-Konfiguration (wenn Sie HTTP verwenden möchten)
	- a. Klicken Sie auf **Start** (oder drücken Sie die Windows-Taste), und wählen Sie **Ausführen**.
	- b. Geben Sie **gpedit.msc** ein, um den lokalen Gruppenrichtlinien-Editor zu öffnen.
	- c. Öffnen Sie unter **Computerkonfiguration** den Ordner **Administrative Vorlagen** und dann den Ordner **Windows-Komponenten**.
	- d. Wählen Sie **Windows-Remoteverwaltung (WinRM)**.
	- e. Wählen Sie unter **Windows-Remoteverwaltung (WinRM) WinRM-Client**.
	- f. Doppelklicken Sie unter **WinRM-Client** auf **Vertrauenswürdige Hosts**.
	- g. Geben Sie in der Liste **TrustedHostsList** den Hostnamen des Clients ein, und klicken Sie auf **OK**. Wenn alle Clients vertrauenswürdig sind, geben Sie nur ein Sternchen (\*) ein.
	- h. Wählen Sie **WinRM-Dienst**.
	- i. Aktivieren Sie **Standardauthentifizierung zulassen**, und klicken Sie auf **OK**.
	- j. Geben Sie den folgenden Befehl in der Befehlszeile ein, um die Verbindung zu testen.
	- winrm id -remote:<remote machine Hostname or IP Address>
- 2. Durchführen einer HTTPS-Konfiguration (wenn Sie HTTPS verwenden möchten)

Nachdem Sie ein selbstsigniertes Zertifikat wie in [So erstellen Sie ein selbstsigniertes Zertifikat für Windows Server:](#page-55-0) beschrieben generiert haben, können Sie das Zertifikat in dem Client importieren, um die Verbindung zwischen Server und Client zu vereinfachen. Bevor Sie mit den folgenden Schritten fortfahren, stellen Sie sicher, dass alle erwähnten Schritte in Abschnitt [So erstellen Sie ein selbstsigniertes Zertifikat für Windows Server:](#page-55-0) abgeschlossen sind, einschließlich des Kopierens von *hostname.pfx* an einen Speicherort, auf den der Client zugreifen kann.

- a. Klicken Sie auf **Start** (oder drücken Sie die Windows-Taste), und wählen Sie **Ausführen**.
- b. Geben Sie **MMC** ein, und klicken Sie auf **OK**.
- c. Klicken Sie auf **Datei**, und wählen Sie **Snap-In hinzufügen/entfernen**.
- d. Klicken Sie auf **Hinzufügen**.
- e. Wählen Sie **Zertifikate**, und klicken Sie auf **Hinzufügen**.
- f. Wählen Sie **Computerkonto**, und klicken Sie auf **Weiter**.
- g. Klicken Sie auf **Fertig stellen**.
- h. Klicken Sie auf **Schließen** und dann auf **OK**.
- i. Klicken Sie unter **Zertifikate (Lokaler Computer)** mit der rechten Maustaste auf **Vertrauenswürdige Stammzertifizierungsstellen**, wählen Sie **Alle Aufgaben**, und wählen Sie **Importieren**.
- j. Klicken Sie **Weiter**, um den Zertifikatimport-Assistenten zu starten.
- k. Navigieren Sie zur in [So erstellen Sie ein selbstsigniertes Zertifikat für Windows Server:](#page-55-0) generierten PFX-Datei. Ändern Sie die Auswahl in der Liste **Dateien vom Typ** zu **Personal Information Exchange (\*.pfxas, \*.p12)**, wählen Sie die Datei *hostname.pfx* aus, und klicken Sie anschließend auf **Öffnen**.
- l. Geben Sie das Kennwort ein, das Sie dem privaten Schlüssel zugewiesen haben, und klicken Sie auf **Weiter**.
- 3. Konfigurieren von WinRM HTTPS/SSL

Sie können winrm von einem Client zum Abrufen von Informationen vom Server über eine WinRM HTTPS-Verbindung ausführen. Führen Sie die folgenden Schritte zum Testen der WinRM HTTPS/SSL-Verbindung auf dem Client aus:

a. Um die Betriebssysteminformationen des Servers abzurufen, geben Sie den folgenden Befehl ein.

```
winrm e wmi/root/cimv2/Win32_OperatingSystem -r:https://yourservername -
```
u:username -p:password -skipCAcheck

- b. Um die Informationen zur WinRM-Identität des Servers abzurufen, geben Sie den folgenden Befehl ein. winrm id -r:https://yourservername -u:username -p:password -skipCAcheck
- c. Um die Windows-Dienste auf dem Server aufzuzählen, geben Sie den folgenden Befehl ein.
	- winrm e wmicimv2/Win32\_service -r:https://yourservername -u:username p:password skipCAcheck

HINWEIS: Verwenden Sie unbedingt den Schalter-skipCAcheck beim Testen mit winrm in der Befehlszeile, da das Zertifikat selbstgeneriert und nicht in den Client importiert ist. Ansonsten wird die folgende Fehlermeldung angezeigt: WSManFault.

# **Verwenden von WMI**

Für die Verwendung von WMI auf dem Windows-Client ist keine besondere Konfiguration erforderlich. Führen Sie die Schritte in den folgenden Abschnitten aus, um WMI auf dem Windows-Server zu konfigurieren.

### **Schritt 1: Einrichten von Namespacesicherheit mit der WMI-Steuerung**

Die WMI-Steuerung bietet eine Möglichkeit zur Verwaltung der Namespacesicherheit. Sie können die WMI-Steuerung von der Befehlszeile aus mit diesem Befehl starten:

wmimgmt

Verwenden Sie auf Windows 9x- oder Windows NT4-Computern mit WMI stattdessen diesen Befehl:

wbemcntl.exe

Alternativ können Sie wie folgt auf die WMI-Steuerung und die Registerkarte "Sicherheit" zugreifen:

- 1. Klicken Sie mit der rechten Maustaste auf **Arbeitsplatz** und anschließend auf **Verwalten**.
- 2. Doppelklicken Sie auf **Dienste und Anwendungen**, und doppelklicken Sie anschließend auf **WMI-Steuerung**.
- 3. Klicken Sie mit der rechten Maustaste auf **WMI-Steuerung**, und klicken Sie dann auf **Eigenschaften**.
- 4. Klicken Sie unter **WMI-Steuerung** auf die Registerkarte "Sicherheit".
- 5. Es sollte ein Ordner mit dem Namen "Root" und einem Pluszeichen (+) angezeigt werden. Erweitern Sie diese Struktur wie nötig, um den Namespace zu finden, für den Sie die Berechtigungen festlegen möchten.
- 6. Klicken Sie auf **Sicherheit**.

Es wird eine Liste der Benutzer und deren Berechtigungen angezeigt. Wenn der Benutzer in der Liste aufgeführt wird, ändern Sie die Berechtigungen nach Bedarf. Wenn der Benutzer nicht in der Liste aufgeführt wird, klicken Sie auf **Hinzufügen**, und fügen Sie den Benutzer aus dem Speicherort (lokaler Rechner, Domain usw.) hinzu, an dem sich das Konto befindet.

HINWEISE: Sie können diese Exporte am Ende der Datei .bash\_profile hinzufügen. Diese Datei befindet sich im /root-Verzeichnis.

- Um die Namespacesicherheit anzuzeigen und festzulegen, muss der Benutzer über Berechtigungen "Sicherheit lesen" und "Sicherheit bearbeiten" verfügen. Administratoren verfügen standardmäßig über diese Berechtigungen und können die Berechtigungen nach Bedarf anderen Benutzerkonten zuweisen.
- Wenn der Benutzer per Remotezugriff auf den Namespace zugreifen muss, müssen Sie die Berechtigung "Remoteaktivierung" auswählen.
- Standardmäßig gelten Benutzerberechtigungen für einen Namespace nur auf diesem Namespace. Wenn Sie möchten, dass der Benutzer Zugriff auf einen Namespace und alle untergeordneten Namespaces in der Strukturansicht oder nur auf die untergeordneten Namespaces erhält, klicken Sie auf **Erweitert**. Klicken Sie auf **Bearbeiten**, und geben Sie den Umfang des Zugriffs im angezeigten Dialogfeld an.

## **Schritt 2: Gewähren der Remote-Start- und Aktivierungsberechtigungen für DCOM**

In der Windows-Domänenumgebung verfügt das Administratorkonto der Domäne über die notwendige Berechtigungsstufe für den Zugriff auf die WMI-Komponente für die BACS-Verwaltung, weshalb keine spezielle Konfiguration erforderlich ist. In einem großen Unternehmen jedoch hat ein Benutzer, der mit der BACS4-Client-GUI auf den lokalen oder Remotehost zugreift, nicht immer die Berechtigung des Domänenadministratorkontos. Sie müssen den WMI-Sicherheitszugriff auf dem Remotehost konfigurieren, damit der Benutzer mit der BACS4-Client-GUI eine Verbindung herstellen kann.

Diese Konfiguration kann einfach mit dem folgenden Verfahren vorgenommen werden. Wenn Sie nicht über ausreichende Berechtigungen verfügen, um die Sicherheit für den WMI-Zugriff zu konfigurieren, wenden Sie sich an Ihren Netzwerkadministrator.

- 1. Klicken Sie auf **Start** (oder drücken Sie die Windows-Taste), und wählen Sie **Ausführen**.
- 2. Klicken Sie auf **DCOMCNFG** und dann auf **OK**.
- 3. Das Dialogfeld "Komponentendienste" wird angezeigt.
- 4. Öffnen Sie **Komponentendienste** und anschließend **Computer**.
- 5. Klicken Sie mit der rechten Maustaste auf **Arbeitsplatz** und anschließend auf **Eigenschaften**.
- 6. Klicken Sie unter **Computereigenschaften** auf die Registerkarte **COM-Sicherheit**.
- 7. Klicken Sie unter **Start- und Aktivierungsberechtigungen** auf **Limits bearbeiten**.
- 8. Führen Sie diese Schritte aus, wenn Ihr Name oder Ihre Gruppe nicht in der Liste **Gruppen- oder Benutzernamen** aufgeführt wird.
	- a. Klicken Sie im Dialogfeld "Startberechtigung" auf **Hinzufügen**.
	- b. Fügen Sie im Dialogfeld "Benutzer, Computer oder Gruppen auswählen" Ihren Namen und die Gruppe im Feld **Geben Sie die Namen der auszuwählenden Objekte ein** hinzu, und klicken Sie anschließend auf **OK**.
	- c. Wählen Sie im Dialogfeld "Startberechtigung" Ihren Benutzer und die Gruppe in der Liste **Gruppen- oder Benutzernamen** aus.
	- d. Wählen Sie im Bereich **Berechtigungen für Benutzer Zulassen** für **Remotestart** und **Remoteaktivierung** aus, und klicken Sie dann auf **OK**.

### **Abbildung 1: Start- und Aktivierungsberechtigungen**
Installation von Treibern und Managementanwendung unter Windows: Broadcom NetXtreme-II®Netzwerkadapter Benutzerhandbuch

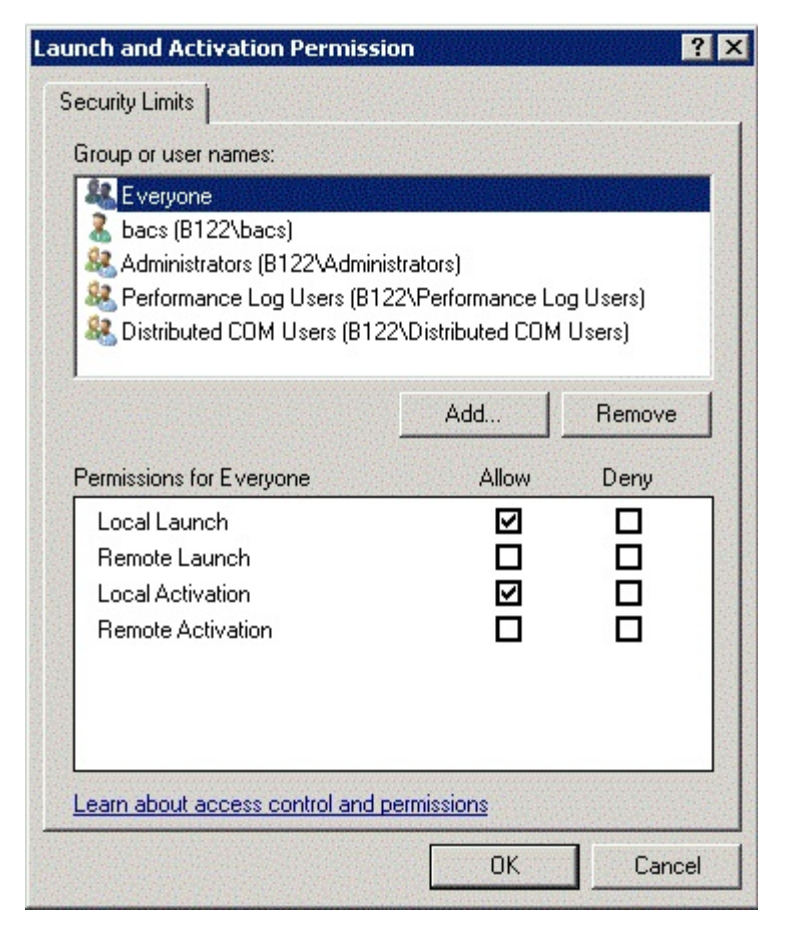

Weitere Informationen finden Sie unter [Securing a Remote WMI Connection](http://msdn.microsoft.com/en-us/library/aa393266%28v=vs.85%29.aspx) auf der Microsoft Developer Network-Website.

#### **Besondere Konfiguration für WMI auf anderen Systemen**

- Stellen Sie auf einem Windows XP Pro-Computer sicher, dass die Remoteanmeldungen nicht über das Gastkonto erzwungen werden ("ForceGuest", standardmäßig auf Computern aktiviert, die nicht mit einer Domäne verbunden sind). Öffnen Sie den Editor für lokale Sicherheitsrichtlinien, indem Sie auf **Start** > **Ausführen** klicken und **secpol.msc** eingeben. Öffnen Sie den Knoten **Lokale Richtlinien**, und wählen Sie **Sicherheitsoptionen**. Blättern Sie zu der Einstellung mit der Bezeichnung **Netzwerkzugriff: Modell für gemeinsame Nutzung und Sicherheitsmodell für lokale Konten**. Wenn die Einstellung **Nur Gast** lautet, ändern Sie sie zu **Klassisch**, und starten Sie den Computer neu.
- Um unter Windows Vista und Windows 7 alle Benutzer in der Administratorgruppe eine Verbindung über den WMI-Namespace herstellen zu lassen, muss der Benutzer u. U. die LocalAccountTokenFilterPolicy nach Bedarf ändern.

Bitte beachten Sie alle Hinweise zu [Einschränkungen und Haftungsausschluss.](#page-0-0)

[Zurück zum Inhaltsverzeichnis](#page-0-0)

<span id="page-73-0"></span>[Zurück zum Inhaltsverzeichnis](#page-0-0)

# **Linux BACS-Installation: Broadcom NetXtreme-II®Netzwerkadapter Benutzerhandbuch**

- **O** [Überblick](#page-73-0)
- [Installieren von WS-MAN oder CIM-XML auf einem Linux-Server](#page-73-0)
- [Installieren von WS-MAN oder CIM-XML auf einem Linux-Client](#page-73-0)
- [Installieren der Broadcom Advanced Control Suite-Software](#page-73-0)

## **Überblick**

Die Broadcom Advanced Control Suite Version 4 (BACS4) ist eine Management-Anwendung zur Konfiguration der NetXtreme II-Adapterfamilie, auch bekannt als konvergierte Netzwerkadapter (CNA). Die BACS4-Software funktioniert unter Server- und Clientbetriebssystemen von Windows und Linux. Dieses Kapitel beschreibt, wie Sie die BACS4-Management-Anwendung installieren.

**Dieses Kapitel beschreibt, wie Sie die BACS4-Management-Anwendung auf Linux-Systemen installieren.** Für Windows-Systeme wird ein Installationsprogramm mitgeliefert, das die Windows-Treiber und die Management-Anwendungen installiert, einschließlich BACS4 (siehe [Installation von Treibern und Management-Anwendung unter Windows](#page-55-0) für Anweisungen).

Es gibt zwei Hauptkomponenten des BACS4-Dienstprogramms: die Provider-Komponente und die Clientsoftware. Der Provider wird auf einem Server oder "Managed Host" installiert, der ein oder mehrere CNAs enthält. Der Provider sammelt Informationen über die CNAs und stellt sie für den Abruf von einem Management-PC bereit, auf dem die Clientsoftware installiert ist. Die Clientsoftware ermöglicht die Anzeige von Informationen der Provider und Konfiguration der CNAs. Die BACS-Clientsoftware enthält eine grafische Benutzeroberfläche (GUI) und eine Befehlszeilenoberfläche (CLI).

## **Kommunikationsprotokolle**

Ein Kommunikationsprotokoll ermöglicht den Informationsaustausch zwischen dem Provider und der Clientsoftware. Dies sind eigene Implementierungen oder Open-Source-Implementierungen der Standards Web-Based Enterprise Management (WBEM) und Common Information Model (CIM) von der Distributed Management Task Force (DMTF). Netzwerkadministratoren können abhängig von dem vorherrschenden Standard bei ihrem Netzwerk die beste Möglichkeit wählen.

Die folgende Tabelle zeigt die verfügbaren Optionen basierend auf den Betriebssystemen an, die auf dem Managed Host und dem Client installiert sind.

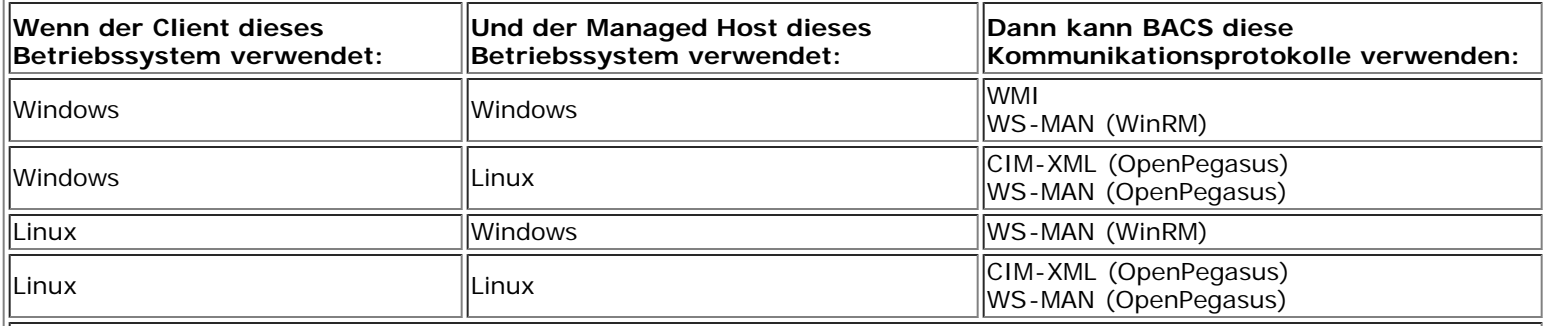

- WMI = Windows Management Instrumentation.
- WS-MAN = Web Service-Management. WinRM ist eine auf Windows basierende Implementierung, und OpenPegasus ist eine Open-Source-Implementierung, die unter Linux funktioniert.
- CIM-XML = Eine auf XML basierende Version von OpenPegasus.

Wenn zu Ihrem Netzwerk eine Mischung aus Windows- und Linux-Clients gehört, die auf Windows- und Linux-Server zugreifen, ist WS-MAN eine geeignete Wahl. Wenn Linux das einzige auf den Servern installierte Betriebssystem ist, ist CIM-XML eine Möglichkeit. Wenn zu Ihrem Netzwerk nur Windows-Server und -Clients gehören, ist WMI eine Möglichkeit. WMI ist Linux BACS-Installation: Broadcom NetXtreme-II®Netzwerkadapter Benutzerhandbuch

sehr einfach zu konfigurieren, wird aber nur unter Windows unterstützt. (Siehe [Installation von Treibern und Management-](#page-55-0)[Anwendung unter Windows](#page-55-0) für Anweisungen zum Installieren und Konfigurieren von Windows-Protokollen)

Bei der BACS-Installation werden auch die Provider-Komponente auf dem Managed Host und die Clientsoftware auf der Verwaltungsstation installiert. Der Installationsvorgang unterscheidet sich je nach den Betriebssystemen, die auf dem Client und dem Managed Host installiert sind, und den ausgewählten Kommunikationsprotokollen.

## **Installieren von WS-MAN oder CIM-XML auf einem Linux-Server**

## **Schritt 1: Installieren von OpenPegasus**

Unter Red Hat Linux stehen zwei Installationsoptionen zur Verfügung:

- [Vom internen RPM \(Nur Red Hat\)](#page-73-0)
- [Von der Source \(Red Hat und SUSE\)](#page-73-0)

Unter SUSE Linux Enterprise Server 11 (SLES11) müssen Sie das Quell-RPM verwenden.

HINWEIS: Das interne RPM unterstützt nicht das WS-MAN-Kommunikationsprotokoll. Um WS-MAN zu verwenden, müssen Sie OpenPegasus von der Source installieren.

## **Vom internen RPM (Nur Red Hat)**

Bei Red Hat Linux steht ein internes OpenPegasus RPM als tog-pegasus-<version>.<arch>.rpm zur Verfügung.

- 1. Verwenden Sie den folgenden Befehl, um tog-pegasus zu installieren:
	- rpm -ivh tog-openpegasus-<version>.<arch>.rpm
- 2. Verwenden Sie den folgenden Befehl, um Pegasus zu starten:

/etc/init.d/tog-pegasus start

HINWEIS: Wenn bei Ihrem System "Red Hat-Sicherungsverbesserung für tog-pegasus" aktiviert ist, deaktivieren Sie es, bevor Sie eine Verbindung zu BACS herstellen. Weitere Einzelheiten finden Sie unter /usr/share/doc/tog-pegasus-2.5.2/README.RedHat.Security. Um die Funktion zu deaktivieren, entfernen Sie die Zeile aus /etc/pam.d/wbem.

HINWEIS: Bei SUSE Linux ist das interne OpenPegasus RPM nicht verfügbar. OpenPegasus muss wie folgt beschrieben von der Source installiert werden.

Beachten Sie, dass im internen Pegasus HTTP nicht standardmäßig aktiviert ist. Nachdem das interne OpenPegasus erfolgreich installiert wurde und keine weitere Konfiguration erforderlich ist, befolgen Sie die Anweisungen in Schritt [4: Installieren des](#page-73-0) [Broadcom-CMPI-Providers.](#page-73-0) Um HTTP zu aktivieren, siehe [Aktivieren von HTTP.](#page-73-0)

HINWEIS: Nachdem der Server neu gebootet wurde, muss der CIM-Server manuell neu gestartet werden, sodass der Client die Verbindung zum Server wiederherstellen kann. Dies ist eine bekannte Limitierung des internen RPM von Red Hat v6.2.

## **Von der Source (Red Hat und SUSE)**

Die OpenPegasus-Source kann unter [www.openpegasus.org](http://www.openpegasus.org/) heruntergeladen werden.

## $\mathscr{D}_{\text{HINWEISE}}$

- Falls nicht bereits installiert, laden Sie die Dateien openssl- und libopenssl-devel-rpm herunter, und installieren Sie diese. Dieser Schritt ist optional und nur nötig, wenn Sie HTTPS zur Verbindung zwischen dem Client und dem Managed Host verwenden möchten.
- In manchen Fällen, wenn die OpenPegasus-Installation fehlschlägt, muss openssl mit der -fPIC-Option installiert sein:

./config no-threads --fPIC. openssl und die enthaltenen Dateien werden in folgenden Pfad installiert: */usr/local/ssl*. Legen Sie */usr/local/ssl* für den OPENSSL\_HOME-Pfad fest, und setzen Sie die Installation ovn OpenPegasus fort.

#### *Einrichten der Umgebungsvariablen*

Richten Sie die Umgebungsvariablen zur Erstellung von OpenPegasus wie folgt ein.

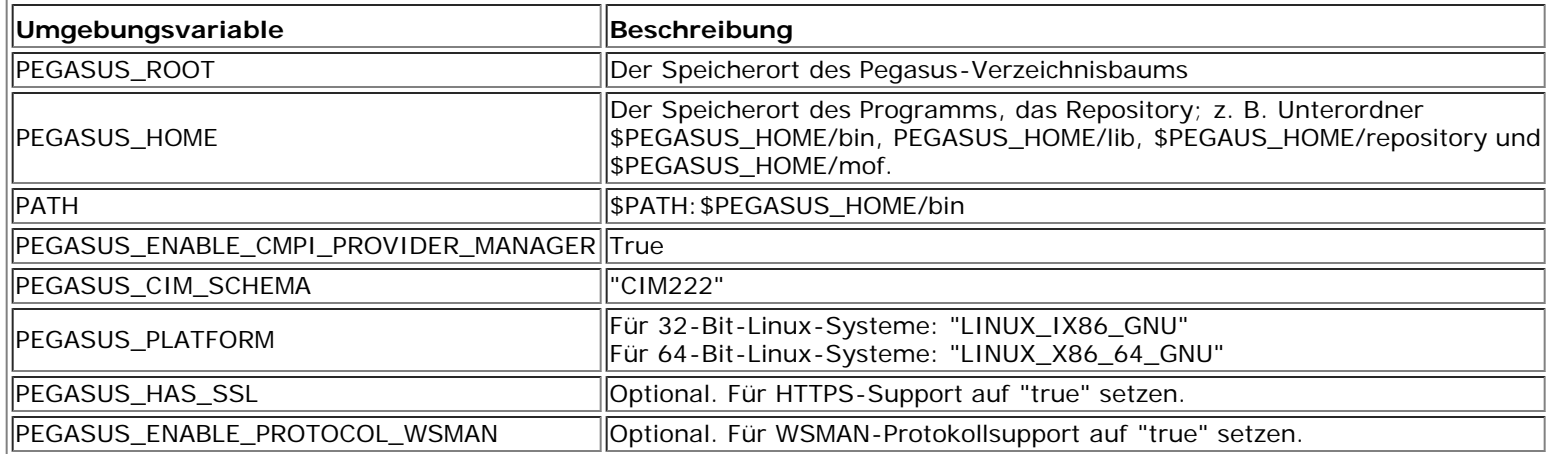

#### *Zusätzliche Einstellungen*

Die Variable \$PEGASUS\_HOME muss in der Shell-Umgebung eingerichtet werden, und \$PEGASUS\_HOME/bin muss an die \$PATH-Umgebung angehängt sein.

Beispiele

- export PEGASUS\_PLATFORM="LINUX\_X86\_64\_GNU"
- export PEGASUS\_CIM\_SCHEMA="CIM222"
- export PEGASUS\_ENABLE\_CMPI\_PROVIDER\_MANAGER=true
- export PEGASUS\_ROOT="/share/pegasus-2.10-src"
- export PEGASUS\_HOME="/pegasus"
- export PATH=\$PATH:\$PEGASUS\_HOME/bin

Fügen Sie für SSL-Support die folgende Umgebungsvariable hinzu:

export PEGASUS\_HAS\_SSL=true

Fügen Sie für WS-MAN-Support die folgende Umgebungsvariable hinzu:

export PEGASUS\_ENABLE\_PROTOCOL\_WSMAN=true

CIM-XML und WSMAN verwenden in OpenPegasus dieselben Ports für HTTP oder HTTPS. Die Standardportnummern für HTTP und HTTPS sind jeweils 5989 und 5989.

HINWEIS: Sie können diese Exporte am Ende der Datei .bash\_profile hinzufügen. Diese Datei befindet sich im /root-Verzeichnis.

- Die Umgebungsvariablen werden eingerichtet, wenn sich ein Benutzer über PuTTY anmeldet.
- Führen Sie beim Linux-System bei jedem Terminal, für das die Umgebungsvariablen nicht eingerichtet werden, den folgenden Befehl aus:
	- source /root/.bash\_profile
- Wenn Sie sich ab- und wieder anmelden, werden die Umgebungsvariablen eingerichtet.

#### *Erstellen und Installieren von OpenPegasus*

Führen Sie unter \$PEGASUS\_ROOT (dem Speicherort des Pegasus-Quellstammverzeichnisses) die folgenden Befehle aus:

make clean make make repository

HINWEIS: Immer wenn OpenPegasus von der Source installiert wird, werden alle Konfigurationen auf die Standardwerte zurückgesetzt. Wenn Sie OpenPegasus erneut installieren, müssen Sie die Konfigurationen neu einrichten, wie in [Schritt](#page-73-0) 3: [Konfigurieren von OpenPegasus auf dem Server](#page-73-0) beschrieben.

## **Schritt 2: Starten von CIM Server auf dem Server**

Verwenden Sie den Befehl cimserver, um CIM-Server zu starten. Um CIM-Server zu beenden, verwenden Sie den Befehl cimserver -s.

Um zu überprüfen, ob OpenPegasus ordnungsgemäß installiert wurde, geben Sie den folgenden Befehl ein:

cimcli ei -n root/PG\_Interop PG\_ProviderModule

HINWEIS: Damit OpenPegasus von der Quelle kompiliert wird, muss PEGASUS\_HOME beim Start von CIM-Server definiert werden. Sonst kann CIM-Server das Repository nicht richtig laden. Sie können PEGASUS\_HOME in der Datei ".bash\_profile" einrichten.

## **Schritt 3: Konfigurieren von OpenPegasus auf dem Server**

Verwenden Sie den Befehl cimconfig, um OpenPegasus zu konfigurieren, wie in der folgenden Tabelle angegeben:

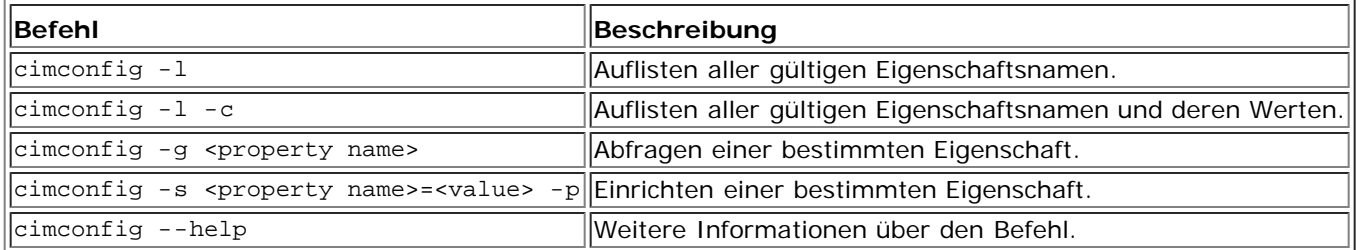

CIM-Server muss vor dem Ausführen von cimconfig gestartet und zum Übernehmen der Konfigurationsänderungen neu gestartet werden.

#### **Aktivieren der Authentifizierung**

Die folgenden OpenPegasus-Eigenschaften müssen wie in diesem Abschnitt beschrieben eingerichtet werden. Sonst funktioniert der Broadcom CIM-Provider nicht ordnungsgemäß. Stellen Sie sicher, dass folgende Werte eingerichtet sind, bevor Sie BACS starten und eine Verbindung zum Provider herstellen.

Starten Sie CIM-Server, falls nicht bereits geschehen. Richten Sie anschließend folgende Werte ein:

- cimconfig -s enableAuthentication=true -p
- cimconfig -s enableNamespaceAuthorization=false -p
- cimconfig -s httpAuthType=Basic -p
- cimconfig -s passwordFilePath=cimserver.passwd -p
- cimconfig -s forceProviderProcesses=false -p

Wenn Sie möchten, dass für Root-Benutzer eine Remote-Verbindung möglich ist:

cimconfig -s enableRemotePrivilegedUserAccess=true -p

Benutzerkonfiguration mit Berechtigung: Für die OpenPegasus-Authentifizierung werden Linux-Systembenutzer verwendet. Die Systembenutzer müssen mit cimuser zu OpenPegasus hinzugefügt werden, damit eine Verbindung über BACS hergestellt werden kann:

cimuser -a -u *<username>* -w *<password>*

Beispiel: cimuser -a -u root -w linux1

#### **Aktivieren von HTTP**

- 1. Wenn CIM-Server noch nicht gestartet wurde, führen Sie den Start jetzt durch.
- 2. Verwenden Sie den folgenden Befehl, um einen HTTP-Port einzurichten (optional): cimconfig -s httpPort=5988 -p

Diese Eigenschaft ist nicht für das interne OpenPegasus verfügbar.

- 3. Verwenden Sie den folgenden Befehl, um eine HTTP-Verbindung zu aktivieren:
- cimconfig -s enableHttpConnection=true -p
- 4. Verwenden Sie die Befehle cimserver -s und cimserver, um CIM-Server zu beenden und neu zu starten, damit die neue Konfiguration übernommen wird.

## **Aktivieren von HTTPS**

- 1. Wenn CIM-Server noch nicht gestartet wurde, führen Sie den Start jetzt durch.
- 2. Verwenden Sie den folgenden Befehl, um einen HTTPS-Port einzurichten (optional): cimconfig -s httpsPort=5989 -p

Diese Eigenschaft ist nicht für das interne OpenPegasus verfügbar.

- 1. Verwenden Sie den folgenden Befehl, um eine HTTPS-Verbindung zu aktivieren:
	- cimconfig -s enableHttpsConnection=true -p
- 2. Verwenden Sie die Befehle cimserver -s und cimserver, um CIM-Server zu beenden und neu zu starten, damit die neue Konfiguration übernommen wird.

## **Schritt 4: Installieren des Broadcom-CMPI-Providers**

Stellen Sie vor der Installation von CMPI Provider sicher, dass OpenPegasus ordnungsgemäß installiert ist.

## **Installieren**

Geben Sie den folgenden Befehl ein, um Broadcom CMPI Provider zu installieren:

% rpm -i BRCM\_CMPIProvider-{version}.{arch}.rpm

## **Deinstallieren**

Geben Sie den folgenden Befehl ein, um Broadcom CMPI Provider zu deinstallieren:

% rpm -e BRCM\_CMPIProvider

## **Schritt 5: Durchführen der Linux-Firewallkonfiguration, falls erforderlich**

Befolgen Sie diese Schritte, um die passenden Ports in der Firewall zu öffnen.

## **RedHat**

- 1. Klicken Sie auf **System**, wählen Sie **Administration** aus, und wählen Sie dann **Firewall** aus.
- 2. Wählen Sie **Andere Ports** aus.
- 3. Wählen Sie im Dialogfeld "Port und Protokoll" **Benutzerdefiniert** aus.
- 4. Fügen Sie im Feld **Port/Port-Bereich** die Portnummer hinzu.
- 5. Fügen Sie im Feld **Protokoll** das Protokoll als TCP oder UDP usw. ein.
- 6. Klicken Sie auf **Übernehmen**, damit die Firewallregeln übernommen werden.

## *Beispiel:*

- Für CIM-XML über HTTP werden Portnummer 5988 und das Protokoll TCP verwendet.
- Für CIM-XML über HTTPS werden Portnummer 5989 und das Protokoll TCP verwendet.

#### **SUSE**

- 1. Klicken Sie auf **Berechnen** und dann auf **YaST**.
- 2. Wählen Sie **Sicherheit & Benutzer** im linken Bereich aus.
- 3. Doppelklicken Sie im rechten Bereich auf **Firewall**.

Linux BACS-Installation: Broadcom NetXtreme-II®Netzwerkadapter Benutzerhandbuch

- 4. Wählen Sie im linken Bereich **Benutzerdefinierte Regeln** aus.
- 5. Klicken Sie im rechten Bereich auf **Hinzufügen**.
- 6. Geben Sie die folgenden Werte ein:
	- **Quellnetzwerk**: 0/0 (alle)
	- **Protokoll**: TCP (oder das passende Protokoll)
	- **Zielport**: *<Portnummer>* oder *<Portnummernbereich>*
	- **Quellport**: leer lassen
- 7. Klicken Sie auf **Weiter** und dann auf **Fertig stellen**, damit die Firewallregeln übernommen werden.

## *Beispiel:*

Verwenden Sie für CIM-XML die folgenden Werte:

- **Quellnetzwerk**: 0/0 (alle)
- **Protokoll**: TCP
- **Zielport**: 5988:5989
- **Quellport**: leer lassen

## **Schritt 6: Installieren von BACS und zugehörigen Managementanwendungen**

Siehe [Installieren der Broadcom Advanced Control Suite-Software.](#page-73-0)

## **Installieren von WS-MAN oder CIM-XML auf einem Linux-Client**

Es sind auf dem Linux-Client keine speziellen Softwarekomponenten erforderlich, um HTTP zu verwenden. Es muss lediglich die BACS-Management-Anwendung installiert werden. Allerdings können sie bei WS-MAN-Installationen optional das HTTPS-Protokoll für die Verwendung mit BACS konfigurieren.

## **Konfigurieren von HTTPS auf einem Linux-Client**

## **Importieren eines selbstsignierten Zertifikats auf einem Linux-Client**

Beachten Sie bei Linux-Distributionen das folgende Zertifikatsverzeichnis:

- Bei allen SUSE-Versionen lautet das Zertifikatsverzeichnis /etc/ssl/certs.
- Bei Red Hat kann sich das Zertifikatsverzeichnis je nach Version unterscheiden. Bei einigen Versionen lautet es /etc/ssl/certs oder /etc/pki/tls/certs. Suchen Sie bei anderen Versionen das Zertifikatsverzeichnis.

Kopieren Sie die Datei *hostname.pem* des selbstsignierten Zertifikats in das Zertifikatverzeichnis auf dem Linux-Client. Wenn das Zertifikatsverzeichnis z. B. /etc/ssl/certs lautet, kopieren Sie *hostname.pem* in /etc/ssl/certs.

- 1. Ändern Sie das Verzeichnis in /etc/ssl/certs.
- 2. Erstellen Sie einen Hashwert, indem Sie den folgenden Befehl ausführen: openssl x509 -noout -hash -in hostname.pem

Es wird ein Wert ausgegeben, der z. B. wie folgt aussehen kann:

100940db

3. Erstellen Sie eine symbolische Verknüpfung zum Hash-Wert, indem Sie den folgenden Befehl ausführen: ln -s hostname.pem 100940db.0

## **Testen der HTTPS/SSL-Verbindung von einem Linux-Client**

Verwenden Sie den folgenden Befehl, um zu testen, ob das Zertifikat korrekt unter Linux installiert wurde:

# curl -v --capath /etc/ssl/certs https://Hostname or IPAddress:5986/wsman

Wenn dies fehlschlägt, wurde das Zertifikat nicht korrekt installiert, und es wird eine Fehlermeldung mit der Aufforderung

angezeigt, dass Sie eine Korrekturmaßnahme durchführen sollen.

## **Installieren der Broadcom Advanced Control Suite-Software**

Die Broadcom Advanced Control Suite (BACS)-Software kann auf einem Linux-System mit dem Linux-RPM-Paket installiert werden. Diese Installation schließt eine BACS-GUI und einen CLI-Client ein.

#### **Vor dem Start:**

- Vergewissern Sie sich, dass der/die Broadcom-Netzwerkadapter in das System eingesetzt wurde(n) und dass der passende Gerätetreiber für die NIC auf dem System installiert wurde, das von diesem Dienstprogramm verwaltet werden soll.
- Vergewissern Sie sich, dass der CIM-Provider ordnungsgemäß auf dem System installiert wurde, das von diesem Dienstprogramm verwaltet werden soll.
- Vergewissern Sie sich für die Verwaltung von iSCSI auf Linux-Hosts, dass die open-iscsi- und sg-Dienstprogramme auf dem Linux-Host installiert sind.

## **So installieren Sie BACS**

- 1. Laden Sie das neueste RPM-Paket für die BACS-Management-Anwendung herunter.
- 2. Installieren Sie das RPM-Paket mit dem folgenden Befehl: % rpm -i BACS-{version}.{arch}.rpm

### **So verwenden Sie BACS**

- Um die GUI zu verwenden, doppelklicken Sie unter XWindow auf das BACS4-Desktopsymbol, oder greifen Sie auf das BACS-Programm über die Taskleiste unter **Systemwerkzeuge** zu.
- Um BACS CLI zu verwenden, lesen Sie die Datei BACSCLI\_Readme.txt, die mit den Dateien mitgeliefert wird.

## **So deinstallieren Sie BACS**

Verwenden Sie den folgenden Befehl, um das RPM-Paket zu deinstallieren:

% rpm -e BACS

[Zurück zum Inhaltsverzeichnis](#page-0-0)

<span id="page-80-0"></span>[Zurück zum Inhaltsverzeichnis](#page-0-0)

# **iSCSI-Protokoll: Broadcom NetXtreme-II®Netzwerkadapter Benutzerhandbuch**

- [iSCSI Boot](#page-80-0)
- **O** [iSCSI-Absturzspeicherabbild](#page-80-0)
- **[iSCSI-Offload unter Windows Server](#page-80-0)**

## **iSCSI Boot**

Broadcom NetXtreme II Gigabit Ethernet-Adapter unterstützen iSCSI-Boot, wodurch Systeme ohne Laufwerk über das Netzwerk booten können. Mit iSCSI-Boot kann ein Windows-, Linux- oder VMware-Betriebssystem über ein herkömmliches IP-Netzwerk auf einem Remote-iSCSI-Zielcomputer gestartet werden.

Bei Windows- und Linux-Betriebssystemen kann iSCSI-Boot mit zwei verschiedenen Pfaden konfiguriert werden: Non-Offload (auch als Microsoft/Open-iSCSI-Initiator bekannt) und Offload (der Offload-iSCSI-Treiber von Broadcom oder HBA). Die Konfiguration des Pfads wird im iSCSI-Konfigurationsprogramm auf dem Bildschirm **Allgemeine Parameter** über die Option **HBA Boot-Modus** festgelegt. Weitere Informationen zu allen Konfigurationsoptionen auf dem Bildschirm **Allgemeine Parameter** finden Sie unter [Tabelle](#page-80-0) 1.

## **Unterstützte Betriebssysteme für iSCSI-Boot**

iSCSI-Boot wird von den Broadcom NetXtreme II Gigabit Ethernet-Adaptern für die folgenden Betriebssysteme unterstützt:

- Windows Server 2008 und höher, 32 Bit und 64 Bit (unterstützt Offload- und Non-Offload-Pfade)
- Linux RHEL 5.5 und höhere Versionen, SLES 11.1 und höhere Versionen (unterstützt Offload- und Non-Offload-Pfade)
- SLES 10.x und SLES 11 (unterstützen nur den Non-Offload-Pfad)

## **Einrichten von iSCSI-Boot**

Das Einrichten von iSCSI-Boot besteht aus den folgenden Schritten:

- [Konfigurieren des iSCSI-Ziels](#page-80-0)
- [Konfigurieren der iSCSI-Bootparameter](#page-80-0)
- [Vorbereiten des iSCSI-Boot-Image](#page-80-0)
- [Booten](#page-80-0)

#### **Konfigurieren des iSCSI-Ziels**

Das Konfigurieren des iSCSI-Ziels erfolgt bei den Zielen der verschiedensten Hersteller auf unterschiedliche Weise. Informationen über das Konfigurieren des iSCSI-Ziels finden Sie in der vom Hersteller mitgelieferten Dokumentation. Die allgemeinen Schritte sind:

- 1. Einrichten eines iSCSI-Ziels
- 2. Einrichten eines virtuellen Laufwerks
- 3. Zuweisen des virtuellen Laufwerks an das in Schritt 1 eingerichtete virtuelle Laufwerk
- 4. Verknüpfen eines iSCSI-Initiators mit dem iSCSI-Ziel
- 5. Notieren des Namens des iSCSI-Ziels, der TCP-Portnummer, der iSCSI-LUN (Logical Unit Number), des Internet Qualified Name (IQN) des Ziels und der Einzelheiten zur CHAP-Authentifizierung
- 6. Nach dem Konfigurieren des iSCSI-Ziels verfügen Sie über die folgenden Informationen:
	- IQN des Ziels
	- Ziel-IP-Adresse
- TCP-Portnummer des Ziels
- LUN des Ziels
- IQN des Initiators
- CHAP-ID und CHAP-Kennwort

#### **Konfigurieren der iSCSI-Bootparameter**

Konfigurieren Sie die Broadcom iSCSI-Bootsoftware entweder auf statische oder auf dynamische Konfiguration. Informationen über die im Bildschirm "Allgemeine Parameter" verfügbaren Konfigurationsoptionen finden Sie unter [Tabelle](#page-80-0) 1.

╗

[Tabelle](#page-80-0) 1 enthält sowohl Parameter für IPv4 als auch für IPv6. Parameter, die nur für IPv4 bzw. IPv6 gelten, sind entsprechend gekennzeichnet.

HINWEIS: Die Verfügbarkeit von iSCSI-Boot für IPv6 ist plattform- bzw. geräteabhängig.

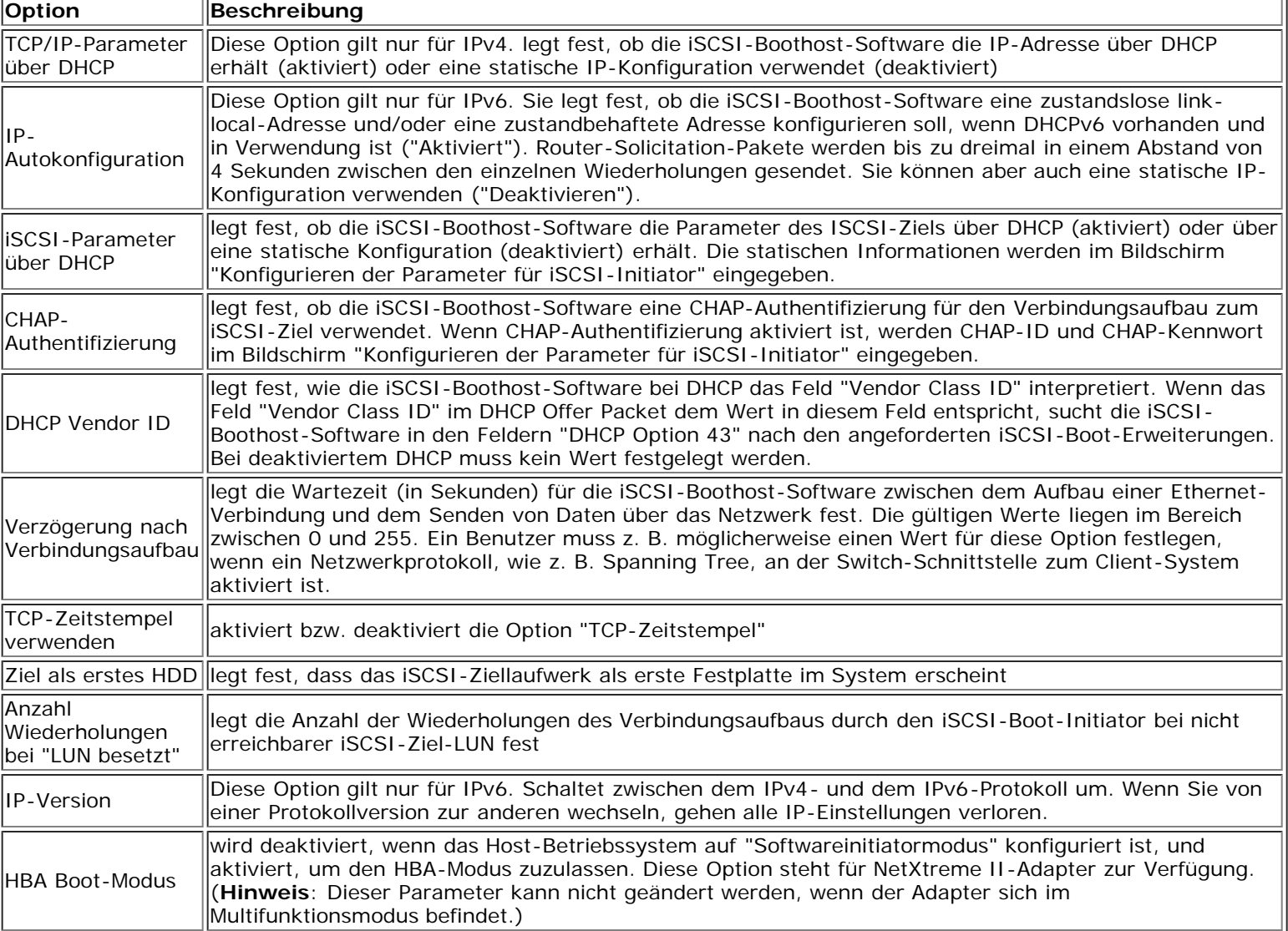

#### **Tabelle 1. Konfigurationsoptionen**

## **Konfigurieren des MBA-Bootprotokolls**

#### **So konfigurieren Sie das Bootprotokoll**

- 1. Starten Sie Ihr System neu.
- 2. Drücken Sie im PXE-Banner **CTRL+S**. Das Menü "MBA-Konfigurationsmenü" wird angezeigt (siehe [Broadcom Boot](#page-19-0) [Agent](#page-19-0)).

3. Wechseln Sie im "MBA-Konfigurationsmenü" mit Hilfe von **Pfeil-nach-oben** bzw. **Pfeil-nach-unten** zur Option **Bootprotokoll**. Ändern Sie mit Hilfe von **Pfeil-nach-links** bzw. **Pfeil-nach-rechts** die Option **Bootprotokoll** zu **iSCSI**.

HINWEIS: Für iSCSI-bootfähige LOMs wird das Boot-Protokoll über das BIOS festgelegt. Weitere Informationen erhalten Sie in Ihrer Systemdokumentation.

4. Wählen Sie im **Hauptmenü** die Option **iSCSI-Boot-Konfiguration** aus.

HINWEIS: Wenn im NetXtreme II Netzwerkadapter keine iSCSI-Boot-Firmware programmiert ist, hat das Auswählen von **iSCSI-Boot-Konfiguration** keinerlei Effekt.

#### **iSCSI-Boot-Konfiguration**

- [Konfigurieren einer statischen iSCSI-Boot-Konfiguration](#page-80-0)
- [Konfigurieren einer dynamischen iSCSI-Boot-Konfiguration](#page-80-0)

#### **Konfigurieren einer statischen iSCSI-Boot-Konfiguration**

Bei einer statischen Konfiguration müssen Sie die IP-Adresse des Systems, den Initiator-IQN des Systems und die unter [Konfigurieren des iSCSI-Ziels](#page-80-0) erhaltenen Parameter des Ziels eingeben. Informationen über Konfigurationsoptionen finden Sie unter [Tabelle](#page-80-0) 1.

#### **So konfigurieren Sie die iSCSI-Boot-Parameter in einer statischen Konfiguration**

- 1. Nehmen Sie im Menübildschirm **Allgemeine Parameter** die folgenden Einstellungen vor:
	- **TCP/IP-Parameter über DHCP**: Deaktiviert. (Für IPv4.)
	- **IP-Autokonfiguration**: Deaktiviert. (Für IPv6, Non-Offload.)
	- **iSCSI-Parameter über DHCP**: Deaktiviert.
	- **CHAP-Authentifizierung**: Deaktiviert.
	- **DHCP-Hersteller-ID**: BRCM ISAN
	- **Verzögerung nach Verbindungsaufbau**: 0
	- **TCP-Zeitstempel verwenden**: Aktiviert (bei einigen Zielen wie dem Dell/EMC AX100i, muss **TCP-Zeitstempel verwenden** aktiviert sein).
	- **Ziel als erstes HDD**: Deaktiviert.
	- **Anzahl Wiederholungen bei "LUN besetzt"**: 0
	- **IP-Version**: IPv6. (Für IPv6, Non-Offload.)
	- **HBA-Boot-Modus**: Deaktiviert (**Hinweis**: Dieser Parameter kann nicht geändert werden, wenn der Adapter sich im Multifunktionsmodus befindet.)
- 2. Drücken Sie **ESC**, um zum **Hauptmenü** zurückzukehren.
- 3. Wählen Sie im **Hauptmenü** die Option **Initiator-Parameter** aus.
- 4. Geben Sie im Bildschirm **Initiatorparameter** die folgenden Werte ein:
	- IP-Adresse (nicht angegebene IPv4- und IPv6-Adressen sollten jeweils "0.0.0.0" und "::" lauten**)**
	- Präfix für Subnetzmaske
	- Standard-Gateway
	- Primärer DNS
	- Sekundärer DNS
	- iSCSI-Name (entspricht dem vom Client-System zu verwendenden Namen des iSCSI-Initiators)

HINWEIS: Geben Sie die IP-Adresse ein. Achten Sie dabei auf die korrekte Eingabe. Die IP-Adresse wird nicht auf Fehler im Hinblick auf Dopplungen oder falsche Zuweisungen zu einem Segment/Netzwerk geprüft.

- 5. Drücken Sie **ESC**, um zum **Hauptmenü** zurückzukehren.
- 6. Wählen Sie im **Hauptmenü** die Option **Parameter des ersten Ziels** aus.

HINWEIS: Bei der Initialisierung wird eine zweites Ziel nicht unterstützt.

- 7. Aktivieren Sie im Bildschirm **Parameter des ersten Ziels** die Option **Verbinden** , um eine Verbindung zum iSCSI-Ziel aufzubauen. Geben Sie die folgenden Werte ein, die auch beim Konfigurieren des iSCSI-Ziels verwendet wurden:
	- o IP-Adresse
	- TCP-Port
	- Boot-LUN
	- iSCSI-Name:
- 8. Drücken Sie **ESC**, um zum **Hauptmenü** zurückzukehren.
- 9. Drücken Sie **ESC** und wählen Sie die Option **Beenden und Konfiguration speichern** aus.
- 10. Drücken Sie **F4**, um die MBA-Konfiguration zu speichern.

#### **Konfigurieren einer dynamischen iSCSI-Boot-Konfiguration**

Bei einer dynamischen Konfiguration müssen Sie lediglich vorgeben, dass die IP-Adresse des Systems und die Daten für Ziel/Initiator über DHCP bereitgestellt werden sollen (siehe Konfiguration von IPv4 und IPv6 unter [Konfigurieren des DHCP-](#page-80-0)[Servers auf Unterstützung von iSCSI-Boot](#page-80-0)). Bei IPv4 werden mit Ausnahme des Initiator-iSCSI-Namens sämtliche Einstellungen auf den Bildschirmen für die Parameter des Initiators, die Parameter des ersten Ziels und die des zweiten Ziels ignoriert und müssen daher nicht gelöscht werden. Bei IPv6 werden mit Ausnahme von CHAP-ID und CHAP-Kennwort sämtliche Einstellungen auf den Bildschirmen für die Parameter des Initiators, die Parameter des ersten Ziels und die des zweiten Ziels ignoriert und müssen daher nicht gelöscht werden. Informationen über Konfigurationsoptionen finden Sie unter [Tabelle](#page-80-0) 1.

HINWEIS: Bei Verwendung eines DHCP-Servers werden die Einträge des DNS-Servers durch die vom DHCP-Server bereitgestellten Werte überschrieben. Dies tritt selbst dann auf, wenn die lokal bereitgestellten Werte gültig sind und der DHCP-Server keine Daten über den DNS-Server zur Verfügung stellt. Wenn der DHCP-Server keine Daten über den DNS-Server zur Verfügung stellt, werden die Werte sowohl für den primären als auch für den sekundären DNS-Server auf 0.0.0.0 eingestellt. Wenn das Betriebssystem Windows die Steuerung übernimmt, fragt der Microsoft iSCSI Initiator die Parameter des iSCSI Initiators ab und konfiguriert die entsprechenden Register statisch. Dabei werden die zuvor konfigurierten Werte immer überschrieben. Da der DHCP-Daemon in der Umgebung von Windows als Benutzerprozess ausgeführt wird, müssen alle TCP/IP-Parameter statisch festgelegt werden, bevor der Stack in der iSCSI-Boot-Umgebung aufgebaut wird.

Bei Verwendung von "DHCP Option 17" werden die Daten über das Ziel vom DHCP-Server bereitgestellt, und als InitiatoriSCSI-Name wird der im Bildschirm "Initiator-Parameter" eingegebene Name verwendet. Wenn kein Wert ausgewählt wird, nimmt der Controller standardmäßig diesen Namen an:

iqn.1995-05.com.broadcom.<11.22.33.44.55.66>.iscsiboot

wobei die Zeichenfolge 11.22.33.44.55.66 der MAC-Adresse des Controllers entspricht.

Bei Verwendung von "DHCP Option 43" (nur IPv4) werden sämtliche Einstellungen auf den Bildschirmen für die Parameter des Initiators, die Parameter des ersten Ziels und die des zweiten Ziels ignoriert und müssen daher nicht gelöscht werden.

So konfigurieren Sie die iSCSI-Boot-Parameter mit Hilfe einer dynamischen Konfiguration

- 1. Nehmen Sie im Menübildschirm **Allgemeine Parameter** die folgenden Einstellungen vor:
	- **TCP/IP-Parameter über DHCP**: Aktiviert. (Für IPv4.)
	- **IP-Autokonfiguration**: Aktiviert. (Für IPv6, Non-Offload.)
	- **iSCSI-Parameter über DHCP**: Aktiviert
	- **CHAP-Authentifizierung**: Deaktiviert.
	- **DHCP-Hersteller-ID**: BRCM ISAN
	- **Verzögerung nach Verbindungsaufbau**: 0
	- **TCP-Zeitstempel verwenden**: Aktiviert (bei einigen Zielen wie dem Dell/EMC AX100i, muss **TCP-Zeitstempel verwenden** aktiviert sein).
	- **Ziel als erstes HDD**: Deaktiviert.
	- **Anzahl Wiederholungen bei "LUN besetzt"**: 0
	- **IP-Version**: IPv6. (Für IPv6, Non-Offload.)
	- **HBA Boot-Modus**: Deaktiviert. (**Hinweis**: Dieser Parameter kann nicht geändert werden, wenn der Adapter sich im Multifunktionsmodus befindet.)
- 2. Drücken Sie **ESC**, um zum **Hauptmenü** zurückzukehren.

 HINWEIS: Die Daten in den Bildschirmen **Initiator-Parameter** und **Parameter des ersten Ziels** werden ignoriert; ein Löschen dieser Daten ist nicht erforderlich.

3. Wählen Sie **Beenden und Konfigurationen speichern** aus.

### **Aktivieren der CHAP-Authentifizierung**

Stellen Sie sicher, dass die CHAP-Authentifizierung für das Ziel deaktiviert wurde.

#### **CHAP-Authentifizierung aktivieren**

- 1. Stellen Sie im Bildschirm **Allgemeine Parameter** die Option **CHAP-Authentifizierung** auf "Aktiviert" ein.
- 2. Geben Sie im Bildschirm **Initiatorparameter** die folgenden Werte ein:
	- CHAP-ID (bis zu 128 Byte)
	- CHAP-Kennwort (wenn eine Authentifizierung erforderlich ist, muss aus mindestens 12 Zeichen bestehen)
- 3. Drücken Sie **ESC**, um zum **Hauptmenü** zurückzukehren.
- 4. Wählen Sie im **Hauptmenü** die Option **Parameter des ersten Ziels** aus.
- 5. Geben Sie im Bildschirm **Parameter des ersten Ziels** die folgenden Werte ein, die auch beim Konfigurieren des iSCSI-Ziels verwendet wurden:
	- CHAP-ID (optional, bei Zweiweg-CHAP)
	- CHAP-Kennwort (optional, bei Zweiweg-CHAP, muss aus mindestens 12 Zeichen bestehen)
- 6. Drücken Sie **ESC**, um zum **Hauptmenü** zurückzukehren.
- 7. Drücken Sie **ESC** und wählen Sie die Option **Beenden und Konfiguration speichern** aus.

### **Konfigurieren des DHCP-Servers auf Unterstützung von iSCSI-Boot**

Bei dem DHCP-Server handelt es sich um eine optionale Komponente, die nur benötigt wird, wenn Sie eine Konfiguration für dynamisches iSCSI-Boot einrichten (siehe [Konfigurieren einer dynamischen iSCSI-Boot-Konfiguration](#page-80-0)).

Die Konfiguration des DHCP-Servers zur Unterstützung von iSCSI-Boot ist für IPv4 und IPv6 unterschiedlich.

- [DHCP-Konfigurationen für iSCSI-Boot bei IPv4](#page-80-0)
- [DHCP-Konfiguration für iSCSI-Boot bei IPv6](#page-80-0)

#### **DHCP-Konfigurationen für iSCSI-Boot bei IPv4**

Das DHCP-Protokoll beinhaltet eine Anzahl von Optionen, die Konfigurationsinformationen an den DHCP-Client übermitteln. Die Broadcom-Adapter unterstützen die folgenden DHCP-Konfigurationen für iSCSI-Boot:

- DHCP Option [17, Root Path](#page-80-0)
- DHCP Option [43, Herstellerspezifische Informationen](#page-80-0)

#### **DHCP Option 17, Root Path**

Mit Hilfe von Option 17 werden Informationen über das iSCSI-Ziel an den iSCSI-Client übermittelt.

Das Format für das Wurzelverzeichnis ist in IETC RFC 4173 definiert und lautet:

"iscsi:"<servername>":"<protocol>":"<port>":"<LUN>":"<targetname>"

Die Definitionen der Parameter finden Sie weiter unten.

#### **Tabelle 2. Definition der Parameter von "DHCP Option 17"**

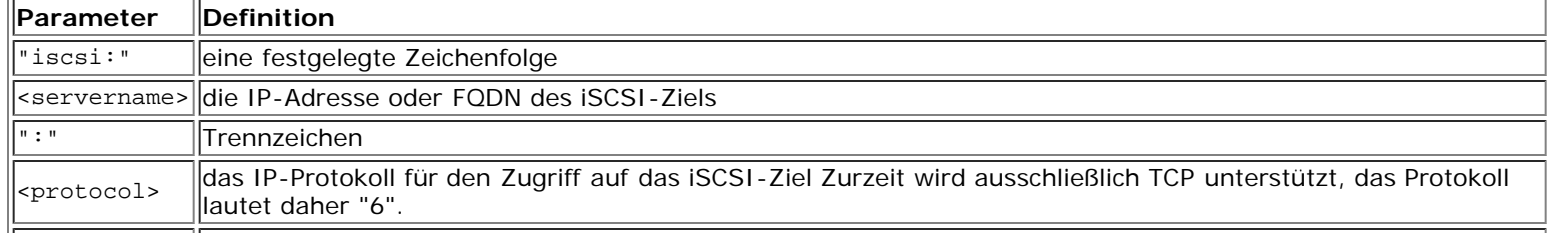

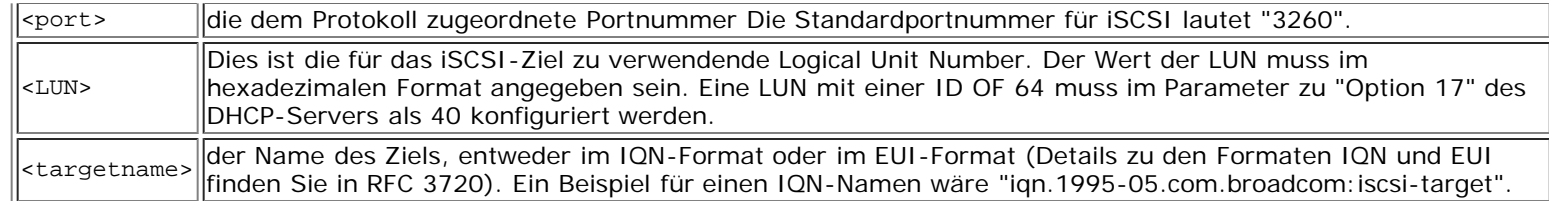

#### **DHCP Option 43, Herstellerspezifische Informationen**

DHCP Option 43 (herstellerspezifische Informationen) stellt dem iSCSI-Client mehr Konfigurationsoptionen zur Verfügung als DHCP Option 17. In dieser Konfiguration werden drei zusätzliche Unteroptionen angeboten, die den Initiator-IQN dem iSCSI-Boot-Client zuweisen und zusätzlich zwei iSCSI-Ziel-IQN bereitstellen, die zum Booten verwendet werden können. Das Format des iSCSI-Ziel-IQN ist mit dem Format von DHCP Option 17 identisch, beim iSCSI-Initiator-IQN handelt es sich einfach um den IQN des Initiators.

HINWEIS: DHCP Option 43 wird nur bei IPv4 unterstützt.

Im Folgenden sind die Unteroptionen aufgeführt.

#### **Tabelle 3. Definition der Unteroptionen von DHCP Option 43**

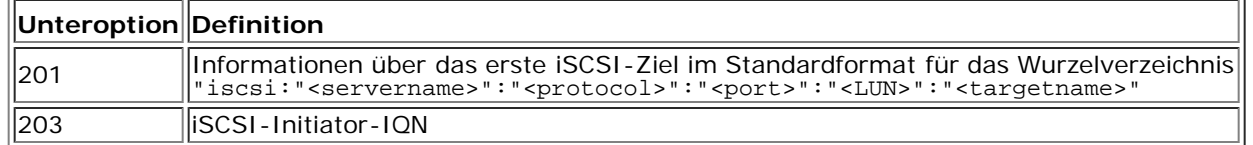

Bei Verwendung der DHCP Option 43 sind umfangreichere Konfigurationsschritte vorzunehmen als bei DHCP Option 17, die Umgebung ist jedoch reichhaltiger und es stehen mehr Konfigurationsoptionen zur Verfügung. Broadcom empfiehlt beim Ausführen einer dynamischen iSCSI-Boot-Konfiguration die Verwendung von DHCP Option 43.

#### **Konfigurieren des DHCP-Servers**

Konfigurieren Sie den DHCP-Server so, dass er Option 17 oder Option 43 unterstützt.

HINWEIS: Bei Verwendung von Option 43 muss zusätzlich Option 60 konfiguriert werden. Der Wert von Option 60 muss dem Wert von **DHCP Vendor ID** entsprechen. Der Wert von **DHCP Vendor ID** lautet "BRCM ISAN", wie im Bildschirm **Allgemeine Parameter** des Menüs "iSCSI-Boot-Konfiguration" angezeigt.

#### **DHCP-Konfiguration für iSCSI-Boot bei IPv6**

Der DHCPv6-Server stellt eine Reihe von Optionen zur Verfügung, darunter eine zustandslose oder zustandbehaftete IP-Konfiguration sowie Informationen für den DHCPv6-Client. Die Broadcom-Adapter unterstützen die folgenden DHCP-Konfigurationen für iSCSI-Boot:

- [DHCPv6 Option](#page-80-0) 16, Vendor Class-Option
- DHCPv6 Option [17, Herstellerspezifische Informationen](#page-80-0)

HINWEIS: Die DHCPv6-Standardoption "Root Path" ist noch nicht verfügbar. Broadcom empfiehlt für die Unterstützung von dynamischem iSCSI-Boot bei IPv6 die Verwendung von Option 16 oder Option 17.

#### **DHCPv6 Option 16, Vendor Class-Option**

DHCPv6 Option 16 (Vendor Class-Option) muss vorhanden sein und eine Zeichenfolge enthalten, die mit dem Parameter **DHCP Vendor ID** übereinstimmt. Der Wert von **DHCP Vendor ID** lautet "BRCM ISAN", wie im Bildschirm **Allgemeine Parameter** des Menüs "iSCSI-Boot-Konfiguration" angezeigt.

Der Inhalt von Option 16 sollte <2 Byte Länge> <DHCP Vendor ID> sein.

#### **DHCPv6 Option 17, Herstellerspezifische Informationen**

DHCPv6 Option 17 (herstellerspezifische Informationen) stellt dem iSCSI-Client weitere Konfigurationsoptionen zur Verfügung. In dieser Konfiguration werden drei zusätzliche Unteroptionen angeboten, die den Initiator-IQN dem iSCSI-Boot-Client zuweisen und zusätzlich zwei iSCSI-Ziel-IQN bereitstellen, die zum Booten verwendet werden können.

Im Folgenden sind die Unteroptionen aufgeführt.

#### **Tabelle 4. Definition der Unteroptionen von DHCP Option 17**

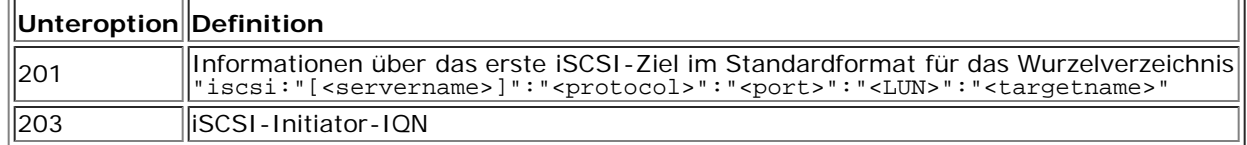

HINWEIS: Die Klammern [ ] in [Tabelle](#page-80-0) 4 sind für IPv6-Adressen erforderlich.

Der Inhalt von Option 17 sollte <2 Byte Optionsnummer 201|202|203> <2 Byte Länge> <Daten> sein.

#### **Konfigurieren des DHCP-Servers**

Konfigurieren Sie den DHCP-Server so, dass er Option 16 und Option 17 unterstützt.

HINWEIS: Die Formate der DHCPv6-Option 16 und der Option 17 sind in RFC 3315 vollständig definiert.

#### **Vorbereiten des iSCSI-Boot-Image**

- [Einrichten von iSCSI-Boot für Windows Server](#page-80-0) 2008 R2 und SP2
- [Einrichten von iSCSI-Boot für Windows Server](#page-80-0) 2012
- [Einrichten von iSCSI-Boot für Linux](#page-80-0)
- [Einfügen \(Slipstreaming\) der Broadcom-Treiber in die Windows-Imagedateien](#page-80-0)

#### **Einrichten von iSCSI-Boot für Windows Server 2008 R2 und SP2**

Windows Server 2008 R2 und Windows Server 2008 SP2 unterstützen das Booten und Installieren in den Offload- und den Non-Offload-Pfaden.

Mit dem folgenden Verfahren wird das Image auf das Booten im Offload- oder Non-Offload-Pfad vorbereitet. Das folgende Verfahren bezieht sich auf Windows Server 2008 R2, gilt aber auch für Windows Server 2008 SP2.

Erforderliches CD/ISO-Image:

Windows Server 2008 R2 x64 mit eingefügten Broadcom-Treibern. Siehe [Einfügen \(Slipstreaming\) der Broadcom-](#page-80-0)[Treiber in die Windows-Imagedateien.](#page-80-0) Weitere Informationen finden Sie auch im Microsoft Knowledge Base-Artikel KB974072 unter [support.microsoft.com.](http://www.support.microsoft.com/)

## $\mathscr{Q}_{\text{HINWFISE}}$

- Das Verfahren von Microsoft fügt nur die eVBD- und NDIS-Treiber hinzu. Broadcom empfiehlt, dass alle Treiber (eVBD, VBD, BXND, OIS, FCoE und NetXtreme I NDIS) hinzugefügt werden.
- Weitere Informationen zur Extrahierung der einzelnen Windows NetXtreme II-Treiber finden Sie in der Datei *silent.txt* für das spezifische Treiberinstallationsprogramm.

#### Sonstige erforderliche Software:

Bindview.exe (nur Windows Server 2008 R2; siehe KB976042)

#### Verfahren:

- 1. Entfernen Sie alle lokalen Festplatten auf dem zu bootenden System (dem "Remote-System").
- 2. Laden Sie die aktuellsten Broadcom MBA- und iSCSI-Boot-Images auf den NVRAM des Adapters.
- 3. Konfigurieren Sie BIOS auf dem Remote-System so, dass das Broadcom MBA das erste bootfähige Gerät und das CD-ROM-Laufwerk das zweite bootfähige Gerät ist.
- 4. Konfigurieren Sie das iSCSI-Ziel, um eine Verbindung vom Remote-Gerät zuzulassen. Vergewissern Sie sich, dass das Ziel über ausreichend Speicherplatz für die neue Betriebssysteminstallation verfügt.
- 5. Booten Sie das Remote-System. Wenn das Preboot Execution Environment (PXE)-Banner angezeigt wird, drücken Sie **Strg + S**, um das PXE-Menü aufzurufen.
- 6. Legen Sie im PXE-Menü für **Boot-Protokoll iSCSI** fest.
- 7. Geben Sie die Parameter für das iSCSI-Ziel ein.
- 8. Setzen Sie **HBA-Boot-Modus** auf **Aktiviert** oder **Deaktiviert**. (**Hinweis**: Dieser Parameter kann nicht geändert werden, wenn der Adapter sich im Multifunktionsmodus befindet.)
- 9. Speichern Sie die Einstellungen, und starten Sie das System neu.

Das Remote-System sollte eine Verbindung zum iSCSI-Ziel herstellen und dann vom DVDROM-Gerät booten.

- 10. Booten Sie von der DVD, und starten Sie die Installation.
- 11. Beantworten Sie alle Installationsfragen entsprechend (geben Sie das zu installierende Betriebssystem an, akzeptieren Sie die Lizenzbedingungen usw.).

Wenn das Fenster **Wo möchten Sie Windows installieren?** angezeigt wird, sollte das Ziellaufwerk sichtbar sein. Dies ist ein Laufwerk, das über das iSCSI-Boot-Protokoll angeschlossen ist und sich im externen iSCSI-Ziel befindet.

12. Wählen Sie **Weiter** aus, um mit der Windows Server 2008 R2-Installation fortzufahren.

Nach einigen Minuten wird der Installationsvorgang von der Windows Server 2008 R2-DVD gestartet, und anschließend wird das System neu gestartet. Nach dem Neustart sollte die Windows Server 2008 R2-Installation fortgesetzt und die Installation abgeschlossen werden.

- 13. Überprüfen Sie nach einem erneuten Systemneustart, ob das Remote-System vom Desktop gebootet werden kann.
- 14. Laden Sie nach dem Booten von Windows Server 2008 R2 alle Treiber, und führen Sie die Datei "Bindview.exe" aus.
	- a. Wählen Sie **Alle Dienste** aus.
	- b. Unter **WFP Lightweight-Filter** sollten für die AUT **Bindungspfade** angezeigt werden. Klicken Sie mit der rechten Maustaste darauf, und deaktivieren Sie sie. Wenn abgeschlossen ist, schließen Sie die Anwendung.
- 15. Stellen Sie sicher, dass das Betriebssystem und das System funktionsfähig sind und Daten übertragen können, indem Sie die IP eines externen Systems anpingen usw.

#### **Einrichten von iSCSI-Boot für Windows Server 2012**

Windows Server 2012 unterstützt das Booten und Installieren in den Offload- und den Non-Offload-Pfaden. Broadcom erfordert die Verwendung einer "Slipstream"-DVD mit den neuesten Broadcom-Treibern. Siehe [Einfügen \(Slipstreaming\) der](#page-80-0) [Broadcom-Treiber in die Windows-Imagedateien](#page-80-0). Weitere Informationen finden Sie auch im Microsoft Knowledge Base-Artikel KB974072 unter [support.microsoft.com.](http://www.support.microsoft.com/)

HINWEIS: Das Verfahren von Microsoft fügt nur die eVBD- und NDIS-Treiber hinzu. Broadcom empfiehlt, dass alle Treiber (eVBD, VBD, BXND, OIS, FCoE und NetXtreme I NDIS) hinzugefügt werden.

Mit dem folgenden Verfahren wird das Image auf das Booten im Offload- oder Non-Offload-Pfad vorbereitet:

- 1. Entfernen Sie alle lokalen Festplatten auf dem zu bootenden System (dem "Remote-System").
- 2. Laden Sie die aktuellsten Broadcom MBA- und iSCSI-Boot-Images auf den NVRAM des Adapters.
- 3. Konfigurieren Sie BIOS auf dem Remote-System so, dass das Broadcom MBA das erste bootfähige Gerät und das CD-ROM-Laufwerk das zweite bootfähige Gerät ist.
- 4. Konfigurieren Sie das iSCSI-Ziel, um eine Verbindung vom Remote-Gerät zuzulassen. Vergewissern Sie sich, dass das Ziel über ausreichend Speicherplatz für die neue Betriebssysteminstallation verfügt.
- 5. Booten Sie das Remote-System. Wenn das Preboot Execution Environment (PXE)-Banner angezeigt wird, drücken Sie **Strg + S**, um das PXE-Menü aufzurufen.
- 6. Legen Sie im PXE-Menü für **Boot-Protokoll iSCSI** fest.
- 7. Geben Sie die Parameter für das iSCSI-Ziel ein.
- 8. Setzen Sie **HBA-Boot-Modus** auf **Aktiviert** oder **Deaktiviert**. (**Hinweis**: Dieser Parameter kann nicht geändert werden, wenn der Adapter sich im Multifunktionsmodus befindet.)
- 9. Speichern Sie die Einstellungen, und starten Sie das System neu.

Das Remote-System sollte eine Verbindung zum iSCSI-Ziel herstellen und dann vom DVDROM-Gerät booten.

- 10. Booten Sie von der DVD, und starten Sie die Installation.
- 11. Beantworten Sie alle Installationsfragen entsprechend (geben Sie das zu installierende Betriebssystem an, akzeptieren

Sie die Lizenzbedingungen usw.).

Wenn das Fenster **Wo möchten Sie Windows installieren?** angezeigt wird, sollte das Ziellaufwerk sichtbar sein. Dies ist ein Laufwerk, das über das iSCSI-Boot-Protokoll angeschlossen ist und sich im externen iSCSI-Ziel befindet.

12. Wählen Sie **Weiter** aus, um mit der Windows Server 2012-Installation fortzufahren.

Nach einigen Minuten wird der Installationsvorgang von der Windows Server 2012-DVD gestartet, und anschließend wird das System neu gestartet. Nach dem Neustart sollte die Windows Server 2012-Installation fortgesetzt und die Installation abgeschlossen werden.

- 13. Überprüfen Sie nach einem erneuten Systemneustart, ob das Remote-System vom Desktop gebootet werden kann.
- 14. Nachdem Windows Server 2012 das Betriebssystem gebootet hat, empfiehlt Broadcom, das Treiberinstallationsprogramm auszuführen, um die Installation von Broadcom-Treibern und -Anwendungen abzuschließen.

#### **Einrichten von iSCSI-Boot für Linux**

iSCSI-Boot für Linux wird von Red Hat Enterprise Linux 5.5 und höher sowie von SUSE Linux Enterprise Server 11 SP1 und höher sowohl in den Offload- als auch in den Non-Offload-Pfaden unterstützt. Beachten Sie, dass SLES 10.x und SLES 11 nur den Non-Offload-Pfad unterstützen.

- 1. Um den Treiber zu aktualisieren, besorgen Sie die aktuelle Broadcom Linux-Treiber-CD.
- 2. Konfigurieren Sie die iSCSI-Boot-Parameter für die direkte Installation in das Zielsystem von DVD, indem Sie die Option zum Booten vom Zielsystem auf dem Netzwerkadapter deaktivieren.
- 3. Konfigurieren Sie die Installation über den Non-Offload-Pfad, indem Sie den HBA-Boot-Modus in der NVRAM-Konfiguration auf **Deaktiviert** festlegen. (**Hinweis**: Dieser Parameter kann nicht geändert werden, wenn der Adapter sich im Multifunktionsmodus befindet.) Beachten Sie, dass für RHEL 6.2 und SLES 11 SP2 und neuer die Installation über den Offload-Pfad unterstützt wird. Legen Sie in diesem Fall den HBA-Bootmodus in der NVRAM-Konfiguration auf **Aktiviert** fest.
- 4. Ändern Sie die Boot-Reihenfolge wie folgt:
	- a. Booten vom Netzwerkadapter.
	- b. Booten vom CD-/DVD-Treiber.
- 5. Starten Sie Ihr System neu.
- 6. Das System stellt eine Verbindung zum iSCSI-Ziel her und bootet anschließend vom CD-/DVD-Laufwerk.
- 7. Befolgen Sie die entsprechenden Anweisungen für Ihr Betriebssystem.
	- a. RHEL 5.5: Geben Sie bei der Aufforderung "boot:" den Befehl "linux dd" ein, und drücken Sie die Eingabetaste.
	- b. SuSE 11.x: Wählen Sie **Installation** und geben Sie als Boot-Option **withiscsi=1 netsetup=1** ein. Wenn ein Treiber-Update erwünscht ist, wählen Sie für die F6-Treiberoption **JA** aus.
- 8. Wenn ein Treiber-Update gewünscht ist, befolgen Sie die Anweisungen zum Einlegen der Treiber-CD. Andernfalls überspringen Sie diesen Schritt.
- 9. Wählen Sie bei der Aufforderung "networking device" den gewünschten Netzwerkadapterport aus, und drücken Sie **OK**.
- 10. Konfigurieren Sie bei Anzeige von "configure TCP/IP" die Art der IP-Adresszuweisung des Systems, und drücken Sie **OK**.
- 11. Wenn Sie eine statische IP auswählen, müssen Sie IP-Informationen für den iscsi-Initiator eingeben.
- 12. (RHEL) Überspringen Sie den Medientest.
- 13. Setzen Sie die Installation wie gewünscht fort. Zu diesem Zeitpunkt steht ein Laufwerk zur Verfügung. Entnehmen Sie nach Abschluss des Kopiervorgangs die CD/DVD, und starten Sie das System neu.
- 14. Aktivieren Sie beim Systemneustart die Option zum Booten vom Zielsystem in den iSCSI-Boot-Parametern, und schließen Sie die Installation ab.

Zu diesem Zeitpunkt ist die Erstinstallationsphase abgeschlossen. Der restliche Vorgang bezieht sich auf die Erstellung eines neuen benutzerdefinierten initrd-Image für jedes neue Komponenten-Update:

- 1. Aktualisieren Sie gegebenenfalls den iscsi-Initiator. Sie müssen zunächst den vorhandenen Initiator mit **rpm -e** entfernen.
- 2. Stellen Sie sicher, dass alle Ausführungsebenen des Netzwerkdiensts aktiviert sind: chkconfig network on
- 3. Stellen Sie sicher, dass Ausführungsebenen 2, 3 und 5 des iscsi-Diensts aktiviert sind.
- chkconfig -level 235 iscsi on
- 4. Stellen Sie bei Red Hat 6.0 sicher, dass der Network Manager-Dienst beendet und deaktiviert ist.
- 5. Installieren Sie ggf. iscsiuio (für SuSE 10 nicht erforderlich).
- 6. Installieren Sie ggf. das linux-nx2-Paket.
- 7. Installieren Sie das Paket bibt.
- 8. Entfernen Sie ifcfg-eth\*.
- 9. Führen Sie einen Neustart durch.
- 10. Befolgen Sie bei SUSE 11.1 den unten gezeigten Workaround für die dezentrale DVD-Installation.
- 11. Melden Sie sich nach dem Systemneustart an, ändern Sie den Ordner in /opt/bcm/bibt, und führen Sie das Skript iscsi\_setup.sh zum Erstellen von Offload- und Non-Offload-initrd-Images aus.
- 12. Kopieren Sie das/die initrd-Image(s), Offload und/oder Non-Offload) in das /boot-Verzeichnis.
- 13. Ändern Sie das grub-Menü so, dass auf das neue initrd-Image gezeigt wird.
- 14. Zum Aktivieren von CHAP ist eine Änderung von iscsid.conf erforderlich (nur Red Hat).
- 15. Führen Sie einen Neustart durch, und ändern Sie gegebenenfalls die CHAP-Parameter.
- 16. Setzen Sie das Booten in das iSCSI-Boot-Image fort, und wählen Sie eines der erstellten Images aus (Non-Offload oder Offload). Sie sollten dabei Ihre Auswahl im Abschnitt zu den iSCSI-Boot-Parametern berücksichtigen. Wenn HBA Boot-Modus in den iSCSI-Boot-Parametern aktiviert wurde, müssen Sie das Offload-Image booten. Bei SLES 10.x und SLES 11 wird kein Offload unterstützt.
- 17. Für IPv6 können Sie nun in der NVRAM-Konfiguriation die gewünschte IPv6-Adresse sowohl für den Initiator aus auch für das Ziel festlegen.

Workaround für die dezentrale DVD-Installation bei SUSE 11.1

- 1. Erstellen Sie eine neue Datei mit dem Namen "boot.open-iscsi" und dem unten dargestellten Inhalt.
- 2. Kopieren Sie die erstellte Datei in den Ordner /etc/init.d/, und überschreiben Sie die vorhandene Datei.

Inhalt der neuen boot.open-iscsi-Datei:

```
#!/bin/bash
#
  /etc/init.d/iscsi
#
### BEGIN INIT INFO
# Provides: iscsiboot
# Required-Start:
# Should-Start: boot.multipath
  Required-Stop:
# Should-Stop: $null
# Default-Start:<br># Default-Stop:
# Default-Stop:<br># Short-Descrip<br># Description:
# Short-Description: iSCSI initiator daemon root-fs support
# Description: Starts the iSCSI initiator daemon if the
# root-filesystem is on an iSCSI device
#<br>### END INIT INFO<br>###
ISCSIADM=/sbin/iscsiadm
ISCSIUIO=/sbin/iscsiuio
CONFIG_FILE=/etc/iscsid.conf
DAEMON=/sbin/iscsid
ARGS="-c $CONFIG_FILE"
# Source LSB init functions
  . /etc/rc.status
#
# This service is run right after booting. So all targets activated
# during mkinitrd run should not be removed when the open-iscsi
# service is stopped.
#
iscsi_load_iscsiuio()
{
      TRANSPORT=`$ISCSIADM -m session 2> /dev/null | grep "bnx2i"`
 if [ "$TRANSPORT" ] ; then
 echo -n "Launch iscsiuio "
           startproc $ISCSIUIO
      fi
}
iscsi_mark_root_nodes()
{
      $ISCSIADM -m session 2> /dev/null | while read t num i target ; do
 ip=${i%%:*}
 STARTUP=`$ISCSIADM -m node -p $ip -T $target 2> /dev/null | grep "node.conn\[0\].startup" | cut -
d' ' -f3<sup>'</sup> if [
                "$STARTUP" -a "$STARTUP" != "onboot" ] ; then
                $ISCSIADM -m node -p $ip -T $target -o update -n node.conn[0].startup -v onboot
           fi
      done
}
```

```
# Reset status of this service
rc_reset
# We only need to start this for root on iSCSI
if ! grep -q iscsi_tcp /proc/modules ; then
 if ! grep -q bnx2i /proc/modules ; then
 rc_failed 6
           rc_exit
      fi
fi
case "$1" in
      start)
echo -n "Starting iSCSI initiator for the root device: "<br>iscsi_load_iscsiuio<br>startproc $DAEMON $ARGS<br>rc_status -v
            iscsi_mark_root_nodes
 ;;
 stop|restart|reload)
          rc_failed 0<br>;;
 ;;
 status)
           echo -n "Checking for iSCSI initiator service: "
           if checkproc $DAEMON ; then
                 rc_status -v
           else
                 rc_failed 3
                 rc_status -v
           fi
\begin{array}{c} \hline \ast \\ \hline \end{array} echo "Usage: $0 {start|stop|status|restart|reload}"
          \overline{\text{exit}} 1
 ;;
esac
rc_exit
```
#### **Entfernen von integrierten Treibern vom Windows-Image**

- 1. Erstellen Sie einen temporären Ordner, wie D:\temp.
- 2. Erstellen Sie die folgenden zwei Unterordner im temporären Ordner:
	- Win2008R2Copy
	- Win2008R2Mod
- 3. Kopieren Sie den gesamten Inhalt aus dem DVD-Installationsmedium in den Ordner "Win2008R2Copy".
- 4. Öffnen Sie die Windows AIK-Eingabeaufforderung im erweiterten Modus aus Alle Programme, und führen Sie dann den folgenden Befehl aus:

attrib -r D:\Temp\Win2008R2Copy\sources\boot.wim

- 5. Führen Sie den folgenden Befehl aus, um das boot.wim-Image zu mounten: dism /Mount-WIM /WimFile:D:\Temp\Win2008R2Copy\sources\boot.wim /index:1 / MountDir:D:\Temp\Win2008R2Mod
- 6. Das Boot.wim-Image wurde im Ordner "Win2008R2Mod" gemountet. Suchen Sie alle Instanzen der unten aufgeführten Dateien in den Unterordnern des Ordners "Win2008R2Mod", und löschen Sie diese.

Liste der zu löschenden Dateien.

- netevbda.inf
- netevbda.pnf
- evbda.sys
- netbxnda.inf
- netbxnda.pnf
- bxnd60a.sys
- bxvbda.sys
- netbvbda.inf
- netbvbda.pnf

Führen Sie den folgenden Befehl aus, um alle Instanzen der zu löschenden Dateien leicht zu finden:

dir /s D:\Temp\Win2008R2Mod\filename

- 7. Führen Sie den folgenden Befehl aus, um das Boot.wim-Image zu unmounten:
	- dism /unmount-wim /Mountdir:D:\Temp\Win2008R2Mod /commit
- 8. Wiederholen Sie die Schritte 5 bis 7 und setzen Sie den Index = 2 für den Befehl in Schritt 5.

In diesem Beispiel wird Index 2 für die Standardedition verwendet. Ändern Sie den Index entsprechend für andere Editionen.

## **Einfügen (Slipstreaming) der Broadcom-Treiber in die Windows-Imagedateien**

Um die Broadcom-Treiber in die Windows-Imagedateien einzufügen, müssen Sie die folgenden korrekten Broadcom-Treiberpakete für die entsprechende Windows Server-Version (2008R2, 2008SP2, 2012 oder 2012R2) verwenden.

## [http://www.broadcom.com/support/ethernet\\_nic/netxtremeii10.php](http://www.broadcom.com/support/ethernet_nic/netxtremeii10.php)

HINWEIS: Weitere Informationen zur Extrahierung der einzelnen Windows NetXtreme II-Treiber finden Sie in der Datei *silent.txt* für das spezifische Treiberinstallationsprogramm.

- EVBDa
- BXND60a
- BXOIS
- BXFCOE

Legen Sie diese Treiberpakete dann in ein Arbeitsverzeichnis. Kopieren Sie die Treiberpakete z. B. in die folgenden Verzeichnisse:

- C:\Temp\evbda
- C:\Temp\bxnd60a
- C:\Temp\bxois
- C:\Temp\bxfcoe

Als letztes fügen Sie diese Treiber in die Windows-Image (WIM)-Dateien ein und installieren die entsprechende Windows Server-Version von den aktualisierten Images.

Die ausführlichen Schritte sind unten angegeben:

HINWEIS: Die Datei- und Ordnernamen sind in diesem Verfahren nur Beispiele. Sie können für Ihr Slipstream-Projekt eigene Datei- und Ordnernamen angeben.

1. Installieren Sie bei Windows Server 2008 R2 und SP2 das Windows Automated Installation Kit (AIK),

oder installieren Sie bei Windows Server 2012 und 2012 R2 das Windows Assessment and Deployment Kit (ADK).

- 2. Verwenden Sie die folgenden Befehle, um ein temporäres Verzeichnis zu erstellen, und stellen Sie es als das aktuelle Verzeichnis für alle späteren Schritte ein:
	- md C:\Temp\x cd /d C:\Temp\x
- 3. Verwenden Sie die folgenden Befehle, um zwei Unterordner zu erstellen: md src md mnt
- 4. Verwenden Sie den folgenden Befehl, um die Original-DVD in den src-Unterordner zu kopieren.

xcopy *N*:\ .\src /e /c /i /f /h /k /y /q

Beachten Sie, dass sich in diesem Beispiel die Installations-DVD im Laufwerk "N:" befindet.

5. Öffnen Sie im Elevated-Modus eine Eingabeaufforderung "Deployment- und Imaging-Tools". Richten Sie dann c:\Temp\x als aktuelles Verzeichnis ein.

Beachten Sie, dass dieses Eingabeaufforderungsfenster in allen folgenden Schritten verwendet wird.

- 6. Geben Sie die folgenden Befehle ein:
	- attrib -r .\src\sources\boot.wim attrib -r .\src\sources\install.wim
- 7. Führen Sie den folgenden Befehl aus, um das boot.wim-Image zu mounten:
	- dism /mount-wim /wimfile:.\src\sources\boot.wim /index:2 /mountdir:.\mnt

Beachten Sie, dass Sie für den Indexwert immer "2" verwenden müssen.

8. Geben Sie die folgenden Befehle ein, um die unten angegebenen Treiber zum derzeit gemounteten Image hinzuzufügen:

- 
- dism /image:.\mnt /add-driver /driver:C:\Temp\evbda\evbda.inf<br>dism /image:.\mnt /add-driver /driver:C:\Temp\bxnd60a\bxnd60a.inf<br>dism /image:.\mnt /add-driver /driver:C:\Temp\bxfcoe\bxfcoe.inf<br>dism /image:.\mnt /add-driver
- 9. Geben Sie den folgenden Befehl ein, um das Boot.wim-Image zu unmounten:
- dism /unmount-wim /mountdir:.\mnt /commit
- 10. Geben Sie den folgenden Befehl ein, um den Index des gewünschten SKU im install.wim-Image zu ermitteln: dism /get-wiminfo /wimfile:.\src\sources\install.wim

Unter Windows Server 2012 wird Index 2 z. B. als "Windows Server 2012 SERVERSTANDARD" identifiziert.

11. Geben Sie den folgenden Befehl ein, um das boot.wim-Image zu installieren: dism /mount-wim /wimfile:.\src\sources\install.wim /index:*X* /mountdir:.\mnt

Beachten Sie, dass X ein Platzhalter für den Indexwert ist, den Sie in Schritt 10 erhalten haben.

12. Geben Sie die folgenden Befehle ein, um diese Treiber zum derzeit gemounteten Image hinzuzufügen:

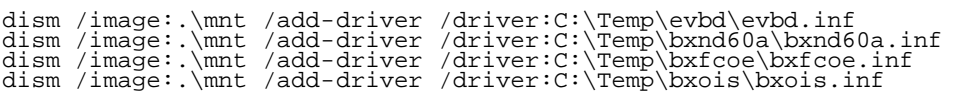

- 13. Geben Sie den folgenden Befehl ein, um das install.wim-Image zu unmounten:
- dism /unmount-wim /mountdir:.\mnt /commit
- 14. Geben Sie den folgenden Befehl ein, um eine .iso-Datei zu erstellen:

oscdimg -e -h -m -n -lslipstream -bootdata:2#p0,e,b"c:\Program Files\Windows<br>AIK\Tools\PETools\amd64\boot\etfsboot.com"#pEF,e,b"c:\Program Files\Windows<br>AIK\Tools\PETools\amd64\boot\efisys.bin" c:\temp\x\src c:\temp\Win20x

Beachten Sie, dass "Plattform" ein Platzhalter für die Architektur des Betriebssystems ist, das Sie installieren möchten, wie z. B. amd64 oder x86. Außerdem ist xx in den Dateinamen ein Platzhalter für die Windows Server-Betriebssystemversion (2012 und 2008 R2, 2008 SP2.)

- 15. Brennen Sie mit einem DVD-Brennprogramm die von Ihnen erstellte .iso-Datei auf eine DVD.
- 16. Verwenden Sie die DVD, die Sie in Schritt 15 erstellt haben, um die passende Windows Server-Version zu installieren.

#### **Booten**

Nachdem das System für ein iSCSI-Booten vorbereitet wurde und sich das Betriebssystem auf dem iSCSI-Ziel befindet, wird in einem letzten Schritt der tatsächliche Bootvorgang ausgeführt. Das System bootet Windows oder Linux über das Netzwerk und verhält sich so, als würde sich das Betriebssystem auf der lokalen Festplatte befinden.

- 1. Booten Sie den Server neu.
- 2. Drücken Sie **STRG+S**.
- 3. Setzen Sie den HBA Boot-Modus für das Booten über einen Offload-Pfad auf **Aktiviert**. Setzen Sie den HBA Boot-Modus für das Booten über einen Non-Offload-Pfad auf **Deaktiviert**. (**Hinweis**: Dieser Parameter kann nicht geändert werden, wenn der Adapter sich im Multifunktionsmodus befindet.)

Wenn eine CHAP-Authentifizierung erforderlich ist, aktivieren Sie die CHAP-Authentifizierung, nachdem Sie festgestellt haben, dass der Bootvorgang ordnungsgemäß erfolgt (siehe [Aktivieren der CHAP-Authentifizierung](#page-80-0)).

## **Weitere Hinweise zu iSCSI-Boot**

Bei der Konfiguration eines Systems für iSCSI-Booten sind einige zusätzliche Faktoren zu beachten.

## **Ändern der Einstellungen für Übertragungsrate und Duplex in Windows-Umgebungen**

Das Ändern der Einstellungen für Übertragungsrate und Duplex am Boot-Port mithilfe des Windows Device Manager während des iSCSI-Boots über den Offload-Pfad wird nicht unterstützt. Das Booten über den NDIS-Pfad wird unterstützt. Die Einstellungen für Übertragungsrate und Duplex können mithilfe des Dienstprogramms BACS für den iSCSI-Boot über die Offload- und NDIS-Pfade geändert werden.

## **Lokal verwaltete Adresse**

Für iSCSI-bootfähige Geräte wird eine auf der BACS-Konfigurationsregisterkarte im Bereich **Erweitert** anhand der Eigenschaft **Lokal verwaltete Adresse** zugewiesene benutzerdefinierte MAC-Adresse nicht unterstützt.

#### **Virtuelle LANs**

VLAN-Markierung (virtuelles LAN) wird für iSCSI-Boot mit dem Microsoft iSCSI Software Initiator nicht unterstützt.

#### **Die "dd"-Methode zur Erstellung eines iSCSI-Boot-Image**

Wenn die Installation direkt in einem Remote-iSCSI-Ziel nicht möglich ist, verwenden Sie alternativ zur Erstellung eines solchen Image die "dd"-Methode. Mit dieser Methode installieren Sie das Image direkt auf einer lokalen Festplatte und erstellen dann ein iSCSI-Boot-Image für den nachfolgenden Systemstart:

- 1. Installieren Sie das Linux-Betriebssystem auf Ihrer lokalen Festplatte, und stellen Sie sicher, dass der Open-iSCSI-Initiator auf dem aktuellsten Stand ist.
- 2. Stellen Sie sicher, dass alle Ausführungsebenen des Netzwerkdiensts aktiviert sind.
- 3. Stellen Sie sicher, dass die Ausführungsebenen 2, 3 und 5 des iSCSI-Diensts aktiviert sind.
- 4. Aktualisieren Sie iscsiuio. Das iscsiuio-Paket wird auf der Broadcom-CD bereitgestellt. Dieser Schritt ist für SuSE 10 nicht erforderlich.
- 5. Installieren Sie das linux-nx2-Paket auf Ihrem Linux-System. Dieses Paket wird auf der Broadcom-CD bereitgestellt.
- 6. Installieren Sie das bibt-Paket auf Ihrem Linux-System. Dieses Paket wird auf der Broadcom-CD bereitgestellt.
- 7. Löschen Sie alle ifcfg-eth\*-Dateien.
- 8. Konfigurieren Sie einen Port des Netzwerkadapters für die Verbindung mit dem iSCSI-Ziel (Anweisungen finden Sie unter [Konfigurieren des iSCSI-Ziels\)](#page-80-0).
- 9. Stellen Sie eine Verbindung zum iSCSI-Ziel her.
- 10. Kopieren Sie die lokale Festplatte per DD-Befehl in das iSCSI-Ziel.
- 11. Führen Sie nach Abschluss des DD-Vorgangs zweimal den sync-Befehl aus, melden Sie sich vom iSCSI-Ziel ab und anschließend wieder an.
- 12. Führen Sie auf allen auf dem iSCSI-Ziel erstellten Partitionen den fsck-Befehl aus.
- 13. Wechseln Sie zum Ordner /OPT/bcm/bibt, und führen Sie das Skript iscsi\_setup.sh zum Erstellen der initrd-Images aus. Option 0 erzeugt ein Non-Offload-Image und Option 1 ein Offload-Image. Das Skript Iscsi\_script.sh erstellt unter SuSE 10 nur das Non-Offload-Image, da Offload von SuSE 10 nicht unterstützt wird.
- 14. Mounten Sie die /boot-Partition auf dem iSCSI-Ziel.
- 15. Kopieren Sie die initrd-Images, die Sie in Schritt 13 von Ihrer lokalen Festplatte erstellt haben, auf die in Schritt 14 gemountete Partition.
- 16. Bearbeiten Sie auf der in Schritt 14 gemounteten Partition das grub-Menü so, dass auf die neuen initrd-Images gezeigt wird.
- 17. Unmounten Sie die /boot-Partition auf dem iSCSI-Ziel.
- 18. (Nur Red Hat) Um CHAP zu aktivieren, müssen Sie den CHAP-Abschnitt der iscsid.conf-Datei auf dem iSCSI-Ziel anpassen. Bearbeiten Sie die iscsid.conf-Datei wie gewünscht mit Ein- oder Zweiweg-CHAP-Daten.
- 19. Fahren Sie das System herunter, und trennen Sie die Verbindung zur lokalen Festplatte. Jetzt können Sie iSCSI in das iSCSI-Ziel booten.
- 20. Konfigurieren Sie gegebenenfalls die iSCSI-Boot-Parameter, z. B. CHAP-Parameter (siehe [Konfigurieren des iSCSI-](#page-80-0)[Ziels\)](#page-80-0).
- 21. Setzen Sie das Booten in das iSCSI-Boot-Image fort, und wählen Sie eines der erstellten Images aus (Non-Offload oder Offload). Sie sollten dabei Ihre Auswahl im Abschnitt zu den iSCSI-Boot-Parametern berücksichtigen. Wenn HBA Boot-Modus in den iSCSI-Boot-Parametern aktiviert wurde, müssen Sie das Offload-Image booten. Bei SuSE 10.x und SLES 11 wird kein Offload unterstützt.

## **Fehlerbehebung bei iSCSI-Boot**

Im Folgenden finden Sie einige nützliche Tipps für die Problembehandlung bei iSCSI-Boot.

**Problem**: Beim Starten von Windows Server 2008 R2 mit iSCSI über den NDIS-Pfad des Adapters kommt es zu einem Systemabsturz, wenn der Initiator mit einer link-lokalen IPv6-Adresse und das Ziel mit einer routerkonfigurierten IPv6- Adresse konfiguriert ist.

**Lösung**: Dies ist ein bekanntes Windows-TCP/IP-Stack-Problem.

**Problem**: Das iSCSI-Absturzspeicherabbild-Dienstprogramm von Broadcom kann ein Speicherabbild nicht richtig erfassen,

wenn die Verbindungsgeschwindigkeit für iSCSI-Boot auf 10 Mbit/s oder 100 Mbit/s festgelegt ist.

**Lösung**: Das iSCSI-Absturzspeicherabbild-Dienstprogramm wird unterstützt, wenn die Verbindungsgeschwindigkeit für iSCSI-Boot auf 1 Gbit/s oder 10 Gbit/s festgelegt ist. 10 Mbit/s oder 100 Mbit/s werden nicht unterstützt.

**Problem**: Ein iSCSI-Ziel wird nicht als Installationsziel erkannt, wenn Windows Server 2008 über eine IPv6-Verbindung installiert wird.

**Lösung**: Dies ist ein bekanntes Problem, das durch ein Drittanbieterprodukt verursacht wird. Weitere Informationen finden Sie in der Microsoft Knowledge Base KB 971443 unter [http://support.microsoft.com/kb/971443.](http://support.microsoft.com/kb/971443)

**Problem**: Wenn Sie iSCSI-Boot vom Microsoft-Standardpfad zu Broadcom iSCSI Offload verschieben, kann der Bootvorgang nicht abgeschlossen werden.

**Lösung**: Installieren oder aktualisieren Sie den Broadcom-VBD-Treiber (Virtual Bus Device), Version 5.0.x, zusammen mit dem OIS-Treiber, bevor Sie den iSCSI-Boot-Pfad verschieben.

**Problem**: Das iSCSI-Konfigurationsprogramm kann nicht gestartet werden. **Lösung**: Stellen Sie sicher, dass die iSCSI-Boot-Firmware im NVRAM installiert ist.

**Problem**: Beim Installieren der Broadcom-Treiber mittels Windows Plug-and-Play (PnP) kommt es zu einem Systemabsturz. **Lösung**: Installieren Sie die Treiber mit Hilfe des Setup-Programms.

**Problem**: Wenn Sie bei statischer IP-Konfiguration von iSCSI-Boot (Layer 2) zu Broadcom iSCSI-HBA wechseln, entsteht ein IP-Adressenkonflikt.

**Lösung**: Ändern Sie die IP-Adresse im Betriebssystem.

**Problem**: Nachdem die iSCSI-Boot-LUN auf den Wert 255 festgelegt wurde, kommt es bei der Ausführung von iSCSI-Boot zu einem Systemabsturz.

**Lösung**: Zwar unterstützt die iSCSI-Lösung von Broadcom einen LUN-Bereich von 0 bis 255; dies ist jedoch beim Microsoft iSCSI Software Initiator nicht der Fall. Legen Sie für die LUN einen Wert zwischen 0 und 254 fest.

**Problem**: NDIS-Miniports mit Code 31 Yellow-Bang nach L2 iSCSI-Boot-Installation. **Lösung**: Führen Sie das T7.4-Installationsprogramm aus.

**Problem**: Posteingangstreiber kann nicht aktualisiert werden, wenn eine Hardware-ID ohne Posteingang vorhanden ist. **Lösung**: Erstellen Sie ein eigenes Slipstream-DVD-Image mit unterstützten Treibern, die auf den Installationsmedien vorhanden sind.

**Problem**: Unter Windows Server 2012 kann das Umschalten zwischen dem iSCSI HBA-Offload-Modus und dem Software-Initiator für iSCSI-Boot dafür sorgen, dass die Maschine in einem Status läuft, in dem der HBA-Offload-Miniport "bxois" nicht geladen wird.

**Lösung**: Bearbeiten Sie manuell die Zeile [HKEY\_LOCAL\_MACHINE\SYSTEM\CurrentControlSet\Services\bxois\StartOverride] von 3 zu 0.

Modifizieren Sie den Registrierungsschlüssel, bevor Sie in CCM vom NDIS- zum HBA-Pfad wechseln.

#### HINWEIS: Microsoft empfiehlt diese Methode nicht. Das Umschalten des Boot-Pfads von NDIS zu HBA oder **umgekehrt nach dem Abschluss der Installation wird nicht empfohlen.**

**Problem**: Beim Starten von einem iSCSI-Image, das mit dem RHEL 5.4 Xen-Kernel erstellt wurde, startet der Xen-Hypervisor nicht.

**Lösung**: Dies ist ein bekanntes Problem, das durch ein Drittanbieterprodukt verursacht wird. Zur Umgehung dieses Problems können Sie die EDD-Funktion des Xen-Hypervisors deaktivieren, indem Sie in der Datei grub.conf im Ordner boot/grub am Ende der Kernelzeile den Schalter edd=off hinzufügen, Beispiel:

kernel /xen.gz edd=off.

**Problem**: Mit Windows Server 2008 oder höher lässt sich keine Verbindung zu einem EqualLogic-Ziel herstellen. **Lösung**: Lassen Sie durch Hinzufügen einer Ausnahme zu Ihrer Firewall ICMP-Echoanfragen zu.

**Problem**: Die Installation von Windows auf einem iSCSI-Ziel über iSCSI-Boot schlägt fehl, wenn eine Verbindung mit einem 1 Gbit/s-Switch-Port hergestellt wird.

**Lösung**: Dies ist eine Limitierung hinsichtlich der Adapter, die SFP+ als physische Verbindung verwenden. Standardmäßig wird SFP+ mit 10 Gbit/s betrieben, und es unterstützt keine automatische Aushandlung.

## **iSCSI-Absturzspeicherabbild**

Wenn Sie das Broadcom-Dienstprogramm für das iSCSI-Absturzspeicherabbild verwenden, ist es wichtig, dass Sie sich bei der Installation des iSCSI-Absturzspeicherabbild-Treibers genau an die Installationsanleitung halten. Weitere Informationen finden Sie unter [Verwenden des Installationsprogramms.](#page-55-0)

## **iSCSI-Offload unter Windows Server**

iSCSI-Offload ist eine Technologie, mit der die rechenintensiven Aufgaben bei der Verarbeitung des iSCSI-Protokolls von den Hostprozessoren zu deren Entlastung auf den iSCSI-Hostbus-Adapter verlagert werden und so bei gleichzeitiger Erhöhung der Netzwerkleistung und des Durchsatzes eine optimale Nutzung der Serverprozessoren erreicht wird.

In diesem Abschnitt wird die iSCSI-Offload-Funktion von Broadcom für die Netzwerkadapterfamilie NetXtreme II bei Windows Server-Systemen behandelt. Informationen zu iSCSI-Offload für Linux finden Sie unter [iSCSI-Verschiebung in Linux.](#page-27-0)

## **iSCSI-Offload-Einschränkungen**

Der bnx2i-Treiber für iSCSI funktioniert nicht auf einem separaten PCI-Gerät. Er teilt sich ein PCI-Gerät mit dem Netzwerktreiber (bnx2 und bnx2x). Der Netzwerktreiber allein unterstützt Schicht 2-Netzwerkverkehr. Entlastete iSCSI-Vorgänge erfordern sowohl den Netzwerk- als auch den bnx2i-Treiber.

iSCSI-Vorgänge werden unterbrochen, wenn der Netzwerktreiber das Gerät schließt oder zurücksetzt. Dieses Szenario erfordert eine korrekte Verarbeitung durch die Netzwerk- und bnx2i-Treiber sowie den userspace iscsid-Daemon, der alle iSCSI-Sitzungen nachverfolgt. Entlastete iSCSI-Verbindungen beanspruchen Ressourcen auf dem System und auf dem Chip, die freigesetzt werden müssen, bevor das Gerät zurückgesetzt werden kann. iscsid auf userspace ist generell weniger prognostizierbar, da die Ausführung möglicherweise langsam ist und es lange dauern kann, Verbindungen während des Netzwerk-Resets zu beenden und wiederherzustellen, insbesondere wenn es sich um eine große Anzahl von Verbindungen handelt. Broadcom kann nicht garantieren, dass iSCSI-Sitzungen immer in jedem denkbaren Szenario wiederhergestellt werden können, wenn das Netzwerkgerät wiederholt zurückgesetzt wird. Broadcom empfiehlt, vom Administrator durchgeführte Netzwerkgeräte-Resets, wie MTU-Änderung, Ringgrößenänderung, Herunterfahren des Geräts, "Hot-Unplug" usw., so gering wie möglich zu halten, während entlastete iSCSI-Sitzungen auf einem gemeinsam genutzten Gerät ausgeführt werden. Verbindungsbezogene Änderungen erfordern hingegen kein Zurücksetzen des Geräts und können jederzeit bedenkenlos durchgeführt werden.

Um einige der obigen Probleme zu mindern, installieren Sie die neuesten open-iscsi-Dienstprogramme durch Upgraden Ihres Red Hat Network-Abonnements.

## **Konfigurieren von iSCSI-Offload**

Mit der entsprechenden iSCSI-Offload-Lizenz können Sie Ihren iSCSI-fähigen Netzwerkadapter NetXtreme II so konfigurieren, dass er die iSCSI-Verarbeitung vom Hostprozessor weg verschiebt. Mithilfe der folgenden Schritte können Sie Ihr System so einrichten, dass es die Vorteile der iSCSI-Offload-Funktion nutzen kann.

- [Installieren von Broadcom-Treibern und Management-Anwendungen](#page-80-0)
- [Installieren von Microsoft iSCSI Software Initiator](#page-80-0)
- [Konfigurieren von Broadcom iSCSI mit BACS](#page-80-0)
- [Konfigurieren von Microsoft Initiator zur Verwendung von Broadcom iSCSI Offload](#page-80-0)

#### **Installieren von Broadcom-Treibern und Management-Anwendungen**

Installieren Sie die Windows-Treiber und Management-Anwendungen. Siehe [Installieren von Treibern und Management-](#page-55-0)[Anwendungen für Windows.](#page-55-0)

#### **Installieren von Microsoft iSCSI Software Initiator**

Bei Windows Server 2008 und höheren Versionen ist der iSCSI-Initiator bereits enthalten. Wenn Sie den iSCSI-Initiator von Microsoft herunterladen möchten, rufen Sie die Website [http://www.microsoft.com/en-us/download/details.aspx?](http://www.microsoft.com/en-us/download/details.aspx?displaylang=en&id=18986) [displaylang=en&id=18986](http://www.microsoft.com/en-us/download/details.aspx?displaylang=en&id=18986) auf, und klicken Sie auf den passenden Link für Ihr System.

#### **Konfigurieren von Broadcom iSCSI mit BACS**

Mit BACS (Broadcom Advanced Control Suite) können alle Netzwerkadapter von Broadcom sowie erweiterte Funktionen verwaltet werden. Weitere Informationen finden Sie unter [Verwenden der Broadcom Advanced Control Suite](#page-185-0) 4.

- 1. Öffnen Sie BACS.
- 2. Wählen Sie den iSCSI-Adapter Broadcom NetXtreme II C-NIC aus. Wenn der C-NIC-iSCSI-Adapter nicht angezeigt wird, wählen Sie das VBD-Gerät aus und aktivieren iSCSI-Offload. Wählen Sie dazu auf der Registerkarte "Konfiguration" im Bereich **Ressourcenreservierungen** die Option **iSCSI-Offload-Engine** aus. Siehe [Anzeigen und](#page-185-0) [Konfigurieren von Ressourcenreservierungen.](#page-185-0)
- 3. Wählen Sie die Registerkarte "Konfiguration" aus.
- 4. DHCP ist das Standardverfahren für die Zuweisung von IP-Adressen. Sie können aber auch eine statische IP-Adressenzuweisung verwenden, wenn Sie diese Methode für die Zuweisung von IP-Adressen bevorzugen.

HINWEIS: Die Methode für die Zuweisung von IP-Adressen kann nicht geändert werden, wenn der Adapter zum Booten verwendet wurde.

5. Wählen Sie **Übernehmen** aus, und schließen Sie BACS.

#### **Konfigurieren von Microsoft Initiator zur Verwendung von Broadcom iSCSI Offload**

Nachdem jetzt die IP-Adresse für den iSCSI-Adapter konfiguriert wurde, müssen Sie Microsoft Initiator verwenden, um eine Verbindung mit dem iSCSI-Ziel unter Verwendung des iSCSI-Adapters von Broadcom hinzuzufügen und zu konfigurieren. Weitere Informationen zu Microsoft Initiator finden Sie im entsprechenden Benutzerhandbuch von Microsoft.

- 1. Öffnen Sie Microsoft Initiator.
- 2. Konfigurieren Sie den IQN-Namen für den Initiator entsprechend Ihrem Setup. Wenn Sie diesen ändern möchten, klicken Sie auf **Ändern**.

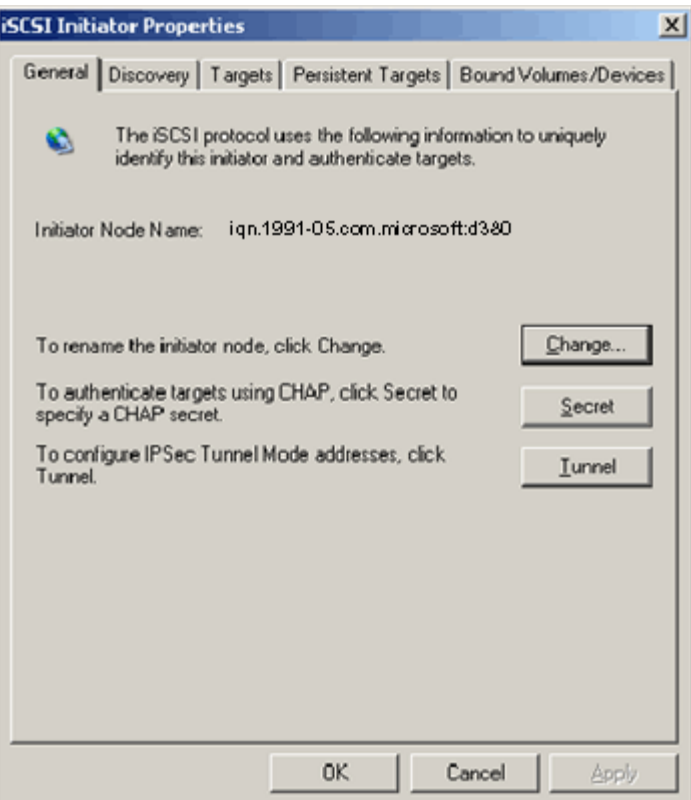

3. Geben Sie den IQN-Namen für den Initiator ein.

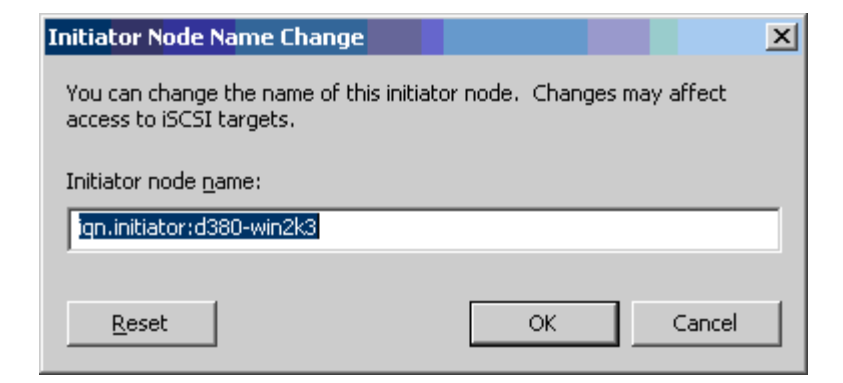

4. Wählen Sie die Registerkarte "Erkennung" aus, und klicken Sie auf **Hinzufügen**, um ein Zielportal hinzuzufügen.

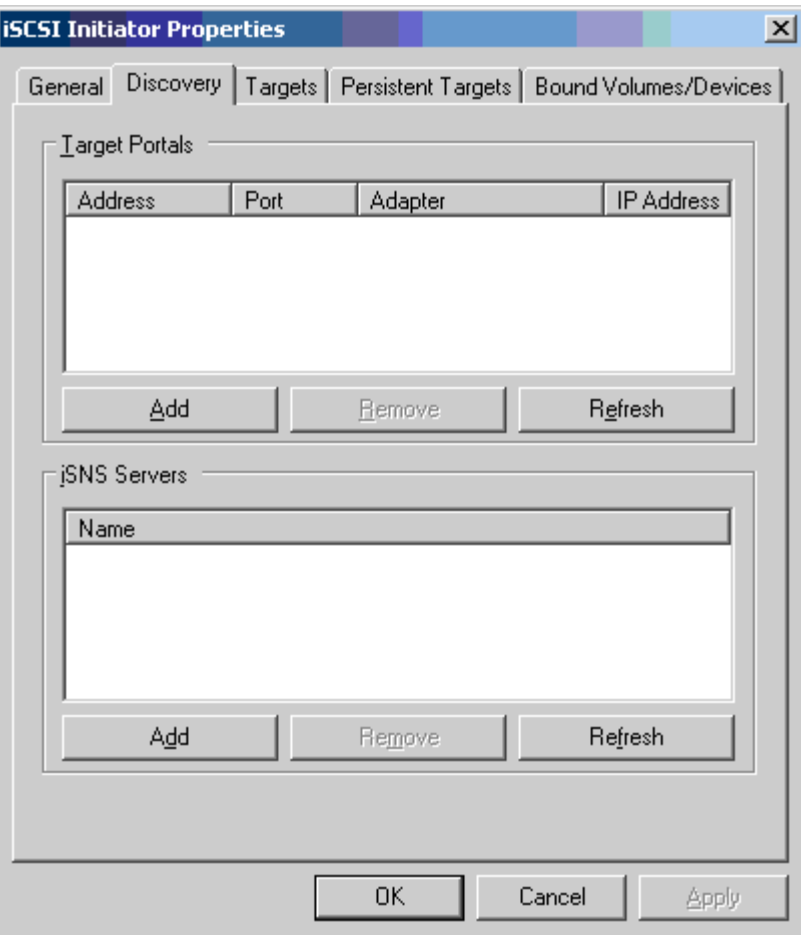

5. Geben Sie die IP-Adresse des Ziels ein, und klicken Sie auf **Erweitert**.

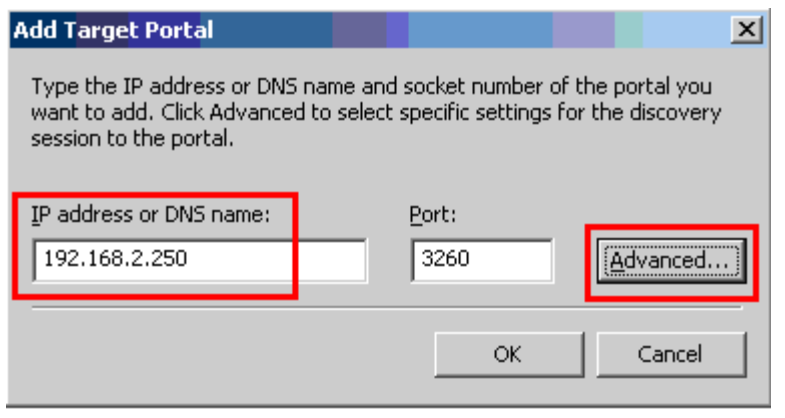

6. Wählen Sie auf der Registerkarte "Allgemein" unter **Lokaler Adapter** den iSCSI-Adapter "Broadcom NetXtreme II C-NIC" aus.

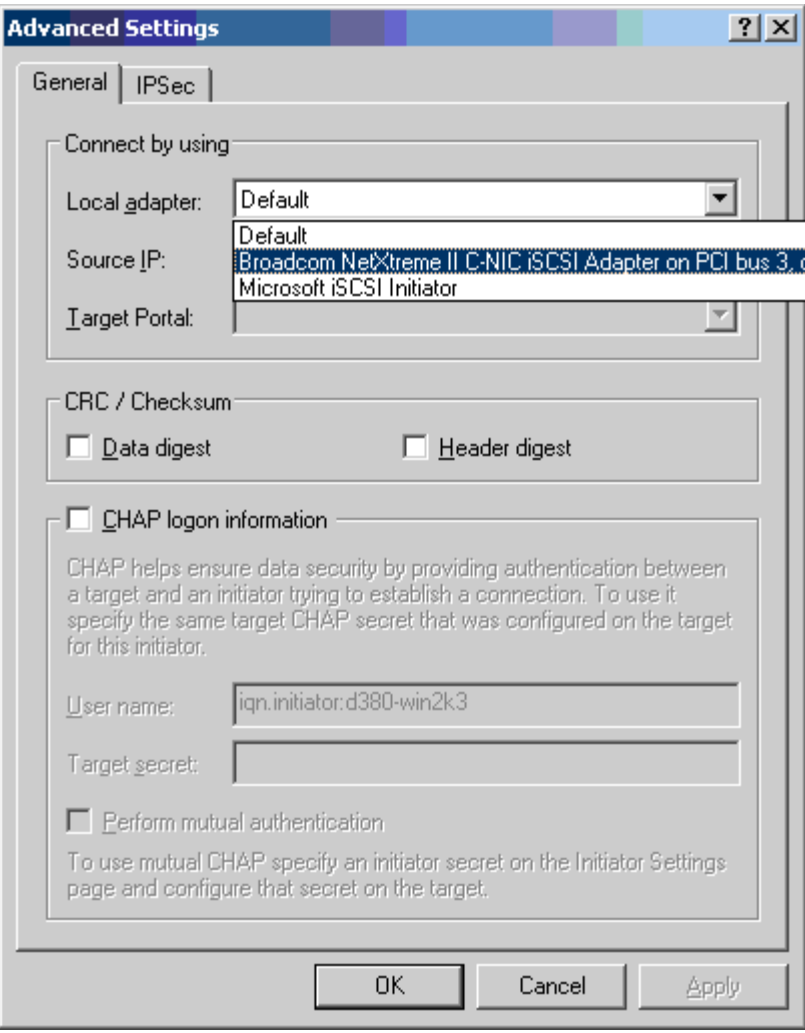

7. Wählen Sie unter **Quell-IP** die IP-Adresse des Adapters aus

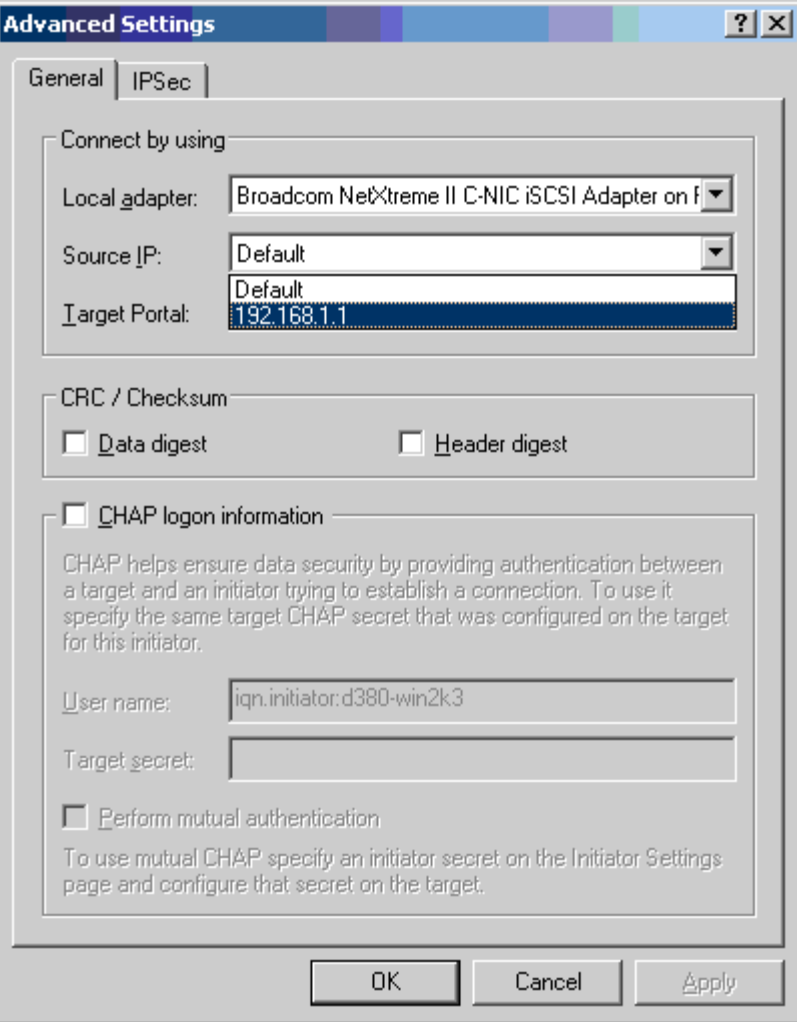

8. Klicken Sie auf **OK**, um die erweiterten Einstellungen zu schließen, und klicken Sie dann erneut auf **OK**, um das Zielportal hinzuzufügen.

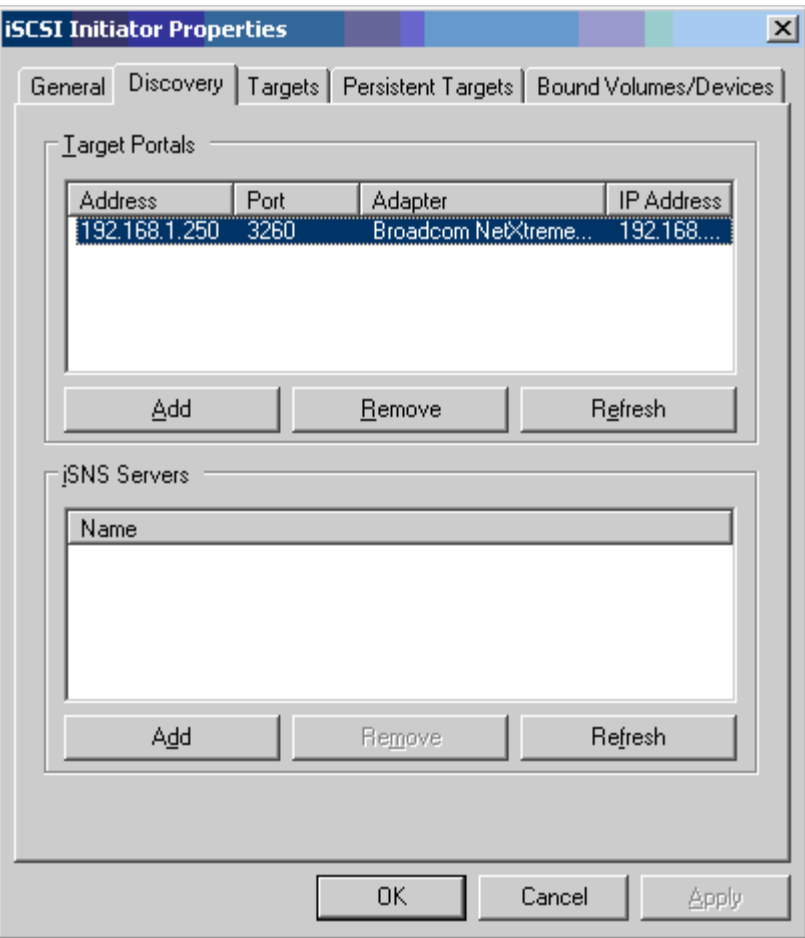

9. Wählen Sie auf der Registerkarte "Ziele" das Ziel aus, und klicken Sie auf **Anmelden**, um sich unter Verwendung des iSCSI-Adapters von Broadcom bei Ihrem iSCSI-Ziel anzumelden.

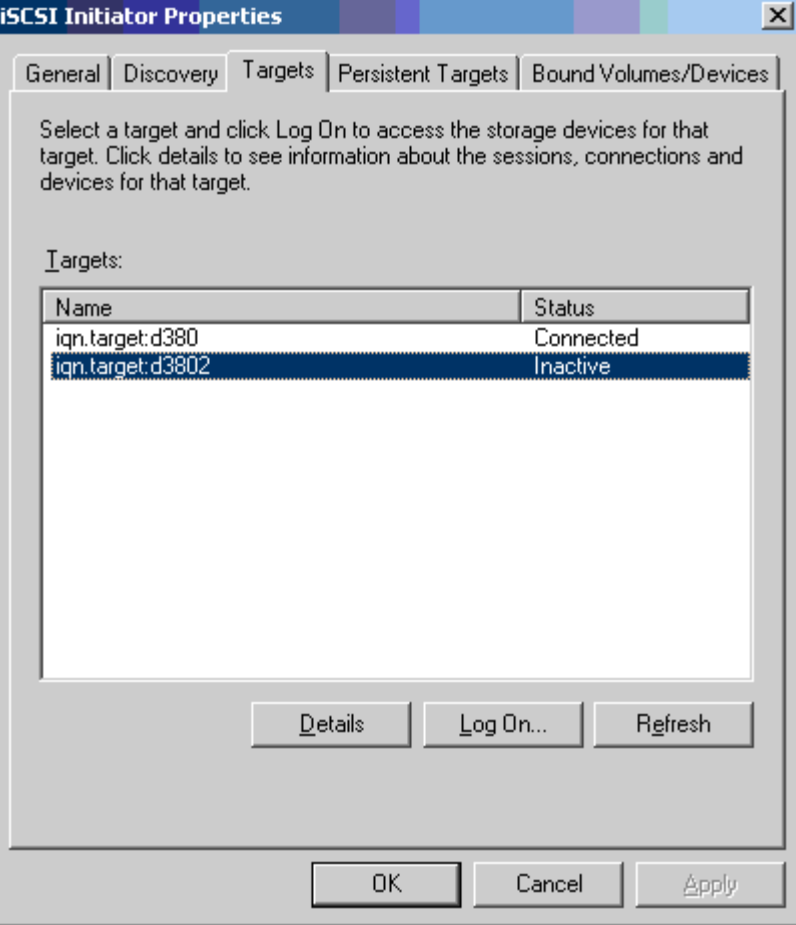

#### 10. Klicken Sie auf **Erweitert**.

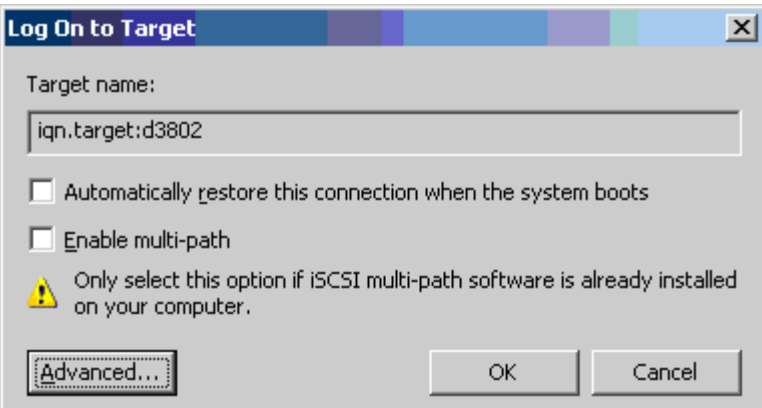

- 11. Wählen Sie auf der Registerkarte "Allgemein" unter **Lokaler Adapter** den iSCSI-Adapter "Broadcom NetXtreme II C-NIC" aus.
- 12. Klicken Sie auf **OK**, um die erweiterten Einstellungen zu schließen.

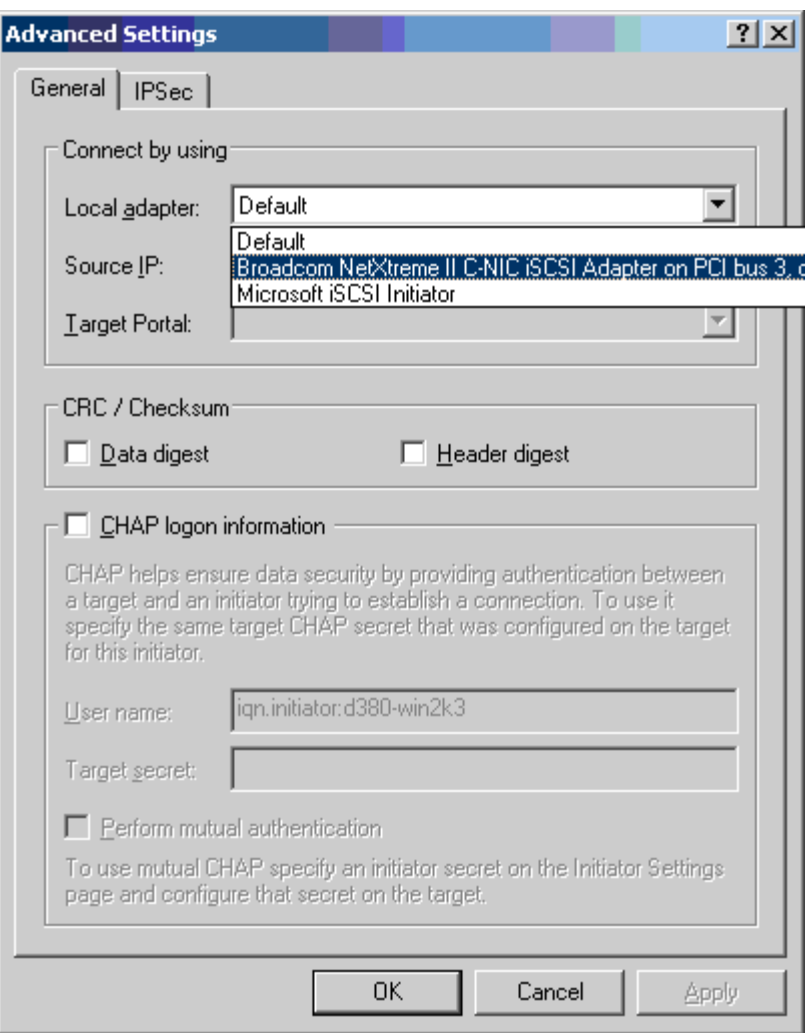

- 13. Klicken Sie auf **OK**, um Microsoft Initiator zu schließen.
- 14. Zur Formatierung Ihrer iSCSI-Partition verwenden Sie die Datenträgerverwaltung.

## $\mathscr{Q}_{\text{HINMFISE}}$

- Teaming unterstützt keine iSCSI-Adapter.
- Teaming unterstützt keine NDIS-Adapter, die sich im Boot-Pfad befinden.
- Teaming unterstützt NDIS-Adapter, die sich nicht im iSCSI-Boot-Pfad befinden, jedoch nur für die SLB-Teamart.

## **Häufig gestellte Fragen zu iSCSI-Offload**

- **Q**: Wie weise ich eine IP-Adresse für iSCSI-Offload zu?
- **A**: Verwenden Sie in der Broadcom Advanced Control Suite (BACS) die Registerkarte "Konfigurationen".
- **F**: Welche Tools soll ich verwenden, um die Verbindung mit dem Ziel herzustellen?
- **A**: Verwenden Sie Microsoft iSCSI Software Initiator (Version 2.08 oder höher).
- **F**: Woher weiß ich, dass sich die Verbindung im Offload-Modus befindet?

**A**: Verwenden Sie Microsoft iSCSI Software Initiator. Geben Sie in einer Befehlszeile iscsicli sessionlist ein. Bei Verbindungen im iSCSI-Offload-Modus wird unter **Initiatorname** ein Eintrag angezeigt, der mit "B06BDRV..." beginnt. Bei einer Verbindung ohne Offload wird ein Eintrag angezeigt, der mit "Root..." beginnt.

- **F**: Welche Konfigurationen sollte ich vermeiden?
- **A**: Die IP-Adresse darf nicht dieselbe sein wie für das LAN.

**F**: Warum misslingt die Installation, wenn man versucht, mit "Windows Server 2008 R2 für BCM5709 (1 GbE)"-Adaptern eine iSCSI-Offload-Installation durchzuführen?

**A**: Es gibt einen Konflikt mit dem internen Posteingangstreiber.

## **Ereignisprotokollmeldungen**

In [Tabelle](#page-80-0) 5 werden die Ereignisprotokollmeldungen für den Offload-iSCSI-Treiber aufgelistet.

## **Offload-iSCSI-Treiber (OIS-Treiber)**

## **Tabelle 5. Ereignisprotokollmeldungen für den Offload-iSCSI-Treiber (OIS-Treiber)**

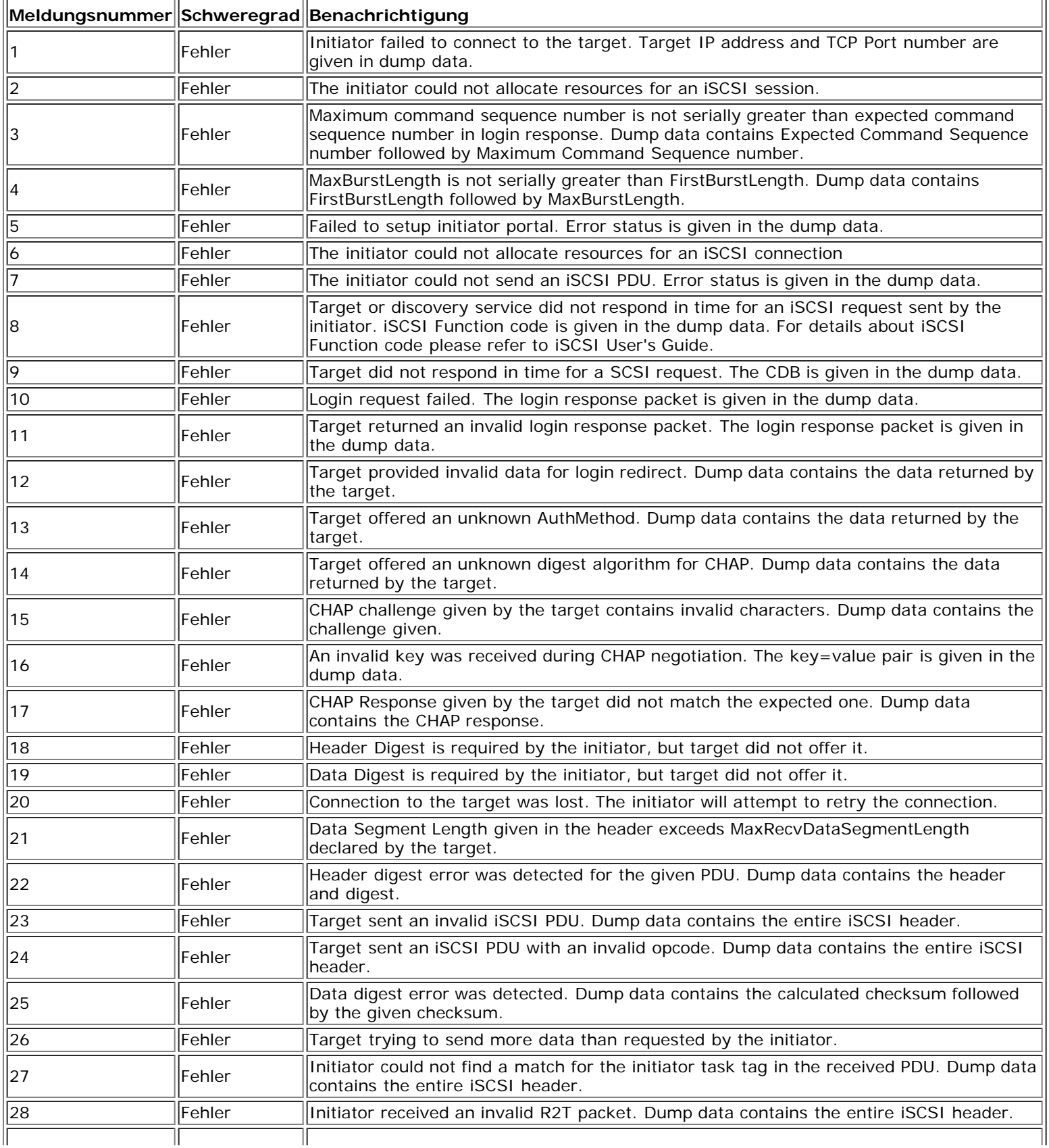

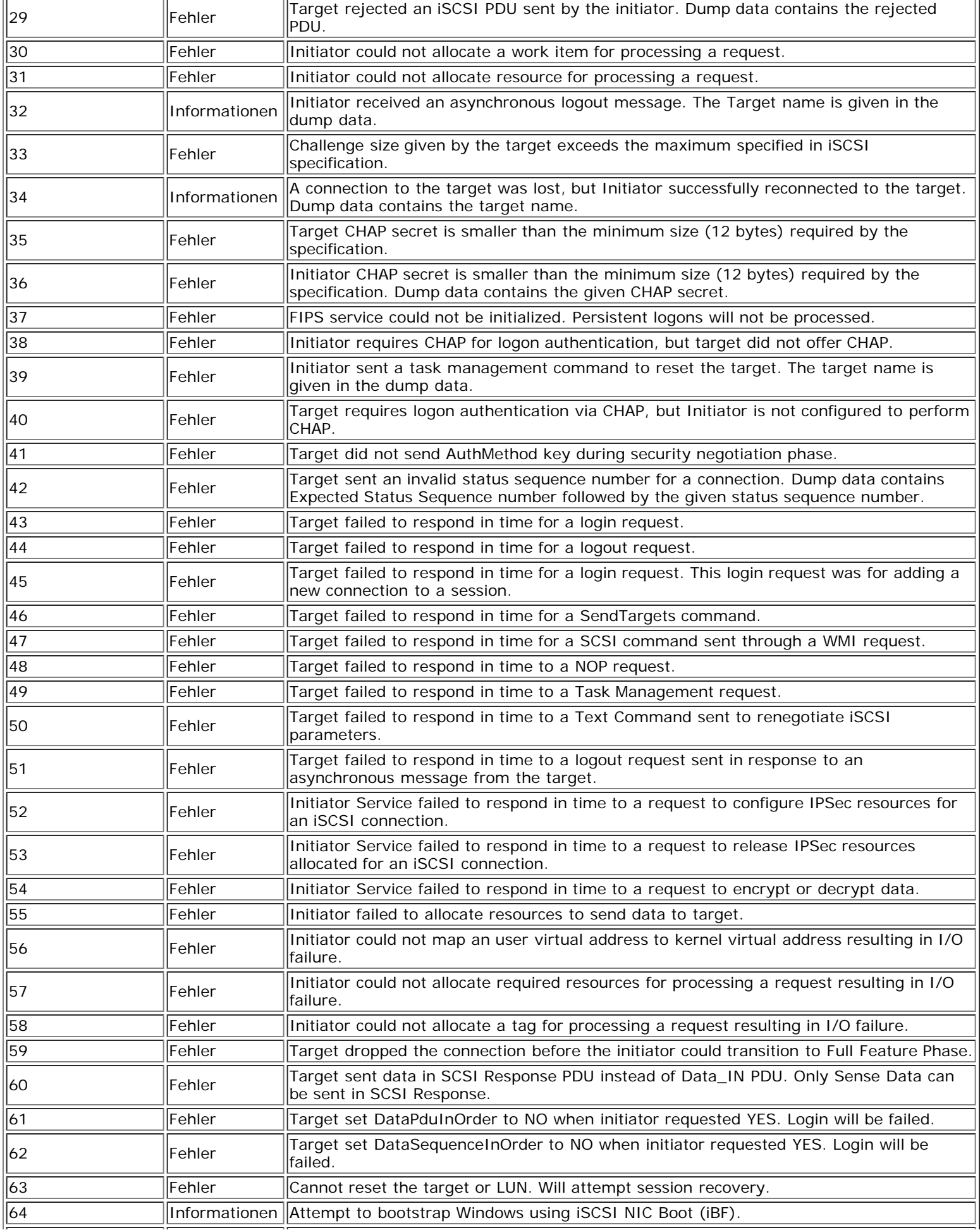

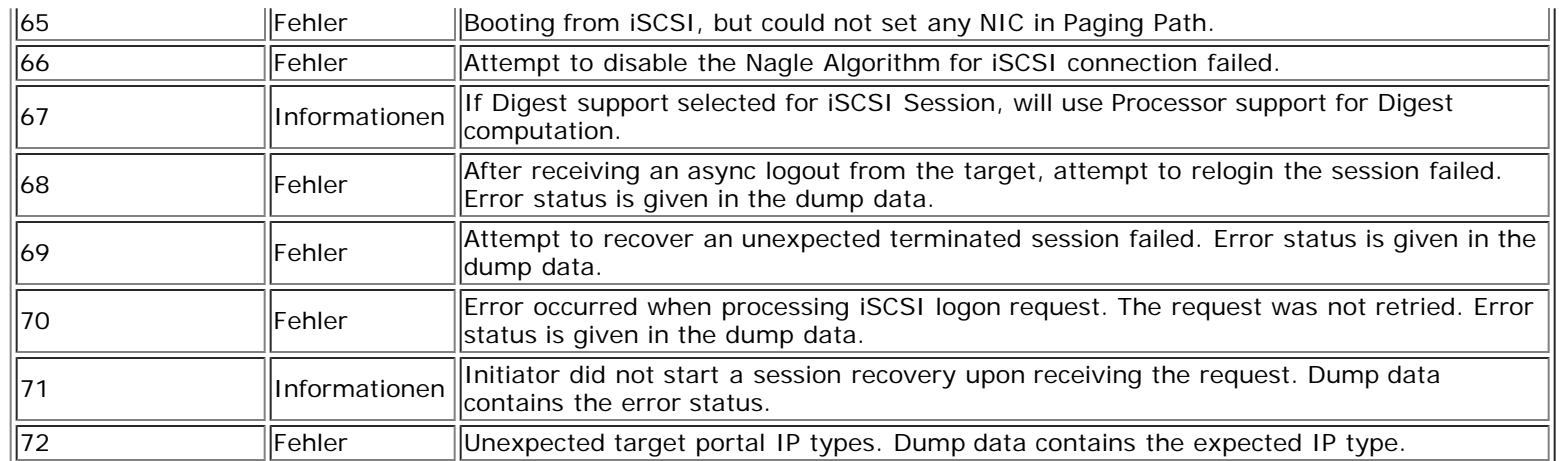

Bitte beachten Sie alle Hinweise zu [Einschränkungen und Haftungsausschluss.](#page-0-0)

[Zurück zum Inhaltsverzeichnis](#page-0-0)

<span id="page-106-0"></span>[Zurück zum Inhaltsverzeichnis](#page-0-0)

# **Broadcom Teaming Services: Broadcom NetXtreme-II®Netzwerkadapter Benutzerhandbuch**

HINWEIS: Dieses Kapitel beschreibt das Teaming für Adapter bei Windows Server-Systemen. Weitere Informationen zu ähnlichen Technologien bei anderen Betriebssystemen (z. B. Linux Channel Bonding) finden Sie in der Dokumentation zu Ihrem Betriebssystem.

- [Gesamtübersicht](#page-106-0)
- **O** [Teaming-Verfahren](#page-106-0)
- **O** [Teaming und andere erweiterte Netzwerkeigenschaften](#page-106-0)
- [Allgemeine Netzwerkaspekte](#page-106-0)
- **[Anwendungsaspekte](#page-106-0)**
- **[Behebung von Teaming-Problemen](#page-106-0)**
- [Häufig gestellte Fragen](#page-106-0)
- Anhang [A: Ereignisprotokollmeldungen](#page-106-0)

## **Gesamtübersicht**

- [Glossar](#page-106-0)
- **O** [Teaming-Begriffe](#page-106-0)
- [Softwarekomponenten](#page-106-0)
- [Hardwareanforderungen](#page-106-0)
- **O** [Teaming-Unterstützung nach Prozessor](#page-106-0)
- **[Konfigurieren der Teaming-Funktion](#page-106-0)**
- [Unterstützte Funktionen nach Teamart](#page-106-0)
- [Auswählen einer Teamart](#page-106-0)

In diesem Abschnitt finden Sie eine Beschreibung der Technologie und Überlegungen zur Implementierung beim Einsatz der Netzwerk-Teaming-Funktionen, die über die im Lieferumfang der Server- und Speicherprodukte von Dell enthaltenen Broadcom-Software bereitgestellt werden. Das Ziel der Broadcom Teaming-Funktion ist es, Fehlertoleranz und Link Aggregation in einem Team aus zwei oder mehr Adaptern zu gewährleisten. Die Informationen in diesem Dokument sollen IT-Experten bei der Bereitstellung von Systemanwendungen unterstützen, die Netzwerkfehlertoleranz und Lastausgleich erfordern, und sie enthalten auch Hinweise für die Problembehebung.

#### **Glossar**

#### **Tabelle 1. Glossar**

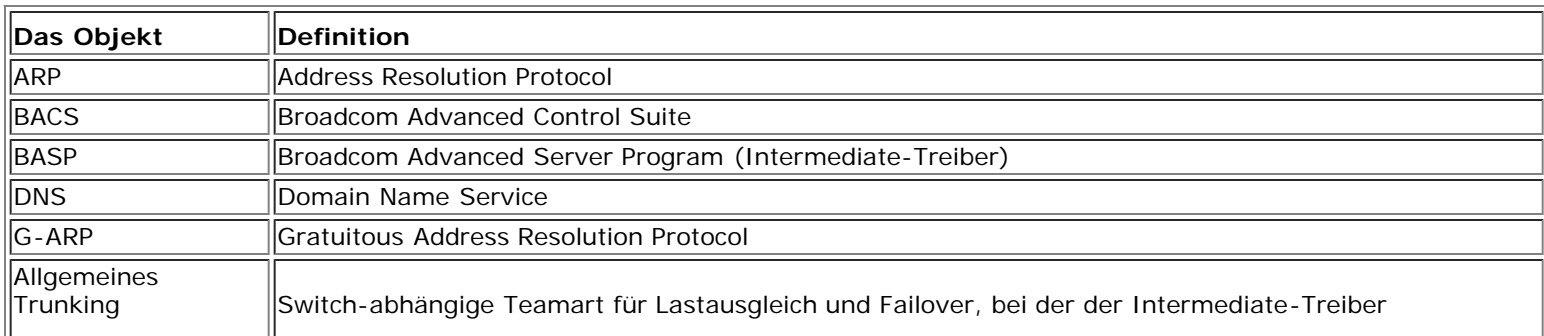

Broadcom Teaming Services: Broadcom NetXtreme-II®Netzwerkadapter Benutzerhandbuch

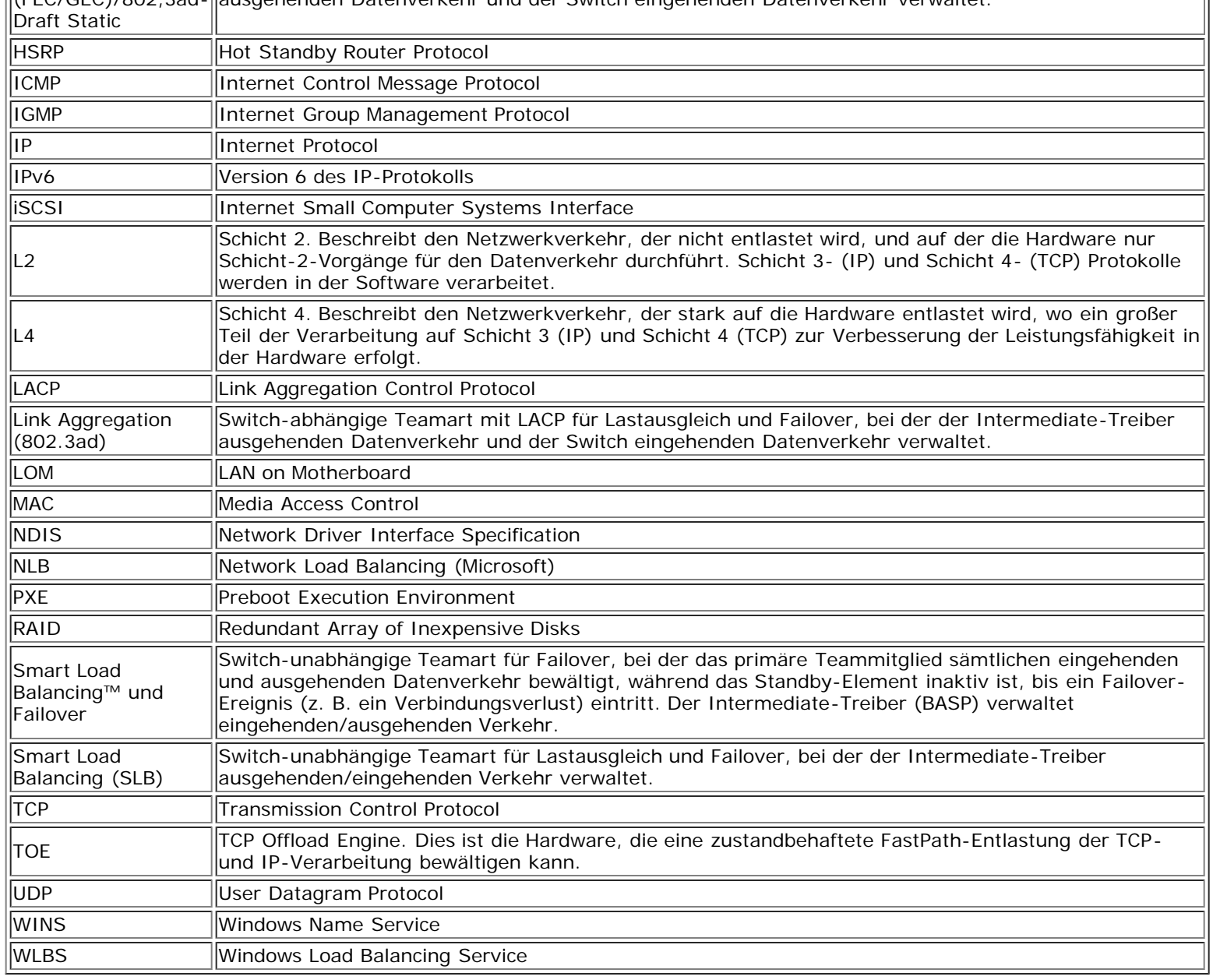

 $\mathbf{I}$ 

(FEC/GEC)/802,3ad- ausgehenden Datenverkehr und der Switch eingehenden Datenverkehr verwaltet.

## **Teaming-Begriffe**

- [Netzwerkadressierung](#page-106-0)
- **O** [Teaming und Netzwerkadressen](#page-106-0)
- **[Beschreibung der Teaming-Arten](#page-106-0)**

#### **O** [TOE-Teaming](#page-106-0)

Das Konzept der Gruppierung mehrerer physischer Geräte zur Gewährleistung von Fehlertoleranz und Lastausgleich ist nicht neu. Es wurde bereits vor mehreren Jahren entwickelt. Speichergeräte verwenden RAID-Technologie zum Zusammenfassen individueller Festplatten. Switch-Ports können mithilfe von Technologien wie Cisco Gigabit EtherChannel, IEEE 802.3ad Link Aggregation, Bay Network Multilink Trunking und Extreme Network Load Sharing zusammengefasst werden. Netzwerkschnittstellen auf Dell-Servern können in einem Team aus physischen Ports zusammengefasst werden, das als virtueller Adapter bezeichnet wird.

#### **Netzwerkadressierung**

Zum besseren Verständnis der Teaming-Funktion ist es wichtig nachzuvollziehen, wie die Kommunikation zwischen Knoten in einem Ethernet-Netzwerk funktioniert. In diesem Dokument wird davon ausgegangen, dass der Leser mit den Grundlagen der
Kommunikation in IP- und Ethernet-Netzwerken vertraut ist. Die folgenden Informationen geben einen allgemeinen Überblick über die Grundbegriffe der Netzwerkadressierung in einem Ethernet-Netzwerk. Jede Ethernet-Netzwerkschnittstelle in einer Host-Plattform wie einem Computersystem benötigt eine global eindeutige Schicht-2-Adresse und mindestens eine global eindeutige Schicht-3-Adresse. Schicht 2 ist die Verbindungsebene, und Schicht 3 ist die Netzwerkebene, wie im OSI-Modell definiert. Die Schicht-2-Adresse wird der Hardware zugewiesen und häufig als MAC-Adresse oder physische Adresse bezeichnet. Diese Adresse wird werkseitig vorprogrammiert und in ein NVRAM (Non-Volatile RAM) auf einer Netzwerkkarte oder dem Mainboard des Systems für eine eingebettete LAN-Schnittstelle gespeichert. Die Schicht-3-Adressen werden als Protokolladressen oder logische Adressen bezeichnet, die dem Software-Stack zugewiesen werden. IP und IPX sind Beispiele für Schicht-3-Protokolle. Außerdem verwendet Schicht 4 (die Transportschicht) Portnummern für jedes höhere Kommunikationsprotokoll wie Telnet oder FTP. Diese Portnummern dienen zur Differenzierung des Verkehrsflusses über mehrere Anwendungen hinweg. Schicht-4-Protokolle wie TCP oder UDP werden in den heutigen Netzwerken am häufigsten verwendet. Die Kombination aus IP-Adresse und TCP-Portnummer wird als Socket bezeichnet.

Ethernet-Geräte kommunizieren mit anderen Ethernet-Geräten nicht über die IP-Adresse, sondern über die MAC-Adresse. Die meisten Anwendungen arbeiten jedoch mit einem Host-Namen, der mittels Namensauflösung, z. B. mit WINS oder DNS, in eine IP-Adresse übersetzt wird. Daher ist ein Verfahren zur Identifizierung der MAC-Adresse, die der IP-Adresse zugewiesen wurde, erforderlich. Das Address Resolution Protocol für ein IP-Netzwerk bietet ein solches Verfahren. Bei IPX ist die MAC-Adresse Teil der Netzwerkadresse; hier ist ARP nicht erforderlich. ARP wird mithilfe einer ARP-Anforderung und eines Frame für die ARP-Antwort implementiert. ARP-Anforderungen werden üblicherweise an eine Broadcast-Adresse gesendet, während die ARP-Antwort normalerweise als Unicast-Verkehr übermittelt wird. Eine Unicast-Adresse entspricht einer einzelnen MACoder IP-Adresse. Eine Broadcast-Adresse wird an alle Geräte in einem Netzwerk gesendet.

### **Teaming und Netzwerkadressen**

Ein Team von Adaptern funktioniert wie eine einzelne virtuelle Netzwerkschnittstelle und wird von anderen Netzwerkgeräten genauso betrachtet wie ein Adapter, der nicht Bestandteil eines Teams ist. Ein virtueller Netzwerkadapter kündigt eine einzelne Schicht-2- und eine oder mehrere Schicht-3-Adressen an. Wenn der Teaming-Treiber initialisiert wird, wählt er eine MAC-Adresse von einem der physischen Adapter im Team aus, die als MAC-Adresse des Teams fungieren soll. Diese Adresse stammt normalerweise vom ersten Adapter, der vom Treiber initialisiert wird. Wenn das System, das als Host für das Team fungiert, eine ARP-Anforderung empfängt, wählt es eine MAC-Adresse unter den physischen Adaptern im Team aus, die als die Quell-MAC-Adresse in der ARP-Antwort verwendet werden soll. In Windows-Betriebssystemen zeigt der Befehl **ipconfig /all** die IP- und MAC-Adresse des virtuellen Adapters, nicht die des individuellen physischen Adapters. Die Protokoll-IP-Adresse ist der virtuellen Netzwerkschnittstelle zugewiesen, nicht den individuellen physischen Adaptern.

Bei Switch-unabhängigen Teaming-Modi müssen alle physischen Adapter, die einen virtuellen Adapter bilden, die eindeutige MAC-Adresse verwenden, die ihnen bei der Datenübertragung zugewiesen wird. Das heißt, die Rahmen, die von jedem der physischen Adapter im Team gesendet werden, müssen eine eindeutige MAC-Adresse verwenden, um IEEE-kompatibel zu sein. Beachten Sie, dass ARP-Cache-Einträge nicht aus empfangenen Rahmen entnommen werden, sondern ausschließlich aus ARP-Anforderungen und ARP-Antworten.

### **Beschreibung der Teaming-Arten**

- **[Smart Load Balancing und Failover](#page-106-0)**
- [Allgemeines Trunking](#page-106-0)
- [Link Aggregation \(IEEE 802.3ad LACP\)](#page-106-0)
- [SLB \(Auto-Fallback deaktiviert\)](#page-106-0)

Die unterstützten Teaming-Arten werden nach drei Verfahren klassifiziert:

- Das erste hängt von der Frage ab, ob die Konfiguration des Switch-Ports der Adapter-Teaming-Art entsprechen muss.
- Das zweite hängt von der Funktion des Teams ab, also davon, ob das Team Lastausgleich und Failover oder nur Failover unterstützt.
- Das dritte hängt davon ab, ob das Link Aggregation Control Protocol verwendet oder nicht.

[Tabelle](#page-106-0) 2 zeigt eine Übersicht der Teaming-Arten und ihrer Klassifizierung.

#### **Tabelle 2. Verfügbare Teaming-Arten**

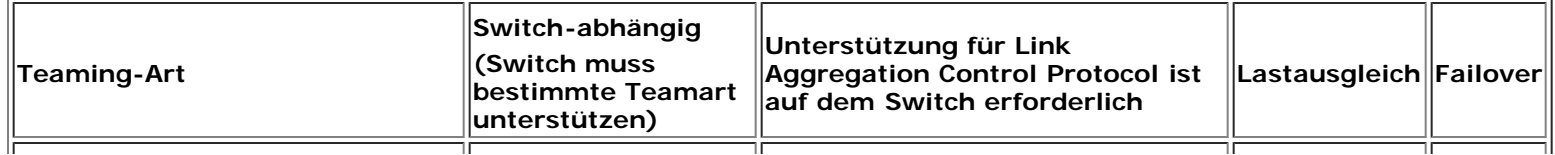

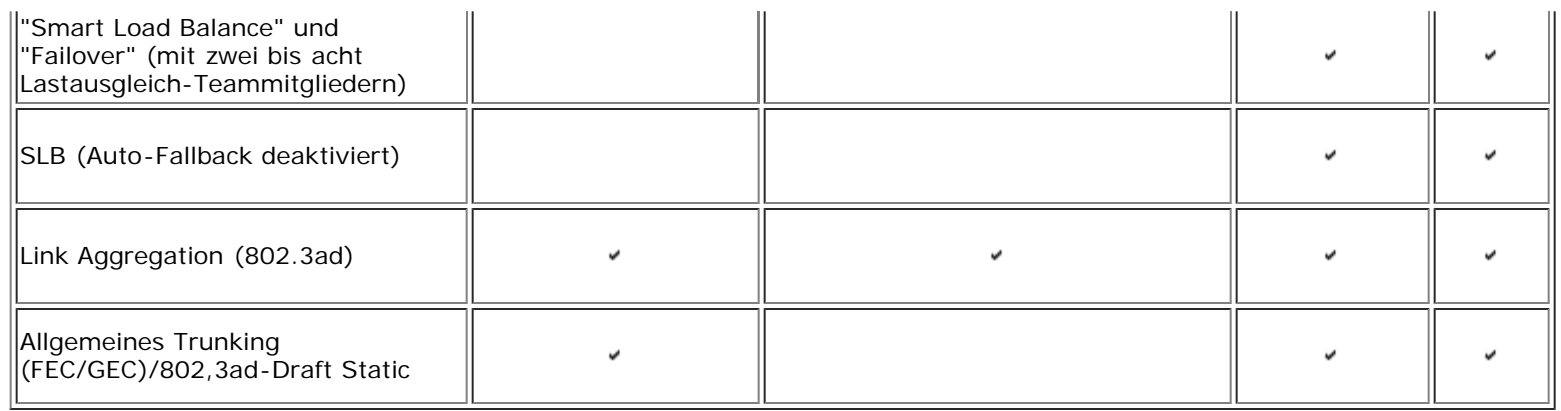

### *Smart Load Balancing und Failover*

Die Teamart **Smart Load Balancing und Failover** ermöglicht bei Konfiguration für den Lastausgleich sowohl Lastausgleich als auch Ausfallsicherung, bei Konfiguration für die Fehlertoleranz dagegen nur Ausfallsicherung. Diese Teamart funktioniert mit jedem Ethernet-Switch und erfordert keine Konfiguration für Trunking auf dem Switch. Das Team kündigt mehrere MAC-Adressen und eine oder mehrere IP-Adressen an (bei Verwendung von sekundären IP-Adressen). Die MAC-Adresse des Teams wird aus der Liste der Lastausgleichsmitglieder ausgewählt. Empfängt das System eine ARP-Anforderung, sendet der Software-Netzwerkstapel stets eine ARP-Antwort mit der MAC-Adresse des Teams. Um den Lastausgleich zu starten, modifiziert der Teaming-Treiber diese ARP-Antwort, indem er die Quell-MAC-Adresse so ändert, dass sie einem der physischen Adapter entspricht.

Smart Load Balancing ermöglicht Lastausgleich beim Senden (Transmit Load Balancing, TLB) und Empfangen (Receive Load Balancing, RLB) auf Basis der Schicht-3/Schicht-4-IP-Adressen und der TCP/UDP-Portnummer. Mit anderen Worten: Der Lastausgleich erfolgt nicht auf Byte- oder Rahmenebene, sondern auf Basis der TCP/UDP-Sitzung. Durch dieses Verfahren wird die Übermittlung von Rahmen, die zur selben Socket-Konversation gehören, in der korrekten Reihenfolge gewährleistet. Lastausgleich wird an 2 bis 8 Ports unterstützt. Dies gilt auch für Ports in einer beliebigen Kombination aus zusätzlichen Adaptern und LOM-Geräten (LAN on Motherboard). TLB wird durch Erstellen einer Hash-Tabelle mit den Quell- und Ziel-IP-Adressen sowie TCP/UDP-Portnummern herbeigeführt. Die gleiche Kombination aus Quell- und Ziel-IP-Adressen sowie TCP/UDP-Portnummern ergibt im Allgemeinen denselben Hash-Index und verweist daher auf denselben Port im Team. Bei Auswahl eines Ports für den Transport aller Rahmen eines bestimmten Sockets wird die eindeutige MAC-Adresse des physischen Adapters in den Rahmen einbezogen, nicht die MAC-Adresse des Teams. Dies ist zur Einhaltung des IEEE-Standards 802.3 erforderlich. Wenn zwei Adapter bei der Übertragung dieselbe MAC-Adresse verwenden, würde dies zu einer doppelten MAC-Adresse führen – eine Situation, die der Switch nicht bewältigen kann.

HINWEIS: SLB führt keinen Lastausgleich für IPv6-adressierten Datenverkehr durch, da ARP keine IPv6-Funktion ist.

Der Lastausgleich beim Empfangen (Receive Load Balancing) erfolgt durch einen Intermediate-Treiber, der unangeforderte ARPs (G-ARPs) von Client zu Client sendet und dabei die Unicast-Adresse der einzelnen Clients als Zieladresse der ARP-Anforderung verwendet (auch als gerichtetes ARP bezeichnet). Dieser Vorgang wird nicht als Ausgleich der Datenverkehrslast (Traffic Load Balancing), sondern als Client-Lastausgleich (Client Load Balancing) betrachtet. Wenn der Intermediate-Treiber ein erhebliches Lastungleichgewicht zwischen den physischen Adaptern in einem SLB-Team erkennt, generiert er G-ARPs, um damit eingehende Rahmen umzuverteilen. Der Intermediate-Treiber (BASP) beantwortet keine ARP-Anforderungen; nur der Protokollstapel der Software liefert die erforderliche ARP-Antwort. Der Lastausgleich beim Empfangen ist eine Funktion der Anzahl der Clients, die über die Team-Schnittstelle eine Verbindung zum System herstellen.

Beim Lastausgleich beim Empfangen mit SLB wird versucht, eingehenden Datenverkehr für Client-Geräte über physische Ports im Team auszugleichen. Mit einem veränderten unangeforderten ARP wird eine andere MAC-Adresse für die IP-Adresse des Teams in der physischen und der Protokolladresse des Absenders angekündigt. Dieses G-ARP wird als Unicast mit der MACund IP-Adresse eines Client-Geräts in der physischen Zieladresse bzw. der Ziel-Protokolladresse gesendet. Der Ziel-Client aktualisiert daraufhin seinen ARP-Cache mit der neuen MAC-Adresse, die der IP-Adresse des Teams zugeordnet wird. G-ARPs werden nicht als Broadcasts gesendet, da sonst alle Clients ihren Datenverkehr an denselben Port senden würden. Dadurch würden die Vorteile des Client-Lastausgleichs aufgehoben, und es könnte zu einer Rahmenübermittlung in ungeordneter Reihenfolge kommen. Dieses Schema für den Lastausgleich beim Empfangen funktioniert, solange alle Clients und das Team-System sich im selben Subnetz oder derselben Broadcast-Domäne befinden.

Wenn sich die Clients und das System in verschiedenen Subnetzen befinden und eingehender Datenverkehr einen Router durchlaufen muss, wird der empfangene, für das System bestimmte Datenverkehr keinem Lastausgleich unterzogen. Der physische Adapter, der vom Intermediate-Treiber für den Transport des IP-Flusses ausgewählt wurde, befördert den gesamten Datenverkehr. Wenn der Router einen Rahmen an die IP-Adresse des Teams sendet, überträgt er eine ARP-Anforderung (falls nicht im ARP-Cache vorhanden). Der Server-Softwarestapel generiert eine ARP-Antwort mit der MAC-

Adresse des Teams, diese wird jedoch vom Intermediate-Treiber modifiziert und über einen bestimmten physischen Adapter gesendet; damit wird der Fluss für diese Sitzung hergestellt.

Dies liegt daran, dass ARP kein routbares Protokoll ist. Es verfügt nicht über eine IP-Kopfzeile, und daher wird es nicht an den Router oder an das Standard-Gateway gesendet. ARP ist lediglich ein lokales Subnetzprotokoll. Da es sich bei G-ARP nicht um ein Broadcast-Paket handelt, wird es vom Router nicht verarbeitet, und der Router aktualisiert sein ARP-Cache nicht.

Der Router würde ein ARP, das für ein anderes Netzwerkgerät bestimmt ist, nur dann verarbeiten, wenn Proxy-ARP aktiviert wäre und der Host keinen Standard-Gateway hätte. Dieser Fall tritt äußerst selten ein und wird für die meisten Anwendungen nicht empfohlen.

Über einen Router gesendeter Verkehr wird ausgeglichen, da der Lastausgleich beim Senden auf der Quell- und Ziel-IP-Adresse sowie der TCP/UDP-Portnummer basiert. Da Router die Quell- und Ziel-IP-Adresse nicht verändern, funktioniert der Lastausgleichsalgorithmus wie vorgesehen.

Durch Konfigurieren von Routern für das Hot Standby Routing Protocol (HSRP) kann im Adapter-Team kein Lastausgleich beim Empfangen ausgeführt werden. Im Allgemeinen ermöglicht es HSRP, dass zwei Router als ein Router fungieren, der eine virtuelle IP- und eine virtuelle MAC-Adresse ankündigt. Ein physischer Router ist die aktive Schnittstelle, während der andere als Standby-Router dient. Obwohl durch HSRP auch die Last von Knoten (über verschiedene Standard-Gateways auf den Host-Knoten) über mehrere Router in HSRP-Gruppen aufgeteilt werden kann, verweist es stets auf die primäre MAC-Adresse des Teams.

### *Allgemeines Trunking*

"Allgemeines Trunking" ist ein Switch-unterstützter Teaming-Modus, bei dem die Ports an beiden Enden einer Verbindung konfiguriert werden müssen: die Serverschnittstellen und die Switch-Ports. Dies wird häufig als Cisco Fast EtherChannel oder Gigabit EtherChannel bezeichnet. **Allgemeines Trunking** unterstützt darüber hinaus ähnliche Implementierungen durch andere Switch-OEMs wie Extreme Networks Load Sharing und Bay Networks oder IEEE 802.3ad Link Aggregation im statischen Modus. In diesem Modus kündigt das Team eine MAC-Adresse und eine IP-Adresse an, wenn der Protokollstapel auf die ARP-Anforderungen antwortet. Des Weiteren verwendet jeder physische Adapter im Team bei der Übertragung von Rahmen dieselbe Team-MAC-Adresse. Dies ist möglich, da der Switch am anderen Ende der Verbindung den Teaming-Modus kennt und die Verwendung einer einzigen MAC-Adresse durch jeden Port im Team gewährleistet. In der Weiterleitungstabelle im Switch wird der Trunk als ein einziger virtueller Port aufgeführt.

Bei diesem Teaming-Modus steuert der Intermediate-Treiber Lastausgleich und Failover nur für ausgehenden Datenverkehr, während eingehender Verkehr von der Switch-Firmware und -Hardware gesteuert wird. Wie beim Smart Load Balancing verwendet der BASP Intermediate-Treiber die IP/TCP/UDP-Quelladressen und -Zieladressen, um den vom Server gesendeten Datenverkehr auszugleichen. Die meisten Switches implementieren XOR-Hashing der Quell- und Ziel-MAC-Adresse.

HINWEIS: Allgemeines Trunking wird von iSCSI-Offload-Adaptern nicht unterstützt.

### *Link Aggregation (IEEE 802.3ad LACP)*

**Link Aggregation** funktioniert ähnlich wie **Allgemeines Trunking**, außer dass das Link Aggregation Control Protocol für das Aushandeln der Ports verwendet wird, aus denen sich das Team zusammensetzt. An beiden Enden der Verbindung muss LACP aktiviert sein, andernfalls ist das Team nicht funktionsfähig. Ist LACP nicht an beiden Enden der Verbindung verfügbar, bietet 802.3ad eine manuelle Bündelung. Hierfür ist es lediglich erforderlich, dass beide Enden verbunden sind. Da bei manueller Bündelung die Aktivierung einer Mitgliedsverbindung ohne den LACP-Austausch vollzogen wird, ist eine solche Verbindung weniger verlässlich und robust als eine durch LACP ausgehandelte Verbindung. LACP bestimmt automatisch, welche Mitgliedsverbindungen gebündelt werden können, und führt die Bündelung dann aus. Es gewährleistet das geregelte Hinzufügen und Entfernen von physischen Verbindungen für die Link Aggregation, so dass keine Rahmen verloren gehen oder dupliziert werden. Gebündelte Verbindungsmitglieder werden durch das Marker-Protokoll entfernt, das wahlweise für Verbindungen mit Aggregation Control Protocol (LACP) aktiviert werden kann.

Die Link Aggregation-Gruppe kündigt eine einzelne MAC-Adresse für alle Ports im Trunk an. Die MAC-Adresse des Aggregators kann die MAC-Adresse eines der MACs sein, aus denen die Gruppe besteht. LACP und Marker-Protokolle verwenden eine Multicast-Zieladresse.

Die Link Aggregation-Steuerungsfunktion bestimmt, welche Verbindungen gebündelt werden können, bindet dann die Ports an eine Bündelungsfunktion im System und überwacht den Zustand, um zu bestimmen, ob eine Änderung in der Aggregation-Gruppe erforderlich ist. Bei der Link Aggregation werden die Leistungen einzelner Verbindungen in einer hochleistungsfähigen virtuellen Verbindung kombiniert. Der Ausfall oder Ersatz einer Verbindung in einem LACP-Trunk hat keinen Verbindungsverlust zur Folge. Der Datenverkehr wird dank Failover einfach von den übrigen Verbindungen im Trunk übernommen.

### *SLB (Auto-Fallback deaktiviert)*

Diese Teamart ist mit der Teamart **"Smart Load Balance" und "Failover"** bis auf eine Ausnahme identisch: Wenn das Standby-Element aktiv ist und ein primäres Mitglied die Verbindung wiederhergestellt hat, verwendet das Team weiterhin das Standby-Element, anstatt wieder auf das primäre Mitglied umzuschalten. Diese Teamart wird nur verwendet, wenn das Netzwerkkabel getrennt und wieder mit dem Netzwerkadapter verbunden wurde. Sie wird nicht unterstützt, wenn der Adapter mithilfe des Geräte-Managers oder über Hot-Plug PCI entfernt bzw. installiert wird.

Wird ein primärer Adapter, der einem Team zugewiesen ist, deaktiviert, fungiert das Team als ein Team der Art **"Smart Load Balancing" und "Failover"**, in dem Auto-Fallback auftritt.

### **TOE-Teaming**

Alle vier Teaming-Grundmodi unterstützen Failover des Datenverkehrs von einem nicht funktionierenden Adapter zu anderen funktionierenden Adaptern. Alle vier Teaming-Modi unterstützen auch den bidirektionalen Lastausgleich des TCP/IP-Datenverkehrs. Ein grundlegender Unterschied zwischen den Modi ist, dass die SLB-Modi zur Regelung, wie eingehender und ausgehender Datenverkehr über die NetzwerkSchnittstellen im Team ausgeglichen wird, einen Broadcom-eigenen Algorithmus verwenden. Dies hat verschiedene Vorteile. Erstens: Mit den Allgemeinen Trunking- oder Link Aggregation-Modi muss das Team der Netzwerkadapter mit einem Switch verbunden werden, der speziell für die Unterstützung dieses jeweiligen Modus des Teamings konfiguriert wurde. Da zwischen dem Switch und der Host Team-Konfiguration eine Abhängigkeit besteht, wenn Allgemeines Trunking oder Link Aggregation verwendet wird, können häufig Konfigurationsschwierigkeiten auftreten, da beide Enden korrekt konfiguriert und synchronisiert sein müssen. Zweitens: Mit den Allgemeinen Trunking- oder Link Aggregation-Modi entscheidet der Switch, wie der eingehende Datenverkehr zum Team über die Adapter ausgeglichen wird, während BASP nur den Ausgleich des ausgehenden Datenverkehrs regelt. Dies ist für TOE-Umgebungen problematisch, da für die Funktion von TOE Statusinformationen über eine gegebene TCP-Verbindung in der Hardware auf einem gegebenen entlasteten Adapter gespeichert werden, und nicht in der Hardware jedes Mitglieds des Teams. So können Teaming und TOE nicht nebeneinander vorhanden sein, wenn die Teaming-Software eingehenden TCP/IP-Datenverkehr zum Adapter, der die Statusinformationen für eine gegebene TCP-Verbindung enthält und aktualisiert, nicht steuern kann.

Da Broadcom's SLB-Modi steuern können, wie ausgehende und eingehende Pakete zwischen den Adaptern ausgeglichen werden, können die SLB-Modi gewährleisten, dass der gesamte entlastete TCP-Datenverkehr für eine gegebene TCP-Verbindung über einen bestimmten Adapter ein- und ausgeht. Dieses Architekturmerkmal ermöglicht den SLB-Modi auch die Unterstützung von Lastausgleich für Adapter mit aktiviertem TOE, da BASP den Datenverkehr einer bestimmten TCP-Verbindung zu der Adapterhardware lenken kann, die die entlasteten Statusinformationen für diese TCP-Verbindung enthält. BASP kann gleichzeitig die TCP-Entlastung in Verbindung mit den SLB-Modi des Teamings verwenden. Andere Teaming-Modi (Allgemeines Trunking oder Link Aggregation) können weiterhin auf TOE-fähigen Geräten verwendet werden, werden diese anderen Modi jedoch aktiviert, wird die TOE-Funktion deaktiviert.

Da der TOE-Entlastungsstatus jedoch nur in einem Mitglied des Teams gespeichert wird, ist dies möglicherweise nicht sinnvoll, wie BASP Failover von TOE-Teams unterstützen kann. Wenn eine TOE-Verbindung auf einen gegebenen Adapter entlastet wurde, und wenn diese Netzwerkschnittstelle auf irgendeine Art ausfällt (d.h. die Netzwerkverbindung geht aufgrund eines abgetrennten Kabels verloren), dann erkennt BASP den Fehler und erzwingt ein Upload des entlasteten TCP-Status für jede vorher entlastete TCP-Verbindung an diesem Adapter zum Host. Wurde der gesamte vorher entlastete Status hochgeladen, gleicht BASP die zuletzt belasteten TCP-Verbindungen erneut aus und entlastet diese Verbindungen gleichmäßig auf die verbleibenden Mitglieder des Teams. Falls ein Ausfall an einem TOE-fähigen Adapter auftritt, werden grundsätzlich alle TCP-Verbindungen, die auf diesen Adapter entlastet wurden, auf die verbleibenden, nicht ausgefallenen Mitglieder im Team migriert.

Für Broadcom NetXtreme II-Adapter liegen keine bestimmten Installationsanforderungen vor, um TCP Offload Engine (TOE) mit BASP einsetzen zu können. Wenn die einzelnen Adapter zur Aktivierung von TOE konfiguriert wurden, können sie einem Team hinzugefügt werden, und die Entlastung ist für BASP transparent. Weitere Informationen zum Konfigurieren von TOE finden Sie unter [Anzeigen und Konfigurieren von Ressourcenreservierungen.](#page-185-0)

### *Einschränkungen von Teaming mit Entlastung*

- TOE wird für ein Team nur aktiviert, wenn alle Mitglieder TOE unterstützen und dafür konfiguriert wurden.
- TOE wird nur für SLB-Teams unterstützt.
- Jedes virtuelle BASP-Gerät kündigt 1024 Entlastungsanschlüsse an. Wenn die Anzahl der virtuellen BASP-Geräte in einem Team die Anzahl der aktiven physischen Mitglieder überschreitet, ist die Anzahl von maximal zulässigen Entlastungsanschlüssen für jedes virtuelle Gerät möglicherweise niedriger.

### **Softwarekomponenten**

Teaming wird im Windows-Betriebssystem über einen NDIS Intermediate-Treiber implementiert. Diese Softwarekomponente wirkt mit dem Miniport-Treiber, der NDIS-Schicht und dem Protokollstapel zusammen und ermöglicht so die Teaming-Architektur (siehe [Abbildung](#page-106-0) 2). Der Miniport-Treiber steuert den Host-LAN-Controller direkt und ermöglicht so Funktionen wie Senden, Empfangen und Unterbrechen der Verarbeitung. Der Intermediate-Treiber befindet sich zwischen Miniport-Treiber und Protokollschicht, ermöglicht das Multiplexing mehrerer Miniport-Treiberinstanzen und erstellt einen virtuellen Adapter, der von der NDIS-Schicht als einzelner Adapter wahrgenommen wird. NDIS bietet eine Reihe von Bibliotheksfunktionen und ermöglicht so die Kommunikation zwischen Miniport-Treibern oder zwischen Intermediate-Treibern und dem Protokollstapel. Der Protokollstapel implementiert IP, IPX und ARP. Jeder Miniport-Geräteinstanz wird eine Protokolladresse (z. B. eine IP-Adresse) zugewiesen. Ist jedoch ein Intermediate-Treiber installiert, wird die Protokolladresse dem virtuellen Team-Adapter zugewiesen, und nicht den individuellen Miniport-Geräten, aus denen das Team besteht.

Der von Broadcom bereitgestellte Teaming-Support wird durch drei individuelle Softwarekomponenten gewährleistet, die gemeinsam arbeiten und als Paket unterstützt werden. Wird eine Komponente aktualisiert, müssen auch alle anderen Komponenten auf die unterstützten Versionen aktualisiert werden. [Tabelle](#page-106-0) 3 beschreibt die vier Softwarekomponenten und die dazugehörigen Dateien für die unterstützten Betriebssysteme.

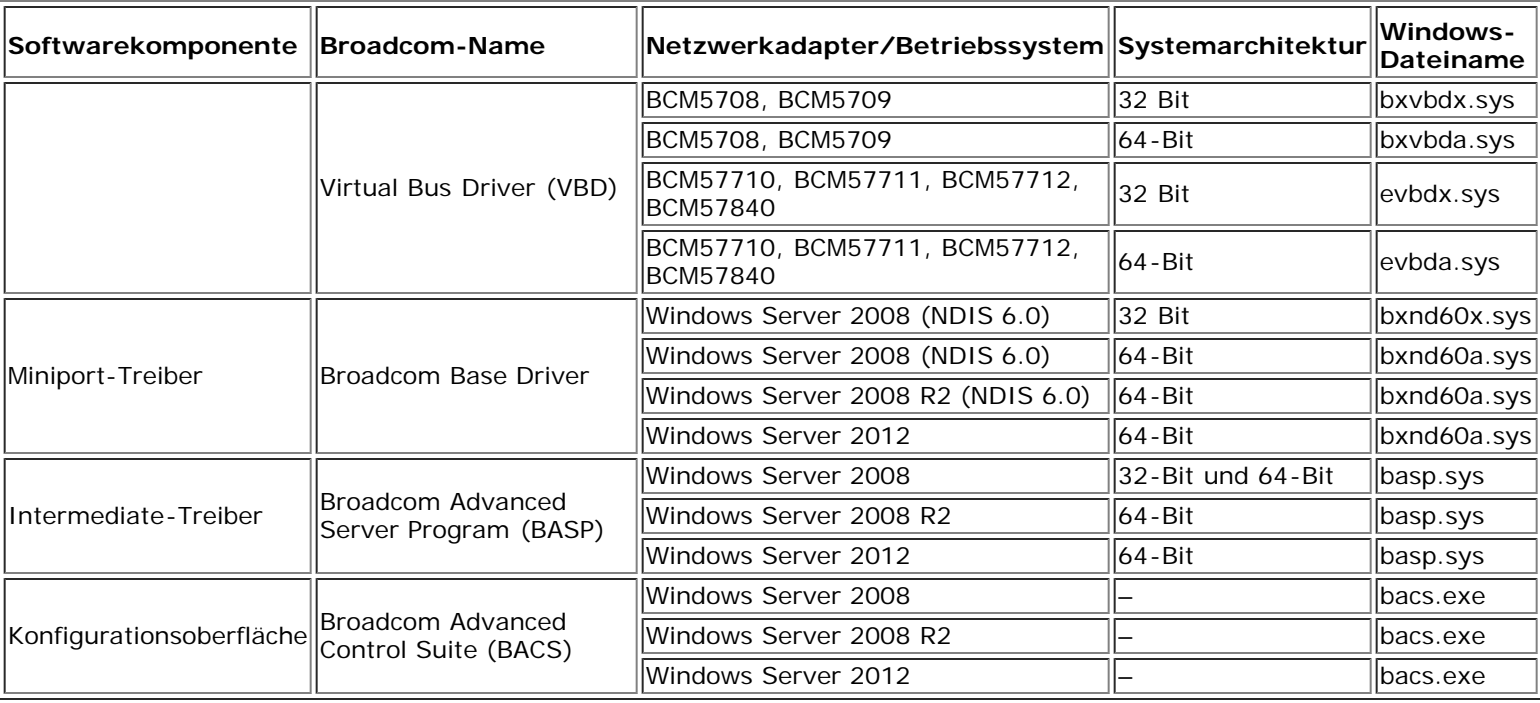

### **Tabelle 3. Broadcom Teaming-Softwarekomponente**

## **Hardwareanforderungen**

- [Repeater-Hub](#page-106-0)
- [Switching-Hub](#page-106-0)
- **O** [Router](#page-106-0)

Durch die verschiedenen in diesem Dokument beschriebenen Teaming-Modi gelten für die Netzwerkgeräte, die zur Verbindung von Clients mit Team-Systemen verwendet werden, gewisse Einschränkungen. Jede Art von Netzwerkverbindungstechnologie hat Auswirkungen auf das Teaming, die in den folgenden Abschnitten beschrieben werden.

### **Repeater-Hub**

Ein Repeater-Hub ermöglicht es dem Netzwerkadministrator, ein Ethernet-Netzwerk über die Grenzen eines einzelnen Segments hinaus auszuweiten. Der Repeater regeneriert das Eingabesignal, das an einem Port empfangen wird, an allen anderen verbundenen Ports und bildet so eine Kollisionsdomäne. Wenn also eine an einen Repeater angeschlossene Station einen Ethernet-Rahmen an eine andere Station sendet, empfangen auch alle anderen Stationen innerhalb derselben Kollisionsdomäne diese Nachricht. Wenn zwei Stationen gleichzeitig mit der Übertragung beginnen, kommt es zu einer Kollision, und jede übertragende Station muss ihre Daten nach einer willkürlich festgelegten Wartezeit erneut senden.

Bei Verwendung eines Repeaters muss jede Station innerhalb der Kollisionsdomäne im Halbduplex-Modus betrieben werden. Der Halbduplex-Modus wird zwar für Gigabit Ethernet-Adapter nach dem IEEE 802.3-Standard unterstützt, nicht jedoch von

der Mehrheit der Hersteller von Gigabit Ethernet-Adaptern. Daher wird der Halbduplex-Modus hier außer Acht gelassen.

Teaming über mehrere Hubs wird ausschließlich für SLB-Teams zu Problembehebungszwecken (z. B. Anschluss eines Netzwerkanalysators) unterstützt.

### **Switching-Hub**

Anders als bei einem Repeater-Hub ist es mit einem Switching-Hub (oder einfacher einem Switch) möglich, ein Ethernet in mehrere Kollisionsdomänen zu unterteilen. Der Switch ist für die Weiterleitung von Ethernet-Paketen zwischen Hosts allein auf der Grundlage von Ethernet MAC-Adressen verantwortlich. Ein physischer Netzwerkadapter, der mit einem Switch verbunden ist, kann im Halbduplex- oder Vollduplex-Modus betrieben werden.

Für die Unterstützung von Allgemeinem Trunking und 802.3ad Link Aggregation muss ein Switch speziell diese Funktion unterstützen. Sollte der Switch diese Protokolle nicht unterstützen, kann er immer noch für Smart Load Balancing verwendet werden.

HINWEIS: Alle Netzwerk-Teaming-Modi werden über Switches hinweg unterstützt, wenn diese als stapelbare Switches betrieben werden.

### **Router**

Ein Router dient zur Weiterleitung von Netzwerkverkehr auf der Basis von Schicht-3-Protokollen (oder höher), arbeitet jedoch häufig auch als Schicht-2-Gerät mit Switching-Funktion. Das Teaming von direkt mit einem Router verbundenen Ports wird nicht unterstützt.

### **Teaming-Unterstützung nach Prozessor**

Alle Teamarten werden von den Prozessoren IA-32 und EM64T unterstützt.

# **Konfigurieren der Teaming-Funktion**

Das Dienstprogramm Broadcom Advanced Control Suite wird für die Teaming-Konfiguration in den unterstützten Betriebssystemen verwendet.

Das BACS-Dienstprogramm (Broadcom Advanced Control Suite) ist für 32-Bit- und 64-Bit-Windows-Betriebssysteme ausgelegt. BACS dient zur Konfiguration von Teaming für Lastausgleich und Fehlertoleranz sowie für VLANs. Daneben werden auch die MAC-Adresse, die Treiberversion und Statusinformationen über die einzelnen Netzwerkadapter angezeigt. BACS umfasst außerdem eine Reihe von Diagnose-Tools, z. B. für Hardware-Diagnose, einen Kabeltest und einen Netzwerktopologietest.

# **Unterstützte Funktionen nach Teamart**

[Tabelle](#page-106-0) 4 bietet einen Vergleich der Funktionen der verschiedenen Teamarten, die von Dell unterstützt werden. Anhand dieser Tabelle können Sie bestimmen, welche Teamart am besten für Ihre Anwendung geeignet ist. Die Teaming-Software unterstützt maximal acht Ports in einem Team und bis zu 16 Teams in einem System. In diesen Teams können die unterstützten Teamarten beliebig kombiniert werden, allerdings muss sich jedes Team in einem separaten Netzwerk oder Subnetz befinden.

### **Tabelle 4. Vergleich der Teamarten**

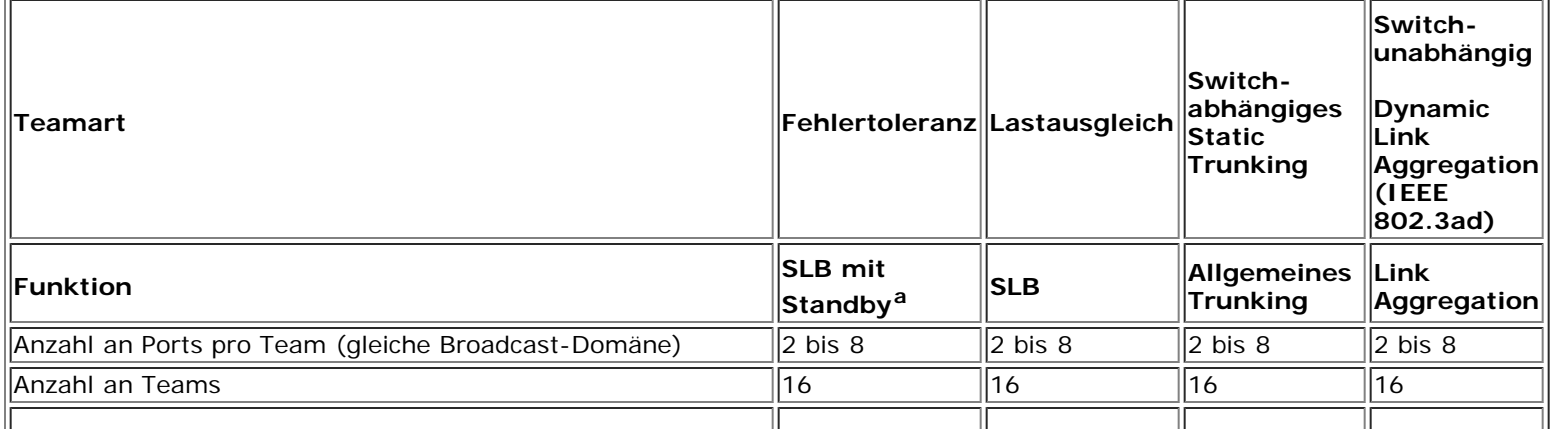

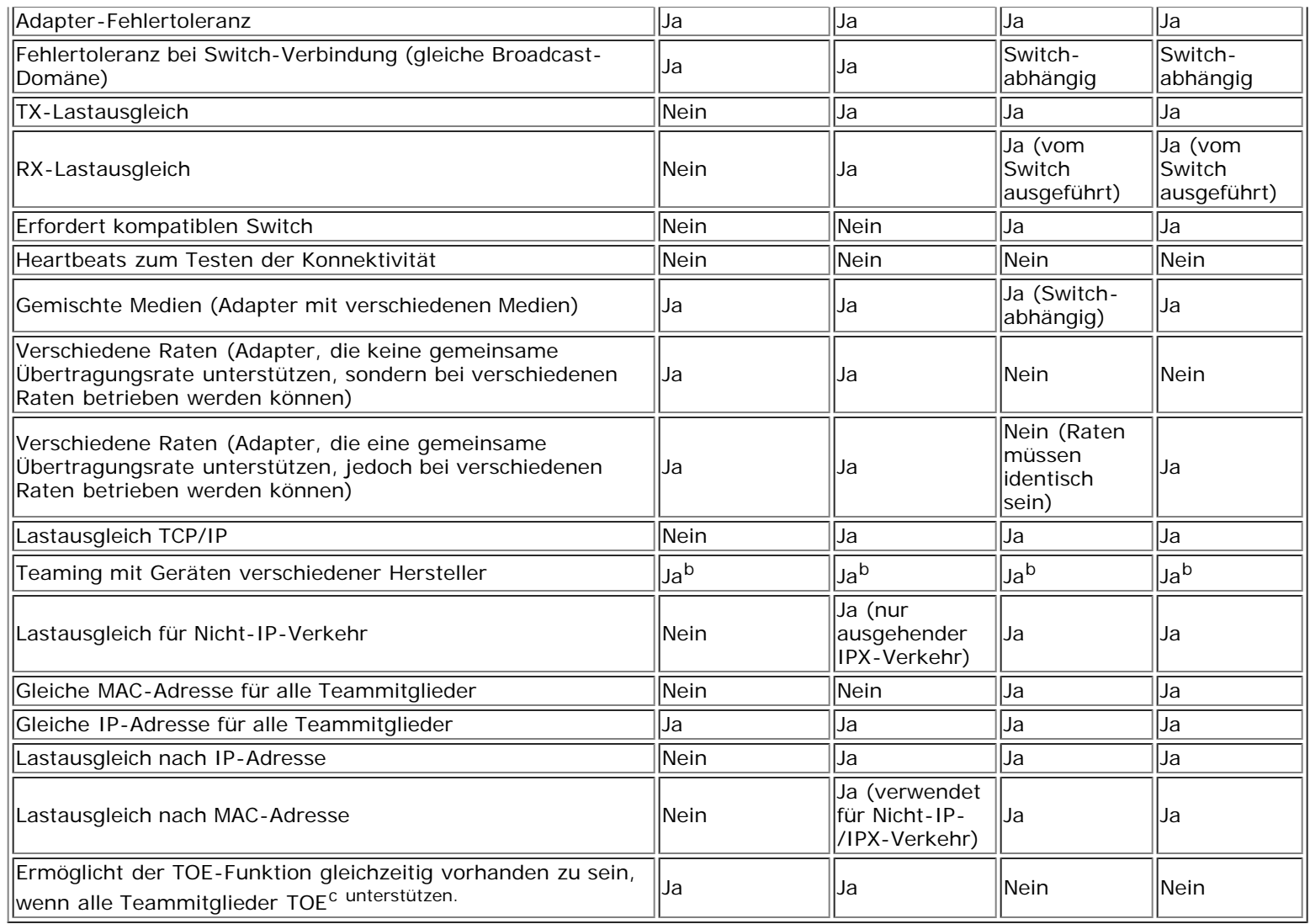

<sup>a</sup> SLB mit einem primären und einem Standby-Element.

b Erfordert mindestens einen Broadcom-Adapter im Team.

c TOE-Funktion kann nur mit SLB-Teams erreicht werden, die aus allen Broadcom TOE-fähigen Adaptern zusammengesetzt sind.

## **Auswählen einer Teamart**

Das folgende Flussdiagramm zeigt den Entscheidungsprozess bei der Planung des Schicht-2-Teamings. Für TOE-Teaming wird nur die Teamart **Smart Load Balancing™** und **Failover** unterstützt. Das wichtigste Argument für Teaming ist der Bedarf an zusätzlicher Netzwerkbandbreite und Fehlertoleranz. Teaming bietet Link Aggregation und Fehlertoleranz und erfüllt damit beide Kriterien. Die Teaming-Funktion sollte vorzugsweise in der folgenden Reihenfolge ausgewählt werden: Link Aggregation als erste Wahl, Allgemeines Trunking als zweite Wahl und SLB-Teaming als dritte Wahl, wenn Switches, die die beiden ersten Optionen nicht unterstützen, oder nicht verwaltete Switches verwendet werden. Sollte Switch-Fehlertoleranz erforderlich sein, ist SLB die einzige Möglichkeit (siehe [Abbildung](#page-106-0) 1).

### **Abbildung 1: Auswahl einer Teamart**

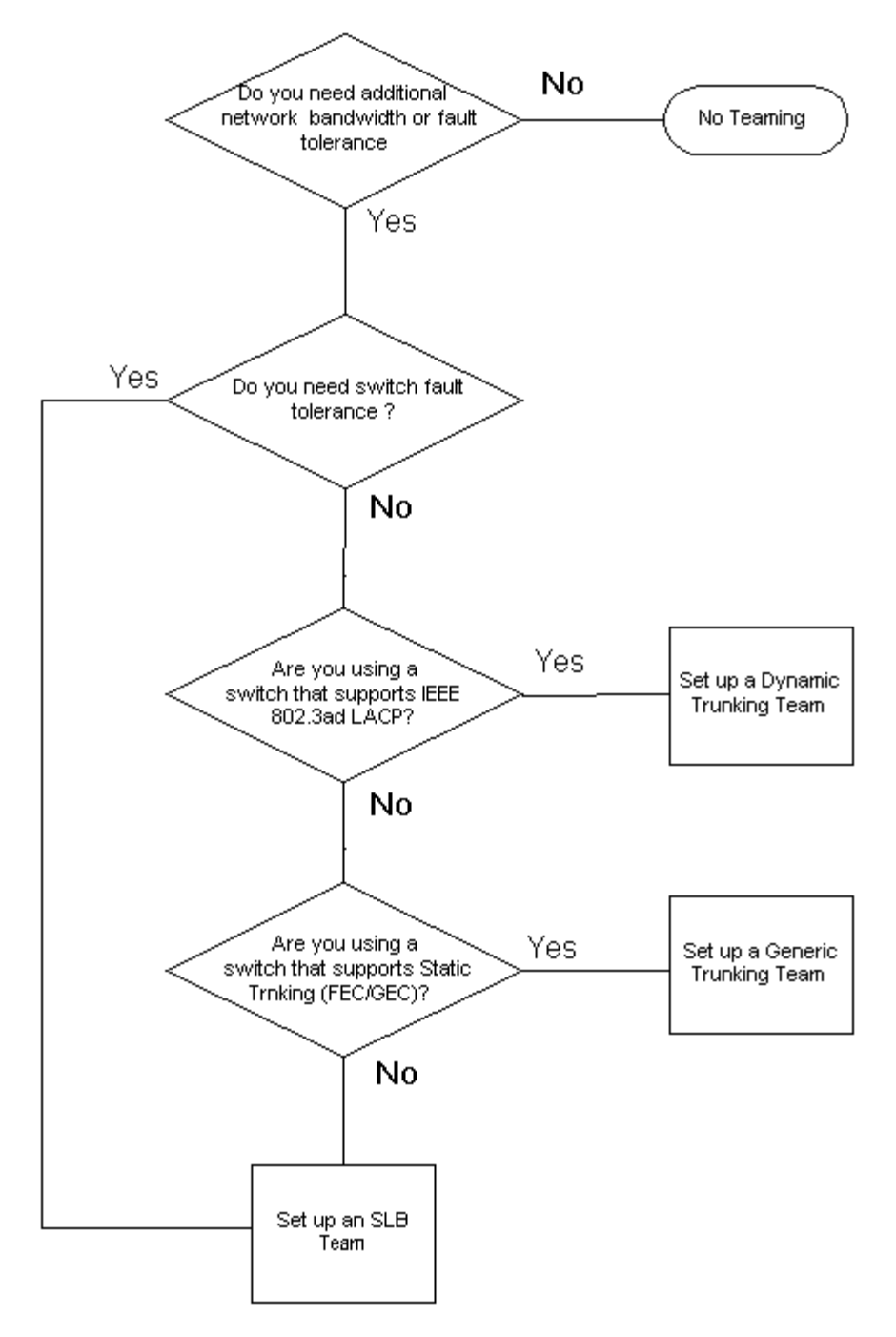

# **Teaming-Verfahren**

- **[Architektur](#page-106-0)**
- **O** [Teamarten](#page-106-0)
- [Attribute der mit jeder Teamart verbundenen Leistungsmerkmale](#page-106-0)
- [Für jede Teamart unterstützte Übertragungsraten](#page-106-0)

## **Architektur**

Broadcom Advanced Server Program ist als NDIS Intermediate-Treiber implementiert (siehe [Abbildung](#page-106-0) 2). Es wird unterhalb von Protokollstapeln wie TCP/IP und IPX betrieben und als virtueller Adapter angezeigt. Dieser virtuelle Adapter übernimmt die MAC-Adresse des ersten im Team initialisierten Ports. Für den virtuellen Adapter muss außerdem eine Schicht-3-Adresse konfiguriert werden. Die Hauptfunktion von BASP besteht im Ausgleich des eingehenden (für SLB) und ausgehenden (für alle Teaming-Modi) Verkehrs zwischen den im System installierten physischen Adaptern, die für Teaming ausgewählt wurden. Die Algorithmen für eingehenden und ausgehenden Verkehr sind voneinander unabhängig und operieren orthogonal zueinander.

Der ausgehende Verkehr und der entsprechende eingehende Verkehr für eine bestimmte Sitzung können verschiedenen Ports zugewiesen werden.

### **Abbildung 2: Intermediate-Treiber**

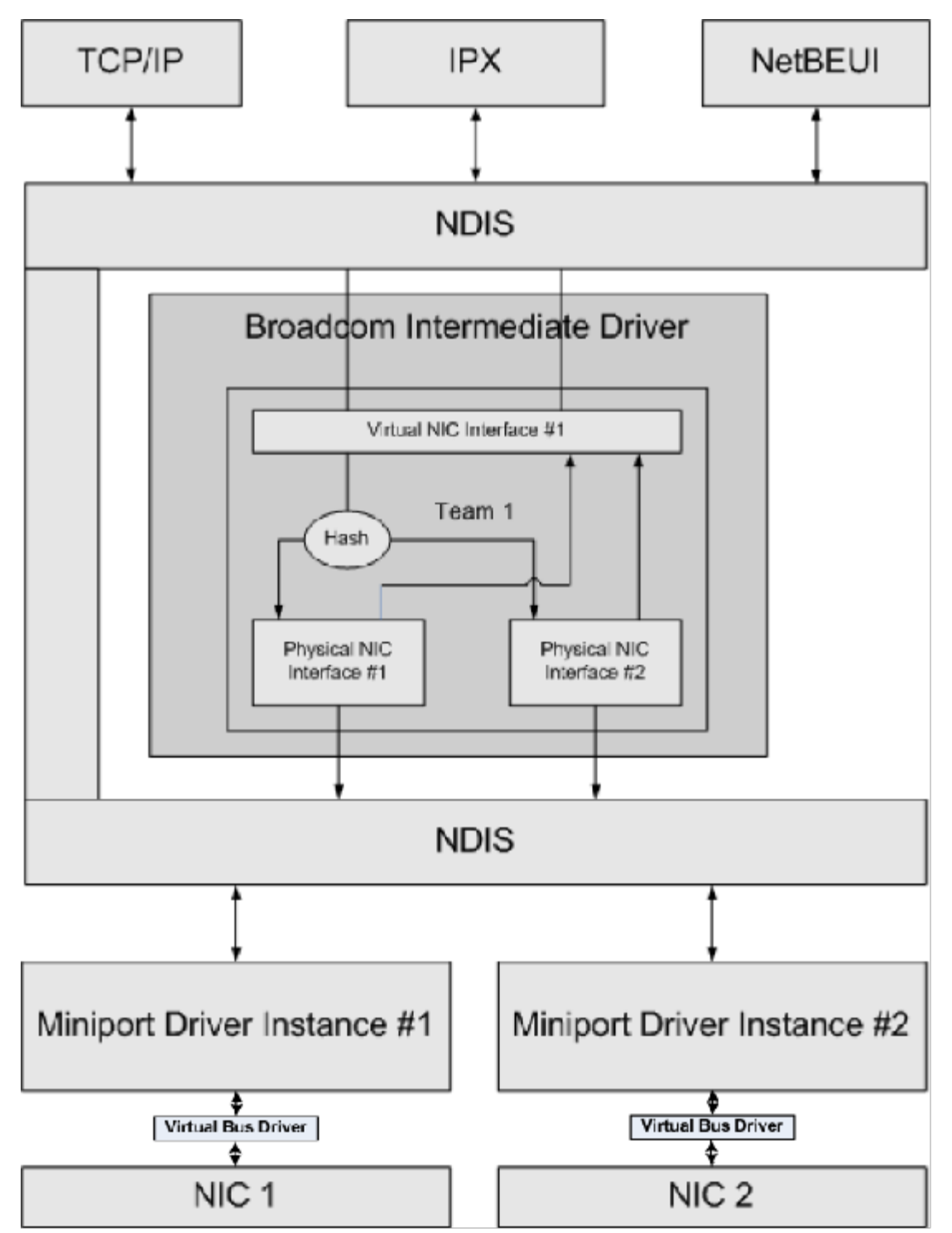

### **Ausgehender Verkehr**

Der Broadcom Intermediate-Treiber verwaltet den ausgehenden Verkehrsfluss für alle Teaming-Modi. Für den ausgehenden Verkehr wird jedes Paket zunächst einem Fluss zugeteilt und dann an die ausgewählten physischen Adapter zur Übertragung verteilt. Die Zuteilung zu einem Fluss erfolgt mittels einer effizienten Hash-Berechnung anhand bekannter Protokollfelder. Der errechnete Hash-Wert wird in den Index einer Outbound Flow Hash-Tabelle aufgenommen. Der ausgewählte Outbound Flow Hash-Eintrag enthält den Index des ausgewählten physischen Adapters, der für die Übertragung dieses Flusses verantwortlich ist. Die Quell-MAC-Adresse der Pakete wird dann in die MAC-Adresse des ausgewählten physischen Adapters geändert. Das modifizierte Paket wird anschließend an den ausgewählten physischen Adapter zur Übertragung weitergegeben.

Die ausgehenden TCP- und UDP-Pakete werden mithilfe der Kopfzeileninformationen aus Schicht 3 und Schicht 4 klassifiziert. Dieses Schema verbessert die Lastverteilung für häufig verwendete Internet-Protokoll-Dienste, die mit bekannten Ports wie HTTP und FTP arbeiten. Daher sorgt BASP für Lastausgleich auf Basis einer TCP-Sitzung, nicht auf Paket-Basis.

In den Outbound Flow Hash-Einträgen werden außerdem Statistikzähler nach der Klassifizierung aktualisiert. Das Lastausgleichsmodul verwendet diese Zähler dann, um die Datenflüsse regelmäßig über die Ports im Team zu verteilen. Der Codepfad für den Ausgangsfluss ist so ausgelegt, dass optimale Zeitgleichheit erreicht wird, wenn gleichzeitig mehrere Zugriffe auf die Outbound Flow Hash-Tabelle zulässig sind.

Bei allen anderen Protokollen außer TCP/IP wird stets der erste physische Adapter für ausgehende Pakete ausgewählt. Eine Ausnahme bildet das Address Resolution Protocol (ARP), das anders gehandhabt wird, um Lastausgleich für eingehenden Verkehr zu erreichen.

### **Eingehender Verkehr (nur SLB)**

Der Broadcom Intermediate-Treiber verwaltet den Fluss des eingehenden Verkehrs für den Teaming-Modus **SLB**. Im Gegensatz zum Lastausgleich für ausgehenden Verkehr kann Lastausgleich für eingehenden Verkehr nur auf IP-Adressen angewendet werden, die sich im selben Subnetz befinden wie der Lastausgleichsserver. Beim Lastausgleich für eingehenden Verkehr wird eine einmalige Besonderheit des Address Resolution Protocol (RFC0826) genutzt: Jeder IP-Host verwendet seinen eigenen ARP-Cache zur Einkapselung des IP-Datagramms in einen Ethernet-Rahmen. BASP manipuliert die ARP-Antwort sorgfältig, so dass jeder IP-Host angewiesen wird, das eingehende IP-Paket an den gewünschten physischen Adapter zu senden. Daher handelt es sich beim Lastausgleich für eingehenden Verkehr um ein vorausplanendes Schema, das auf dem statistischen Verlauf der eingehenden Datenflüsse basiert. Neue Verbindungen von einem Client zum System werden stets über den primären physischen Adapter hergestellt (da die vom Betriebssystem-Protokollstapel generierte ARP-Antwort die logische IP-Adresse stets der MAC-Adresse des primären physischen Adapters zuordnet).

Wie im Fall des ausgehenden Verkehrs gibt es auch hier eine Hash-Tabelle: die Inbound Flow Head Hash-Tabelle. Für jeden Eintrag in dieser Tabelle gibt es eine einfach verkettete Liste, und jede Verkettung (Inbound Flow-Einträge) stellt einen IP-Host im selben Subnetz dar.

Beim Empfang eines eingehenden IP-Datagramms wird der entsprechende Inbound Flow Head-Eintrag durch Hashing der Quell-IP-Adresse des IP-Datagramms lokalisiert. Außerdem werden zwei im ausgewählten Eintrag gespeicherte Statistikzähler aktualisiert. Diese Zähler werden vom Lastausgleichsmodul auf dieselbe Weise verwendet wie die Ausgangszähler: zur regelmäßigen Neuzuweisung der Datenflüsse an den physischen Adapter.

Die Inbound Flow Head Hash-Tabelle im Codepfad für den Eingangsfluss ist ebenfalls für gleichzeitigen Zugriff ausgelegt. Auf die Verbindungslisten der Inbound Flow-Einträge wird nur im Fall der Verarbeitung von ARP-Paketen und periodischem Lastausgleich Bezug genommen. Es gibt keinen Verweis pro Paket auf die Inbound Flow-Einträge. Obgleich die Verbindungslisten nicht beschränkt sind, ist der Overhead bei der Verarbeitung jedes Nicht-ARP-Pakets stets eine Konstante. Die Verarbeitung der ein- und ausgehenden ARP-Pakete hängt jedoch von der Anzahl der Verbindungen innerhalb der entsprechenden Verbindungsliste ab.

Im Verarbeitungspfad für eingehende Pakete werden auch Filter eingesetzt, um zu verhindern, dass Broadcast-Pakete in einer Schleife von anderen physischen Adapter durch das System zurückgeleitet werden.

### **Protokoll-Unterstützung**

ARP- und IP/TCP/UDP-Datenflüsse werden einem Lastausgleich unterzogen. Handelt es sich bei dem Paket nur um ein IP-Protokoll wie ICMP oder IGMP, werden alle Daten, die an eine bestimmte IP-Adresse fließen, durch denselben physischen Adapter geleitet. Wenn das Paket TCP oder UDP für das Schicht-4-Protokoll verwendet, wird die Portnummer dem Hashing-Algorithmus hinzugefügt, sodass zwei separate Schicht-4-Flüsse durch zwei separate physische Adapter an dieselbe IP-Adresse geleitet werden können.

Beispiel: Der Client hat die IP-Adresse 10.0.0.1. Sämtlicher IGMP- und ICMP-Verkehr wird durch denselben physischen Adapter geleitet, da nur die IP-Adresse für den Hash verwendet wird. Der Fluss würde in etwa so aussehen:

IGMP ------> PhysAdapter1 ------> 10.0.0.1

ICMP ------> PhysAdapter1 ------> 10.0.0.1

Wenn der Server also einen TCP- und UDP-Fluss an dieselbe 10.0.0.1-Adresse sendet, kann hierfür derselbe physische Adapter wie bei IGMP und ICMP verwendet werden, oder es können vollkommen verschiedene physische Adapter zum Einsatz kommen. Der Fluss würde in etwa so aussehen:

IGMP ------> PhysAdapter1 ------> 10.0.0.1

ICMP ------> PhysAdapter1 ------> 10.0.0.1 TCP------> PhysAdapter1 ------> 10.0.0.1 UDP------> PhysAdapter1 ------> 10.0.0.1 Die Ströme könnten auch so aussehen: IGMP ------> PhysAdapter1 ------> 10.0.0.1 ICMP ------> PhysAdapter1 ------> 10.0.0.1 TCP------> PhysAdapter2 ------> 10.0.0.1 UDP------> PhysAdapter3 ------> 10.0.0.1

Die eigentliche Zuweisung zwischen Adaptern kann sich im Laufe der Zeit ändern; jedes Protokoll, das nicht auf TCP/UDP basiert, wird jedoch über denselben physischen Adapter geleitet, da nur die IP-Adresse im Hash verwendet wird.

### **Leistung**

Moderne Netzwerkkarten bieten zahlreiche Hardwarefunktionen, mit denen die CPU-Nutzung durch Entlastung bestimmter CPU-intensiver Vorgänge reduziert werden kann (siehe [Teaming und andere erweiterte Netzwerkeigenschaften](#page-106-0)). Der BASP Intermediate-Treiber ist dagegen eine reine Softwarefunktion, die jedes von den Protokollstapeln empfangene Paket untersuchen und auf dessen Inhalt reagieren muss, bevor das Paket über eine bestimmte physische Schnittstelle gesendet wird. Obgleich der BASP-Treiber jedes ausgehende Paket nahezu gleich schnell verarbeiten kann, können einige Anwendungen, die bereits an die CPU gebunden sind, beeinträchtigt werden, wenn sie über eine Schnittstelle in einem Team betrieben werden. Für eine solche Anwendung ist es unter Umständen günstiger, die Failover-Funktionen des Intermediate-Treibers statt der Lastausgleichsfunktionen zu nutzen. Ebenfalls wäre es möglich, dass sie über einen einzelnen physischen Adapter mit einer bestimmten Hardwarefunktion, wie Large Send Offload (Large Send-Verschiebung), effizienter arbeitet.

### **Teamarten**

#### **Switch-unabhängig**

Die Teamart **Smart Load Balancing** von Broadcom ermöglicht den Betrieb von zwei bis acht physischen Adaptern als einziger virtueller Adapter. Der größte Vorteil der Teamart **SLB** besteht darin, dass sie auf jedem IEEE-kompatiblen Switch eingesetzt werden kann und keine besondere Konfiguration erfordert.

#### *Smart Load Balancing und Failover*

SLB ermöglicht Switch-unabhängiges, bidirektionales fehlertolerantes Teaming und Lastausgleich. Switch-unabhängig bedeutet, dass der Switch diese Funktion nicht speziell unterstützen muss. Damit ist SLB mit allen Switches kompatibel. Mit SLB haben alle Adapter im Team individuelle MAC-Adressen. Der Lastausgleichsalgorithmus operiert an Schicht-3-Adressen der Quell- und Zielknoten, wodurch SLB sowohl eingehenden als auch ausgehenden Verkehr einem Lastausgleich unterziehen kann.

Der BASP Intermediate-Treiber überwacht die physischen Ports in einem Team kontinuierlich auf Verbindungsverluste. Im Fall eines Verbindungsverlusts an einem der Ports wird der Verkehr automatisch an andere Ports im Team umgeleitet. Der Teaming-Modus **SLB** unterstützt Switch-Fehlertoleranz, indem er das Teaming über verschiedene Switches hinweg ermöglicht, vorausgesetzt, die Switches befinden sich in demselben physischen Netzwerk oder derselben Broadcast-Domäne.

#### **Netzwerkkommunikation**

Im Folgenden werden die wichtigsten Merkmale von SLB aufgeführt:

- Failover-Verfahren Erkennen von Verbindungsverlust.
- Lastausgleichsalgorithmus Eingehender und ausgehender Verkehr wird durch ein Broadcom-eigenes Verfahren auf der Basis der Schicht-4-Datenflüsse ausgeglichen.
- Lastausgleich für ausgehenden Datenverkehr über MAC-Adresse: Nein
- Lastausgleich für ausgehenden Datenverkehr über IP-Adresse: Ja
- Herstellerunabhängiges Teaming wird unterstützt (bei mindestens einem Teammitglied muss es sich um einen Broadcom Ethernet-Adapter handeln).

#### **Anwendungen**

Der SLB-Algorithmus eignet sich am besten für den Einsatz im Privatbereich und in kleineren Unternehmen, in denen die Kosten möglichst niedrig gehalten werden sollen oder handelsübliche Switching-Geräte verwendet werden. SLB-Teaming funktioniert mit nicht verwalteten Schicht-2-Switches und bietet eine kostengünstige Möglichkeit, Redundanz und Link Aggregation auf dem Server zu erreichen. SLB unterstützt außerdem das Teaming physischer Adapter mit unterschiedlichen Verbindungsfähigkeiten. Des Weiteren eignet sich SLB, wenn Switch-Fehlertoleranz mit Teaming erforderlich ist.

#### **Konfigurationsempfehlungen**

SLB unterstützt den Anschluss der Ports im Team an Hubs und Switches, vorausgesetzt, sie befinden sich in derselben Broadcast-Domäne. Die Verbindung mit einem Router oder Schicht-3-Switch wird dagegen nicht unterstützt, da die Ports sich im selben Subnetz befinden müssen.

### **Switch-abhängig**

### *Allgemeines Static Trunking*

Dieser Modus unterstützt eine Vielzahl von Umgebungen, bei denen die Adapter-Verbindungspartner zur Unterstützung eines proprietären Trunking-Verfahrens statisch konfiguriert sind. Dieser Modus kann in Verbindung mit *Open Trunk* von Lucent, *Fast EtherChannel* (FEC) von Cisco und *Gigabit EtherChannel* (GEC) von Cisco eingesetzt werden. Im statischen Modus (wie bei der allgemeinen Link Aggregation) muss der Switch-Administrator dem Team die Ports zuweisen. Diese Zuweisung kann durch BASP nicht geändert werden, da es keinen Austausch des LACP-Rahmens (Link Aggregation Control Protocol) gibt.

In diesem Modus sind alle Adapter für den Empfang von Paketen unter derselben MAC-Adresse konfiguriert. Trunking wird an Schicht-2-Adressen eingesetzt und unterstützt Lastausgleich und Failover für eingehenden und ausgehenden Verkehr. Der BASP-Treiber bestimmt das Lastausgleichsschema für ausgehende Datenpakete mithilfe der zuvor behandelten Schicht-4- Protokolle. Das Lastausgleichsschema für eingehende Datenpakete wird dagegen durch den Verbindungspartner des Teams festgelegt.

Der angeschlossene Switch muss das entsprechende Trunking-Schema für diesen Betriebsmodus unterstützen. BASP und Switch überwachen ihre Ports kontinuierlich auf Verbindungsverluste. Im Fall eines Verbindungsverlusts an einem der Ports wird der Verkehr automatisch an andere Ports im Team umgeleitet.

### **Netzwerkkommunikation**

Im Folgenden werden die wichtigsten Merkmale von Allgemeinem Static Trunking aufgeführt:

- Failover-Verfahren Erkennen von Verbindungsverlust
- Lastausgleichsalgorithmus Ausgehender Verkehr wird durch ein Broadcom-eigenes Verfahren auf der Basis der Schicht-4-Datenflüsse ausgeglichen. Eingehender Datenverkehr wird entsprechend einem Switch-spezifischen Verfahren ausgeglichen.
- Lastausgleich für ausgehenden Datenverkehr über MAC-Adresse: Nein
- Lastausgleich für ausgehenden Datenverkehr über IP-Adresse: Ja
- Herstellerunabhängiges Teaming wird unterstützt (bei mindestens einem Teammitglied muss es sich um einen Broadcom Ethernet-Adapter handeln).

#### **Anwendungen**

Allgemeines Trunking funktioniert mit Switches, die Cisco Fast EtherChannel, Cisco Gigabit EtherChannel, Extreme Networks Load Sharing und Bay Networks oder IEEE 802.3ad Link Aggregation im statischen Modus unterstützen. Da Lastausgleich an Schicht-2-Adressen implementiert wird, werden alle höheren Protokolle wie IP, IPX und NetBEUI unterstützt. Daher wird dieser Teaming-Modus empfohlen, wenn der Switch allgemeine Trunking-Modi über SLB unterstützt.

### **Konfigurationsempfehlungen**

Statisches Trunking bietet Unterstützung für die Verbindung der Team-Ports mit Switches, wenn sie sich in derselben Broadcast-Domäne befinden und allgemeines Trunking unterstützen. Die Verbindung mit einem Router oder Schicht-3-Switch wird dagegen nicht unterstützt, da die Ports sich im selben Subnetz befinden müssen.

### *Dynamisches Trunking (IEEE 802.3ad Link Aggregation)*

In diesem Modus wird Link Aggregation durch statische und dynamische Konfiguration über das Link Aggregation Control Protocol (LACP) unterstützt. In diesem Modus sind alle Adapter für den Empfang von Paketen unter derselben MAC-Adresse

konfiguriert. Hier wird die MAC-Adresse des ersten Adapters im Team verwendet. Diese Adresse kann nicht durch eine andere MAC-Adresse ersetzt werden. Der BASP-Treiber bestimmt das Lastausgleichsschema für ausgehende Datenpakete mithilfe der zuvor behandelten Schicht-4-Protokolle. Das Lastausgleichsschema für eingehende Datenpakete wird dagegen durch den Verbindungspartner des Teams festgelegt. Da der Lastausgleich an Schicht-2-Adressen implementiert wird, werden alle höheren Protokolle wie IP, IPX und NetBEUI unterstützt. Der verbundene Switch muss den Link Aggregation-Standard 802.3ad für diesen Betriebsmodus unterstützen. Der Switch verwaltet den eingehenden Datenverkehr an den Adapter, während BASP für den ausgehenden Verkehr zuständig ist. BASP und Switch überwachen ihre Ports kontinuierlich auf Verbindungsverluste. Im Fall eines Verbindungsverlusts an einem der Ports wird der Verkehr automatisch an andere Ports im Team umgeleitet.

#### **Netzwerkkommunikation**

Im Folgenden werden die wichtigsten Merkmale von Dynamischem Trunking aufgeführt:

- Failover-Verfahren Erkennen von Verbindungsverlust
- Lastausgleichsalgorithmus Ausgehender Verkehr wird durch ein Broadcom-eigenes Verfahren auf der Basis der Schicht-4-Datenflüsse ausgeglichen. Eingehender Datenverkehr wird entsprechend einem Switch-spezifischen Verfahren ausgeglichen.
- Lastausgleich für ausgehenden Datenverkehr über MAC-Adresse: Nein
- Lastausgleich für ausgehenden Datenverkehr über IP-Adresse: Ja
- Herstellerunabhängiges Teaming wird unterstützt (bei mindestens einem Teammitglied muss es sich um einen Broadcom Ethernet-Adapter handeln).

#### **Anwendungen**

Dynamisches Trunking funktioniert mit Switches, die IEEE 802.3ad Link Aggregation im dynamischen Modus mit LACP unterstützen. Lastausgleich für eingehenden Verkehr ist Switch-abhängig. Im Allgemeinen erfolgt der Lastausgleich für den Switch-Verkehr auf der Basis von Schicht-2-Adressen. In diesem Fall werden alle Netzwerkprotokolle wie IP, IPX und NetBEUI einem Lastausgleich unterzogen. Daher wird dieser Teaming-Modus empfohlen, wenn der Switch LACP unterstützt, es sei denn, es ist Switch-Fehlertoleranz erforderlich. Der einzige Teaming-Modus, der Switch-Fehlertoleranz unterstützt, ist SLB.

#### **Konfigurationsempfehlungen**

Dynamisches Trunking unterstützt die Verbindung von Ports in einem Team mit Switches, vorausgesetzt, sie befinden sich in derselben Broadcast-Domäne und unterstützen IEEE 802.3ad LACP-Trunking. Die Verbindung mit einem Router oder Schicht-3-Switch wird dagegen nicht unterstützt, da die Ports sich im selben Subnetz befinden müssen.

### **LiveLink™**

LiveLink™ ist eine Funktion von BASP, die für die Teamarten Smart Load Balancing (SLB) und SLB (Auto-Fallback deaktiviert) zur Verfügung steht. LiveLink dient dazu, einen Verbindungsverlust hinter dem Switch zu erkennen und den Datenverkehr nur durch die Teammitglieder zu leiten, die über eine Live-Verbindung verfügen. Diese Funktion steht über die Teaming-Software zur Verfügung. Die Teaming-Software überprüft regelmäßig ein oder mehrere bestimmte Zielnetzwerkgeräte (indem von jedem Teammitglied ein Verbindungspaket gesendet wird). Die zu überprüfenden Zielgeräte antworten nach Empfang des Verbindungspakets. Wenn ein Teammitglied die Antwort nicht innerhalb eines festgelegten Zeitraums erkennt, ist dies das Anzeichen dafür, dass die Verbindung getrennt wurde und dass die Teaming-Software den Datenverkehr nicht mehr durch dieses Teammitglied leitet. Wenn ein Teammitglied zu einem späteren Zeitpunkt von einem zu überprüfenden Zielgerät eine Antwort erkennt, ist dies das Anzeichen dafür, dass die Verbindung wiederhergestellt worden ist und dass die Teaming-Software automatisch wieder den Datenverkehr durch dieses Teammitglied leitet. LiveLink funktioniert nur mit TCP/IP.

LiveLink™-Funktion wird von den 32-Bit- und 64-Bit-Windows-Betriebssystemen unterstützt. Informationen zu vergleichbaren Funktionen in Linux-Betriebssystemen finden Sie unter den Channel Bonding-Informationen in der Red Hat-Dokumentation.

## **Attribute der mit jeder Teamart verbundenen Leistungsmerkmale**

In [Tabelle](#page-106-0) 5 sind die Attribute der mit jeder Teamart verbundenen Leistungsmerkmale zusammengefasst.

### **Tabelle 5. Attribute**

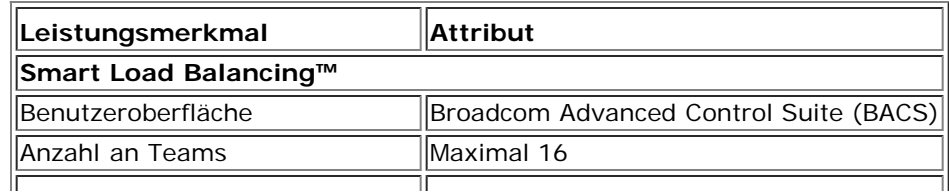

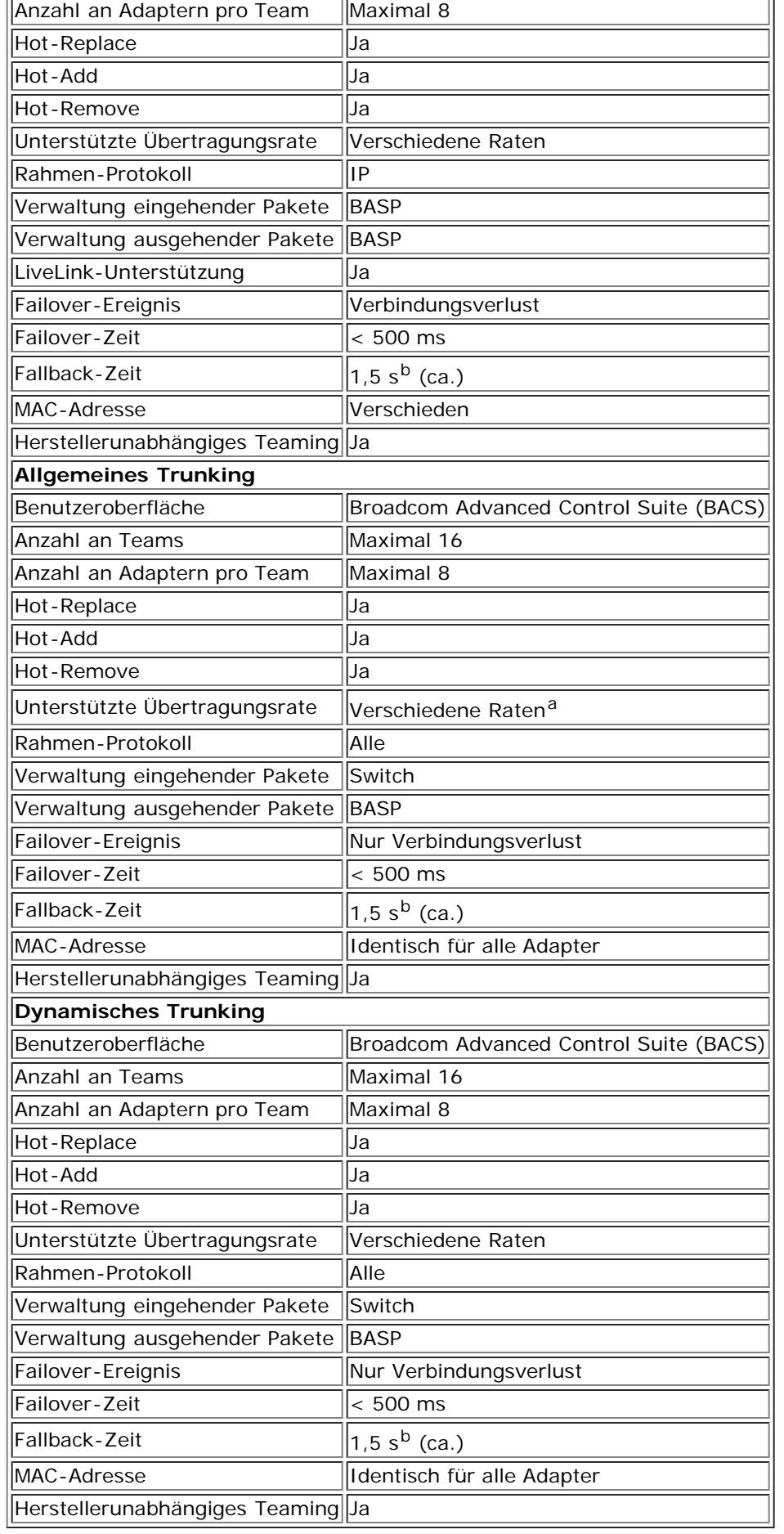

a Einige Switches erfordern übereinstimmende Übertragungsraten für das korrekte Aushandeln zwischen Trunk-Verbindungen.

b Stellen Sie sicher, dass Port Fast oder Edge Port aktiviert ist.

# **Für jede Teamart unterstützte Übertragungsraten**

In [Tabelle](#page-106-0) 6 werden die verschiedenen Übertragungsraten zusammengefasst, die für jede Teamart unterstützt werden. Wenn verschiedene Raten angegeben sind, können die Teaming-Adapter mit unterschiedlichen Übertragungsraten arbeiten.

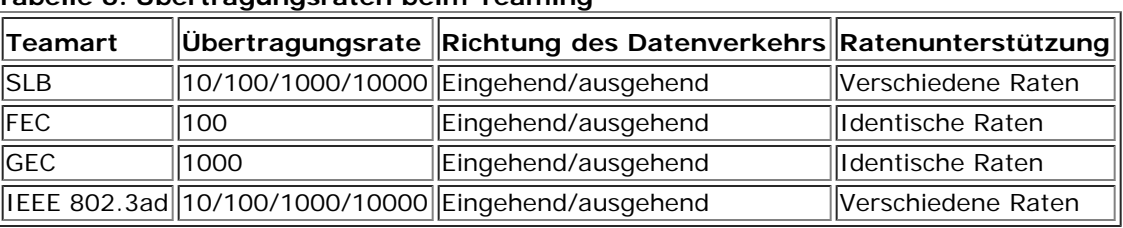

### **Tabelle 6. Übertragungsraten beim Teaming**

# **Teaming und andere erweiterte Netzwerkeigenschaften**

- [Checksum Offload \(Prüfsummenverschiebung\)](#page-106-0)
- [IEEE 802.1p QoS-Markierung](#page-106-0)
- [Large Send Offload \(Large Send-Verschiebung\)](#page-106-0)
- **[TOE \(TCP Offload Engine\)](#page-106-0)**
- [Jumbo-Rahmen](#page-106-0)
- $\bullet$  IFFF 802.10 VI ANS
- **[Wake on LAN](#page-106-0)**
- **[Preboot Execution Environment](#page-106-0)**

Bevor Sie ein Team erstellen, Teammitglieder hinzufügen oder entfernen oder die erweiterten Einstellungen eines Teammitglieds ändern, sollten Sie sicherstellen, dass alle Teammitglieder in ähnlicher Weise konfiguriert wurden. Die Einstellungen für VLANs, QoS-Paketmarkierung, Jumbo-Rahmen und die verschiedenen Entlastungen müssen überprüft werden. Angaben zu den erweiterten Adaptereigenschaften und zur Teaming-Unterstützung finden Sie in [Tabelle](#page-106-0) 7.

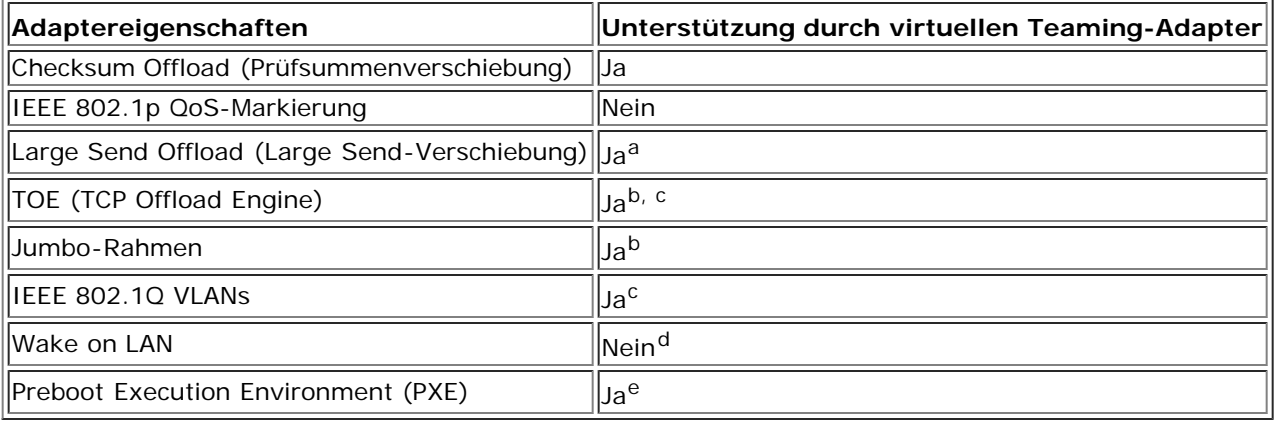

### **Tabelle 7. Erweiterte Adaptereigenschaften und Teaming-Unterstützung**

<sup>a</sup> Diese Funktion muss von allen Adaptern im Team unterstützt werden. Einige Adapter unterstützen diese Funktion u. U. nicht, wenn außerdem ASF/IPMI aktiviert ist.

<sup>b</sup> Muss von allen Adaptern im Team unterstützt werden.

- c Nur für Broadcom-Adapter.
- <sup>d</sup> Siehe [Wake on LAN.](#page-106-0)
- <sup>e</sup> Nur als PXE-Server, nicht als Client.

Ein Team übernimmt nicht notwendigerweise Adaptereigenschaften, sondern verschiedene Eigenschaften hängen vielmehr von spezifischen Funktionen ab. Die Flusskontrolle beispielsweise ist eine Eigenschaft für physische Adapter und steht in keiner

Verbindung zu BASP. Diese Eigenschaft wird an einem bestimmten Adapter aktiviert, wenn die Flusskontrolle des Miniport-Treibers für diesen Adapter aktiviert ist.

HINWEIS: Alle Adapter im Team müssen die in [Tabelle](#page-106-0) 7 aufgeführte Eigenschaft unterstützen, damit das Team diese Eigenschaft unterstützt.

# **Checksum Offload (Prüfsummenverschiebung)**

**Checksum Offload** (Prüfsummenverschiebung) ist eine Eigenschaft der Broadcom-Netzwerkadapter, die es ermöglicht, dass die TCP/IP/UDP-Prüfsummen zum Senden und Empfangen von Datenverkehr statt von der Host-CPU von der Adapterhardware berechnet werden. Bei hohem Verkehrsaufkommen kann ein System dadurch mehr Verbindungen effizienter handhaben, als dies bei einer Prüfsummen-Berechnung durch die Host-CPU möglich wäre. Dabei handelt es sich naturgemäß um eine Hardwareeigenschaft. Bei einer reinen Softwareimplementierung ließe sich daraus kein Nutzen ziehen. Ein Adapter, der die Prüfsummenverschiebung unterstützt, kündigt dem Betriebssystem diese Fähigkeit an, so dass die Prüfsumme nicht im Protokollstapel berechnet werden muss. Die Prüfsummenverschiebung wird derzeit nur für IPv4 unterstützt.

## **IEEE 802.1p QoS-Markierung**

Der Standard IEEE 802.1p umfasst ein 3-Bit-Feld (mit Unterstützung für maximal 8 Prioritätsebenen), das eine Priorisierung des Verkehrs ermöglicht. Der BASP Intermediate-Treiber bietet keine Unterstützung für IEEE 802.1p QoS-Markierung.

# **Large Send Offload (Large Send-Verschiebung)**

**Large Send Offload** (Large Send-Verschiebung) ist eine von Broadcom-Netzwerkadaptern bereitgestellte Funktion, die verhindert, dass ein höheres Kommunikationsprotokoll wie TCP ein großes Datenpaket in eine Reihe kleinerer Pakete mit angehängten Kopfzeilen unterteilt. Der Protokollstapel muss nur eine einzige Kopfzeile für ein Datenpaket mit einer Größe von 64 KB generieren, und die Adapterhardware unterteilt den Datenpuffer in Ethernet-Rahmen von angemessener Größe mit den Kopfzeilen in korrekter Folge (basierend auf der einzelnen, ursprünglich angegebenen Kopfzeile).

# **TOE (TCP Offload Engine)**

Die TCP/IP-Protokollsuite wird als Transportdienst für eine breite Palette an Anwendungen für das Internet, LANs und die Dateiübertragung verwendet. Ohne TOE wird die TCP/IP-Protokollsuite auf der CPU des Hosts ausgeführt, wobei ein großer Prozentsatz deren Ressourcen verbraucht wird und nur wenig Ressourcen für Anwendungen zur Verfügung stehen. Durch die Verwendung des Broadcom NetXtreme II-Adapters kann die TCP/IP-Verarbeitung auf die Hardware verlegt werden, sodass die CPU für wichtigere Aufgaben wie die Anwendungsverarbeitung verwendet werden kann.

Die TOE-Funktion des Broadcom NetXtreme II -Adapters ermöglicht den gleichzeitigen Betrieb von bis zu 1024 vollständig entlasteten TCP-Anschlüssen für 1 GBit/s Netzwerkadapter und 1880 vollständig entlasteten TCP-Anschlüssen für 10-GBit/s Netzwerkadapter. Mit der TOE-Unterstützung des Adapters wird die CPU-Nutzung des Hosts erheblich reduziert, während die Implementierung des Betriebssystem-Stapels beibehalten wird.

## **Jumbo-Rahmen**

Jumbo-Rahmen wurden erstmals 1998 von Alteon Networks, Inc. vorgestellt. Die Maximalgröße eines Ethernet-Rahmens wurde damit auf 9000 Byte erhöht. Obwohl die Unterstützung für Jumbo-Rahmen nie offiziell von der IEEE 802.3- Arbeitsgruppe angenommen wurde, wurde diese Funktion doch in den Broadcom NetXtreme II-Adaptern implementiert. Der BASP Intermediate-Treiber unterstützt Jumbo-Rahmen, vorausgesetzt, dass alle physischen Adapter im Team ebenfalls Jumbo-Rahmen unterstützen und für alle Adapter im Team dieselbe Größe eingerichtet ist.

# **IEEE 802.1Q VLANs**

1998 wurde der 802.3ac-Standard vom IEEE genehmigt. Dieser Standard definiert Rahmenformaterweiterungen zur Unterstützung von Virtual Bridged Local Area Network-Markierung in Ethernet-Netzwerken, wie in der IEEE 802.1Q-Spezifikation angegeben. Das VLAN-Protokoll erlaubt das Einfügen eines Tags in einen Ethernet-Rahmen zur Identifizierung des VLANs, zu dem ein Rahmen gehört. Wenn vorhanden, wird der 4 Byte lange VLAN-Tag in den Ethernet-Rahmen zwischen der Quell-MAC-Adresse und dem Feld für Länge/Typ eingefügt. Die ersten 2 Byte des VLAN-Tags bestehen aus dem IEEE 802.1Q-Tagtyp, während die letzten 2 Byte ein Feld für die Benutzerpriorität und die VLAN-ID (VID) enthalten. Virtuelle LANs (VLANs) ermöglichen es dem Benutzer, das physische LAN in logische Unterteile aufzugliedern. Jedes definierte VLAN verhält sich wie ein separates Netzwerk, dessen Datenverkehr und Broadcasts von den anderen Netzwerken getrennt sind, sodass die Bandbreiteneffizienz innerhalb der einzelnen logischen Gruppen erhöht wird. VLANs ermöglichen es dem Administrator außerdem, entsprechende Richtlinien für Sicherheit und Servicequalität (Quality of Service, QoS) festzulegen. Mit BASP

können pro Team oder Adapter bis zu 64 VLANs erstellt werden: 63 markierte und 1 unmarkiertes. Die tatsächliche Anzahl möglicher VLANs wird jedoch durch das Betriebssystem und die Systemressourcen eingeschränkt. Der Standard IEEE 802.1q bietet VLAN-Unterstützung. VLANs werden sowohl in einer Teaming-Umgebung als auch an einem einzelnen Adapter unterstützt. Beachten Sie, dass VLANs nur bei homogenem Teaming unterstützt werden, nicht aber bei herstellerunabhängigem Teaming. Der BASP Intermediate-Treiber unterstützt VLAN-Markierung. Ein oder mehrere VLANs können an eine einzelne Instanz des Intermediate-Treibers gebunden sein.

## **Wake on LAN**

Mit Wake on LAN (WOL) kann der Ruhemodus eines Systems beendet werden, wenn ein bestimmtes Paket über die Ethernet-Schnittstelle eingeht. Da ein virtueller Adapter als reines Softwaregerät implementiert ist, fehlen ihm die Hardwarefunktionen zur Implementierung von Wake on LAN. Über einen virtuellen Adapter kann der Ruhemodus eines Systems deshalb nicht beendet werden. Die physischen Adapter hingegen unterstützen diese Eigenschaft auch dann, wenn sie Teil eines Teams sind.

# **Preboot Execution Environment**

Preboot Execution Environment (PXE) ermöglicht einem System das Booten mithilfe eines Betriebssystems-Image über das Netzwerk. Definitionsgemäß wird PXE aufgerufen, bevor ein Betriebssystem geladen ist, so dass der BASP Intermediate-Treiber keine Gelegenheit hat, ein Team zu laden und zu aktivieren. Infolge dessen wird Teaming als PXE-Client nicht unterstützt, obwohl ein physischer Adapter in einem Team beim Laden des Betriebssystems als PXE-Client verwendet werden kann. Ein Team-Adapter kann zwar nicht als PXE-Client verwendet werden, er kann jedoch als PXE-Server fungieren, der PXE-Clients Betriebssystem-Images bereitstellt, wobei er eine Kombination aus Dynamic Host Control Protocol (DHCP) und Trivial File Transfer Protocol (TFTP) verwendet. Beide Protokolle können über IP betrieben werden und unterstützen alle Teaming-Modi.

# **Allgemeine Netzwerkaspekte**

- [Teaming mit Microsoft Virtual Server 2005](#page-106-0)
- **[Switch-übergreifendes Teaming](#page-106-0)**
- **[Spanning Tree-Algorithmus](#page-106-0)**
- [Schicht-3-Routing/Switching](#page-106-0)
- [Teaming mit Hubs \(nur zur Problembehebung\)](#page-106-0)
- **[Teaming mit Microsoft NLB](#page-106-0)**

# **Teaming mit Microsoft Virtual Server 2005**

Als einzige BASP-Teamkonfiguration bei Verwendung von Microsoft Virtual Server 2005 wird eine Konfiguration mit einem Smart Load Balancing (TM)-Teamtyp unterstützt, der aus einem einzigen primären Broadcom-Adapter und einem Standby-Broadcom-Adapter besteht. Stellen Sie sicher, dass die "Virtual Machine Network Services" jedes Teamelements vor der Erstellung der virtuellen Netzwerke mit Microsoft Virtual Server gelöst oder abgewählt werden. Darüber hinaus sollte ein virtuelles Netzwerk in dieser Software erstellt werden und anschließend mit dem von einem Team erstellten virtuellen Adapter verbunden werden. Das direkte Verbinden eines Gast-Betriebssystems mit einem virtuellen Teamadapter führt unter Umständen nicht zu den gewünschten Ergebnissen.

HINWEIS: Zum Zeitpunkt der Dokumenterstellung wurde Windows Server 2008 von Microsoft Virtual Server 2005 nicht als Betriebssystem unterstützt. Dementsprechend ist Teaming bei dieser Kombination möglicherweise nicht den Erwartungen entsprechend möglich.

# **Switch-übergreifendes Teaming**

SLB-Teaming kann über mehrere Switches konfiguriert werden. Die Switches müssen jedoch verbunden sein. Allgemeines Trunking und Link Aggregation funktionieren nicht Switch-übergreifend, da jede dieser Implementierungen erfordert, dass alle physischen Adapter in einem Team dieselbe Ethernet MAC-Adresse haben. Beachten Sie, dass SLB nur den Verbindungsverlust zwischen den Ports im Team und ihrem unmittelbaren Verbindungspartner erkennen kann. SLB ist nicht in der Lage, auf andere Hardwarestörungen in den Switches zu reagieren oder Verbindungsverluste an anderen Ports zu erkennen.

## **Fehlertoleranz bei Switch-Verbindung**

Die unten stehenden Diagramme demonstrieren den Betrieb eines SLB-Teams in einer Konfiguration mit Switch-Fehlertoleranz. Gezeigt wird die Zuordnung der Ping-Anforderung und der Ping-Antwort in einem SLB-Team mit zwei aktiven Mitgliedern. Alle Server (Blue, Gray und Red) senden sich gegenseitig einen Dauerping. [Abbildung](#page-106-0) 3 zeigt eine Konfiguration ohne Verbindungskabel zwischen den beiden Switches.In [Abbildung](#page-106-0) 4 ist das Verbindungskabel vorhanden, und [Abbildung](#page-106-0) 5 zeigt ein Beispiel für ein Failover-Ereignis, ebenfalls mit Verbindungskabel. Diese Beispiele veranschaulichen das Prinzip des Switch-übergreifenden Teamings und die Bedeutung des Verbindungskabels.

Die Diagramme zeigen, wie das sekundäre Teammitglied die ICMP-Echoanfrage sendet (gelbe Pfeile), während das primäre Teammitglied die entsprechende ICMP-Echoantwort empfängt (blaue Pfeile). Hierdurch wird eine Haupteigenschaft der Teaming-Software veranschaulicht. Durch die Lastausgleichsalgorithmen wird die Art des Lastausgleichs von Rahmen beim Senden oder Empfangen nicht synchronisiert. Mit anderen Worten: Rahmen für eine bestimmte Konversation können an verschiedene Schnittstellen im Team gesendet und dort empfangen werden. Dies gilt für alle von Broadcom unterstützten Teaming-Arten. Daher muss eine Verbindung zwischen den Switches bestehen, die mit Ports im selben Team verbunden sind.

In der Konfiguration ohne das Verbindungskabel wird eine ICMP-Anforderung von Blue an Gray von Port 82:83 abgeschickt, die für den Gray-Port 5E:CA bestimmt ist. Der Top Switch hat jedoch keine Möglichkeit zum Senden, da er den Gray-Port 5E:C9 nicht benutzen kann. Eine ähnliche Situation tritt ein, wenn Gray versucht, einen Ping an Blue zu senden. Eine ICMP-Anforderung, bestimmt für Blue 82:82, wird von 5E:C9 gesendet, erreicht ihr Ziel jedoch nicht. Dem Top Switch fehlt der Eintrag für 82:82 in der CAM-Tabelle, da es keine Verbindung zwischen den beiden Switches gibt. Zwischen Red und Blue und zwischen Red und Gray können die Pings jedoch fließen.

Ein Failover-Ereignis würde außerdem zu weiterem Konnektivitätsverlust führen. Angenommen, an Port 4 am Top Switch würde das Kabel entfernt. In diesem Fall würde Gray die ICMP-Anforderung an Red 49:C9 senden. Da allerdings der Bottom Switch keinen Eintrag für 49:C9 in seiner CAM-Tabelle vorfindet, wird der Frame an alle Ports gesendet, dieser kann 49:C9 jedoch nicht erreichen.

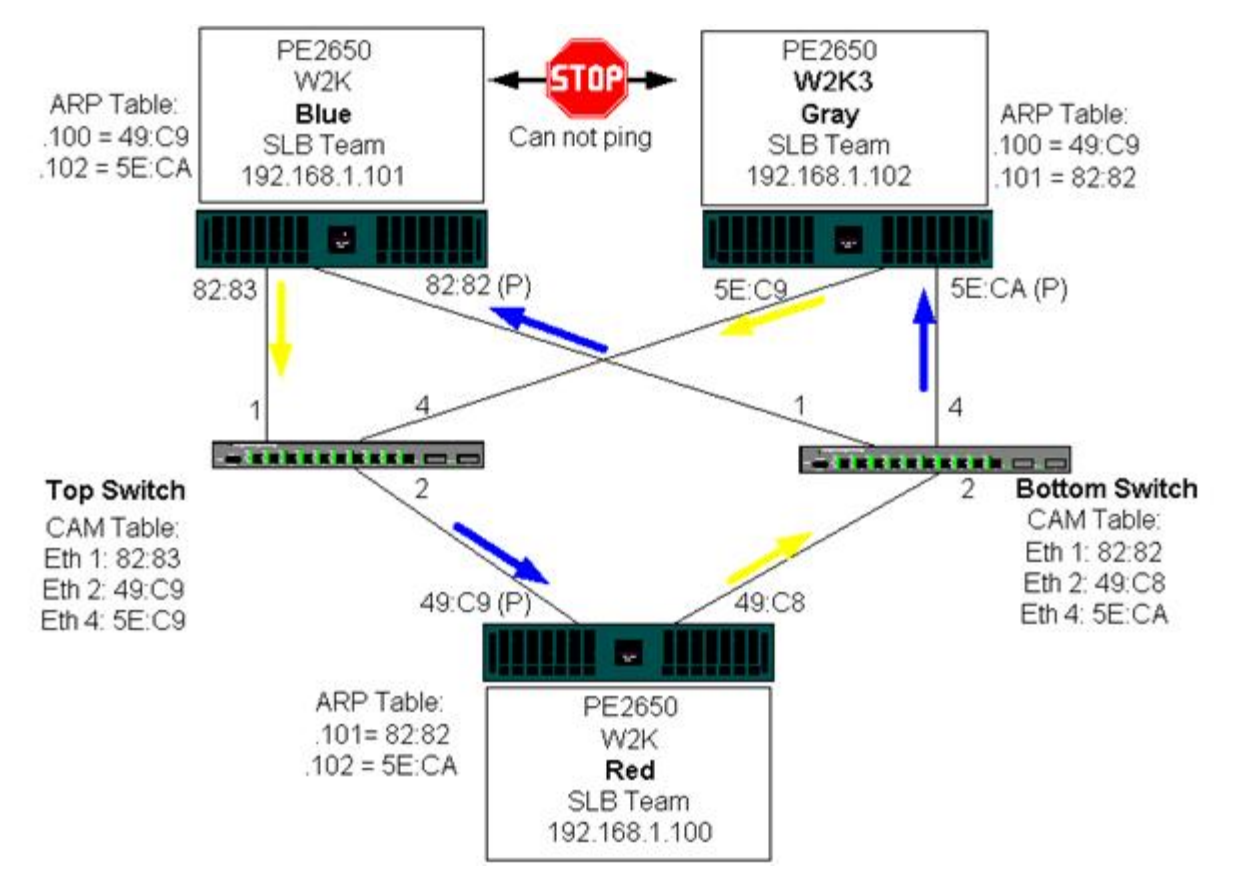

**Abbildung 3: Switch-übergreifendes Teaming ohne Verbindung zwischen den Switches**

Werden die Switches miteinander gekoppelt, kann der Verkehr von Blue nach Gray und umgekehrt problemlos fließen. Beachten Sie die zusätzlichen Einträge in der CAM-Tabelle für beide Switches. Die Verbindung ist entscheidend für den korrekten Betrieb des Teams. Daher wird die Einrichtung eines Link Aggregation-Trunks zur Koppelung der beiden Switches dringend empfohlen, damit eine hohe Verfügbarkeit der Verbindung gewährleistet werden kann.

#### **Abbildung 4: Switch-übergreifendes Teaming mit Schnittstelle**

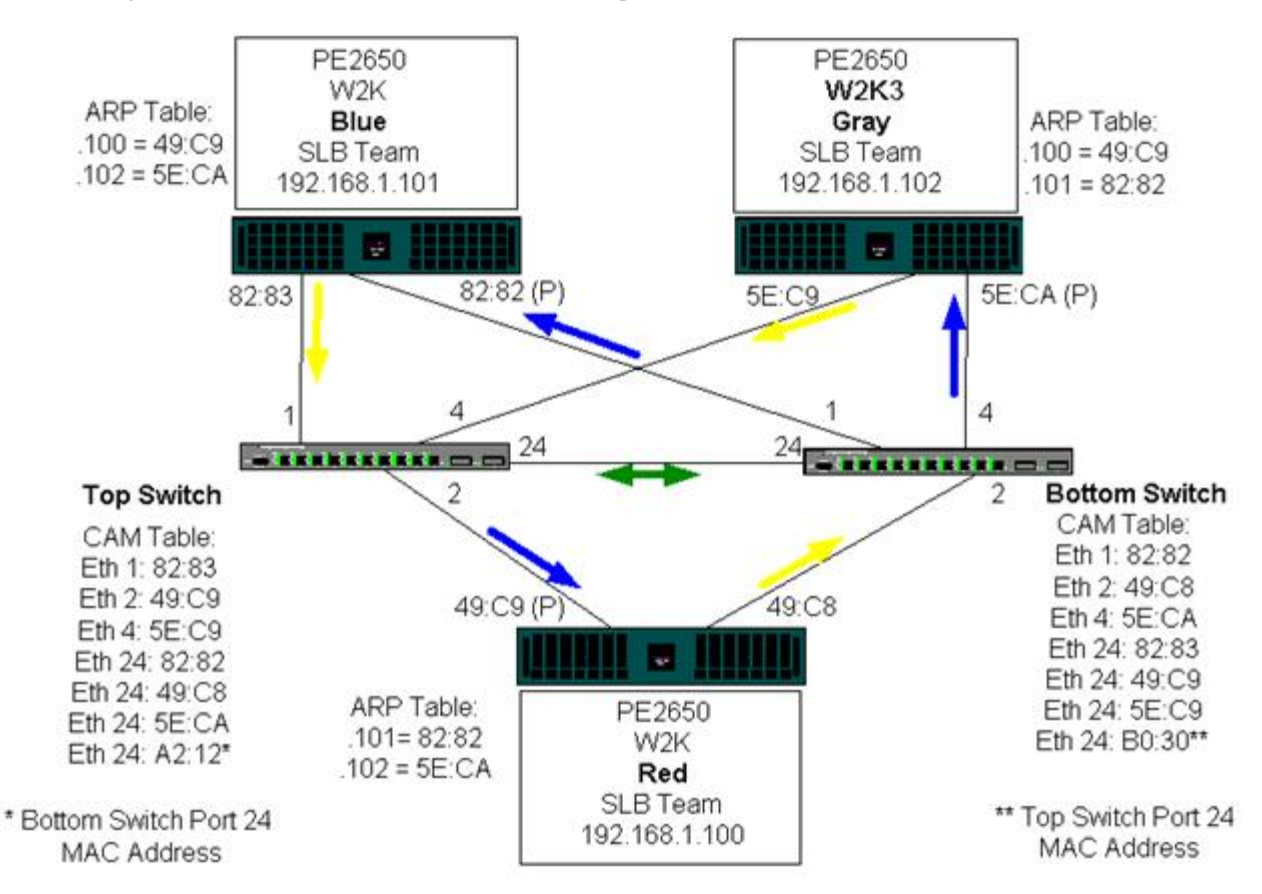

[Abbildung](#page-106-0) 5 zeigt ein Failover-Ereignis, bei dem das Kabel an Port 4 des Top Switches herausgezogen wurde. Die Failover-Funktion wird erfolgreich ausgeführt, und alle Stationen senden sich gegenseitig Pings, ohne dass es zu Verbindungsverlusten kommt.

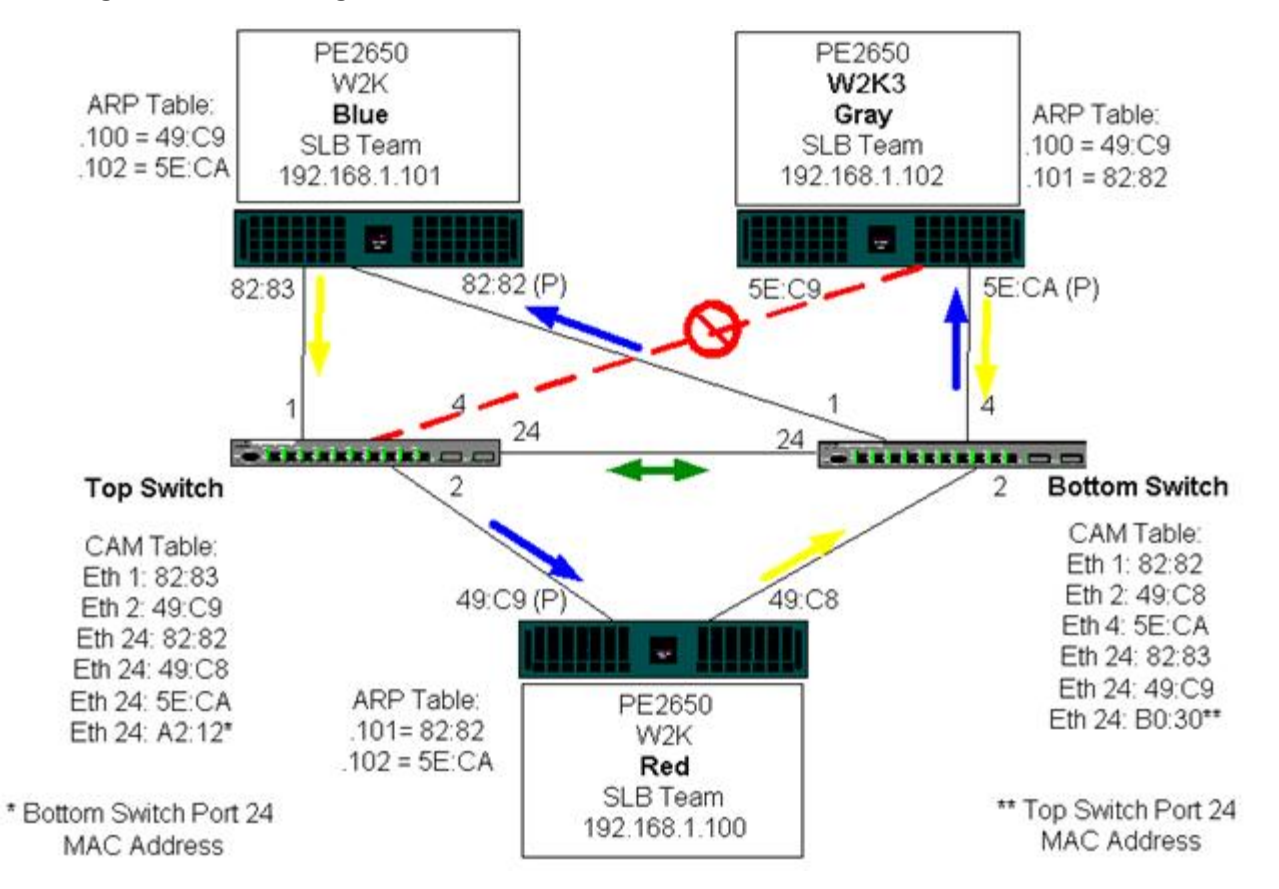

### **Abbildung 5: Failover-Ereignis**

# **Spanning Tree-Algorithmus**

#### **• [Topology Change Notice \(TCN\)](#page-106-0)**

#### **[Port Fast/Edge Port](#page-106-0)**

In Ethernet-Netzwerken existiert u. U. nur ein aktiver Pfad zwischen zwei Bridges oder Switches. Bei mehreren aktiven Pfaden zwischen Switches kann es zu Schleifen im Netzwerk kommen. Wenn Schleifen auftreten, erkennen einige Switches Stationen auf beiden Seiten des Switches. Dies führt zu einer Störung im Forwarding-Algorithmus, so dass doppelte Rahmen weitergeleitet werden. Spanning Tree-Algorithmen ermöglichen Pfadredundanz, indem sie einen Tree definieren, der alle Switches in einem erweiterten Netzwerk umfasst, und dann bestimmte redundante Datenpfade in einen Standby-Status (blockiert) zwingen. In regelmäßigen Abständen senden und empfangen die Switches im Netzwerk Spanning Tree-Pakete, die sie zur Identifizierung des Pfades verwenden. Falls ein Netzwerksegment nicht mehr erreicht werden kann oder wenn sich der Spanning Tree-Zeitaufwand ändert, konfiguriert der Spanning Tree-Algorithmus die Spanning Tree-Topologie neu und stellt die Verbindung wieder her, indem er den Standby-Pfad aktiviert. Der Spanning Tree-Betrieb ist für Endstationen transparent, die nicht erkennen, ob sie mit einem einzelnen LAN-Segment oder einem Switched-LAN aus mehreren Segmenten verbunden sind.

Spanning Tree Protocol (STP) ist ein Schicht-2-Protokoll, das für Bridges und Switches ausgelegt ist. Die Spezifikation für STP ist im Standard IEEE 802.1d definiert. Die Hauptaufgabe von STP besteht darin, sicherzustellen, dass es nicht zu einer Schleifensituation kommt, wenn redundante Pfade im Netzwerk vorhanden sind. STP erkennt/deaktiviert Netzwerkschleifen und bietet Backup-Verbindungen zwischen Switches oder Bridges. Es ermöglicht dem Gerät, mit anderen STP-kompatiblen Geräten im Netzwerk zu interagieren, und stellt damit sicher, dass nur ein Pfad zwischen jeweils zwei Stationen im Netzwerk existiert.

Nachdem eine stabile Netzwerktopologie eingerichtet wurde, empfangen alle Bridges BPDU-Nachrichten (Bridge Protocol Data Units), die von der Root-Bridge übertragen werden. Empfängt eine Bridge nach einem vordefinierten Intervall (Max Age) keine BPDU-Nachricht, nimmt die Bridge an, dass die Verbindung zur Root-Bridge unterbrochen wurde. Diese Bridge beginnt dann Verhandlungen mit anderen Bridges zur Neukonfiguration des Netzwerks, um wieder eine gültige Netzwerktopologie herzustellen. Der Vorgang zum Erstellen einer neuen Topologie kann bis zu 50 Sekunden in Anspruch nehmen. In dieser Zeit ist die End-to-End-Kommunikation unterbrochen.

Für Ports, die mit Endstationen verbunden sind, wird die Verwendung von Spanning Tree nicht empfohlen, da eine Endstation definitionsgemäß keine Schleife in einem Ethernet-Segment erstellt. Wenn ein Team-Adapter mit einem Port verbunden und der Spanning Tree aktiviert ist, kann es außerdem zu unerwarteten Konnektivitätsproblemen kommen. Angenommen, bei einem Adapter im Team ist ein Verbindungsverlust an einem der physischen Adapter aufgetreten. Würde die Verbindung des physischen Adapters wiederhergestellt (auch als Fallback bezeichnet), würde der Intermediate-Treiber erkennen, dass die Verbindung wieder aufgebaut wurde und beginnen, Datenverkehr durch den Port zu leiten. Der Datenverkehr würde verloren gehen, wenn der Port vorübergehend durch das Spanning Tree Protocol blockiert würde.

### **Topology Change Notice (TCN)**

Eine Bridge/ein Switch erstellt eine Forwarding-Tabelle mit MAC-Adressen und Portnummern, indem er/sie die Quell-MAC-Adresse lernt, die an einem bestimmten Port empfangen wurde. Die Tabelle wird verwendet, um Rahmen an einen bestimmten Port weiterzuleiten, anstatt den Rahmen an alle Ports zu senden. Die maximale Verfallszeit der Einträge beträgt normalerweise 5 Minuten. Erst wenn ein Host 5 Minuten lang nicht gesendet hat, wird der Eintrag aus der Tabelle entfernt. In manchen Situationen ist es von Vorteil, die Verfallszeit zu reduzieren. Ein Beispiel: Eine Verbindung wechselt aus dem Weiterleitungszustand in den blockierten Zustand, und eine andere Verbindung wechselt aus dem blockierten Zustand in den Weiterleitungszustand. Dieser Wechsel könnte bis zu 50 Sekunden dauern. Am Ende der STP-Neuberechnung stünde ein neuer Pfad für die Kommunikation zwischen Endstationen zur Verfügung. Da jedoch die Forwarding-Tabelle noch immer Einträge auf Basis der alten Topologie enthalten würde, könnte die Kommunikation möglicherweise erst nach 5 Minuten wiederhergestellt werden, wenn die betroffenen Port-Einträge aus der Tabelle entfernt sind. Der Datenverkehr würde dann an alle Ports gesendet und neu gelernt werden. In diesem Fall wäre eine Reduzierung der Verfallszeit von Vorteil. Dies ist der Zweck einer speziellen BPDU namens TCN (Topology Change Notice). Eine TCN wird von der betroffenen Bridge/vom Switch an die Root-Bridge/den Root-Switch gesendet. Sobald eine Bridge/ein Switch eine Änderung der Topologie erkennt (wenn eine Verbindung verloren geht oder ein Port in den weiterleitenden Zustand wechselt), wird über den Root-Port eine TCN an die Root-Bridge gesendet. Die Root-Bridge kündigt dann dem gesamten Netzwerk eine BPDU mit einer TCN an. Dadurch reduziert jede Bridge die Verfallszeit der MAC-Tabelle für einen bestimmten Zeitraum auf 15 Sekunden reduziert. Dadurch kann der Switch die MAC-Adressen neu lernen, sobald STP erneut konvergiert.

TCN BPDUs werden gesendet, wenn ein Port aus dem weiterleitenden Zustand in den blockierten Zustand wechselt oder umgekehrt. Eine TCN BPDU initiiert keine STP-Neuberechnung. Sie beeinflusst lediglich die Verfallszeit der Einträge der Forwarding-Tabelle im Switch. Sie führt keine Änderung der Topologie herbei und erstellt keine Schleifen. Endknoten wie Server oder Clients lösen eine Topologieänderung aus, wenn sie aus- und wieder eingeschaltet werden.

### **Port Fast/Edge Port**

Um die Auswirkungen von TCNs auf das Netzwerk (z. B. eine verstärkte Überflutung der Switch-Ports) zu reduzieren, sollten Endknoten, die häufig ein- bzw. ausgeschaltet werden, auf dem Switch-Port, an den sie angeschlossen sind, die Port Fastoder Edge Port-Einstellung verwenden. Port Fast oder Edge Port ist ein Befehl, der auf bestimmte Ports angewendet wird und die folgenden Auswirkungen hat:

- Ports, deren Verbindung aus dem inaktiven in den aktiven Zustand wechselt, werden in den weiterleitenden STP-Modus versetzt, anstatt aus dem wartenden Zustand in den lernenden und dann in den weiterleitenden Zustand überzugehen. STP wird auf diesen Ports weiterhin ausgeführt.
- Der Switch generiert keine Benachrichtigung über eine Topologieänderung, wenn der Port aktiv oder wieder inaktiv wird.

# **Schicht-3-Routing/Switching**

Der Switch, mit dem die Ports im Team verbunden sind, darf kein Layer-3-Switch oder -Router sein. Die Ports im Team müssen sich im selben Netzwerk befinden.

# **Teaming mit Hubs (nur zur Problembehebung)**

- [Verwendung von Hubs in Teaming-Netzwerkkonfigurationen](#page-106-0)
- [SLB-Teams](#page-106-0)
- [SLB-Teams mit Anschluss an einen einzelnen Hub](#page-106-0)
- [Allgemeines und Dynamisches Trunking \(FEC/GEC/IEEE 802.3ad\)](#page-106-0)

SLB-Teaming kann bei 10/100-Hubs eingesetzt werden, wird jedoch nur zu Problembehebungszwecken empfohlen, wie beim Anschluss eines Netzwerkanalysators für den Fall, dass Switch-Port-Spiegelung nicht in Frage kommt.

### **Verwendung von Hubs in Teaming-Netzwerkkonfigurationen**

Obwohl die Verwendung von Hubs in Netzwerktopologien in einigen Fällen zweckmäßig sein kann, sollten unbedingt Auswirkungen auf den Durchsatz berücksichtigt werden. Netzwerk-Hubs haben eine maximale Halbduplex-Übertragungsrate von 100 MBit/s, wodurch die Leistung in einer Gigabit- oder 100-MBit/s-Switched-Netzwerkkonfiguration erheblich beeinträchtigt wird. Die Hub-Bandbreite wird von allen angeschlossenen Geräten gemeinsam genutzt. Daher reduziert sich beim Anschluss mehrerer Geräte an den Hub die Bandbreite, die für jedes einzelne an den Hub angeschlossene Gerät verfügbar ist, direkt proportional zur Anzahl der mit dem Hub verbundenen Geräte.

Es wird nicht empfohlen, Teammitglieder an den Hub anzuschließen; es sollten nur Switches zur Verbindung mit Ports im Team verwendet werden. Ein SLB-Team kann allerdings zum Zweck der Problembehebung direkt an einen Hub angeschlossen werden. Bei anderen Teamarten kann es zu Konnektivitätsverlusten kommen, wenn bestimmte Störungen auftreten. Sie sollten daher nicht gemeinsam mit Hubs verwendet werden.

### **SLB-Teams**

SLB-Teams sind als einzige Teamart nicht von der Switch-Konfiguration abhängig. Der Intermediate-Treiber des Servers bewältigt Lastausgleichs- und Fehlertoleranzverfahren ohne Hilfe vom Switch. Aufgrund dieser Elemente ist SLB die einzige Teamart, bei der Failover- und Fallback-Eigenschaften erhalten bleiben, wenn Team-Ports direkt mit einem Hub verbunden werden.

### **SLB-Teams mit Anschluss an einen einzelnen Hub**

SLB-Teams in der in [Abbildung](#page-106-0) Abbildung 6 dargestellten Konfiguration behalten ihre Fehlertoleranzeigenschaften bei. Bei einem Ausfall einer der Serververbindungen blieben die Netzwerkfunktionen trotzdem erhalten. Auch bei direktem Anschluss von Clients an den Hub wäre die Fehlertoleranz noch immer gewährleistet; die Serverleistung würde allerdings beeinträchtigt werden.

### **Abbildung 6: Team mit Anschluss an einen einzelnen Hub**

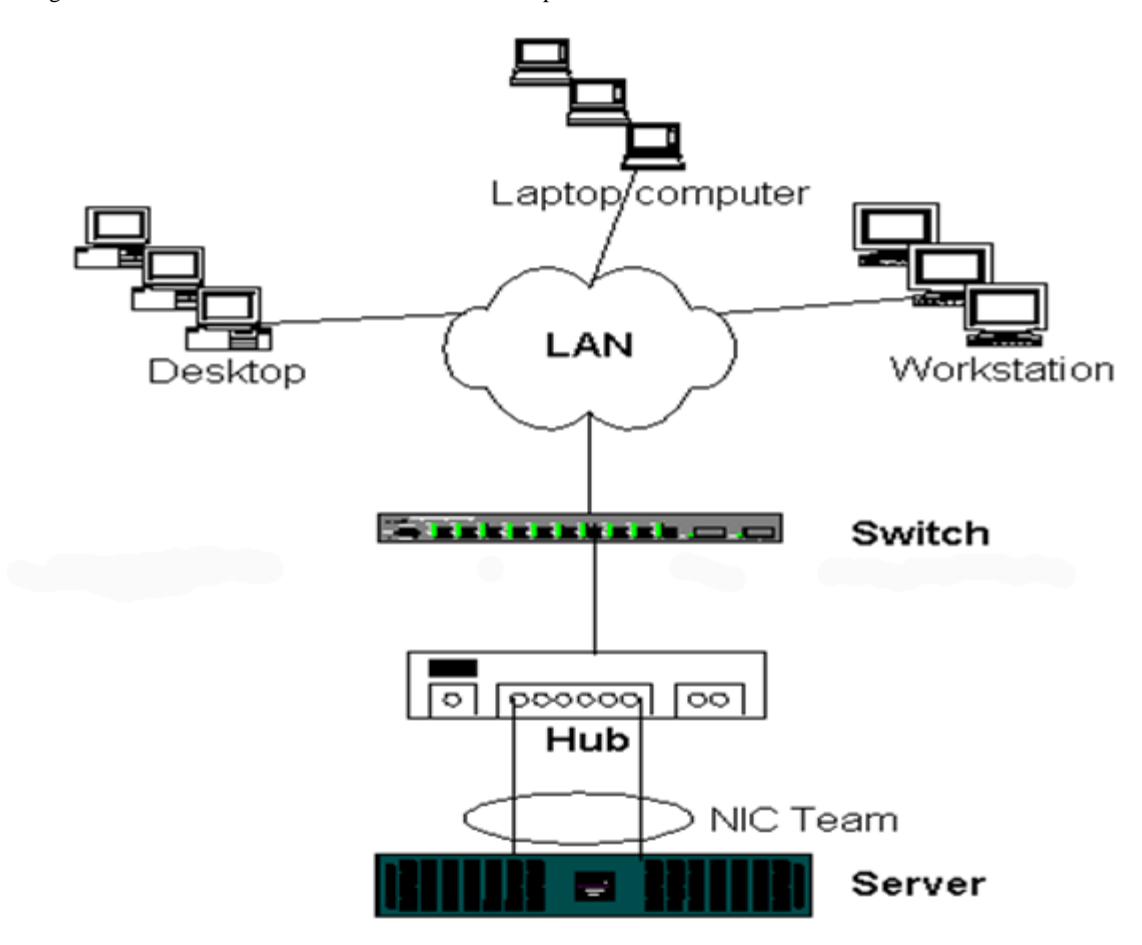

### **Allgemeines und Dynamisches Trunking (FEC/GEC/IEEE 802.3ad)**

FEC/GEC- und IEEE 802.3ad-Teams können nicht mit Hub-Konfigurationen verbunden werden. Teams dieser Art müssen an einen Switch angeschlossen werden, der ebenfalls für diese Teamart konfiguriert wurde.

## **Teaming mit Microsoft NLB**

Teaming funktioniert *nicht* im Microsoft NLB-Unicast-Modus, sondern nur im Multicast-Modus. Aufgrund des vom NLB-Dienst verwendeten Verfahrens sollte in dieser Umgebung die Teaming-Konfiguration **Failover** eingesetzt werden (SLB mit einer Standby-Netzwerkkarte), da der Lastausgleich von NLB verwaltet wird. Die TOE-Funktion im Teaming wird in NLB nicht bedient.

# **Anwendungsaspekte**

- **O** [Teaming und Clustering](#page-106-0)
- **O** [Teaming und Netzwerkbackup](#page-106-0)

# **Teaming und Clustering**

- **[Microsoft Cluster-Software](#page-106-0)**
- **[High-Performance Computing Cluster](#page-106-0)**
- **O** [Oracle](#page-106-0)

### **Microsoft Cluster-Software**

Dell Server-Clusterlösungen integrieren Microsoft Cluster Services (MSCS) mit PowerVault SCSI-Speicher oder Dell/EMC-Speicher auf Fibre-Channel-Basis, Dell-Servern, Speicheradaptern, Speicher-Switches und Netzwerkadaptern, um HA-

Lösungen (High-Availability) für eine hohe Verfügbarkeit bereitzustellen. HA-Clustering bietet Unterstützung für alle Adapter, die für unterstützte Dell-Server geeignet sind.

Es wird dringend empfohlen, in jedem Clusterknoten mindestens zwei Netzwerkadapter zu installieren (die Verwendung von On-Board-Adaptern ist möglich). Diese Schnittstellen dienen einem doppelten Zweck. Ein Adapter wird ausschließlich für die Intracluster-*Heartbeat*-Kommunikation verwendet. Dieser wird als *privater Adapter* bezeichnet und befindet sich normalerweise in einem separaten privaten Subnetzwerk. Der andere Adapter wird zur Client-Kommunikation verwendet und als *öffentlicher Adapter* bezeichnet.

Es können mehrere Adapter für jeden dieser Zwecke eingesetzt werden: private Intracluster-Kommunikation und öffentliche Kommunikation mit externen Clients. Microsoft Cluster-Software unterstützt alle Broadcom-Teaming-Modi ausschließlich für den öffentlichen Adapter. Teaming für private Netzwerkadapter wird nicht unterstützt. Nach Angaben von Microsoft wird Teaming an der privaten Schnittstelle eines Serverclusters deshalb nicht unterstützt, weil es beim Senden und Empfangen von Heartbeat-Paketen zwischen den Knoten zu Verzögerungen kommen könnte. Wenn Redundanz für die private Verbindung gewünscht wird, sollten Sie Teaming deaktivieren und mit den verfügbaren Ports eine zweite private Verbindung bilden. Damit erzielen Sie dasselbe Ergebnis und erhalten zwei robuste Kommunikationspfade, über die die Knoten kommunizieren können.

Beim Teaming in einer Clusterumgebung wird empfohlen, Adapter derselben Marke zu verwenden.

[Abbildung](#page-106-0) 7 zeigt einen Fibre-Channel-Cluster mit zwei Knoten und drei Netzwerkschnittstellen pro Clusterknoten: eine private und zwei öffentliche. Die beiden öffentlichen Adapter an jedem Knoten sind Team-Adapter, im Gegensatz zum privaten Adapter. Teaming wird über einen Switch oder auch über zwei Switches hinweg unterstützt. [Abbildung](#page-106-0) 8 zeigt denselben Fibre-Channel-Cluster mit zwei Knoten in dieser Konfiguration.

### **Abbildung 7: Clustering mit Teaming über einen Switch**

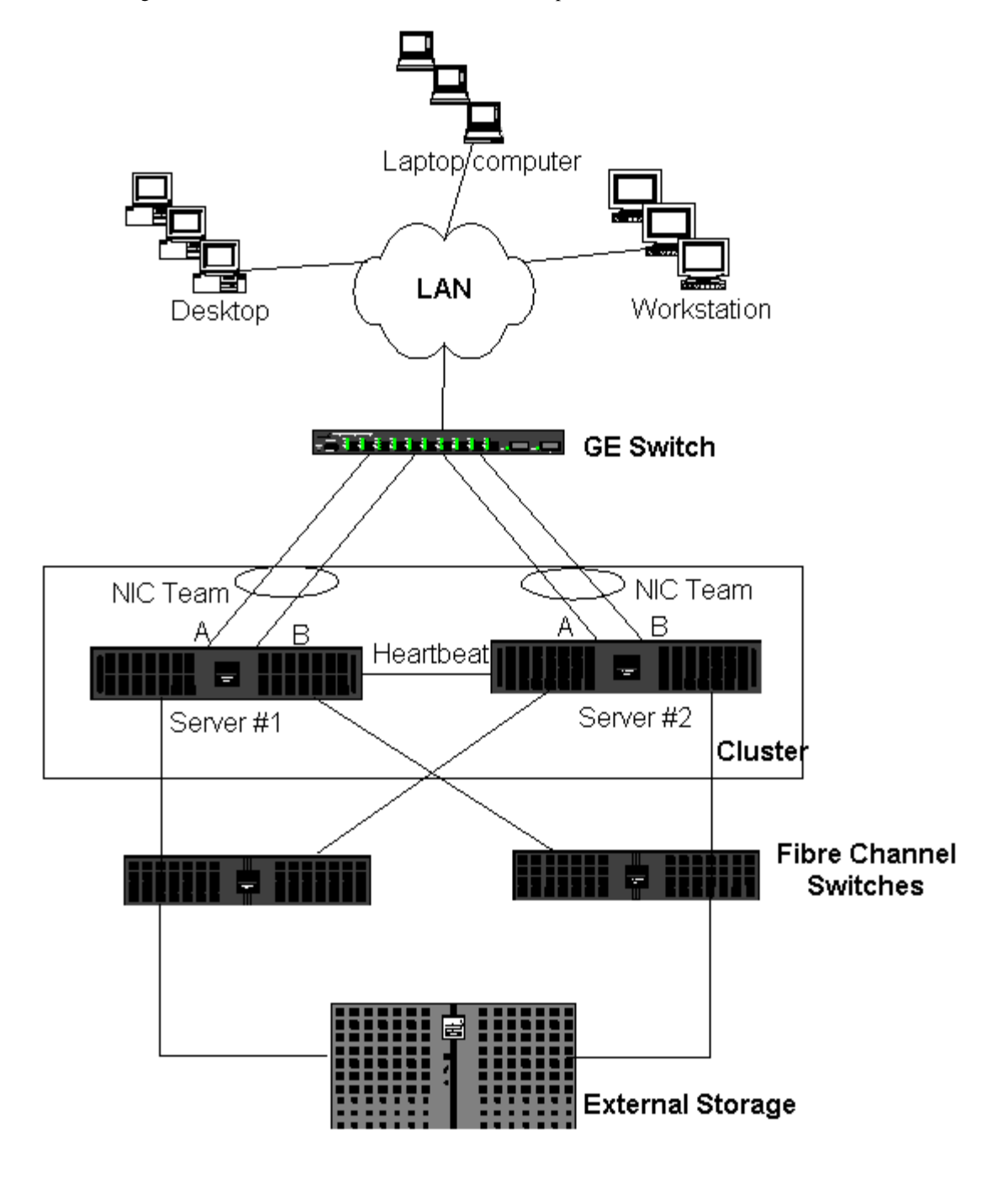

HINWEIS: Microsoft Cluster-Software bietet keine Unterstützung für Microsoft Network Load Balancing.

### **High-Performance Computing Cluster**

In HPCC-Anwendungen (High-Performance Computing Cluster) wird Gigabit Ethernet normalerweise zu den folgenden drei Zwecken eingesetzt:

- Inter-Process Communications (IPC): Bei Anwendungen, die keine Verbindungen mit hoher Bandbreite und niedriger Latenzzeit erfordern (wie Myrinet, InfiniBand), kann Gigabit Ethernet für die Kommunikation zwischen den Compute-Knoten verwendet werden.
- I/O: Ethernet kann für die Dateifreigabe und zur Versorgung der Compute-Knoten mit Daten verwendet werden. Dies ist mit einem NFS-Server oder einem parallelen Dateisystem wie PVFS möglich.
- Management und Verwaltung: Ethernet wird für das Out-of-Band-Management (ERA) und das In-Band-Management (OMSA) der Knoten im Cluster verwendet. Außerdem kann es zur Jobplanung und -überwachung eingesetzt werden.

In unseren aktuellen HPCC-Angeboten wird nur einer der On-Board-Adapter verwendet. Ist Myrinet oder IB vorhanden, dient

dieser Adapter I/O- und Verwaltungszwecken; andernfalls ist er zusätzlich für IPC zuständig. Sollte ein Adapter ausfallen, kann der Administrator mithilfe des Felix-Pakets problemlos den zweiten Adapter konfigurieren. In HPCC-Anwendungen wurde Adapter-Teaming auf der Host-Seite weder getestet noch wird es unterstützt.

#### *Erweiterte Funktionen*

Bei der Bereitstellung des Clusters (Installation und Wiederherstellung von Compute-Knoten) wird PXE in großem Umfang verwendet. Teaming kommt normalerweise auf der Host-Seite nicht zum Einsatz und ist nicht Teil unseres Standardangebots. Link Aggregation wird häufig zwischen Switches verwendet, insbesondere bei umfangreichen Konfigurationen. Jumbo-Rahmen sind nicht Bestandteil unseres Standardangebots, können jedoch in einigen Anwendungen aufgrund der Reduzierung des CPU-Overheads zu Leistungsverbesserungen führen.

#### **Oracle**

In unseren Oracle Solution Stacks unterstützen wir Adapter-Teaming sowohl in privaten Netzwerken (Verbindung zwischen RAC-Knoten) als auch in öffentlichen Netzwerken mit Clients oder der Anwendungsebene über der Datenbankebene.

#### **Abbildung 8: Clustering mit Teaming über zwei Switches**

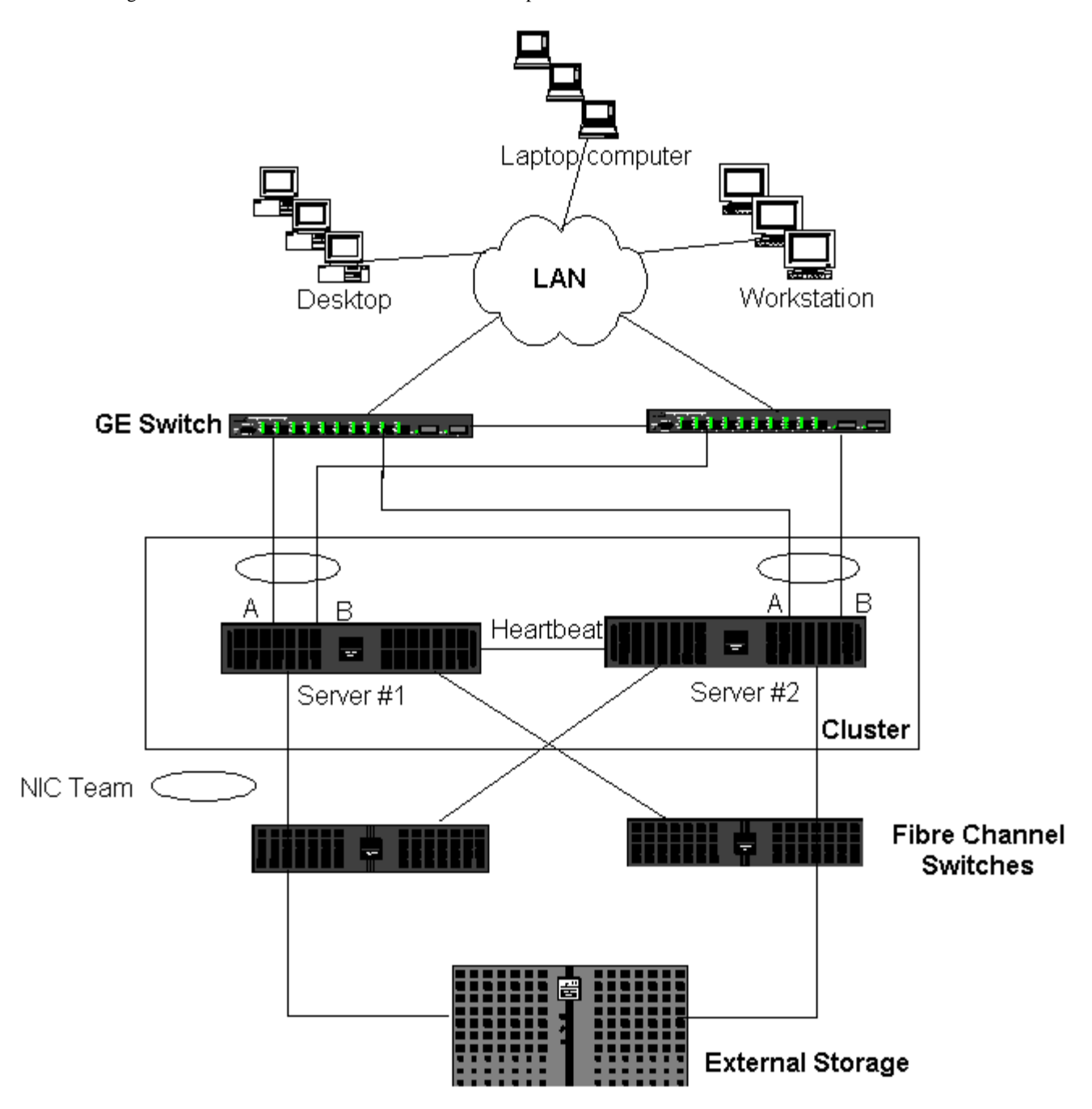

## **Teaming und Netzwerkbackup**

### [Lastausgleich und Failover](#page-106-0)

#### [Fehlertoleranz](#page-106-0)

Bei der Ausführung von Netzwerkbackups in einer Umgebung ohne Teams kann der Gesamtdurchsatz an einem Adapter auf einem Backupserver aufgrund des übermäßigen Datenverkehrs und der Adapterüberlastung leicht beeinträchtigt werden. Je nach Anzahl der Backupserver und Datenströme und in Abhängigkeit von der Bandlaufwerksgeschwindigkeit kann der Backupverkehr unter Umständen einen hohen Prozentsatz der Bandbreite der Netzverbindung beanspruchen und so die Produktionsdaten und die Backupleistung des Bands beeinflussen. Netzwerkbackups umfassen in der Regel einen speziellen Backupserver, der mit Bandbackup-Software wie NetBackup, Galaxy oder Backup Exec arbeitet. Der Backupserver ist entweder direkt mit einer SCSI-Bandeinheit verbunden, oder es ist eine Bandbibliothek über ein Fibre-Channel-SAN (Storage Area Network) angeschlossen. Über das Netzwerk gesicherte Systeme werden in der Regel als Client- oder Remote-Server bezeichnet. Normalerweise ist für solche Systeme ein Bandbackup-Softwareagent installiert. [Abbildung](#page-106-0) 9 zeigt eine typische 1-GBit/s-Netzwerkumgebung ohne Teams mit Bandbackup-Implementierung.

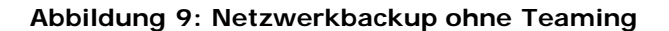

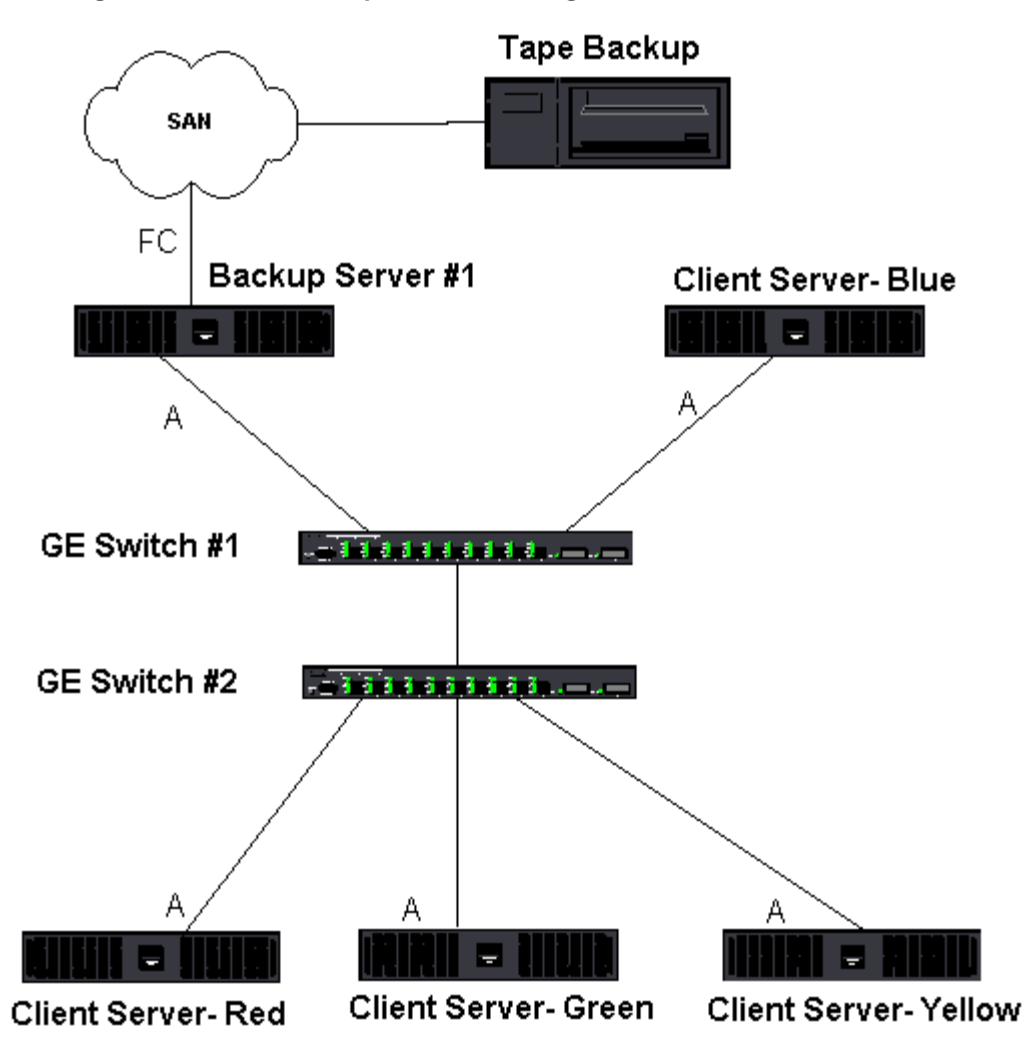

Da es vier Client-Server gibt, kann der Backupserver simultan vier Backupjobs (einen pro Client) an einen Autoloader mit mehreren Laufwerken streamen. Da jedoch nur eine Verbindung zwischen dem Switch und dem Backupserver besteht, können Adapter und Verbindung bei einem Backup mit vier Datenströmen schnell ausgelastet werden. Wenn der Adapter auf dem Backupserver mit 1 GBit/s (125 MB/s) betrieben wird und jeder Client während des Bandbackups Daten mit 20 MB/s streamen kann, beträgt der Durchsatz zwischen Backupserver und Switch 80 MB/s (20 MB/s x 4), was 64 % der Netzbandbreite entspricht. Dieser Wert liegt zwar innerhalb des Bandbreitenbereichs des Netzwerks; 64 % stellen jedoch einen hohen Prozentsatz dar, wenn dieselbe Verbindung auch von anderen Anwendungen genutzt wird.

### **Lastausgleich und Failover**

Mit zunehmender Zahl der Backup-Streams erhöht sich der Durchsatz insgesamt. Es ist jedoch möglich, dass nicht jeder Datenstrom in der Lage ist, dieselbe Leistung wie ein einzelner Backup-Stream mit 25 MB/s aufrecht zu erhalten. Mit anderen Worten: Obwohl ein Backupserver Daten von einem einzelnen Client mit 25 MB/s streamen kann, ist nicht damit zu rechnen, dass vier simultan ausgeführte Backupjobs Daten mit 100 MB/s (25 MB/s x 4 Streams) streamen. Obgleich sich der Gesamtdurchsatz mit der Anzahl der Backup-Streams erhöht, können sich mit der Bandsoftware oder dem Netzwerkstapel verbundene Einschränkungen auf die einzelnen Backup-Streams auswirken.

Damit ein Bandbackup-Server beim Backup von Clients verlässlich von Adapterleistung und Netzwerkbandbreite Gebrauch macht, muss eine Netzwerkinfrastruktur Teaming-Funktionen wie Lastausgleich und Fehlertoleranz implementieren. Datenzentren beinhalten redundante Switches, Link Aggregation und Trunking im Rahmen ihrer fehlertoleranten Lösung. Obwohl Teaming-Gerätetreiber die Art des Datenflusses durch Team-Schnittstellen und Failover-Pfade manipulieren, ist dieser Vorgang für Bandbackup-Anwendungen transparent und führt nicht zur Unterbrechung der Bandbackup-Prozesse, wenn Remote-Systeme über das Netzwerk gesichert werden. [Abbildung](#page-106-0) 10 zeigt eine Netzwerktopologie, die Bandbackup in einer Broadcom-Teamumgebung veranschaulicht und verdeutlicht, wie durch Smart Load Balancing Bandbackup-Daten über Team-Adapter einem *Lastausgleich* unterzogen werden können.

Es gibt vier Pfade, die der Client-Server zum Senden von Daten an den Backupserver verwenden kann; während des Datentransfers wird jedoch nur einer dieser Pfade zugewiesen. Einer der möglichen Pfade, die der Client-Server Red zum

Senden von Daten an den Backupserver nutzen kann, ist Folgender:

Beispielpfad: Client-Server Red sendet Daten über Adapter A, Switch 1 und Backupserver-Adapter A.

Der zugewiesene Pfad wird von zwei Faktoren bestimmt:

- ARP-Cache des Client-Servers; verweist auf die MAC-Adresse des Backupservers. Dies wird bestimmt durch den Lastausgleichalgorithmus für eingehenden Verkehr des Broadcom Intermediate-Treibers.
- Die physische Adapterschnittstelle am Client-Server Red wird zur Übertragung der Daten verwendet. Dies wird durch den Lastausgleichalgorithmus für ausgehenden Verkehr des Broadcom Intermediate-Treibers bestimmt (siehe [Ausgehender Verkehr](#page-106-0) und [Eingehender Verkehr \(nur SLB\)\)](#page-106-0).

Die Team-Schnittstelle auf dem Backupserver sendet ein unangefordertes G-ARP (Gratuitous Address Resolution Protocol) an den Client-Server Red, was wiederum dazu führt, dass der ARP-Cache des Client-Servers mit der MAC-Adresse des Backupservers aktualisiert wird. Das Lastausgleichverfahren in der Team-Schnittstelle bestimmt die MAC-Adresse, die im G-ARP eingebettet ist. Die ausgewählte MAC-Adresse ist im Wesentlichen das Ziel für den Datentransfer vom Client-Server. Im Client-Server Red bestimmt der SLB-Teaming-Algorithmus, welche der beiden Adapterschnittstellen zur Datenübertragung verwendet wird. In diesem Beispiel werden Daten vom Client-Server Red an der Adapterschnittstelle A des Backupservers empfangen. Zur Veranschaulichung der SLB-Mechanismen bei Einwirkung einer zusätzlichen Datenlast an der Team-Schnittstelle stellen Sie sich ein Szenario vor, in dem der Backupserver einen zweiten Backupvorgang initiiert: einen zum Client-Server Red und einen zum Client-Server Blue. Die Route, die der Client-Server Blue zum Senden von Daten an den Backupserver verwendet, hängt von seinem ARP-Cache ab, der auf die MAC-Adresse des Backupservers verweist. Da der Adapter A des Backupservers bereits durch den Backupvorgang mit dem Client-Server Red belastet ist, ruft der Backupserver seinen SLB-Algorithmus auf, um den Client-Server Blue darüber zu *informieren* (durch ein G-ARP), seinen ARP-Cache mit der MAC-Adresse von Adapter B des Backupservers zu aktualisieren. Wenn der Client-Server Blue Daten übertragen muss, verwendet er eine der Adapterschnittstellen, die durch seinen eigenen SLB-Algorithmus bestimmt wird. Wichtig ist, dass die Daten vom Client-Server Blue von der Adapterschnittstelle B des Backupservers und nicht von der Adapterschnittstelle A empfangen werden. Dies ist deshalb von Bedeutung, da der Backupserver Datenströme von verschiedenen Clients einem *Lastausgleich* unterziehen muss, wenn beide Backup-Streams simultan laufen. Sind beide Backup-Streams aktiv, verarbeitet jede Adapterschnittstelle auf dem Backupserver die gleiche Last, sodass Daten über beide Adapterschnittstellen ausgeglichen werden.

Derselbe Algorithmus wird angewendet, wenn ein dritter und vierter Backupvorgang vom Backupserver eingeleitet wird. Die Team-Schnittstelle auf dem Backupserver sendet ein Unicast-G-ARP an Backup-Clients, um sie zur Aktualisierung ihres ARP-Cache zu veranlassen. Jeder Client überträgt dann Backupdaten entlang einer Route an die MAC-Adresse auf dem Backupserver.

### **Fehlertoleranz**

Wenn eine Netzverbindung während des Bandbackups ausfällt, wird der gesamte Verkehr zwischen Backupserver und Client gestoppt und die Backupjobs schlagen fehl. Wurde jedoch die Netzwerktopologie sowohl für Broadcom-SLB als auch für die Switch-Fehlertoleranz konfiguriert, können die Bandbackup-Vorgänge während des Verbindungsausfalls ohne Unterbrechung fortgesetzt werden. Alle Failover-Vorgänge innerhalb des Netzwerks sind für Bandbackup-Softwareanwendungen transparent. Informationen dazu, wie Backup-Datenströme beim Netzwerk-Failover gelenkt werden, gibt die Topologie in [Abbildung](#page-106-0) 10. Der Client-Server Red überträgt über Pfad 1 Daten an den Backupserver, zwischen dem Backupserver und dem Switch kommt es jedoch zu einem Verbindungsausfall. Da die Daten nicht länger von Switch 1 an die Adapterschnittstelle A auf dem Backupserver gesendet werden können, werden sie von Switch 1 über Switch 2 an die Adapterschnittstelle B auf dem Backupserver umgeleitet. Dies geschieht ohne Wissen der Backupanwendung, da alle fehlertoleranten Vorgänge von der Adapterteam-Schnittstelle und den Trunk-Einstellungen der Switches bewältigt werden. Aus der Perspektive des Client-Servers läuft der Betrieb genauso, als würden Daten über den Originalpfad gesendet.

### **Abbildung 10: Netzwerkbackup mit SLB-Teaming über zwei Switches**

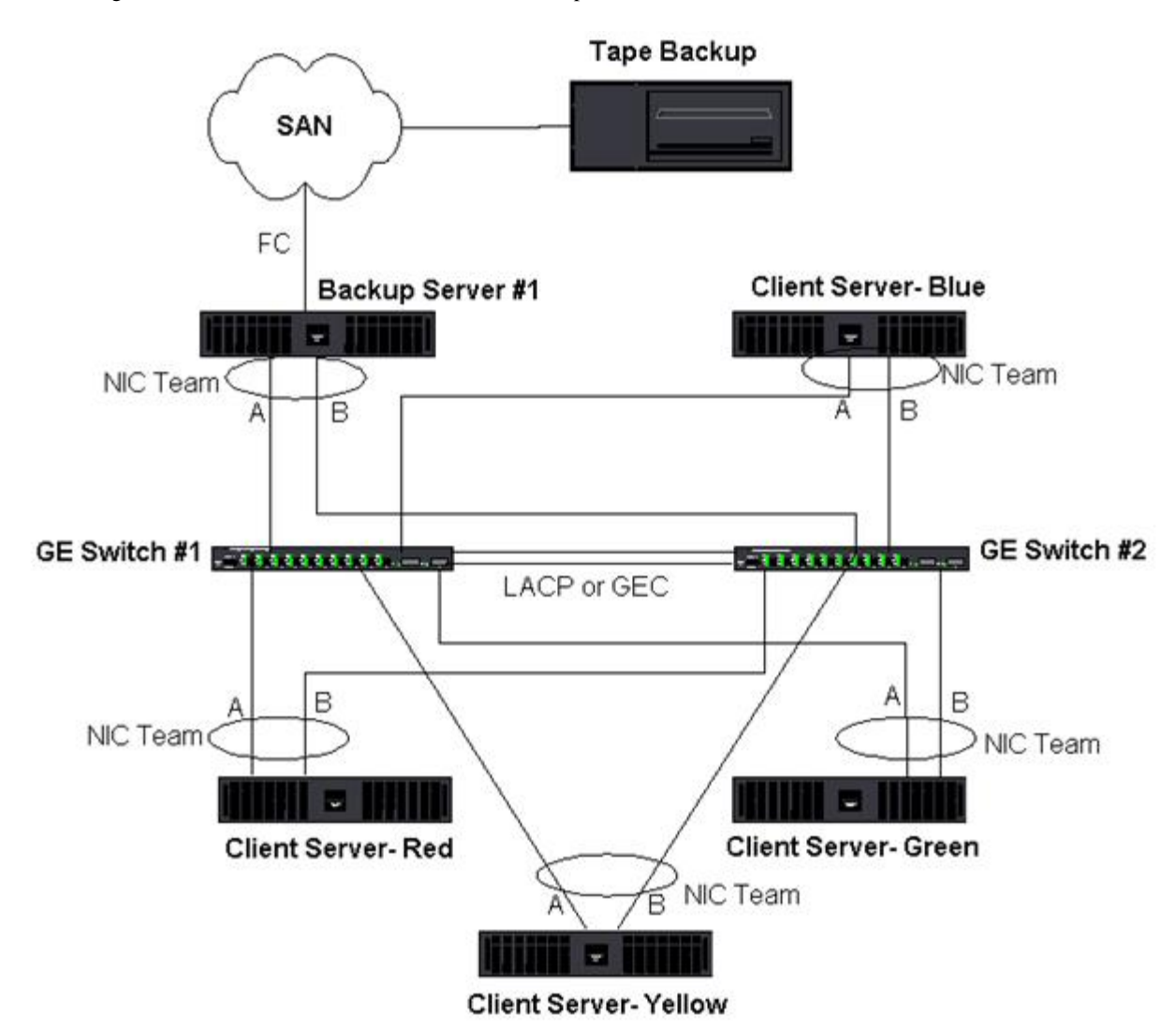

# **Behebung von Teaming-Problemen**

- **O** [Tipps zur Teaming-Konfiguration](#page-106-0)
- [Richtlinien für die Problembehebung](#page-106-0)

Bei Ausführung eines Protokollanalysators über einer Team-Schnittstelle eines virtuellen Adapters ist die in den gesendeten Rahmen angezeigte MAC-Adresse möglicherweise falsch. Der Analysator zeigt die Rahmen nicht so an, wie sie von BASP konstruiert wurden; anstelle der MAC-Adresse der Schnittstelle, die den Rahmen überträgt, wird die MAC-Adresse des Teams angezeigt. Folgendes Verfahren wird zur Überwachung eines Teams empfohlen:

- Spiegeln Sie alle Uplink-Ports des Teams am Switch.
- Umfasst das Team zwei Switches, spiegeln Sie auch den Trunk, über den die Switches gekoppelt sind.
- Prüfen Sie alle Spiegel-Ports unabhängig voneinander.
- Verwenden Sie am Analysator einen Adapter und einen Treiber, der QoS- und VLAN-Daten nicht filtert.

# **Tipps zur Teaming-Konfiguration**

Vergewissern Sie sich bei der Behebung von Problemen mit der Netzwerkanbindung oder mit Teaming-Funktionen, dass die folgenden Angaben auf Ihre Konfiguration zutreffen.

- 1. Obwohl Dell SLB-Teaming mit verschiedenen Raten unterstützt, wird eine einheitliche Rate für alle Adapter in einem Team empfohlen (entweder alle Gigabit Ethernet oder Fast Ethernet). Für Übertragungsraten von 10 GBit/s wird eine einheitliche Rate für alle Adapter in einem Team empfohlen
- 2. Wenn LiveLink nicht aktiviert ist, deaktivieren Sie das Spanning Tree Protocol, oder aktivieren Sie einen STP-Modus, der

die Initialphasen für die mit einem Team verbundenen Switch-Ports umgeht (z. B. Port Fast, Edge Port).

- 3. Alle Switches, mit denen das Team direkt verbunden ist, müssen dieselbe Hardware-, Firmware- und Softwareversion haben. Andernfalls ist keine Unterstützung gewährleistet.
- 4. Adapter, die ein Team bilden sollen, müssen demselben VLAN angehören. Falls mehrere Teams konfiguriert werden, sollte sich jedes Team in einem separaten Netzwerk befinden.
- 5. Weisen Sie eine "Locally Administered Address" (Lokal verwaltete Adresse) niemals einem physischen Adapter zu, der dem Team angehört.
- 6. Überprüfen Sie, ob die Energieverwaltung für alle physischen Mitglieder aller Teams deaktiviert wurde.
- 7. Löschen Sie alle statischen IP-Adressen in den einzelnen physischen Teammitgliedern, bevor das Team erstellt wird.
- 8. Ein Team, für das maximaler Durchsatz erforderlich ist, sollte LACP oder GEC\FEC verwenden. In diesen Fällen ist der Intermediate-Treiber nur verantwortlich für den Lastausgleich für ausgehenden Datenverkehr, während der Switch für den Lastausgleich für eingehenden Datenverkehr zuständig ist.
- 9. Gebündelte Teams (802.3ad \ LACP und GEC\FEC) müssen an nur einen Switch angeschlossen werden, der IEEE 802.3a, LACP oder GEC/FEC unterstützt.
- 10. Es wird nicht empfohlen, ein Team an einen Hub anzuschließen, da Hubs nur den Halbduplex-Modus unterstützen. Hubs sollten nur zum Zweck der Problembehebung mit einem Team verbunden werden. Deaktivieren des Gerätetreibers eines Netzwerkadapters, der an einem LACP- oder GEC/FEC-Team teilnimmt, kann sich ungünstig auf die Netzwerkanbindung auswirken. Broadcom empfiehlt, dass der Adapter erst physisch vom Switch getrennt wird, bevor der Gerätetreiber deaktiviert wird, um einen Verlust der Netzwerkverbindung zu vermeiden.
- 11. Überprüfen Sie, ob die Basistreiber (Miniport) und Teamtreiber (Intermediate) demselben Versionspaket entstammen. Das Mischen von Basis- und Teaming-Treibern aus verschiedenen Versionen wird von Dell nicht unterstützt. Auch diesbezügliche Tests wurden von Dell nicht durchgeführt.
- 12. Testen Sie die Konnektivität für jeden physischen Adapter vor dem Teaming.
- 13. Testen Sie das Failover- und Fallback-Verhalten des Teams, bevor Sie es in einer Produktionsumgebung einsetzen.
- 14. Beim Übergang von einem Nicht-Produktionsnetzwerk zu einem Produktionsnetzwerk wird dringend empfohlen, erneut Failover- und Fallback-Tests durchzuführen.
- 15. Testen Sie das Leistungsverhalten des Teams, bevor Sie es in einer Produktionsumgebung einsetzen.
- 16. Netzwerk-Teaming wird nicht unterstützt, wenn der iSCSI-Datenverkehr über den Microsoft iSCSI Initiator oder iSCSI-Offload erfolgt. Für diese Ports sollte stattdessen MPIO und nicht Broadcom-Netzwerk-Teaming verwendet werden.
- 17. Weitere Informationen zu iSCSI-Boot und iSCSI-Offload-Einschränkungen finden Sie unter [iSCSI-Protokoll.](#page-80-0)

### **Richtlinien für die Problembehebung**

Bevor Sie sich an den Support von Dell wenden, stellen Sie sicher, dass Sie die folgenden Schritte zur Behebung von Problemen mit der Netzwerkanbindung ausgeführt haben, wenn auf dem Server Adapter-Teaming verwendet wird.

- 1. Stellen Sie sicher, dass das Verbindungssignal für alle Adapter leuchtet und dass alle Kabel angeschlossen sind.
- 2. Überprüfen Sie, ob die passenden Basis- und Intermediate-Treiber derselben Dell-Version angehören und ordnungsgemäß geladen sind.
- 3. Überprüfen Sie mit dem Windows-Befehl ipconfig, ob eine gültige IP-Adresse vorhanden ist.
- 4. Überprüfen Sie, ob an den Switch-Ports, die mit dem Team verbunden sind, STP deaktiviert oder Edge Port/Port Fast aktiviert ist oder ob LiveLink verwendet wird.
- 5. Überprüfen Sie, ob die Konfiguration von Adaptern und Switch für die Übertragungsrate und Duplex übereinstimmt.
- 6. Wenn möglich, lösen Sie das Team auf, und überprüfen Sie die Konnektivität für alle Adapter unabhängig voneinander, um festzustellen, ob das Problem in direktem Zusammenhang mit dem Teaming steht.
- 7. Überprüfen Sie, ob alle mit dem Team verbundenen Switch-Ports sich im selben VLAN befinden.
- 8. Überprüfen Sie, ob die Switch-Ports korrekt für die Teamart **Allgemeines Trunking (FEC/GEC)/802.3ad-Draft Static** konfiguriert sind und ob dies der Teamart des Adapters entspricht. Wenn das System für ein Team der Art **SLB** konfiguriert ist, stellen Sie sicher, dass die entsprechenden Switch-Ports *nicht* für die Teamart **Allgemeines Trunking (FEC/GEC)/802.3ad-Draft Static** konfiguriert wurden.

# **Häufig gestellte Fragen**

**Frage**: Unter welchen Bedingungen wird der Datenverkehr keinem Lastausgleich unterzogen? Warum wird nicht sämtlicher Datenverkehr gleichmäßig über die Teammitglieder verteilt?

**Antwort**: Der größte Teil des Datenverkehrs verwendet nicht IP/TCP/UDP, oder der Großteil der Clients befindet sich in einem anderen Netzwerk. Receive Load Balancing (RLB) ist keine Funktion der Datenverkehrslast, sondern eine Funktion der Anzahl der Clients, die mit dem Server verbunden sind.

**Frage**: Für welche Netzwerkprotokolle erfolgt in einem Team ein Lastausgleich? **Antwort**: Die Teaming-Software von Broadcom unterstützt nur IP/TCP/UDP-Datenverkehr. Der übrige Datenverkehr wird an den Primäradapter weitergeleitet.

**Frage**: Für welche Protokolle erfolgt ein Lastausgleich mit SLB und für welche nicht? **Antwort**: Nur für IP/TCP/UDP-Protokolle erfolgt ein Lastausgleich in beide Richtungen, also beim Senden und beim Empfangen. IPX wird nur für den gesendeten Datenverkehr ausgeglichen.

**Frage**: Kann ich einen Port mit 100 MBit/s und einen Port mit 1000 MBit/s in einem Team zusammenfassen? **Antwort**: Das Mischen von Übertragungsraten innerhalb eines Teams wird nur bei der Teamart Smart Load Balancing™ und bei 802.3ad-Teams unterstützt.

**Frage**: Kann ich ein Team aus einem Fiber-Adapter und einem kupferkabelbasierten Gigabit Ethernet-Adapter bilden? **Antwort**: In der Teamart SLB ist dies möglich. Es ist auch möglich, wenn der Switch dies für FEC/GEC und 802.3ad unterstützt.

**Frage**: Worin besteht der Unterschied zwischen dem Lastausgleich über Adapter und Network Load Balancing (NLB) von Microsoft?

**Antwort**: Der Lastausgleich über Adapter findet auf der Ebene der Netzwerksitzung statt, während NLB auf der Ebene der Serveranwendung ausgeführt wird.

**Frage**: Kann ich die Team-Adapter an einen Hub anschließen?

**Antwort**: Team-Ports können nur zum Zweck der Problembehebung an einen Hub angeschlossen werden. Dieses Vorgehen wird jedoch für den Normalbetrieb nicht empfohlen, da es aufgrund der Hub-Einschränkungen zu Beeinträchtigungen der Leistung kommen würde. Verbinden Sie die Team-Ports stattdessen mit einem Switch.

**Frage**: Kann ich die Team-Adapter an Ports eines Routers anschließen?

**Antwort**: Nein. Alle Ports in einem Team müssen sich im selben Netzwerk befinden; in einem Router bildet jedoch jeder Port per Definition ein separates Netzwerk. In allen Teaming-Modi muss der Verbindungspartner ein Schicht-2-Switch sein.

**Frage:** Kann ich Teaming mit Microsoft Cluster Services einsetzen? **Antwort**: Ja. Teaming wird nur im öffentlichen Netzwerk unterstützt, nicht im privaten Netzwerk, das für die Heartbeat-Verbindung verwendet wird.

**Frage**: Funktioniert PXE über einen virtuellen Adapter (Team)?

**Antwort**: Ein PXE-Client wird in einer Umgebung verwendet, in der noch kein Betriebssystem geladen ist; folglich wurden noch keine virtuellen Adapter aktiviert. Wenn der physische Adapter PXE unterstützt, kann er als PXE-Client verwendet werden, unabhängig davon, ob er Teil eines virtuellen Adapters ist, wenn das Betriebssystem geladen wird. PXE-Server können über einen virtuellen Adapter betrieben werden.

**Frage**: Funktioniert WOL über einen virtuellen Adapter (Team)?

**Antwort**: Die WOL-Funktion (Wake On LAN) wird in einer Umgebung verwendet, in der noch kein Betriebssystem geladen ist. WOL tritt auf, wenn das System ausgeschaltet ist oder sich im Standby-Modus befindet, es ist also kein Team konfiguriert.

**Frage**: Wie viele Ports können maximal zu einem Team zusammengefasst werden? **Antwort**: Einem Team können bis zu acht Ports zugewiesen werden.

**Frage**: Wie viele Teams können maximal auf demselben Server konfiguriert werden? **Antwort**: Auf einem Server können bis zu 16 Teams konfiguriert werden.

**Frage**: Warum geht bei meinem Team in den ersten 30 bis 50 Sekunden nach der Wiederherstellung des primären Adapters (Fallback) die Verbindung verloren?

**Antwort**: Dies liegt daran, dass der Port durch das Spanning Tree Protocol vom blockierten Zustand in den weiterleitenden Zustand versetzt wird. Sie müssen auf den Switch-Ports, die mit dem Team verbunden sind, Port Fast oder Edge Port aktivieren oder LiveLink verwenden, um die STP-Verzögerung zu berücksichtigen.

**Frage**: Kann ich ein Team über mehrere Switches hinweg verbinden?

**Antwort**: Smart Load Balancing eignet sich für den Einsatz mit mehreren Switches, da jeder physische Adapter im System eine eindeutige Ethernet MAC-Adresse verwendet. Link Aggregation und Allgemeines Trunking können nicht über mehrere Switches eingerichtet werden, da hier alle physischen Adapter dieselbe Ethernet MAC-Adresse haben müssen.

**Frage**: Wie kann ich den Intermediate-Treiber (BASP) aktualisieren? **Antwort**: Der Intermediate-Treiber kann nicht unter "LAN-Verbindungseigenschaften" aktualisiert werden. Die Aktualisierung

muss über das Setup-Installationsprogramm erfolgen.

**Frage**: Wie kann ich eine Leistungsstatistik für einen virtuellen Adapter (Team) erstellen lassen? **Antwort**: Klicken Sie in Broadcom Advanced Control Suite auf die Registerkarte "Statistik" für den virtuellen Adapter.

**Frage**: Kann ich NLB und Teaming gleichzeitig konfigurieren?

**Antwort**: Ja, allerdings nur, wenn NLB in einem Multicast-Modus ausgeführt wird (NLB wird von MS Cluster Services nicht unterstützt).

**Frage**: Sollte sowohl für den Backupserver als auch für die Client-Server, die gesichert werden, Adapter-Teaming verwendet werden?

**Antwort**: Da die Datenlast für den Backupserver am höchsten ist, sollte bei diesem für Link Aggregation und Failover stets Adapter-Teaming verwendet werden. Ein vollständig redundantes Netzwerk erfordert jedoch Teaming sowohl für Switches als auch Backup-Clients für Fehlertoleranz und Link Aggregation.

**Frage**: Führt der Adapter-Teaming-Algorithmus bei Backupvorgängen den Lastausgleich für Daten auf Byte-Ebene oder auf Sitzungsebene durch?

**Antwort**: Bei Verwendung von Adapter-Teaming wird die Datenlast nur auf Sitzungsebene und nicht auf Byte-Ebene ausgeglichen, damit Frames in ungeordneter Reihenfolge vermieden werden. Lastausgleich bei Adapter-Teaming funktioniert nicht in derselben Weise wie andere Lastausgleichsverfahren (z. B. EMC PowerPath).

**Frage**: Ist für die Bandbackup-Software oder -Hardware eine besondere Konfiguration erforderlich, damit sie mit Adapter-Teaming funktioniert?

**Antwort**: Es ist keine besondere Konfiguration der Bandbackup-Software erforderlich, damit sie mit Teaming funktioniert. Teaming ist für Bandbackup-Anwendungen transparent.

**Frage**: Woher weiß ich, welchen Treiber ich derzeit verwende?

**Antwort**: Die exakte Methode zum Überprüfen der Treiberversion ist in allen Betriebssystemen identisch: Suchen Sie die eigentliche Treiberdatei, und überprüfen Sie die Eigenschaften.

**Frage**: Kann SLB einen Switch-Ausfall in einer Konfiguration mit Switch-Fehlertoleranz erkennen? **Antwort**: Nein. SLB kann nur den Verbindungsverlust zwischen dem Team-Port und seinem unmittelbaren Verbindungspartner erkennen. Verbindungsausfälle an anderen Ports kann SLB nicht erkennen.

**Frage**: Wo erhalte ich die neuesten unterstützten Treiber?

**Antwort**: Aktualisierungen für Treiberpakete und Support-Dokumente finden Sie auf der Support-Website von Dell unter[http://support.dell.com.](http://support.dell.com/)

**Frage**: Warum geht bei meinem Team in den ersten 30 bis 50 Sekunden nach der Wiederherstellung des primären Adapters (Fallback nach Failover) die Verbindung verloren?

**Antwort**: Während eines Fallbacks wird die Verbindung wiederhergestellt, und Spanning Tree Protocol konfiguriert den Port für den blockierten Zustand, bis in den weiterleitenden Zustand gewechselt werden kann. Sie müssen auf den Switch-Ports, die mit dem Team verbunden sind, Port Fast oder Edge Port aktivieren, um durch STP verursachte Kommunikationsverluste zu verhindern.

**Frage**: Wo kann ich Echtzeitstatistiken für ein Adapter-Team auf einem Windows-Server überwachen? **Antwort**: Verwenden Sie Broadcom Advanced Control Suite (BACS) zur Überwachung allgemeiner, IEEE 802.3- und benutzerdefinierter Leistungsindikatoren.

**Frage**: Welche Leistungsmerkmale werden bei einem herstellerunabhängigen Team nicht unterstützt? **Antwort**: TOE, VLAN-Markierung und RSS werden bei einem herstellerunabhängigen Team nicht unterstützt.

# **Anhang A: Ereignisprotokollmeldungen**

- [Ereignisprotokollmeldungen unter Windows](#page-106-0)
- **[Basistreiber \(Physischer Adapter/Miniport\)](#page-106-0)**
- [Intermediate-Treiber \(Virtueller Adapter/Team\)](#page-106-0)
- [Virtual Bus Driver \(VBD\)](#page-106-0)

# **Ereignisprotokollmeldungen unter Windows**

In [Tabelle](#page-106-0) 8 und [Tabelle](#page-106-0) 9 werden die bekannten Ereignisprotokoll-Statusmeldungen für Basis- und Intermediate-Treiber in Windows-Systemen für Broadcom NetXtreme II-Adapter aufgeführt. Beim Laden eines Broadcom-Adaptertreibers zeigt

Windows einen Statuscode in der Ereignisanzeige des Systems an. Für diese Ereigniscodes kann es bis zu zwei Klassen von Einträgen geben, je nachdem, ob beide Treiber geladen werden (ein Satz für den Basis- oder Miniport-Treiber und ein Satz für den Intermediate- oder Teaming-Treiber).

# **Basistreiber (Physischer Adapter/Miniport)**

Der Basistreiber wird durch die Quelle **L2ND** gekennzeichnet. [Tabelle](#page-106-0) 8 listet die Ereignisprotokollmeldungen auf, die vom Basistreiber unterstützt werden, erläutert die Ursache der jeweiligen Meldung und informiert über die empfohlenen Maßnahmen.

Hinweis: In [Tabelle](#page-106-0) 8, Meldungen Nr. 1 bis 17 gelten für die Treiber NDIS 5.x und NDIS 6.x, Meldungen Nr. 18 bis 23 gelten nur für den Treiber NDIS 6.x.

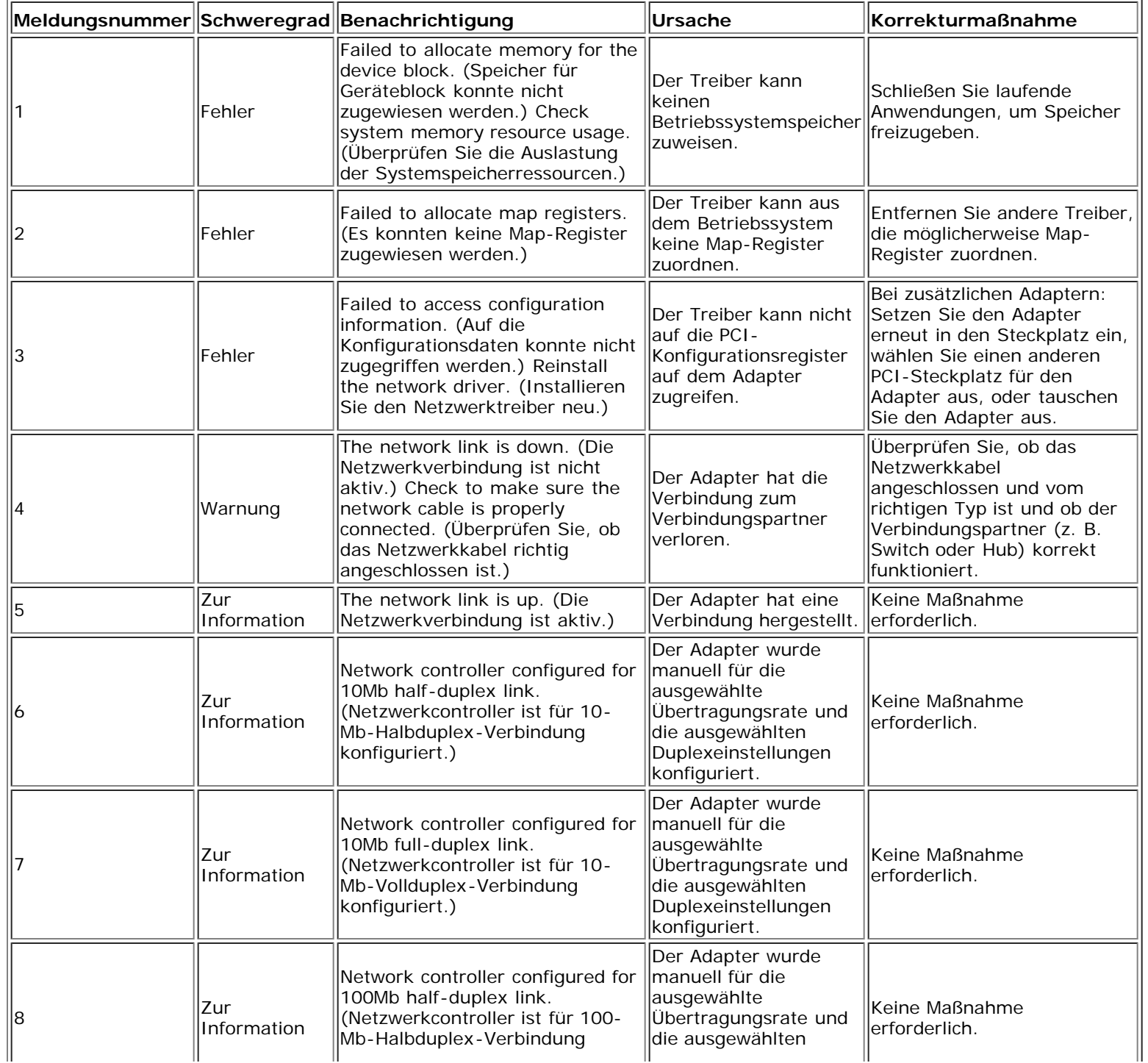

### **Tabelle 8. Ereignisprotokollmeldungen für Basistreiber**

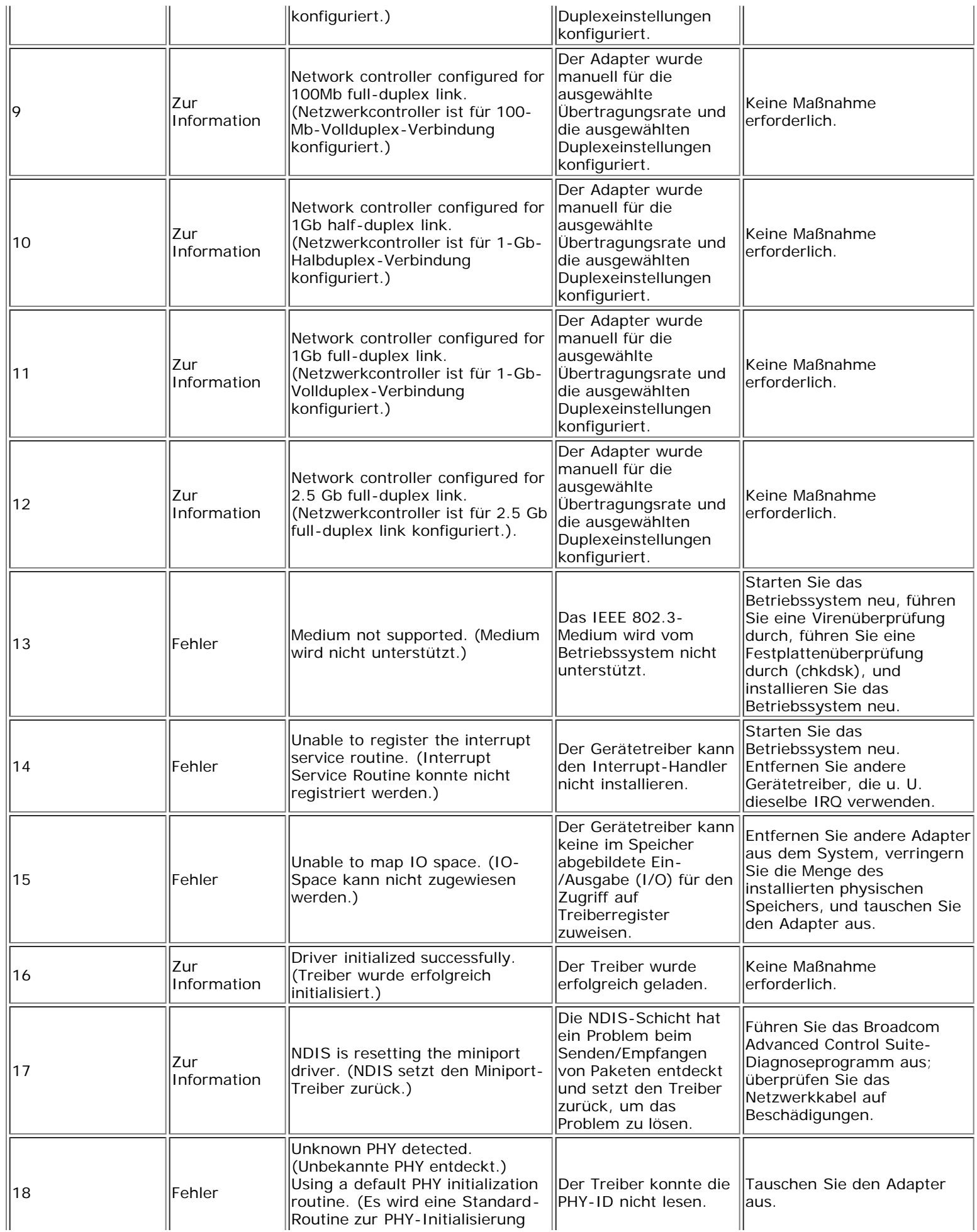

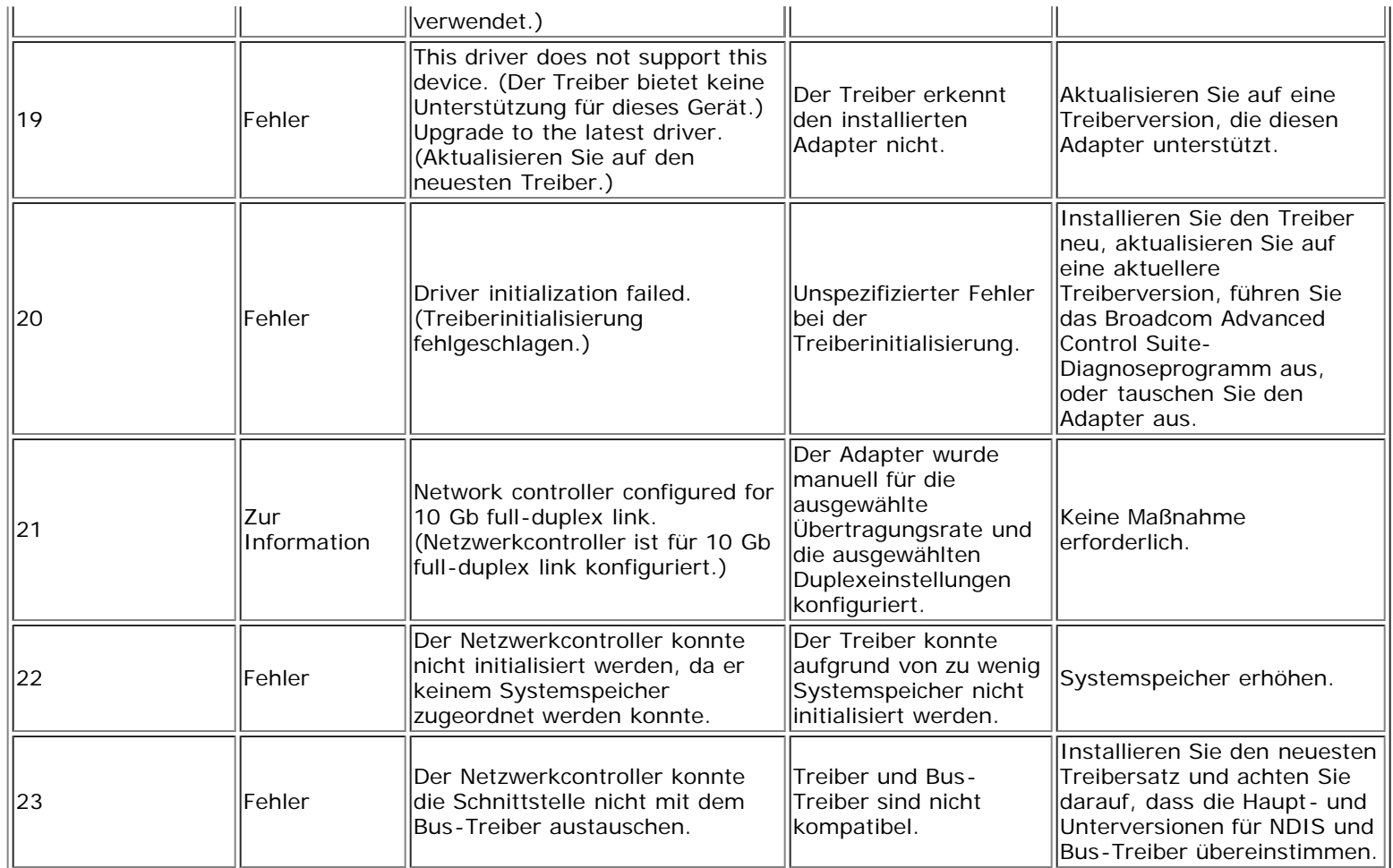

# **Intermediate-Treiber (Virtueller Adapter/Team)**

Der Zwischentreiber ist durch die Quelle **BLFM** gekennzeichnet, unabhängig von der Revision des Basistreibers. [Tabelle](#page-106-0) 9 listet die Ereignisprotokollmeldungen auf, die vom Intermediate-Treiber unterstützt werden, erläutert die Ursache der jeweiligen Meldung und informiert über die empfohlenen Maßnahmen.

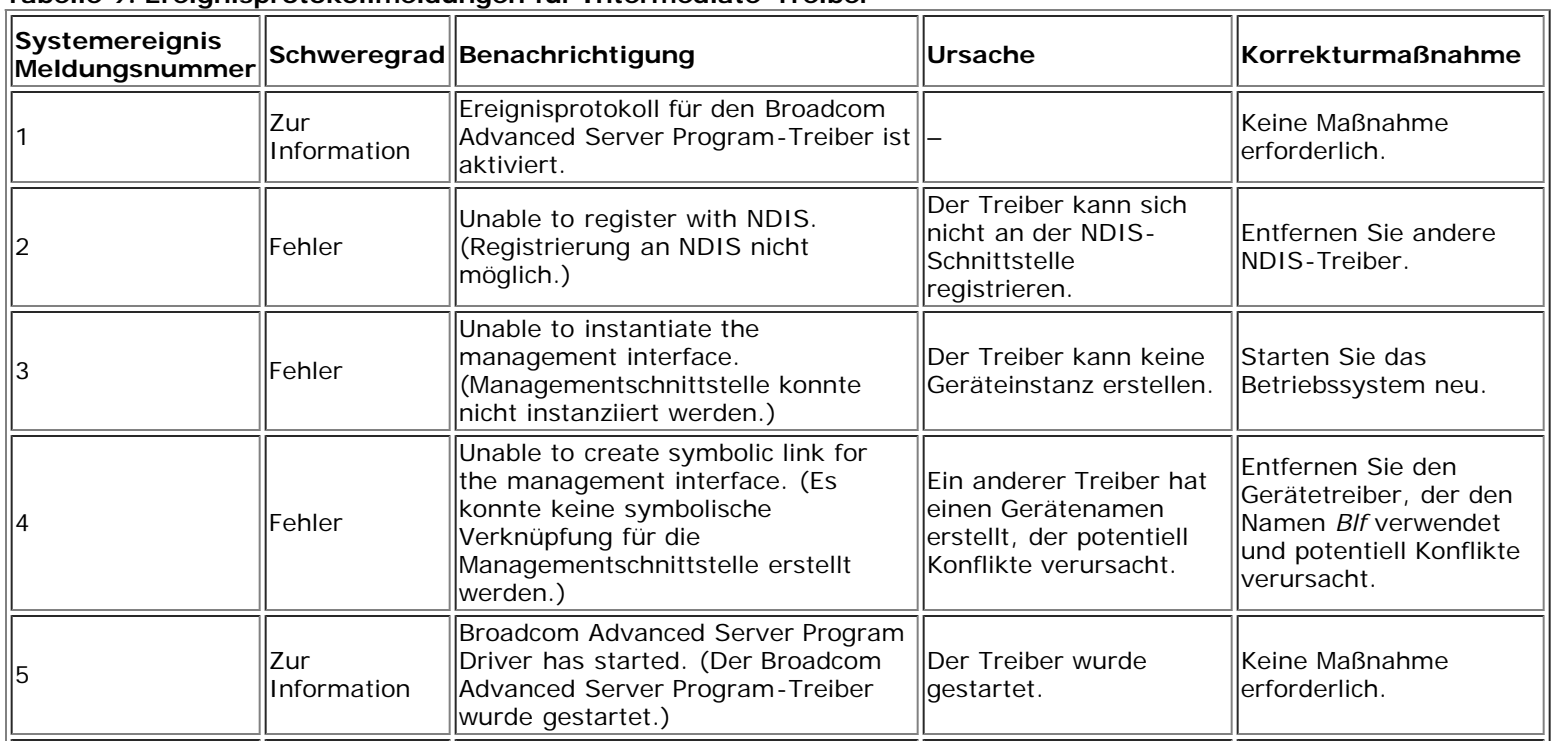

### **Tabelle 9. Ereignisprotokollmeldungen für Intermediate-Treiber**

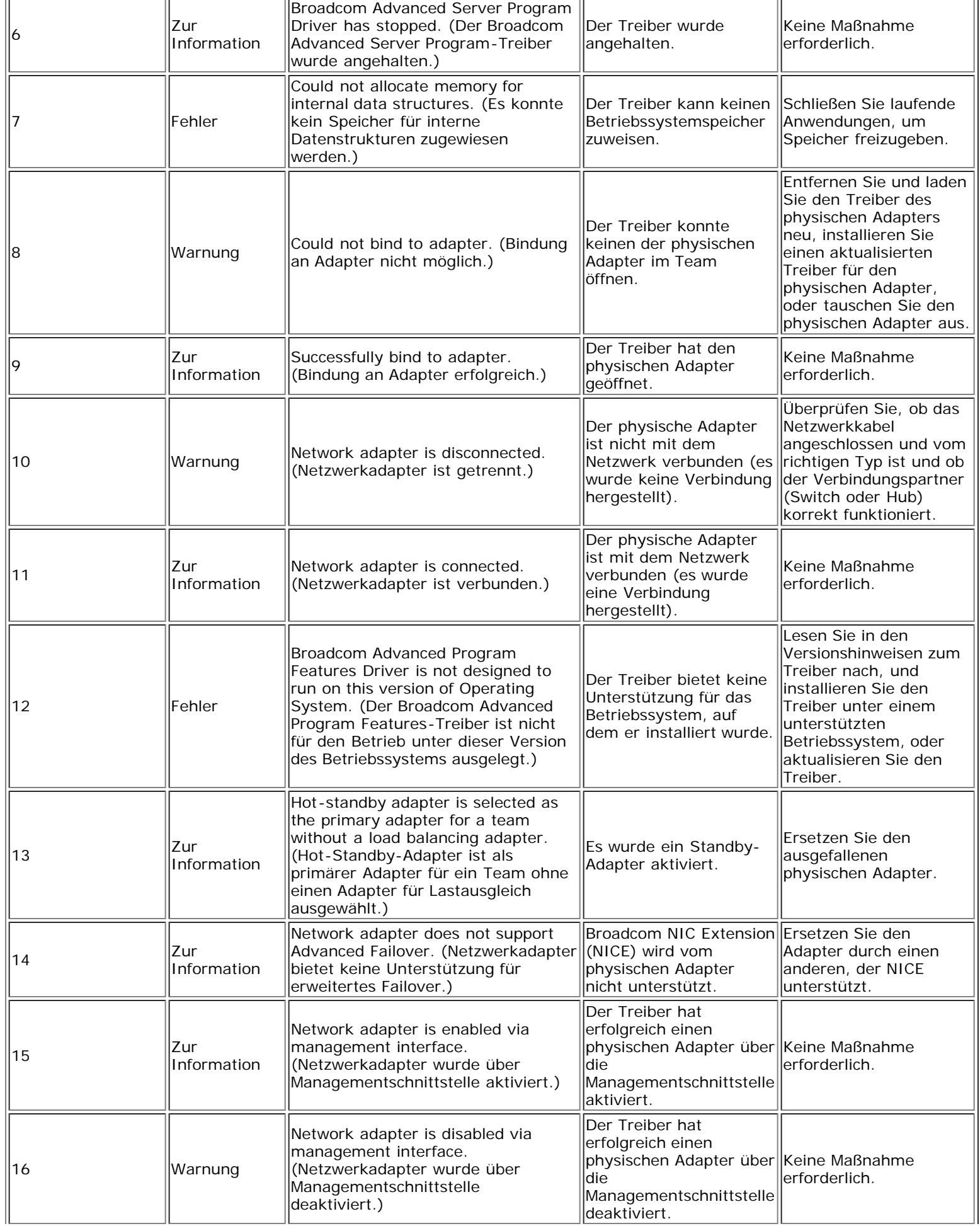
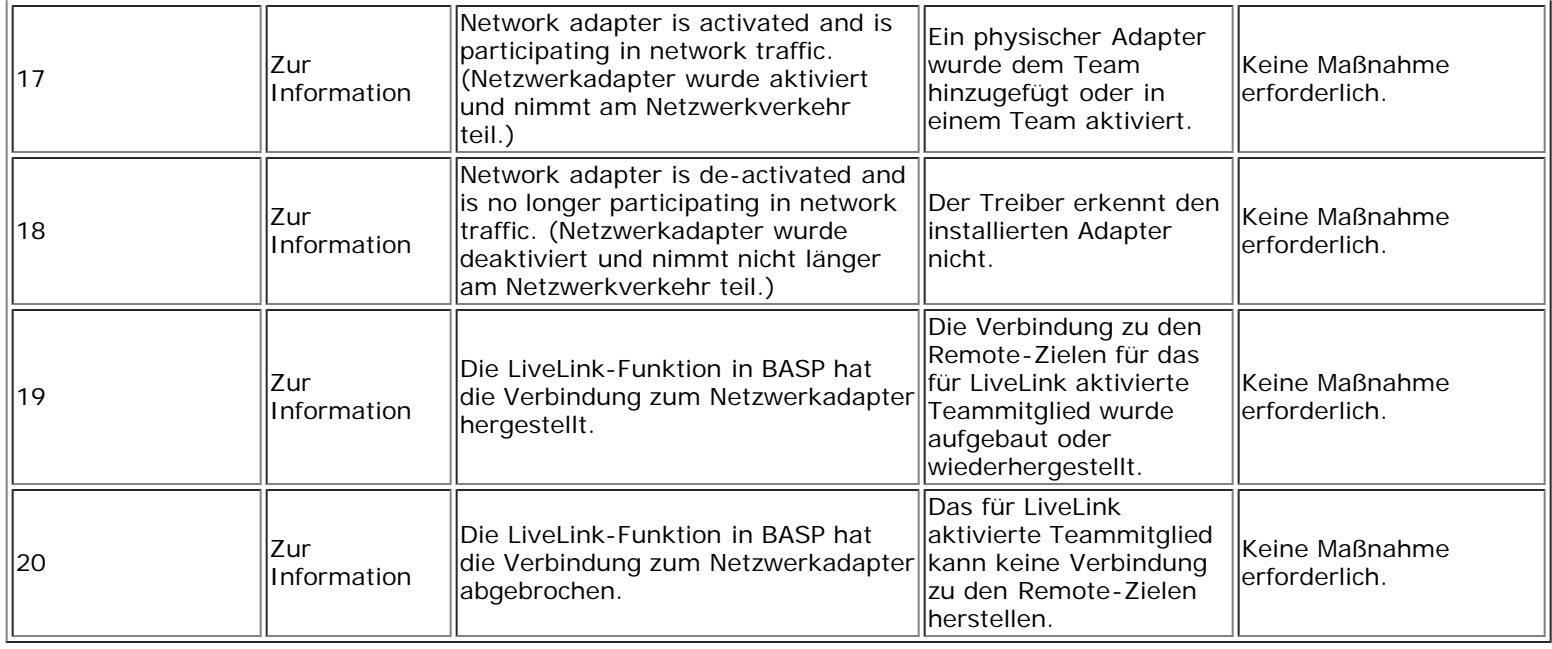

# **Virtual Bus Driver (VBD)**

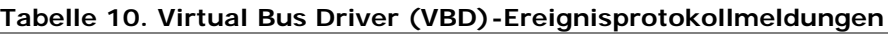

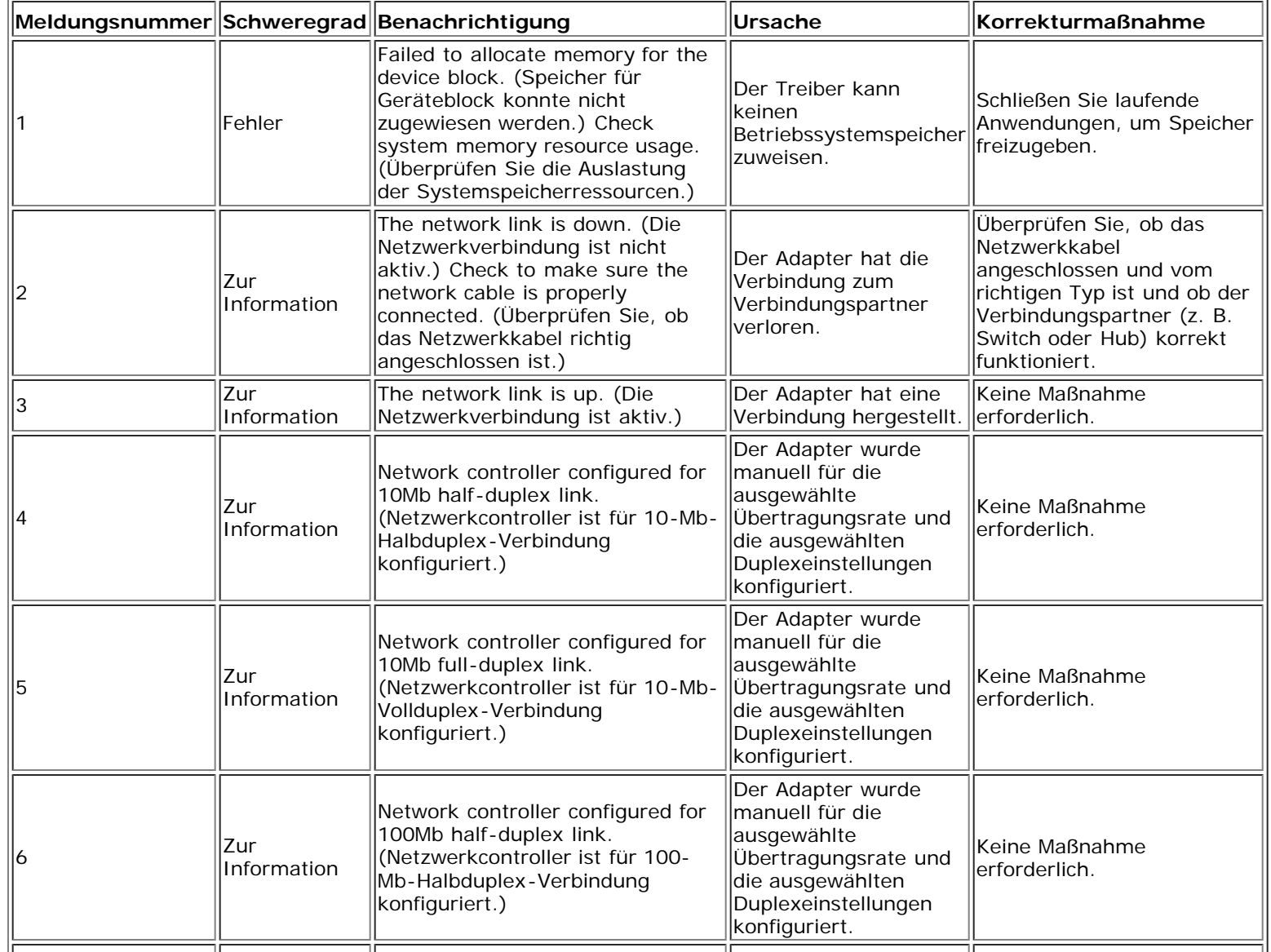

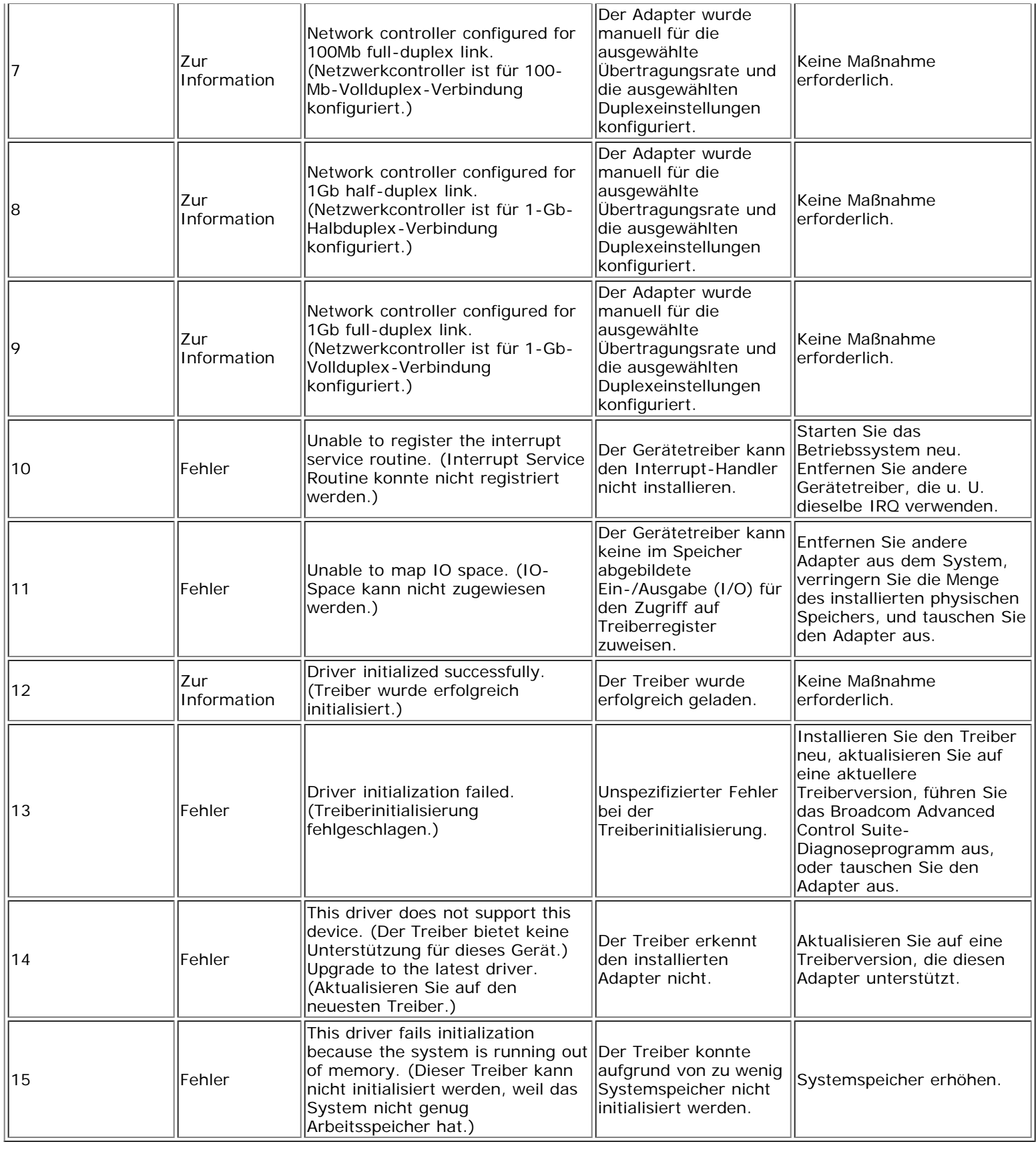

Bitte beachten Sie alle Hinweise zu [Einschränkungen und Haftungsausschluss.](#page-0-0)

[Zurück zum Inhaltsverzeichnis](#page-0-0)

<span id="page-146-0"></span>[Zurück zum Inhaltsverzeichnis](#page-0-0)

# **NIC-Partition: Broadcom NetXtreme-II®Netzwerkadapter Benutzerhandbuch**

**O** [Überblick](#page-146-0)

**• [Konfigurieren der NIC-Partitionierung](#page-146-0)** 

# **Überblick**

Durch die NIC-Partitionierung (NPAR) wird ein Broadcom NetXtreme II 10 Gigabit Ethernet-NIC in mehrere virtuelle NICs aufgeteilt, indem mehrere physische PCI-Funktionen pro Port zur Verfügung stehen. Jede PCI-Funktion ist einem anderen virtuellen NIC zugeordnet. Für das Betriebssystem und das Netzwerk erscheinen die einzelnen physischen Funktionen als separate NIC-Ports.

HINWEIS: Die Übertragungsrate kann nicht auf 1 GBit/s gesetzt werden, wenn NPAR aktiviert ist.

Die Anzahl der Partitionen für die einzelnen Ports beträgt zwischen 1 und 4. Bei einem Dual-Port-NIC sind damit maximal acht Partitionen möglich. Jede Partition verhält sich wie ein unabhängiger NIC-Port.

HINWEIS: Bei Dual-Port-Adaptern:

- Die 1 G-Ports unterstützen NPAR nicht.
- Bei 10 G-Ports werden nur zwei Funktionen pro Port unterstützt.

Vorteile des partitionierten10 G-NIC:

- Weniger Kabel und Ports, wenn er eingesetzt wird, um eine Vielzahl von 1 G-NICs zu ersetzen.
- Serversegmentierung mit separaten Subnetzen/VLANs.
- Hohe Serververfügbarkeit mit NIC-Failover und NIC-Verbindungsbandbreitenaggregation.
- Server-I/O-Virtualisierung mit virtuellem Betriebssystem und Unterstützung für monolithisches Betriebssystem.
- Änderungen am Betriebssystem sind nicht erforderlich.
- SLB-Teaming wird unterstützt.

## **Unterstützte Betriebssysteme für die NIC-Partitionierung**

NIC-Partitionierung wird von den Broadcom NetXtreme II 10 Gigabit Ethernet-Adaptern für die folgenden Betriebssysteme unterstützt:

- Windows Server 2008-Reihe
- Windows Server 2012-Reihe
- Linux 64-Bit, RHEL 5.5 und höher, SLES11 SP1 und höher
- VMware ESX, ESXi 4.1, ESXi 5.0 und ESXi 5.1.

HINWEIS: 32-Bit Linux-Betriebssysteme besitzen nur einen geringen Speicherplatz für Kernel-Datenstrukturen. Deshalb ist es empfehlenswert, bei der Konfiguration von NPAR nur 64-Bit-Linux zu verwenden.

# **Konfigurieren der NIC-Partitionierung**

Wenn die NIC-Partitionierung auf einem Adapter aktiviert ist, werden für jede physikalische Funktion (PF) standardmäßig nur TCP Offload Engine (TOE) Offloads konfiguriert. Um die FCoE- und iSCSI-Offload-Funktion zu nutzen, müssen Sie Speicherentlastungen auf einer PF konfigurieren.

Die NIC-Partitionierung kann mit dem CCM (Comprehensive Configuration Management)-Dienstprogramm von Broadcom konfiguriert werden. Einige Hersteller bieten für die NPAR-Konfiguration ein eigenes Dienstprogramm. Lesen Sie in diesem Fall NIC-Partition: Broadcom NetXtreme-II®Netzwerkadapter Benutzerhandbuch

die Dokumentation des Herstellers, um Informationen zur NPAR-Konfiguration auf Broadcom NetXtreme II-10 Gigabit Ethernet-Adaptern zu erhalten.

HINWEIS: Im NPAR-Modus kann SR-IOV nicht auf einer PF aktiviert werden, auf der eine Speicherentlasgung (FCoE oder iSCSI) konfiguriert ist. Dies gilt nicht für Adapter, die sich im Einzelfunktions-(SF-)Modus befinden.

So konfigurieren Sie mit dem CCM-Dienstprogramm eine NIC für die Partitionierung:

- 1. Wählen Sie eine NIC aus der **Geräteliste**.
- 2. Wählen Sie im **Hauptmenü** die Option **Gerätehardwarekonfiguration**.
- 3. Ändern Sie den **Multifunktionsmodus** in **NPAR**.
- 4. Konfigurieren Sie die NIC-Parameter für Ihre Konfiguration auf Basis der in [Tabelle](#page-146-0) 1 dargestellten Optionen.

### [Tabelle](#page-146-0) 1 enthält eine Auflistung der Konfigurationsparameter vom Bildschirm **NIC-Partitionierung konfigurieren**.

#### **Tabelle 1. Konfigurationsoptionen**

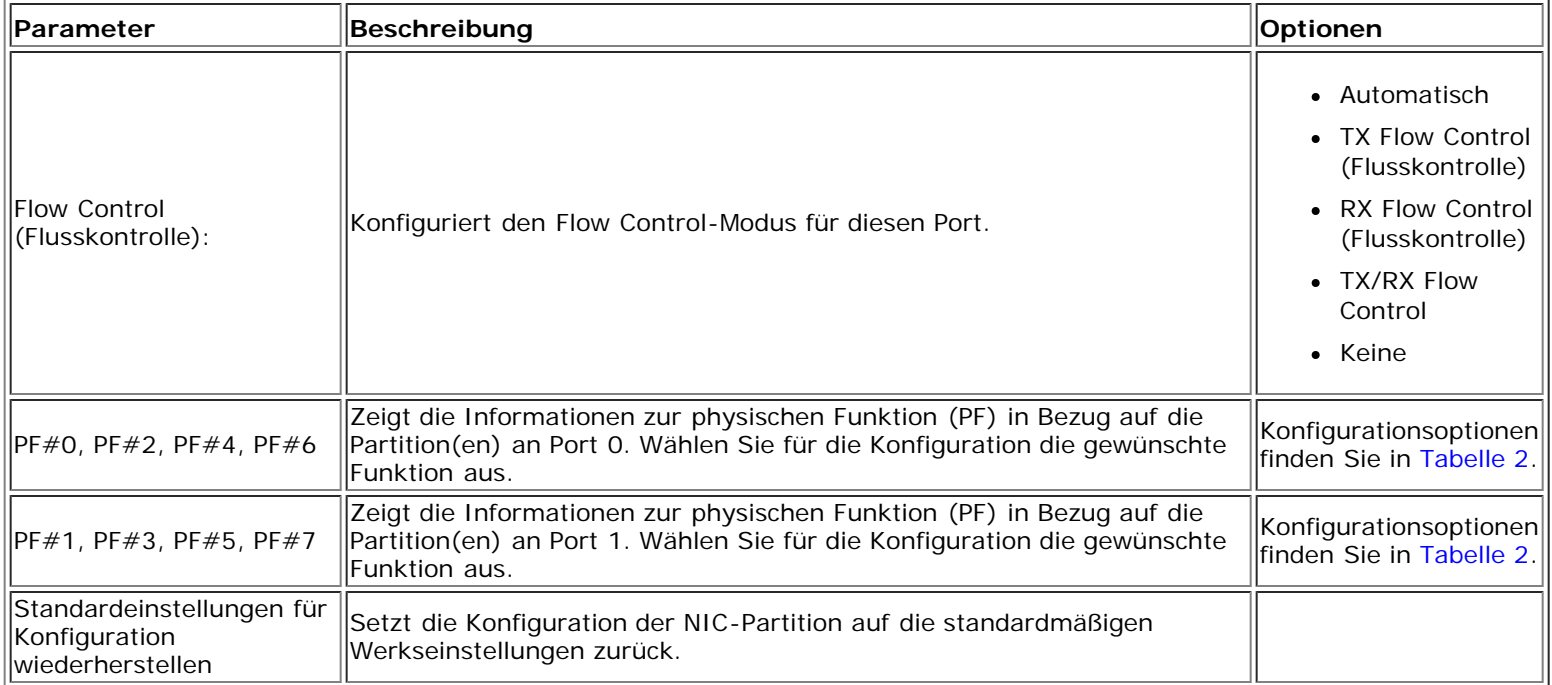

[Tabelle](#page-146-0) 2 beschreibt die Funktionen, die im Bildschirm **PF# X** verfügbar sind.

#### **Tabelle 2. Funktionsbeschreibung**

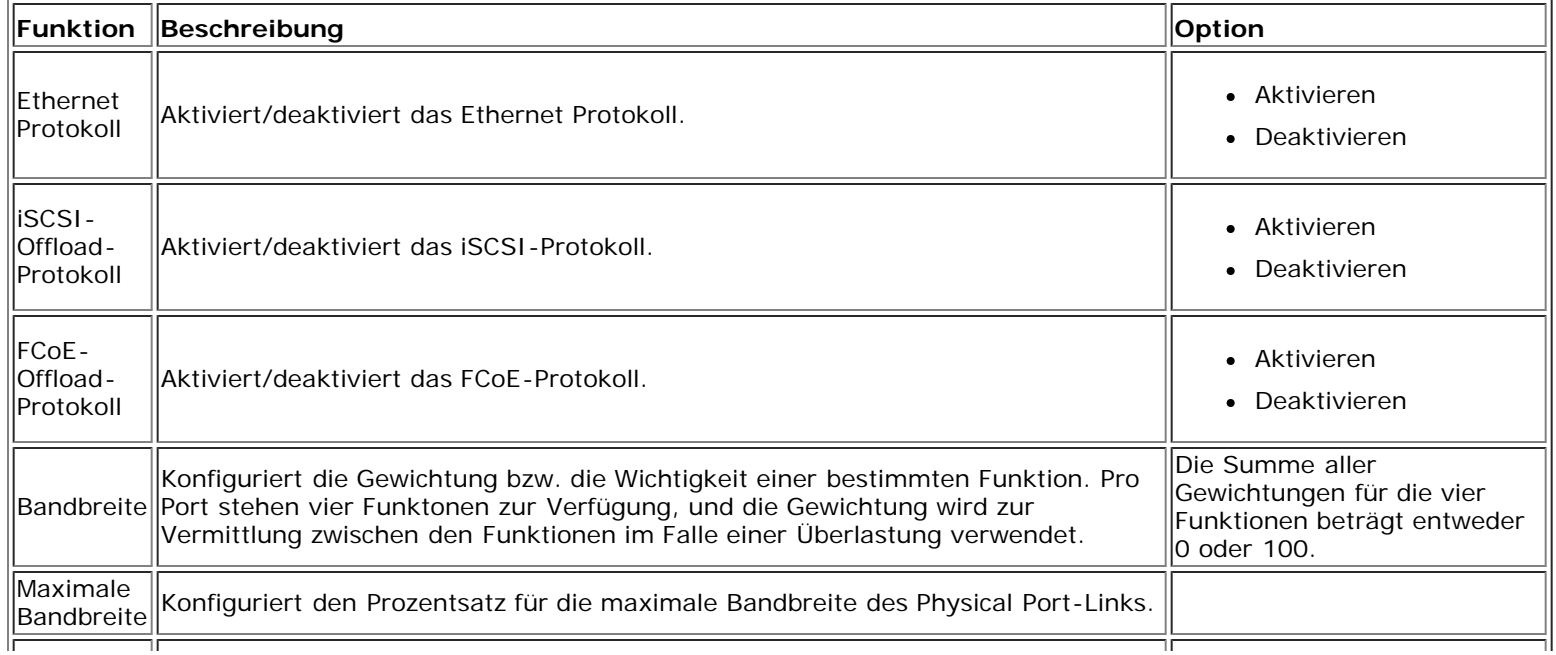

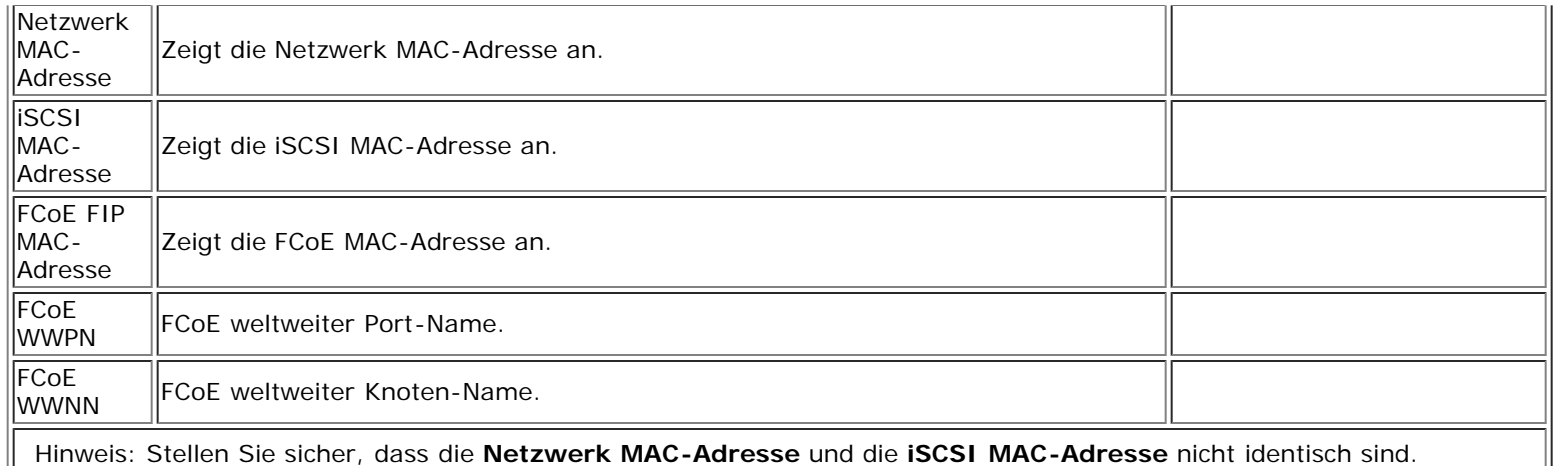

Die Konfiguration von gleichen Werten für die **Bandbreite** für alle Funktionen hat unterschiedliche Auswirkungen, je nachdem welche Werte für die Konfiguration verwendet werden. Werden beispielsweise alle Funktionen als "0" oder "25" konfiguriert, weisen diese Funktionen unterschiedliche Bandbreiteneinstellungen auf, obwohl sie logischerweise den gleichen Effekt haben sollten. Beispiel:

Vier Funktionen mit insgesamt sechs Offloads weden folgendermaßen konfiguriert:

### **Funktion 0**

- Ethernet
- FCoE

## **Funktion 1**

Ethernet

## **Funktion 2**

Ethernet

## **Funktion 3**

- Ethernet
- iSCSI
- Wenn die **Bandbreite** für alle vier PFs als "0" konfiguriert wird, wird die Bandbreite von allen sechs Offloads gemeinsam genutzt. In diesem Fall wird jedem Offload etwa 16,67 % der gesamten Bandbreite zugewiesen.
- Wenn die **Bandbreite** für alle vier PFs als "25" konfiguriert wird, werden den Ethernet- und FCoE-Offloads auf Funktion 0 und den Ethernet- und iSCSI-Offloads auf Funktion 3 etwa 12,5 % der gesamten Bandbreite zugewiesen. Den Ethernet-Offloads auf Funktion 1 und Funktion 2 hingegen wird etwa 25 % der gesamten Bandbreite zugewiesen.

HINWEIS: Einige Hersteller legen Beschränkungen für die minimale Bandbreite, die für jede Funktion konfiguriert werden kann, fest. Weitere Informationen finden Sie in der Dokumentation des Herstellers.

Bitte beachten Sie alle Hinweise zu [Einschränkungen und Haftungsausschluss.](#page-0-0)

[Zurück zum Inhaltsverzeichnis](#page-0-0)

#### <span id="page-149-0"></span>[Zurück zum Inhaltsverzeichnis](#page-0-1)

# **Fibre Channel Over Ethernet: Broadcom NetXtreme-II®Netzwerkadapter Benutzerhandbuch**

- **O** [Überblick](#page-149-0)
- [FCoE-Boot aus SAN](#page-149-0)
- [Konfigurieren von FCoE](#page-149-0)

## **Überblick**

In modernen Rechenzentren werden mehrere Netzwerke, darunter NAS (Network Attached Storage)-, Verwaltungs-, IPC- und Speichersysteme, zur Erzielung der gewünschten Leistung und Flexibilität eingesetzt. Neben iSCSI für Speicherlösungen steht nun auch Fibre Channel over Ethernet (FCoE) mit geeigneten Broadcom C-NICs zur Verfügung. FCoE ist ein Protokoll, mit dem Fibre Channel-Daten über Ethernet übertragen werden können, wobei bereits vorhandene Fibre Channel-Infrastrukturen sowie Kapitalanlagen erhalten bleiben, und eingehende FCoE- und FIP (FCoE Initialization Protocol)-Frames klassifiziert werden.

Die folgenden FCoE-Funktionen werden unterstützt:

- Receiver-Klassifizierung von FCoE- und FIP-Frames. FIP steht für FCoE Initialization Protocol und wird zur Herstellung und Aufrechterhaltung von Verbindungen verwendet.
- Receiver-CRC-Verschiebung
- Transmitter-CRC-Verschiebung
- Spezielle Warteschlange für Fibre Channel-Datenverkehr
- Data Center Bridging (DCB) sorgt für verlustfreie Übertragungen mit Priority Flow Control (PFC).
- DCB weist dem FCoE-Datenverkehr per Enhanced Transmission Selection (ETS) eine bestimmte Verbindungsbandbreite zu.

DCB unterstützt Speicher-, Verwaltungs-, Rechen- und Kommunikations-Fabrics auf einer einzigen physikalischen Fabric, die einfacher bereitzustellen, zu aktualisieren und instandzuhalten ist als in Standard-Ethernet-Netzwerken. Mithilfe der DCB-Technologie können geeignete Broadcom C-NICs für verlustfreie Datenübertragung, geringe Latenzzeit und standardbasierte gemeinsame Bandbreitennutzung von physikalischen Verbindungen im Rechenzentrum sorgen. DCB unterstützt FCoE-, iSCSI-, NAS-(Network-Attached Storage-), Verwaltungs- und IPC-Datenverkehrsflüsse. Weitere Informationen zu DCB erhalten Sie unter [Verwenden von Data Center Bridging \(DCB\)](#page-180-0).

## **FCoE-Boot aus SAN**

In diesem Abschnitt werden die Installations- und Bootverfahren für die Betriebssysteme Windows, Linux, ESX und Solaris beschrieben.

HINWEIS: FCoE-Boot von SAN wird unter ESXi 5.0 nicht unterstützt. ESX-Boot von SAN wird unter ESXi 5.1 und höher unterstützt.

Im folgenden Abschnitt wird die BIOS-Einrichtung und Konfiguration der Boot-Umgebung vor der Betriebssysteminstallation ausführlich beschrieben.

## **Vorbereiten des System-BIOS auf FCoE-Build und -Boot**

#### **Anpassen der System-Boot-Reihenfolge**

Der Broadcom-Initiator muss in der Boot-Reihenfolge an erster Stelle stehen. An zweiter Stelle müssen die Installationsdatenträger des Betriebssystems stehen. Die richtige Boot-Reihenfolge ist sehr wichtig, da die Installation anderenfalls nicht ordnungsgemäß durchgeführt werden kann. Entweder die gewünschte Boot-LUN wird nicht erkannt, oder sie wird als offline gekennzeichnet.

#### **Angeben des BIOS-Boot-Protokolls (falls erforderlich)**

Auf einigen Plattformen muss das Boot-Protokoll über eine Konfiguration des System-BIOS konfiguriert werden. Auf allen anderen Systemen wird das Boot-Protokoll über das Dienstprogramm Comprehensive Configuration Management (CCM) von Broadcom angegeben, und für diese Systeme ist dieser Schritt nicht erforderlich.

#### **Vorbereiten des Broadcom Multi-Boot-Agenten auf FCoE-Boot**

1. Drücken Sie während des Selbsttests **STRG+S** auf dem Broadcom NetXtreme Ethernet Boot Agent-Banner, um das CCM-Dienstprogramm zu öffnen.

Press Ctrl-S to Configure Device (MAC Address - A4BADB4FF178) All of the disks from your previous configuration are gone. If this is an unexpected message, then please power off your system and check your cables to ensure all disks are present. Press any key to continue, or 'C' to load the configuration utility. 0 Virtual Drive(s) found on the host adapter. 0 Virtual Drive(s) handled by BIOS Broadcom NetXtreme Ethernet Boot Agent Copyright (C) 2000-2010 Broadcom Corporation All rights reserved. Press Ctrl-S to enter Configuration Menu

2. Wählen Sie das Gerät aus, über das das Booten konfiguriert werden soll.

HINWEIS: WICHTIG: Bei der Ausführung im NIC-Partitionierungs-(NPAR-)Modus wird FCoE-Boot nur unterstützt, wenn der ersten Funktion an jedem Port eine FCoE-Identität zugewiesen wurde. FCoE-Boot wird nicht unterstützt, wenn die FCoE-Identität einer anderen Funktion zugewiesen ist.

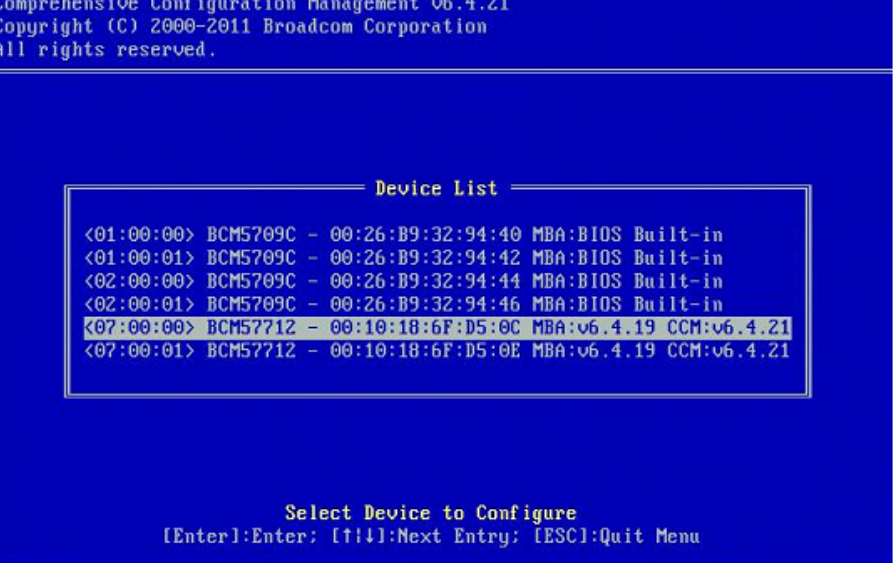

3. Stellen Sie sicher, dass DCB/DCBX auf dem Gerät aktiviert ist. FCoE-Boot wird nur auf DCBX-fähigen Konfigurationen unterstützt. DCB/DCBX muss aktiviert sein, und der direkt angeschlossene Verbindungs-Peer muss ebenfalls DCBX-fähig sein und Parameter aufweisen, die eine vollständige DCBX-Synchronisierung ermöglichen.

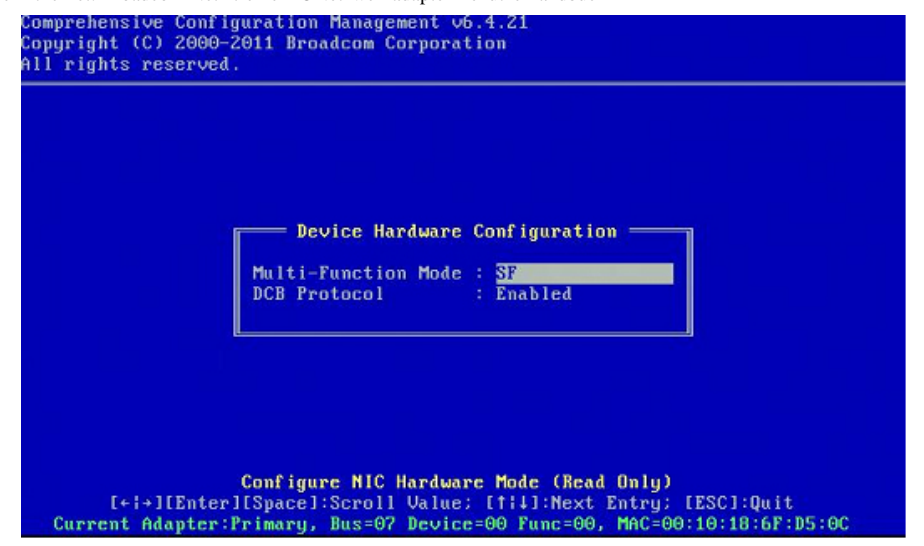

4. Auf einigen Plattformen müssen Sie das Boot-Protokoll ggf. über die System-BIOS-Konfiguration im Fenster für integrierte Geräte wie oben beschrieben einrichten.

Legen Sie für alle anderen Geräte über CCM im Feld **Boot-Protokoll** des MBA-Konfigurationsmenüs **FCoE** fest.

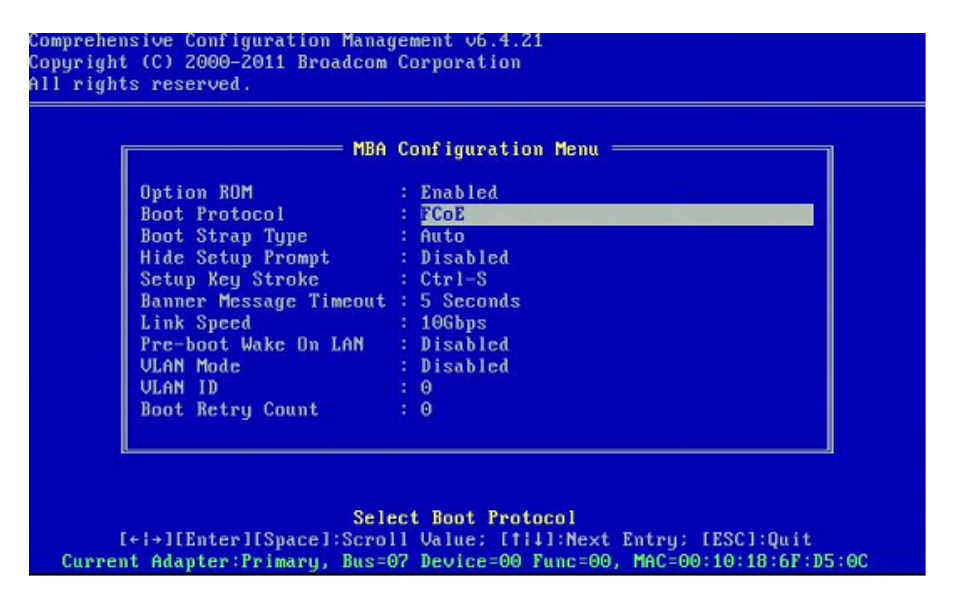

5. Konfigurieren Sie das gewünschte Boot-Ziel und die LUN. Wählen Sie im Zieldaten-Menü den ersten verfügbaren Pfad aus.

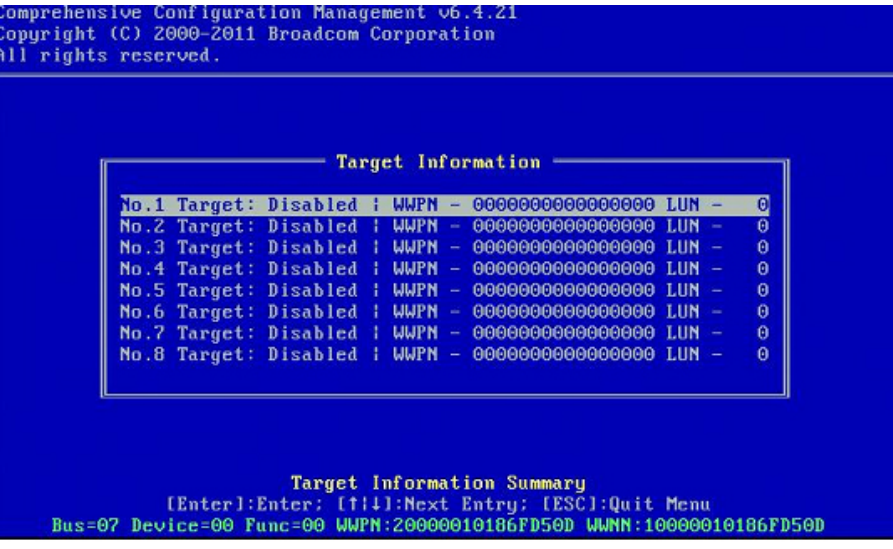

6. Aktivieren Sie das Feld **Verbinden**. Geben Sie den WWPN und die Boot-LUN-Daten für das Ziel ein, die für den Boot-Vorgang verwendet werden sollen.

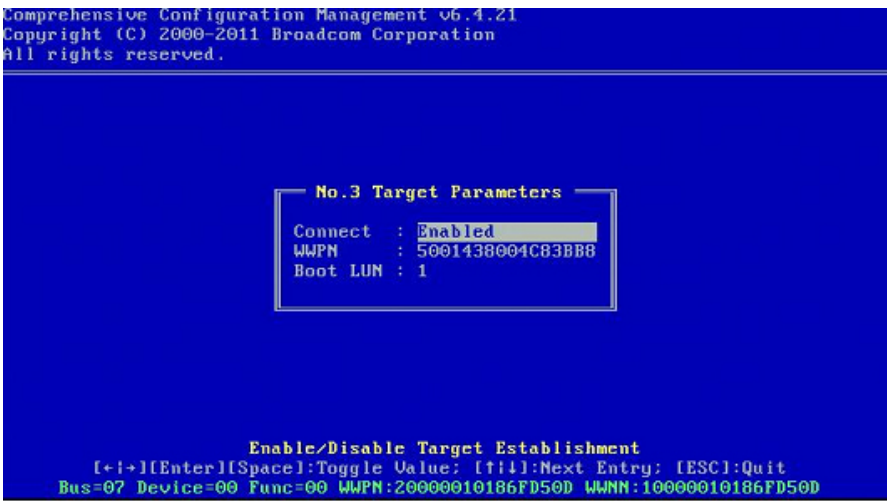

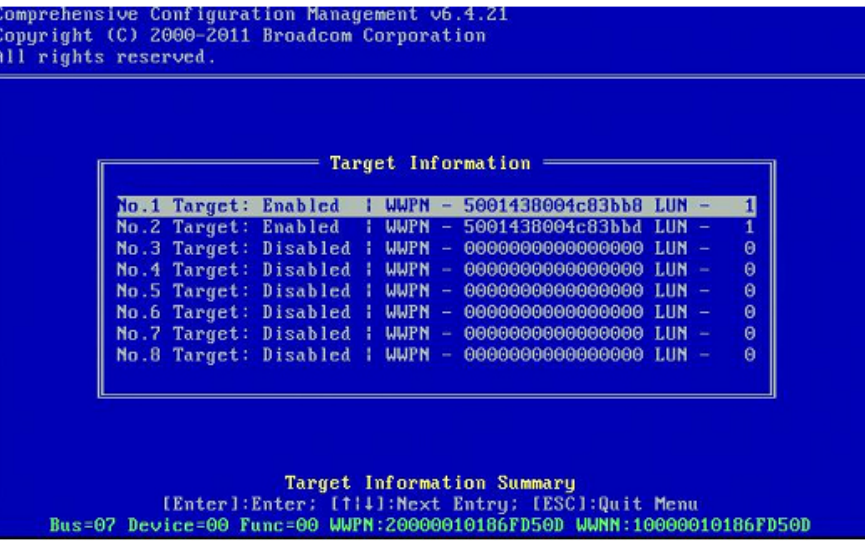

- 7. Drücken Sie **ESC**, bis Sie dazu aufgefordert werden, die Änderungen zu speichern und das Fenster zu schließen.
- 8. Fahren Sie mit der Betriebssysteminstallation fort, sobald der Speicherzugriff im SAN eingerichtet wurde.

#### **Einrichten von Speicherzugriff im SAN**

Zum Speicherzugriff gehören die Zoneneinrichtung und die speichergezielte LUN-Darstellung, wobei diese in der Regel pro Initiator-WWPN eingerichtet werden. Für den Speicherzugriff stehen hauptsächlich zwei Pfade zur Verfügung:

- [Vorab-Einrichtung](#page-149-0)
- [STRG+R-Methode](#page-149-0)

#### **Vorab-Einrichtung**

Beachten Sie bei der Vorab-Einrichtung den Initiator-WWPN, und passen Sie die Zoneneinteilung der Fabric und die speichergezielte LUN-Darstellung manuell an, um den geeigneten Zugriff für den Initiator zu ermöglichen.

Der Initiator-WWPN wird unten im Konfigurationsfenster für das FCoE-Boot-Ziel angezeigt.

Der Initiator-WWPN lässt sich auch direkt von der FIP-MAC-Adresse der vorgesehenen Schnittstelle(n) ableiten. Zwei MAC-Adressen sind auf Aufklebern aufgedruckt, die sich auf dem SFP+-Gehäuse Ihres Adapters befinden. Die FIP-MAC endet mit einer ungeraden Zahl. Der WWPN lautet 20:00: + <FIP MAC>. Wenn die FIP-MAC beispielsweise 00:10:18:11:22:33 lautet, ergibt sich der WWPN 20:00:00:10:18:11:22:33.

HINWEIS: Der Standard-WWPN lautet 20:00: + <FIP MAC>. Der Standard-WWNN lautet 10:00: + <FIP MAC>.

HINWEIS: Bei Dell FlexAddress-Konfigurationen wird die SAN-/FIP-MAC möglicherweise vom Blade-Chassis-Verwaltungssystem überschrieben.

#### **STRG+R-Methode**

Mit der STRG+R-Methode können Sie den Boot-Initiator dazu verwenden, die Verbindung zu öffnen und sich bei allen verfügbaren Fabrics und Zielen anzumelden. Mit dieser Methode können Sie sicherstellen, dass der Initiator bei der Fabric bzw. dem Ziel angemeldet ist, bevor Sie Einrichtungsänderungen vornehmen, und Sie dadurch die Einrichtung ohne manuelles Eingeben der WWPNs durchführen können.

- 1. Konfigurieren Sie mindestens ein Boot-Ziel über CCM wie oben beschrieben.
- 2. Stellen Sie das System so ein, dass es über den ausgewählten Initiator booten kann.
- 3. Sobald der Initiator-Boot gestartet wurde, folgen DCBX-Synchronisierung, FIP Discovery, Fabric-Anmeldung, Ziel-Anmeldung und LUN-Bereitschaftstests. Wenn der Initiator bei Abschluss der einzelnen Phasen nicht zur nächsten Phase übergehen kann, bietet der MBA die **STRG+R**-Option.

- 4. Wenn STRG+R gedrückt wird, hält der Boot-Initiator eine Verbindung in der zuletzt erfolgreichen Phase aufrecht und verschafft Ihnen Zeit, die notwendigen Einrichtungskorrekturen vorzunehmen, um zur nächsten Phase überzugehen.
- 5. Wenn sich der Initiator bei der Fabric anmeldet, die Anmeldung beim Ziel jedoch nicht gelingt, wird der Boot-Vorgang mit **STRG+R** unterbrochen, und Sie können die Zoneneinteilung der Fabric konfigurieren.
- 6. Nach Abschluss der Zoneneinteilung meldet sich der Initiator automatisch bei allen sichtbaren Zielen an. Wenn der Initiator die zugewiesene LUN auf dem in Schritt 1 eingerichtetem Ziel nicht erkennt, wird der Boot-Vorgang mit **STRG+R** unterbrochen, und Sie können die gezielte LUN-Darstellung konfigurieren.
- 7. Der Boot-Initiator sendet in regelmäßigen Abständen Bereitschaftsabfragen an die LUN, und sobald der Benutzer den Zugriff auf die LUN eingerichtet hat, wird der Boot-Vorgang automatisch ausgeführt.

HINWEIS: Nichtsdestotrotz muss der Boot-Initiator in den Modus der einmaligen Deaktivierung gesetzt werden, wie in [Einmalige Deaktivierung](#page-149-0) beschrieben.

## **Einmalige Deaktivierung**

Das FCoE ROM von Broadcom wird als Starteingangsvektor (Boot Entry Vector, BEV) implementiert. Bei dieser Implementierung stellt das optionale ROM nur dann eine Verbindung zum Ziel her, wenn es von BIOS als gewünschtes Boot-Gerät ausgewählt wurde. Dies unterscheidet sich von anderen Implementierungen, bei denen selbst dann eine Verbindung zum Boot-Gerät hergestellt wird, wenn ein anderes Gerät vom System-BIOS ausgewählt wurde. Bei einer Betriebssysteminstallation über den FCoE-Pfad muss das optionale ROM angewiesen werden, FCoE zu umgehen und zu den CD-/DVD-Installationsdatenträgern überzugehen. Wie zuvor angewiesen, muss die Boot-Reihenfolge so konfiguriert werden, dass Broadcom-Boot an erster Stelle und die Installationsdatenträger an zweiter Stelle stehen. Des Weiteren ist es während der Betriebssysteminstallation erforderlich, FCoE-Boot zu umgehen und zum Booten direkt zu den Installationsdatenträgern zu springen. Dazu muss der Boot-Vorgang des FCoE-Boot-ROM einmalig deaktiviert werden. Es reicht nicht aus, zu warten, bis FCoE ROM einen Boot-Versuch startet und BIOS zu den Installationsdatenträgern wechselt. Außerdem muss das FCoE ROM die gewünschte Boot-LUN erkennen und deren Bereitschaft ermitteln, damit die Installation ordnungsgemäß ausgeführt werden kann. Wenn es dem Boot-ROM nicht möglich ist, die LUN zu erkennen und einen koordinierten Bypass auszuführen, kann das Betriebssystem nicht ordnungsgemäß auf der LUN installiert werden. Für den koordinierten Bypass stehen zwei Möglichkeiten zur Verfügung:

- Sobald das FCoE-Boot-ROM eine bereite Ziel-LUN erkennt, werden Sie dazu aufgefordert, innerhalb von 4 Sekunden **STRG+D** zu drücken, um **das Booten vom Ziel zu stoppen**. Drücken Sie **STRG+D**, und gehen Sie zum Booten von den Installationsdatenträgern über.
- Wählen Sie in CCM unter den MBA-Einstellungen für die Einstellung **Optionales ROM** die Option **Einmalige Deaktivierung** aus. Mit dieser Einstellung lädt das FCoE ROM einmal und führt einen automatischen Bypass aus, sobald die bereite LUN erkannt wird. Beim anschließenden Neustart nach der Installation wird das optionale ROM automatisch **aktiviert**.

Warten Sie, bis alle Banner des optionalen ROM angezeigt werden. Sobald FCoE-Boot aktiviert wird, wird eine Verbindung zum Ziel hergestellt und vier Sekunden lang ein Fenster geöffnet, in dem Sie zur Bypass-Initiierung **STRG+D** drücken können. Drücken Sie **STRG+D**, um die Installation durchzuführen.

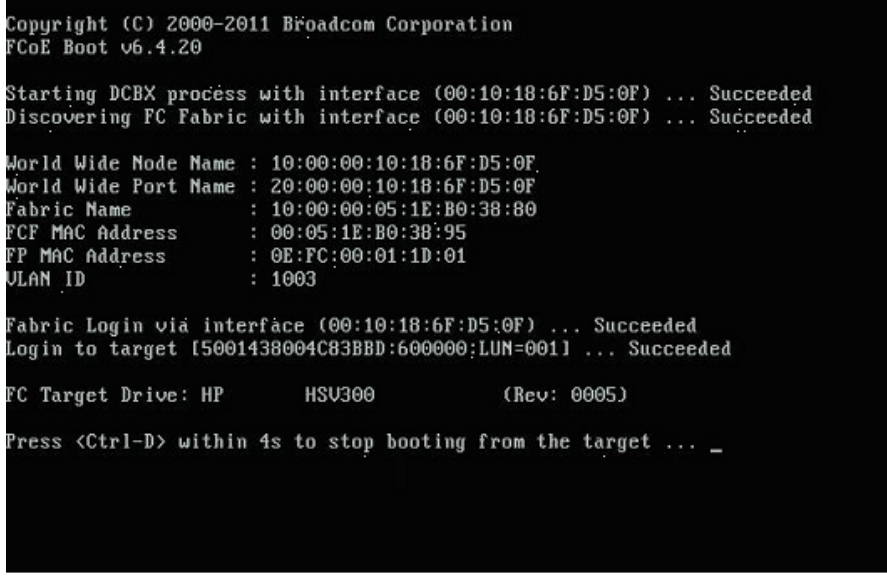

## **FCoE-Boot-Installation mit Windows 2008 R2 und Windows Server 2008 SP2**

Stellen Sie sicher, dass kein USB-Flashlaufwerk angeschlossen ist, bevor Sie das Installationsprogramm des Betriebssystems starten. Die EVBD- und OFC/BXFOE-Treiber müssen während der Installation geladen werden. Führen Sie die regulären Schritte zur Betriebssysteminstallation aus. Wenn keine Laufwerke gefunden werden, werden Sie von Windows aufgefordert,

zusätzliche Treiber zu laden. Schließen Sie dann ein USB-Flash-Laufwerk an, auf dem der gesamte Inhalt der bereitgestellten EVBD- und OFC-Boot-Treiberordner gespeichert ist. Nachdem alle entsprechenden Treiber geladen sind, zeigt das Setup den/die Zieldatenträger an. Trennen Sie das USB-Flashlaufwerk vor der Auswahl des Datenträgers für die Installation.

1. Laden Sie zuerst den EVBD-Treiber.

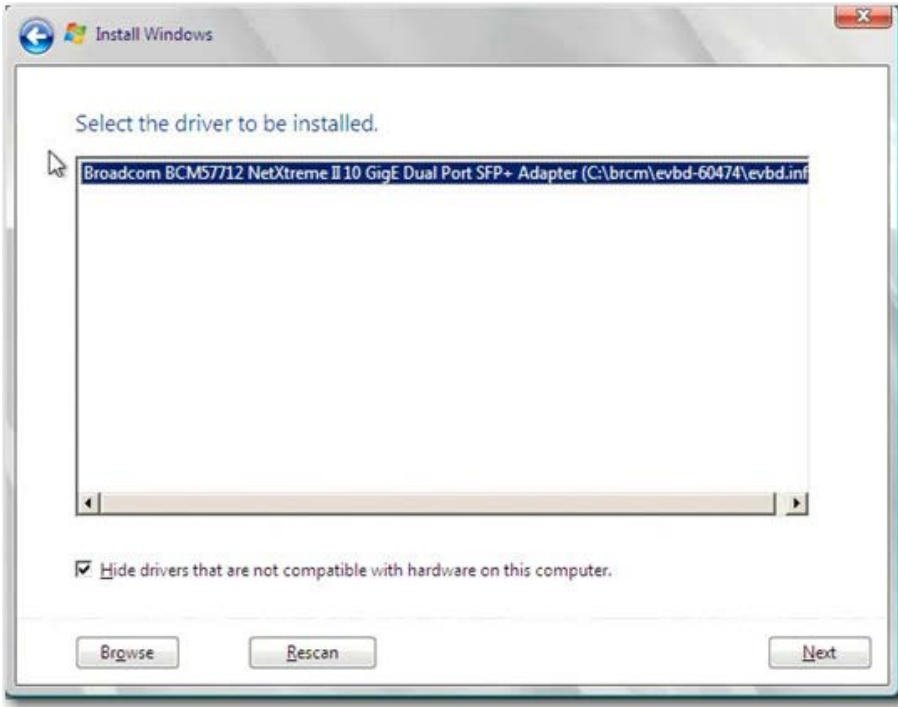

2. Laden Sie dann den bxfcoe (OFC)-Treiber.

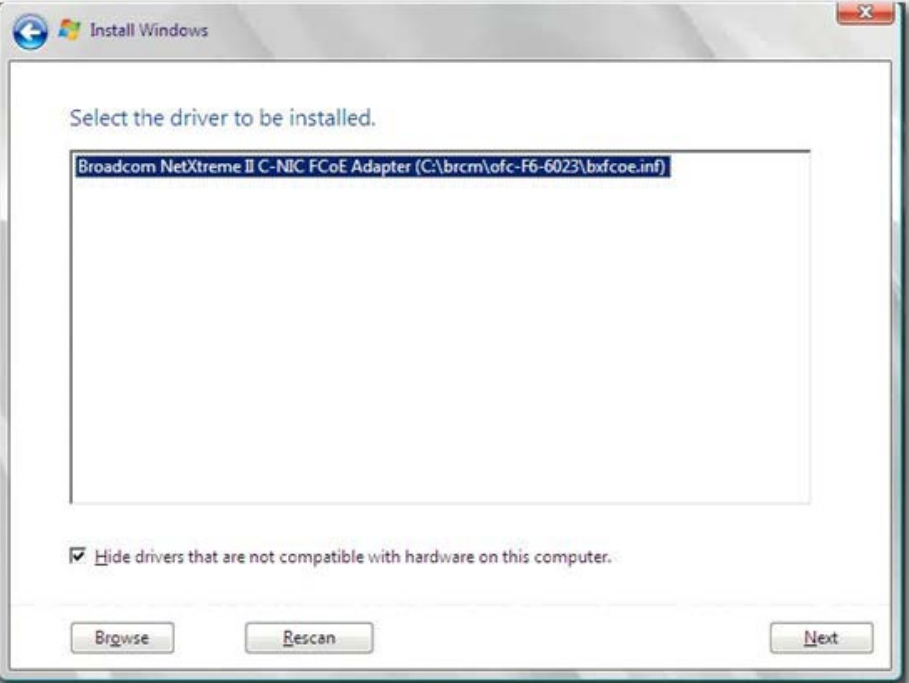

3. Wählen Sie die zu installierende Boot-LUN aus:

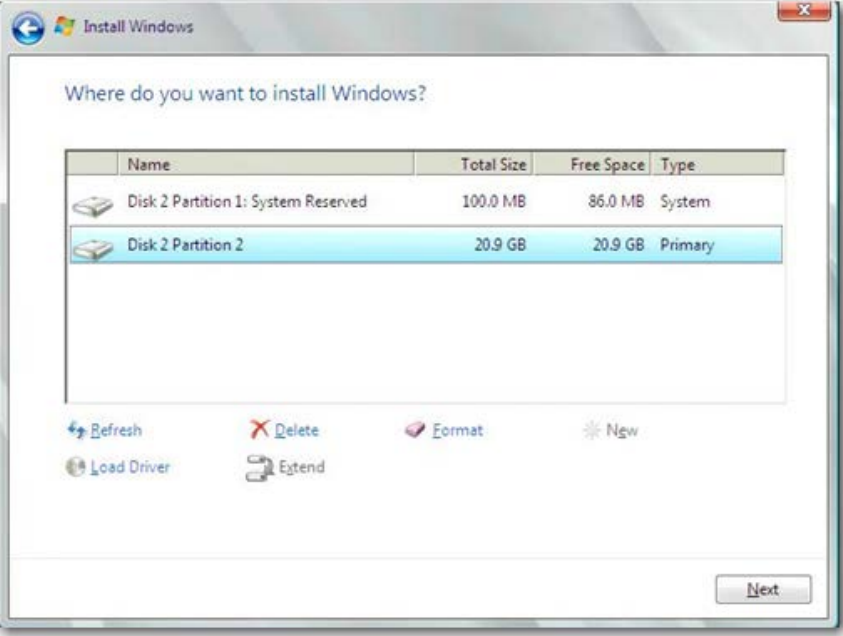

4. Führen Sie die restliche Installation durch. Nachdem die Installation abgeschlossen und in SAN gebootet ist, führen Sie das bereitgestellte Windows Treiberinstallationsprogramm und einen Neustart aus. Der Installationsvorgang ist nun abgeschlossen.

HINWEIS: Der Boot-Initiator muss so konfiguriert werden, dass er auf die gewünschte Installations-LUN zeigt, und der Boot-Initiator muss die Bereitschaft der LUN erfolgreich ermitteln und protokollieren, bevor die Installation gestartet wird. Wenn diese Anforderungen nicht erfüllt werden, werden die Geräte zwar in der obigen Laufwerksliste angezeigt, während der Installation treten jedoch Fehler beim Lesen/Schreiben auf.

## **FCoE-Boot-Installation mit Windows Server 2012**

Für Windows Server 2012-Boots einer SAN-Installation erfordert Broadcom die Verwendung einer "Slipstream"-DVD oder eines iso-Images mit den neuesten Broadcom-Treibern. Siehe [Einfügen \(Slipstreaming\) der Broadcom-Treiber in die Windows-Imagedateien](#page-80-0) im iSCSI-Kapitel. Weitere Informationen finden Sie auch im Microsoft Knowledge Base-Artikel KB974072 unter [support.microsoft.com](http://www.support.microsoft.com/), der auch für Windows Server 2012-FCoE-Boots von SAN hilfreich ist. Das Verfahren von Microsoft fügt nur die eVBD- und NDIS-Treiber hinzu. Broadcom empfiehlt dringend, dass alle Treiber, besonders die fett gedruckten, hinzugefügt werden:

- **eVBD**
- VBD
- BXND
- $\cdot$  OIS
- **FCoE**
- NetXtreme I NDIS

Sobald Sie eine korrekte Slipstream-Iso-Datei haben, können Sie diese für die normale Windows Server 2012-Installation verwenden, ohne dafür mitgelieferte USB-Treiber zu benötigen.

HINWEIS: Weitere Informationen zur Extrahierung der einzelnen Windows NetXtreme II-Treiber finden Sie in der Datei silent txt für das spezifische Treiberinstallationsprogramm.

## **FCoE-Boot-Installation unter Linux**

Konfigurieren Sie die Adapter-Boot-Parameter und die Zielinformationen (drücken Sie **STRG+S**, und geben Sie das CCM-Dienstprogramm ein, wie in [Vorbereiten des System-BIOS auf](#page-149-0) [FCoE-Build und -Boot](#page-149-0) beschrieben). Verwenden Sie dann die Richtlinien in den folgenden Abschnitten für die FCoE-Boot-Installation mit der passenden Linux-Version.

- [Installation von SLES11 SP2](#page-149-0)
- [RHEL6-Installation](#page-149-0)

#### **Installation von SLES11 SP2**

1. Booten Sie vom Installationsdatenträger von SLES11 SP2, und drücken Sie auf dem Begrüßungsbildschirm **F6**, um die Treiberaktualisierungsdiskette zu laden. Wählen Sie **Ja** aus. Geben Sie in den Boot-Optionen withfcoe=1 ein. Wählen Sie **Installation** aus, um den Vorgang fortzusetzen.

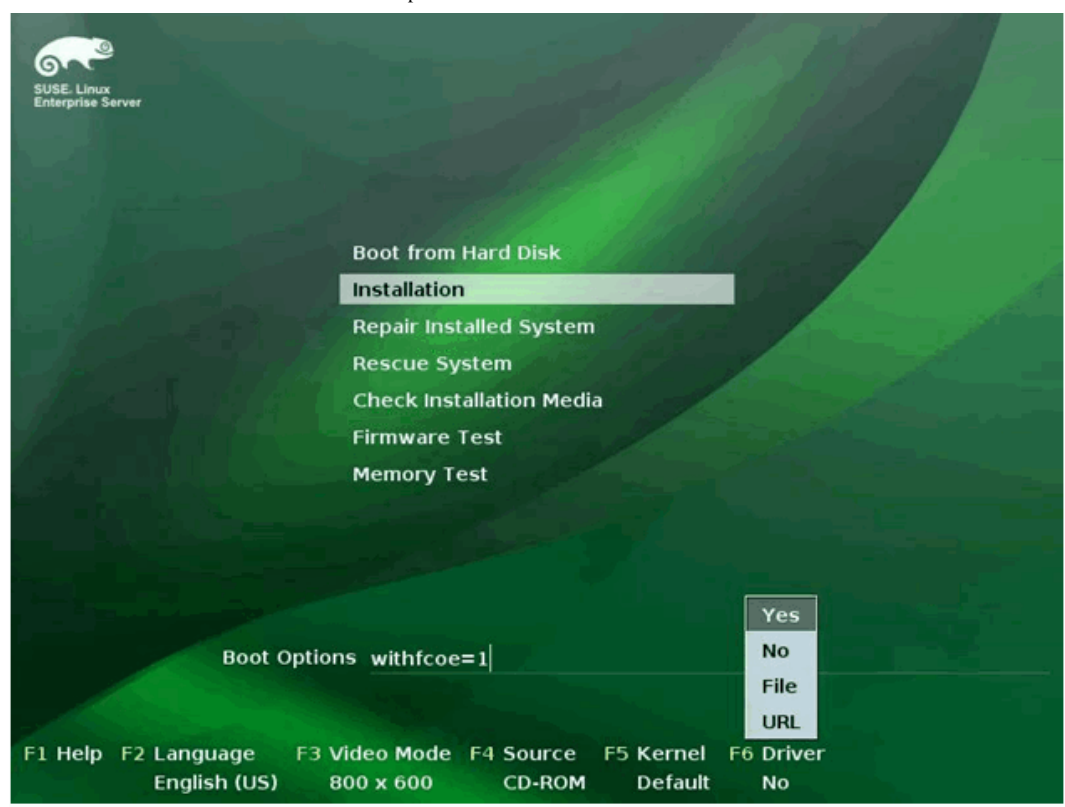

2. Befolgen Sie die Anweisungen auf dem Bildschirm, um den Datenträger zur Treiberaktualisierung auszuwählen und die Treiber zu laden.

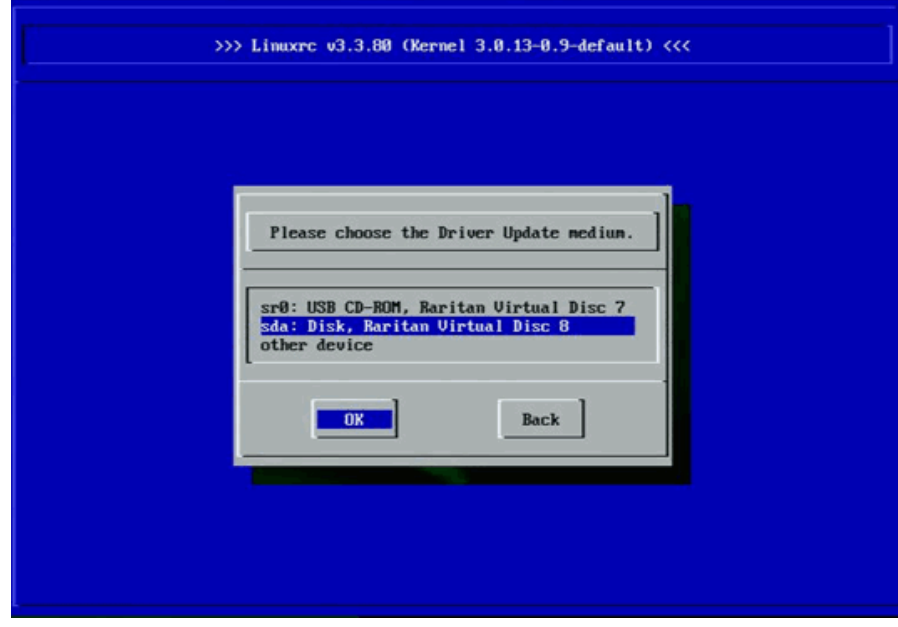

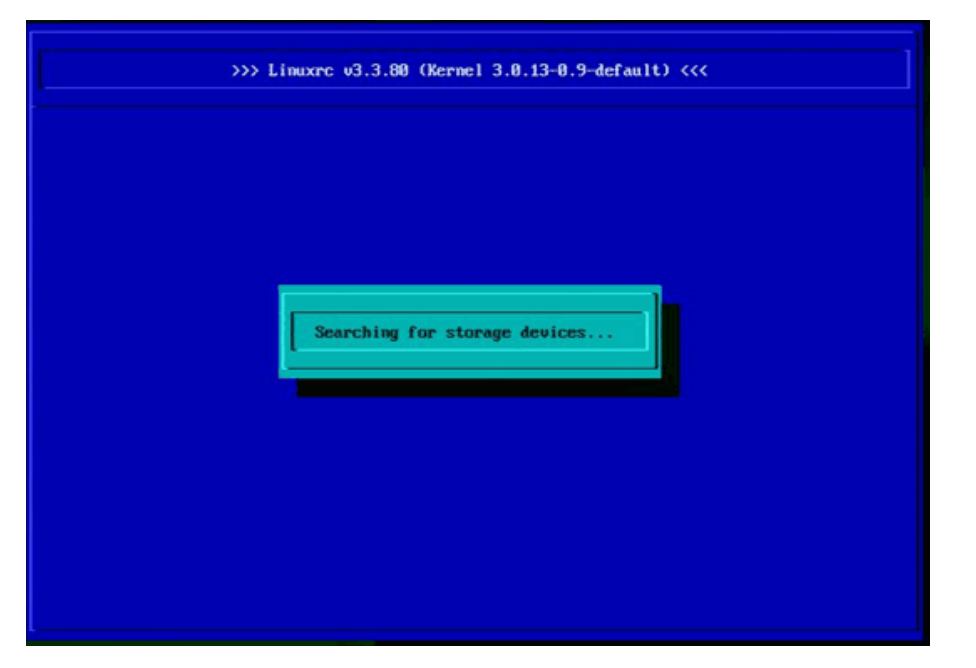

- 3. Wählen Sie nach Abschluss der Treiberaktualisierung **Weiter** aus, um die Betriebssysteminstallation fortzusetzen.
- 4. Klicken Sie nach entsprechender Aufforderung auf **FCoE-Schnittstellen konfigurieren**.

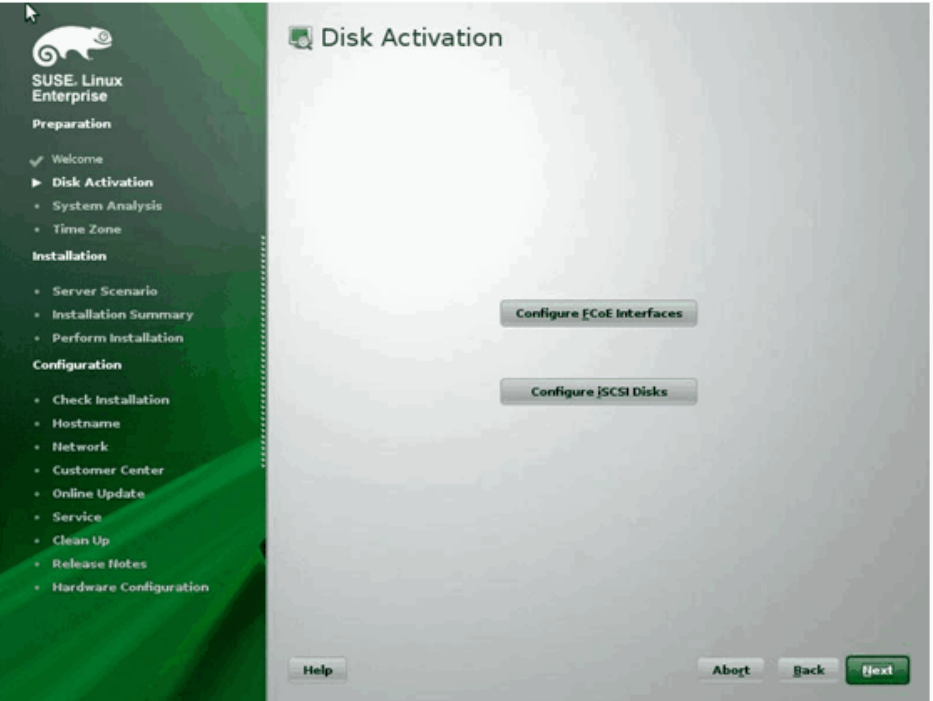

5. Achten Sie darauf, dass auf den 10 GbE Broadcom Initiator-Ports, die Sie als SAN-Boot-Pfad(e) verwenden möchten, **Ja** für **FCoE aktivieren** eingestellt ist.

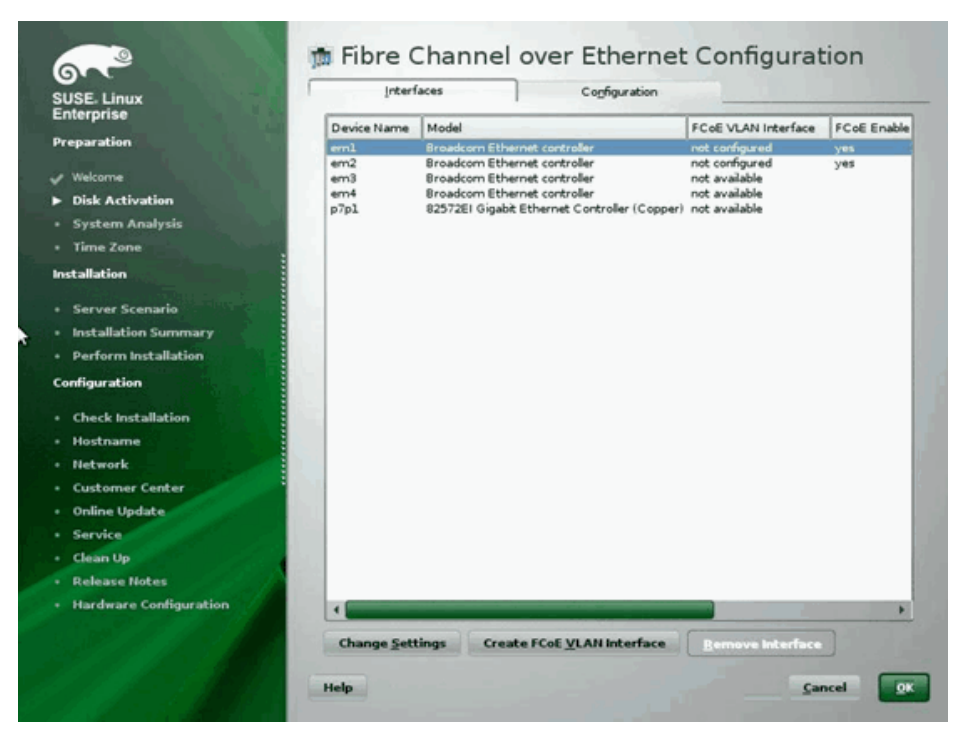

6. Klicken Sie für jede Schnittstelle, die für den FCoE-Boot aktiviert werden soll, auf **Einstellungen ändern**, und stellen Sie sicher, dass **Ja** für **FCoE aktivieren** und **AUTO\_VLAN** sowie **Nein** für **DCB erforderlich** eingestellt ist.

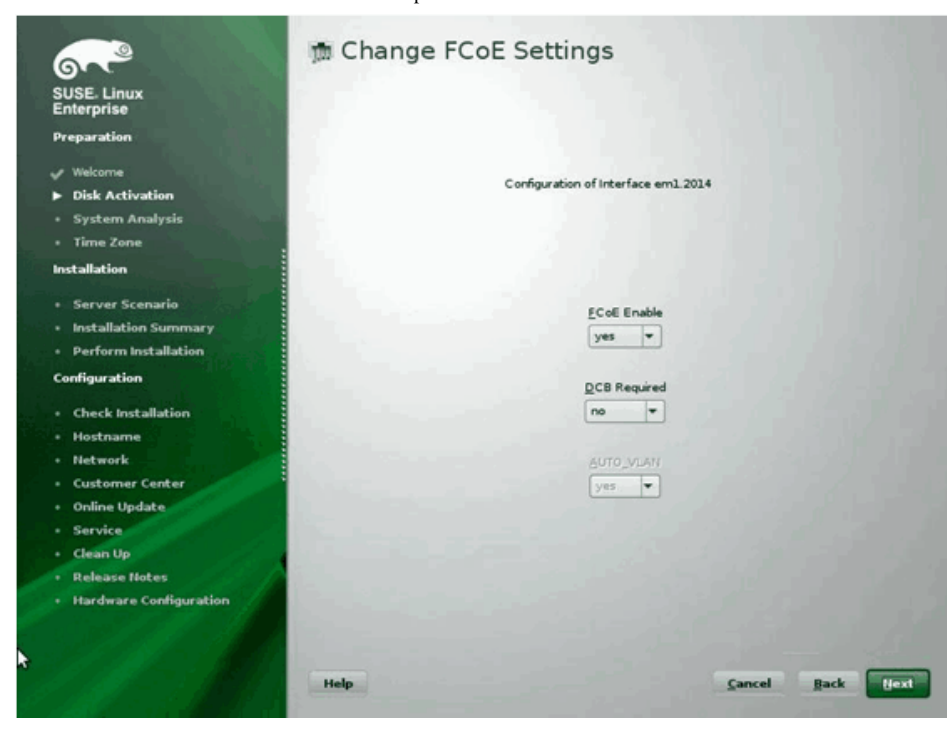

- 7. Klicken Sie für jede Schnittstelle, die für den FCoE-Boot aktiviert werden soll, auf **FCoE VLAN-Schnittstelle erstellen**. Das Dialogfenster zur Erstellung der VLAN-Schnittstelle wird geöffnet. Klicken Sie zur Bestätigung auf **Ja**. Dadurch wird die automatische FIP VLAN-Erkennung gestartet. Wenn dies gelingt, wird das VLAN unter **FCoE VLAN-Schnittstelle** angezeigt. Wenn kein VLAN angezeigt wird, prüfen Sie die Verbindung, und wechseln Sie die Konfiguration.
- 8. Sobald die Konfiguration aller Schnittstellen abgeschlossen ist, klicken Sie auf **OK**, um den Vorgang fortzusetzen.

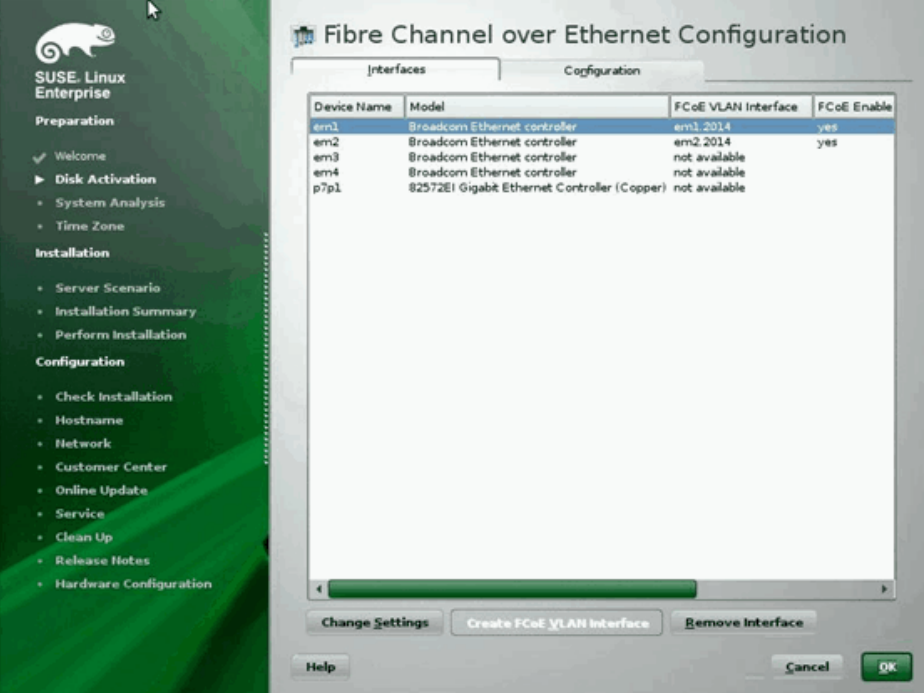

9. Klicken Sie auf **Weiter**, um die Installation fortzusetzen. Sie werden von YaST2 aufgefordert, Multipath zu aktivieren. Antworten Sie entsprechend.

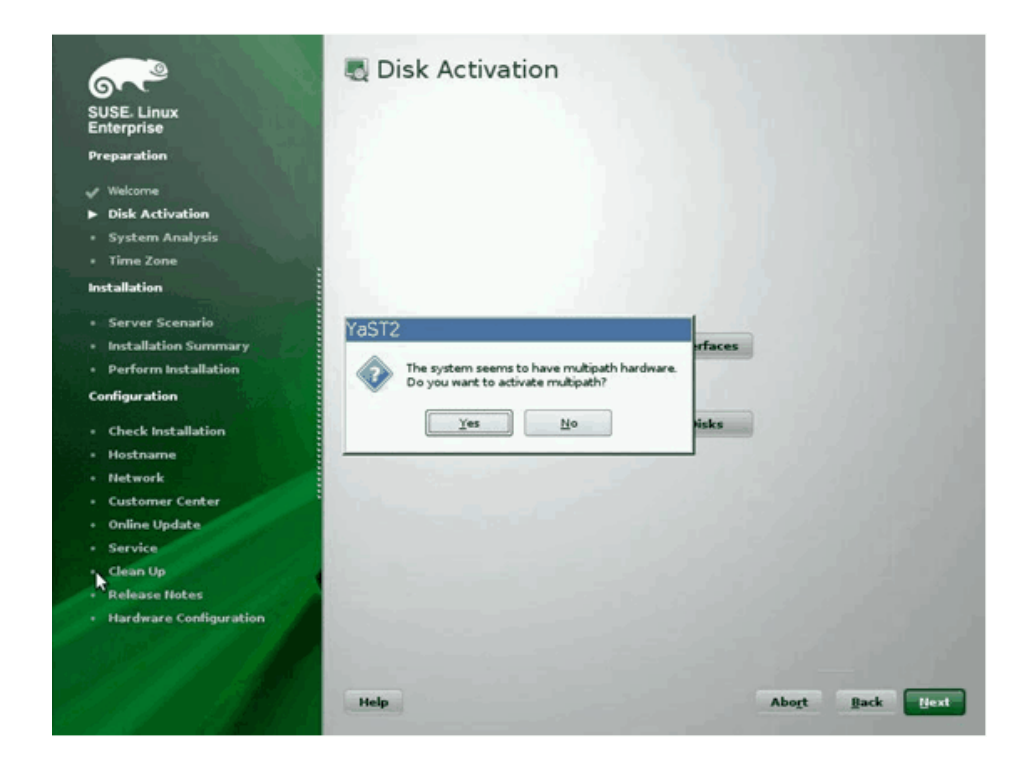

- 10. Setzen Sie die Installation wie gewohnt fort.
- 11. Wählen Sie in den Installationseinstellungen auf der Registerkarte **Experte** die Option **Booten** aus.

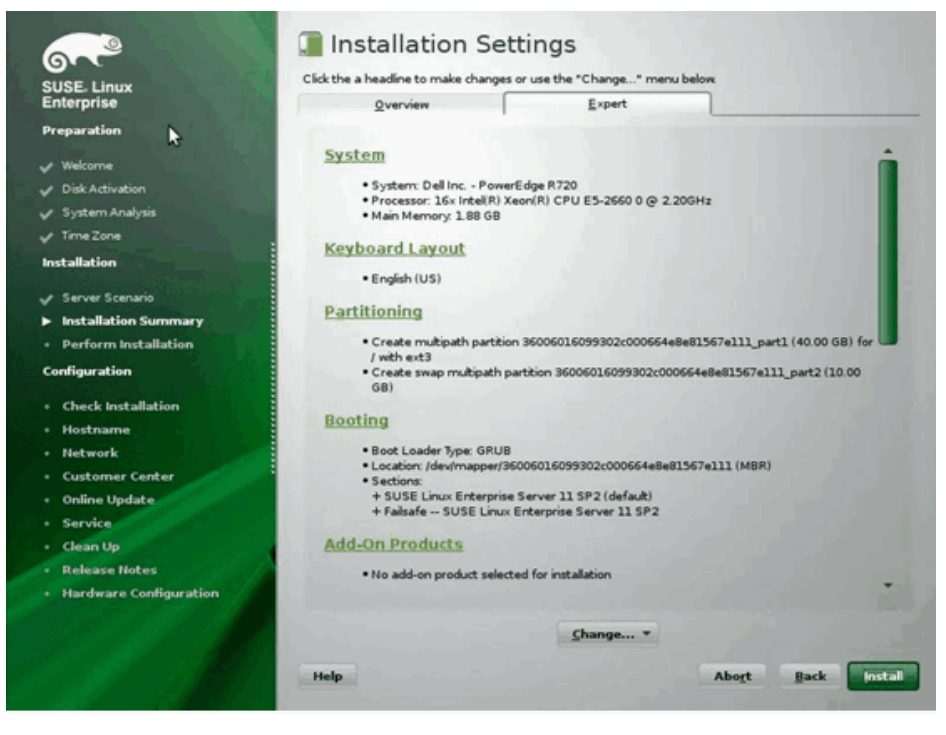

12. Wählen Sie die Registerkarte **Installation des Bootloaders** und anschließend **Einzelheiten zur Installation des Bootloaders** aus. Stellen Sie sicher, dass nur eine Eingabe für den Bootloader vorhanden ist. Löschen Sie alle übrigen Eingaben.

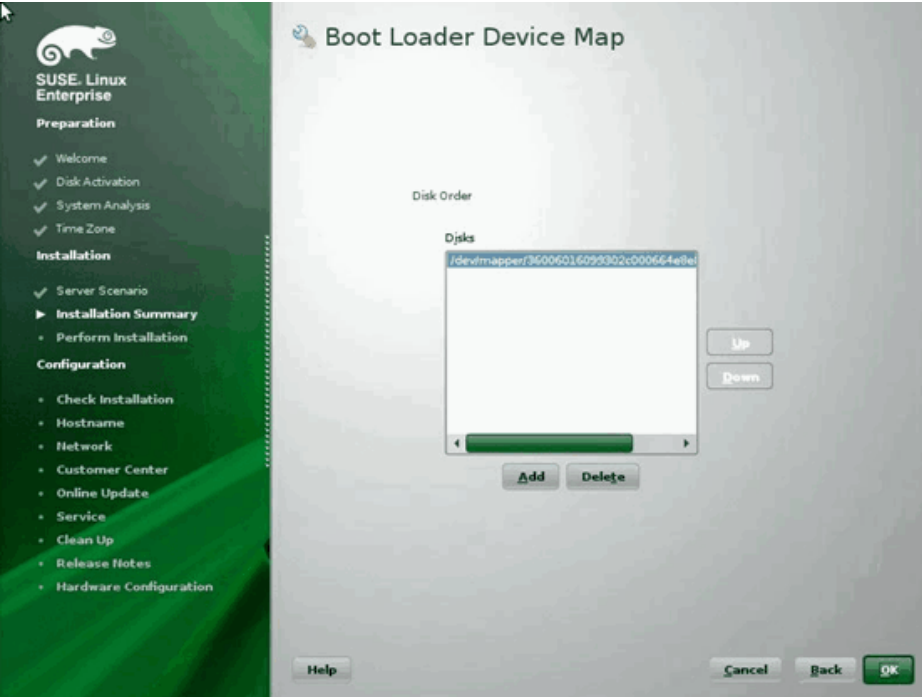

13. Klicken Sie auf **OK**, und stellen Sie die Installation fertig.

#### **RHEL6-Installation**

- 1. Booten Sie vom Installationsmedium.
- 2. Bei RHEL6.3 wird für FCoE BFS ein aktualisiertes Anaconda-Image benötigt. Dieses aktualisierte Image wird von Red Hat unter der folgenden URL <http://rvykydal.fedorapeople.org/updates.823086-fcoe.img> bereitgestellt.
- 3. Drücken Sie bei RHEL6.3 auf dem Begrüßungsbildschirm die **Tabulatortaste**, und fügen Sie die Optionen **dd updates=<***URL\_TO\_ANACONDA\_UPDATE\_IMAGE***>** zur Boot-Befehlszeile hinzu. Lesen Sie das Red Hat-Installationshandbuch, Abschnitt 28.1.3, ([http://docs.redhat.com/docs/en-US/Red\\_Hat\\_Enterprise\\_Linux/6/html/Installation\\_Guide/ap](http://docs.redhat.com/docs/en-US/Red_Hat_Enterprise_Linux/6/html/Installation_Guide/ap-admin-options.html#sn-boot-options-update)[admin-options.html#sn-boot-options-update](http://docs.redhat.com/docs/en-US/Red_Hat_Enterprise_Linux/6/html/Installation_Guide/ap-admin-options.html#sn-boot-options-update)), um Einzelheiten zur Installation des aktualisierten Anaconda-Images zu erfahren. Drücken Sie die **Eingabetaste**, um den Vorgang fortzusetzen.
- 4. Für RHEL6.4 und höher wird kein aktualisiertes Anaconda-Image benötigt. Drücken Sie auf dem Begrüßungsbildschirm die **Tabulatortaste**, und fügen Sie die Option **dd** zur Boot-Befehlszeile hinzu, wie im folgenden Bildschirm gezeigt. Drücken Sie die **Eingabetaste**, um den Vorgang fortzusetzen.

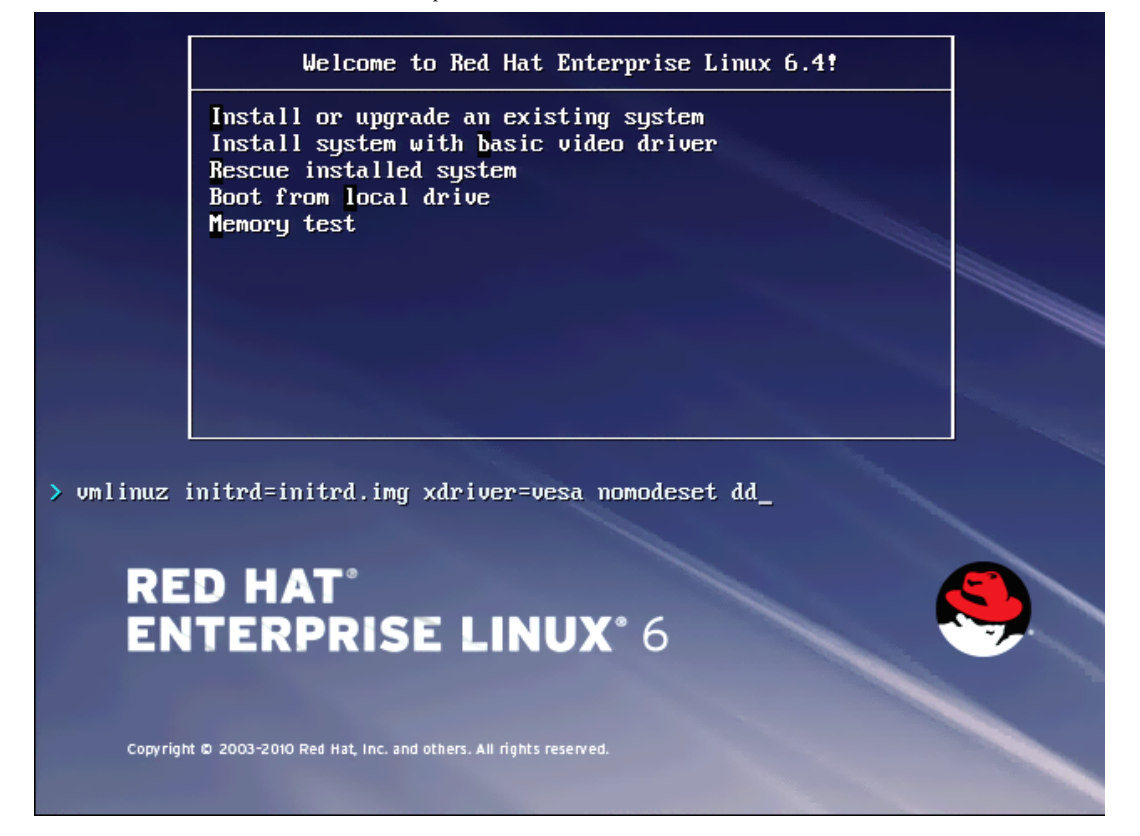

5. Antworten Sie auf die angezeigte Frage **Haben Sie eine Treiberdiskette** mit **Ja**. Hinweis: RHEL erlaubt nicht, dass Datenträger für die Treiberaktualisierung über das Netzwerk geladen werden, wenn Treiberaktualisierungen für Netzwerkgeräte installiert werden. Verwenden Sie lokale Datenträger.

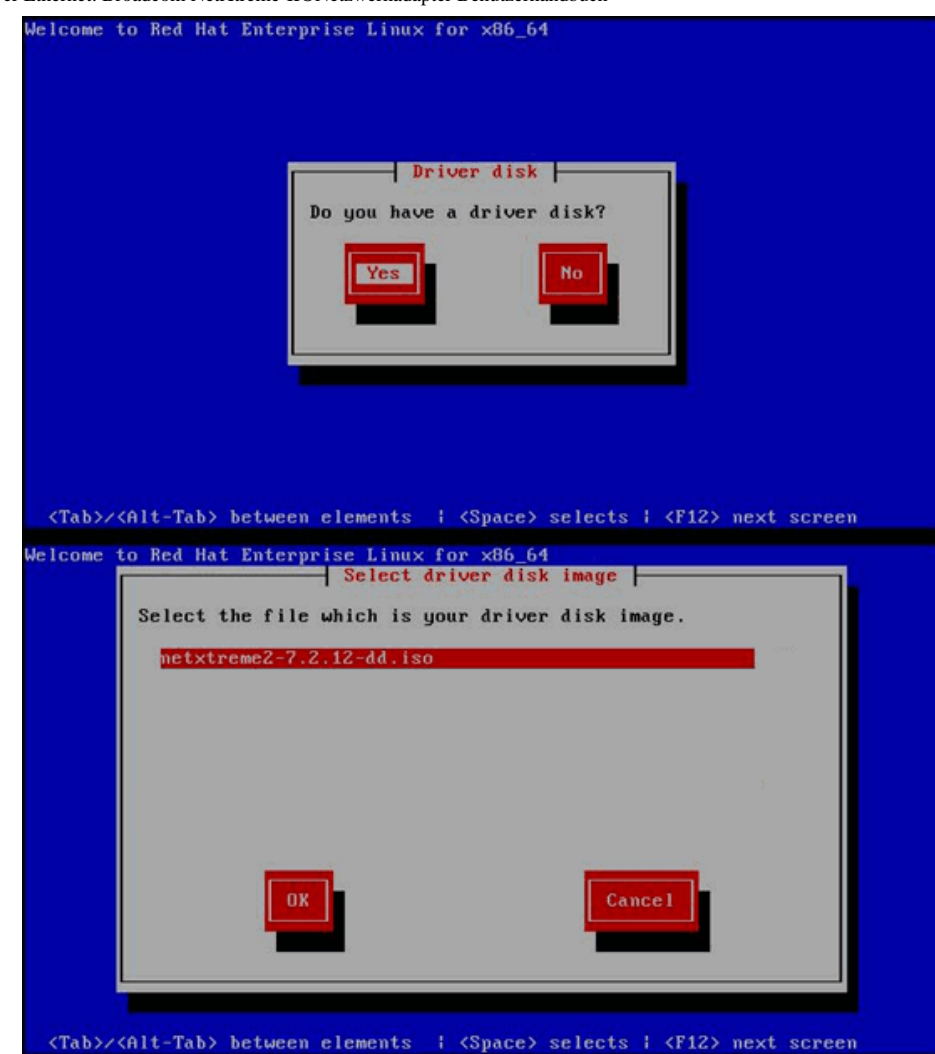

- 6. Fahren Sie mit der Installation fort, sobald die Treiber geladen sind.
- 7. Wählen Sie **Spezielle Speichergeräte** aus, wenn Sie dazu aufgefordert werden.

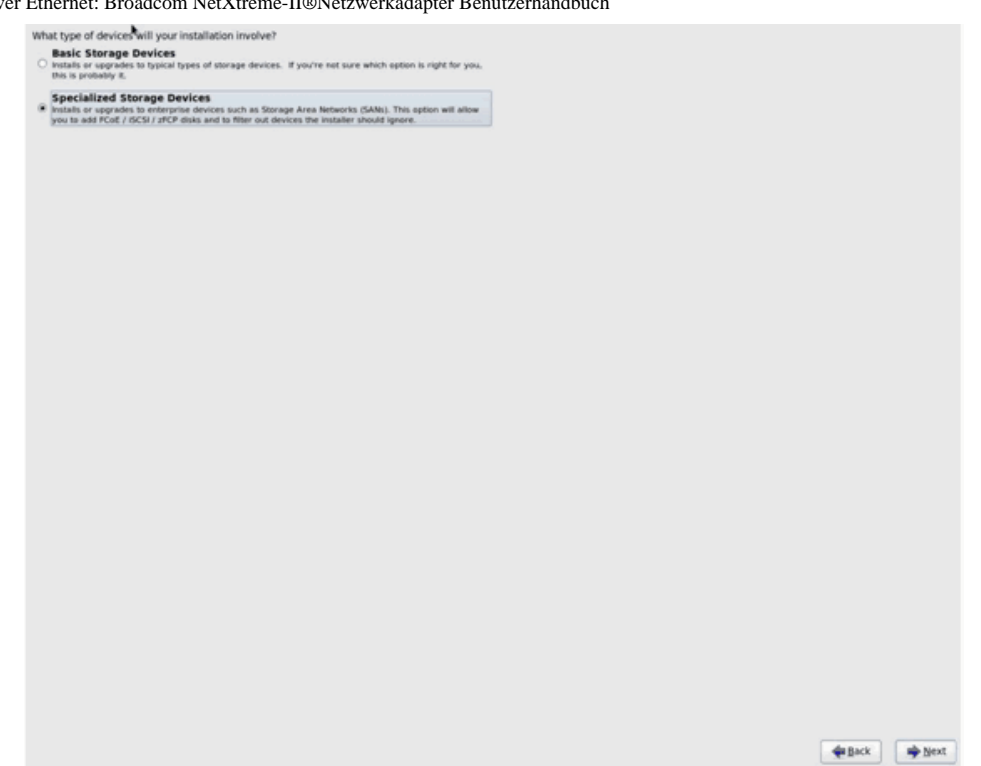

8. Klicken Sie auf **Erweitertes Ziel hinzufügen**.

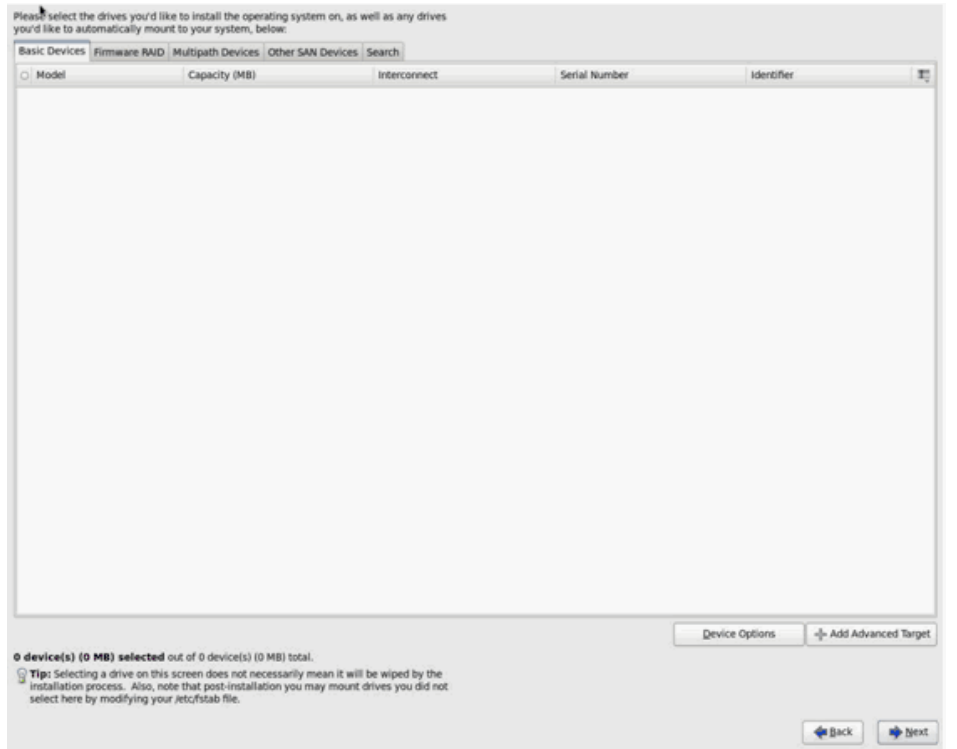

9. Wählen Sie **FCoE SAN hinzufügen** aus. Wählen Sie dann **Laufwerk hinzufügen** aus.

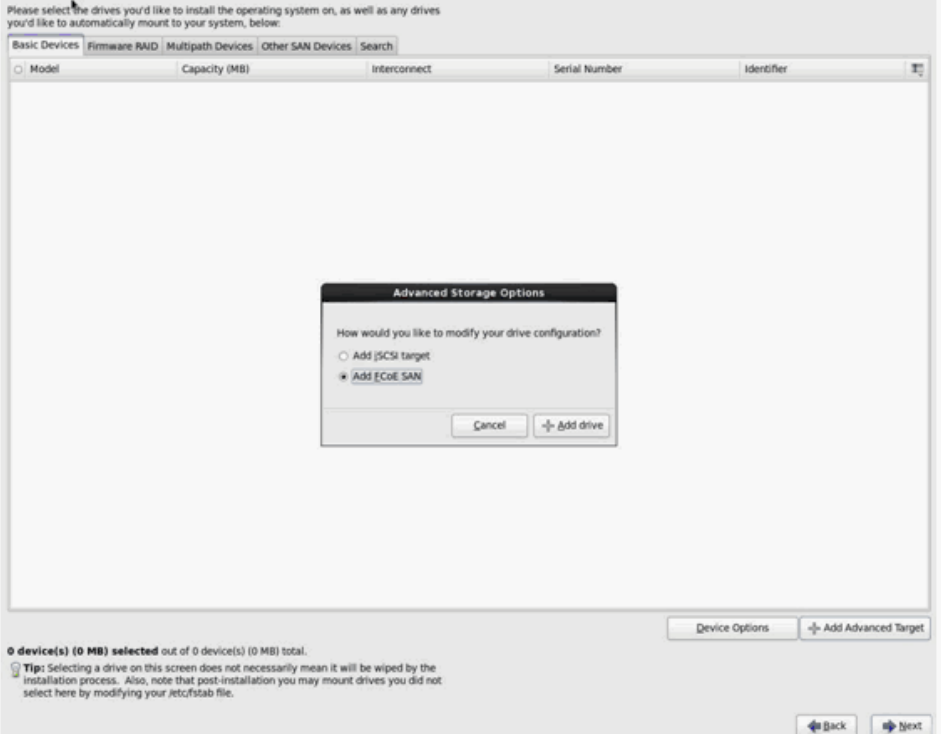

10. Wählen Sie für jede Schnittstelle, die für den FCoE-Boot aktiviert werden soll, die Schnittstelle aus, heben Sie die Auswahl von **DCB verwenden** auf, wählen Sie **Auto VLAN verwenden** aus, und klicken Sie anschließend auf **FCoE-Diskette(n) hinzufügen**.

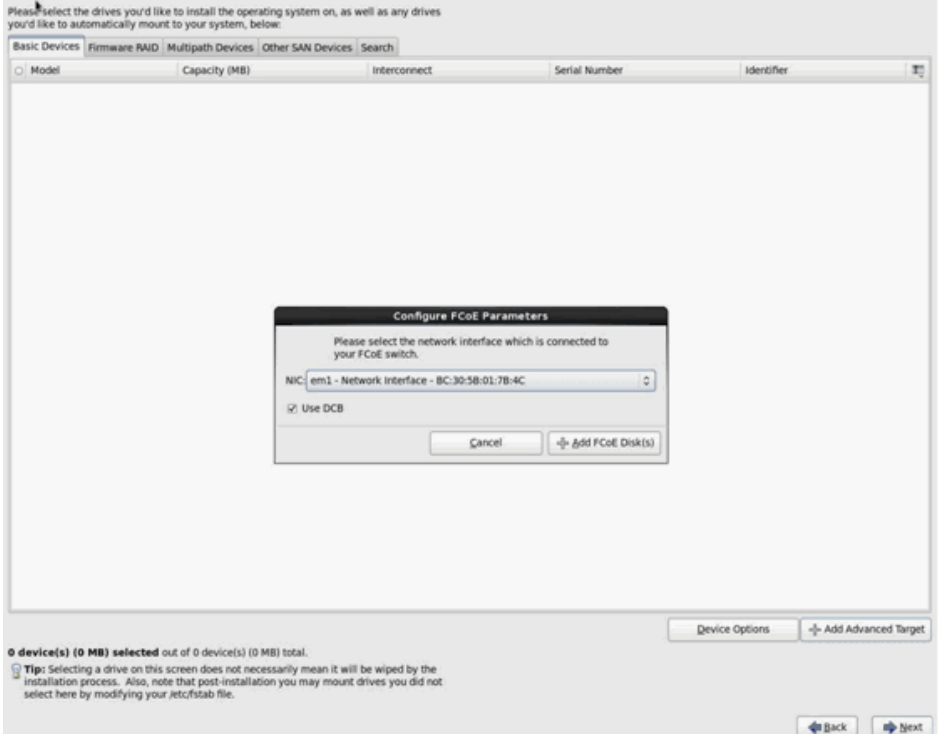

11. Wiederholen Sie die Schritte 8 bis 10 für alle Initiator-Ports.

12. Prüfen Sie, ob alle sichtbaren FCoE-Disketten unter **Multipath-Geräte** und/oder **Andere SAN-Geräte** angezeigt werden.

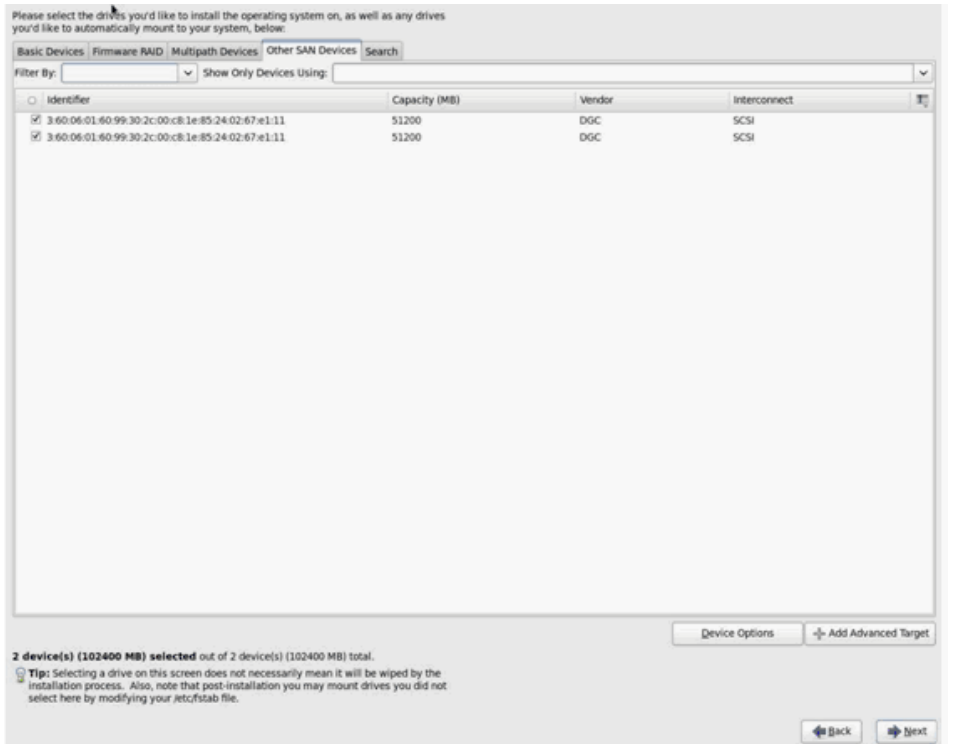

- 13. Klicken Sie auf **Weiter**, um den Vorgang fortzusetzen.
- 14. Klicken Sie auf **Weiter**, und stellen Sie die Installation wie gewohnt fertig.

Nach dem Abschluss der Installation wird das System neu gestartet.

- 15. Stellen Sie nach dem Neustart sicher, dass alle Boot-Pfad-Geräte so eingestellt sind, dass sie beim Booten gestartet werden. Legen Sie den Wert "onboot=yes" unter jeder Konfigurationsdatei für die Netzwerkschnittstelle in /etc/sysconfig/network-scripts fest.
- 16. **Nur bei RHEL 6.4**: Bearbeiten Sie /boot/grub/menu.lst.
	- a. Löschen Sie alle "fcoe=<INTERFACE>:nodcb"-Parameter aus der Zeile "kernel /vmlinuz ... ". Dort sollten sich so viele "fcoe="-Parameter befinden, wie FCoE-Schnittstellen bei der Installation konfiguriert wurden.
	- b. Fügen Sie "fcoe=edd:nodcb" in die Zeile "kernel /vmlinuz ... " ein.

#### **Linux: Hinzufügen zusätzlicher Boot-Pfade**

Sowohl RHEL als auch SLES erfordern eine Aktualisierung der Netzwerkkonfiguration, wenn neue Boots über einen FCoE-Initiator hinzugefügt werden, der nicht während der Installation konfiguriert wurde. Die folgenden Abschnitte beschreiben diese Verfahren für jedes unterstützte Betriebssystem.

#### *RHEL 6.2 und höher*

Wenn das System unter RHEL 6.2 und höher so konfiguriert ist, dass der Boot über einen Initiator-Port erfolgt, der zuvor nicht im Betriebssystem konfiguriert wurde, startet das System automatisch erfolgreich, erzeugt jedoch Probleme beim Herunterfahren. Alle neuen Initiator-Ports für den Boot-Pfad müssen im Betriebssystem konfiguriert werden, bevor die FCoE-Boot-Parameter für den Pre-Boot aktualisiert werden.

- 1. Ermitteln Sie die Netzwerkschnittstellennamen für die neu hinzugefügten Schnittstellen über ifconfig -a.
- 2. Bearbeiten Sie /boot/grub/menu.lst.
	- a. Fügen Sie für jede neue Schnittstelle ifname=<INTERFACE>:<MAC\_ADDRESS> der Zeile kernel /vmlinuz ... hinzu. Die MAC-Adresse muss in Kleinbuchstaben geschrieben und durch einen Doppelpunkt getrennt werden. (z. B. ifname=em1:00:00:00:00:00:00)

- 3. Erstellen Sie eine Datei /etc/FCoE/cfg-<INTERFACE> für jeden neuen FCoE-Initiator, indem Sie die bereits während der Erstinstallation konfigurierte Datei /etc/FCoE/cfg- <INTERFACE> duplizieren.
- 4. Führen Sie nm-connection-editor aus.
	- a. Öffnen Sie **Netzwerkverbindung**, und wählen Sie jede neue Schnittstelle aus.
	- b. Konfigurieren Sie jede Schnittstelle wie gewünscht, einschließlich der DHCP-Einstellungen.
	- c. Klicken Sie auf **Anwenden**, um die Änderung zu speichern.
- 5. Bearbeiten Sie für jede neue Schnittstelle /etc/sysconfig/network-scripts/ifcfg-<INTERFACE>, um die Zeile NM\_CONTROLLED="no" hinzuzufügen. Die Änderung dieser Dateien führt automatisch zu einem Neustart des Netzwerksdienstes. Dies kann dazu führen, dass das System kurzzeitig nicht mehr zu reagieren scheint. Am besten sollten Sie vor diesem Vorgang sicherstellen, dass redundante multipath-Pfade verfügbar sind.

#### *SLES 11 SP2 und höher*

Wenn das System unter SLES 11 SP2 über einen Initiator bootet, der während der Installation nicht als FCoE-Schnittstelle konfiguriert wurde, startet das System nicht. Um neue Boot-Pfade hinzuzufügen, muss das System über die konfigurierte FCoE-Schnittstelle booten.

- 1. Konfigurieren Sie eine neue FCoE-Schnittstelle, die als neuer Pfad hinzugefügt wird, sodass sie vom Boot-LUN erkannt wird.
	- a. Erstellen Sie eine Datei /etc/FCoE/cfg-<INTERFACE> für jeden neuen FCoE-Initiator, indem Sie die bereits während der Erstinstallation konfigurierte Datei /etc/FCoE/cfg- <INTERFACE> duplizieren.
	- b. Öffnen Sie die neuen Schnittstellen:

# ifconfig <INTERFACE> up

c. Starten Sie den FCoE-Dienst neu:

# rcfcoe restart

- 2. Führen Sie multipath -l aus, um sicherzustellen, dass das System die richtige Anzahl von Multipfaden in der Boot-LUN hat, einschließlich neuer Pfade.
- 3. Erstellen Sie eine Datei /etc/sysconfig/network/ifcfg-<INTERFACE> für jede neue Schnittstelle, indem Sie die bereits während der Erstinstallation konfigurierte Datei /etc/sysconfig/network/ifcfg-<INTERFACE> duplizieren.
- 4. Erstellen Sie eine neue Ramdisk, um die Änderungen zu aktualisieren: # mkinitrd

#### **FCoE-Boot-Installation unter VMware ESXi 5.1**

Der FCoE-Boot von SAN erfordert, dass die aktuellsten Broadcom NetXtreme II async-Treiber im ESXi 5.1-Image enthalten sind. Siehe *Image\_builder\_doc.pdf* von VMware zum Slipstreaming von Treibern.

1. Booten Sie über das aktualisierte ESXi 5.1-Installations-Image, und wählen Sie bei Aufforderung das **ESX-5.1-Installationsprogramm** aus.

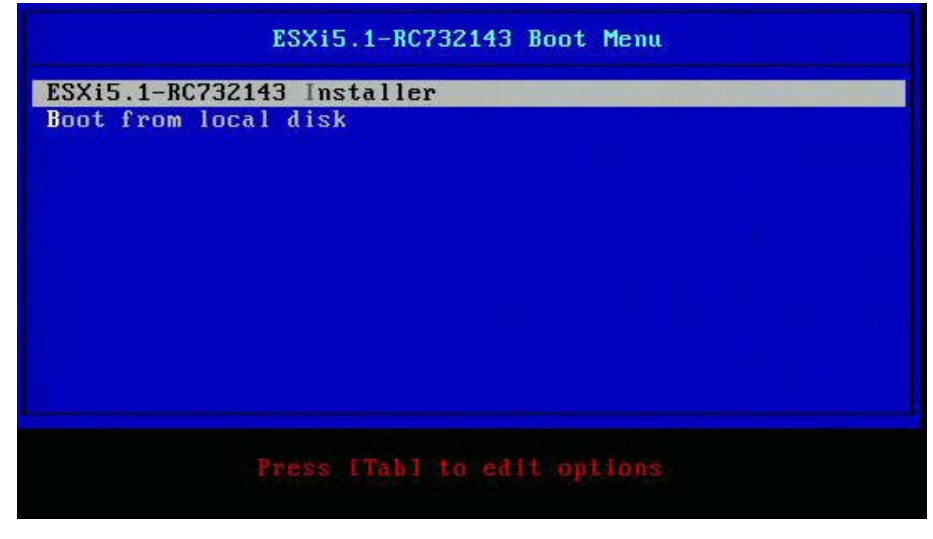

2. Drücken Sie die **Eingabetaste**, um fortzufahren.

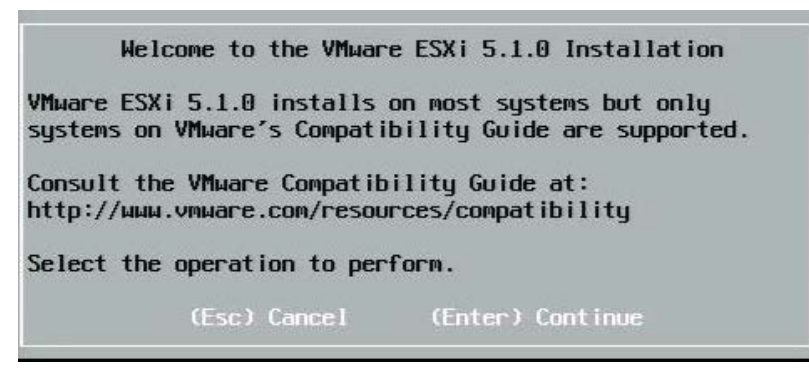

3. Drücken Sie **F11**, um die Bedingungen zu akzeptieren und fortzufahren.

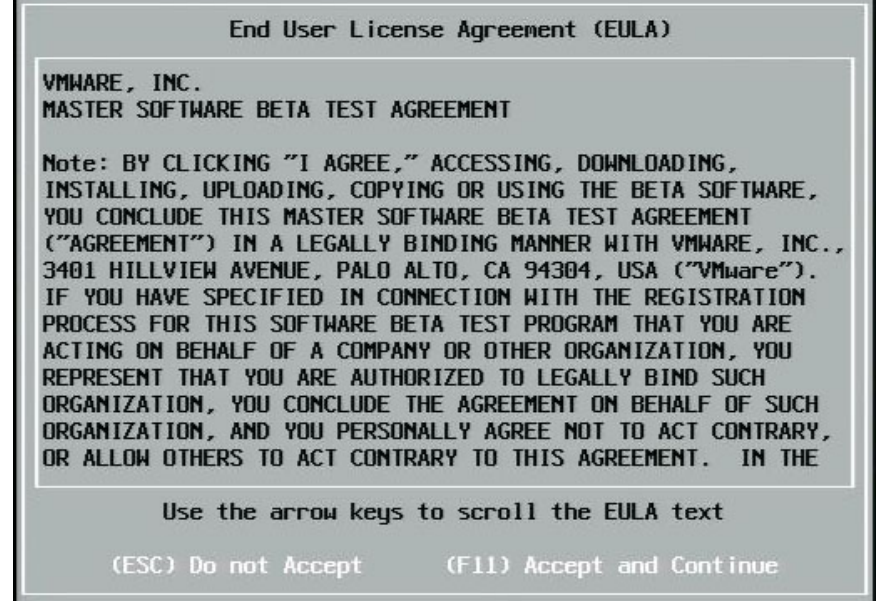

4. Wählen Sie die Boot-LUN für die Installation aus, und drücken Sie die **Eingabetaste**, um fortzufahren.

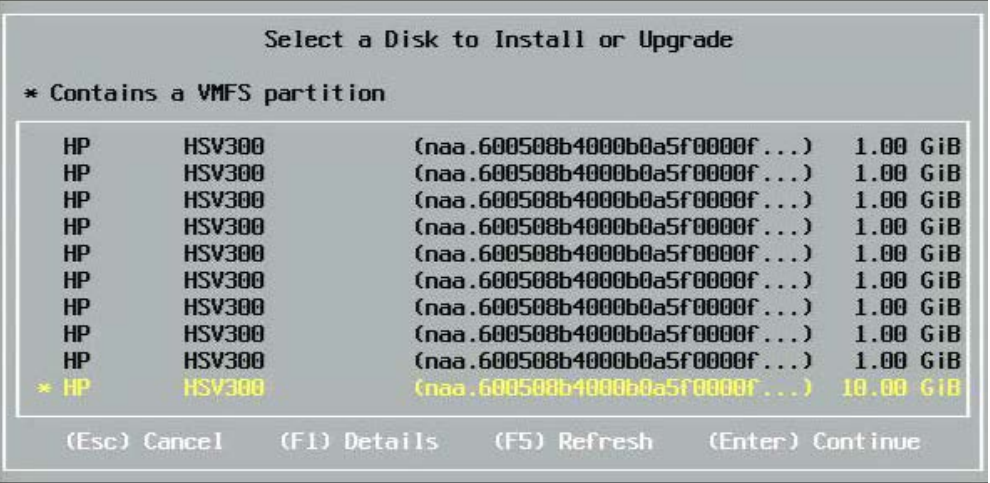

5. Wählen Sie die gewünschte Installationsart.

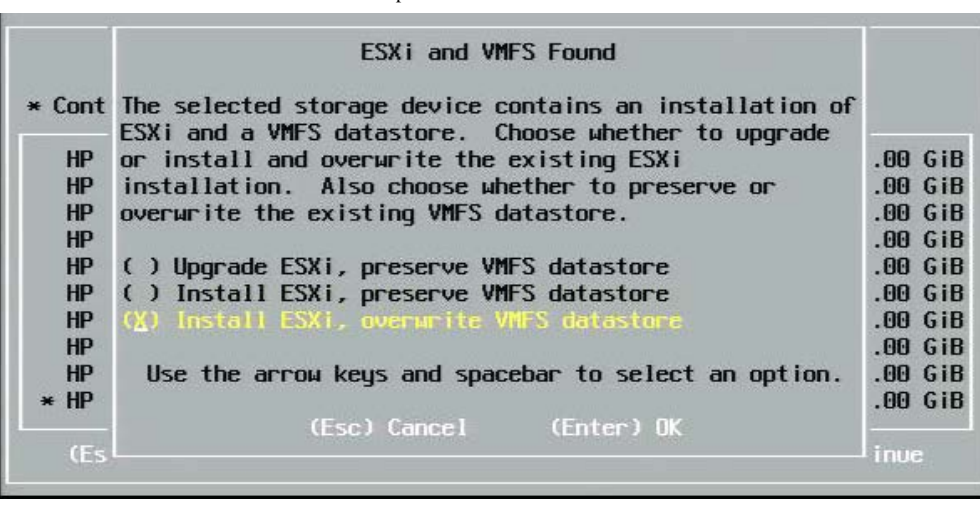

6. Wählen Sie das Tastaturlayout.

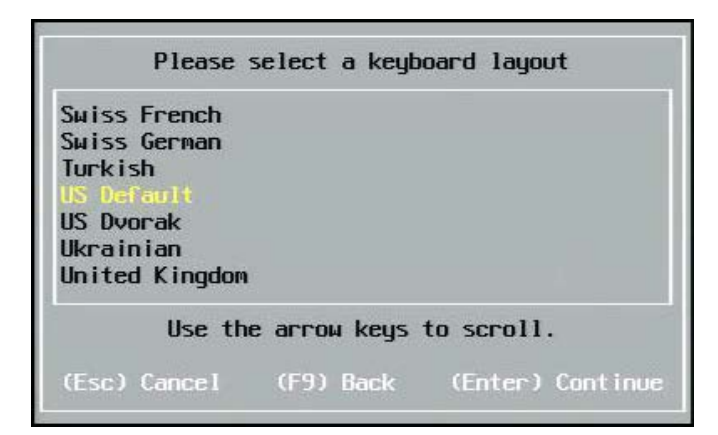

7. Geben Sie ein Kennwort ein.

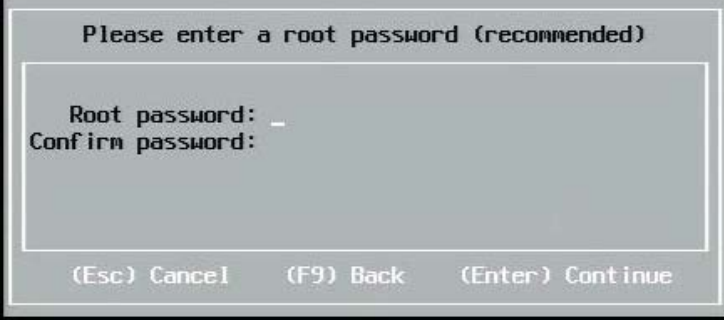

8. Drücken Sie zum Bestätigen der Installation die Taste **F11**.

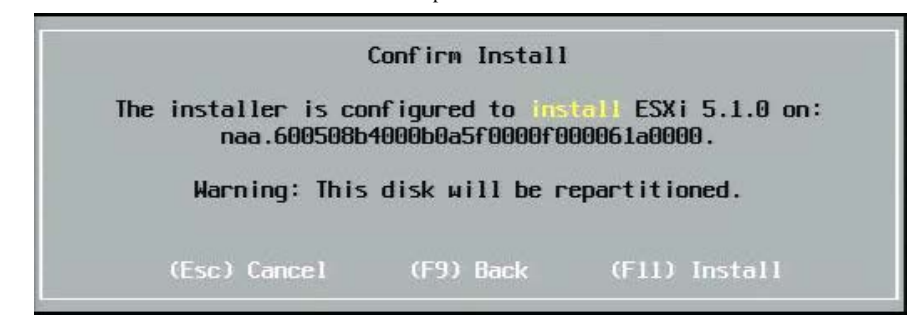

9. Drücken Sie zum Neustart nach der Installation die **Eingabetaste**.

#### Installation Complete

ESXi 5.1.0 has been successfully installed.

ESXi 5.1.0 will operate in evaluation mode for 60 days. To use ESXi 5.1.0 after the evaluation period, you must register for a VMware product license. To administer your server, use the vSphere Client or the Direct Control User Interface.

the installation disc before rebooting. emove

Reboot the server to start using ESXi 5.1.0.

(Enter) Reboot

10. Bei 57800- und 57810-Boards ist das Managementnetzwerk nicht vmnic0. Öffnen Sie nach dem Starten die GUI-Konsole, und zeigen Sie den Bildschirm **configure management network** (Managementnetzwerk konfigurieren) > **network adapters** (Netzwerkadapter) an, um die NIC auszuwählen, die als Management-Netzwerkgerät verwendet werden soll.

| Network Adapters                                                                                                    |                                                           |                                     |
|----------------------------------------------------------------------------------------------------|-----------------------------------------------------------|-------------------------------------|
| Select the adapters for this host's default management network<br>connection. Use two or more adapters for fault-tolerance and<br>load-balancing. |                                                           |                                     |
| Device Name                                                                                                    | Hardware Label (MAC Address)                              | <b>Status</b>                       |
| l vmnic0                                                                                                    | Integrated  (01:7b:80)                                    | $Disconnected$ ()                   |
| [ ] vmnic1                                                                                                    | Integrated  (01:7b:83) Connected ()                       |                                     |
| 1 vmnic2                                                                                                    | Integrated $\ldots$ ( $\ldots$ 01:83:a2)                  | Disconnected                        |
| $1$ $vmic3$                                                                                                    | Integrated $\dots$ $\dots$ $01:83:ab$                     | Connected                           |
| $1$ umnic4                                                                                                    | Integrated $\ldots$ ( $\ldots$ 01:83:a8)                  | Disconnected                        |
| [ ] vmnic5                                                                                                    | $Integrated \dots (01:83:ab)$                             | Connected                           |
| $1$ umnic <sub>6</sub>                                                                                                    | Integrated $\ldots$ ( $\ldots$ 01:83:ae)                  | <b>Disconnected</b>                 |
| [ ] umnic7                                                                                                    | Integrated $\ldots$ ( $\ldots$ 01:83:b1)                  | Connected                           |
| $[X]$ $\nu$ mnic $8$                                                                                                    | MEZZ2 FAB B (9f:07:4d:18)                                 | Connected $($ $)$                   |
|                                                                                                    | <b>KD&gt;</b> View Details <b>(Space)</b> Toggle Selected | <b>KEnter</b> OK <b>KEsc</b> Cancel |

file:///C|/Users/Nalina\_N\_S/Documents/NetXtremeII/German/fcoe.htm[9/5/2014 3:49:13 PM]

11. Bei BCM57800- und BCM57810-Boards müssen die FCoE-Boot-Geräte über einen separaten vSwitch außer vSwitch0 verfügen. So kann DHCP die IP-Adresse dem Managementnetzwerk anstatt dem FCoE-Boot-Gerät zuweisen. Um einen vSwitch für die FCoE-Boot-Geräte zu erstellen, fügen Sie das Boot-Gerät vmnics im vSphere-Client unter "Networking" hinzu.

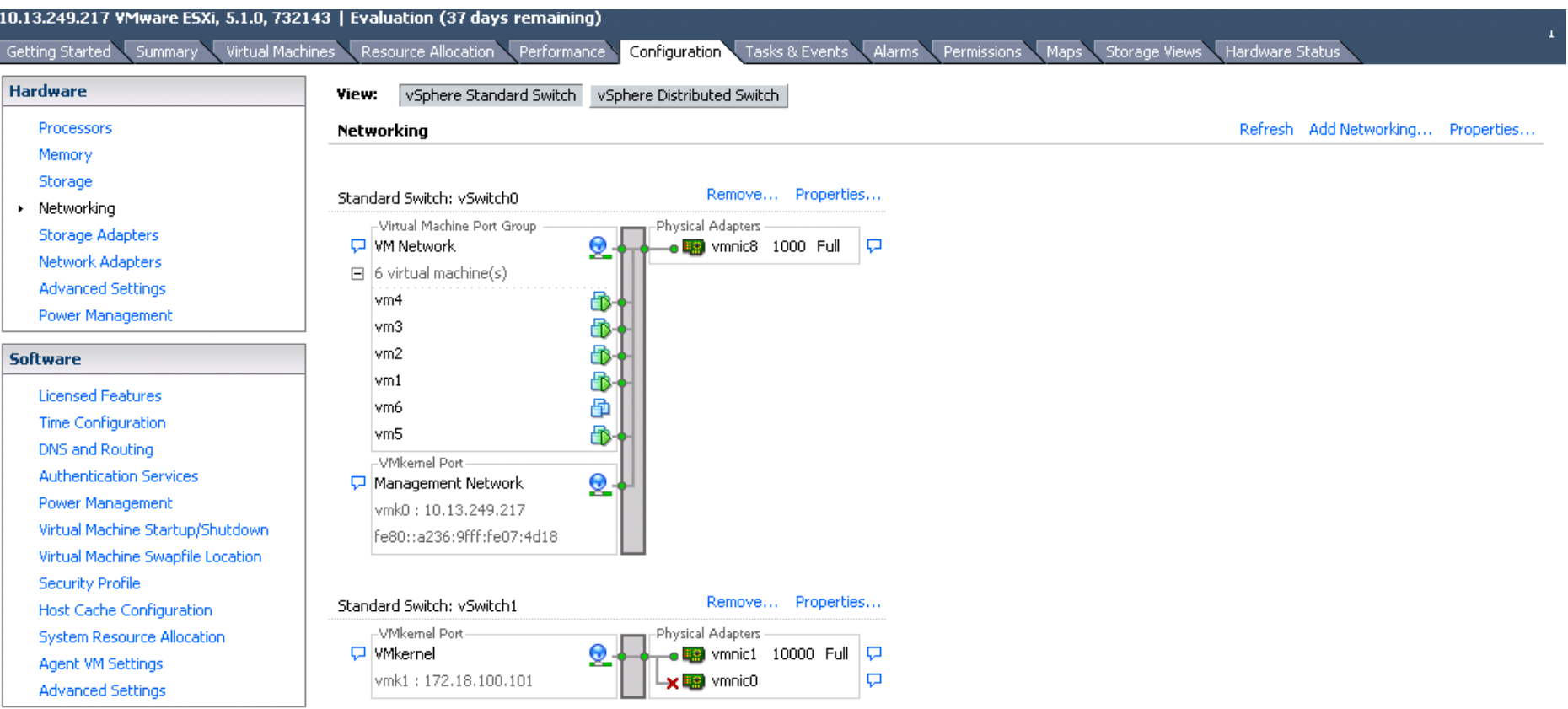

HINWEIS: ESXi 5.1 verfügt über eine Einschränkung, durch die eine Änderung der VLAN-ID für ein Boot-Gerät nicht möglich ist. Dies funktioniert nur für Nicht-Boot-Geräte.

#### **Konfigurieren des FCoE-Boot von SAN unter VMware**

Beachten Sie, dass jeder Host nur Zugriff auf seine eigene Boot-LUN haben darf, nicht auf die Boot-LUNs der anderen Hosts. Verwenden Sie Speichersystem-Software, um sicherzustellen, dass der Host nur auf die zugewiesenen LUNs zugreift.

## **Booten von SAN nach der Installation**

Da nun die Boot-Konfiguration und die Betriebssysteminstallation abgeschlossen sind, können Sie einen Neustart durchführen und die Installation testen. Bei diesem und allen zukünftigen Neustarts ist keine Interaktion des Benutzers erforderlich. Ignorieren Sie die **STRG+D**-Aufforderung, und erlauben Sie dem System das Booten zur FCoE SAN LUN.

Wenn Sie zu diesem Zeitpunkt zusätzliche redundante Failover-Pfade wünschen, können Sie diese Pfade über CCM konfigurieren, und der MBA führt ein automatisches Failover zu sekundären Pfaden durch, wenn der erste Pfad nicht verfügbar ist. Des Weiteren ergeben die redundanten Boot-Pfade redundante Pfade, die über Host-MPIO-Software sichtbar werden, so dass eine fehlertolerante Konfiguration ermöglicht wird.

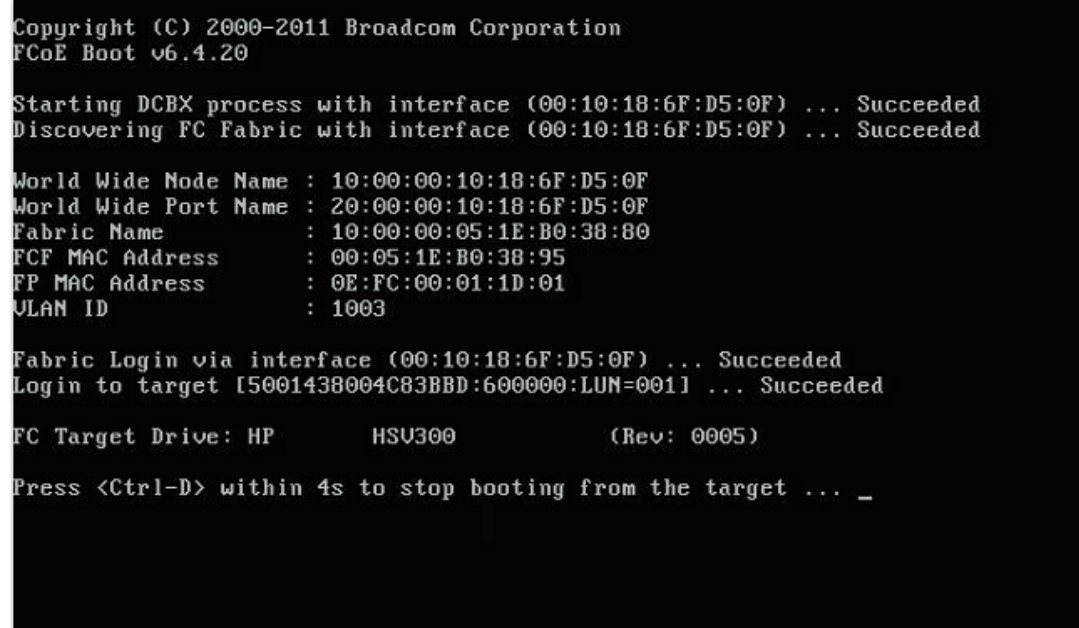

#### **Treiberaktualisierung unter Linux-Boot von SAN-Systemen**

1. Entfernen Sie das vorhandene installierte NetXtreme ll-Paket. Melden Sie sich als root-Benutzer an. Fragen Sie das bestehende NetXtreme ll-Paket ab, und entfernen Sie es mithilfe der folgenden Befehle:

# rpm -e <NetXtreme II package name>

Zum Beispiel:

rpm -e netxtreme2

oder:

- rpm -e netxtreme2-x.y.z-1.x86\_64
- 2. Installieren Sie die binäre RPM-Datei mit der neuen Treiberversion. Lesen Sie für Anweisungen zur Vorbereitung eines binären Treiber-RPM die README zum linux-nx2-Paket.
- 3. Verwenden Sie folgenden Befehl zur Aktualisierung der Ramdisk:
	- Führen Sie bei RHEL 6.x-Systemen folgenden Befehl aus: dracut -force
	- Führen Sie bei SLES11spX-Systemen folgenden Befehl aus: mkinitrd
- 4. Wenn Sie einen anderen Namen für die initrd unter /boot verwenden, stellen Sie sicher, dass Sie ihn mit den standardmäßigen Namen überschreiben, da dracut/mkinitrd die Ramdisk mit dem standardmäßigen ursprünglichen Namen aktualisiert.

Stellen Sie auch sicher, dass der entsprechende Eintrag für den Boot über das SAN-Setup den richtigen oder aktualisierten intrd-Namen in /boot/grub/menu.lst verwendet.

5. Um die Treiberaktualisierung abzuschließen, starten Sie das System neu, und wählen Sie den geänderten Eintrag "grub boot" aus, der die aktualisierte initrd enthält.

### **Fehler während des FCoE-Boots der SAN-Installation unter Windows**

Wenn ein USB-Stick angeschlossen ist, während das Windows-Setup Dateien für die Installation lädt, wird eine Fehlermeldung angezeigt, wenn Sie die Treiber bereitstellen und anschließend die SAN-Disk für die Installation auswählen. Der häufigste Fehler im Windows-Installationsprogramm besagt, dass keine neue Partition erstellt oder keine vorhandene Partition gefunden wurde. Weitere Informationen finden Sie in den Setup-Protokolldateien.

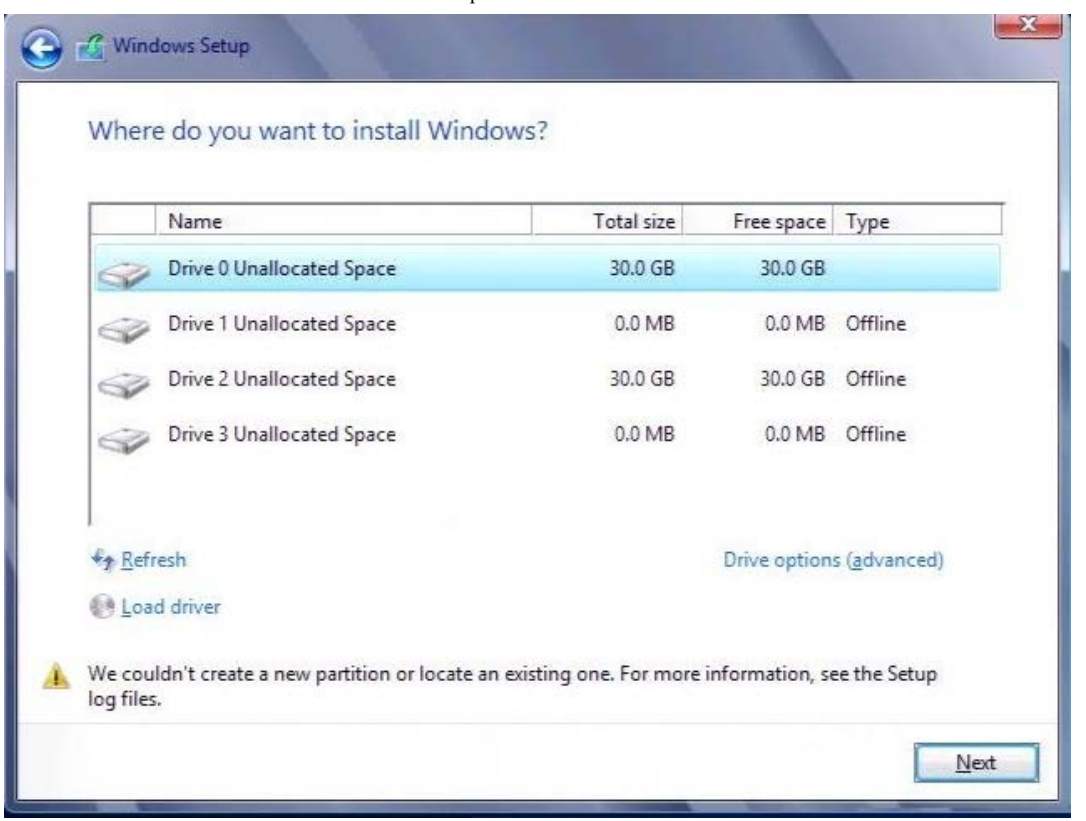

In anderen Fällen kann die Fehlermeldung Sie auffordern sicherzustellen, dass der Festplattencontroller des Datenträgers im BIOS-Menü des Computers aktiviert ist.

Zur Vermeidung einer der oben genannten Fehlermeldungen müssen Sie sicherstellen, dass kein USB-Stick angeschlossen ist, bis das Setup nach den Treibern fragt. Nachdem Sie die Treiber geladen haben und Ihre SAN-Disk(s) sehen, trennen Sie das USB-Flashlaufwerk sofort, bevor Sie die Festplatte für die weitere Installation auswählen.

## **Konfigurieren von FCoE**

DCB ist standardmäßig auf Broadcom NetXtreme II FCoE-, DCB-kompatiblen C-NICs aktiviert. Broadcom NetXtreme II-FCOE erfordert eine DCB-fähige Schnittstelle. Verwenden Sie unter Windows--Betriebssystemen entweder Broadcom Advanced Control Suite (BACS) oder das Broadcom Dienstprogramm Comprehensive Configuration Management (CCM) zum Konfigurieren der DCB-Parameter. Weitere Informationen zur BACS erhalten Sie unter [Verwenden der Broadcom Advanced Control Suite](#page-185-0).

Bitte beachten Sie alle Hinweise zu [Einschränkungen und Haftungsausschluss](#page-0-1).

[Zurück zum Inhaltsverzeichnis](#page-0-1)
<span id="page-180-0"></span>[Zurück zum Inhaltsverzeichnis](#page-0-0)

# **DCB (Data Center Bridging): Broadcom NetXtreme-II®Netzwerkadapter Benutzerhandbuch**

- **O** [Überblick](#page-180-0)
- **O** [DCB-Eigenschaften](#page-180-0)
- [Konfigurieren von DCB](#page-180-0)
- [Bedingungen für DCB](#page-180-0)
- **O [Data Center Bridging unter Windows Server](#page-180-0) 2012**

# **Überblick**

Unter Data Center Bridging (DCB) versteht man verschiedene IEEE-konforme Standarderweiterungen für Ethernet zur Bereitstellung von verlustfreier Datenübertragung, geringer Latenzzeit und standardbasierter gemeinsamer Bandbreitennutzung von physikalischen Verbindungen in Rechenzentren. DCB unterstützt Speicher-, Verwaltungs-, Rechenund Kommunikations-Fabrics auf einer einzigen physikalischen Fabric, die einfacher bereitzustellen, zu aktualisieren und instandzuhalten ist als in Standard-Ethernet-Netzwerken. DCB verfügt im Kern über eine standardbasierte Bandbreitennutzung, so dass mehrere Fabrics gleichzeitig auf derselben physikalischen Fabric vorhanden sein können. Durch die verschiedenen Eigenschaften von DCB können LAN-Datenverkehr (zahlreiche Datenflüsse und ohne hohe Latenzempfindlichkeit), SAN-Datenverkehr (große Pakete und erfordert verlustfreie Übertragung) sowie IPC (Mitteilungen mit hoher Latenzempfindlichkeit) die Bandbreite derselben physikalischen konvergierten Verbindung nutzen und den gewünschten individuellen Durchsatz erzielen.

DCB stellt folgende Funktionen bereit:

- Enhanced Transmission Selection (Erweiterte Übertragungsauswahl, ETS)
- Priority-based Flow Control (Prioritätsbasierte Flusskontrolle, PFC)
- Data Center Bridging Capability eXchange Protocol (DCBX)

## **DCB-Eigenschaften**

## **Enhanced Transmission Selection (Erweiterte Übertragungsauswahl, ETS)**

Enhanced Transmission Selection (ETS) liefert einen gemeinsamen Verwaltungsrahmen für die Zuordnung von Bandbreite zu Datenverkehrsklassen. Jede Datenverkehrsklasse oder Priorität kann in eine Prioritätsgruppe (PG) sortiert werden und als virtuelle Verbindung oder virtuelle Schnittstellenwarteschlange betrachtet werden. Das Programm zur Übertragungsplanung im Peer ist für die Einhaltung der zugeordneten Bandbreite für jede PG zuständig. Ein Benutzer kann beispielsweise FCoE-Verkehr in PG 0 und iSCSI-Verkehr in PG 1 konfigurieren. Der Benutzer kann dann jeder Gruppe eine bestimmte Bandbreite zuordnen. Beispielsweise 60 % für FCoE und 40 % für iSCSI. Das Programm zur Übertragungsplanung im Peer stellt dann sicher, dass der FCoE-Datenverkehr im Überlastungsfall mindestens 60 % der Verbindungsbandbreite und der iSCSI-Verkehr 40 % nutzen kann. Weitere Referenzen erhalten Sie unter [http://www.ieee802.org/1/pages/802.1az.html.](http://www.ieee802.org/1/pages/802.1az.html)

## **Priority Flow Control (PFC)**

Priority Flow Control (PFC) bietet einen Flusskontrollmechanismus auf Verbindungsebene, der sich für jeden Datenverkehrstyp einzeln steuern lässt. Das Ziel dieses Mechanismus ist die Sicherstellung, dass im Überlastungsfall kein Datenverlust in DCB-Netzwerken auftritt. Im herkömmlichen IEEE 802.3 Ethernet wird nicht garantiert, dass ein über das Netzwerk übertragenes Paket seinen vorgesehenen Bestimmungsort erreicht. Upper Level Protocols sind dafür zuständig, die Zuverlässigkeit durch Bestätigung und erneute Übertragung zu gewährleisten. In einem Netzwerk mit mehreren Datenverkehrsklassen ist es sehr schwierig, die Zuverlässigkeit des Datenverkehrs ohne Feedback aufrecht zu erhalten. Abhilfe verschafft für gewöhnlich die Flusskontrolle auf Verbindungsebene.

Wenn PFC in einem Netzwerk mit mehreren Datenverkehrstypen verwendet wird, kann jeder Datenverkehrstyp mit einem unterschiedlichen Prioritätswert verschlüsselt werden, und ein PAUSE Frame kann einen Bezug zu diesem Prioritätswert herstellen und gleichzeitig den Transmitter anweisen, den Datenverkehr zu stoppen und erneut zu starten. Der Wertebereich DCB (Data Center Bridging): Broadcom NetXtreme-II®Netzwerkadapter Benutzerhandbuch

für das Prioritätsfeld liegt zwischen 0 und 7, so dass acht unterschiedliche Datenverkehrstypen einzeln gestoppt und gestartet werden können. Weitere Referenzen erhalten Sie unter [http://www.ieee802.org/1/pages/802.1bb.html.](http://www.ieee802.org/1/pages/802.1bb.html)

## **Data Center Bridging eXchange (DCBX)**

Data Center Bridging eXchange (DCBX) ist ein Erkennungs- und Funktionsaustauschprotokoll, das zur Übermittlung von Funktionen und Konfigurationen von ETS und PFC zwischen Verbindungspartnern verwendet wird, um eine einheitliche Konfiguration in der gesamten Netzwerk-Fabric sicherzustellen. Damit zwei Geräte Informationen austauschen können, muss ein Gerät bereit sein, die Netzwerkkonfiguration des anderen Geräts zu übernehmen. Wenn beispielsweise ein C-NIC so konfiguriert ist, dass er zur Übernahme der ETS- und PFC-Konfigurationseinstellungen von einem angeschlossenen Switch bereit ist, und der Switch die Bereitschaft des C-NIC bestätigt, sendet der Switch dem C-NIC die empfohlenen ETS- und PFC-Parametereinstellungen. Das DCBX-Protokoll verwendet das Link Level Discovery Protocol (LLDP) zum Austauschen von PFCund ETS-Konfigurationen zwischen Verbindungspartnern.

## **Konfigurieren von DCB**

DCB ist standardmäßig auf Broadcom NetXtreme II DCB-kompatiblen C-NICs aktiviert. Die DCB-Konfiguration ist nur selten erforderlich, da die Standardkonfiguration für die meisten Situationen ausreichend sein sollte. DCB-Parameter können über BACS konfiguriert werden. Weitere Informationen zur BACS erhalten Sie unter [Verwenden der Broadcom Advanced Control](#page-185-0) [Suite](#page-185-0).

HINWEIS: Der FCoE-Betrieb ist abhängig von einer erfolgreichen VLAN-Erkennung. Alle Switches, die FCoE unterstützen, unterstützen auch die VLAN-Erkennung, allerdings benötigen einige Switches eine bestimmte Konfiguration. Informationen zur Konfiguration eines Anschlusses für eine erfolgreiche VLAN-Erkennung finden Sie in den Anleitungen zur Switch-Konfiguration.

## **Bedingungen für DCB**

Im Folgenden werden die Bedingungen aufgelistet, die für die Funktion der DCB-Technologie auf dem Netzwerk gelten.

- Wenn DCB auf der Schnittstelle aktiviert ist, wird DCBX automatisch aktiviert und ausgeführt, sobald eine Verbindung hergestellt wurde.
- Wenn ein Fehler bei der Synchronisierung von DCBX mit einem kompatiblen Peer auftritt, greift der Adapter automatisch auf das standardmäßige NIC-Verhalten zurück (keine Prioritätsmarkierung, keine PFC, keine ETS).
- Standardmäßig kündigt der Port selbst seine Bereitschaft an und übernimmt so alle DCB-Einstellungen wie vom Switch angekündigt.
- Wenn PFC wirksam ist, ersetzen die PFC-Einstellungen die Flusskontrolleinstellungen auf Verbindungsebene. Wenn PFC nicht wirksam ist, gelten die Flusskontrolleinstellungen auf Verbindungsebene.
- Bei Konfigurationen mit aktivierter NIC-Partition überschreibt ETS (falls wirksam) die Bandbreitengewichtungen, die den einzelnen Funktionen zugewiesen wurden. Die Gewichtungen für die Übertragungsauswahl gelten stattdessen pro Protokoll und ETS-Einstellungen. Die maximalen Bandbreiten pro Funktion werden bei aktivierter ETS jedoch eingehalten.
- Falls kein Application TLV für iSCSI oder FCoE vorhanden ist, das durch den DCBX-Peer angekündigt wird, verwendet der Adapter die Einstellungen der lokalen Admin MIB.

## **Data Center Bridging unter Windows Server 2012**

Windows Server 2012 führt eine neue Art der Verwaltung von QoS (Quality of Service) auf Betriebssystemebene ein. Es gibt zwei Hauptaspekte von Windows-QoS:

- Eine herstellerunabhängige Methode für die Verwaltung von DCB-Einstellungen auf den NICs, sowohl einzeln als auch über eine ganze Domain. Die Managementschnittstelle wird von Windows PowerShell-Cmdlets bereitgestellt.
- Die Fähigkeit, bestimmte Arten von L2-Netzwerkverkehr (wie z. B. SMB-Verkehr) zu kennzeichnen, sodass die Hardwarebandbreite mit ETS verwaltet werden kann.

Alle konvergierten Broadcom-Netzwerkadapter, die DCB unterstützen, können mit Windows-QoS betrieben werden.

Um die QoS-Funktion unter Windows zu aktivieren, stellen Sie sicher, dass das Broadcom-Gerät DCB-fähig ist. Mit CCM oder BACS4::

1. Aktivieren Sie Data Center Bridging.

DCB (Data Center Bridging): Broadcom NetXtreme-II®Netzwerkadapter Benutzerhandbuch

2. Wählen Sie den NDIS-Treiber, öffnen Sie die **Erweiterten Eigenschaften**, und aktivieren Sie die **Quality of Service**-Eigenschaft.

Wenn QoS aktiviert ist, wird die administrative Steuerung über die DCB-bezogenen Einstellungen an das Betriebssystem übergeben (das bedeutet, dass BACS4 nicht mehr zur administrativen Steuerung von DCB verwendet werden kann). Sie können PowerShell zum Konfigurieren und Verwalten der QoS-Funktion verwenden. Über PowerShell-Cmdlets können Sie die verschiedenen QoS-Parameter konfigurieren, wie z. B. Datenverkehrsklassifizierung, Priorität für Flusskontrolle und Durchsatzplanung für Datenverkehrsklassen.

Weitere Informationen zur Verwendung von PowerShell-Cmdlets finden Sie im "[DCB Windows PowerShell Benutzer Scripting](http://technet.microsoft.com/en-us/library/jj573093.aspx) [Guide](http://technet.microsoft.com/en-us/library/jj573093.aspx)" in der Microsoft TechNet Library.

Um wieder zur normalen BACS-Steuerung für die Broadcom-DCB-Funktionen zurückzukehren, deinstallieren Sie die Microsoft-QoS-Funktion, oder deaktivieren Sie Quality of Service in den erweiterten Einstellungen von NDIS.

HINWEIS: Broadcom empfiehlt, die DCB-Funktion nicht zu installieren, wenn SR-IOV-Geräte verwendet werden. Achten Sie bei der Installation der DCB-Funktion darauf, dass die Auswahl von **Single Root I/O-Virtualisierung aktivieren** im Virtual Switch Manager den zugrunde liegenden Adapter in einen DCB-Zustand versetzt, in dem die betriebssystemeigene DCB-Konfiguration ignoriert wird und die DCB-Konfiguration von BACS gilt, mit der Ausnahme, dass der benutzerkonfigurierte Wert für die **Netzwerkpriorität** (nicht Null) nicht gilt, obwohl es in BACS den Anschein erweckt.

Bitte beachten Sie alle Hinweise zu [Einschränkungen und Haftungsausschluss.](#page-0-0)

[Zurück zum Inhaltsverzeichnis](#page-0-0)

<span id="page-183-0"></span>[Zurück zum Inhaltsverzeichnis](#page-0-0)

# **SR-IOV: Broadcom NetXtreme-II®Netzwerkadapter Benutzerhandbuch**

- **O** [Überblick](#page-183-0)
- [Aktivieren von SR-IOV](#page-183-0)

## **Überblick**

Die Virtualisierung von Netzwerkcontrollern ermöglicht Benutzern, ihre Netzwerkhardware zusammenzuführen und mehrere virtuelle Maschinen gleichzeitig auf zusammengeführter Hardware auszuführen. Die Virtualisierung bietet dem Benutzer auch eine große Auswahl an Funktionen, wie z. B. I/O-Freigabe, Konsolidierung, Isolation und Migration sowie einfachere Verwaltung mit Anforderungen für Teaming und Failover.

Die Virtualisierung kann aufgrund einer Überhitzung des Hypervisors für eine geringere Leistung sorgen. PCI-SIG hat die Spezifikation Single-Root I/O-Virtualisierung (SR-IOV) eingeführt, um diese Leistungsprobleme zu beheben, indem eine virtuelle Funktion (VF) erstellt wird,eine Lightweight PCIe-Funktion, die direkt einer virtuellen Maschine (VM) zugeordnet werden kann, mit der die Hypervisor-Schicht für die Übertragung der Hauptdaten umgangen wird.

Nicht alle Broadcom-Adapter unterstützen SR-IOV. Lesen Sie dazu Ihre Systemdokumentation.

## **Aktivieren von SR-IOV**

Bevor Sie versuchen, SR-IOV zu aktivieren, stellen Sie Folgendes sicher:

- Die Adapterhardware unterstützt SR-IOV.
- SR-IOV wird unterstützt und ist im System-BIOS aktiviert.

#### So aktivieren Sie SR-IOV:

1. Aktivieren der Funktion auf dem Adapter:

Wenn Sie BACS verwenden:

- a. Wählen Sie den Netzwerkadapter im Fenster **Explorer-Ansicht** aus. Wählen Sie die Registerkarte **Konfiguration** und dann **SR-IOV Global aktivieren** aus.
- b. Konfigurieren Sie im Feld **SR-IOV VFs pro PF** die Anzahl an virtuellen SRIOV-Funktionen (VFs), die der Adapter pro physikalische Funktion unterstützen kann, von 0 bis 64 mit einer Schrittweite von 8 (Standard = 16).
- c. Konfigurieren Sie im Feld **Maximale SR-IOV-Ketten pro VF** die maximale Anzahl an Sender- und Empfängerwarteschlangen (z. B. Receive Side Scaling (Empfangsskalierung, RSS)-Warteschlangen) ein, die für jede virtuelle Funktion verwendet werden können. Die maximale Anzahl ist 16.

Wenn Sie CCM verwenden:

- d. Wählen Sie den SR-IOV-fähigen Adapter aus der Geräteliste aus. Wählen Sie im Hauptmenü **Gerätehardwarekonfiguration** und dann **SR-IOV aktiviert** aus.
- e. So konfigurieren sie die Anzahl an VFs, die der Adapter unterstützen kann:

Wenn der **Multifunktionsmodus** auf **SF** (Einzelfunktion) eingestellt ist, wird das Feld "Anzahl der VFs pro PF" angezeigt, wo Sie die Anzahl von 0 bis 64 mit einer Schrittweite von 8 (Standard = 16) einrichten können.

Wenn der **Multifunktionsmodus** auf **NPAR** eingestellt ist, rufen Sie das Hauptmenü auf, und wählen Sie **NIC-Partition konfigurieren** aus. Wählen Sie dann die zu konfigurierende NPAR-Funktion aus, und geben Sie den passenden Wert in das Feld **Anzahl der VFs pro PF** ein.

2. Erstellen Sie im Virtual Switch Manager eine virtuelle Netzwerkkarte. Vergewissern Sie sich, dass **Verwaltungsbetriebssystem erlauben, den Netzwerkadapter freizugeben** ausgewählt ist, wenn Sie die Netzwerkkarte erstellen.

SR-IOV: Broadcom NetXtreme-II®Netzwerkadapter Benutzerhandbuch

- 3. Wählen Sie im Virtual Switch Manager den virtuellen Adapter und dann im Navigationsfenster **Hardwarebeschleunigung** aus. Wählen Sie im Bereich "Single Root I/O-Virtualisierung" **SR-IOV aktivieren** aus.
- 4. Installieren Sie die Broadcom-Treiber für die in der VM erkannten Adapter. Verwenden Sie die neuesten Treiber Ihres Host-Betriebssystemherstellers (verwenden Sie nicht die enthaltenen Treiber). Es muss die gleiche Treiberversion auf dem Host und der VM installiert sein.

So überprüfen Sie, ob SR-IOV funktioniert

- 1. Starten Sie die VM.
- 2. Wählen Sie im Hyper-V Manager den Adapter und dann in der Liste mit den virtuellen Maschinen die VM aus.
- 3. Wählen Sie die Registerkarte "Netzwerk" unten im Fenster aus, und rufen Sie den Adapterstatus auf.

## **SR-IOV und Speicherfunktion**

Die Speicherfunktion (FCoE oder iSCSI) kann auf einem SR-IOV-aktivierten Adapter aktiviert werden. Wenn die Speicherung allerdings bei einer NPAR-aktivierten physikalischen Funktion (PF) verwendet wird, wird die Anzahl der virtuellen Funktionen für diese PF auf 0 gesetzt. Deshalb ist SR-IOV bei dieser PF deaktiviert.

Diese Einschränkung gilt nur, wenn der Adapter im NPAR-Modus konfiguriert ist. Sie gilt nicht, wenn der Adapter im Einzelfunktionsmodus konfiguriert ist.

## **SR-IOV und Jumbo-Pakete**

Wenn SR-IOV für eine virtuelle Funktion (VF) auf dem Adapter aktiviert ist, stellen Sie sicher, dass in der VF und auf dem synthetischen Microsoft-Adapter die gleichen Jumbo-Paketeinstellungen konfiguriert sind. Diese Werte können Sie über "Windows Geräte-Manager" > "Erweiterte Eigenschaften" konfigurieren.

Wenn die Werte nicht übereinstimmen, wird die SRIOV-Funktion unter "Hyper-V" > "Netzwerkstatus" mit dem Zustand "Heruntergestuft" angezeigt.

[Zurück zum Inhaltsverzeichnis](#page-0-0)

<span id="page-185-0"></span>[Zurück zum Inhaltsverzeichnis](#page-0-0)

# **Verwenden der Broadcom Advanced Control Suite 4: Broadcom NetXtreme-II®Netzwerkadapter Benutzerhandbuch**

**O** [Broadcom Advanced Control Suite](#page-185-0) – Überblick [Starten der Broadcom Advanced Control Suite](#page-185-0) [BACS-Schnittstelle](#page-185-0) [Konfigurieren von Einstellungen unter Windows](#page-185-0) [Herstellen einer Verbindung mit einem Host](#page-185-0) [Verwalten des Hosts](#page-185-0) [Verwalten der Netzwerkadapter](#page-185-0) [Verwalten des Ethernet Controller \(Port\)](#page-185-0) [Analysieren von Kabeln unter Windows](#page-185-0) [Verwalten des LAN-Geräts](#page-185-0) [Anzeigen von Ressourceninformationen](#page-185-0) [Konfigurieren der Teaming-Funktion](#page-185-0) [Konfigurieren mit dem CLI-Dienstprogramm](#page-185-0) [BACS-Problembehebung](#page-185-0)

## **Broadcom Advanced Control Suite – Überblick**

Bei der Broadcom Advanced Control Suite (BACS) handelt es sich um ein integriertes Dienstprogramm, das nützliche Informationen über jeden der auf dem System installierten Netzwerkadapter zur Verfügung stellt. Mit der BACS können Sie außerdem ausführliche Tests, Diagnosen und Analysen für jeden Adapter ausführen, Eigenschaftswerte abrufen und ändern sowie Datenverkehrsstatistiken für Netzwerkobjekte anzeigen. BACS funktioniert unter Windows- und Linux-Betriebssystemen.

Mit dem in der Broadcom Advanced Control Suite integrierten Broadcom Advanced Server Program (BASP) können Teams für "Load Balancing" (Lastverteilung), Fehlertoleranz und VLANs (Virtual Local Area Networks) konfiguriert werden. Die Funktionen des BASP sind nur auf Systemen mit mindestens einem Broadcom-Netzwerkadapter verfügbar. BASP funktioniert nur unter Windows-Betriebssystemen.

HINWEIS: Einige Funktionen der BACS sind nur bei bestimmten Adaptern oder Adapterfamilien verfügbar, z. B. bei NetXtreme Ioder NetXtreme II-Adaptern. Da eine einzige Instanz der BACS verwendet werden kann, um mit mehreren Hosts und Adaptertypen zu kommunizieren, beschreibt dieses Thema alle BACS-Funktionen.

Die BACS-Anwendung enthält eine grafische Benutzeroberfläche und eine Befehlszeilenoberfläche (BACSCLI). Die BACS-GUI und die BACS-CLI sind mit folgenden Betriebssystemen kompatibel:

- Windows-Server
- Linux-Server

Informationen zu den neuesten unterstützten Betriebssystemversionen finden Sie in der Release-Dokumentation Ihrer Software.

## **Starten der Broadcom Advanced Control Suite**

Klicken Sie in der Systemsteuerung auf **Broadcom Control Suite 4**, oder klicken Sie in der Symbolleiste am unteren Rand des Windows- oder Windows Server-Desktops auf das BACS-Symbol.

Doppelklicken Sie bei Linux-Systemen auf das BACS4-Desktopsymbol, oder greifen Sie über die Taskleiste unter **Systemwerkzeuge** auf das BACS-Programm zu. (Wenn Sie Probleme haben sollten, BACS auf einem Linux-System zu starten, lesen Sie das verwandte Thema in [BACS-Problembehebung.](#page-185-0))

## **BACS-Schnittstelle**

Die BACS-Schnittstelle besteht aus den folgenden Bereichen:

- Fenster "Explorer-Ansicht"
- Kontextansichtsauswahl
- Fenster "Kontextansicht"
- Menüleiste
- Fenster "Beschreibung"

Standardmäßig ist das Fenster "Explorer-Ansicht" an der linken Seite des Hauptfensters angedockt, das Fenster "Kontextansicht" befindet sich rechts, die Kontextansichtsauswahl unterhalb der Menüleiste und das Fenster "Beschreibung" unterhalb des Fensters "Kontextansicht". Ziehen Sie die Trennlinie zwischen zwei Fenstern, um die Größe der Fenster zu ändern.

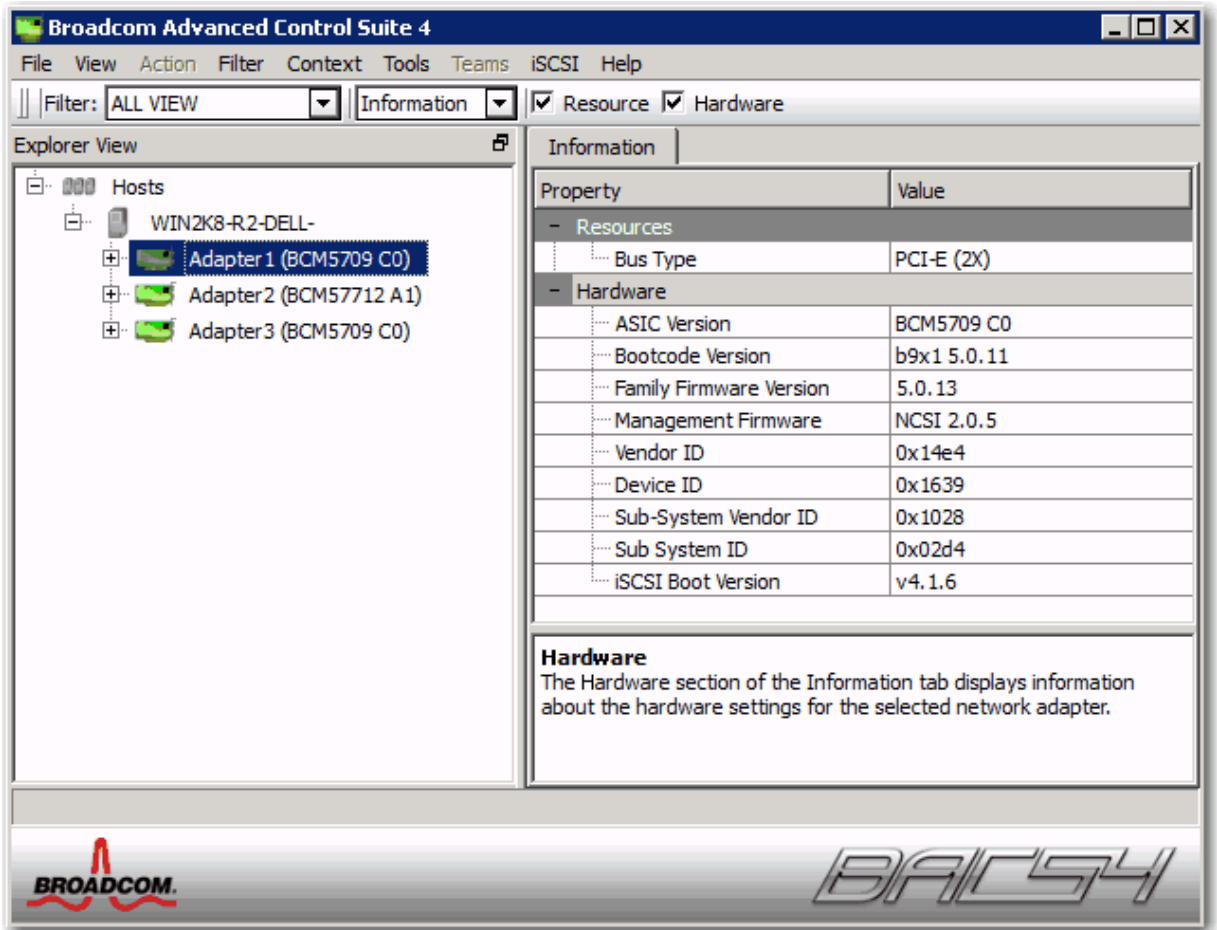

## **Fenster "Explorer-Ansicht"**

Sie können das Fenster "Explorer-Ansicht" links, rechts, oben oder unten am Hauptfenster andocken.

Im Fenster "Explorer-Ansicht" werden die Objekte aufgeführt, die über BACS angezeigt, analysiert, getestet oder konfiguriert werden können. Wenn ein Element im Fenster "Explorer-Ansicht" ausgewählt wird, werden die Registerkarten, auf denen die Informationen und Optionen zu dem Element angezeigt werden, im Fenster "Kontext-Ansicht" angezeigt.

Dieses Fenster ist so organisiert, dass die verwaltbaren Objekte auf dieselbe hierarchische Weise wie Treiber und Unterkomponenten angezeigt werden. Dadurch wird die Verwaltung der verschiedenen Elemente des konvergierten Netzwerkschnittstellen-Controllers (C-NIC, Converged Network Interface Controller) vereinfacht. Die obere Ebene der Hierarchie ist der Host-Container, in dem alle von BACS verwalteten Hosts aufgelistet sind. Unterhalb der Hosts befinden sich die installierten Netzwerkadapter und unterhalb der Adapter die verwaltbaren Elemente, z. B. physikalischer Port, VBD, NDIS, FCoE und iSCSI.

Das Symbol neben jedem Gerät im Bereich "Explorer-Ansicht" zeigt den Status an. Ein Symbol neben einem Gerätenamen, das normal dargestellt wird, bedeutet, dass das Gerät verbunden ist und ordnungsgemäß funktioniert.

- **X.** Wenn ein rotes "X" auf dem Symbol des Geräts angezeigt wird, ist das Gerät derzeit nicht mit dem Netzwerk verbunden.
- **Ausgegraut.** Ein ausgegrautes Gerätesymbol gibt an, dass das Gerät derzeit deaktiviert ist.

## **Kontextansichtsauswahl**

Die Kontextansichtsauswahl wird unterhalb der Menüleiste angezeigt und enthält den Filter und Registerkartenkategorien. Sie können zwar die im Fenster "Kontextansicht" auf den Registerkarten angezeigten Kategorien erweitern und ausblenden, alternativ können Sie jedoch auch eine Kategorie durch Auswählen des Felds neben dem Namen der Kategorie anzeigen.

#### **Filteransicht**

In einer Umgebung mit mehreren Hosts, in der verschiedene C-NICs verwendet werden, können pro Adapter zahlreiche verwaltbare

Elemente vorhanden sein, deren Anzeige, Konfiguration und Verwaltung schwierig und umständlich sein können. Verwenden Sie den Filter, um eine bestimmte Gerätefunktion auszuwählen. Zu den möglichen Filteransichten gehören:

- Alle
- TEAMANSICHT
- NDIS-ANSICHT
- iSCSI-ANSICHT
- FCoE-ANSICHT
- iSCSI-ZIEL-ANSICHT
- FCoE-ZIEL-ANSICHT

### **Fenster "Kontextansicht"**

Im Fenster "Kontextansicht" werden alle Parameter angezeigt, die für das im Fenster "Explorer-Ansicht" ausgewählte Objekt angezeigt werden können. Die Parameter werden je nach Parametertyp nach Registerkarten und Kategorien gruppiert. Die verfügbaren Registerkarten sind "Informationen", "Konfiguration", "Diagnose" und "Statistik". Da die BACS-Schnittstelle kontextsensitiv ist, können nur die Parameter, die auf das ausgewählte Objekt zutreffen, im Fenster "Kontextansicht" angezeigt oder konfiguriert werden.

## **Menüleiste**

Folgendes wird auf der Menüleiste angezeigt. Da jedoch Menüelemente kontextsensitiv sind, sind nicht alle Elemente jederzeit verfügbar:

Menü "Datei"

- Team speichern unter: Zum Speichern der aktuellen Teamkonfigurationen in einer Datei.
- Team wiederherstellen: Zum Wiederherstellen einer gespeicherten Teamkonfiguration aus einer Datei.

#### Menü "Aktion"

- Host entfernen: Zum Entfernen des ausgewählten Hosts.
- Host aktualisieren: Zum Aktualisieren des ausgewählten Hosts.

Menü "Ansicht"

- Explorer-Ansicht: Zum Anzeigen/Ausblenden des Fensters "Explorer-Ansicht".
- Symbolleiste: Zum Anzeigen/Ausblenden der Symbolleiste.
- Statusleiste: Zum Anzeigen/Ausblenden der Statusleiste.
- Broadcom-Logo: Zum Anzeigen/Ausblenden des Broadcom-Logos in BACS zur Optimierung des maximal nutzbaren Anzeigeplatzes.

#### Menü "Extras"

Optionen: Zum Konfigurieren der BACS-Einstellungen.

#### Teams (nur Windows)

- Team erstellen: Zum Erstellen von neuen Teams entweder mit dem Teaming-Assistenten oder im Erweiterten Modus.
- Team verwalten: Zum Verwalten vorhandener Teams entweder mit dem Teaming-Assistenten oder im Erweiterten Modus.

#### Menü "iSCSI"

- Erkennungsassistent: Zum Erkennen von Zielen und Konfigurieren des HBA.
- Zielverwaltungsassistent: Zum Verwalten von Zielen.
- iSNS-Server verwalten: Zum Verwalten von iSNS (Internet Storage Name Service)-Servern, um die Erkennung, Verwaltung und Konfiguration von iSCSI-Geräten zu ermöglichen.
- Erkennungsportale verwalten: Zum Verwalten von iSCSI-Erkennungsportalen.

#### **Erkennungsassistent**

Der Zugriff auf den Erkennungsassistenten ist über das iSCSI-Menü möglich. Befolgen Sie die Anweisungen im Assistenten, um iSCSI-Ziele über die "SendTargets"-Methode oder den iSNS (Internet Storage Name Service)-Server zu erkennen.

#### **Zielverwaltungsassistent**

Der Zugriff auf den Zielverwaltungsassistenten ist über das iSCSI-Menü möglich. Befolgen Sie die Anweisungen im Assistenten, um Ziele hinzuzufügen oder zu entfernen und sich bei einem Ziel an- oder abzumelden.

#### **iSNS-Server verwalten**

Der Zugriff auf das Fenster "iSNS-Server verwalten" ist über das iSCSI-Menü möglich. Über dieses Fenster können Sie iSNS (Internet Storage Name Service)-Server hinzufügen oder entfernen.

#### **Erkennungsportale verwalten**

Der Zugriff auf das Fenster "Erkennungsportale verwalten" ist über das iSCSI-Menü möglich. Über dieses Fenster können Sie iSCSI-Erkennungsportale hinzufügen oder entfernen.

#### **Boot-Konfigurationsassistent**

Der Boot-Konfigurationsassistent wird geöffnet, wenn Sie mit der rechten Maustaste auf einen Port klicken. Befolgen Sie die Anweisungen im Assistenten, um die iSCSI-Boot-Parameter zu konfigurieren.

#### **Hardware- und Ressourcen-Konfigurationsassistent**

Der Hardware- und Ressourcen-Konfigurationsassistent dient zur Konfiguration der Eigenschaften von Hardware-Ressourcen. Befolgen Sie die Anweisungen des Assistenten, um Hardware-Ressourcen zu konfigurieren. Bevor Sie die Änderungen bestätigen, können Sie eine Vorschau der Konfiguration aufrufen.

### **Fenster "Beschreibung"**

Im Fenster "Beschreibung" werden Informationen, Konfigurationsanweisungen und Optionen für den ausgewählten Parameter im Fenster "Kontextansicht" bereitgestellt.

## **Konfigurieren von Einstellungen unter Windows**

#### **So aktivieren und deaktivieren Sie das BACS-Taskleistensymbol unter Windows**

BACS speichert bei Windows-Systemen während der Installation ein Symbol in der Windows-Taskleiste. Über das Fenster **Optionen** können Sie dieses Symbol aktivieren und deaktivieren.

- 1. Wählen Sie im Menü **Extras** die Option **Optionen**.
- 2. Aktivieren oder deaktivieren Sie **BACSTray aktivieren**. (Diese Option ist standardmäßig aktiviert.)
- 3. Klicken Sie auf **OK**.

#### **Festlegen des Teaming-Modus unter Windows**

- 1. Wählen Sie im Menü **Extras** die Option **Optionen**.
- 2. Wenn Sie auf den Teaming-Assistenten zum Erstellen von Teams verzichten möchten, wählen Sie **Experten-Modus** aus. Andernfalls wählen Sie **Assistenten-Modus** aus.
- 3. Klicken Sie auf **OK**.

#### **Festlegen der Aktualisierungszeit für die Explorer-Ansicht unter Windows**

- 1. Wählen Sie im Menü **Extras** die Option **Optionen**.
- 2. Wählen Sie **Automatisch** aus, um die Aktualisierungszeit für die Explorer-Ansicht auf 5 Sekunden festzulegen. Andernfalls wählen Sie Benutzerdefiniert und dann die Zeit in Sekunden aus.
- 3. Klicken Sie auf **OK**.

## **Herstellen einer Verbindung mit einem Host**

Sie können Windows- oder Linux-Host zur Verwaltung durch BACS hinzufügen.

#### **So fügen Sie einen lokalen Host hinzu:**

1. Klicken Sie im Menü **Aktion** auf **Host hinzufügen**.

- 2. Ändern Sie weder für Windows- noch für Linux-Hosts die Standardeinstellungen. Zum Herstellen einer Verbindung zum lokalen Host sind weder **Benutzername** noch **Kennwort** erforderlich.
- 3. Wählen Sie **Aufrecht erhalten** aus, wenn BACS die Informationen für diesen Host speichern soll.
- 4. Klicken Sie auf **OK**. Nun können Sie mit BACS Informationen anzeigen und den Host verwalten.

#### **So fügen Sie einen Remote-Host hinzu:**

- 1. Klicken Sie im Menü **Aktion** auf **Host hinzufügen**.
- 2. Geben Sie im Feld **Host** Hostname oder IP-Adresse des Remote-Hosts ein.
- 3. Wählen Sie aus der Liste **Protokoll** das Protokoll aus. Die Protokolloptionen für Windows sind **WMI**, **WSMan** oder **Alle versuchen**. Die Protokolloptionen für Linux sind **CimXML**, **WSMan** oder **Alle versuchen**. Durch die Option **Alle versuchen** wird der GUI-Client gezwungen, alle Optionen zu versuchen.
- 4. Wählen Sie das **HTTP**-Schema oder für höhere Sicherheit das **HTTPS**-Schema aus.
- 5. Geben Sie den zum Konfigurieren des Hosts verwendeten Wert für **Portnummer** ein, sofern sich dieser Wert von **5985** unterscheidet.
- 6. Geben Sie **Benutzername** und **Kennwort** ein.
- 7. Wählen Sie **Aufrecht erhalten** aus, wenn BACS die Informationen für diesen Host speichern soll. Der Host wird im Explorer-Fenster angezeigt, wenn Sie BACS öffnen. Die IP-Adresse oder der Hostname muss zum Herstellen der Verbindung nicht erneut eingegeben werden. Aus Sicherheitsgründen müssen Sie jedoch jedes Mal **Benutzername** und **Kennwort** eingeben.
- 8. Klicken Sie auf **OK**.

## **Verwalten des Hosts**

Auf Hostebene können Sie auf den folgenden Registerkarten Hostinformationen anzeigen und Parameter konfigurieren.

- Informationen
- Konfiguration

#### **So zeigen Sie Hostinformationen an:**

Wählen Sie im Fenster **Explorer-Ansicht** den Host aus. Wählen Sie dann die Registerkarte **Informationen** aus, um Informationen auf Hostebene anzuzeigen.

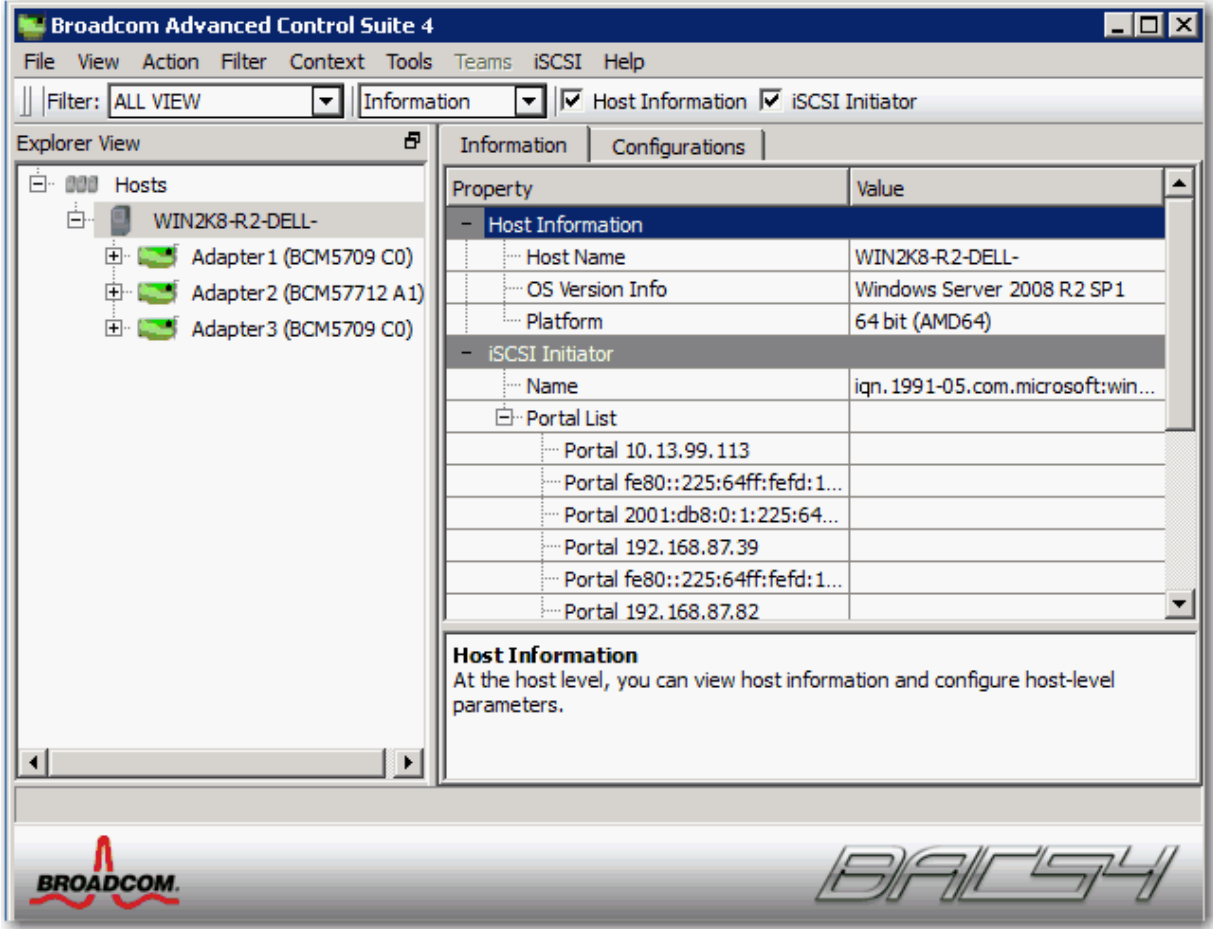

## **Registerkarte "Informationen": Hostinformationen**

#### **Host-Name**

Hier wird der Name des Hosts angezeigt.

#### **OS-Versionsinformationen**

Hier wird das Betriebssystem, einschließlich Version, angezeigt.

#### **Plattform**

Hier wird die Hardwarearchitekturplattform angezeigt (z. B. 32 Bit oder 64 Bit).

## **Registerkarte "Informationen": iSCSI-Initiator**

Der Zugriff auf den iSCSI-Initiator-Abschnitt der Registerkarte "Informationen" ist möglich, wenn iSCSI auf dem Host aktiviert ist.

### **Name**

Anzeige des iSCSI-Initiator-Namens im IQN-Format.

#### **Portal-Liste**

Anzeige aller IP-Adressen der iSCSI-Portale, die auf dem ausgewählten Host konfiguriert sind.

HINWEIS: Einige Informationen sind möglicherweise nicht für alle Broadcom-Netzwerkadapter verfügbar.

#### **So konfigurieren Sie den Host:**

Wählen Sie im Fenster **Explorer-Ansicht** den Host aus. Wählen Sie dann die Registerkarte **Konfiguration** aus, um Parameter auf Hostebene zu konfigurieren.

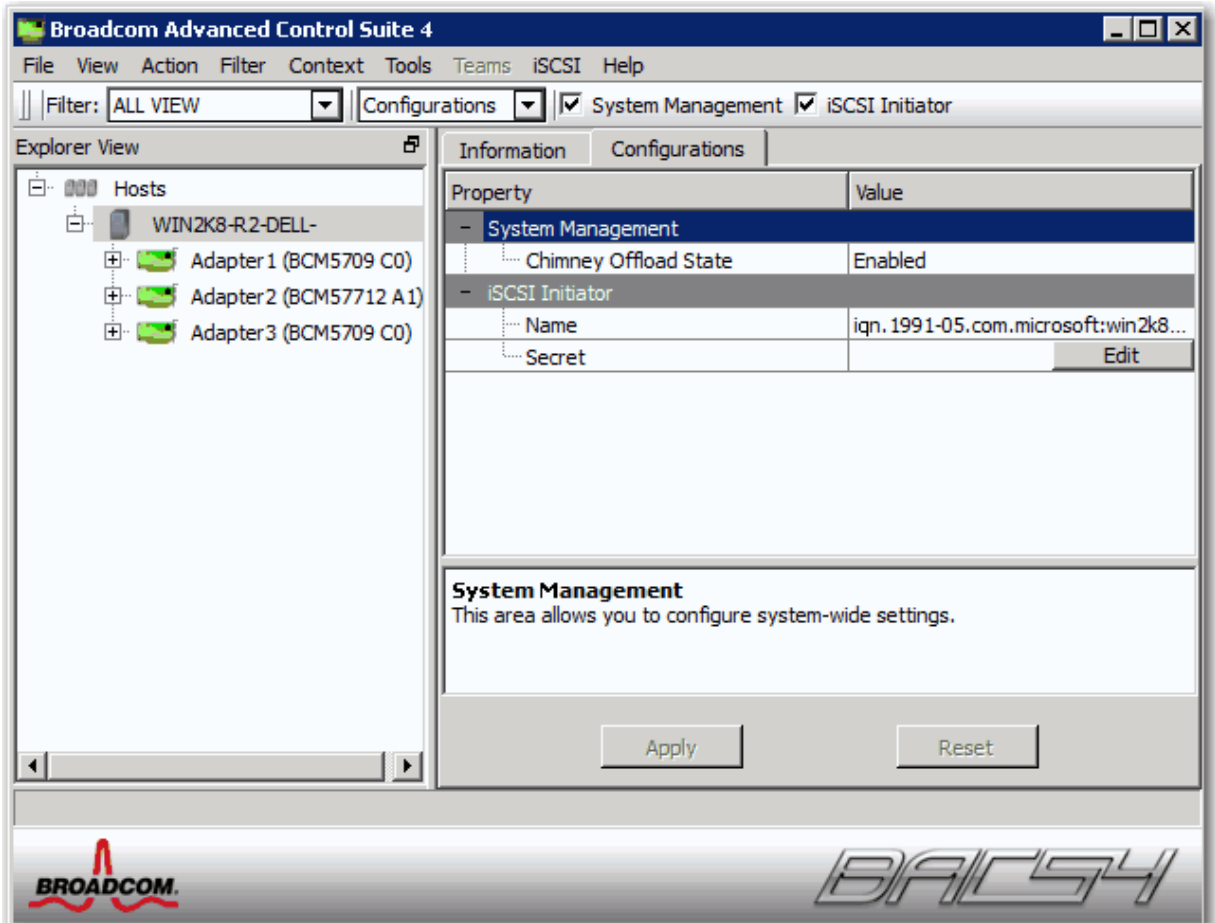

## **Registerkarte "Konfiguration": Systemverwaltung**

#### **Chimney Offload-Status**

Aktivieren oder deaktivieren Sie Chimney-Offload auf Hostebene statt auf Geräteebene, und klicken Sie dann auf **Übernehmen**.

#### **Registerkarte "Konfiguration": iSCSI-Initiator**

#### **Name**

Der aktuelle IQN-Name wird angezeigt. Klicken Sie auf den IQN-Namen, um den iSCSI-Initiator-Namen des Hosts zu ändern, und klicken Sie anschließend auf **Übernehmen**.

## **Verwalten der Netzwerkadapter**

Die installierten Adapter werden eine Ebene unterhalb des Hosts in der hierarchischen Struktur im Fenster "Explorer-Ansicht" angezeigt. Auf Adapterebene können Sie auf den folgenden Registerkarten Informationen anzeigen und Parameter konfigurieren.

- Informationen
- Konfiguration

## **Anzeigen von Adapterinformationen**

Wählen Sie im Fenster **Explorer-Ansicht** den Netzwerkadapter aus. Wählen Sie dann die Registerkarte **Informationen** aus, um Informationen auf Adapterebene anzuzeigen.

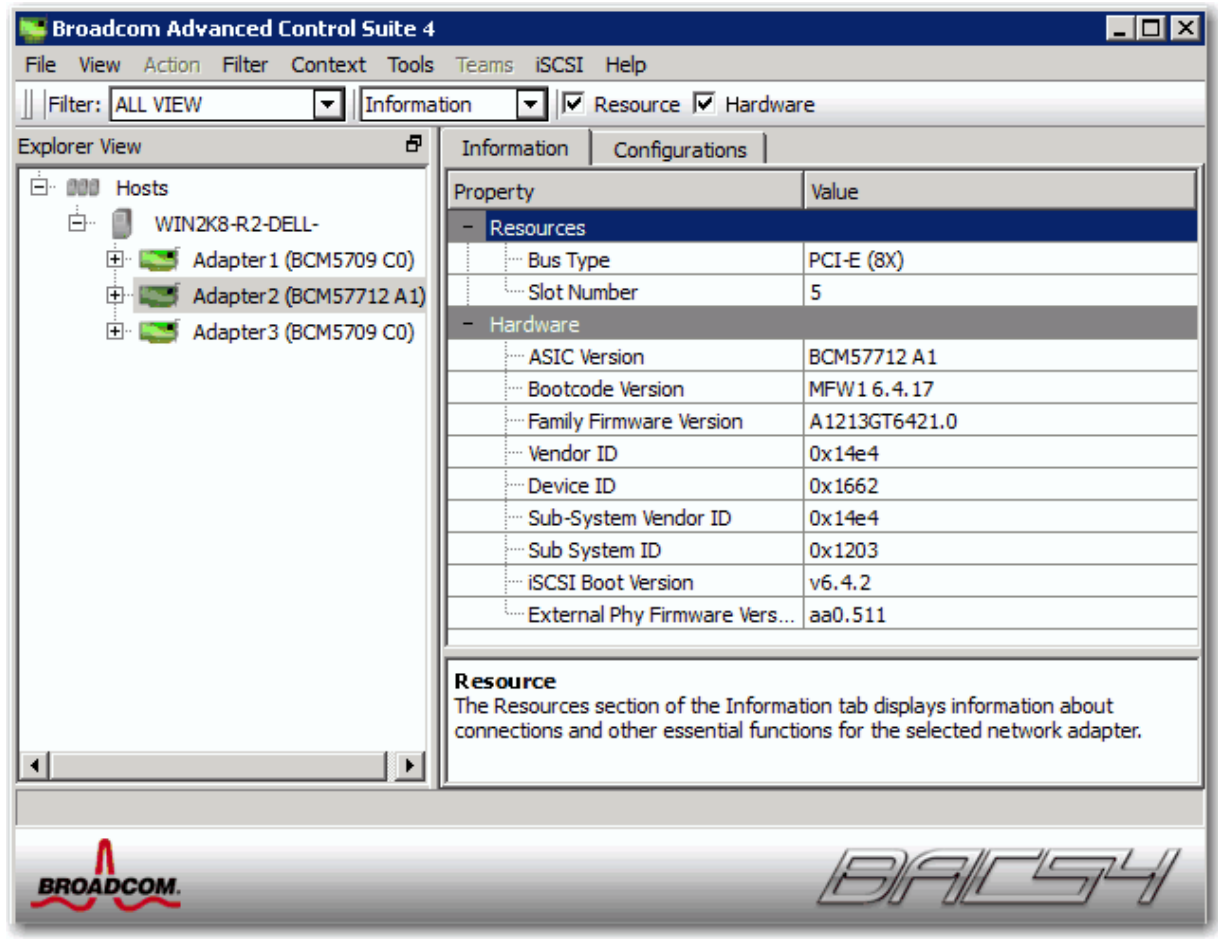

## **Anzeigen von Ressourceninformationen**

Im Bereich **Ressourcen** der Registerkarte **Informationen** werden Informationen zu Verbindungen und anderen wichtigen Funktionen des ausgewählten Netzwerkadapters angezeigt.

HINWEIS: Einige Informationen sind möglicherweise nicht für alle Broadcom-Netzwerkadapter verfügbar.

#### **Registerkarte "Informationen": Ressourcen**

#### **Bus-Typ**

Die Art der vom Adapter verwendeten Eingangs-/Ausgangs-Verbindung.

#### **Bridge**

Der Bridge-Typ, also die Bridge von PCI-E-zu PCI-X. Diese Informationen stehen nur für Broadcom NetXtreme II-Adapter zur Verfügung.

#### **Bridge-Bahnen**

Die Anzahl der mit der Bridge verbundenen PCI-E-Bahnen. Diese Informationen stehen nur für Broadcom NetXtreme II-Adapter zur Verfügung.

#### **Bridge-Geschwindigkeit**

Die Taktrate am PCI-E-Bus. Diese Informationen stehen nur für Broadcom NetXtreme II-Adapter zur Verfügung.

#### **Steckplatznummer**

Die durch den Adapter belegte Steckplatznummer auf der Systemplatine. Diese Option ist für PCI-Express-Adapter nicht verfügbar.

#### **Bus-Taktrate**

Die vom Adapter verwendete Bus-Clock-Signalfrequenz. Diese Option ist für PCI-Express-Adapter nicht verfügbar.

#### **Busbreite**

Die Anzahl an Bits, die der Bus jeweils in einem Vorgang an den Adapter übertragen bzw. vom Adapter empfangen kann. Diese Option ist für PCI-Express-Adapter nicht verfügbar.

#### **Busnummer**

Gibt die Nummer für den Bus an, auf dem der Adapter installiert ist.

#### **Gerätenummer**

Die dem Adapter vom Betriebssystem zugewiesene Nummer.

#### **Funktionsnummer**

Die Portnummer des Adapters. Die Funktionsnummer für einen Einzel-Port-Adapter ist 0. Für einen Adapter mit zwei Ports ist die Funktionsnummer für den ersten Port 0 und die Funktionsnummer für den zweiten Port 1.

#### **Interrupt-Anforderung**

Die Interrupt-Zeilennummer, die mit dem Adapter verbunden ist. Der gültige Bereich reicht von 2 bis 25.

#### **Speicheradresse**

Die im Speicher abgebildete Adresse, die dem ausgewählten Adapter zugewiesen ist. Dieser Wert ist niemals Null.

#### **MSI-Version**

Hier wird eine MSI (Message Signaled Interrupts)-Version verwendet. Die Option "MSI" entspricht der PCI 2.2-Spezifikation, die 32 Nachrichten und einen einzelnen MSI-Adressenwert unterstützt. Die Option "MSI-X" entspricht der PCI 3.0-Spezifikation, die 2.048 Nachrichten und eine unabhängige Nachrichtenadresse für jede Nachricht unterstützt.

#### **Anzeigen von Hardwareinformationen**

Im Bereich **Hardware** der Registerkarte **Informationen** werden Informationen zu den Hardwareeinstellungen des ausgewählten Netzwerkadapters angezeigt.

HINWEIS: Einige Informationen sind möglicherweise nicht für alle Broadcom-Netzwerkadapter verfügbar.

#### **Registerkarte "Informationen": Hardware**

#### **ASIC-Version**

Die Chip-Version des Broadcom-Adapters (für Adapter von anderen Herstellern sind diese Informationen nicht verfügbar).

#### **Firmware-Version**

Die Firmware-Version des Broadcom-Adapters (für Adapter von anderen Herstellern sind diese Informationen nicht verfügbar). Diese Informationen stehen nur für Broadcom NetXtreme-Adapter zur Verfügung.

#### **Boot-Code-Version**

Die Version des Boot-Codes. Diese Informationen stehen nur für Broadcom NetXtreme II-Adapter zur Verfügung.

#### **Firmware-Version der Familie**

Diese globale Firmware-Version repräsentiert die gesamte Geräte-Firmware.

#### **Management-Firmware**

Die auf dem System installierte Firmware.

#### **Händler-ID**

Die Identifikationsnummer des Händlers.

#### **Geräte-ID**

Die Adapter-ID.

#### **Händler-ID des untergeordneten Systems**

Die Identifikationsnummer des Händlers des untergeordneten Systems.

#### **ID des untergeordneten Systems**

Die Identifikationsnummer des untergeordneten Systems.

#### **iSCSI-Boot-Version**

Die Version des Software-Initiators für iSCSI-Boot.

#### **Externe PHY Firmware Version**

Die externe PHY Firmware-Version.

## **Konfigurieren von Adapterparametern**

Wählen Sie im Fenster **Explorer-Ansicht** den Netzwerkadapter aus. Wählen Sie dann die Registerkarte **Konfiguration** aus, um Parameter auf Adapterebene zu konfigurieren.

## **Hardware- und Ressourcen-Konfigurationsassistent: Port-Konfiguration**

Wählen Sie einen zu konfigurierenden Port aus, und klicken Sie dann auf **Weiter**.

#### **Flow Control (Flusskontrolle):**

Mögliche Werte sind Auto, Tx Pause, Rx Pause, Tx/Rx Pause und Deaktivieren. Die Konfiguration erfolgt auf Port-Ebene und gilt für sämtliche Funktionen unter diesem Port. Der Flusskontrollwert ist ein Standardwert für den Port. Die geltende Konfiguration kann sich abhängig von der Switch-Port-Konfiguration und davon, ob DCB/DCBX aktiviert ist oder nicht, unterscheiden.

#### **Übertragungsrate**

Konfigurieren Sie die Übertragungsrate. Die Standardrate beträgt 1 GB für 1-GB-Adapter und 10 GB für 10-GB-Adapter.

## **Verwalten des Ethernet Controller (Port)**

In BACS können Sie verschiedene Datenverkehrsklassen in Prioritätsgruppen einteilen und jeder Prioritätsgruppe eine bestimmte Bandbreite zuordnen.

Wenn der Ethernet Controller im Fenster "Objekt-Explorer" ausgewählt wird, werden die folgenden vier Registerkarten im Fenster "Kontextansicht" angezeigt:

- Registerkarte "Informationen"
- Registerkarte "Konfiguration"
- Registerkarte "Statistik"
- Registerkarte "Diagnose"

## **Anzeigen von Informationen auf Port-Ebene**

Durch Auswahl des Ethernet Controller im Objekt-Explorer können Benutzer die verschiedenen Informationen auf Port-Ebene anzeigen.

- 1. Wählen Sie im Objekt-Explorer unter "Adapter" die Option "PortX" (wobei X entweder 0 oder 1 ist) aus.
- 2. Die verschiedenen Komponenten des Ports werden im Objekt-Explorer unter dem Port angezeigt. Wenn Sie auf das "+"- Symbol neben dem Port klicken, können Sie die Baumstruktur unten öffnen oder schließen.
- 3. Wählen Sie im Fenster "Kontextansicht" rechts die Registerkarte "Informationen" aus.

## **Anzeigen von Statusinformationen**

Im Bereich **Statusinformationen** auf der Registerkarte **Informationen** finden sich nützliche Informationen zu den Netzwerkadaptern, die in Ihrem System installiert sind, beispielsweise der Verbindungsstatus des Adapters und die allgemeine Netzwerkkonnektivität.

Zum Anzeigen der Statusinformationen für einen beliebigen installierten Netzwerkadapter wählen Sie den Namen des Adapters aus, der im Fenster "Explorer-Ansicht" aufgeführt ist. Klicken Sie dann auf die Registerkarte **Informationen**.

 $\mathscr{Q}_{\text{HINWEISE}}$ 

- Die Informationen zu den Broadcom Netzwerkadaptern sind möglicherweise umfassender als die Informationen zu Netzwerkadaptern anderer Hersteller.
- Einige Informationen sind möglicherweise nicht für alle Broadcom-Netzwerkadapter verfügbar.

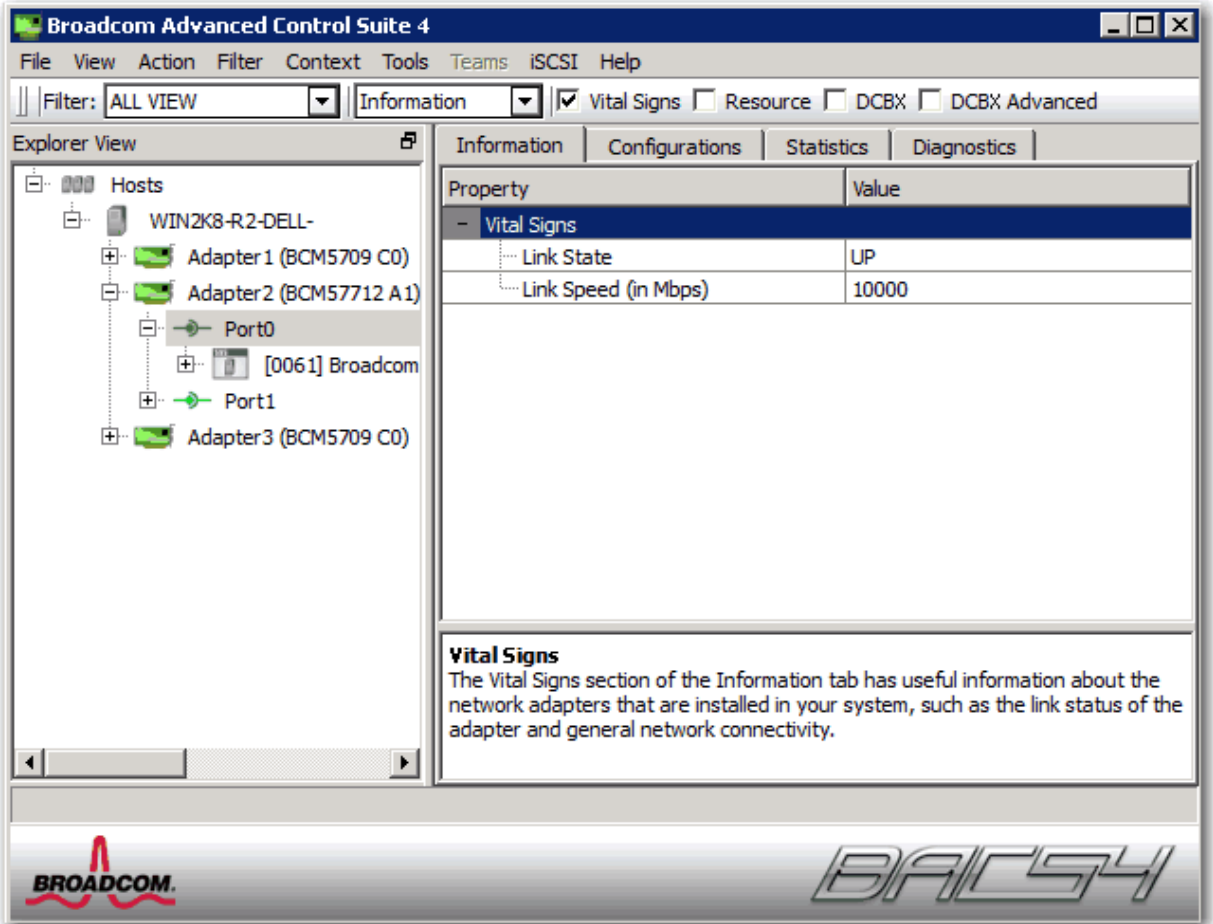

#### **MAC-Adresse**

Dies ist eine physische MAC-Adresse, die dem ausgewählten Adapter vom Hersteller zugewiesen wurde. Die physische Adresse besteht niemals ausschließlich aus Nullen.

#### **Permanente MAC-Adresse**

Die dem Netzwerkadapter zugewiesene eindeutige Hardware-Adresse.

#### **iSCSI MAC-Adresse**

Wenn ein iSCSI-Netzwerkadapter in das System geladen wurde, zeigt dieser Parameter die iSCSI MAC-Adresse an.

#### **IPv4 DHCP**

Wenn dieser Parameter den Wert "Aktiviert" aufweist, wird die IP-Adresse von einem DHCP-Server bezogen.

#### **IP-Adresse**

Die Netzwerkadresse, die dem ausgewählten Adapter zugewiesen ist. Wenn die IP-Adresse ausschließlich aus Nullen besteht, wurde

das Internet-Protokoll (IP) nicht für den verbundenen Treiber aktiviert.

#### **IPv6 DHCP**

Wenn dieser Parameter den Wert "Aktiviert" aufweist, wird die IP-Adresse von einem DHCP-Server bezogen.

#### **IPv6 IP-Adresse**

Die IPv6-Netzwerkadresse, die dem ausgewählten Adapter zugewiesen ist.

#### **Bereichs-ID für IPv6**

Da Adressen für die lokale Verwendung ("local-use") wiederverwendet werden können, wird in der Bereichs-ID für link-lokale ("linklocal") Adressen der Link angegeben, an dem sich das Ziel befindet. Die Bereichs-ID für site-lokale ("site-local") Adressen gibt die Site an, an der sich das Ziel befindet. Die Bereichs-ID bezieht sich auf den sendenden Host.

#### **Flussinformationen zu IPv6**

Flussinformationen mit einem anderen Wert als Null werden zur Klassifizierung von Datenverkehrsflüssen verwendet. Wenn die Flussinformation den Wert Null hat, sind die Pakete kein Teil eines Flusses.

#### **Standard-Gateway**

Der Standard-Gatewaywert ist die Netzwerkadresse des Gateways, das die Management-Firmware für Pakete verwendet, die für Hosts außerhalb des lokalen Netzwerksegments bestimmt sind.

#### **Verbindungsstatus**

Dies ist der Status der Netzwerkverbindung.

- **Aktiviert.** Es ist eine aktive Verbindung vorhanden.
- **Deaktiviert.** Es ist eine aktive Verbindung vorhanden.

#### **Duplex**

Der Adapter läuft im angegebenen Duplexmodus.

#### **Übertragungsrate**

Die Verbindungsgeschwindigkeit des Adapters in Megabit pro Sekunde.

#### **Offload-Fähigkeiten**

Die vom Adapter unterstützten Offload-Fähigkeiten. Diese Informationen stehen nur für Broadcom NetXtreme II-Adapter zur Verfügung.

- **TOE**: TCP Offload Engine (TOE) ermöglicht den gleichzeitigen Betrieb von bis zu 1024 vollständig entlasteten TCP-Anschlüssen für 1 GBit/s Netzwerkadapter und 1880 vollständig entlasteten TCP-Anschlüssen für 10-GBit/s Netzwerkadapter an der Hardware.
- **iSCSI**: iSCSI-Offload für Blockdatenübertragung.
- **LSO**: Large Send Offload (Large Send-Verschiebung) verhindert, dass ein höheres Kommunikationsprotokoll wie TCP ein großes Datenpaket in eine Reihe kleinerer Pakete mit angehängten Kopfzeilen unterteilt.
- **CO:** Checksum Offload (Prüfsummen-Verschiebung) ermöglicht, dass die TCP/IP/UDP-Prüfsummen zum Senden und Empfangen von Datenverkehr statt von der Host-CPU von der Adapterhardware berechnet werden.

#### **LiveLink IP-Adresse**

Die Netzwerkadresse des LiveLink-fähigen Adapters.

#### **Lokale Verbindung**

Identifiziert das Modul, an das der Blade-Server angeschlossen ist.

- **Chassis-SW**: Chassis-Switch-Modul
- **Chassis-PHY**: Pass-Through-Modul
- **None** (Ohne): Keine Module angeschlossen

#### **BASP-Zustand**

Informationen zum Status der BASP-Anwendung. Diese Informationen werden nur angezeigt, wenn ein Team vorhanden ist (siehe [Konfigurieren der Teaming-Funktion\)](#page-185-0).

## **Anzeigen von NIC-Partitionierungsinformationen**

Die NIC-Partitionierung ist nur bei Broadcom NetXtreme II-Adaptern verfügbar.

Im Bereich "NIC-Partitionierung" der Registerkarte **Informationen** werden Informationen zu den Partitionen des ausgewählten Netzwerkadapters angezeigt.

Zum Anzeigen der NIC-Partitionierung für einen beliebigen installierten Netzwerkadapter klicken Sie auf den Namen des Adapters, der im Fenster "Explorer-Ansicht" aufgeführt ist. Klicken Sie dann auf die Registerkarte "Informationen".

HINWEIS: Einige Informationen sind möglicherweise nicht für alle Broadcom-Netzwerkadapter verfügbar.

Durch die NIC-Partitionierung wird ein Broadcom NetXtreme II 10 Gigabit Ethernet-NIC in mehrere virtuelle NICs aufgeteilt, indem mehrere physische PCI-Funktionen pro Port zur Verfügung stehen. Jede PCI-Funktion ist einem anderen virtuellen NIC zugeordnet. Für das Betriebssystem und das Netzwerk erscheinen die einzelnen physischen Funktionen als separate NIC-Ports. Weitere Informationen finden Sie im Thema "NIC-Partitionierung" im *Broadcom NetXtreme II-Netzwerkadapter-Benutzerhandbuch*.

#### **Anzahl der Partitionen**

Die Anzahl der Partitionen für den Port. Für jeden Port sind ein bis vier Partitionen möglich, wobei sich jede Partition wie ein unabhängiger NIC-Port verhält.

#### **Netzwerk MAC-Adresse**

Die MAC-Adresse für den Port.

#### **iSCSI MAC-Adresse**

Wenn ein iSCSI-Adapter in das System geladen wird, wird die iSCSI MAC-Adresse angezeigt.

#### **Flow Control (Flusskontrolle):**

Die Flow Control-Einstellung des Ports.

#### **Physical-Link Übertragungsgeschwindigkeit**

Die Physical-Link Übertragungsgeschwindigkeit des Ports; entweder 1 G oder 10 G.

#### **Relative Bandbreite (%)**

- Die Einstellung für die relative Bandbreite gibt eine Gewichtung bzw. die Wichtigkeit einer bestimmten Funktion an. Pro Port stehen bis zu vier Funktonen zur Verfügung. Die Gewichtung wird zur Vermittlung zwischen den Funktionen im Falle einer Überlastung verwendet.
- Die Summe aller Gewichtungen für die Funktionen an einem einzelnen Port beträgt entweder **0** oder **100**.
- Beträgt der Wert für alle Funktionen **0**, bedeutet dies, dass die Übertragungsrate für die einzelnen Funktionen je 25 % der Physical-Link-Übertragungsgeschwindigkeit beträgt, wobei die Einstellung **Maximale Bandbreite** nicht überschritten werden darf.
- Ein Funktionswert zwischen 1 und 100 steht für einen Prozentsatz der Physical Link-Übertragungsgeschwindigkeit und wird von einer internen Vermittlungslogik als Eingabewert (Gewichtung) verwendet. Bei einem höheren Wert überträgt diese Funktion relativ mehr Daten im Vergleich zu einer Funktion (am selben Port), für die ein niedrigerer Wert definiert ist.

#### **Maximale Bandbreite (%)**

- Durch die Einstellung für die maximale Bandbreite wird ein oberer Grenzwert definiert, um sicherzustellen, dass diese Grenze während der Übertragung nicht überschritten wird. Für diesen Wert liegt der zulässige Bereich zwischen 1 und 100. Der Wert für die maximale Bandbreite wird als Prozentsatz der Physical-Link-Übertragungsgeschwindigkeit definiert.
- Die Summe aller Werte für die maximale Bandbreite bei den vier Funktionen eines einzelnen Ports kann den Wert der Physical-Link-Übertragungsgeschwindigkeit von entweder 10 GBit/s oder 1 GBit/s überschreiten. In diesem Fall liegt eine sog. Überzeichnung vor. Wenn bei der Übertragung eine Überzeichnungsüberlastung auftritt, tritt der Wert **Relative Bandbreite** in Kraft.
- Die Einstellung **Maximale Bandbreite** ist nur im Tx-Kontext, nicht im Rx-Kontext gültig.

## **Testen des Netzwerks**

Über die Option **Netzwerktest** auf der Registerkarte **Diagnose** können Sie die IP-Netzwerkkonnektivität testen. Bei diesem Test wird festgestellt, ob der Treiber ordnungsgemäß installiert wurde. Zusätzlich wird die Anbindung an ein Gateway oder eine andere angegebene IP-Adresse auf demselben Subnetz überprüft.

Der Netzwerktest nutzt TCP/IP, um ICMP-Pakete an entfernte Systeme zu senden, und wartet dann auf eine Antwort. Wenn ein Gateway konfiguriert wurde, werden die Pakete automatisch an das entsprechende System gesendet. Wenn kein Gateway konfiguriert wurde oder das Gateway nicht erreichbar ist, werden Sie zur Angabe einer Ziel-IP-Adresse aufgefordert.

 $\mathscr{Q}_{\text{HINWEISE}}$ 

- Die Option für den Netzwerktest steht nicht für Adapter zur Verfügung, die in einem Team gruppiert sind (siehe [Konfigurieren der Teaming-Funktion\)](#page-185-0).
- Diese Funktion kann nur mit durch Windows Server verwalteten Hosts verwendet werden. Sie ist nicht für Hosts unter Linux oder anderen Betriebssystemen verfügbar. Sie können allerdings BACS auf einem Linux-Client verwenden, um eine Verbindung mit einem Windows Server-Host herzustellen und das Netzwerktest-Dienstprogramm auszuführen.

#### **Ausführen des Netzwerktests mit der BACS-GUI**

- 1. Klicken Sie im Fenster "Explorer-Ansicht" auf den Namen des zu testenden Adapters.
- 2. Wählen Sie aus der Liste **Auszuführenden Test auswählen** die Option **Netzwerktest**.
- 3. Wählen Sie zum Ändern der Ziel-IP-Adresse die Option **Ping an IP-Adresse**, und klicken Sie auf die Schaltfläche zum Durchsuchen (**...**). Geben Sie im Fenster für den Netzwerktest eine Ziel-IP-Adresse ein, und klicken Sie auf **OK**.
- 4. Klicken Sie auf **Ausführen**.

Die Ergebnisse des Netzwerktests werden im Feld **Status** angezeigt.

#### **Ausführen des Netzwerktests mit der BACS-CLI**

Sie können den folgenden CLI-Befehl verwenden, um einen Netzwerkdiagnosetest für das angegebene Ziel durchzuführen. Dieser Befehl ist für NDIS und virtuelle Adapter verfügbar.

BACScli -t <target type> -f <target format> -i <target ID> networkdiag [-p <IP address>]

Beispiele:

1. Der folgende Befehl führt den Netzwerktest für den derzeit ausgewählten NDIS-Adapter aus.

```
BACScli -t NDIS -f mac -i 0010181a1b1c "networkdiag -p 192.168.1.5"
```
2. Der folgende Befehl führt den Netzwerktest für den derzeit ausgewählten virtuellen Adapter aus. Da keine IP-Adresse angegeben ist, verwendet BACSCLI die Gateway-Adresse für den Test.

BACScli -t VNIC -f mac -i 0010181a1b1c "networkdiag"

Verwenden Sie im interaktiven Modus den Listenbefehl <view>, und wählen Sie den Befehl <idx> aus, um das gewünschte Zielgerät auszuwählen. Verwenden Sie networkdiag [-p <IP-Adresse>], um den Netzwerkdiagnosetest für das gewählte Ziel auszuführen.

Beispiele:

1. Der folgende Befehl führt den Netzwerktest für den derzeit ausgewählten NDIS-Adapter aus.

networkdiag -p 192.168.1.5

2. Der folgende Befehl führt den Netzwerktest für den derzeit ausgewählten virtuellen Adapter aus.

networkdiag

## **Ausführen von Diagnosetests unter Windows**

Über die Option **Diagnosetests** auf der Registerkarte **Diagnose** können Sie den Zustand der physischen Komponenten eines Broadcom Netzwerkadapters überprüfen. Sie können die Tests manuell auslösen oder festlegen, dass BACS sie regelmäßig automatisch ausführt. Wenn der Test regelmäßig automatisch ausgeführt wird, werden bei jeder Ausführung die Anzahl der bestandenen und nicht bestandenen Tests im Feld **Ergebnis** aufgeführt. Wenn ein Test beispielsweise viermal ausgeführt wird und kein Fehler aufgetreten ist, wird im Feld **Ergebnis** für diesen Test der Wert 4/0 angezeigt. Wenn jedoch drei Vorgänge erfolgreich

ausgeführt werden und bei einem ein Fehler aufgetreten ist, wird im Feld **Ergebnis** der Wert 3/1 angezeigt.

## $\mathscr{D}_{\text{HINWEISE}}$

- Diese Funktion kann nur mit durch Windows Server verwalteten Hosts verwendet werden. Sie ist nicht für Hosts unter Linux oder anderen Betriebssystemen verfügbar. Sie können allerdings BACS auf einem Linux-Client verwenden, um eine Verbindung mit einem Windows Server-Host herzustellen und das Diagnosetest-Dienstprogramm auszuführen.
- Sie benötigen Administratorrechte, um diese Diagnosetests auszuführen.
- Die Netzwerkverbindung wird beim Ausführen dieser Tests vorübergehend unterbrochen.
- Nicht jeder Broadcom-Adapter unterstützt alle Tests.

#### **Einmaliges Ausführen des Diagnosetests mit der BACS-GUI**

- 1. Klicken Sie im Fenster "Explorer-Ansicht" auf den Namen des zu testenden Adapters, und wählen Sie dann die Registerkarte "Diagnose" aus.
- 2. Wählen Sie aus der Liste **Auszuführenden Test auswählen** die Option **Diagnosetest**.
- 3. Wählen Sie den Diagnosetest aus, den Sie ausführen möchten. Klicken Sie auf **Alles auswählen**, um alle Tests auszuwählen, oder auf **Alle abwählen**, um die gesamte Testauswahl zu löschen.
- 4. Wählen Sie unter **Anzahl der Schleifen** aus, wie oft die Tests ausgeführt werden sollen.
- 5. Klicken Sie auf **Test ausführen**.
- 6. Klicken Sie im Fenster mit der Fehlerwarnung, die darauf hinweist, dass die Netzwerkverbindung zeitweilig unterbrochen wird, auf **Ja**. Die Ergebnisse für jeden Test werden im Feld **Ergebnis** angezeigt.

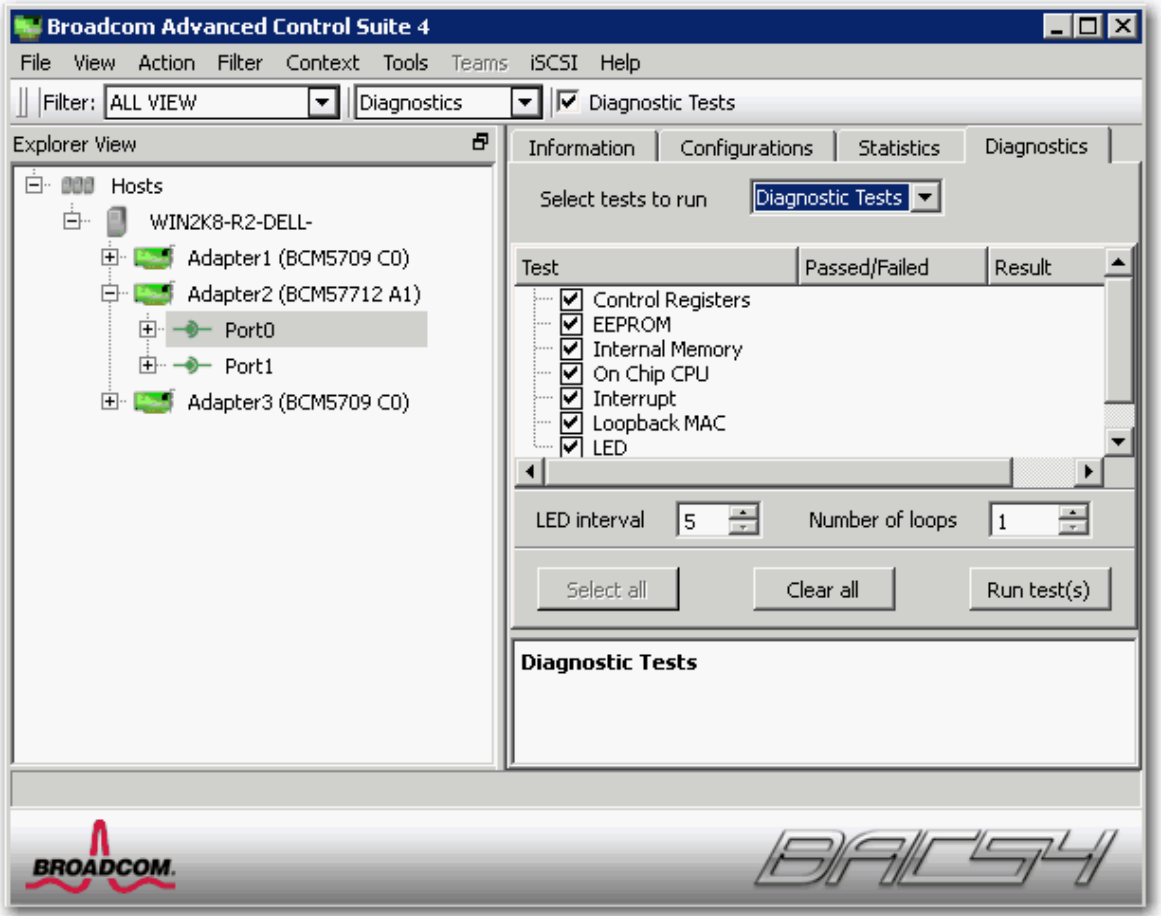

#### **Kontrollregister**

Mit diesem Test wird die Schreib- und Lesefunktion für die Register des Netzwerkadapters überprüft, indem verschiedene Werte in die Register geschrieben und die Ergebnisse kontrolliert werden. Der Adaptertreiber verwendet diese Register, um Netzwerkfunktionen wie z. B. das Senden und Empfangen von Informationen auszuführen. Ein fehlgeschlagener Test weist darauf hin, dass der Adapter u. U. nicht ordnungsgemäß funktioniert.

#### **MII-Register**

Mit diesem Test wird die Schreib- und Lesefunktion der Register der physischen Schicht (PHY) überprüft. Mit der physischen Schicht werden die elektrischen Signale in der Leitung und für die Konfiguration von Netzwerk-Übertragungsraten wie 1000 MBit/s gesteuert.

#### **EEPROM**

Mit diesem Test wird der Inhalt des EEPROMs überprüft, indem ein Teil des EEPROMs ausgelesen und die Prüfsumme berechnet wird. Wenn sich die berechnete Prüfsumme von der im EEPROM gespeicherten Prüfsumme unterscheidet, wurde der Test nicht bestanden. Für diesen Test ist kein Codewechsel bei einer Aktualisierung des EEPROM-Inhalts erforderlich.

#### **Interner Speicher**

Mit diesem Test wird überprüft, ob der interne Speicher des Adapters ordnungsgemäß funktioniert. Dazu werden Werte nach einem bestimmten Muster in den Speicher geschrieben und dann die Ergebnisse wieder ausgelesen. Wenn ein Wert beim Auslesen falsch ist, wurde dieser Test nicht bestanden. Der Adapter kann nicht funktionieren, wenn der interne Speicher nicht ordnungsgemäß funktioniert.

#### **Chip-CPU**

Mit diesem Test wird die Funktion der internen CPUs im Adapter überprüft.

#### **Interrupt**

Mit diesem Test wird überprüft, ob der NDIS-Treiber Interrupts vom Adapter empfangen kann.

#### **Prüfschleife: MAC und Prüfschleife: PHY**

Mit diesem Test wird überprüft, ob der NDIS-Treiber Pakete an das Gerät senden und Pakete vom Adapter empfangen kann.

#### **LED-Test**

Bei diesem Test blinken alle Port-LEDs zum Identifizieren des Adapters fünfmal auf.

#### **Ausführen des Diagnosetests mit der BACS-CLI**

Sie können den folgenden CLI-Befehl zum Ausführen von Diagnosetests für ein angegebenes Ziel verwenden. Dieser Befehl ist nur für physische Geräte-Ports verfügbar:

```
BACScli -t <target type> -f <target format> -i <target ID> "diag {[-c REG ] [-c MII ] [-c EEP] [-c MEM] [-c<br>CPU] [-c INT] [-c MACLB ] [-c PHYLB] [-c LED] | [-c ALL]} [-l <cnt> ] [ -v <LEDIntv> ]"
```
#### Beispiele:

1. Der folgende Befehl zeigt alle verfügbaren Diagnosetests für das aktuell ausgewählte Ziel an.

BACScli -t PHYPORTS -f bdf -i 01:00.00 "diag"

2. Der folgende Befehl führt die MII- und LED-Tests für das ausgewählte Ziel durch:

BACScli -t PHYPORTS -f bdf -i 01:00.00 "diag -c MII -c LED"

3. Der folgende Befehl führt alle Tests fünf Mal mit einem LED-Testintervall von 8 ms für das ausgewählte Ziel durch:

BACScli -t PHYPORTS -f bdf -i 01:00.00 "diag -c all -l 5 -v 8"

Verwenden Sie im interaktiven Modus den Listenbefehl <view>, und wählen Sie den Befehl <idx> aus, um das gewünschte Zielgerät auszuwählen. Verwenden Sie den folgenden Befehl, um Diagnosetests für das ausgewählte Ziel durchzuführen:

diag {[-c REG ] [-c MII ] [-c EEP] [-c MEM] [-c CPU] [-c INT] [-c MACLB ] [-c PHYLB] [-c LED] | [-c ALL]} [-1<br><cnt> ] [ -v <LEDIntv> ]

#### Beispiele:

1. Der folgende Befehl zeigt alle verfügbaren Diagnosetests für das aktuell ausgewählte Ziel an:

diag

2. Der folgende Befehl führt den MII- und LED-Test für das ausgewählte Ziel durch:

diag -c MII -c LED

3. Der folgende Befehl führt alle Tests fünf Mal mit einem LED-Testintervall von 8 ms für das ausgewählte Ziel durch:

diag -c all -l 5 -v 8

## **Analysieren von Kabeln unter Windows**

Mit der Option **Kabelanalyse** auf der Registerkarte **Diagnose** können Sie den Zustand der Kabelpaare in einer Kabelverbindung über Ethernet Kategorie 5 innerhalb eines Ethernet-Netzwerks überwachen. Bei dieser Analyse wird die Kabelqualität gemessen und auf Übereinstimmung mit IEEE-Standard 802.3ab überprüft.

## $\mathscr{D}_{\text{HINWEISE}}$

- Diese Funktion kann nur mit durch Windows Server verwalteten Hosts verwendet werden. Sie ist nicht für Hosts unter Linux oder anderen Betriebssystemen verfügbar. Sie können allerdings BACS auf einem Linux-Client verwenden, um eine Verbindung mit einem Windows Server-Host herzustellen und das Kabelanalyse-Dienstprogramm auszuführen.
- Sie müssen über Administratorrechte verfügen, um den Kabelanalysetest ausführen zu können.
- Die Netzwerkverbindung wird während der Analyse vorübergehend unterbrochen.
- Diese Option steht für NetXtreme II 10 GbE-Netzwerkadapter nicht zur Verfügung.
- Diese Option ist nicht für alle Broadcom-Netzwerkadapter verfügbar.
- Diese Option steht für Broadcom NetXtreme II VBD-Treiber zur Verfügung.

#### **So führen Sie eine Kabelanalyse mit der BACS-GUI aus**

- 1. Schließen Sie das Kabel an den Anschluss eines Switch an, bei dem der Anschluss auf **Auto** sowie die Treibereinstellungen für Übertragungsrate und Duplex auf **Auto** eingestellt sind.
- 2. Klicken Sie im Fenster "Explorer-Ansicht" auf den Namen des zu testenden Adapters.

HINWEIS: Wählen Sie für Broadcom NetXtreme II-Adapter einen VBD-Treiber aus. Wählen Sie für andere Adapter einen NDIS-Treiber aus.

- 3. Wählen Sie aus der Liste **Auszuführenden Test auswählen** die Option **Kabelanalyse**.
- 4. Klicken Sie auf **Ausführen**.
- 5. Klicken Sie im Fenster mit der Fehlerwarnung, die darauf hinweist, dass die Netzwerkverbindung zeitweilig unterbrochen wird, auf **Ja**.

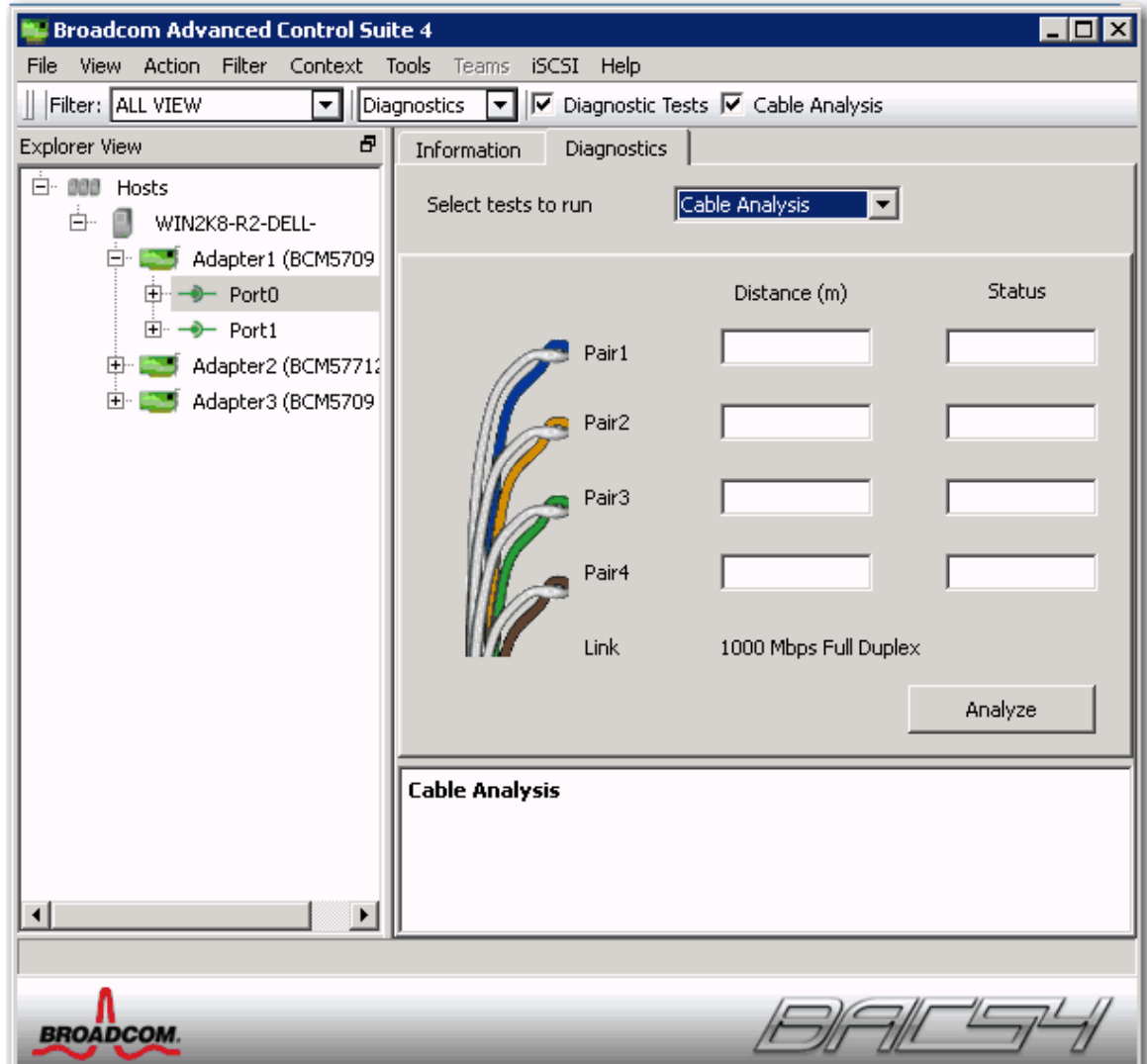

#### **Länge**

Die gültige Kabellänge in Metern (außer wenn das Ergebnis **Rauschen** ausgegeben wird).

#### **Status**

Das Ergebnis der Analyse für das angegebene Paar.

- **Gut**: Gute Kabel/PCB-Signalpfade, aber keine Gigabit-Verbindung.
- **Überlagert**: Kurze Pin oder Überlagerung entlang mindestens zweier Kabel/PCB-Signalpfade.
- **Offen**: Eines oder beide Pins sind für ein TP-Kabel offen.
- **Kurz**. Zwei Pins desselben TP-Kabels sind gekürzt.
- **Rauschen**: Dauerhaftes Rauschen (wahrscheinliche Ursache: 10/100).
- **GB-Verbindung**: Funktionierende Gigabit-Verbindung aktiv.
- **k.A**. Der Algorithmus konnte kein Ergebnis erzielen.

#### **Verknüpfung**

Die Geschwindigkeit und der Modus der Verbindung.

#### **Status**

Der Status nach Ausführen des Tests (abgeschlossen oder fehlgeschlagen).

Die Testergebnisse können von mehreren Faktoren beeinflusst werden:

**Verbindungspartner**. Verschiedene Switch- und Hub-Hersteller implementieren unterschiedliche PHYs. Einige PHYs sind nicht

IEEE-kompatibel.

- **Kabelqualität**. Die Testergebnisse können durch Kabel der Kategorie 3, 4, 5 und 6 beeinflusst werden.
- **Elektrische Störung**. Die Testergebnisse können von der Testumgebung beeinflusst werden.

#### **So führen Sie eine Kabelanalyse mit BACS CLI aus**

Sie können die folgenden CLI-Befehle zum Ausführen der Kabelanalyse für das angegebene Ziel verwenden. Dieser Befehl ist nur für physische Geräte-Ports verfügbar.

BACScli -t <target type> -f <target format> -i <target ID> cablediag

Beispiel:

1. Der folgende Befehl führt den Kabeldiagnosetest für das aktuell ausgewählte Ziel durch:

BACScli -t PHYPORTS -f bdf -i 01:00.00 "cablediag"

Verwenden Sie im interaktiven Modus den Listenbefehl <view>, und wählen Sie den Befehl <idx> aus, um das gewünschte Zielgerät auszuwählen. Verwenden Sie den Befehl cablediag, um den Kabelanalysetest für das gewählte Ziel durchzuführen.

Beispiel:

1. Der folgende Befehl führt den Kabeldiagnosetest für den aktuell ausgewählten NDIS-Adapter durch:

cablediag

## **Verwalten des LAN-Geräts**

Die LAN-Funktion zeigt die Ethernet (NDIS)-Funktionen an, die unter der PCI-Funktion verfügbar sind. Benutzer können die aktuellen Werte der verschiedenen NDIS-Treiberparameter anzeigen, NDIS-Treiberparameter konfigurieren, zugehörige FCoE-Ziele und LUN-Informationen anzeigen, indem sie im Fenster "Objekt-Explorer" "FCoE-Objekt" auswählen.

Folgende Registerkarten sind für die NDIS-Funktion verfügbar:

Auf NDIS-Ebene können Sie Parameter anzeigen oder konfigurieren und Tests auf folgenden Registerkarten ausführen:

- Informationen
- Konfiguration
- Diagnose
- Statistik

## **Anzeigen von NDIS-Informationen**

Wählen Sie im Fenster **Explorer-Ansicht** den NDIS-Treiber aus. Wählen Sie dann die Registerkarte **Informationen** aus, um Informationen auf NDIS-Ebene anzuzeigen.

 $\mathscr{Q}_{\text{HINWEISE}}$ 

- Die Informationen zu den Broadcom Netzwerkadaptern sind möglicherweise umfassender als die Informationen zu Netzwerkadaptern anderer Hersteller.
- Einige Informationen sind möglicherweise nicht für alle Broadcom-Netzwerkadapter verfügbar.

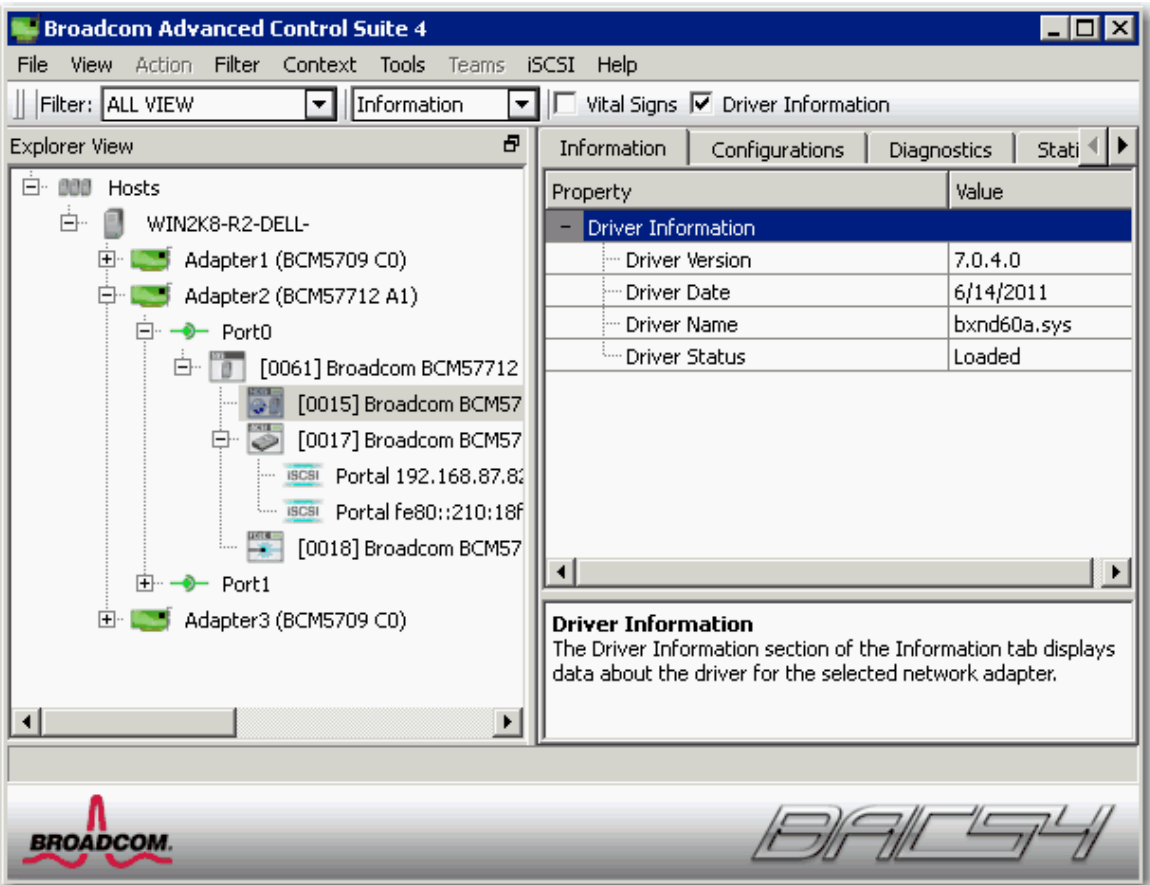

#### **Anzeigen von Treiberinformationen**

Registerkarte "Informationen": Treiberinformationen

#### **Treiberstatus**

Der Status des Adaptertreibers.

- **Geladen**: Normaler Betriebsmodus. Der Adaptertreiber wurde vom Betriebssystem geladen und funktioniert ordnungsgemäß.
- **Nicht geladen**: Der mit dem Adapter verbundene Treiber wurde vom Betriebssystem nicht geladen.
- **Nicht verfügbar**: Über den Treiber, der mit dem ausgewählten Adapter verbunden ist, sind keine Informationen verfügbar.

#### **Treibername**

Der Dateiname des Adaptertreibers.

#### **Treiberversion**

Die aktuelle Version des Adaptertreibers.

#### **Treiberdatum**

Das Erstellungsdatum des Adaptertreibers.

#### **Registerkarte "Informationen": Statusinformationen**

#### **IP-Adresse**

Die Netzwerkadresse, die dem ausgewählten Adapter zugewiesen ist. Wenn die IP-Adresse ausschließlich aus Nullen besteht, wurde das Internet-Protokoll (IP) nicht für den verbundenen Treiber aktiviert.

#### **IPv6 IP-Adresse**

Die IPv6-Netzwerkadresse, die dem ausgewählten Adapter zugewiesen ist.

#### **MAC-Adresse**

Dies ist eine physische MAC-Adresse, die dem ausgewählten Adapter vom Hersteller zugewiesen wurde. Die physische Adresse besteht niemals ausschließlich aus Nullen.

#### **Permanente MAC-Adresse**

Die dem Netzwerkadapter zugewiesene eindeutige Hardware-Adresse.

#### **Offload-Fähigkeiten**

Die vom Adapter unterstützten Offload-Fähigkeiten. Diese Informationen stehen nur für Broadcom NetXtreme II-Adapter zur Verfügung.

- **TOE**: TCP Offload Engine (TOE) ermöglicht den gleichzeitigen Betrieb von bis zu 1024 vollständig entlasteten TCP-Anschlüssen für 1 GBit/s Netzwerkadapter und 1880 vollständig entlasteten TCP-Anschlüssen für 10-GBit/s Netzwerkadapter an der Hardware.
- **iSCSI**: iSCSI-Offload für Blockdatenübertragung.
- **LSO**: Large Send Offload (Large Send-Verschiebung) verhindert, dass ein höheres Kommunikationsprotokoll wie TCP ein großes Datenpaket in eine Reihe kleinerer Pakete mit angehängten Kopfzeilen unterteilt.
- **CO:** Checksum Offload (Prüfsummen-Verschiebung) ermöglicht, dass die TCP/IP/UDP-Prüfsummen zum Senden und Empfangen von Datenverkehr statt von der Host-CPU von der Adapterhardware berechnet werden.

#### **Registerkarte "Informationen": Informationen zum SR-IOV-Switch**

#### **Anzahl der verfügbaren HW**

Konfigurieren Sie die Anzahl der verfügbaren HW.

#### **Anzahl der verfügbaren VFs**

Konfigurieren Sie die Anzahl der verfügbaren virtuellen Funktionen (VF).

#### **Maximale VF-Ketten pro VFs**

Geben Sie die Anzahl der maximalen Ketten pro virtueller Funktion (VF) ein.

#### **Poolgröße der VF-Ketten**

Geben Sie die Poolgröße der VF-Ketten an.

#### **Angezeigten Namen ändern**

Geben Sie den angezeigten Namen an.

## **Konfigurieren des NDIS-Treibers**

Wählen Sie im Fenster **Explorer-Ansicht** den NDIS-Treiber aus. Wählen Sie dann die Registerkarte **Konfiguration** aus, um Parameter auf NDIS-Ebene zu konfigurieren. Sofern Sie Änderungen vornehmen, klicken Sie anschließend auf **Übernehmen**, um die Änderungen für alle Eigenschaften zu bestätigen. Klicken Sie auf **Zurücksetzen**, um die Eigenschaften auf ihre Ursprungswerte zurückzusetzen. Klicken Sie auf **Standardwerte**, um alle Einstellungen auf die Standardwerte zurückzusetzen.

## $\mathscr{D}_{\text{HINWEISE}}$

- Klicken Sie auf **Standardwerte**, dann auf **Zurücksetzen** und schließlich auf **Anwenden**, um alle Werte zu löschen.
- Übernehmen Sie die Änderungen, indem Sie auf **Anwenden** klicken.
- Wenn Sie auf **Standardwerte** klicken, gehen sämtliche Änderungen an bestehenden Einstellungen verloren.

## $\mathscr{D}_{\text{HINWEISE}}$

- Sie müssen über Administratorrechte verfügen, um die Werte einer Eigenschaft ändern zu können.
- Die Liste der verfügbaren Eigenschaften für Ihren Adapter kann unterschiedlich ausfallen.
- Manche Eigenschaften sind möglicherweise nicht für alle Netzwerkadapter von Broadcom verfügbar.
- Wenn ein Adapter Element eines Teams ist und Sie eine erweiterte Eigenschaft ändern, müssen Sie das Team neu erstellen, um dafür zu sorgen, dass die erweiterten Eigenschaften des Teams korrekt eingestellt sind.

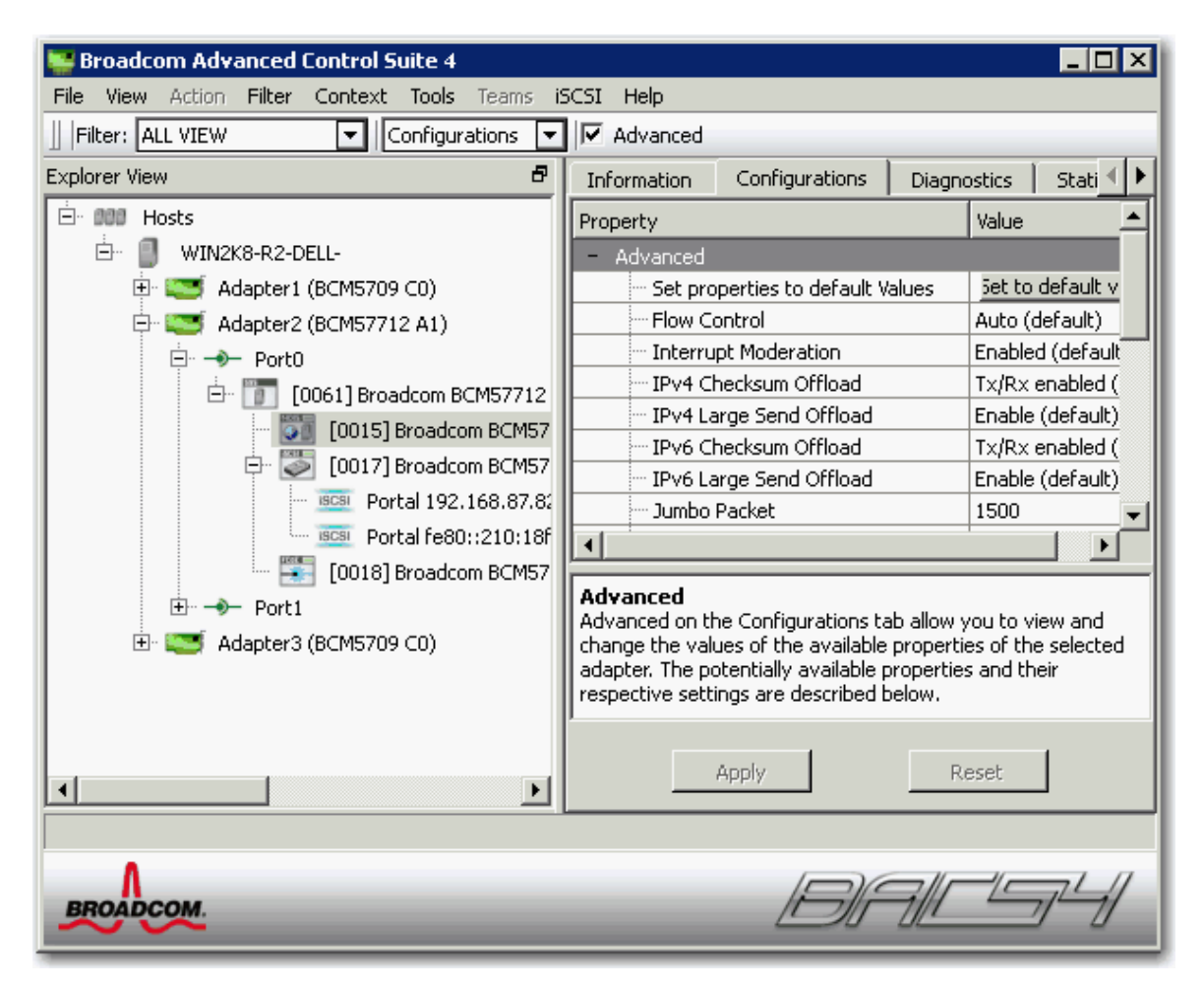

#### **Registerkarte "Konfiguration": Erweitert**

#### **Ethernet@Wirespeed**

Mit Hilfe dieser Eigenschaft kann ein Gigabit Ethernet-Adapter eine Verbindung mit einer niedrigeren Übertragungsrate herstellen, wenn nur zwei Kabelpaare in der Kabelanlage zur Verfügung stehen. Die Standardeinstellung für diese Eigenschaft ist **Aktiviert**.

#### **Flow Control (Flusskontrolle):**

Aktiviert und deaktiviert den Empfang oder die Übertragung von PAUSE Frames. Mit PAUSE Frames können der Netzwerkadapter und ein Switch die Übertragungsrate steuern. Diejenige Seite, die den PAUSE Frame empfängt, unterbricht für einen Augenblick die Übertragung. Wenn TOE aktiviert wird, verbessert sich die Netzwerkleistung. Allerdings ist die TOE-Leistung bei höherer Netzwerkleistung anfälliger für Paketverluste, wenn "Flusskontrolle" deaktiviert ist. Aktivieren Sie "Flow Control", um die Anzahl der verloren gegangenen Pakete zu reduzieren.

 HINWEIS: Wenn für das **Jumbo-Paket** bei Netzwerkadaptern mit einer Übertragungsrate von mehr als 10 GBit/s der Wert 5000 Byte oder höher festgelegt ist, muss **Flusskontrolle** auf **Auto** gesetzt werden, um zu verhindern, dass die Systemleistung beeinträchtigt wird. Diese Einschränkung gilt auf Portbasis.

- **Auto** (Standard): Der Empfang und die Übertragung von PAUSE Frames werden optimiert. Diese Option zeigt an, dass der Adapter automatisch an die Flow Control-Einstellungen angepasst wird, um eine optimale Leistung zu erzielen. Sie dient nicht zur automatischen Übertragung der Flow Control-Parameter.
- **Disable** (Deaktivieren): Der Empfang und die Übertragung von PAUSE Frames sind deaktiviert.
- **Rx Enabled** (Empfang aktiviert): Der Empfang von PAUSE Frames ist aktiviert.
- **Rx & Tx aktiviert**. Der Empfang und die Übertragung von PAUSE Frames sind aktiviert.
- **Tx Enabled** (Übertragung aktiviert): Die Übertragung von PAUSE Frames ist aktiviert.

#### **IPv4 Checksum Offload**

In der Regel wird die Funktion **Checksum Offload** (Prüfsummenverschiebung) vom Protokollstapel berechnet. Wenn Sie einen Eigenschaftswert außer **None** (Ohne) für **Checksum Offload** (Prüfsummenverschiebung) auswählen, kann die Prüfsumme durch den Netzwerkadapter ermittelt werden.

- **Rx Enabled** (Empfang aktiviert): Aktiviert den Empfang der TCP-, IP- und UDP-Prüfsummenverschiebung.
- **Tx Enabled** (Übertragung aktiviert): Aktiviert die Übertragung der TCP-, IP- und UDP-Prüfsummenverschiebung.
- **Tx/Rx Enabled** (Übertragung und Empfang aktiviert) (Standard): Aktiviert die Übertragung und den Empfang der TCP-, IPund UDP-Prüfsummenverschiebung.
- **None** (Ohne): Deaktiviert die Prüfsummenverschiebung.

#### **IPv4 Large Send Offload**

In der Regel erfolgt die TCP-Segmentierung durch den Protokollstapel. Wenn Sie die Eigenschaft **Large Send Offload** (Large Send-Verschiebung) aktivieren, kann die TCP-Segmentierung durch den Netzwerkadapter erfolgen. Die Standardeinstellung für diese Eigenschaft ist **Aktiviert**. Diese Eigenschaft steht nur für Broadcom NetXtreme II-Adapter zur Verfügung.

#### **IPv6-Prüfsummenverschiebung**

In der Regel wird die Funktion **Checksum Offload** (Prüfsummenverschiebung) vom Protokollstapel berechnet. Wenn Sie einen Eigenschaftswert außer **None** (Ohne) für **Checksum Offload** (Prüfsummenverschiebung) auswählen, kann die Prüfsumme durch den Netzwerkadapter ermittelt werden.

- **Rx Enabled** (Empfang aktiviert): Aktiviert den Empfang der TCP-, IP- und UDP-Prüfsummenverschiebung.
- **Tx Enabled** (Übertragung aktiviert): Aktiviert die Übertragung der TCP-, IP- und UDP-Prüfsummenverschiebung.
- **Tx/Rx Enabled** (Übertragung und Empfang aktiviert) (Standard): Aktiviert die Übertragung und den Empfang der TCP-, IPund UDP-Prüfsummenverschiebung.
- **None** (Ohne): Deaktiviert die Prüfsummenverschiebung.

#### **IPv6 Large Send Offload (Large Send-Verschiebung)**

In der Regel erfolgt die TCP-Segmentierung durch den Protokollstapel. Wenn Sie die Eigenschaft **Large Send Offload** (Large Send-Verschiebung) aktivieren, kann die TCP-Segmentierung durch den Netzwerkadapter erfolgen. Die Standardeinstellung für diese Eigenschaft ist **Aktiviert**. Diese Eigenschaft steht nur für Broadcom NetXtreme II-Adapter zur Verfügung.

#### **Jumbo-Paket**

Ermöglicht es dem Netzwerkadapter, übergroße Ethernet-Frames zu empfangen und zu senden, die länger sind als 1514 Byte, aber kleiner als 9000 Byte (9600 Byte für Netzwerkadapter, die mit 10 Gb/s betrieben werden). Für diese Eigenschaft ist ein Switch erforderlich, der Jumbo-Frames verarbeiten kann. Diese Eigenschaft steht nur für Broadcom NetXtreme II-Adapter zur Verfügung.

Die Framegröße ist standardmäßig auf 1500 Byte eingestellt. Sie können die Größe der empfangenen Frames erhöhen, indem Sie die Byte-Anzahl in 500-Byte-Schritten steigern.

 HINWEIS: Wenn für das **Jumbo-Paket** bei Netzwerkadaptern mit einer Übertragungsrate von mehr als 10 GBit/s der Wert 5000 Byte oder höher festgelegt ist, muss **Flusskontrolle** auf **Auto** gesetzt werden, um zu verhindern, dass die Systemleistung beeinträchtigt wird. Diese Einschränkung gilt auf Portbasis.

HINWEIS: Wenn SR-IOV für eine virtuelle Funktion (VF) auf dem Adapter aktiviert ist, stellen Sie sicher, dass in der VF und auf dem synthetischen Microsoft-Adapter die gleichen Jumbo-Paketeinstellungen konfiguriert sind. Diese Werte können Sie über "Windows Geräte-Manager" > "Erweiterte Eigenschaften" konfigurieren.

Wenn die Werte nicht übereinstimmen, wird die SRIOV-Funktion unter "Hyper-V" > "Netzwerkstatus" mit dem Zustand "Heruntergestuft" angezeigt.

#### **LSO und Jumbo-Frames**

Mit Hilfe von Jumbo-Frames kann der Netzwerkadapter übergroße Ethernet-Frames, deren Länge zwischen 1514 Byte und 9000 Byte liegt, übertragen und empfangen. Für diese Eigenschaft ist ein Switch erforderlich, der Jumbo-Frames verarbeiten kann. Diese Informationen sind für einige Broadcom NetXtreme-Adapter verfügbar, sie sind jedoch nicht für alle Broadcom NetXtreme II-Adapter verfügbar.

Die Größe der Frames wird standardmäßig auf 1500 Byte eingestellt, wenn die Option **LSO Enabled,Jumbo Off** (LSO aktiviert, Jumbo aus) aktiviert wird.

HINWEIS: Bei Jumbo Frames und Large Send Offload (LSO) (Large Send-Verschiebung, LSO) handelt es sich um Eigenschaften, die sich gegenseitig ausschließen.

In der Regel erfolgt die TCP-Segmentierung durch den Protokollstapel. Wenn Sie die Option **Large Send Offload (LSO)** (Large Send-Verschiebung, LSO) aktivieren, kann die TCP-Segmentierung durch den Netzwerkadapter erfolgen.

**Both Disabled** (Beide deaktiviert): Sowohl LSO als auch Jumbo-Frames sind deaktiviert.

- **LSO Enabled,Jumbo Off (LSO aktiviert, Jumbo aus) (Standard)**: LSO ist aktiviert und Jumbo-Frames sind deaktiviert.
- **LSO aus, Jumbo 3000**: Rahmengröße von 3000 Byte und LSO aus.
- **LSO aus, Jumbo 4500**: Rahmengröße von 4500 Byte und LSO aus.
- **LSO aus, Jumbo 6000**: Rahmengröße von 6000 Byte und LSO aus.
- **LSO aus, Jumbo 7500**: Rahmengröße von 7500 Byte und LSO aus.
- **LSO aus, Jumbo 9000**: Rahmengröße von 9000 Byte und LSO aus.

### **Lokal verwaltete Adresse**

Die lokal verwaltete Adresse ist eine benutzerdefinierte MAC-Adresse, die anstelle der dem Netzwerkadapter ursprünglich zugewiesenen MAC-Adresse verwendet wird. Jeder Adapter im Netzwerk muss über eine eigene eindeutige MAC-Adresse verfügen. Diese lokal verwaltete Adresse besteht aus einer 12-stelligen Hexadezimalzahl.

- **Wert**. Weist dem Adapter eine eindeutige Knotenadresse zu.
- **Nicht vorhanden** (Standard): Verwendet die vom Hersteller zugewiesene Knotenadresse für den Adapter.

Die entsprechend zugewiesenen Bereiche und Ausnahmen für die lokal verwaltete Adresse beinhalten Folgendes:

- Der Bereich liegt zwischen 00:00:00:00:00:01 und FF:FF:FF:FF:FF:FD.
- Verwenden Sie keine Multicast-Adresse (niederwertigstes Bit der höherwertigeren Byte = 1).
- Verwenden Sie nicht ausschließlich Nullen oder nur Fs.
- Weisen Sie eine "Locally Administered Address" (Lokal verwaltete Adresse) niemals einem physischen Adapter zu, der dem Team angehört.
- Weisen Sie eine "Locally Administered Address" (Lokal verwaltete Adresse) niemals einem bootfähigen iSCSI-Gerät zu.

HINWEIS: In einigen Fällen lassen Netzwerkgeräte eine von der Eingabe abweichende Kombination aus hexadezimalen und alphanumerischen Zeichen zu; dies kann zu einer unzulässigen MAC-Adresse führen. Wenn Sie eine Adresse zuweisen, bestätigen Sie die zugewiesene Adresse mit Hilfe des Dienstprogramms "ipconfig" in der DOS-Eingabeaufforderung.

## **Receive Side Scaling (Empfangsskalierung, RSS)**

Ermöglicht die Konfiguration von Network Load Balancing über mehrere CPUs. Die Standardeinstellung für diese Eigenschaft ist **Aktiviert**.

## **Switch-Konfiguration**:

Ermöglicht die Konfiguration des verbundenen Switches für die Netzwerkadapter.

HINWEIS: Die Switch-Konfiguration gilt nur für Blade-Konfigurationen.

- **SW\_Config\_10G** (Standard): Legt die Switch-Übertragungsrate auf 10 Gbit/s fest.
- **SW\_Config\_1G**: Legt die Switch-Übertragungsrate auf 1 Gbit/s fest.

## **Speed & Duplex (Übertragungsrate und Duplexmodus)**

Mit der Eigenschaft **Speed & Duplex** (Übertragungsrate und Duplexmodus) werden die Übertragungsrate und der Modus dem Netzwerk angepasst. Hinweis: Im Vollduplex-Modus kann der Adapter Netzwerkdaten gleichzeitig übertragen und empfangen.

- **10 Mb Full** (10 MB Voll): Legt eine Übertragungsrate von 10 MBit/s und den Vollduplex-Modus fest.
- **10 Mb Half** (10 MB Halb): Legt eine Übertragungsrate von 10 MBit/s und den Halbduplex-Modus fest.
- **100 Mb Full** (100 MB Voll): Legt eine Übertragungsrate von 100 MBit/s und den Vollduplex-Modus fest.
- **100 Mb Half** (100 MB Halb): Legt eine Übertragungsrate von 100 MBit/s und den Halbduplex-Modus fest.
- **1 Gb Full**: Legt die Übertragungsrate von 1000 MBit/s Vollduplex-Modus fest. Nicht für 1-GB-Ports verfügbar.
- **10 Gb Full**: Legt eine Übertragungsrate von 10 GBit/s und den Vollduplex-Modus fest. Nicht für 1-GB-Ports verfügbar.
- **Auto** (Standard): Stellt die Übertragungsrate und den Modus auf die optimale Netzwerkverbindung ein (empfohlen).

 $\mathscr{D}_{\text{HINWEISE}}$ 

Die empfohlene Einstellung ist Auto (Standard). Bei dieser Einstellung kann der Netzwerkadapter die Übertragungsrate des Netzwerks dynamisch erkennen. Sollte sich die Übertragungsleistung des Netzwerks ändern, erkennt der Netzwerkadapter dies automatisch und stellt die neue Übertragungsrate und den Duplexmodus ein. Durch die Auswahl von Auto wird eine Übertragungsrate von 1 GBit/s aktiviert, wenn diese unterstützt wird.

- "1 Gb Full Auto" muss an einen Verbindungspartner angeschlossen werden, der ebenfalls eine Verbindung von 1 GBit/s verarbeiten kann. Da die Verbindung ausschließlich mit 1 GBit/s arbeitet, wird die Funktion "Ethernet@Wirespeed" deaktiviert. Wenn der Verbindungspartner ausschließlich eine Verbindung mit 1 GBit/s unterstützt, funktioniert die Funktion "Wake on LAN" möglicherweise nicht. Bei Nichtvorhandensein eines Betriebssystems kann zusätzlich der Verwaltungsdatenverkehr (IPMI oder UMP) beeinträchtigt werden.
- Mit den Einstellungen **10 Mb Half** (10 MB Halb) und **100 Mb Half** (100 MB Halb) wird der Netzwerkadapter gezwungen, eine Verbindung mit dem Netzwerk im Halbduplex-Modus herzustellen. Beachten Sie, dass der Netzwerkadapter u. U. nicht funktioniert, wenn die Konfiguration des Netzwerks nicht auf den gleichen Modus eingestellt ist.
- Mit den Einstellungen **10 Mb Full** (10 MB Voll) und **100 Mb Full** (100 MB Voll) wird der Netzwerkadapter gezwungen, eine Verbindung mit dem Netzwerk im Vollduplex-Modus herzustellen. Wenn die Konfiguration des Netzwerks nicht auf den gleichen Modus eingestellt ist, funktioniert der Netzwerkadapter u. U. nicht.
- 1 GB kann bei 1-GB-Kupferports nicht erzwungen werden.

#### **Speed & Duplex (SerDes)**

- 1 Gb Full: Erzwingt eine Übertragungsrate von "1 Gb Full" auf Basis einer übereinstimmenden Einstellung des Verbindungspartners.
- **Auto** (Standard): Legt fest, dass die Übertragungsrate mit dem Verbindungspartner automatisch ausgehandelt und auf die höchstmögliche übereinstimmende Übertragungsrate festgelegt wird.
- **Auto with 1Gb Fallback Full**: Legt fest, dass die Übertragungsrate mit dem Verbindungspartner automatisch ausgehandelt wird, wenn für den Verbindungspartner jedoch 1 GBit/s erzwungen werden, erfolgt eine Rückkehr zu diesem Modus.
- **Hardware Default**: Legt fest, dass die Übertragungsrate entsprechend den werkseitigen Einstellungen des Herstellers ausgehandelt wird (weitere Informationen finden Sie in der Dokumentation des Herstellers).

#### **Wake Up Capabilities (Reaktivierungsfunktion):**

Ermöglicht es dem Netzwerkadapter, aus einem Bereitschaftsmodus aufzuwachen, wenn er einen Wake Up Frame aus dem Netzwerk empfängt. Die folgenden zwei Arten von Wake Up Frames sind möglich: Magic Packet™ und Wake Up Frame. Diese Eigenschaft steht nur für Broadcom NetXtreme-Adapter zur Verfügung.

- **Both** (Beide) (Standard):Mit dieser Einstellung werden sowohl **Magic Packet** als auch **Wake Up Frame** als Wake Up Frame aktiviert.
- **Magic Packet**: Mit dieser Einstellung wird **Magic Packet** als Wake Up Frame aktiviert.
- **None** (Ohne): Es wird kein Wake Up Frame ausgewählt.
- **Wake Up Frame**: Mit dieser Einstellung wird Wake Up Frame als Wake Up Frame aktiviert. Der Netzwerkadapter kann das System reaktivieren, wenn Ereignisse, wie beispielsweise Ping- oder ARP-Anforderungen (*Address Resolution Protocol*), empfangen werden. Diese Option ist an den Stromsparmodus des Betriebssystems gekoppelt und funktioniert nicht, wenn die Eigenschaft **WOL Speed** (WOL-Übertragungsrate) im **Energiesparmodus** nicht aktiviert wird.

#### **WOL Speed (WOL-Übertragungsrate)**

Legt die Übertragungsrate fest, mit der sich der Netzwerkadapter im Netzwerk anmeldet, während er sich im Reaktivierungs- oder LAN-Modus befindet. Standardmäßig ist die Eigenschaft **WOL Speed** (WOL-Übertragungsrate) auf **Auto** eingestellt. Diese Eigenschaft steht nur für Broadcom NetXtreme-Adapter zur Verfügung.

- **10 Mb** (10 MBit/s): Legt eine Übertragungsrate von 10 MBit/s fest. Hierbei handelt es sich um die Netzwerk-Übertragungsrate im Standby-Modus, wenn ein Wake Up Frame erwartet wird.
- **100 Mb** (100 MBit/s): Legt eine Übertragungsrate von 100 MBit/s fest.
- **Auto** (Standard): Legt die Übertragungsrate für eine optimale Netzwerkübertragung fest.

 $\mathscr{Q}$  HINWEISE:

- Wake on LAN wird bei 10 MBit/s oder 100 MBit/s unterstützt.
- Wake on LAN wird jeweils nur auf einem Adapter im System unterstützt.

#### **Priorität und VLAN**

Aktiviert die Priorisierung des Netzwerkverkehrs sowie die VLAN-Markierung. Die VLAN-Markierung erfolgt nur, wenn für die Einstellung **VLAN ID** (VLAN-ID) ein anderer Wert als 0 (null) konfiguriert wurde.

- **Priority & VLAN Enabled** (Priorität und VLAN aktiviert) (Standard): Ermöglicht die Paketpriorisierung und VLAN-Markierung.
- **Priority & VLAN Disabled** (Priorität und VLAN deaktiviert) (Standard): Verhindert die Paketpriorisierung und VLAN-

Markierung.

- **Priorität aktiviert**: Lässt nur die Paketpriorisierung zu.
- **VLAN aktiviert**: Lässt nur die VLAN-Markierung zu.

HINWEIS: Wenn der Netzwerkadapter für die VLAN-Markierung von einem Intermediate-Treiber verwaltet wird, sollten die Einstellungen **Priorität und VLAN deaktiviert** und **Priorität aktiviert** nicht verwendet werden. Verwenden Sie die Einstellung **Priorität und VLAN aktiviert**, und ändern Sie die **VLAN-ID** in 0 (null).

#### **VLAN-ID**

Aktiviert die VLAN-Markierung und konfiguriert die VLAN-ID, wenn **Priorität und VLAN aktiviert** als **Priorität & VLAN-Einstellung** ausgewählt wurde. Die VLAN-ID kann ein Wert zwischen 1 und 4094 sein und muss mit dem VLAN-Tag-Wert auf dem angeschlossenen Switch identisch sein. Mit dem Wert "0" (Standard) in diesem Feld wird die VLAN-Markierung deaktiviert.

Risikobewertung der VLAN-Markierung durch den NDIS Miniport-Treiber

Der NDIS 6.0 Miniport-Treiber von Broadcom ermöglicht die Verbindung eines Systems mit Broadcom-Adapter mit einem markierten VLAN. Auf Windows XP-Systemen war dies nur durch die Verwendung eines Intermediate-Treibers (z. B. Broadcom Advanced Server Program (BASP)) möglich. Im Gegensatz zu BASP unterstützt der NDIS 6.0-Treiber nur eine VLAN-ID für die VLAN-Teilnahme.

Außerdem ermöglicht der NDIS 6.0-Treiber im Gegensatz zu BASP nur die VLAN-Markierung des ausgehenden Pakets, jedoch keine Filterung eingehender Pakete nach VLAN-ID-Mitgliedschaft. Dies ist das Standardverhalten aller Miniport-Treiber. Während die fehlende Filterung von Paketen nach VLAN-Mitgliedschaft ein Sicherheitsrisiko darstellen kann, bietet folgende Möglichkeit eine Risikoabschätzung auf der Basis dieser Treibereinschränkung für ein IPv4-Netzwerk:

Ein ordnungsgemäß konfiguriertes Netzwerk mit mehreren VLANs sollte für jedes VLAN über separate IP-Segmente verfügen. Der Grund dafür ist, dass die Routing-Tabelle festlegt, über welchen Adapter (virtuell oder physisch) der ausgehende Datenverkehr geleitet wird, und die Adapterwahl nicht auf der Basis der VLAN-Mitgliedschaft getroffen wird.

Da sich die Unterstützung der VLAN-Markierung auf dem NDIS 6.0-Treiber von Broadcom auf den gesendeten Datenverkehr beschränkt, besteht die Gefahr, dass eingehender Datenverkehr von einem anderen VLAN an das Betriebssystem weitergeleitet wird. Ist jedoch das Netzwerk ordnungsgemäß konfiguriert, können die IP-Segmentierung und/oder die VLAN-Switch-Konfiguration eine zusätzliche Filterung bieten, um das Risiko zu begrenzen.

In einem Back-to-Back-Verbindungsszenario können zwei Computer im selben IP-Segment ungeachtet ihrer VLAN-Konfiguration kommunizieren, da keine Filterung nach VLAN-Mitgliedschaft erfolgt. Dieses Szenario setzt jedoch voraus, dass die Sicherheit bereits verletzt wurde, da dieser Verbindungstyp in VLAN-Umgebungen untypisch ist.

Wenn dieses Risiko ausgeschlossen werden soll und eine Filterung nach VLAN-ID-Mitgliedschaft notwendig ist, ist die Unterstützung durch einen Intermediate-Treiber erforderlich.

#### **iSCSI-Absturzspeicherabbild**

Die Funktion Absturzspeicherabbild wird verwendet, um Informationen über Adapter zu sammeln, die mit iSCSl remote gebootet wurden. Um das Absturzspeicherabbild zu aktivieren, legen Sie für diese Funktion die Option Aktivieren fest, und starten Sie das System neu. Wenn Sie eine Aktualisierung der Gerätetreiber vornehmen, aktivieren Sie **iSCSI-Absturzspeicherabbild** erneut. Wenn iSCSI Boot zum Booten im HBA-Pfad konfiguriert ist, kann dieser Parameter nicht geändert werden.

#### **Anzahl der Empfangsbeschreibungen**

Die Anzahl der Empfangsbeschreibungen mit den Optionen "Standard", "Minimum" und "Maximum. Empfangsbeschreibungen sind Datensegmente, durch die die Netzwerkkarte Empfangspakete dem Speicher zuordnen kann.

#### **Anzahl der Übertragungsbeschreibungen**

Die Anzahl der Übertragungsbeschreibungen mit Werten von 100 bis 600 bei einem Standardwert von 200. Übertragungsbeschreibungen sind Datensegmente, mit denen die Netzwerkkarte Übertragungspakete im Systemspeicher überwachen kann.

#### **RSS-Warteschlangen**

Ermöglicht die Konfiguration der RSS-Warteschlangen von 1 bis 4. Mögliche Optionen sind "1 RSS-Warteschlange", "2 RSS-Warteschlangen" und "4 RSS-Warteschlangen".

#### **Interrupt Moderation (Interruptüberprüfung):**

Ermöglicht eine Interruptüberprüfung, durch die die Anzahl der an die CPU gesendeten Interrupts beim Senden und Empfangen von Paketen begrenzt werden kann. Ist die Option deaktiviert, ist für jede Paketübertragung und jedes Paketempfang ein Interrupt

zulässig. Der Standardwert für die Option lautet "Aktivieren".

#### **Anzahl der RSS-Warteschlangen**

Ermöglicht die Konfiguration von RSS-Warteschlangen. Bei Netzwerkadaptern mit 1 GBit/s können als Optionen für die RSS-Warteschlange Auto (Standard), 2, 4 oder 8 ausgewählt werden. Bei Netzwerkadaptern mit 10 GBit/s können als Optionen für die RSS-Warteschlange Auto (Standard), 2, 4, 8 oder 16 ausgewählt werden.

#### **Empfangspuffer**

Die Anzahl der Empfangspuffer. Empfangspuffer sind Datensegmente, durch die der Netzwerkadapter Empfangspakete dem Speicher zuordnen kann. Bei Adaptern mit 1 GBit/s geht der Bereich gültiger Empfangspuffer in Einerschritten von 50 bis 5000, wobei der Standardwert bei 750 Empfangspuffern liegt.

#### **Empfangspuffer (0=Auto)**

Die Anzahl der Empfangspuffer. Empfangspuffer sind Datensegmente, durch die der Netzwerkadapter Empfangspakete dem Speicher zuordnen kann. Bei Adaptern mit 10 GBit/s geht der Bereich gültiger Empfangspuffer in 50er-Schritten von 0 bis 3000, wobei der Standardwert bei 0 Empfangspuffern liegt.

#### **Übertragungspuffer (0=Auto)**

Die Anzahl der Übertragungspuffer. Übertragungspuffer sind Datensegmente, mit denen der Netzwerkadapter Übertragungspakete im Systemspeicher überwachen kann. Der Bereich der gültigen Übertragungspuffer geht in Einerschritten von 0 bis 5000, wobei der Standardwert bei 250 Übertragungspuffern liegt.

#### **TCP-Verbindungs-Offload (IPv4)**

Aktiviert bzw. deaktiviert die TOE-Offload-Funktion bei Verwendung des IPv4-Protokolls. Der Standardwert ist "Aktiviert".

#### **TCP-Verbindungs-Offload (IPv6)**

Aktiviert bzw. deaktiviert die TOE-Offload-Funktion bei Verwendung des IPv6-Protokolls. Der Standardwert ist "Aktiviert".

#### **Pause bei ausgelastetem Hostring**

Bei BCM57711- und BCM57712-Netzwerkadaptern sind zwei Szenarien möglich, durch die die Erzeugung eines PAUSE Frames ausgelöst werden kann: ein Hostring-Puffer ist ausgelastet oder die Puffer auf dem Chip sind erschöpft. Wenn RSS innerhalb des Systems aktiviert ist, kann ein besserer Ethernet-Durchsatz erreicht werden, wenn bei Auslastung eines Hostring-Puffers (für mehrere RSS-Ringe) keine PAUSE Frames erzeugt werden. Der Standardwert ist "Deaktiviert".

#### **Quality of Service**

Aktiviert Quality of Service (QoS) zur Festlegung von unterschiedlichen Prioritäten für verschiedene Anwendungen.

#### **Coalescing für empfangene Segmente (IPv4)**

Aktiviert Coalescing für empfangene Segmente (IPv4). Das Coalescing für empfangene Segmente ist eine Entlastungstechnologie, die die CPU-Auslastung für die Netzwerkverarbeitung auf der empfangenden Seite durch die Verschiebung von Aufgaben von der CPU zu einem Netzwerkadapter reduziert.

#### **Coalescing für empfangene Segmente (IPv6)**

Aktiviert Coalescing für empfangene Segmente (IPv6). Das Coalescing für empfangene Segmente ist eine Entlastungstechnologie, die die CPU-Auslastung für die Netzwerkverarbeitung auf der empfangenden Seite durch die Verschiebung von Aufgaben von der CPU zu einem Netzwerkadapter reduziert.

#### **SR-IOV**

Aktiviert die Single Root I/O-Virtualisierung (SR-IOV).

## **Anzeigen von Ressourceninformationen**

Im Bereich **Ressourcen** der Registerkarte **Informationen** werden Informationen zu Verbindungen und anderen wichtigen Funktionen des ausgewählten Netzwerkadapters angezeigt.

HINWEIS: Einige Informationen sind möglicherweise nicht für alle Broadcom-Netzwerkadapter verfügbar.

## **Registerkarte "Informationen": Ressourcen**

#### **Bus-Typ**

Die Art der vom Adapter verwendeten Eingangs-/Ausgangs-Verbindung.

## **Adapter mit Unterstützung von Remote-PHY**

Die folgenden Eigenschaften gelten speziell für Blade-Server mit Adapter "NetXtreme II BCM5708S", der das Leistungsmerkmal "Remote-PHY" unterstützt.

#### **Chassis-PHY Ethernet@Wirespeed:**

Diese Eigenschaft ist mit [Ethernet@Wirespeed](#page-185-0) identisch und nur verfügbar, wenn der Blade-Server an ein Pass-Through-Modul angeschlossen ist.

#### **Chassis-PHY Flow Control:**

Diese Eigenschaft ist mit [Flow Control](#page-185-0) identisch und nur verfügbar, wenn der Blade-Server an ein Pass-Through-Modul angeschlossen ist.

#### **Chassis-PHY Speed & Duplex:**

Diese Eigenschaft ist mit [Speed & Duplex](#page-185-0) identisch (schließt "1 Gb Full Auto" aus) und nur verfügbar, wenn der Blade-Server an ein Pass-Through-Modul angeschlossen ist.

#### **Chassis-SW Flow Control:**

Diese Eigenschaft ist mit [Flow Control](#page-185-0) identisch und nur verfügbar, wenn der Blade-Server an ein Switch-Modul angeschlossen ist.

#### **Chassis-SW Speed & Duplex:**

Diese Eigenschaft ist mit [Speed & Duplex](#page-185-0) (SerDes) identisch und nur verfügbar, wenn der Blade-Server an ein Switch-Modul angeschlossen ist.

## **Konfigurieren der Systemeinstellungen**

Über die Option **Systemverwaltung** auf der Registerkarte **Konfigurationen** können Sie die Werte der verfügbaren Eigenschaften für das System anzeigen und ändern. Die potenziell verfügbaren Eigenschaften sowie ihre entsprechenden Einstellungen werden im Folgenden beschrieben.

#### **Chimney Offload-Status**

Aktiviert TOE (TCP Offload Engine) für das gesamte System. Bei Windows Server 2008-Betriebssystemen lauten die Optionen "Aktivieren" (Standard) und "Deaktivieren". Für Windows Server 2008 R2 sind die Optionen "Aktivieren", "Deaktivieren" und "Auto" (Standardwert) verfügbar. Wenn der Parameter "Chimney Offload-Status" mit dem Wert "Auto" konfiguriert ist, ist TOE bei einem Netzwerkadapter mit 10 GBit/s aktiviert, bei einem Netzwerkadapter mit 1 GBit/s hingegen deaktiviert.

Um TOE für einzelne Netzwerkadapter zu aktivieren, legen Sie den Parameter "Chimney Offload-Status" auf den Wert "Aktivieren" fest und aktivieren außerdem die Parameter "TCP-Verbindungs-Offload (IPv4)" oder "TCP-Verbindungs-Offload (IPv6)" über den Bereich "Erweitert" der Registerkarte "Konfiguration".

## **Anzeigestatistik**

Mit den Informationen auf der Registerkarte **Statistik** können Sie sich über die Datenverkehrsstatistiken für Broadcom Netzwerkadapter und die Adapter anderer Hersteller informieren. Bei den Broadcom-Adaptern werden im Vergleich zu Fremdgeräten erheblich mehr statistische Daten angezeigt.

Zum Anzeigen der Statistikinformationen für einen beliebigen installierten Netzwerkadapter klicken Sie auf den Namen des Adapters, der im Fenster "Explorer-Ansicht" aufgeführt ist. Klicken sie dann auf die Registerkarte "Statistik".

Wenn einer der oben beschriebenen Bereiche nicht sichtbar ist, wählen Sie auf der rechten Seite des Fensters auf der Registerkarte **Kontextansicht** die Option **Statistik** und anschließend den Namen des fehlenden Bereichs.

Klicken Sie auf **Aktualisieren**, um die neuestens Werte für die Statistiken anzuzeigen. Klicken Sie auf **Zurücksetzen**, um alle Werte für die aktuelle BACS-Sitzung auf Null zu setzen.

## $\mathscr{Q}$ HINWEISE:

Die Teamstatistik für ein Broadcom-Netzwerkadapter wird nicht kompiliert, wenn dieses deaktiviert ist.

Einige Statistiken sind möglicherweise nicht für alle Broadcom-Netzwerkadapter verfügbar.

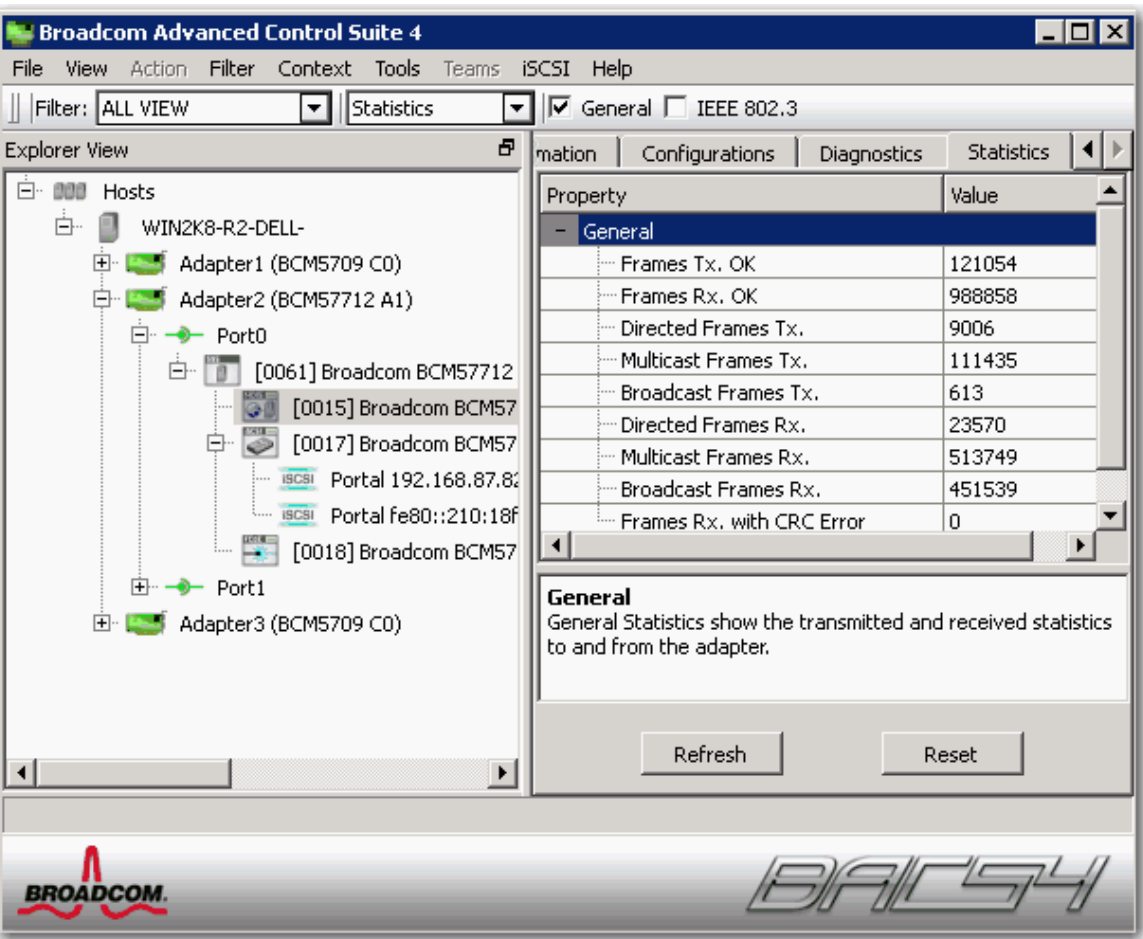

#### **Allgemeine Statistik**

Die allgemeine Statistik gibt die übermittelten und empfangenen Statistiken vom und zum Adapter an.

#### **Frames Tx OK**

Anzahl der Frames, die erfolgreich übertragen wurden. Bei erfolgreicher Übertragung wird der Zähler um eins erhöht.

#### **Frames Rx OK**

Anzahl der Frames, die erfolgreich empfangen wurden. Nicht berücksichtigt werden zu lange Frames, Frames mit Frame-Prüfsummen- (FCS), Längen- oder Ausrichtungsfehlern, oder Frames, die aufgrund von internen MAC-Teilschichtfehlern verloren gegangen sind. Bei erfolgreichem Empfang wird der Zähler um eins erhöht.

#### **Gerichtete Frames Tx**

Anzahl der gerichteten Daten-Frames, die erfolgreich übertragen wurden.

#### **Multicast Frames Tx**

Anzahl der Frames, die erfolgreich an eine andere Gruppenzieladresse als die Broadcast-Adresse übertragen wurden.

#### **Broadcast Frames Tx**

Anzahl der Frames, die erfolgreich an die Broadcast-Adresse übertragen wurden. Frames, die an Multicast-Adressen übertragen werden, sind keine Broadcast-Frames und werden daher ausgeschlossen.

#### **Gerichtete Frames Rx**

Anzahl der gerichteten Daten-Frames, die erfolgreich empfangen wurden.

#### **Multicast Frames Rx**

Anzahl der Frames, die erfolgreich empfangen und an eine aktive Nicht-Broadcast-Gruppenadresse gerichtet wurden. Nicht berücksichtigt werden zu lange Frames, Frames mit FCS-, Längen- oder Ausrichtungsfehlern, oder Frames, die aufgrund von internen MAC-Teilschichtfehlern verloren gegangen sind. Bei erfolgreichem Empfang wird der Zähler um eins erhöht.

#### **Broadcast Frames Rx**

Anzahl der Frames, die erfolgreich empfangen und an eine Broadcast-Gruppenadresse gerichtet wurden. Nicht berücksichtigt werden zu lange Frames, Frames mit FCS-, Längen- oder Ausrichtungsfehlern, oder Frames, die aufgrund von internen MAC-Teilschichtfehlern verloren gegangen sind. Bei erfolgreichem Empfang wird der Zähler um eins erhöht.

#### **Frames Rx mit CRC-Fehler**

Anzahl der Frames, die mit CRC-Fehlern empfangen wurden.

#### **Anmeldestatistiken für Initiator**

Die iSCSI-Anmeldung ermöglicht eine Verbindung für die iSCSI-Verwendung zwischen dem Initiator und dem Ziel. Sie wird verwendet, um Benutzer zu authentifizieren, Sitzungsparameter auszuhandeln, ein Sicherheitsverbindungsprotokoll zu öffnen und die Verbindung so zu kennzeichnen, dass die Zugehörigkeit zu einer iSCSI-Sitzung deutlich wird.

#### **Antworten "Anmeldung akzeptiert"**

Die Anzahl an Anmeldeanfragen, die vom Ziel akzeptiert wurden.

#### **Antworten "Sonstige Anmeldefehler"**

Die Anzahl an Anmeldeanfragen, die vom Ziel nicht akzeptiert wurden.

#### **Antworten "Umleitung der Anmeldung"**

Die Anzahl an Antworten, die weitere Handlungen vom Initiator erforderten.

#### **Antworten "Anmeldeauthentifizierung fehlgeschlagen"**

Die Anzahl an Anmeldeanfragen, die aufgrund von Fehlern bei der Benutzerauthentifizierung fehlgeschlagen sind.

#### **Fehler bei der Authentifizierung des Anmeldeziels**

Die Anzahl der Vorgänge, bei denen die Anmeldung das Ziel nicht authentifizieren konnte.

#### **Fehler bei Aushandlung des Anmeldeziels**

Die Anzahl der Vorgänge, bei denen die Anmeldung die Sitzungsparameter nicht aushandeln konnte.

#### **PDU für normalen Abmeldebefehl**

Die Anzahl der normalen Abmeldebefehle, die vom Initiator ausgestellt wurden, um eine Verbindung aus einer Sitzung zu löschen oder eine Sitzung zu schließen.

#### **PDU für anderen Abmeldebefehl**

Die Anzahl der Abmeldebefehle, die vom Initiator aus anderen Gründen als zum Löschen einer Verbindung aus einer Sitzung oder zum Schließen einer Sitzung ausgestellt wurden.

#### **Lokaler Fehler bei Initiator-Anmeldung**

Die Anzahl der Abmeldefehler, die wahrscheinlich vom Initiator begangen wurden.

#### **Instanzstatistiken für Initiator**

Die Statistiken in diesem Bereich betreffen alle Sitzungen.

#### **Digest-Fehler bei Sitzung**

Die Anzahl an Sitzungen mit Fehlern, die durch eine ungültige Payload oder ungültige Header verursacht wurden.

#### **Ablauffehler bei Sitzungsverbindung**

Die Anzahl an Sitzungen, die aufgrund einer der vielen Ablauffehler beendet wurden.

### **Fehler bei Sitzungsformat**

Die Anzahl an Sitzungen mit Fehlern aufgrund von inkonsistenten Feldern, reservierten Feldern ungleich 0, nicht vorhandener LUNs usw.

#### **Sitzungen fehlgeschlagen**

Die Anzahl fehlgeschlagener Sitzungen.

#### **Benutzerdefiniert**

Benutzerdefinierte Statistiken.

#### **Gesamtzahl Offload-iSCSI-Verbindungen**

Die Gesamtzahl der entlasteten iSCSI-Verbindungen.

#### **Sitzungsstatistiken**

Die Statistiken in diesem Bereich betreffen ausschließlich die genannte Sitzung.

#### **Sitzungsname**

Der Name, der für die Sitzung zwischen dem Initiator und dem Ziel verwendet wurde.

#### **Sitzungs-ID**

Die ID, die für die Sitzung zwischen dem Initiator und dem Ziel verwendet wurde.

#### **Byte gesendet**

Die Anzahl der Bytes, die für die genannte Sitzung gesendet wurden.

#### **Byte empfangen**

Die Anzahl der Bytes, die für die genannte Sitzung empfangen wurden.

#### **PDU gesendet**

Die Anzahl der iSCSI PDUs, die für die genannte Sitzung gesendet wurden.

#### **PDU empfangen**

Die Anzahl der iSCSI PDUs, die für die genannte Sitzung empfangen wurden.

#### **Digest-Fehler**

Die Anzahl der Fehler aufgrund einer ungültigen Payload oder eines ungültigen Headers für die genannte Sitzung.

#### **Ablauffehler bei Verbindung**

Die Anzahl an Ablauffehlern bei der Verbindung für die genannte Sitzung.

#### **Formatfehler**

Die Anzahl der Fehler aufgrund von inkonsistenten Feldern, reservierten Feldern ungleich 0, nicht vorhandener LUNs usw. für die genannte Sitzung.

### **IEEE 802.3-Statistik**

#### **Frames Rx mit Ausrichtungsfehler**

Anzahl der Frames, die hinsichtlich der Länge keine ganze Zahl von Oktetten aufweisen und die FCS-Prüfung nicht bestehen. Bei einem Empfang mit Ausrichtungsfehler wird dieser Zähler um eins erhöht.

## **Frames Tx mit einer Kollision**
Anzahl der Frames, die an einer einzigen Kollision beteiligt waren und im Anschluss erfolgreich übertragen wurden. Bei erfolgreicher Übertragung und dem Versuchswert 2 wird der Zähler um eins erhöht.

#### **Frames Tx mit mehr als einer Kollision**

Anzahl der Frames, die an mehr als einer Kollision beteiligt waren und im Anschluss erfolgreich übertragen wurden. Bei erfolgreicher Übertragung und einem Versuchswert größer als 2 und kleiner oder gleich der Versuchsgrenze wird dieser Zähler um eins erhöht.

#### **Frames Tx nach Verzögerung**

Anzahl der Frames, deren Übertragung beim ersten Versuch verzögert wurde, weil das Medium ausgelastet war. Die an einer Kollision beteiligten Frames werden nicht gezählt.

#### **Benutzerdefinierte Statistik**

HINWEIS: Benutzerdefinierte Statistiken werden nur bei einem aktivierten Broadcom-Netzwerkadapter angezeigt.

#### **Out of Recv. Buffer (Nicht genügend Empfangspuffer)**

Die Häufigkeit des Mangels an Empfangspufferbeschreibungen beim Adapter. Diese Informationen stehen nur für Broadcom NetXtreme II-Adapter zur Verfügung.

#### **Framegröße kleiner als 64 Byte mit falscher FCS (Rahmenprüfsumme):**

Die Anzahl der Rahmen mit einer Rahmengröße kleiner als 64 Byte und mit falschen Rahmenprüfsummen (FCS).

#### **MAC-Rx w/ mit Pause-Anweisung und Länge gleich Null**

MAC-Steuerframes mit der Anweisung pause und einer Länge gleich Null.

#### **MAC-Steuerframes mit Pause- Anweisung und Länge größer als Null**

MAC-Steuerframes mit der Anweisung pause und einer Länge größer als Null.

#### **MAC Rx w/ ohne Pause- Anweisung**

MAC-Steuerframes ohne Anweisung pause.

#### **MAC-Übertragung mit Xon aktiviert:**

Die MAC-Übertragung mit Xon ist aktiviert.

#### **MAC-Übertragung mit Xon deaktiviert:**

Die MAC-Übertragung mit Xon ist deaktiviert.

### **Übermittlungsanforderungen für große Sende-Entlastungen**

Gibt an, wie oft die Übertragung eines Pakets zum Durchführen einer TCP-Segmentierung beim Adapter angefordert wurde.

### **Gesamtzahl Offload-TCP-Verbindungen**

Die Gesamtzahl der entlasteten TCP-Verbindungen.

Switch-Statistiken zu SR-IOV

Dieser Bereich zeigt die Statistik für SR-IOV-Switches.

### **Anzahl der aktiven VFs**

Dies zeigt die Anzahl der aktiven virtuellen Funktionen (VF).

## **Anzeigen und Konfigurieren von Ressourcenreservierungen**

## $\mathscr{D}_{\text{HINWEISE}}$

Informationen zu Ressourcenreservierungen stehen nur für Broadcom NetXtreme II-Adapter und VBD-Treiber zur Verfügung.

- Es sind nicht alle Entlastungstechnologien für sämtliche Adapter verfügbar.
- Informationen zu Ressourcenreservierungen stehen in BACS bei Linux-Systemen nicht zur Verfügung.

Im Bereich "Ressourcenreservierungen" wird die Anzahl der Verbindungen angezeigt, die einer Entlastungstechnologie – TOE bzw. iSCSI – zugewiesen sind:

- TOE (TCP Offload Engine) zur Beschleunigung von TCP über 1 GbE und über 10 GbE.
- iSCSI-Entlastung (Internet Small Computer Systems Interface) zur Beschleunigung des Netzwerkspeicherzugriffs mit einer zentralen Boot-Funktion (iSCSI-Boot).

Sie können auch die Anzahl der nicht zugewiesenen und nicht lizenzierten Ressourcen anzeigen.

TOE und iSCSI können nur bei bestimmten Adaptern konfiguriert werden und erfordern einen Lizenzschlüssel. Die Lizenzschlüssel sind für die Verwendung mit LOMs auf dem Motherboard installiert und in zusätzlichen Netzwerkkarten vorprogrammiert. TOE ist am besten für langfristig bestehende TCP-Verbindungen geeignet. Wenn TOE zusammen mit Anwendungen eingesetzt wird, die hauptsächlich kurzfristig bestehende Verbindungen nutzen, zeigt die Leistung im Vergleich zur Leistung bei Nicht-Verwendung von TOE möglicherweise eine Abnahme. Bei einer kurzfristig bestehenden Verbindung handelt es sich um eine TCP-Verbindung, die häufig nur für ein paar Sekunden oder sogar für weniger als eine Sekunde hergestellt wird. Der Overhead beim Herstellen und Trennen der TCP-Verbindung für kurzfristig bestehende Verbindungen wirkt sich möglicherweise negativ auf TOE aus. Eine Anwendung, die kurzfristig bestehende Verbindungen nutzt, ist zum Beispiel ein Webserver, der nicht hinter einem Lastausgleichsgerät angeordnet ist. TCP-Verbindungen für HTTP-Sitzungen werden für eine sehr kurze Zeit hergestellt und nur so lange aufrechterhalten, bis eine Webseite aufgerufen wurde. Danach wird die Verbindung getrennt. Der Webserver, der hinter einem Lastausgleichsgerät angeordnet ist, profitiert jedoch sehr von TOE, da die TCP-Verbindungen zwischen dem Webserver und dem Lastausgleichsgerät lange aufrechterhalten werden. Eine Backupanwendung profitiert auch sehr wahrscheinlich von TOE, da diese Anwendungen langfristig bestehende Verbindungen zwischen dem Server und dem Client herstellen.

#### **So zeigen Sie Ressourcenreservierungen an**

- 1. Klicken Sie im Fenster "Explorer-Ansicht" auf den Namen des Broadcom NetXtreme II-Systemgeräts.
- 2. Wählen Sie im Bereich **Ressourcenreservierung** die Eigenschaft aus, die Sie einstellen möchten.
- 3. Klicken Sie auf **Übernehmen**, um die Änderungen an allen Eigenschaften zu bestätigen. Klicken Sie auf **Zurücksetzen**, um die Eigenschaften auf ihre Ursprungswerte zurückzusetzen.

#### **So konfigurieren Sie Ressourcenreservierungen**

- 1. Wählen Sie für die Entlastungskonfigurationseinstellung die Option **Reservierte Ressourcen** aus. Durch eine Reservierung wird die für eine Technologie erforderliche Mindestanzahl von Anschlüssen zugewiesen. Informationen zur Höchstanzahl der verfügbaren Verbindungen für die verschiedenen Konfigurationen finden Sie unter [Tabelle](#page-185-0) 1.
- 2. Klicken Sie auf **Bearbeitung in der Reihenfolge des Eintreffens**, damit Verbindungen nach ihrer Eingangsreihenfolge einer aktivierten Entlastungstechnologie (TOE oder iSCSI) zugewiesen werden, bis keine Ressourcen mehr verfügbar sind. Klicken Sie andernfalls auf **Reservierte Ressourcen**, um die Höchstanzahl der Verbindungen für jede Entlastungstechnologie festzulegen. Diese Option ist nicht für Netzwerkadapter mit 10 GBit/s verfügbar.
- 3. Wenn Sie TOE-Verbindungen zuweisen, aktivieren Sie das Kontrollkästchen **TOE (TCP Offload Engine)**, und verschieben Sie den Regler bzw. geben Sie eine Zahl in das Feld ein. Dies ist die Höchstanzahl der für TOE-Entlastung verfügbaren Verbindungen.
- 4. Wenn Sie iSCSI-Verbindungen zuweisen, aktivieren Sie das Kontrollkästchen **iSCSI**, und verschieben Sie den Regler bzw. geben Sie eine Zahl in das Feld ein. Dies ist die Höchstanzahl der für iSCSI-Entlastung verfügbaren Verbindungen.
- 5. Klicken Sie, nachdem Sie die Konfigurationen abgeschlossen haben, auf **Übernehmen**, um die Einstellungen zu speichern, oder klicken Sie auf **Zurücksetzen**, um die alten Einstellungen wiederherzustellen. Eine Abbildung der Ressourcenzuweisungen wird unter den Ressourcenkonfigurationen angezeigt.
- 6. Wenn Sie dazu aufgefordert werden, starten Sie das System neu.

### **Tabelle 1. Höchstanzahl der Entlastungsverbindungen**

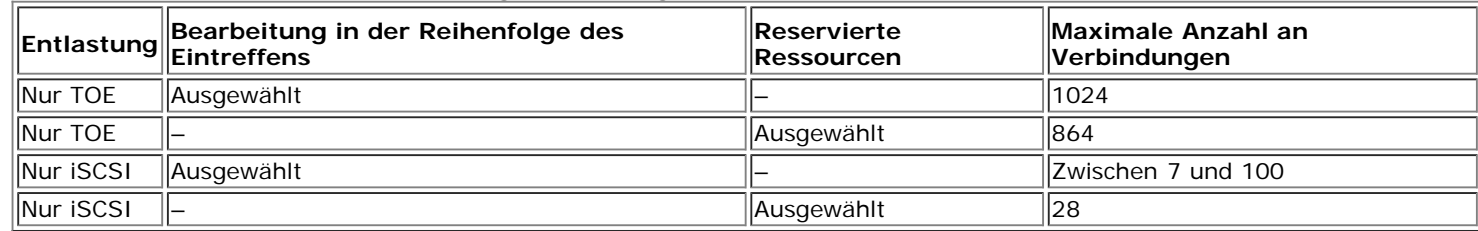

## **Konfigurieren der IP-Adresse für iSCSI-Entlastung**

Bei mit iSCSI gebooteten Adaptern können Sie diesen Vorgang nicht durchführen, da die Registerkarte **Konfigurationen** nicht zur Verfügung steht.

### **So legen Sie die IP-Adresse des iSCSI-HBA für iSCSI-Entlastung fest**

Im Bereich **iSCSI-Verwaltung** auf der Registerkarte **Konfigurationen** können Sie die IP-Adresse des iSCSI-HBA festlegen, wenn Sie das iSCSI-Protokoll für die Entlastung von Netzwerkaufgaben von der CPU auf den Broadcom Netzwerkadapter verwenden.

- 1. Klicken Sie im Fenster "Explorer-Ansicht" im Bereich für den SCSI-Controller auf den Namen des Broadcom NetXtreme II iSCSI-Geräts.
- 2. Wählen Sie abhängig vom Protokoll, das Sie verwenden möchten, **IPv4 DHCP** oder **IPv6 DHCP**, die Option **Aktivieren** (nicht für mit iSCSI gebootete Adapter verfügbar), um die IP-Adresse dynamisch über einen DHCP-Server festzulegen. Oder wählen Sie **Deaktivieren**, um die IP-Adresse auf eine statische IP-Adresse festzulegen. Geben Sie **IP-Adresse**, **Subnetzmaske** und **Standard-Gateway** ein.
- 3. Konfigurieren Sie die VLAN-ID für den iSCSI-HBA, indem Sie eine Zahl in das Feld **VLAN-ID** eingeben. Der Wert muss eine Zahl zwischen 1 und 4094 sein.
- 4. Klicken Sie, nachdem Sie die Konfigurationen abgeschlossen haben, auf **Übernehmen**, um die Einstellungen zu speichern, oder klicken Sie auf **Zurücksetzen**, um die alten Einstellungen wiederherzustellen.

## **Anzeigen von Lizenzen**

## $\mathscr{Q}_{\text{HINWEISE}}$

- Der Bereich **Lizenzen** auf der Registerkarte **Konfigurationen** steht nur für Broadcom NetXtreme II-Adapter und VBD-Treiber zur Verfügung.
- Es sind nicht alle Entlastungstechnologien für sämtliche Adapter verfügbar.

Im Bereich **Lizenzen** wird die Anzahl der Verbindungen angezeigt, die für die TOE- und iSCSI-Entlastungstechnologien zur Verfügung stehen.

#### **So zeigen Sie Lizenzen an**

1. Klicken Sie im Fenster "Explorer-Ansicht" auf den Namen des Broadcom NetXtreme II-Systemgeräts.

## **Konfigurieren der Teaming-Funktion**

HINWEIS: BACS unterstützt bei Linux-Systemen kein Teaming. Linux bietet eine ähnliche integrierte Funktion namens Channel Bonding. Weitere Informationen finden Sie in der Dokumentation zum Linux-Betriebssystem.

Mit der Teaming-Funktion können Sie beliebige verfügbare Netzwerkadapter zu einem Team zusammenfassen. Mit der Teaming-Funktion kann ein virtuelles NIC erstellt werden (eine Gruppe aus mehreren Adaptern wird zu einem Adapter zusammengefasst). Der Vorteil davon ist, dass dadurch **Load Balancing** (Lastausgleich) und **Failover** (Ausfallsicherung) aktiviert werden. Teaming erfolgt über die BASP-Software (Broadcom Advanced Server Program). Eine umfangreiche Beschreibung der zu berücksichtigenden Technologie und Implementierung der Teaming-Software finden Sie im Benutzerhandbuch Ihres Broadcom-Netzwerkadapters im Abschnitt "Broadcom Gigabit Ethernet Teaming Services".

Teaming kann mit einer der folgenden Methoden ausgeführt werden:

- [Verwenden des Teaming-Assistenten von Broadcom](#page-185-0)
- [Verwenden des Experten-Modus](#page-185-0)

# $\mathscr{Q}$  HINWEISE:

- Weitere Informationen zu Teaming-Protokollen finden Sie im Benutzerhandbuch Ihres Broadcom-Netzwerkadapters unter "Teaming".
- Wenn Sie LiveLink™ beim Konfigurieren von Teams nicht aktivieren, wird empfohlen, das Spanning Tree Protocol (STP) auf dem Switch zu deaktivieren. Dadurch werden die Ausfallzeiten beim Failover auf Grund der Schleifen-Berechnung nach dem Spanning Tree-Algorithmus reduziert. Probleme dieser Art werden von LiveLink entschärft.
- BASP ist nur verfügbar, wenn in einem System ein oder mehrere Broadcom-Netzwerkadapter installiert sind.
- Die Eigenschaften für **TCP Offload Engine (TOE)**, **Large Send Offload (LSO)** und **Prüfsummenverschiebung** (Checksum Offload, CO) werden nur für ein Team aktiviert, wenn alle Mitglieder diese Funktionen unterstützen und dafür konfiguriert wurden.
- Um eine Team-NIC von einem System zu trennen, müssen Sie die NIC zunächst im Team löschen. Wird dies vor dem Abschalten des Systems nicht durchgeführt, könnte das Team beim anschließenden Neustart beschädigt werden, sodass sich das Team in der Folge möglicherweise nicht wie erwartet verhält.
- Wenn ein Adapter Element eines Teams ist und Sie eine erweiterte Eigenschaft ändern, müssen Sie das Team neu

erstellen, um dafür zu sorgen, dass die erweiterten Eigenschaften des Teams korrekt eingestellt sind.

- Wenn ein Adapter mit einem TOE-Schlüssel Element eines Teams ist und Sie den TOE-Schlüssel entfernen, müssen Sie das Team neu erstellen, um sicherzustellen, dass es nicht als TOE-fähiges Team angezeigt wird.
- Sie müssen über Administratorrechte verfügen, um Teams erstellen oder ändern zu können.
- Der Lastausgleichsalgorithmus bevorzugt in einer Teamumgebung, in der Mitglieder mit unterschiedlichen Übertragungsraten verbunden sind, bis zu einem bestimmten Schwellenwert diejenigen Mitglieder, die über eine Gigabit Ethernet-Verbindung verfügen, gegenüber den Mitgliedern, die über eine Verbindung mit niedrigeren Übertragungsraten (100 MBit/s oder 10 MBit/s) verfügen. Dieses Verhalten ist vollkommen normal.
- In GEC- oder 802.3ad-Teams kann die Deaktivierung der Gerätetreiber eines Teammitglieds, der IPMI aktiviert hat, dazu führen, dass die Failover-Funktion nicht erfolgreich ausgeführt wird, da IPMI die Verbindung mit dem angeschlossenen Switch aufrechterhält.
- Weisen Sie eine "Locally Administered Address" (Lokal verwaltete Adresse) niemals einem physischen Adapter zu, der dem Team angehört.

## **Teamarten**

Sie können vier Arten von Lastausgleichteams erstellen:

- "Smart Load Balance" und "Failover"
- Link Aggregation (802.3ad) (TOE kann hier nicht eingesetzt werden)
- Allgemeines Trunking (FEC/GEC)/802.3ad-Draft Static (TOE kann hier nicht eingesetzt werden)
- SLB (Auto-Fallback deaktiviert): Die Funktion **SLB (Auto-Fallback deaktiviert)** ist im Teaming-Assistenten für die Teamart **"Smart Load Balance" und "Failover"** konfiguriert.

HINWEIS: iSCSI-fähige NetXtreme-II-Netzwerkadapter werden nur bei SLB-Teamarten unterstützt.

### **"Smart Load Balance" und "Failover"**

Bei dieser Teamart bewältigt ein Standby-Mitglied den Verkehr, wenn alle anderen der Lastausgleichsmitglieder ausfallen (ein Failover-Ereignis). Bevor das Standby-Mitglied den Verkehr übernimmt, müssen alle Lastausgleichsmitglieder ausgefallen sein. Wenn ein oder mehrere Lastausgleichsmitglieder wiederhergestellt wurden (Fallback), übernehmen die wiederhergestellten Teammitglieder wieder Teile des Verkehrs. Die LiveLink-Funktion wird für diese Teamart unterstützt.

### **Link Aggregation (802.3ad)**

Bei dieser Teamart können die für das entsprechende Team ausgewählten Netzwerkadapter dynamisch konfiguriert werden. Wenn der Verbindungspartner nicht richtig für die Verbindungskonfiguration IEEE 802.3ad konfiguriert ist, werden die Fehler erkannt und protokolliert. Alle Adapter sind für den Empfang von Paketen unter derselben MAC-Adresse konfiguriert. Das Lastausgleichsschema für den abgehenden Datenverkehr wird durch den BASP-Treiber bestimmt. Das Lastausgleichsschema für eingehende Datenpakete wird vom Verbindungspartner des Teams festgelegt. In diesem Modus muss mindestens einer der Verbindungspartner aktiv sein.

HINWEIS: TOE kann bei der Teamart "Link Aggregation" nicht eingesetzt werden. iSCSI-fähige NetXtreme-II-Netzwerkadapter werden bei der Teamart "Link Aggregation" nicht unterstützt.

### **Allgemeines Trunking (FEC/GEC)/802,3ad-Draft Static**

Die Ähnlichkeit dieser Teamart zur Teamart Link Aggregation besteht darin, dass alle Adapter im Team für den Empfang von Paketen unter derselben MAC-Adresse konfiguriert werden müssen. Dieser Modus bietet keine LACP- (Link Aggregation Control Protocol) oder Marker-Protokoll-Unterstützung. Dieser Modus unterstützt eine Vielzahl von Umgebungen, bei denen die Verbindungspartner zur Unterstützung eines proprietären Trunking-Verfahrens statisch konfiguriert sind. **Trunking** unterstützt **Load Balancing** (Lastausgleich) und **Failover** (Ausfallsicherung) für den ankommenden und abgehenden Datenverkehr.

HINWEIS: TOE kann bei der Teamart "Allgemeines Trunking (FEC/GEC)/802.3ad-Draft Static" nicht eingesetzt werden. iSCSIfähige NetXtreme-II-Netzwerkadapter werden bei Teamart "Allgemeines Trunking (FEC/GEC)/802.3ad-Draft Static" nicht unterstützt.

### **SLB (Auto-Fallback deaktiviert)**

Dieses Team ist mit der Teamart "Smart Load Balance" und "Failover" bis auf eine Ausnahme identisch: wenn das Standby-Mitglied aktiv ist und ein primäres Mitglied die Verbindung wiederhergestellt hat, verwendet das Team weiterhin das Standby-Mitglied, anstatt wieder auf das primäre Mitglied umzuschalten. Diese Teamart wird nur verwendet, wenn das Netzwerkkabel getrennt und wieder mit dem Netzwerkadapter verbunden wurde. Sie wird nicht unterstützt, wenn der Adapter mithilfe des Geräte-Managers oder über Hot-Plug PCI entfernt bzw. installiert wird. Wird ein primärer Adapter, der einem Team zugewiesen ist, deaktiviert, fungiert das Team als ein Team der Art **"Smart Load Balancing" und "Failover"**, in dem Auto-Fallback auftritt. Die LiveLink-Funktion wird für diese Teamart unterstützt.

## **Standby-Teamelement und der Modus Auto-Fallback deaktiviert**

Sie können ein Teammitglied in einem SLB-Team als Standby-Element festlegen. Das Standby-Element sendet und empfängt den normalen Netzwerkdatenverkehr nicht aktiv, solange andere Adapter im Team aktiv sind. Wenn alle aktiven Adapter des Teams ausfallen oder die Verbindung zu diesen getrennt wird, übernimmt das Standby-Element die Steuerung der Netzwerkaktivitäten.

Wenn erneut eine Verbindung zu einem Lastausgleichsmitglied hergestellt wurde, verwendet das Team im Modus **Auto-Fallback deaktiviert** weiterhin das Standby-Element, statt zurück zum Lastausgleichsmitglied zu wechseln. Folglich verbleibt der Adapter, der ursprünglich als Lastausgleichsmitglied definiert wurde, im inaktiven Zustand und wird zum neuen Standby-Element.

## **LiveLink**

LiveLink ist eine Funktion von BASP, die für die Teamarten Smart Load Balancing (SLB) und SLB (Auto-Fallback deaktiviert) zur Verfügung stehen. LiveLink dient dazu, einen Verbindungsverlust hinter dem Switch zu erkennen und den Datenverkehr nur durch die Teammitglieder zu leiten, die über eine Live-Verbindung verfügen.

## **Verwenden des Teaming-Assistenten von Broadcom**

Sie können den Teaming-Assistenten von Broadcom verwenden, um ein Team zu erstellen, ein bestehendes Team zu konfigurieren, wenn bereits ein Team erstellt wurde, oder ein VLAN zu erstellen.

1. So erstellen oder bearbeiten Sie ein Team:

Um ein neues Team zu erstellen, wählen Sie aus dem Menü **Team** die Option **Team erstellen**, oder klicken Sie mit der rechten Maustaste auf eine der Geräte im Bereich **Nicht zugewiesene Adapter**, und wählen Sie **Team erstellen**. Diese Option steht nicht zur Verfügung, wenn unter **Nicht zugewiesene Adapter** keine Geräte aufgeführt sind – was bedeutet, dass alle Adapter bereits in Teams gruppiert sind.

Zum Konfigurieren eines vorhandenen Teams klicken Sie mit der rechten Maustaste auf eines der Teams in der Liste, und wählen Sie dann **Team bearbeiten** aus. Diese Option steht nur zur Verfügung, wenn bereits ein Team erstellt wurde, das im Fenster **Teamverwaltung** aufgeführt wird.

 HINWEIS: Wenn Sie zunächst ohne den Assistenten arbeiten möchten, klicken Sie auf **Experten-Modus**. Wenn Sie für die Erstellung eines Teams immer den Experten-Modus verwenden möchten, wählen Sie die Option **Beim Starten Experten-Modus**. Siehe [Verwenden des Experten-Modus.](#page-185-0)

2. Klicken Sie auf **Weiter**, um mit dem Assistenten fortzufahren.

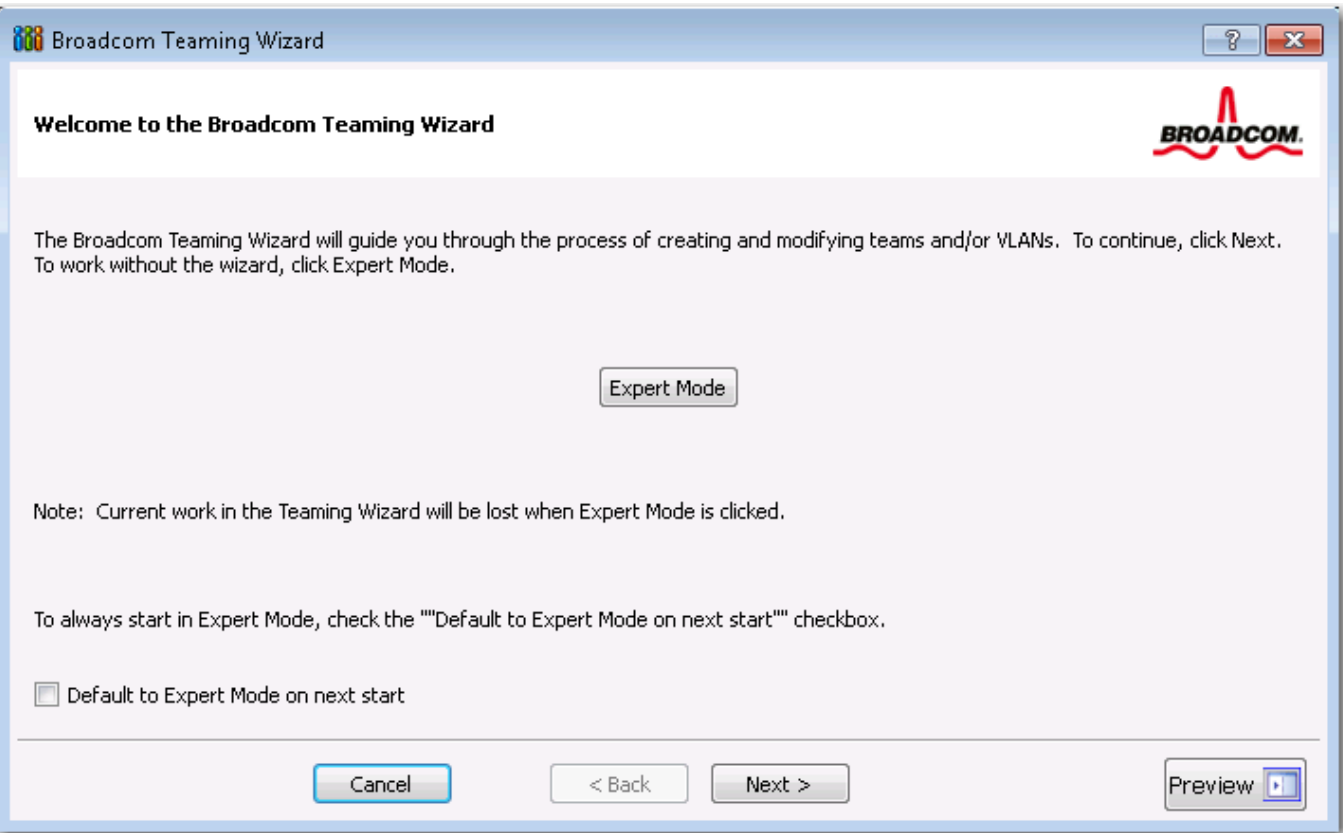

3. Geben Sie den Teamnamen ein, und klicken Sie auf **Weiter**. Wenn Sie eine Ihrer Einstellungen überprüfen oder ändern möchten, klicken Sie auf **Zurück**. Klicken Sie auf **Abbrechen**, um Ihre Einstellungen zu verwerfen und den Assistenten zu beenden.

HINWEIS: Der Teamname darf maximal 39 Zeichen enthalten, er darf nicht mit einem Leerzeichen beginnen und keines der folgenden Zeichen enthalten:  $& \setminus / : * ? < > |$ 

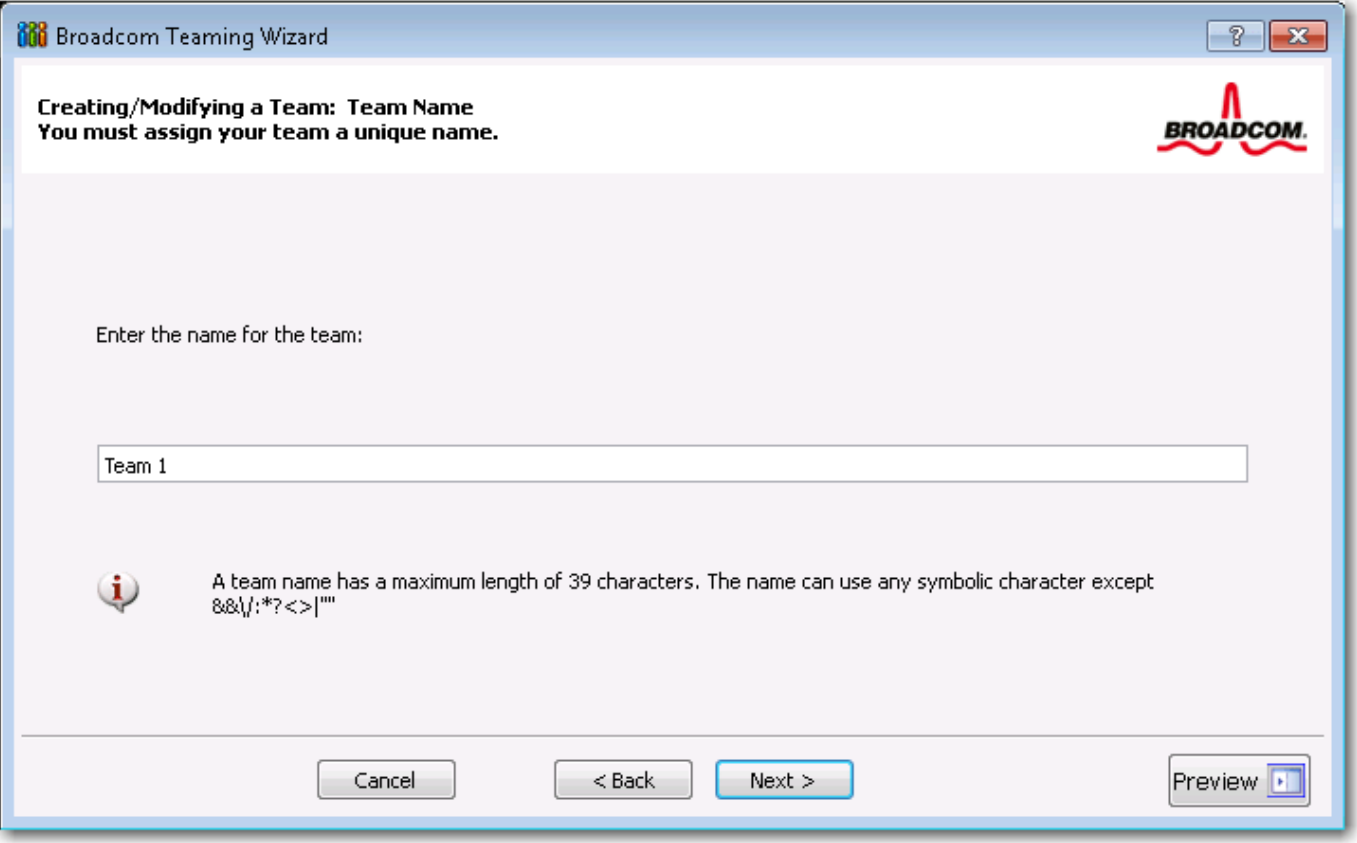

- 4. Wählen Sie die Teamart aus, die Sie erstellen möchten.
- 5. Wählen Sie **Hyper-V-Modus aktivieren** aus, wenn Sie die Virtalisierungsdienste von Windows aktivieren möchten. Weitere Informationen zu dieser Funktion finden Sie unter "Microsoft Virtualization mit Hyper-V" im Fehlerbehebungsthema des *NetXtreme II-Netzwerkadapter-Benutzerhandbuchs*.
- 6. Wenn es sich bei der Teamart um ein SLB-Team handelt, klicken Sie auf **Weiter**. Wenn es sich bei der Teamart nicht um ein SLB-Team handelt, wird ein Dialogfeld angezeigt. Stellen Sie sicher, dass die Konfiguration des Netzwerk-Switches, der mit den Teammitgliedern verbunden ist, für die Teamart korrekt ist, und klicken Sie auf **OK**, um fortzufahren.

HINWEIS: iSCSI-fähige NetXtreme-II-Netzwerkadapter werden nur bei SLB-Teamarten unterstützt. Wenn Sie mit der Erstellung von Nicht-SLB-Teamarten fortfahren möchten, deaktivieren Sie zunächst iSCSI, indem Sie auf der Registerkarte "Konfigurationen" im Bereich **Ressourcenreservierungen** die Auswahl von **iSCSI-Offload-Engine** aufheben.

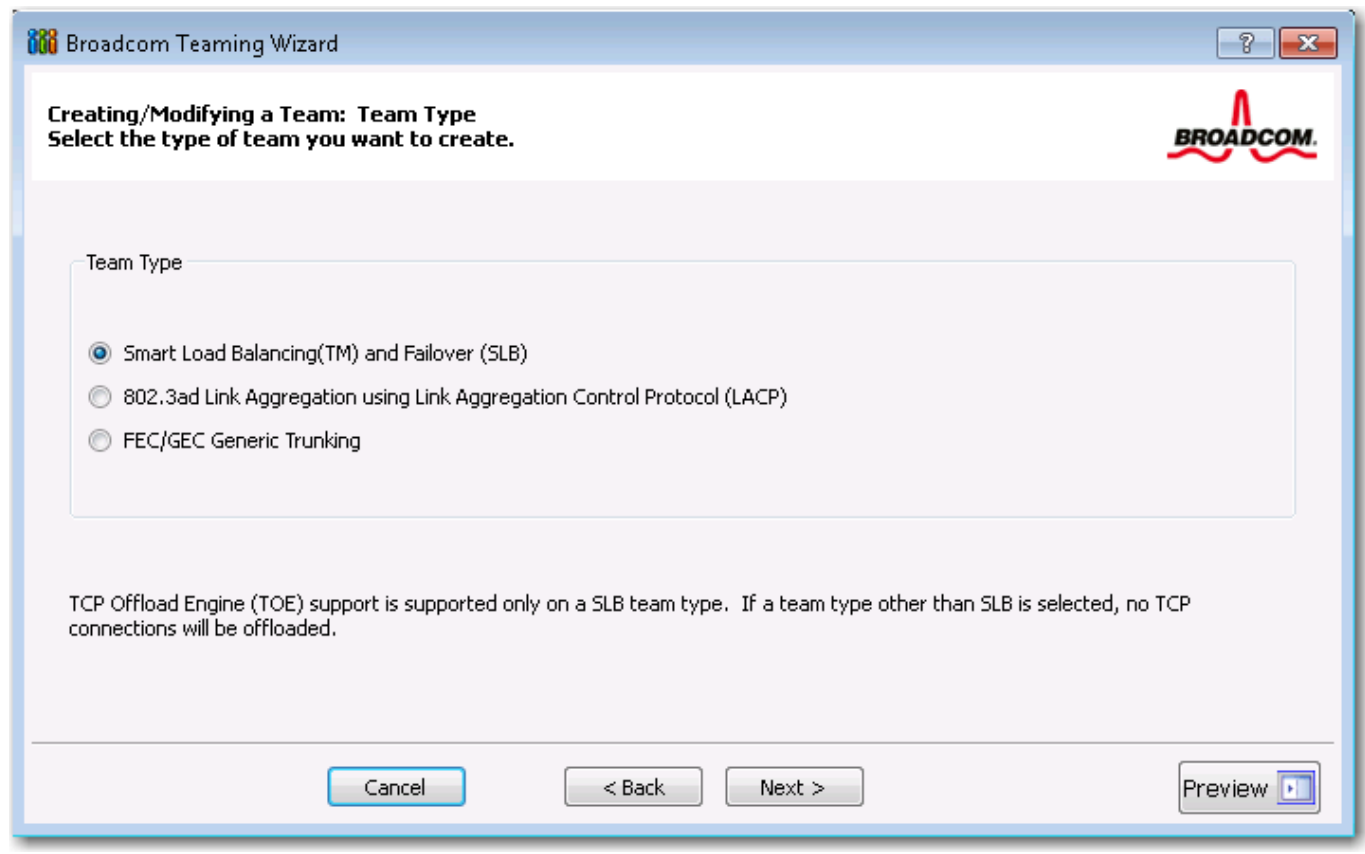

7. Klicken Sie in der Liste **Verfügbare Adapter** auf den Adapter, den Sie dem Team hinzufügen möchten, und klicken Sie anschließend auf **Hinzufügen**. Entfernen Sie Teammitglieder aus der Liste **Teammitglieder**, indem Sie auf den Adapter und dann auf **Entfernen** klicken. Klicken Sie auf **Weiter**.

HINWEIS: Dem Team muss mindestens ein Broadcom-Netzwerkadapter zugewiesen werden.

HINWEIS: Für ein mit einem einzelnen Adapter erstelltes Team stehen keine Funktionen für Lastausgleich und Failover zur Verfügung.

Die Spalten **TCP Offload Engine** (TCP-Verschiebungsmodul, TOE), **Large Send Offload** (Large Send-Verschiebung, LSO) und **Checksum Offload** (Prüfsummenverschiebung, CO) geben an, ob die TOE-, LSO-, Jumbo-MTU- (großes MTU) und/oder die CO-Eigenschaften für den Adapter unterstützt werden. Die TOE-, LSO-, Jumbo-MTU- und CO-Eigenschaften werden nur dann für ein Team aktiviert, wenn alle Mitglieder die Funktion unterstützen und dafür konfiguriert wurden. Ist dies der Fall, wird die Offload-Fähigkeit des Teams unten im Bildschirm angezeigt.

## $\mathscr{D}_{\text{HINWEISE}}$

- Wenn ein Adapter Element eines Teams ist und Sie eine erweiterte Eigenschaft ändern, müssen Sie das Team neu erstellen, um dafür zu sorgen, dass die erweiterten Eigenschaften des Teams korrekt eingestellt sind.
- Wenn ein Adapter mit einem TOE-Schlüssel Element eines Teams ist und Sie den TOE-Schlüssel entfernen, müssen Sie das Team neu erstellen, um sicherzustellen, dass es nicht als TOE-fähiges Team angezeigt wird.
- Wird einem Team ein Netzwerkadapter hinzugefügt, dessen Treiber deaktiviert ist, kann dies die Offload-Fähigkeit des Teams beeinträchtigen. Dies kann sich auf die Leistung des Teams auswirken. Aus diesem Grund ist es ratsam, nur Netzwerkadapter mit aktiviertem Treiber als Mitglieder eines Teams hinzuzufügen.

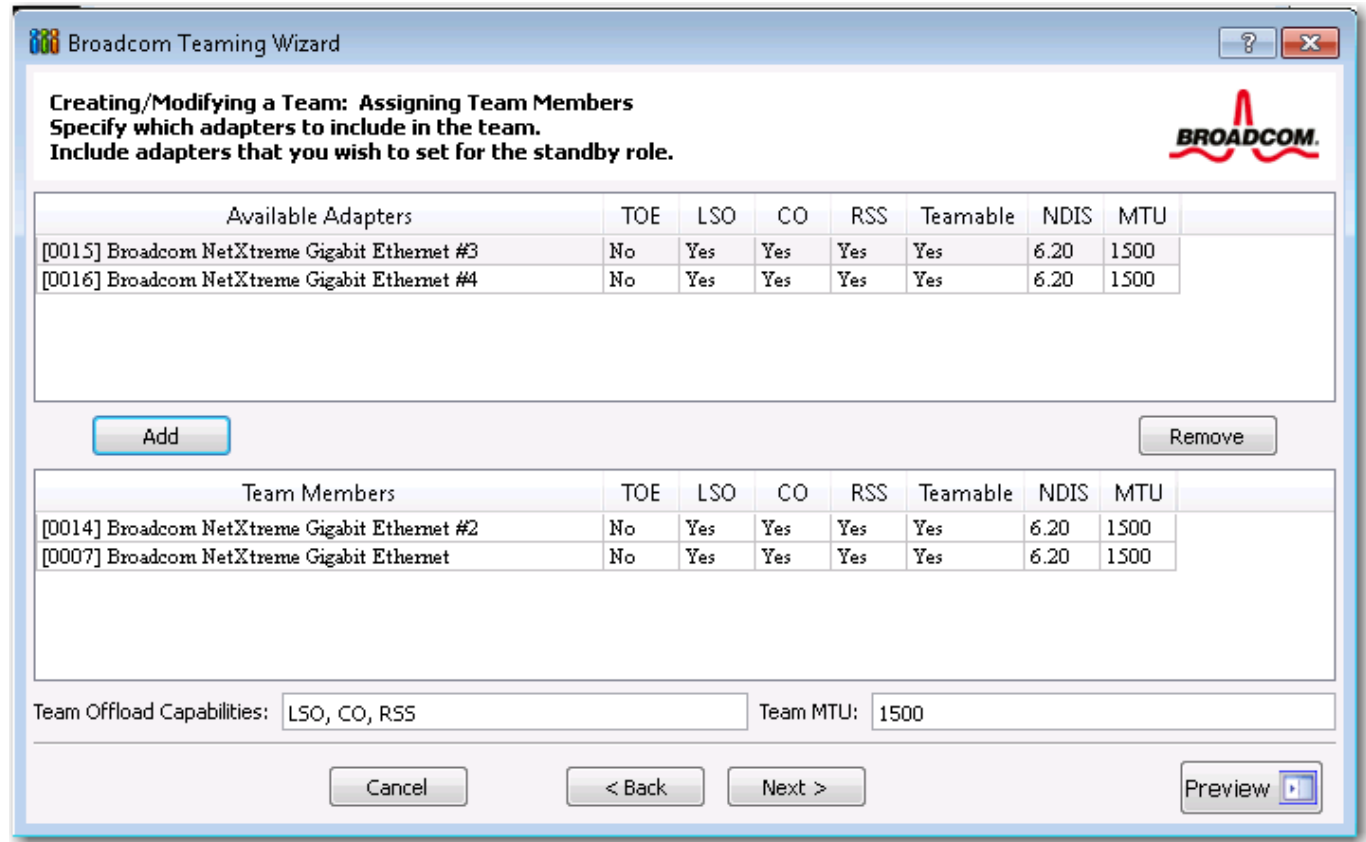

- 8. Wenn Sie einen der Adapter als Standby-Element festlegen möchten (optional), wählen Sie **Folgendes Element als Standby-Element** verwenden, und wählen Sie das Standby-Element aus der Adapterliste aus.
- 9. Im Modus **Auto-Fallback deaktiviert** kann das Team weiterhin das Standby-Element verwenden, statt auf das primäre Mitglied umzuschalten, wenn die Verbindung zum primären Mitglied wiederhergestellt wurde. Um diese Funktion zu aktivieren, wählen Sie **Modus "Auto-Fallback deaktiviert" aktivieren**. Klicken Sie auf **Weiter**.

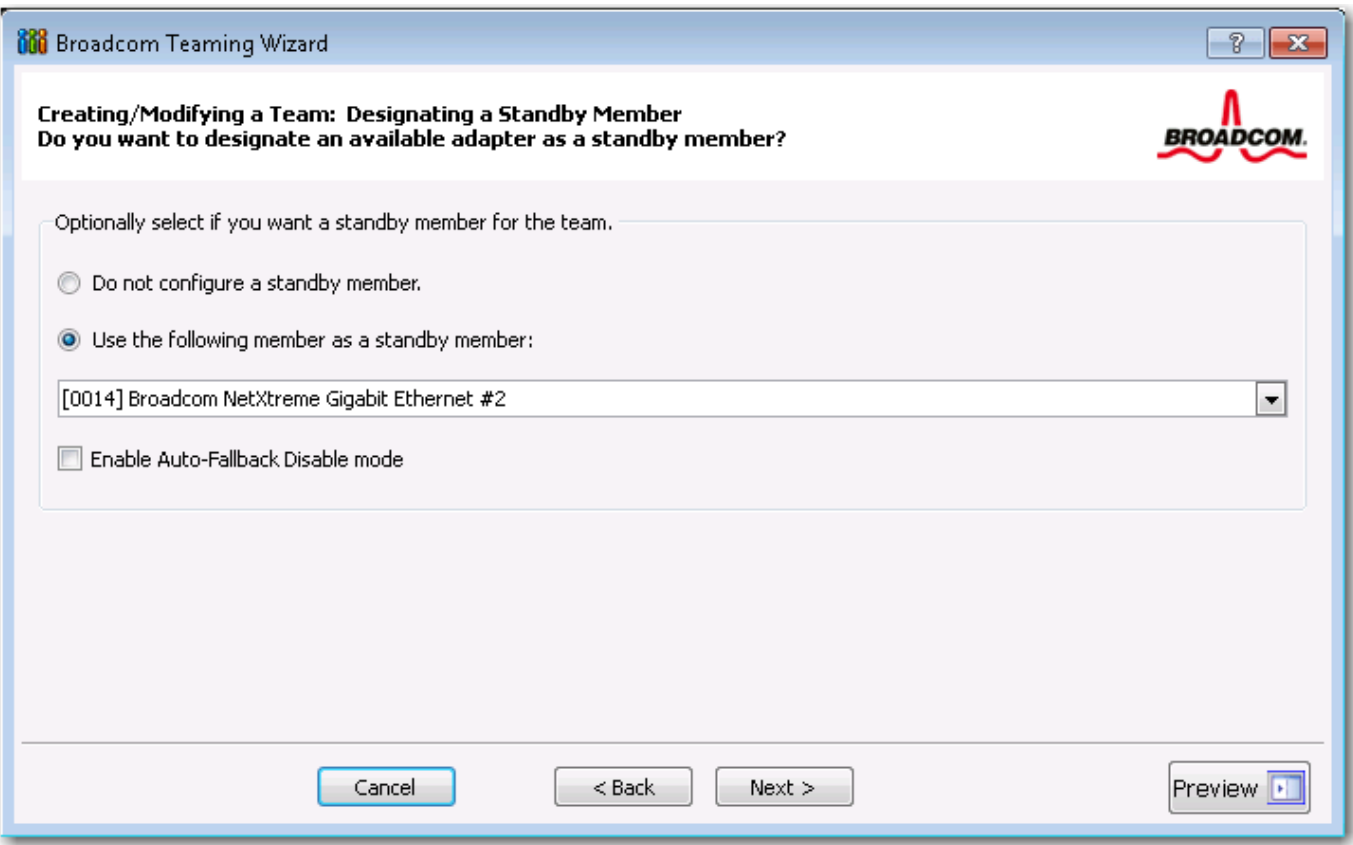

10. Wenn Sie LiveLink konfigurieren möchten, wählen Sie **Ja**. Wählen Sie andernfalls **Nein**, und klicken Sie auf **Weiter**.

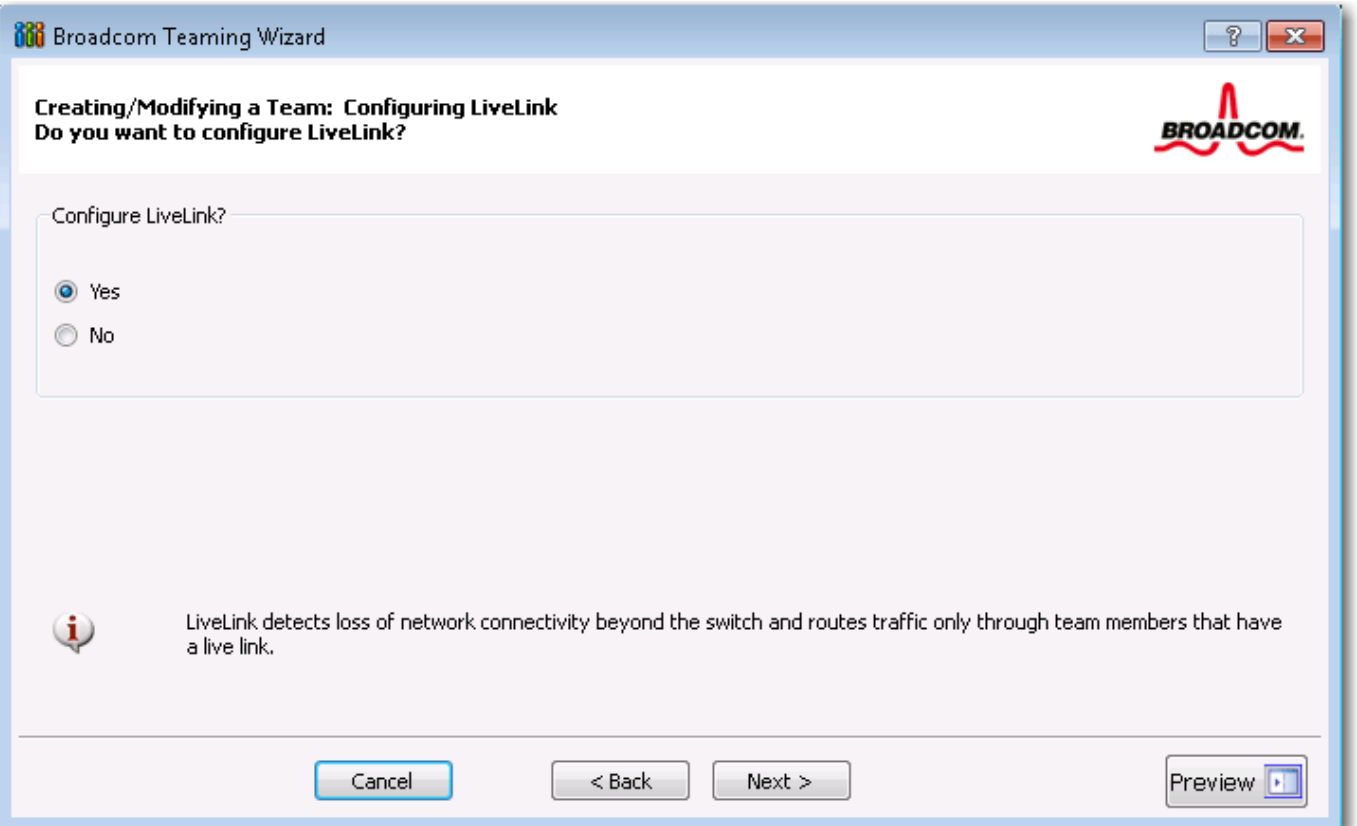

- 11. Legen Sie das Prüfintervall (die Dauer in Sekunden zwischen Übertragungen von Verbindungspaketen zum Prüfziel) und die maximale Anzahl an Prüfwiederholungen (die Anzahl von aufeinander folgenden fehlgeschlagenen Antworten eines Prüfziels, bevor ein Failover ausgelöst wird) fest.
- 12. Legen Sie die Prüf-VLAN-ID so fest, dass eine Anbindung an Prüfziele auf dem markierten VLAN möglich ist. Die festgelegte Zahl muss mit der VLAN-ID der Prüfziele sowie dem Anschluss/den Anschlüssen auf dem mit dem Team verbundenen Switch übereinstimmen.

HINWEIS: Jedes für LiveLink aktivierte Team kann nur mit Prüfzielen auf einem einzigen VLAN kommunizieren. Die VLAN-ID 0 entspricht einem nicht markiertem Netzwerk. Wenn die Test-VLAN-ID auf einen anderen Wert als Null gesetzt ist, muss ein VLAN mit einem identischen VLAN-Tag-Wert erstellt werden (siehe [Schritt 18.](#page-185-0)).

13. Klicken Sie am Anfang der Liste auf das Prüfziel und anschließend auf **Ziel-IP-Adresse bearbeiten**. Geben Sie im Feld **IP-Adresse** die Ziel-IP-Adresse eines oder aller Prüfziele ein, und klicken Sie auf **OK**. Klicken Sie auf **Weiter**.

HINWEIS: Nur das erste Prüfziel wird benötigt. Sie können bis zu drei zusätzliche Prüfziele als Backups festlegen, indem Sie den anderen Prüfzielen IP-Adressen zuweisen.

14. Wählen Sie eines der aufgeführten Teammitglieder aus, klicken Sie auf **Mitglieder-IP-Adresse bearbeiten**, und geben Sie in das Feld **IP-Adresse** die IP-Adresse des Mitglieds ein. Wiederholen Sie diesen Schritt für alle aufgeführten Teammitglieder, und klicken Sie auf **OK**. Klicken Sie auf **Weiter**.

HINWEIS: Alle Mitglieder-IP-Adressen müssen demselben Subnetz angehören wie die Prüfziele.

15. Wenn Sie ein VLAN für das Team erstellen möchten, wählen Sie **VLAN hinzufügen**, oder, wenn Sie die Einstellungen eines vorhandenen VLAN ändern möchten, klicken Sie auf **VLAN bearbeiten** und dann auf **Weiter**. Wenn Sie kein VLAN erstellen oder bearbeiten möchten, wählen Sie **VLAN-Verwaltung überspringen** und **Weiter**, und fahren Sie auf dem Bildschirm **Fertig stellen** mit dem Assistenten fort (siehe [Schritt 20.](#page-185-0) dieses Vorgangs).

Mit VLANs können Sie mehrere virtuelle Adapter hinzufügen, die sich in verschiedenen Subnetzen befinden. Der Vorteil davon ist, dass das System über einen Netzwerkadapter verfügt, der zu mehreren Subnetzen gehört.

HINWEIS: VLANs können nur dann erstellt werden, wenn alle Teammitglieder Broadcom-Adapter sind.

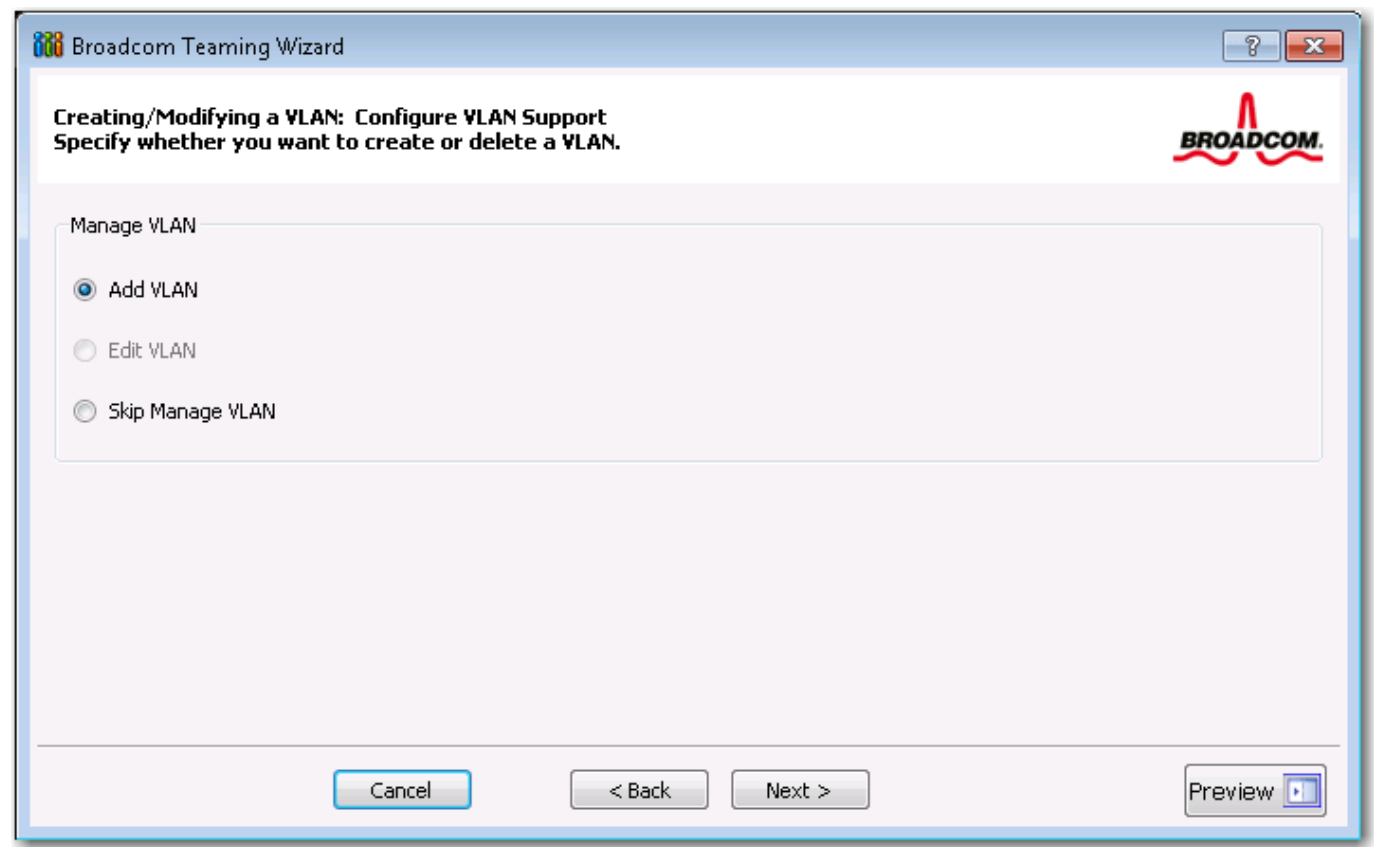

16. Geben Sie den VLAN-Namen ein, und klicken Sie auf **Weiter**.

 HINWEIS: Der Teamname darf maximal 39 Zeichen enthalten, er darf nicht mit einem Leerzeichen beginnen und keines der folgenden Zeichen enthalten:  $& \setminus / : * ? < > |$ 

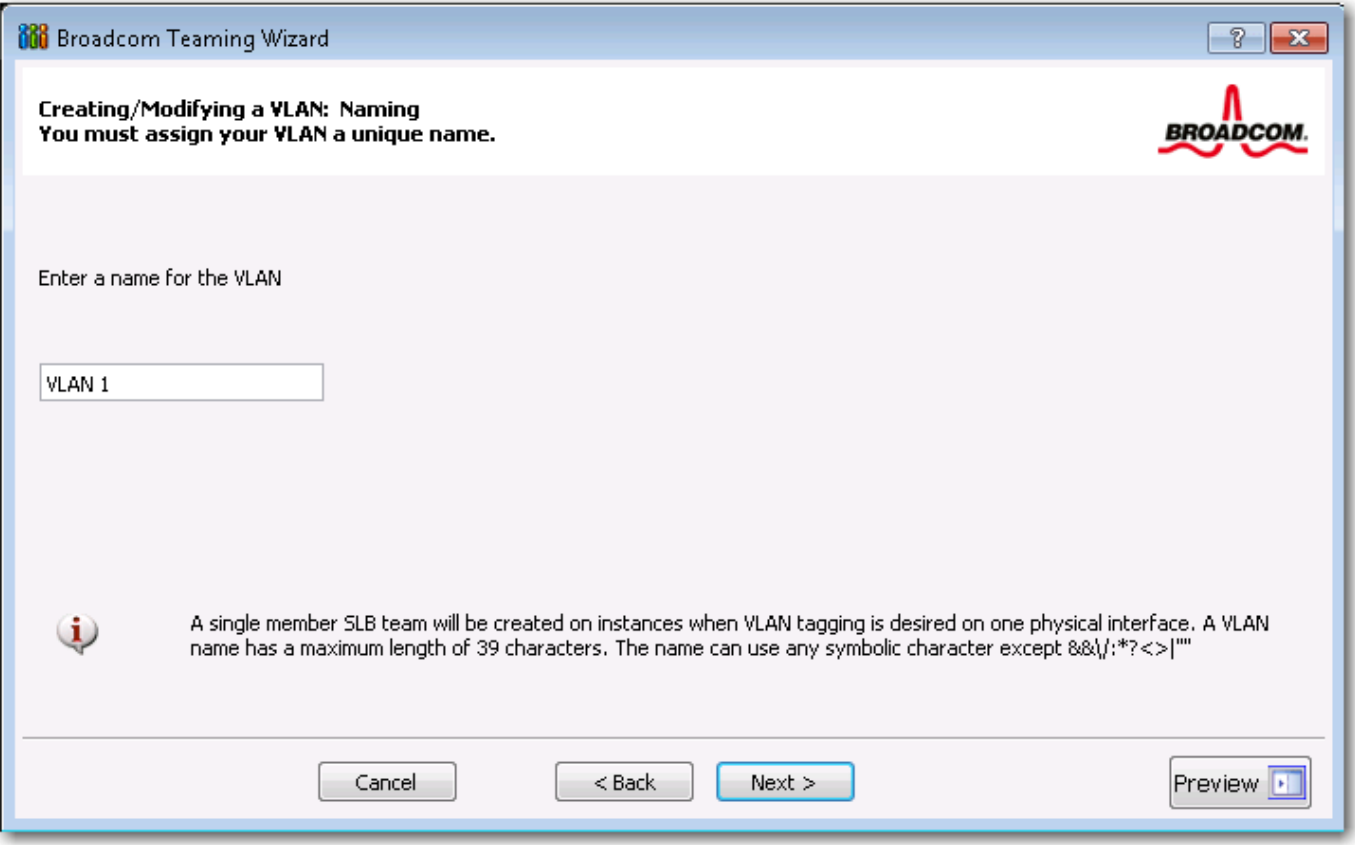

17. Wählen Sie **Markiert**, um das VLAN zu markieren, und klicken Sie anschließend auf **Weiter**. Wählen Sie andernfalls

**Unmarkiert**, klicken Sie auf **Weiter**, und fahren Sie mit dem Assistenten fort, um weitere VLANs hinzuzufügen (siehe [Schritt](#page-185-0) [19.](#page-185-0) dieser Anleitung).

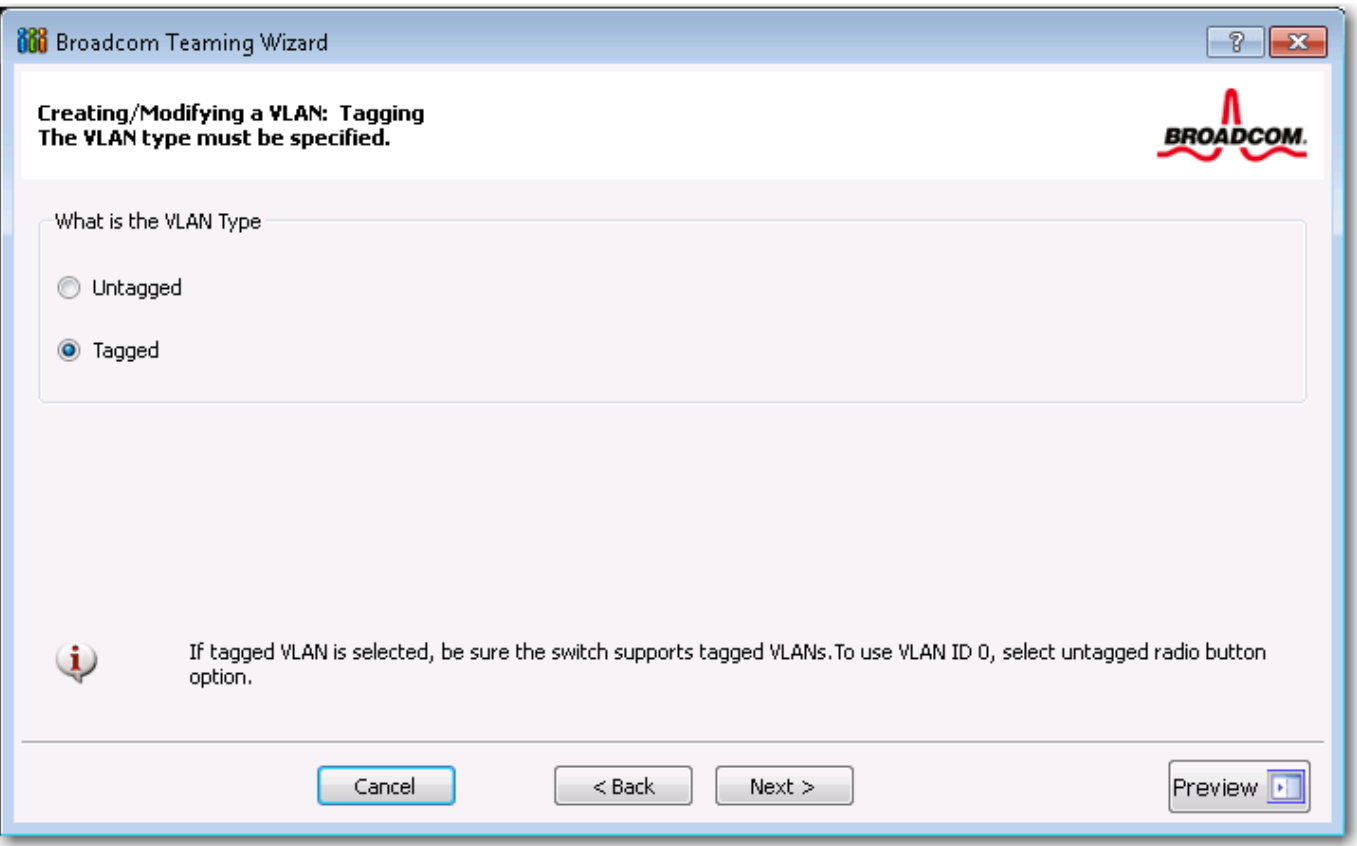

18. Geben Sie den VLAN-Tag-Wert für die Markierung ein, und klicken Sie auf **Weiter**. Der Wert muss eine Zahl zwischen 1 und 4094 sein.

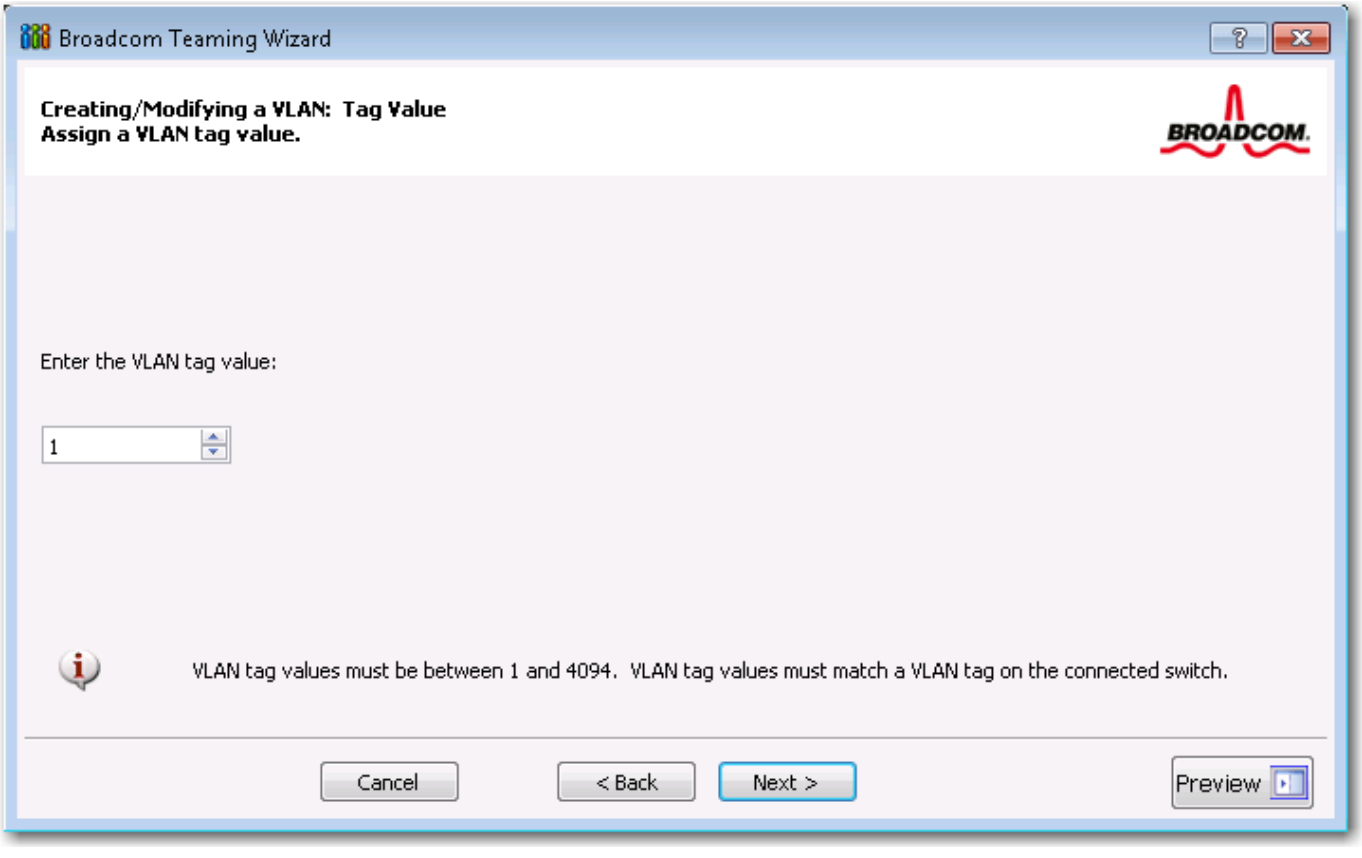

19. Wählen Sie **Ja**, um ein weiteres VLAN hinzuzufügen oder zu bearbeiten, und klicken Sie auf **Weiter**. Wiederholen Sie diese Schritte, bis Sie alle gewünschten VLANs hinzugefügt oder bearbeitet haben.

HINWEIS: Sie können bis zu 64 VLANs pro Team definieren (63 markierte und 1 unmarkiertes). Durch Hinzufügen mehrerer VLANs kann eventuell aufgrund der Arbeitsspeicher- und Prozessorauslastung jedes einzelnen VLANs die Reaktionszeit für die Windows-Benutzeroberfläche beeinträchtigt werden. Wie stark die Ausführung von Windows beeinträchtigt wird, hängt von der Systemkonfiguration ab.

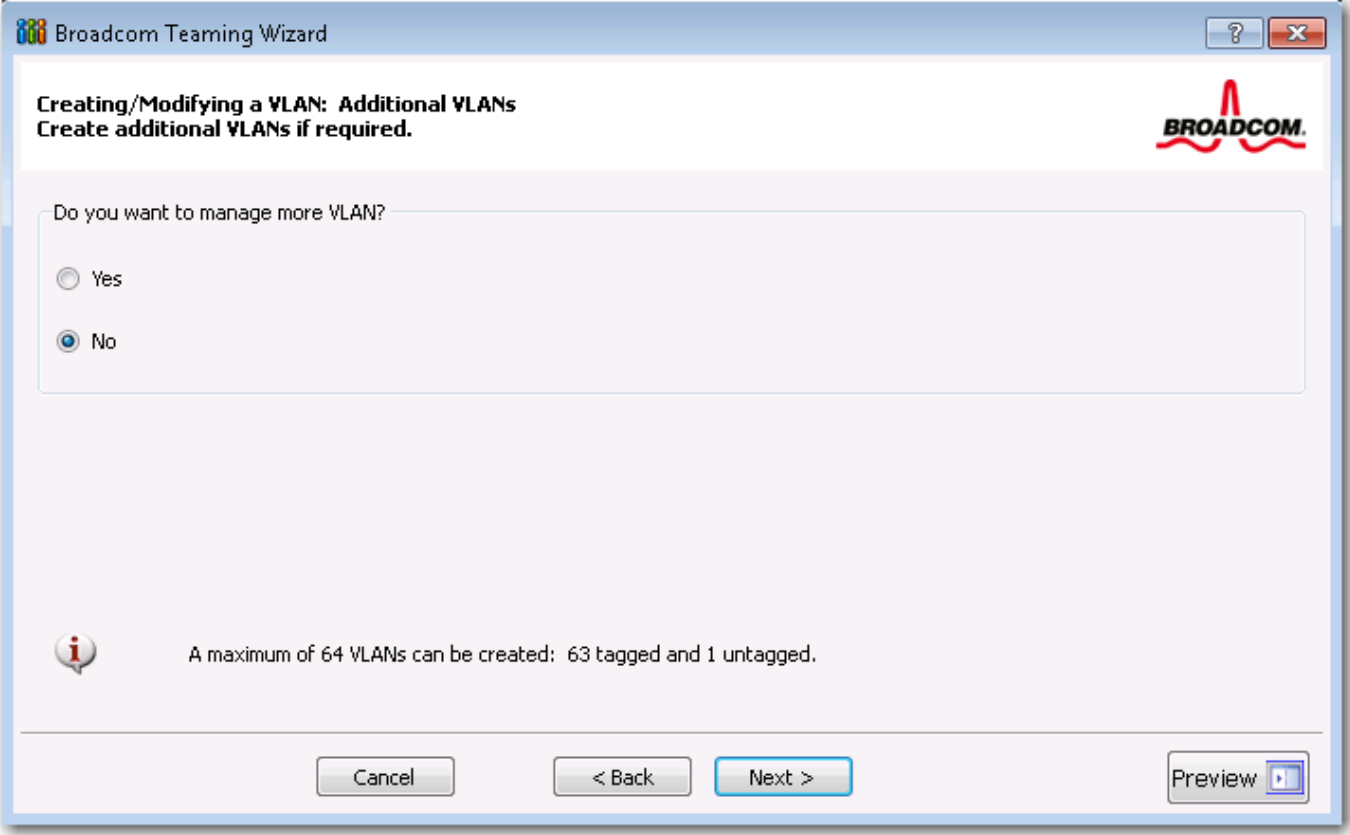

20. Um die Änderungen auf das Team anzuwenden und zu speichern, wählen Sie **Änderungen auf das System anwenden und Assistenten beenden**. Um die Änderungen anzuwenden, aber weiterhin mit dem Assistenten zu arbeiten, wählen Sie **Änderungen speichern und weitere Teams verwalten**. Klicken Sie auf Fertig stellen.

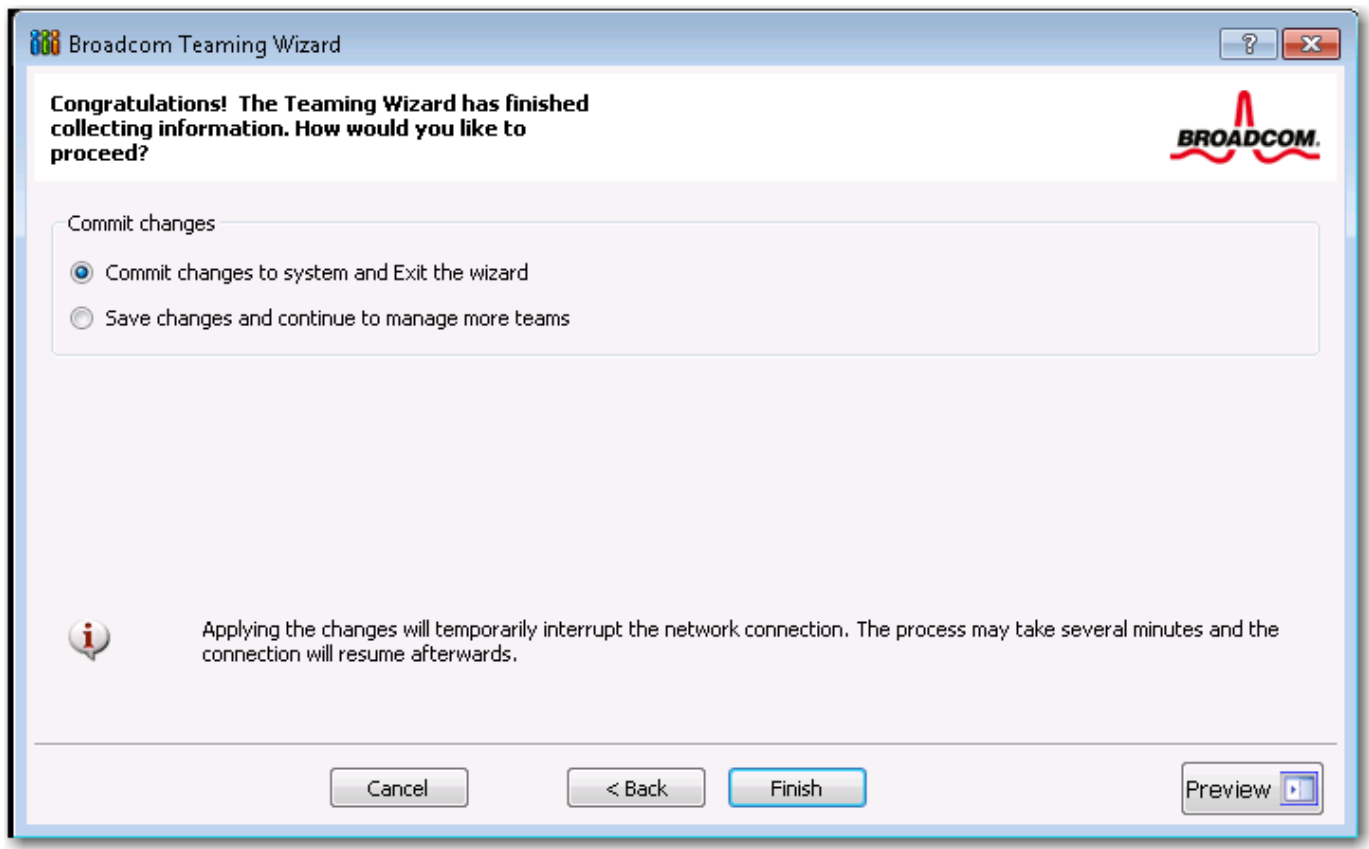

 HINWEIS: Bevor Sie die Änderungen übernehmen, können Sie zu jedem beliebigen Zeitpunkt des Broadcom Teaming-Assistenten auf **Vorschau** klicken, um eine visuelle Darstellung des Teams zu erhalten.

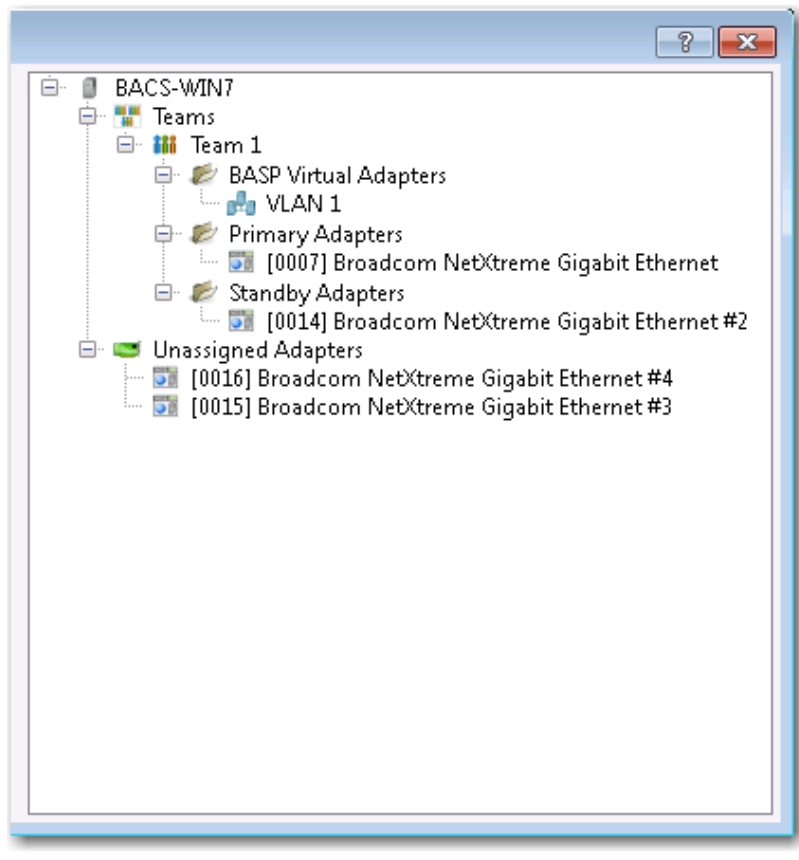

21. Klicken Sie im Fenster **Teamverwaltung** auf den Teamnamen, um die Eigenschaften des Teams auf der Registerkarte **Informationen** anzuzeigen. Auf der Registerkarte **Statistik** können Sie Daten senden und empfangen, und auf der Registerkarte **Konfigurationen** finden Sie die Anpassungsoptionen.

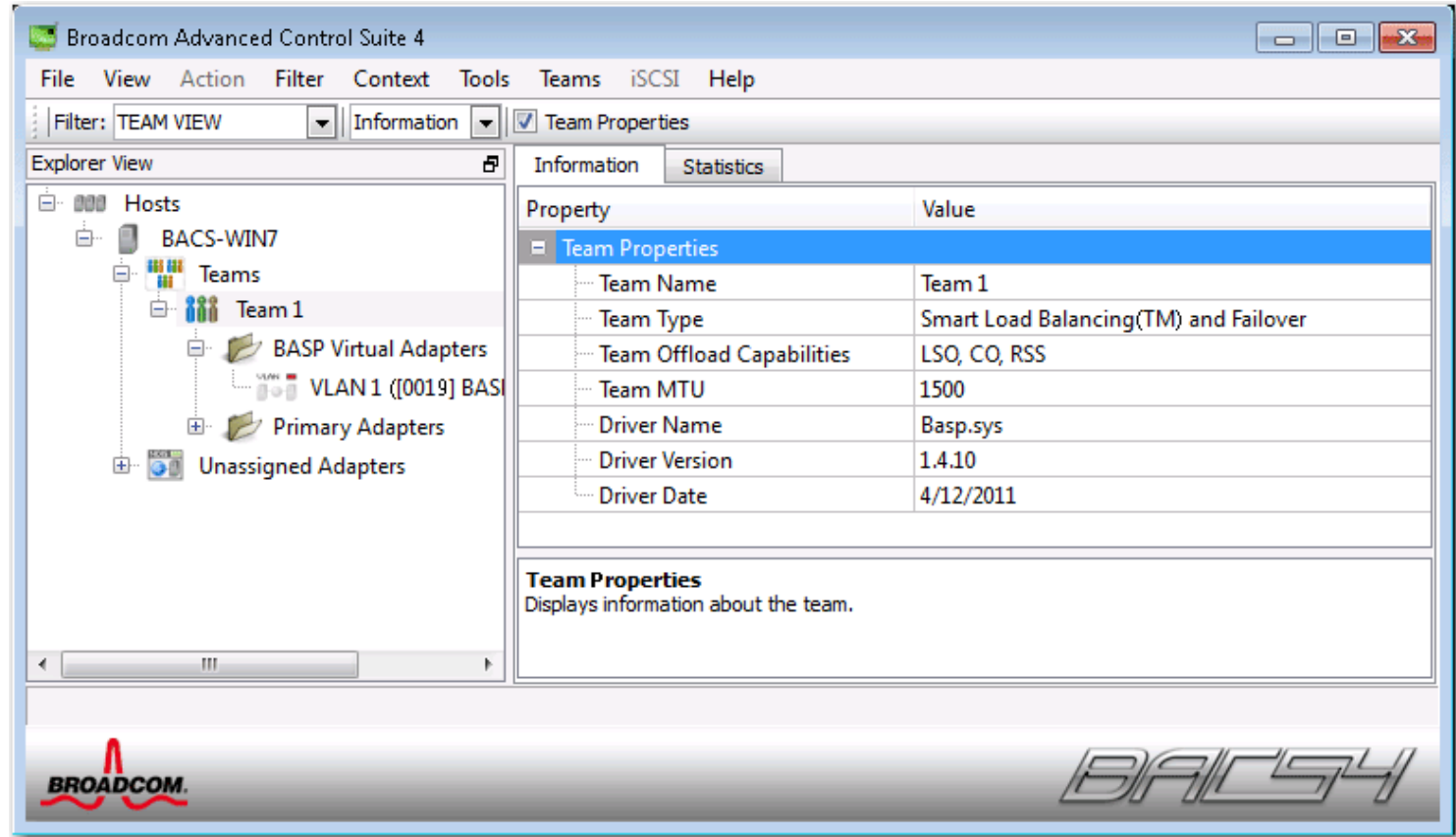

## **Verwenden des Experten-Modus**

Verwenden Sie den Experten-Modus, um ein Team zu erstellen, Änderungen an einem Team vorzunehmen, ein VLAN hinzuzufügen und LiveLink für ein Team der Art **"Smart Load Balance" und "Failover"** und **SLB (Auto-Fallback deaktiviert)** zu konfigurieren. Informationen zum Erstellen eines Teams unter Verwendung des Assistenten finden Sie unter [Verwenden des Teaming-Assistenten](#page-185-0) [von Broadcom.](#page-185-0)

Wählen Sie zum Einstellen des Standard-Teaming-Modus aus dem Menü **Extras** die Option **Optionen**. Klicken Sie im Fenster **Optionen** auf die Registerkarte **Allgemein**, und wählen Sie **Experten-Modus** oder **Assistenten-Modus** (Standard ist **Assistenten-Modus**).

### **Erstellen eines Teams**

 HINWEIS: Das Aktivieren von DHCP (Dynamic Host Configuration Protocol) ist für Mitglieder eines Teams der Art **SLB** nicht empfehlenswert.

- 1. Wählen Sie aus dem Menü **Team** die Option **Team erstellen**, oder klicken Sie mit der rechten Maustaste auf eines der Geräte im Bereich **Nicht zugewiesene Adapter** und wählen Sie **Team erstellen**. Diese Option steht nicht zur Verfügung, wenn unter **Nicht zugewiesene Adapter** keine Geräte aufgeführt sind – was bedeutet, dass alle Adapter bereits in Teams gruppiert sind.
- 2. Klicken Sie auf **Experten-Modus**.

HINWEIS: Wenn Sie für die Erstellung eines Teams immer den Experten-Modus verwenden möchten, wählen Sie die Option **Beim Starten Experten-Modus**.

3. Klicken Sie auf die Registerkarte **Team erstellen**.

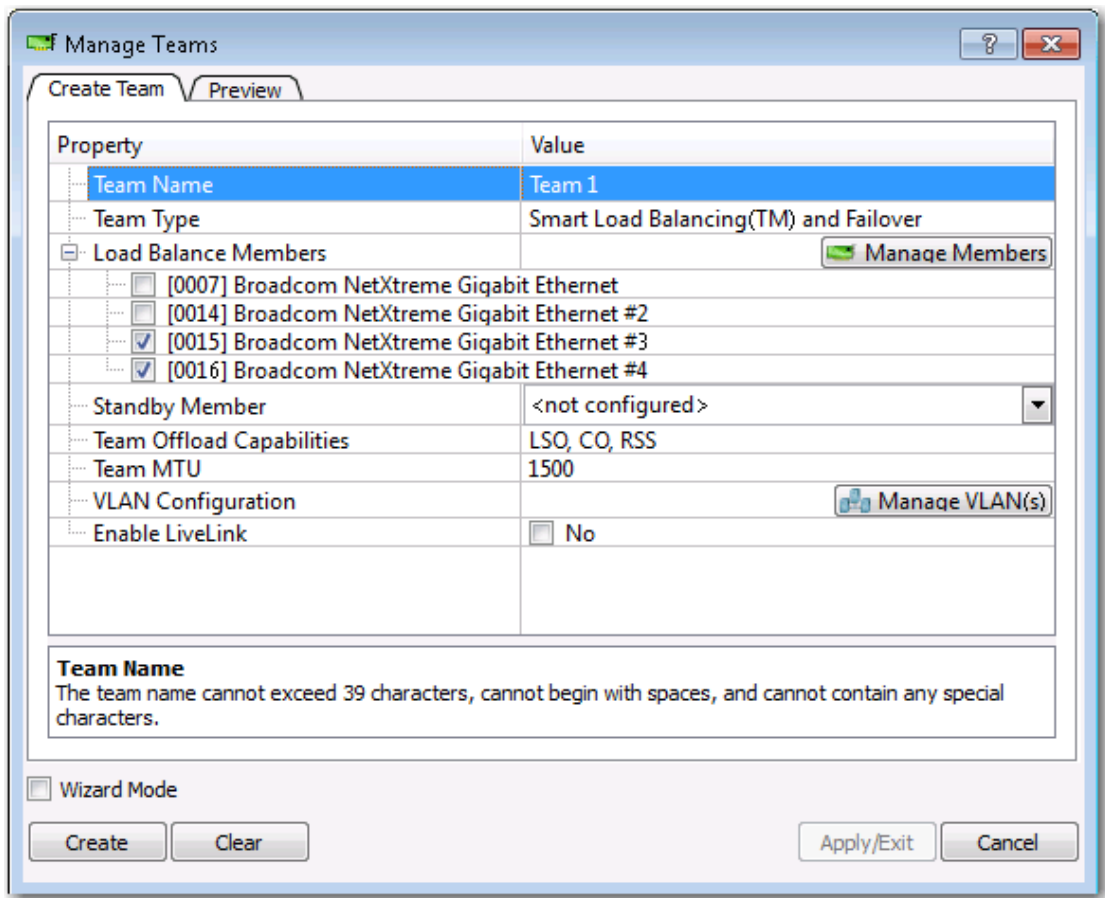

HINWEIS: Die Registerkarte Team erstellen wird nur angezeigt, wenn Adapter zur Verfügung stehen, die in Teams gruppiert werden können.

- 4. Klicken Sie auf das Feld **Teamname**, um einen Namen für das Team einzugeben.
- 5. Klicken Sie auf das Feld **Teamart**, um eine Teamart auszuwählen.
- 6. Klicken Sie auf **Hyper-V-Modus**, wenn Sie die Virtalisierungsdienste von Windows aktivieren möchten. Weitere Informationen zu dieser Funktion finden Sie unter "Microsoft Virtualization mit Hyper-V" im Fehlerbehebungsthema des *NetXtreme II-Netzwerkadapter-Benutzerhandbuchs*.
- 7. Weisen Sie dem Team einen oder mehrere verfügbare Adapter zu, indem Sie den entsprechenden Adapter von der Liste **Verfügbare Adapter** in die Liste **Lastausgleichsmitglieder** verschieben. In der Liste **Lastausgleichsmitglieder** muss sich mindestens ein Adapter befinden.
- 8. Sie können alle verfügbaren Adapter als Standby-Element definieren, indem Sie sie aus der Liste **Standby-Element** auswählen.

HINWEIS: Dem Team muss mindestens ein Broadcom-Netzwerkadapter zugewiesen werden.

HINWEIS: Für ein mit einem einzelnen Adapter erstelltes Team stehen keine Funktionen für Lastausgleich und Failover zur Verfügung.

Die Spalten "TCP Offload Engine" (TCP-Verschiebungsmodul, TOE), "Large Send Offload" (Large Send-Verschiebung, LSO) und "Checksum Offload" (Prüfsummenverschiebung, CO) geben an, ob die TOE-, LSO- und/oder die CO-Eigenschaften für den Adapter unterstützt werden. Die TOE-, LSO- und CO-Eigenschaften werden nur dann für ein Team aktiviert, wenn alle Mitglieder die Funktion unterstützen und dafür konfiguriert wurden. Ist dies der Fall, wird die Offload-Fähigkeit des Teams unten im Bildschirm angezeigt.

## $\mathscr{D}_{\text{HINWEISE}}$

- Wenn ein Adapter Element eines Teams ist und Sie eine erweiterte Eigenschaft ändern, müssen Sie das Team neu erstellen, um dafür zu sorgen, dass die erweiterten Eigenschaften des Teams korrekt eingestellt sind.
- Wenn ein Adapter mit einem TOE-Schlüssel Element eines Teams ist und Sie den TOE-Schlüssel entfernen, müssen Sie das Team neu erstellen, um sicherzustellen, dass es nicht als TOE-fähiges Team angezeigt wird.
- Wird einem Team ein Netzwerkadapter hinzugefügt, dessen Treiber deaktiviert ist, kann dies die Offload-Fähigkeit des Teams beeinträchtigen. Dies kann sich auf die Leistung des Teams auswirken. Aus diesem Grund ist es ratsam, nur

Netzwerkadapter mit aktiviertem Treiber als Mitglieder eines Teams hinzuzufügen.

- 9. Geben Sie den Wert für **Team-MTU** ein.
- 10. Klicken Sie auf **Erstellen**, um die Teaminformationen zu speichern.
- 11. Wiederholen Sie die Schritte [4.](#page-185-0) bis [10.](#page-185-0), um zusätzliche Teams zu definieren. Nachdem Sie die Teams definiert haben, können Sie sie aus der Teamliste auswählen. Sie wurden jedoch noch nicht erstellt. Klicken Sie vor dem Anwenden der Änderungen auf die Registerkarte **Vorschau**, um die Teamstruktur anzuzeigen.
- 12. Klicken Sie auf **Übernehmen/Beenden**, um alle definierten Teams zu erstellen und das Fenster für die Teamverwaltung zu schließen.
- 13. Klicken Sie auf **Ja**, wenn eine Meldung angezeigt wird, die auf eine vorübergehende Unterbrechung der Netzwerkverbindung hinweist.

## $\mathscr{Q}$  HINWEISE:

- Der Teamname darf maximal 39 Zeichen enthalten, er darf nicht mit einem Leerzeichen beginnen und keines der folgenden Zeichen enthalten: & \ / : \* ? < > |
- Ein Teamname muss eindeutig sein. Wenn Sie einen Teamnamen mehr als einmal eingeben, wird eine Fehlermeldung angezeigt, die Sie darauf hinweist, dass der eingegebene Name bereits vorhanden ist.
- Die maximale Anzahl von Teammitgliedern beträgt 8.
- Wenn die Teamkonfiguration korrekt ausgeführt wurde, wird für jedes konfigurierte Team ein Adaptertreiber für ein virtuelles Team erstellt.
- Wenn Sie ein virtuelles Team deaktivieren und es später wieder aktivieren wollen, müssen Sie vor dem erneuten Aktivieren erst alle Teammitglieder deaktivieren und dann wieder aktivieren.
- Wenn Sie ein Team der Art Allgemeines Trunking oder Link Aggregation erstellen, können Sie kein Standby-Element angeben. Standby-Elemente können nur bei Teams der Art "Smart Load Balancing" und "Failover" sowie SLB (Auto-Fallback deaktiviert) angegeben werden.
- Wenn Sie bei einem Team der Art **SLB** (Auto-Fallback deaktiviert) den Verkehr vom Standby-Element wieder auf die Lastausgleichsmitglieder umstellen möchten, klicken Sie auf der Registerkarte Teameigenschaften auf die Schaltfläche **Fallback**.
- Obwohl das Verbinden von Teammitgliedern mit einem Hub zu Testzwecken unterstützt wird, wird beim Konfigurieren von SLB-Teams empfohlen, die Teammitglieder mit einem Switch zu verbinden.
- Nicht alle Netzwerkadapter von Fremdherstellern werden unterstützt oder sind vollständig für das Teaming zertifiziert.
- 14. Konfigurieren Sie die IP-Adresse des Teams.
	- a. Doppelklicken Sie in der **Systemsteuerung** auf **Netzwerkverbindungen**.
	- b. Klicken Sie mit der rechten Maustaste auf den Namen des zu konfigurierenden Teams, und klicken Sie anschließend auf **Eigenschaften**.
	- c. Klicken Sie auf der Registerkarte **Allgemein** auf die Option **Internetprotokoll (TCP/IP)**, und klicken Sie anschließend auf **Eigenschaften**.
	- d. Konfigurieren Sie die IP-Adresse und alle erforderlichen TCP/IP-Konfigurationseinstellungen für das Team, und klicken Sie anschließend auf **OK**.

### **Ändern eines Teams**

Nachdem Sie ein Team erstellt haben, können Sie folgende Änderungen vornehmen:

- Ändern der Teamart
- Ändern der dem Team zugewiesenen Mitglieder
- Hinzufügen eines VLANs
- Vornehmen von Änderungen an einem VLAN (im Experten-Modus)
- Entfernen eines Teams oder eines VLANs (im Experten-Modus)

#### **So ändern Sie ein Team:**

- 1. Klicken Sie im Menü **Team** auf **Team bearbeiten**, oder klicken Sie mit der rechten Maustaste auf eines der Teams in der Liste, und wählen Sie **Team bearbeiten**. Diese Option steht nur zur Verfügung, wenn bereits ein Team erstellt wurde, das im Fenster **Teamverwaltung** aufgeführt wird.
- 2. Der Begrüßungsbildschirm des Assistenten wird angezeigt. Klicken Sie auf **Weiter**, um mit den Änderungen mithilfe des Assistenten fortzufahren, oder klicken Sie auf **Experten-Modus**, um im Experten-Modus zu arbeiten.

HINWEIS: Im Experten-Modus wird die Registerkarte Team bearbeiten nur angezeigt, wenn im System Teams

konfiguriert sind.

3. Klicken Sie auf die Registerkarte **Team bearbeiten**.

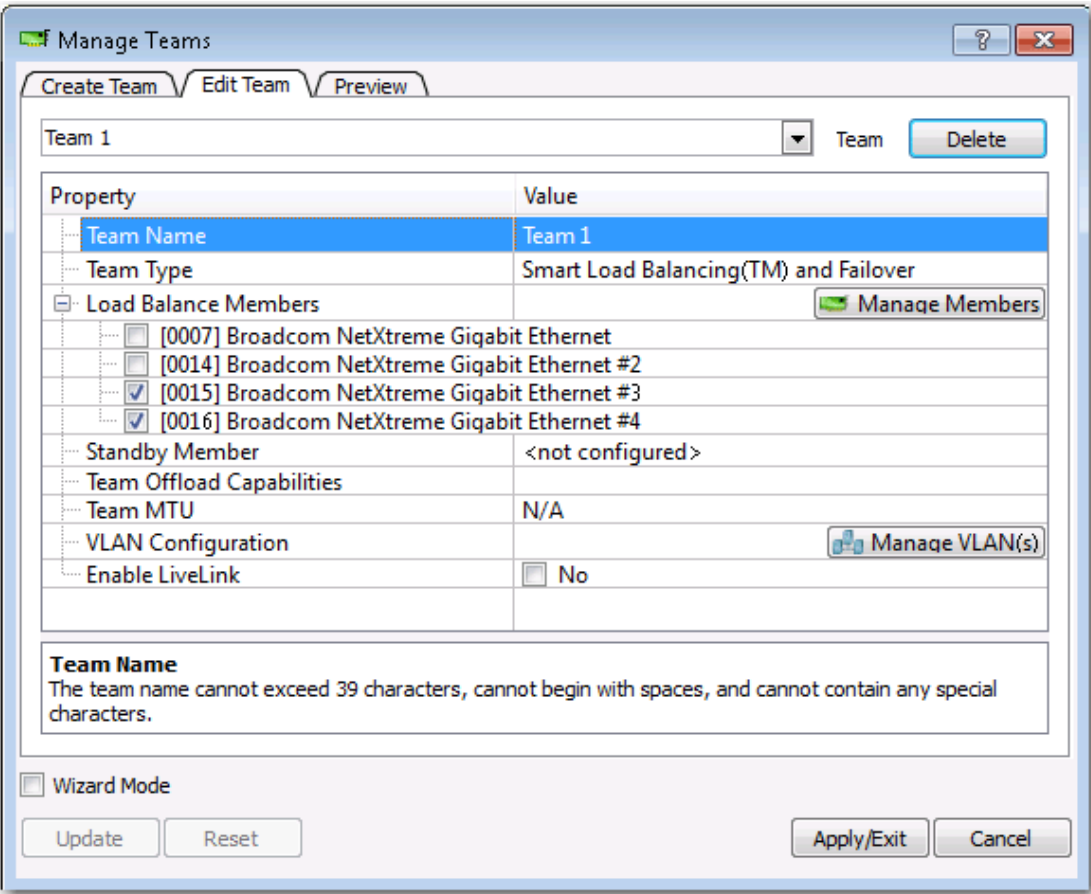

- 4. Nehmen Sie die gewünschten Änderungen vor, und klicken Sie anschließend auf **Aktualisieren**. Die Änderungen wurden noch nicht gespeichert; klicken Sie auf die Registerkarte **Vorschau**, um die aktualisierte Teamstruktur anzuzeigen, bevor Sie die Änderungen übernehmen.
- 5. Klicken Sie auf **Übernehmen/Beenden**, um die Aktualisierungen zu speichern und das Fenster für die Teamverwaltung zu schließen.
- 6. Klicken Sie auf **Ja**, wenn eine Meldung angezeigt wird, die auf eine vorübergehende Unterbrechung der Netzwerkverbindung hinweist.

### **Hinzufügen eines VLANs**

Einem Team können virtuelle LANs (VLANs) hinzugefügt werden. Dadurch können Sie mehrere virtuelle Adapter hinzufügen, die sich in verschiedenen Subnetzen befinden. Der Vorteil davon ist, dass das System über einen Netzwerkadapter verfügt, der zu mehreren Subnetzen gehört. Mit einem VLAN können Sie die Lastausgleichsfunktion für die Lastausgleichsmitglieder mit einem Failover-Adapter koppeln.

Sie können bis zu 64 VLANs pro Team definieren (63 markierte und 1 unmarkiertes). VLANs können nur dann erstellt werden, wenn alle Teammitglieder Broadcom-Adapter sind. Wenn Sie ein VLAN mit einem Adapter eines anderen Herstellers erstellen möchten, wird eine Fehlermeldung angezeigt.

### **So konfigurieren Sie ein Team mit einem VLAN:**

- 1. Wählen Sie aus dem Menü **Teams** die Option **VLAN hinzufügen**.
- 2. Der Begrüßungsbildschirm wird angezeigt.
- 3. Klicken Sie auf **Experten-Modus**.
- 4. Klicken Sie auf der Registerkarte **Team erstellen** im Fenster **Teams verwalten** auf **VLAN(s) verwalten**.
- 5. Geben Sie den Namen des VLANs ein, und wählen Sie die Art und die ID aus.
- 6. Klicken Sie auf **Erstellen**, um die VLAN-Informationen zu speichern. Nachdem Sie die VLANs definiert haben, können Sie sie aus der Teamnamenliste auswählen. Sie wurden jedoch noch nicht erstellt.

7. Fahren Sie mit diesen Schritten fort, bis alle VLANs definiert sind. Klicken Sie dann zum Erstellen auf **OK**.

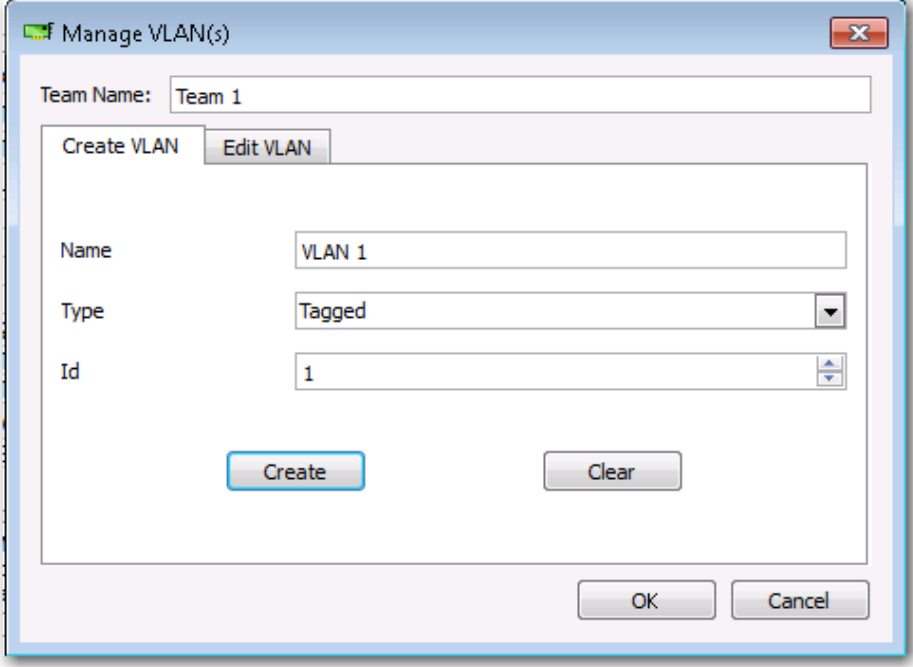

8. Klicken Sie auf **Ja**, wenn eine Meldung angezeigt wird, die auf eine vorübergehende Unterbrechung der Netzwerkverbindung hinweist.

HINWEIS: Das System sollte über 64 MB Arbeitsspeicher für jedes der acht VLANs pro Adapter verfügen, damit eine optimale Adapterleistung gewährleistet wird.

### **So zeigen Sie die VLAN-Eigenschaften und -Statistik an und führen Sie VLAN-Tests aus:**

#### **So zeigen Sie die VLAN-Eigenschaften und -Statistik an und führen Sie VLAN-Tests aus:**

- 1. Wählen Sie eines der aufgeführten VLANs aus.
- 2. Klicken Sie auf die Registerkarte **Informationen**, um die Eigenschaften des VLAN-Adapters anzuzeigen.
- 3. Klicken Sie auf die Registerkarte **Statistik**, um die Statistik für den VLAN-Adapter anzuzeigen.
- 4. Klicken Sie auf die Registerkarte **Diagnose**, um einen Netzwerktest für den VLAN-Adapter auszuführen.

### **Löschen eines VLANs**

Der nachfolgende Vorgang gilt für den Experten-Modus.

#### **So löschen Sie ein VLAN:**

- 1. Wählen Sie das zu löschende VLAN aus.
- 2. Wählen Sie aus dem Menü **Teams** die Option **VLAN entfernen**.
- 3. Klicken Sie auf **Übernehmen**.
- 4. Klicken Sie auf **Ja**, wenn eine Meldung angezeigt wird, die auf eine vorübergehende Unterbrechung der Netzwerkverbindung hinweist.

HINWEIS: Beim Löschen eines Teams werden auch alle für das Team konfigurierten VLANs gelöscht.

### **Konfigurieren von LiveLink für ein Team aus Smart Load Balancing and Failover und SLB (Auto-Fallback deaktivieren)**

LiveLink ist eine Funktion von BASP, die für die Teamarten Smart Load Balancing (SLB) und SLB (Auto-Fallback deaktiviert) zur Verfügung stehen. LiveLink dient dazu, einen Verbindungsverlust hinter dem Switch zu erkennen und den Datenverkehr nur durch die Teammitglieder zu leiten, die über eine Live-Verbindung verfügen.

Lesen Sie vor dem Konfigurieren von LiveLink folgende Hinweise.

# $\mathscr{D}_{\text{HINWFISE}}$

- Lesen Sie sich nochmals die Beschreibung von LiveLink durch, bevor Sie mit dem Konfigurieren von LiveLink™ beginnen. Überprüfen Sie außerdem, ob alle Prüfziele, die Sie festlegen möchten, verfügbar sind und funktionieren. Sollte sich die IP-Adresse des Prüfziels ändern, muss LiveLink erneut konfiguriert werden. Wenn sich die MAC-Adresse des Prüfziels aus irgendeinem Grund ändert, müssen Sie das Team neu starten (siehe das Fehlerbehebungsthema im *NetXtreme II-Netzwerkadapter-Benutzerhandbuch*).
- Ein Prüfziel muss sich in demselben Subnetz wie das Team befinden. Es muss über eine gültige, statisch zugewiesene IP-Adresse verfügen (keine Broadcast-, Multicast- oder Unicast-Adresse) und muss ständig verfügbar (eingeschaltet) sein.
- Führen Sie den Ping-Befehl aus dem Team aus, um die Netzwerkanbindung des Prüfziels zu überprüfen.
- Sie können bis zu vier Prüfziele festlegen.
- Weder die einem Prüfziel noch die einem Teammitglied zugewiesene IP-Adresse darf für das erste oder letzte Oktett den Wert Null aufweisen.

### **So konfigurieren Sie LiveLink:**

- 1. Wählen Sie aus dem Menü **Teams** die Option **Team bearbeiten**.
- 2. Klicken Sie auf "Experten-Modus" (zum Konfigurieren von LiveLink mit Hilfe des Teaming-Assistenten siehe [Verwenden des](#page-185-0) [Teaming-Assistenten von Broadcom\)](#page-185-0).
- 3. Klicken Sie im Fenster für die Teamverwaltung auf die Registerkarte **Team bearbeiten**.
- 4. Wählen Sie **LiveLink aktivieren**. Die LiveLink-Konfigurationsoptionen werden unten angezeigt.
- 5. Es wird empfohlen, die Standardwerte für **Probe interval** (Prüfintervalle) die Anzahl von Sekunden zwischen Übertragungen von Verbindungspaketen zum Prüfziel - und für **Probe maximum retries** (Maximale Prüfwiederholungen) - die Anzahl von aufeinanderfolgend fehlgeschlagenen Antworten eines Prüfziels, bevor ein Failover ausgelöst wird - zu übernehmen. Um andere Werte festzulegen, wählen Sie in der Liste **Probe interval (seconds)** (Prüfintervall (Sekunden)) das gewünschte Prüfintervall aus, und klicken Sie in der Liste **Probe maximum retries** (Maximale Prüfwiederholungen) auf die gewünschte Anzahl von Prüfwiederholungen.
- 6. Legen Sie die **Test-VLAN-ID** entsprechend des VLANs fest, in dem sich das bzw. die Testziele befinden. Dadurch wird das entsprechende VLAN-Tag auf Basis der gemeinsam verwendeten Konfiguration des bzw. der angeschlossenen Switch-Ports auf das Verbindungspaket angewendet.

HINWEIS: Jedes für LiveLink aktivierte Team kann nur mit Prüfzielen auf einem einzigen VLAN kommunizieren. Die VLAN-ID 0 entspricht einem nicht markiertem Netzwerk.

7. Wählen Sie **Prüfziel 1**, und geben sie die Ziel-IP-Adresse für ein oder alle Prüfziele ein.

HINWEIS: Nur das erste Prüfziel wird benötigt. Sie können bis zu drei zusätzliche Prüfziele als Backups festlegen, indem Sie den anderen Prüfzielen IP-Adressen zuweisen.

8. Wählen Sie eines der aufgeführten Teammitglieder, und geben Sie die IP-Adresse des Mitglieds ein.

HINWEIS: Alle Mitglieder-IP-Adressen müssen demselben Subnetz angehören wie die Prüfziele.

- 9. Klicken Sie auf **Aktualisieren**. Wiederholen Sie diese Schritte für alle anderen aufgeführten Teammitglieder.
- 10. Klicken Sie auf **Übernehmen/Beenden**.

## **Speichern und Wiederherstellen einer Teamkonfiguration**

## **So speichern Sie eine Konfiguration:**

- 1. Klicken Sie im Menü **Datei** auf **Team speichern unter**.
- 2. Geben Sie *den Pfad und den Dateinamen der neuen Konfigurationsdatei* ein, und klicken Sie dann auf **Speichern**.

Die Konfigurationsdatei ist eine Textdatei und kann in jedem Texteditor angezeigt werden. Die Datei enthält Informationen über den Adapter und die Teamkonfiguration.

## **So stellen Sie eine Konfiguration wieder her:**

- 1. Klicken Sie im Menü **Datei** auf **Team wiederherstellen**.
- 2. Klicken Sie auf den Namen der wiederherzustellenden Datei, und klicken Sie anschließend auf **Öffnen**.

HINWEIS: Wechseln Sie bei Bedarf zum Ordner, in dem sich die Datei befindet.

- 3. Klicken Sie auf **Übernehmen**.
- 4. Klicken Sie auf **Ja**, wenn eine Meldung angezeigt wird, die auf eine vorübergehende Unterbrechung der Netzwerkverbindung hinweist.
- 5. Wenn bereits eine Konfiguration geladen ist, werden Sie in einer Meldung gefragt, ob Sie die aktuelle Konfiguration speichern möchten. Klicken Sie auf **Ja**, um die aktuelle Konfiguration zu speichern. Andernfalls gehen die aktuell geladenen Konfigurationsdaten verloren.

Hinweis: Die Wiederherstellung eines Teams ist möglicherweise sehr langwierig, wenn das Team mit vielen VLANs und jedes VLAN mit einer oder mehreren statischen IP-Adressen konfiguriert ist.

## **Anzeigen von BASP-Statistiken**

Im Bereich **Statistik** werden Leistungsinformationen zu den Netzwerkadaptern in einem Team angezeigt.

Um die BASP-Statistikinformationen für einen Teammitgliedadapter oder das Team als Ganzes anzuzeigen, klicken Sie im Fenster **Teamverwaltung** auf den Namen des Adapters bzw. des Teams, und klicken Sie auf die Registerkarte **Statistik**.

Klicken Sie auf **Aktualisieren**, um die neuestens Werte für die Statistiken anzuzeigen. Klicken Sie auf **Zurücksetzen**, um alle Werte auf Null zu setzen.

# **Konfigurieren mit dem CLI-Dienstprogramm**

Ein zu BACS alternatives Verfahren zur Konfiguration von Broadcom-Netzwerkadaptern basiert auf der Verwendung von BACSCLI. Dabei handelt es sich um ein Broadcom-Dienstprogramm, mit dem Sie über eine Konsole in einem nicht-interaktiven CLI-Modus oder in einem interaktiven Modus Informationen anzeigen oder Netzwerkadapter konfigurieren können. Wie BACS bietet auch BACSCLI Informationen über die einzelnen Netzwerkadapter und gibt Ihnen die Möglichkeit, ausführliche Tests durchzuführen, Diagnosen vorzunehmen, Statistiken anzuzeigen und Eigenschaftswerte zu ändern. Mit BACSCLI können Sie außerdem Netzwerkadapter für Lastausgleich und Failover-Unterstützung zu Teams zusammenstellen.

Eine vollständige Liste der verfügbaren Befehle und Beispiele finden Sie in der Info-Textdatei zu BACSCLI auf der von Dell bereitgestellten CD.

Auf einem System mit einem Broadcom NetXtreme I- oder NetXtreme II-Netzwerkadapter wird BACSCLI installiert, wenn BACS mit dem Installationsprogramm installiert wird.

# **BACS-Problembehebung**

**Problem**: Beim Versuch, BACS bei einem Linux-System zu öffnen, wird die folgende Fehlermeldung angezeigt:

"Es scheint eine andere Instanz des BACS-Clients auf diesem System ausgeführt zu werden. Es kann nur eine Instanz des BACS-Clients gleichzeitig ausgeführt werden. Wenn Sie sicher sind, dass kein anderer BACS-Client ausgeführt wird, wurde möglicherweise eine frühere Instanz unerwartet beendet."

**Lösung**: Diese Meldung wird angezeigt, wenn Sie versuchen, eine zweite Instanz von BACS auszuführen. Wenn Sie diese Meldung erhalten, aber sicher sind, dass derzeit keine Instanz von BACS ausgeführt wird, wurde möglicherweise eine frühere Instanz von BACS unerwartet beendet. Um diese Instanz zu löschen, entfernen Sie die Datei "/dev/shm/sem.Global-BACS-{C50398EE-84A7- 4bc3-9F6E-25A69603B9C0}."

[Zurück zum Inhaltsverzeichnis](#page-0-0)

<span id="page-236-0"></span>[Zurück zum Inhaltsverzeichnis](#page-0-0)

# **Diagnoseprogramm bei DOS: Broadcom NetXtreme-II®Netzwerkadapter Benutzerhandbuch**

- **[Einführung](#page-236-0)**
- [Systemanforderungen](#page-236-0)
- **O [Durchführen von Diagnosetests](#page-236-0)**
- [Diagnosetestbeschreibungen](#page-236-0)

# **Einführung**

Das Diagnoseprogramm Broadcom NetXtreme II User Diagnostics ist eine MS-DOS-basierte Anwendung, mit der eine Reihe von Diagnosetests (siehe [Tabelle](#page-236-0) 3) auf dem Broadcom NetXtreme II-Netzwerkadapter auf Ihrem Computer ausgeführt werden können. Des Weiteren ermöglicht das Diagnoseprogramm Broadcom NetXtreme II User Diagnostics, Geräte-Firmware zu aktualisieren und die Einstellungen der verfügbaren Adaptereigenschaften anzuzeigen und zu ändern. Es gibt zwei Versionen des Diagnoseprogramms für Broadcom NetXtreme II: "uxdiag.exe" (für BCM5708/BCM5709-Netzwerkadapter) und "uediag.exe" (für BCM57710-Netzwerkadapter).

Um Broadcom NetXtreme II User Diagnostics auszuführen, erstellen Sie unter MS-DOS 6.22 einen bootfähigen Datenträger, der die Datei uxdiag.exe oder uediag.exe enthält. Starten Sie anschließend Ihr System neu, wobei die Bootdiskette in Laufwerk A eingelegt werden muss. Weitere Informationen zum Durchführen von Diagnosetests auf Broadcom-Netzwerkadaptern erhalten Sie unter [Durchführen von Diagnosetests](#page-236-0).

# **Systemanforderungen**

**Betriebssystem**: MS-DOS 6.22

**Software:** uxdiag.exe (BCM5708/BCM5709) oder uediag.exe (BCM57710)

# **Durchführen von Diagnosetests**

Geben Sie in das DOS-Eingabeaufforderungsfenster uxdiag (für BCM5708/BCM5709-Netzwerkadapter) oder uediag (für BCM577XX- und BCM578XX-Netzwerkadapter) gefolgt von den Befehlsoptionen ein. Die uxdiag-Befehlsoptionen werden in [Tabelle](#page-236-0) 1 und die uediag-Befehlsoptionen in [Tabelle](#page-236-0) 2 angezeigt. Wenn Sie etwa alle Diagnosetests außer den Tests der Gruppe B auf dem Adapter 1 durchführen möchten:

 $C:\square$ xdiag -c 1 -t b

HINWEIS: Bei jeder Befehlseingabe muss **uxdiag** oder **uediag** am Anfang der Befehlszeile stehen.

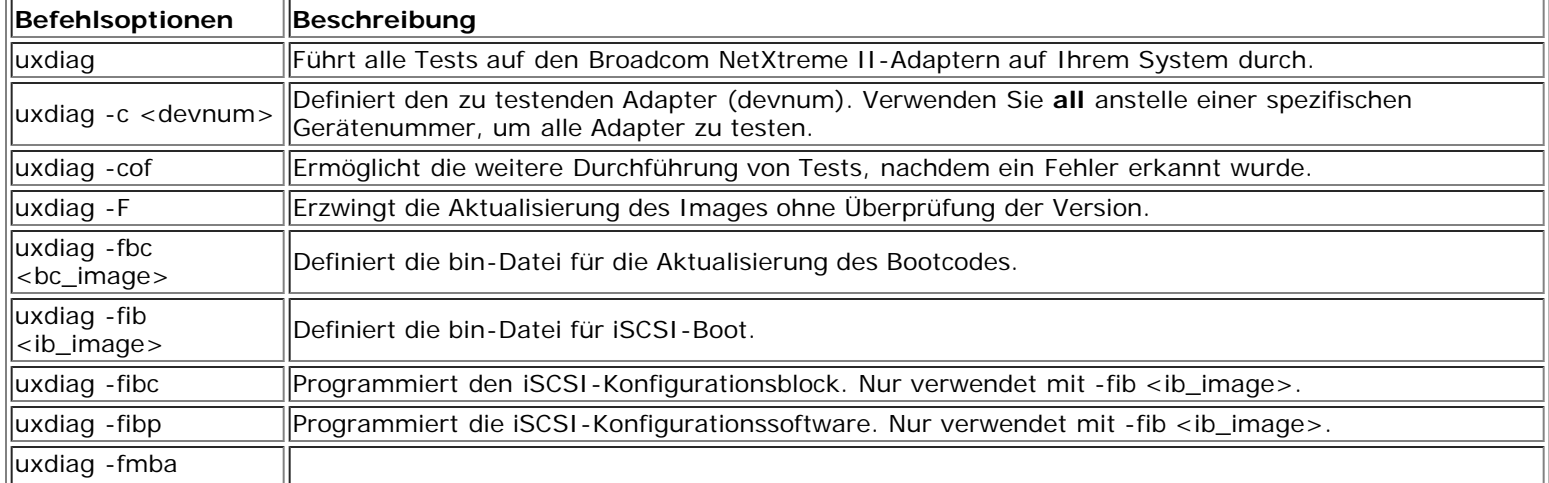

### **Tabelle 1. uxdiag-Befehlsoptionen**

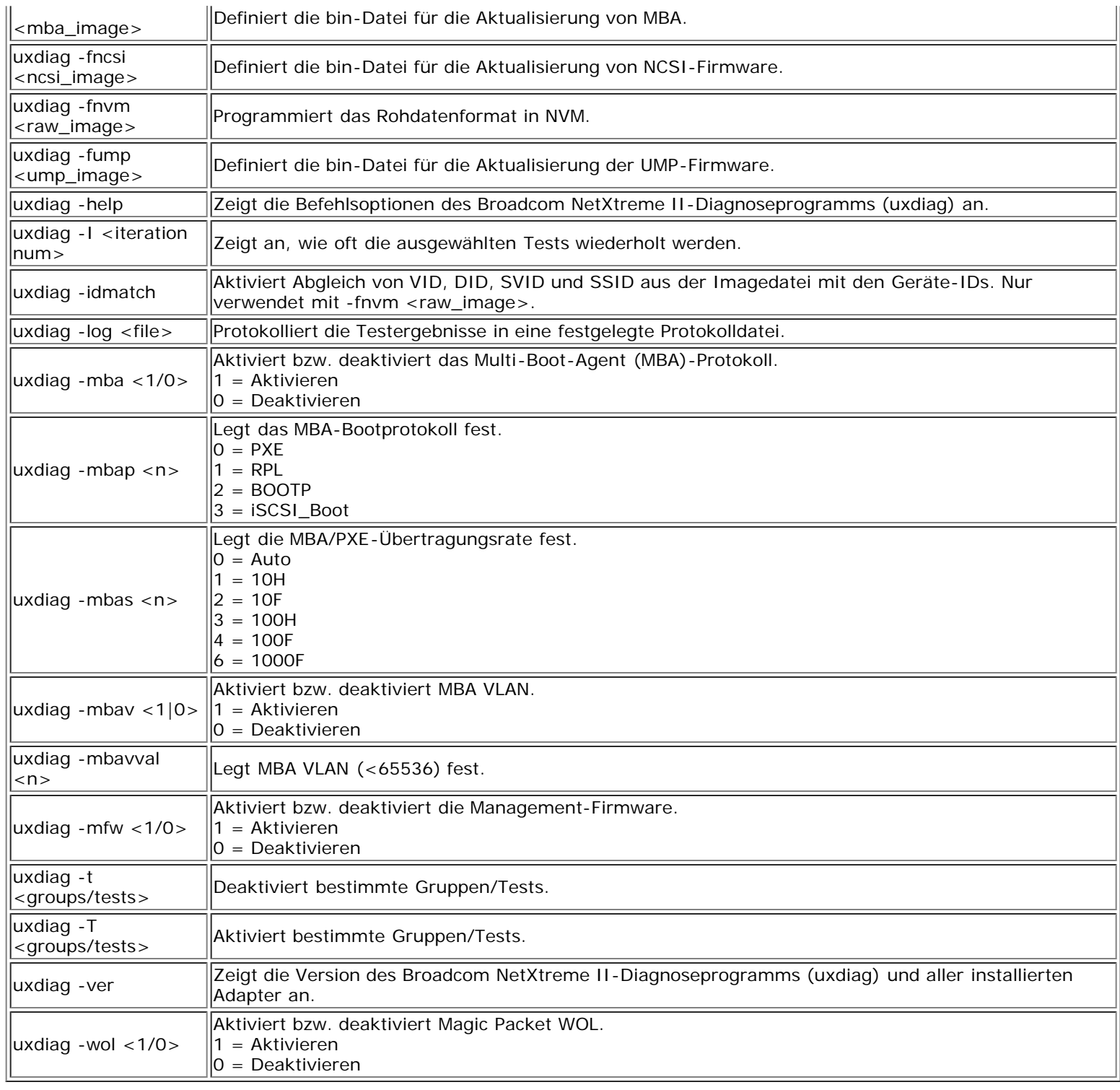

### **Tabelle 2. uediag-Befehlsoptionen**

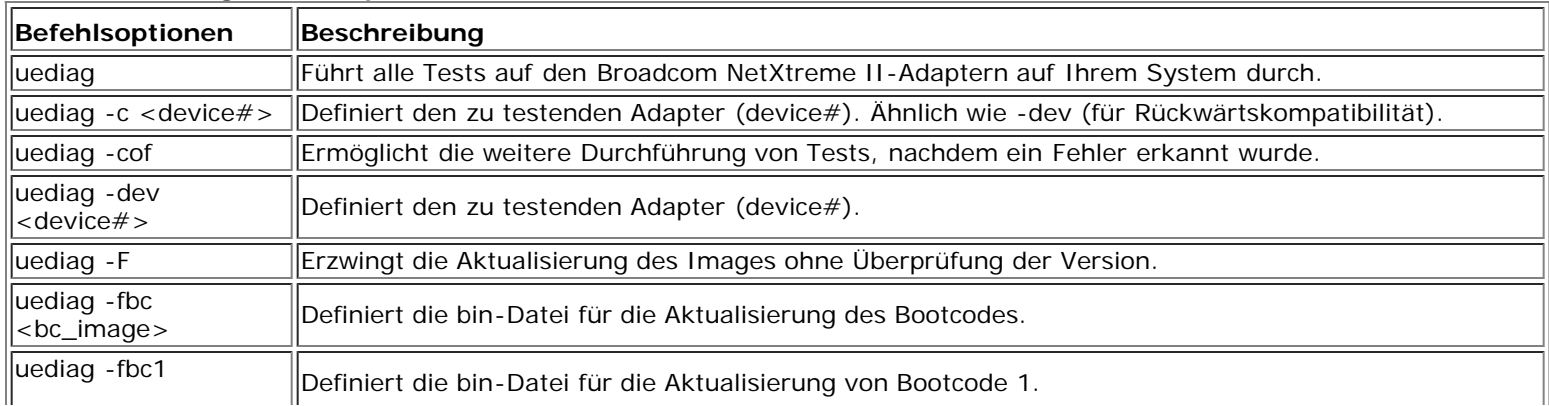

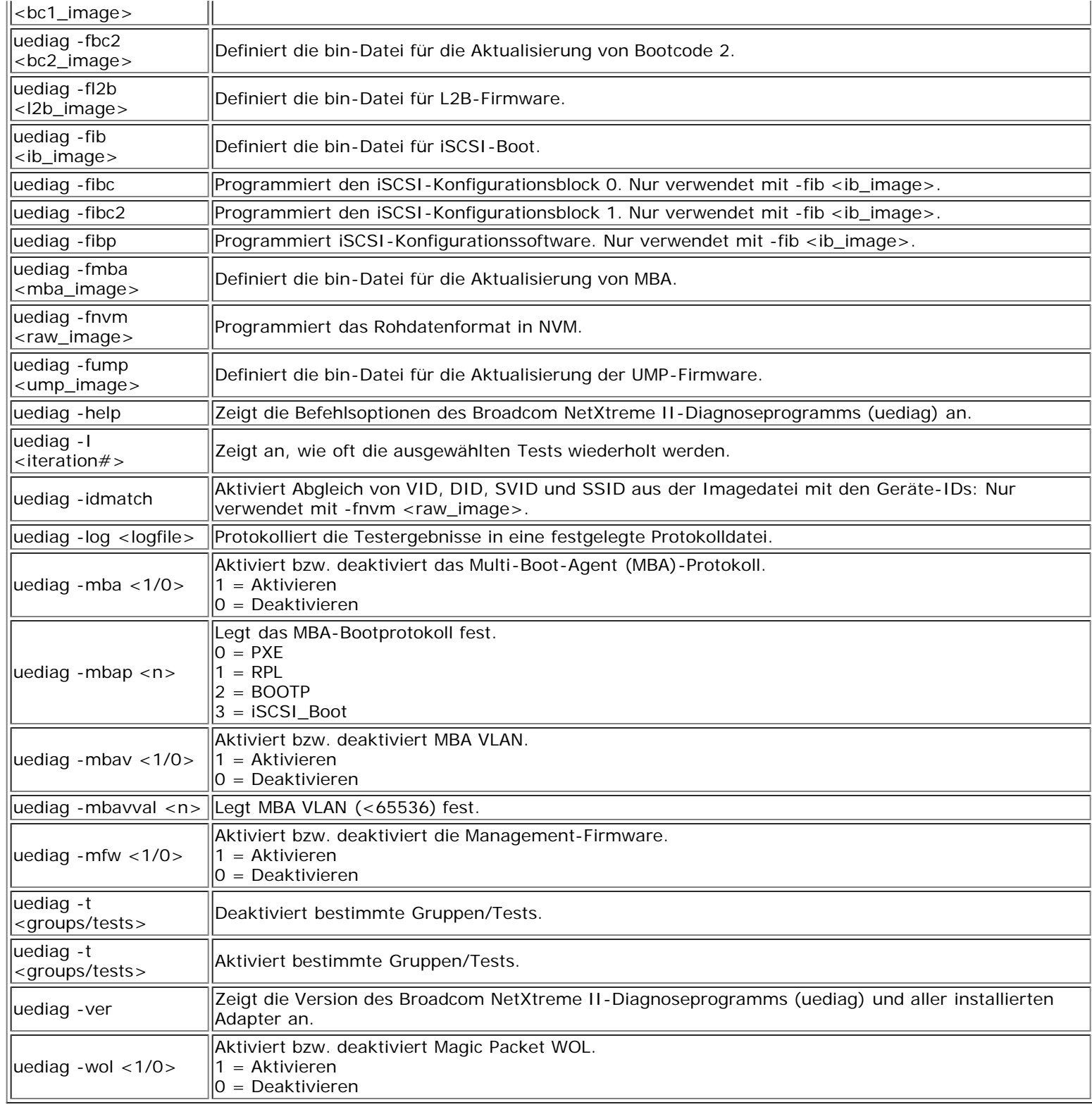

# **Diagnosetestbeschreibungen**

Die Diagnosetests werden in vier Gruppen unterteilt: Grundlegende Funktionstests (Gruppe A), Speichertests (Gruppe B), Block-Tests (Gruppe C) und Ethernet-Datenverkehrstests (Gruppe D). Die Diagnosetests werden in [Tabelle](#page-236-0) 3 aufgelistet und beschrieben.

### **Tabelle 3. Diagnosetests**

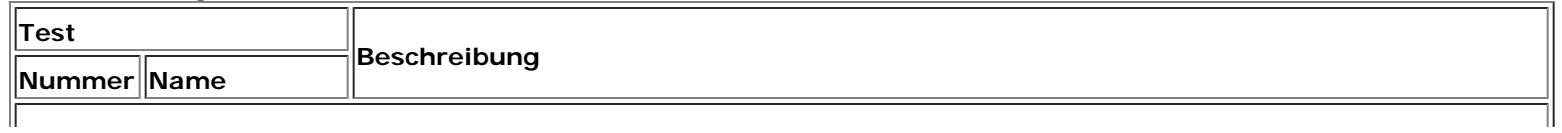

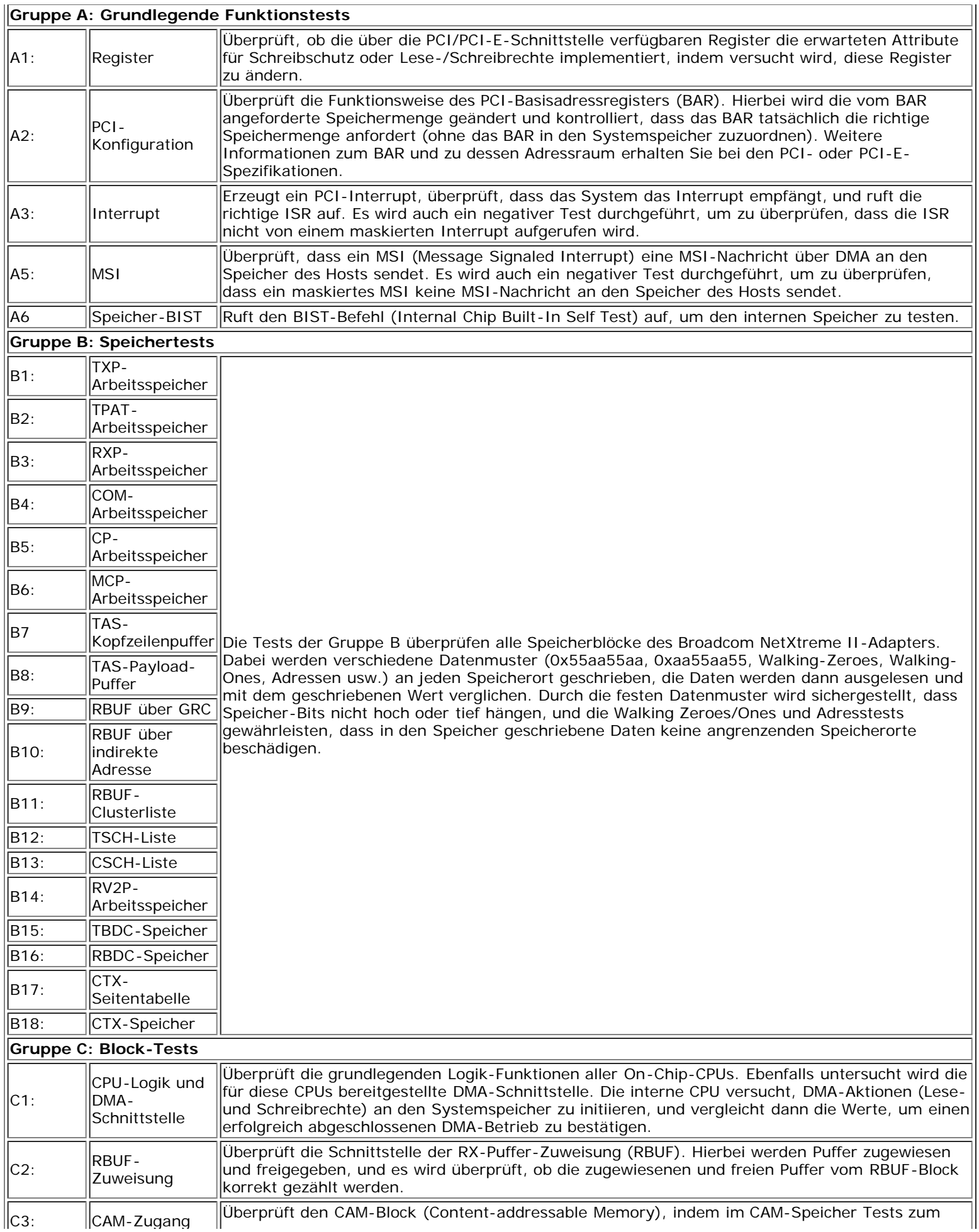

## Diagnoseprogramm bei DOS: Broadcom NetXtreme-II®Netzwerkadapter Benutzerhandbuch

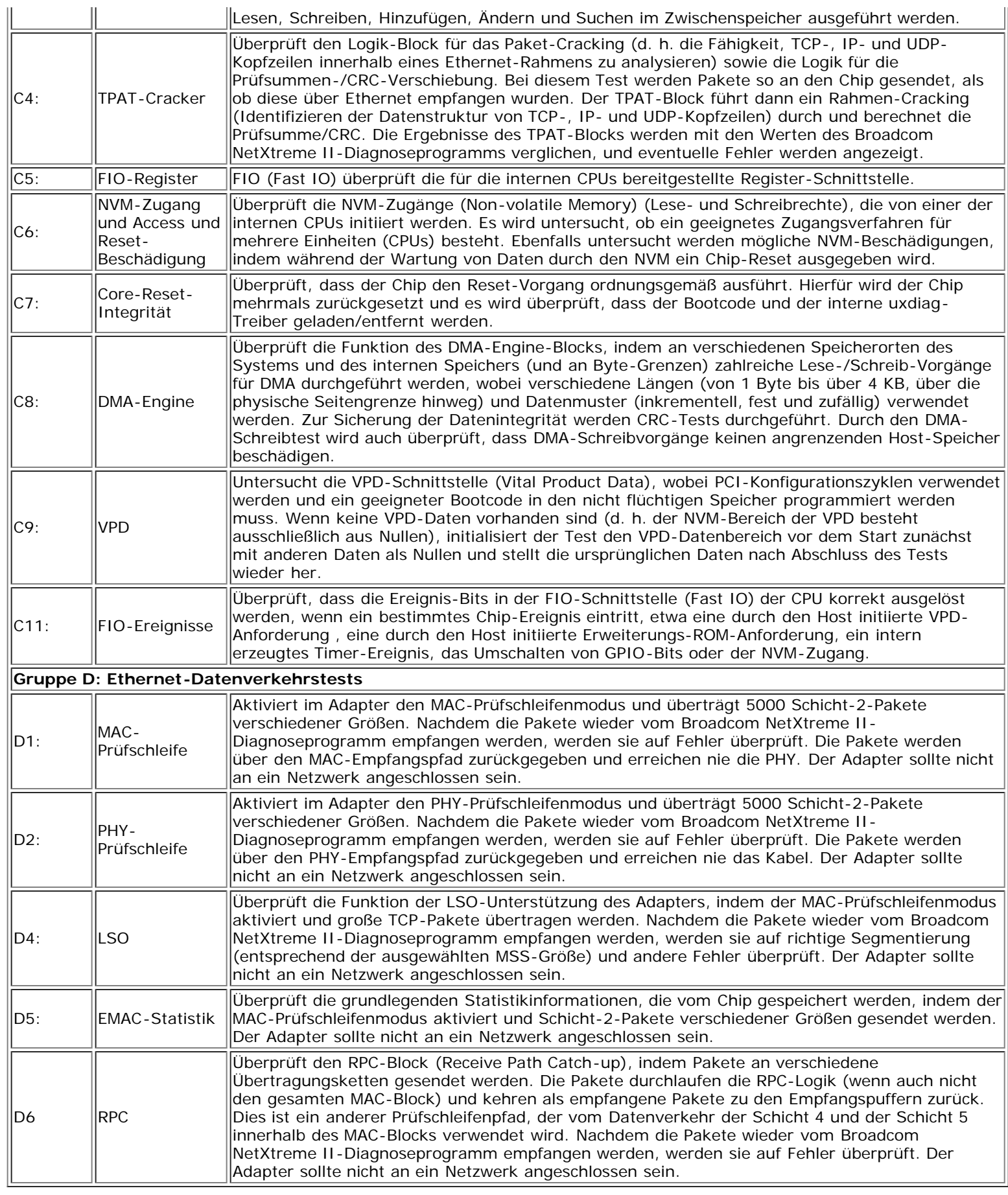

Bitte beachten Sie alle Hinweise zu [Einschränkungen und Haftungsausschluss.](#page-0-0)

Diagnoseprogramm bei DOS: Broadcom NetXtreme-II®Netzwerkadapter Benutzerhandbuch

[Zurück zum Inhaltsverzeichnis](#page-0-0)

<span id="page-242-0"></span>[Zurück zum Inhaltsverzeichnis](#page-0-0)

# **Spezifikationen: Broadcom NetXtreme-II®Netzwerkadapter Benutzerhandbuch**

- [10/100/1000BASE-T- und 10GBASE-T-Kabelspezifikationen](#page-242-0)
- **O** [Schnittstellenspezifikationen](#page-242-0)
- [Abmessungen der Netzwerkkarte](#page-242-0)
- [Anforderungen der Netzwerkkarte an die Stromversorgung](#page-242-0)
- [Anforderungen von Wake On LAN an die Stromversorgung](#page-242-0)
- [Umgebungsbedingungen](#page-242-0)

# **10/100/1000BASE-T- und 10GBASE-T-Kabelspezifikationen**

### **Tabelle 1. 10/100/1000BASE-T-Kabelspezifikationen**

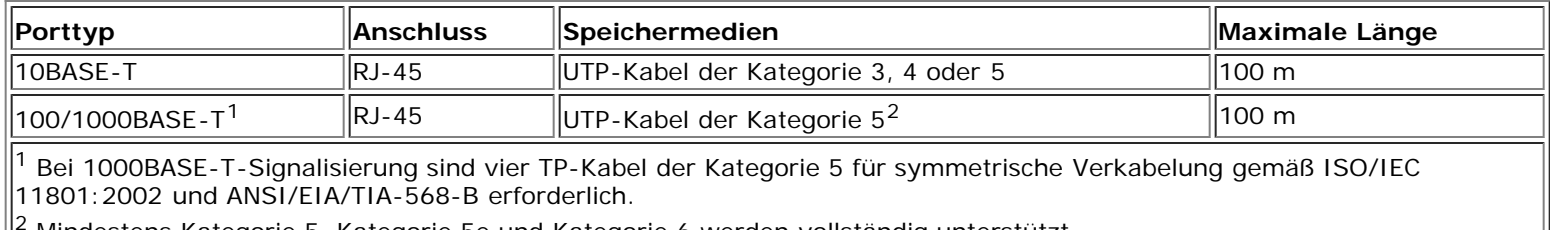

2 Mindestens Kategorie 5. Kategorie 5e und Kategorie 6 werden vollständig unterstützt.

### **Tabelle 2. 10GBASE-T – Kabelspezifikationen**

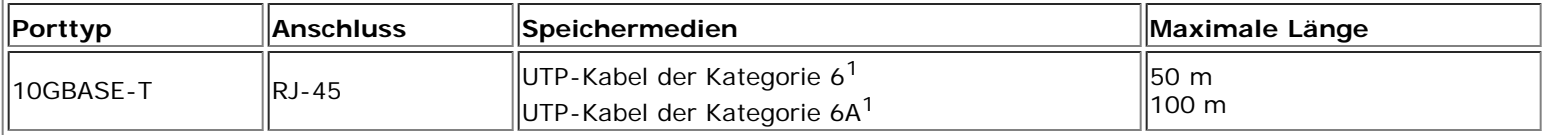

1 Bei 10GBASE-T-Signalisierung sind vier TP-Kabel der Kategorie 6 oder Kategorie 6A (erweiterte Kategorie 6) für eine symmetrische Verkabelung gemäß ISO/IEC 11801:2002 und ANSI/TIA/EIA-568-B erforderlich.

## **Unterstützte SFP+-Module pro NIC**

### **Tabelle 3. BCM57710 – unterstützte Module**

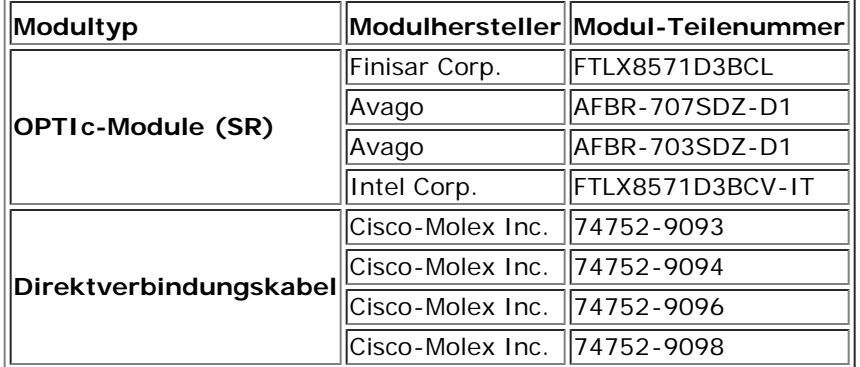

### **Tabelle 4. BCM57810 – unterstützte Module**

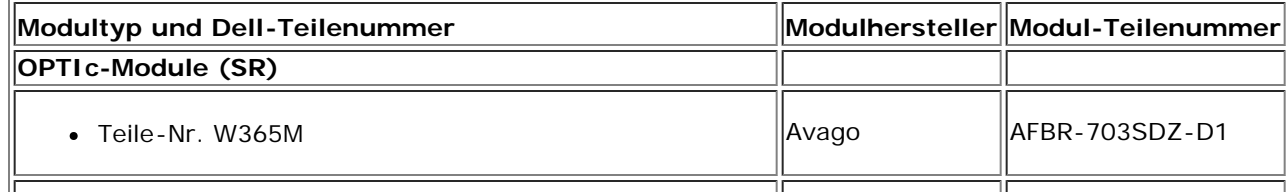

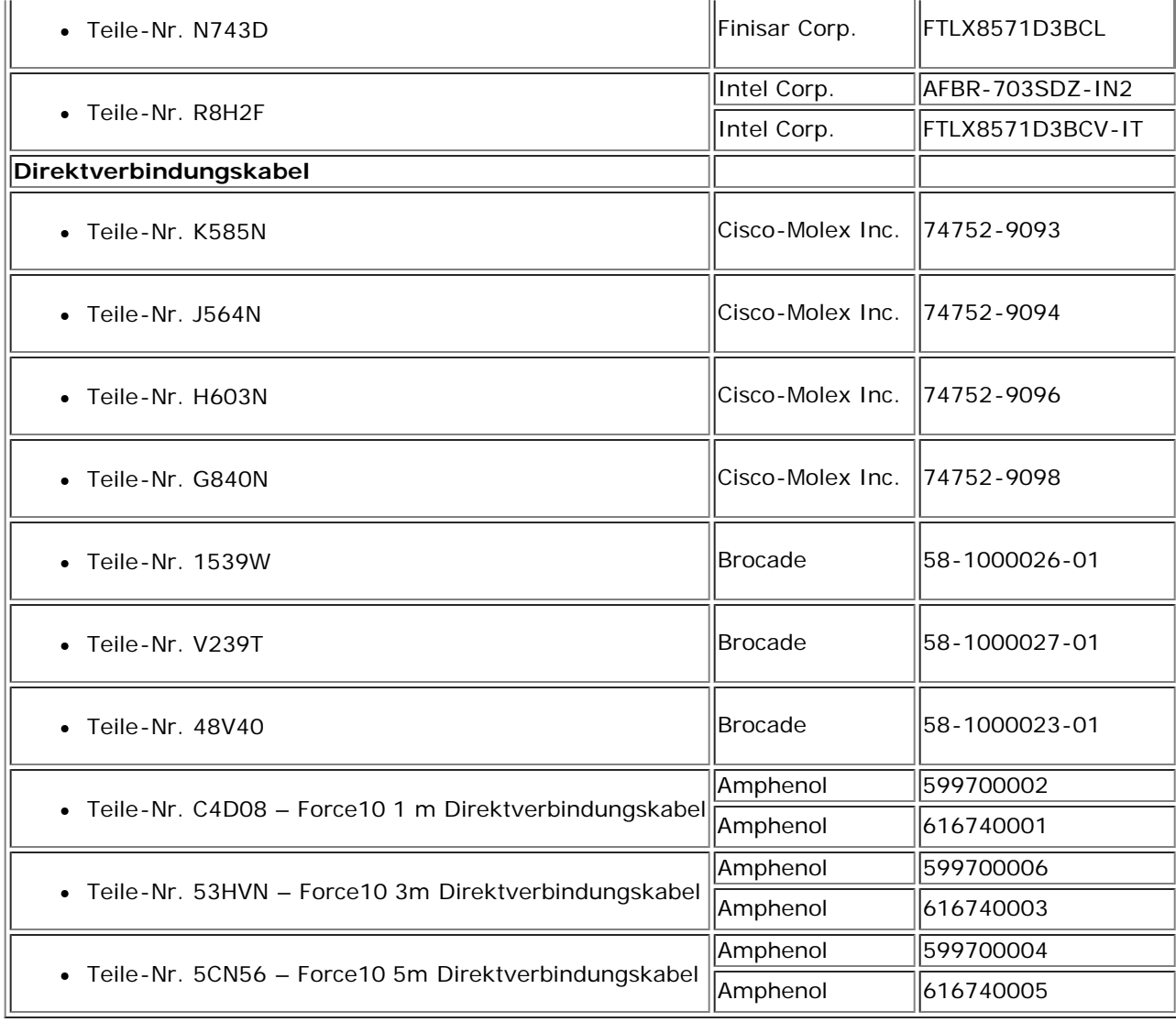

## **Tabelle 5. BCM57840 – unterstützte Module**

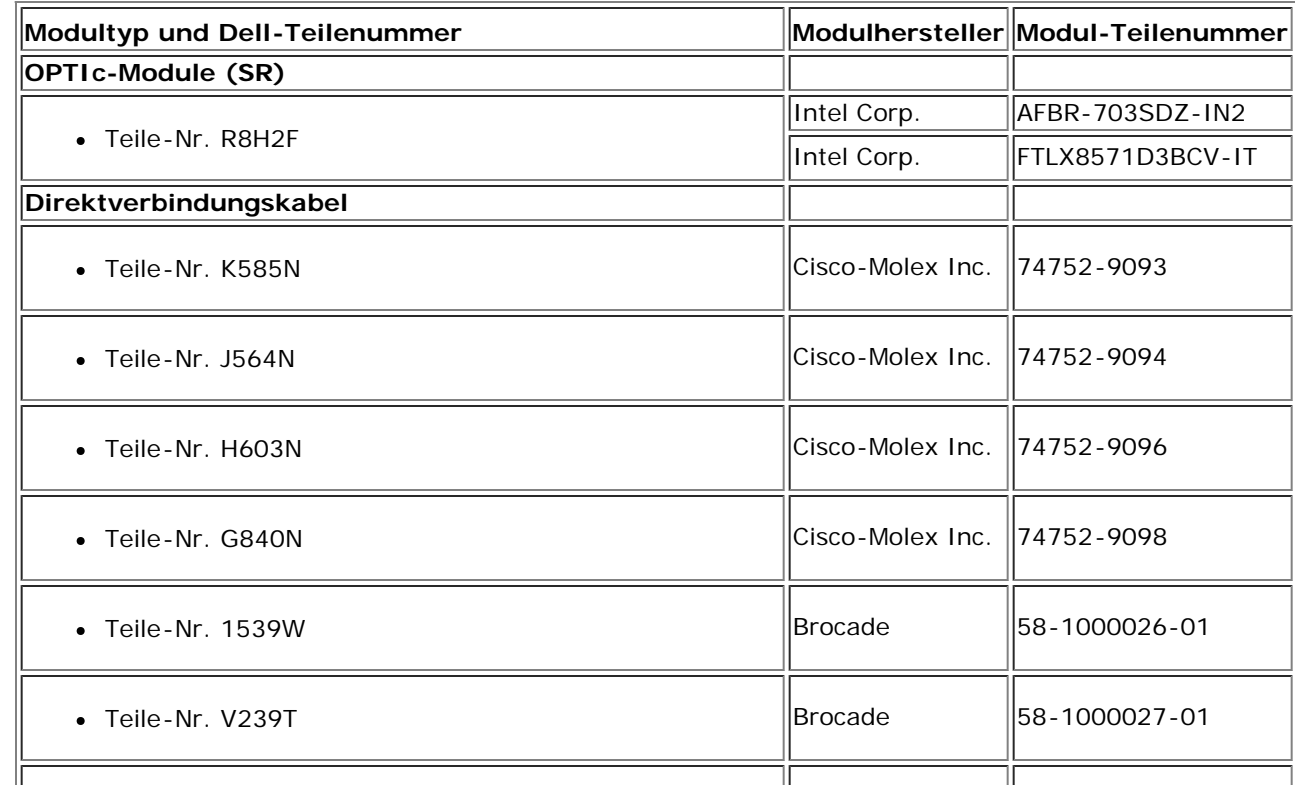

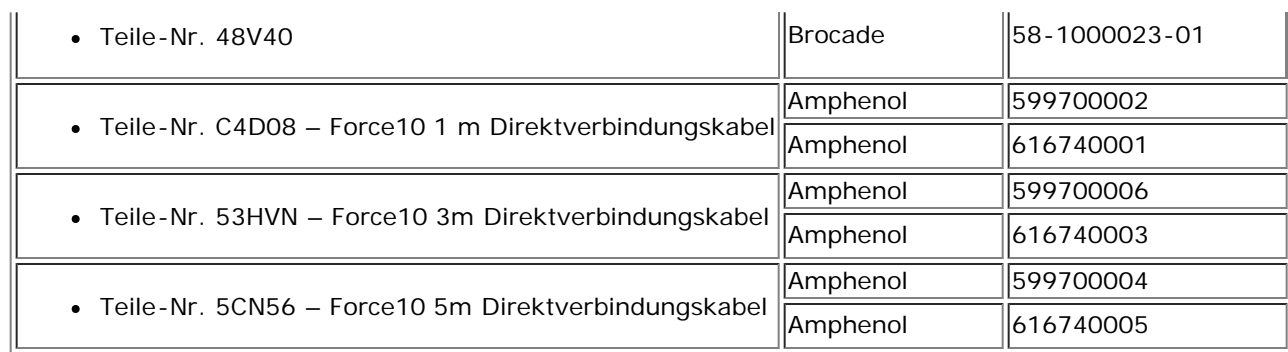

# **Schnittstellenspezifikationen**

**Tabelle 6. 10/100/1000BASE-T-Leistungsspezifikationen**

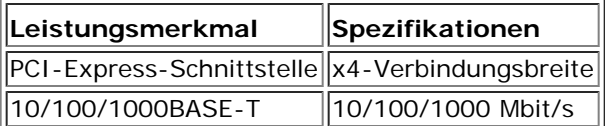

#### **Tabelle 7. 10GBASE-T – Leistungsspezifikationen**

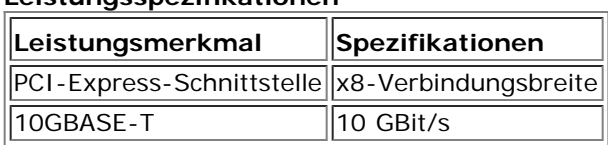

# **Abmessungen der Netzwerkkarte**

PCI

## **Tabelle 8. Abmessungen der Netzwerkkarte**

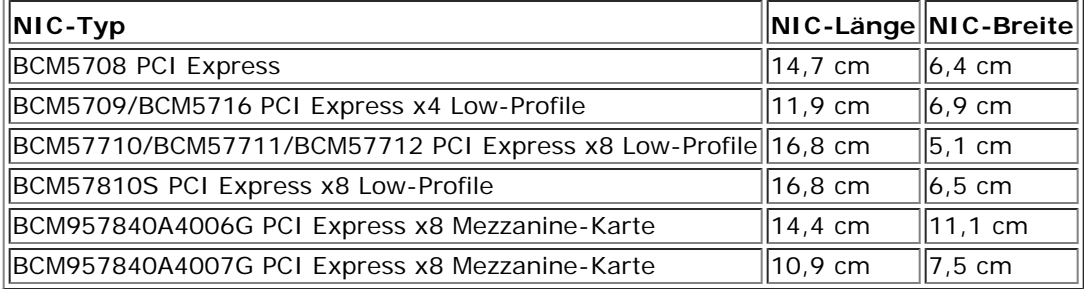

# **Anforderungen der Netzwerkkarte an die Stromversorgung**

## **Tabelle 9. BCM5708C Anforderungen der Netzwerkkarte (NIC) an die Stromversorgung**

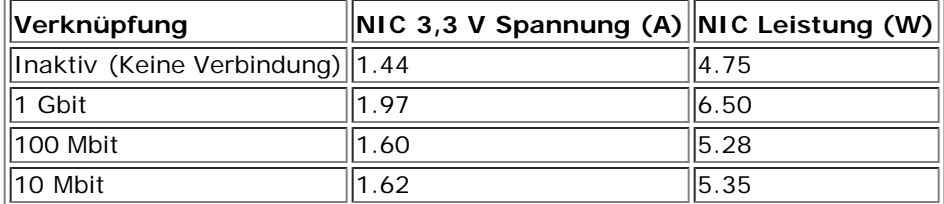

### **Tabelle 10. Anforderungen der Netzwerkkarte BCM5709C/BCM5716 an die Stromversorgung**

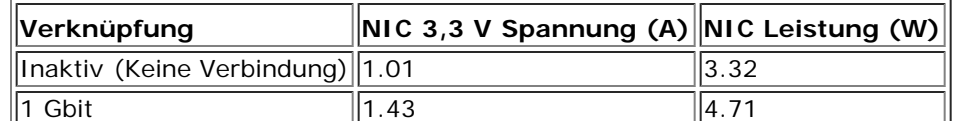

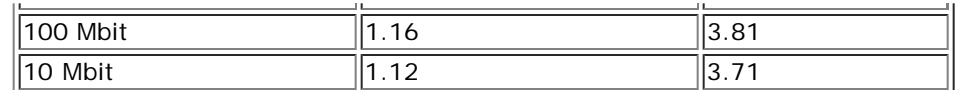

### **Tabelle 11. Anforderungen der Netzwerkkarte BCM57710/BCM57711/BCM57712 an die Stromversorgung**

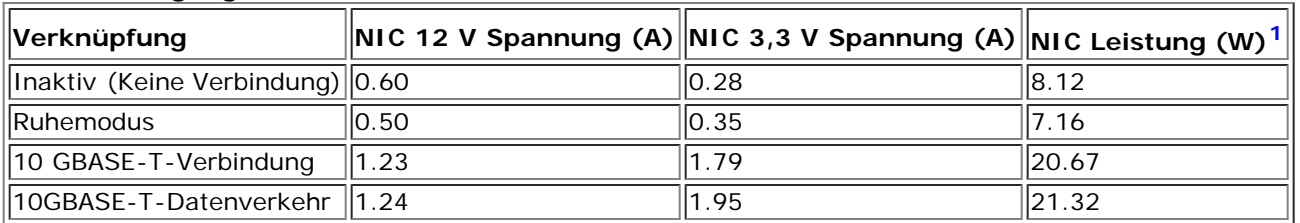

<sup>[1](#page-242-0)</sup>In Watt (W) gemessene Leistung, ergibt sich aus der Mulitplikation von Stromstärke in Ampere (A) mit Spannung in Volt (V). Die maximale Stromaufnahme für den Adapter übersteigt 30 Watt nicht.

### **Tabelle 12. Anforderungen der Netzwerkkarte BCM957810A1006G an die Stromversorgung**

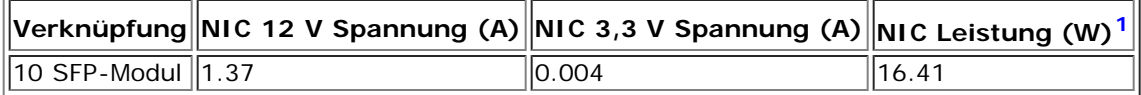

<sup>[1](#page-242-0)</sup>In Watt (W) gemessene Leistung, ergibt sich aus der Mulitplikation von Stromstärke in Ampere (A) mit Spannung in Volt (V). Die maximale Stromaufnahme für den Adapter übersteigt 30 Watt nicht.

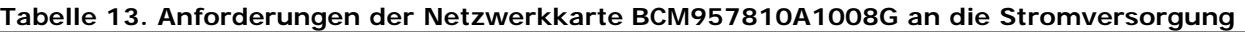

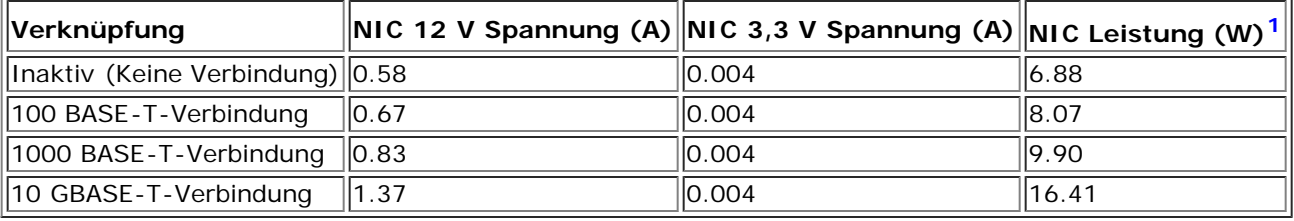

<sup>[1](#page-242-0)</sup>In Watt (W) gemessene Leistung, ergibt sich aus der Mulitplikation von Stromstärke in Ampere (A) mit Spannung in Volt (V). Die maximale Stromaufnahme für den Adapter übersteigt 30 Watt nicht.

### **Tabelle 14. Anforderungen der BCM957840A4006G Mezzanine-Karte an die Stromversorgung**

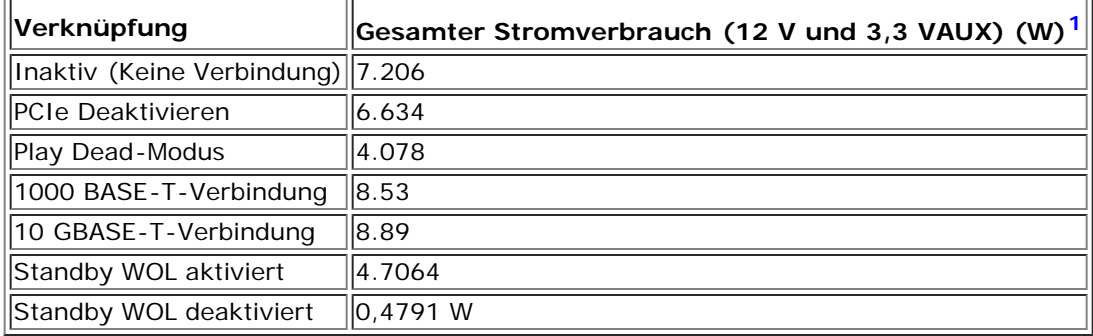

[1](#page-242-0)In Watt (W) gemessene Leistung, ergibt sich aus der Mulitplikation von Stromstärke in Ampere (A) mit Spannung in Volt (V). Die maximale Stromaufnahme für den Adapter übersteigt 30 Watt nicht.

#### **Tabelle 15. Anforderungen der BCM957840A4007G Mezzanine-Karte an die Stromversorgung**

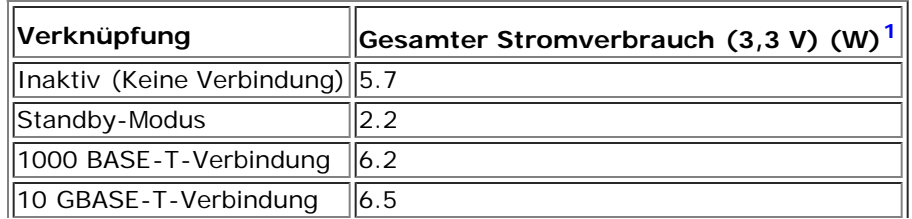

[1](#page-242-0)In Watt (W) gemessene Leistung, ergibt sich aus der Mulitplikation von Stromstärke in Ampere (A) mit Spannung in Volt (V). Die maximale Stromaufnahme für den Adapter übersteigt 30 Watt nicht.

# **Anforderungen von Wake On LAN an die Stromversorgung**

Nennleistung:

- BCM957810A1006G: 3,0 W
- BCM957810a1008G: 4,5 W

In den nachstehenden Tabellen werden die Anforderungen von Wake On LAN an die Stromversorgung für 1 G-Adapter dargestellt.

### **Tabelle 16. BCM5708C Anforderungen von Wake On LAN an die Stromversorgung (Nominelle Bedingungen)**

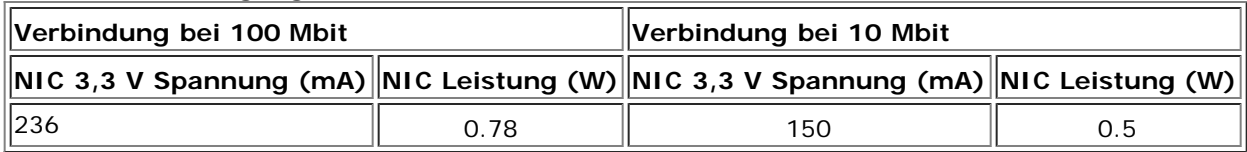

**Tabelle 17. BCM5709C und BCM5716 Anforderungen von Wake On LAN an die Stromversorgung (Nominelle Bedingungen)**

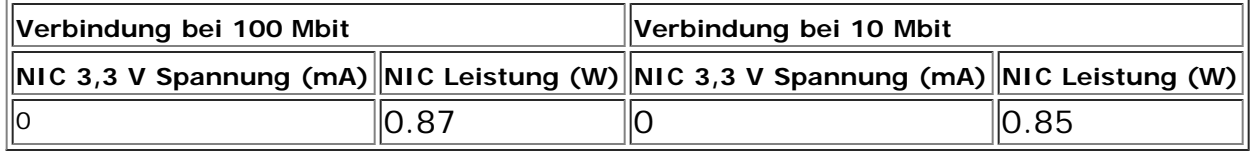

# **Umgebungsbedingungen**

### **Tabelle 18. BCM5708 – Umgebungsbedingungen**

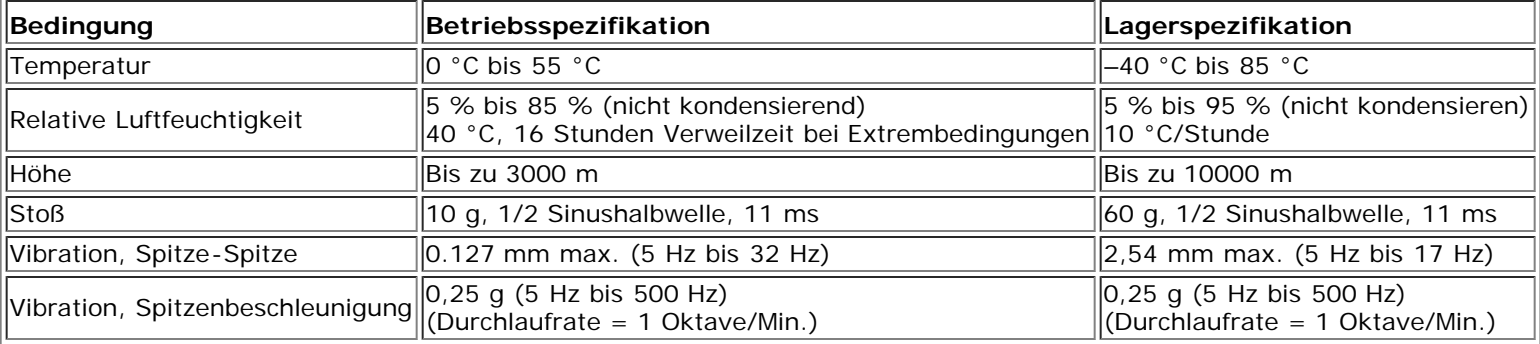

### **Tabelle 19. BCM5709 und BCM5716 Umgebungsbedingungen**

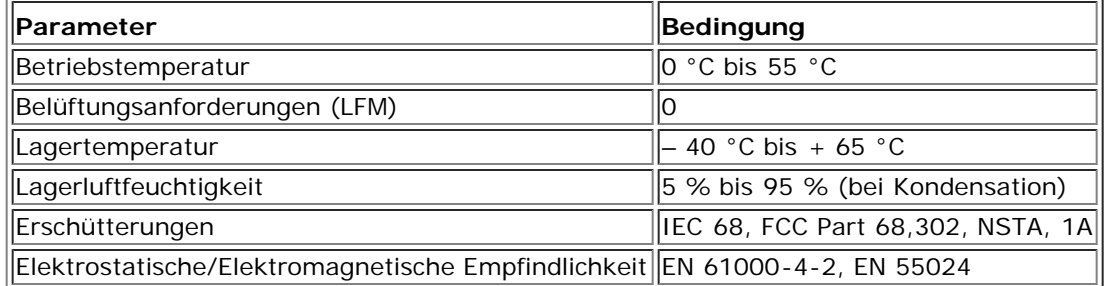

### **Tabelle 20. BCM957810A1006G Umgebungsbedingungen**

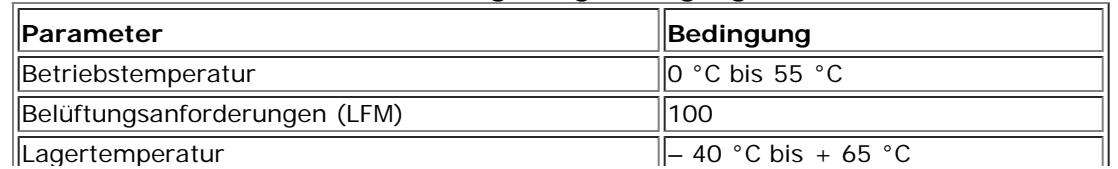

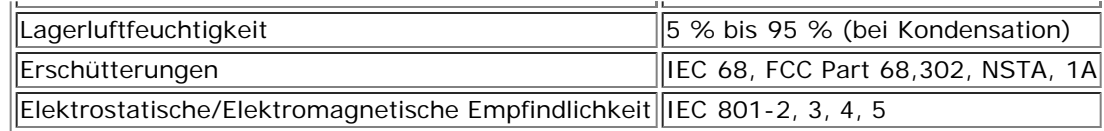

### **Tabelle 21. BCM957810A1008G Umgebungsbedingungen**

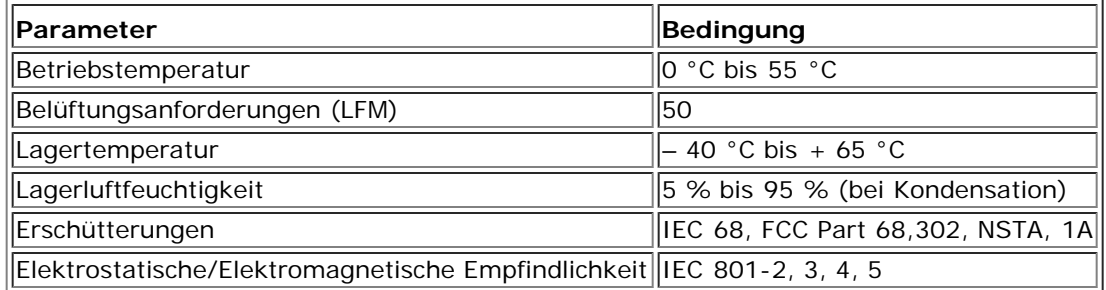

## **Tabelle 22. BCM957840A4006G Umgebungsbedingungen**

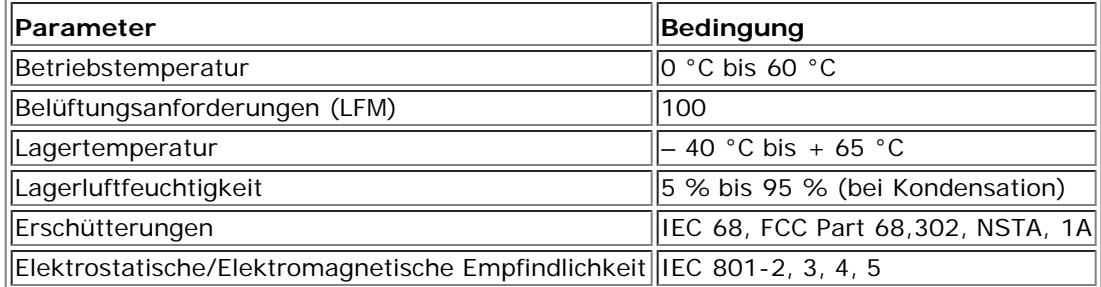

### **Tabelle 23. BCM957840A4007G Umgebungsbedingungen**

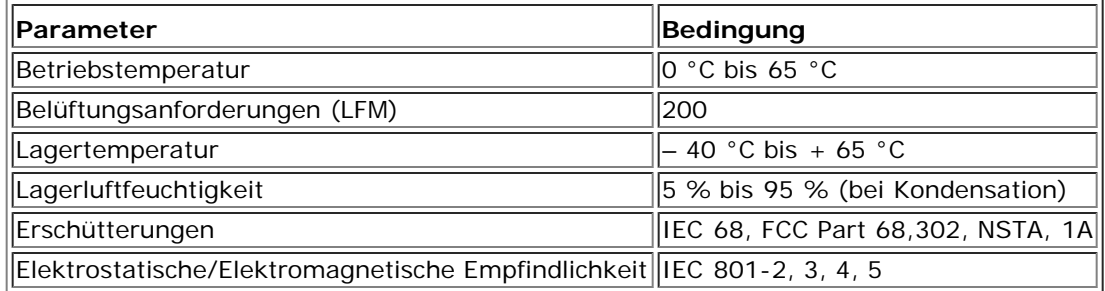

Bitte beachten Sie alle Hinweise zu [Einschränkungen und Haftungsausschluss.](#page-0-0)

[Zurück zum Inhaltsverzeichnis](#page-0-0)

<span id="page-248-0"></span>[Zurück zum Inhaltsverzeichnis](#page-0-0)

# **Konformitätserklärung: Broadcom NetXtreme-II®Netzwerkadapter Benutzerhandbuch**

- **O** [FCC-Hinweis](#page-248-0)
- [VCCI-Hinweis](#page-248-0)
- **O** CF-Hinweis
- [Konformitätserklärung für Kanada](#page-248-0)
- [Korea Communications Commission \(KCC\)-Hinweis \(nur für die Republik Korea\)](#page-248-0)
- $\bullet$  [BSMI](#page-248-0)
- [Zertifikate für BCM95709SA0908G, BCM957710A1023G, E02D001, and BCM957711A1123G \(E03D001\)](#page-248-0)

# **FCC-Hinweis**

## **FCC, Klasse B**

Broadcom NetXtreme II Gigabit Ethernet Controller

- BCM95708A0804F
- BCM95709A0907G
- BCM95709A0906G
- BCM957810A1008G

Broadcom Corporation 190 Mathilda Place Sunnyvale, California 94086 USA

Dieses Gerät entspricht Abschnitt 15 der FCC-Richtlinien. Der Betrieb unterliegt den beiden folgenden Bedingungen: 1) Dieses Gerät darf keine gefährdenden Störungen verursachen. 2) Dieses Gerät muss jede empfangene Störung akzeptieren, einschließlich einer Störung, die zu unerwünschtem Betrieb führen könnte.

Dieses Gerät wurde getestet und erfüllt die Anforderungen für digitale Geräte der Klasse B gemäß Teil 15 der Richtlinien der Federal Communications Commission (FCC). Diese Anforderungen gewährleisten angemessenen Schutz gegen Empfangsstörungen im Wohnbereich. Das Gerät erzeugt und verwendet Signale im Frequenzbereich von Rundfunk und Fernsehen und kann diese abstrahlen. Wenn das Gerät nicht gemäß den Anweisungen installiert und betrieben wird, kann es Störungen beim Empfang verursachen. Es kann jedoch nicht in jedem Fall garantiert werden, dass bei ordnungsgemäßer Installation keine Empfangsstörungen auftreten. Wenn das Gerät Störungen im Rundfunk- oder Fernsehempfang verursacht, was durch vorübergehendes Ausschalten des Gerätes überprüft werden kann, versuchen Sie, die Störung durch eine der folgenden Maßnahmen zu beheben:

- Verändern Sie die Ausrichtung oder den Standort der Empfangsantenne.
- Erhöhen Sie den Abstand zwischen dem Gerät und Ihrem Rundfunk- oder Fernsehempfänger.
- Schließen Sie das Gerät an einen anderen Hausstromkreis an als den Rundfunk- oder Fernsehempfänger.
- Wenden Sie sich an Ihren Händler oder an einen ausgebildeten Rundfunk- und Fernsehtechniker.

### **Änderungen mechanischer oder elektrischer Art an dem Gerät sind untersagt.**

HINWEIS: Veränderungen oder Modifikationen des Geräts ohne Genehmigung von Broadcom können zum Erlöschen der Betriebserlaubnis führen.

## **FCC, Klasse A**

Broadcom NetXtreme II Gigabit Ethernet Controller

Konformitätserklärung: Broadcom NetXtreme-II®Netzwerkadapter Benutzerhandbuch

BCM95709A0916G

Broadcom NetXtreme II 10 Gigabit Ethernet Controller

- BCM957710A1022G
- BCM957710A1021G
- BCM957711A1113G
- BCM957711A1102G
- BCM957810A1006G
- BCM957840A4006G
- BCM957840A4007G

Broadcom Corporation 190 Mathilda Place Sunnyvale, California 94086 USA

Dieses Gerät entspricht Abschnitt 15 der FCC-Richtlinien. Der Betrieb unterliegt den beiden folgenden Bedingungen: 1) Dieses Gerät darf keine gefährdenden Störungen verursachen. 2) Dieses Gerät muss jede empfangene Störung akzeptieren, einschließlich einer Störung, die zu unerwünschtem Betrieb führen könnte.

Dieses Produkt wurde getestet und gemäß Abschnitt 15 der FCC-Bestimmungen als den Grenzwerten für ein digitales Gerät der Klasse A entsprechend befunden. Diese Anforderungen gewährleisten einen angemessenen Schutz gegen schädliche Funkstörungen, wenn das Produkt in einem gewerblichen Umfeld betrieben wird. Das Produkt erzeugt und verwendet Signale im Frequenzbereich von Rundfunk und Fernsehen und kann diese abstrahlen. Wenn das Gerät nicht gemäß den Anweisungen des Herstellers installiert und betrieben wird, kann es Störungen beim Empfang verursachen. Der Betrieb des Geräts in einem Wohngebiet führt höchstwahrscheinlich zu schädlichen Funkstörungen, was es erforderlich machen würde, die Störungen auf eigene Rechnung zu vermeiden.

Diese Grenzwerte dienen in Bereichen außerhalb von Wohngebieten dem Schutz gegen schädliche Funkstörungen. Es kann jedoch nicht in jedem Fall garantiert werden, dass bei ordnungsgemäßer Installation keine Empfangsstörungen auftreten. Wenn dieses Gerät Störungen im Rundfunk- oder Fernsehempfang verursacht, was durch vorübergehendes Ausschalten des Geräts überprüft werden kann, versuchen Sie, die Störung durch eine der folgenden Maßnahmen zu beheben:

- Verändern Sie die Ausrichtung der Empfangsantenne.
- Verändern Sie den Standort des Systems hinsichtlich des Empfängers.
- Erhöhen Sie die Entfernung zwischen Gerät und Empfänger.
- Verbinden Sie das System mit einem anderen Anschluss, sodass System und Empfänger mit unterschiedlichen Kreisläufen verbunden sind.

### **Änderungen mechanischer oder elektrischer Art an dem Gerät sind untersagt.**

HINWEIS: Veränderungen oder Modifikationen des Geräts ohne Genehmigung von Broadcom können zum Erlöschen der Betriebserlaubnis führen.

# **VCCI-Hinweis**

## **Klasse B**

Broadcom NetXtreme II Gigabit Ethernet Controller

- BCM95708A0804F
- BCM95709A0907G
- BCM95709A0906G
- BCM957810A1008G

Broadcom Corporation 190 Mathilda Place Sunnyvale, California 94086 USA

Dies ist ein Produkt der Klasse B nach der vom Voluntary Control Council for Interference (VCCI) für

Konformitätserklärung: Broadcom NetXtreme-II®Netzwerkadapter Benutzerhandbuch

Datenverarbeitungsgeräte festgelegten Norm. Wird dieses Gerät in der Nähe eines Radio- oder Fernsehempfangsgerätes in einem Wohnbereich eingesetzt, kann es zu Funkstörungen kommen. Beachten Sie bei der Aufstellung und dem Einsatz des Geräts die Anweisungen der Bedienungsanleitung.

 **VORSICHT! Bei Vorhandensein einer leitungsgeführten Hochfrequenzstrahlung im Frequenzbereich zwischen 59 und 66 MHz kann der Betrieb des Geräts gestört werden. Der Normalbetrieb stellt sich nach Entfernen der Hochfrequenzstrahlung wieder ein.**

## **VCCI Class B Statement (Japan)**

この装置は、情報処理装置等電波障害自主規制協議会(VCCI)の基準に基づくクラス B 情報技術装置です。この装置は、家庭環境で使用することを目的としていますが、この装置が ラジオやテレビジョン受信機に近接して使用されると、電波障害を引き起こすことがあります 。取扱説明書に従って正しい取り扱いをして下さい。

## **Klasse A**

Broadcom NetXtreme II Gigabit Ethernet Controller

BCM95709A0916G

Broadcom NetXtreme II 10 Gigabit Ethernet Controller

- BCM957710A1022G
- BCM957710A1021G
- BCM957711A1113G
- BCM957711A1102G
- BCM957840A4006G
- BCM957840A4007G

Broadcom Corporation 190 Mathilda Place Sunnyvale, California 94086 USA

Dies ist ein Produkt der Klasse A nach der vom Voluntary Control Council for Interference (VCCI) für Datenverarbeitungsgeräte festgelegten Norm. Wenn das Produkt in Wohnbereichen eingesetzt wird, kann dies Funkstörungen verursachen. Beachten Sie bei der Aufstellung und dem Einsatz des Geräts die Anweisungen der Bedienungsanleitung.

## **VCCI Class A Statement (Japan)**

この装置は、情報処理装置等電波障害自主規制協議会(VCCI)の基準に基づくクラス A 情報技術装置です。この装置を家庭環境で使用すると電波障害を引き起こす可能性があり ます。この場合には使用者が適切な対策を講ずるよう要求されることがあります。

# **CE-Hinweis**

## **Klasse C**

BCM957810A1008G

## **Klasse B**

Broadcom NetXtreme II Gigabit Ethernet Controller

Konformitätserklärung: Broadcom NetXtreme-II®Netzwerkadapter Benutzerhandbuch

- BCM95708A0804F
- BCM95709A0907G
- BCM95709A0906G

## **Klasse A**

Broadcom NetXtreme II Gigabit Ethernet Controller

BCM95709A0916G

Broadcom NetXtreme II 10 Gigabit Ethernet Controller

- BCM957710A1022G
- BCM957710A1021G
- BCM957711A1113G
- BCM957711A1102G
- BCM957840A4006G
- BCM957840A4007G
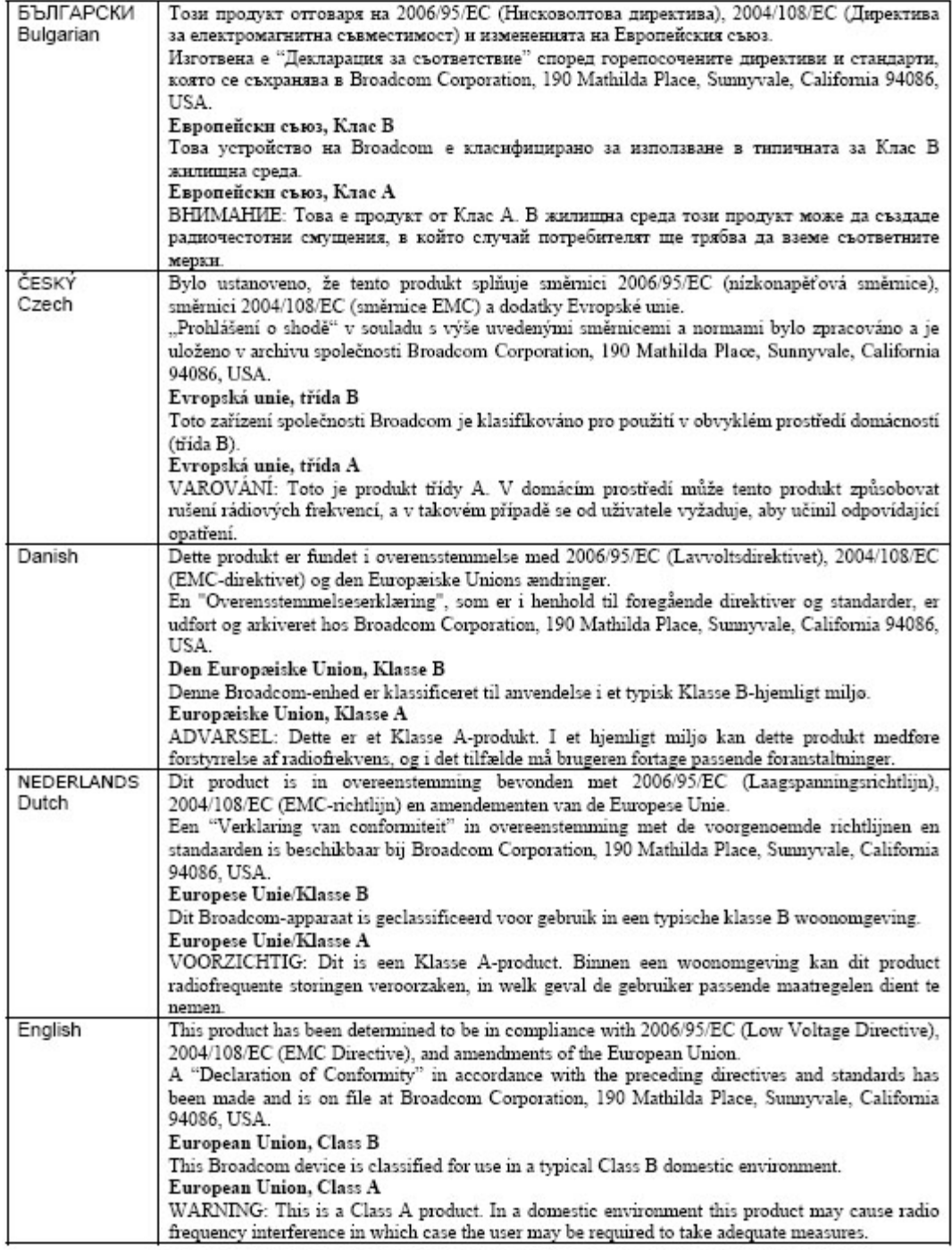

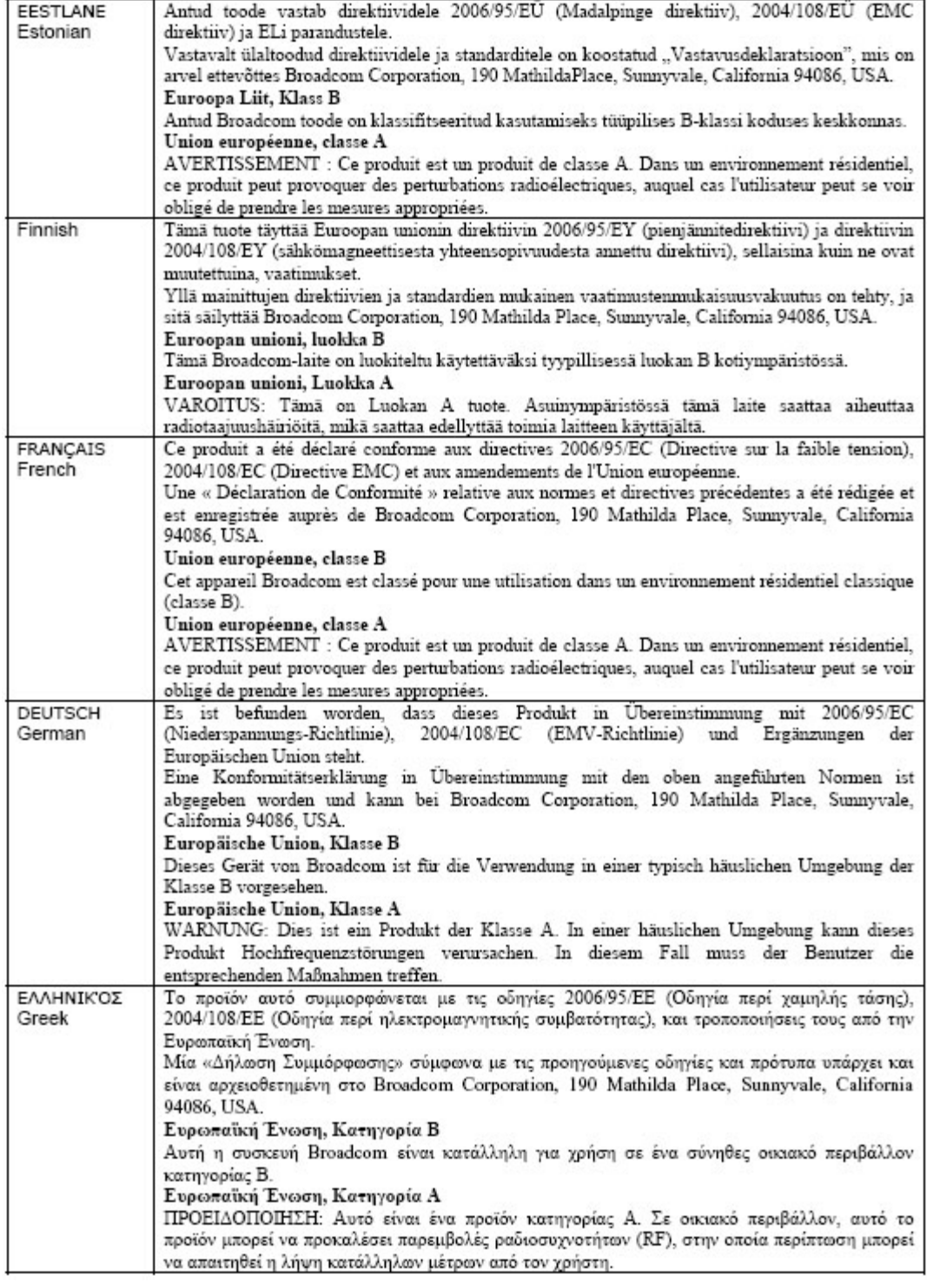

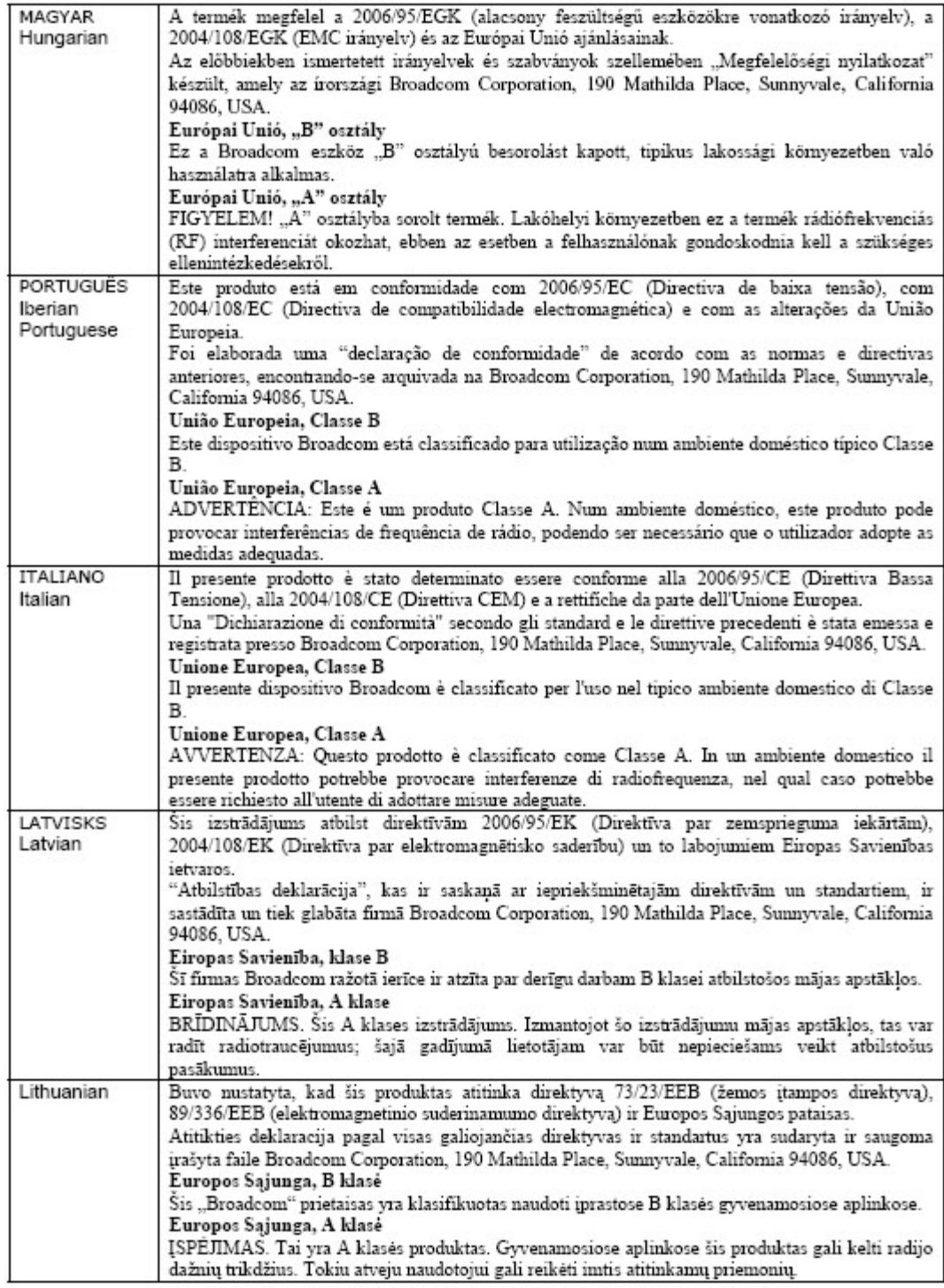

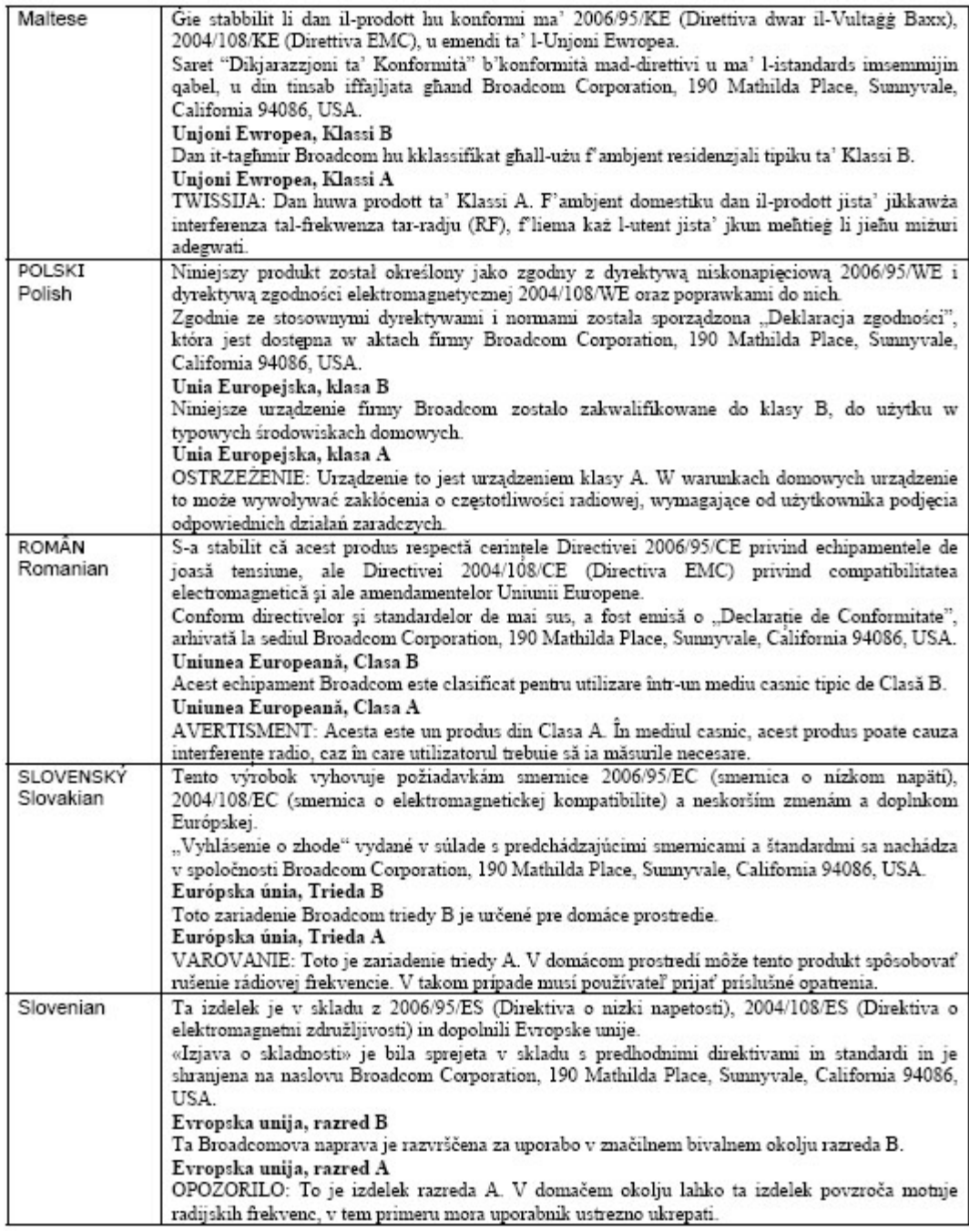

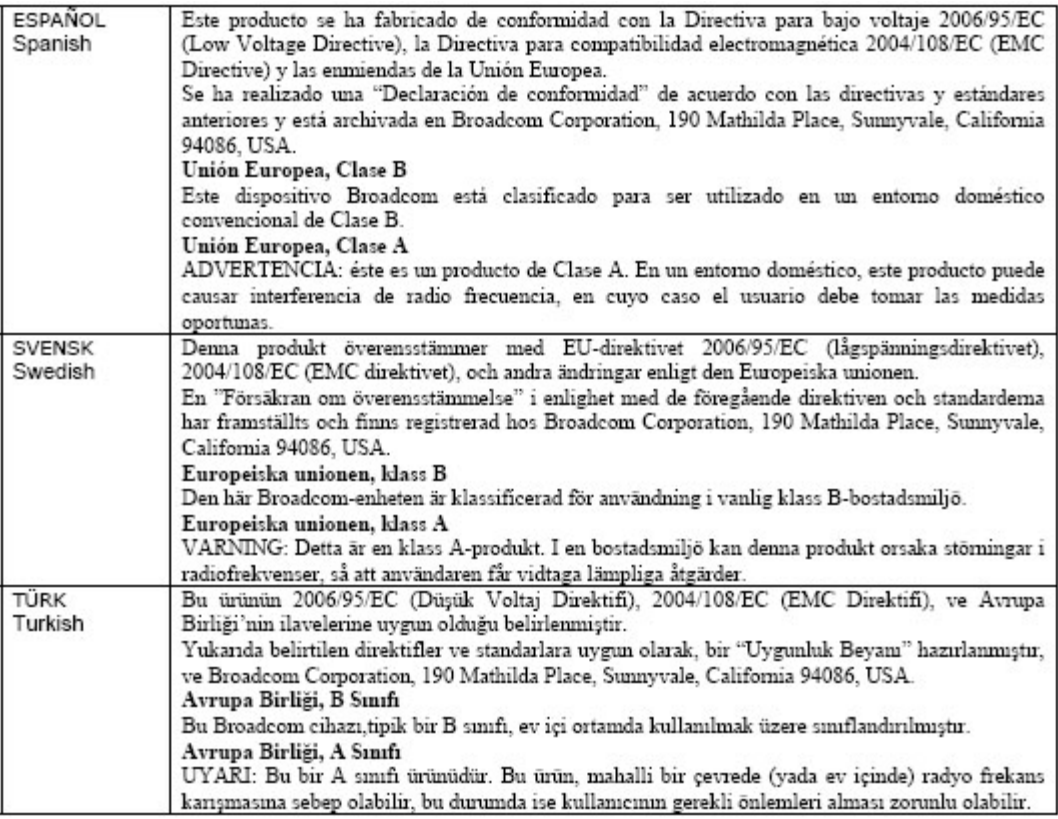

# **Konformitätserklärung für Kanada**

## **Industry Canada, Class B**

Broadcom NetXtreme II Gigabit Ethernet Controller

- BCM95708A0804F
- BCM95709A0907G
- BCM95709A0906G

Broadcom Corporation 190 Mathilda Place Sunnyvale, California 94086 USA

This Class B digital apparatus complies with Canadian ICES-003.

**Notice**: The Industry Canada regulations provide that changes or modifications not expressly approved by Broadcom could void your authority to operate this equipment.

## **Industry Canada, Class A**

Broadcom NetXtreme II Gigabit Ethernet Controller

BCM95709A0916G

Broadcom NetXtreme II 10 Gigabit Ethernet Controller

- BCM957710A1022G
- BCM957710A1021G
- BCM957711A1113G
- BCM957711A1102G
- BCM957810A1008G
- BCM957840A4006G

BCM957840A4007G

Broadcom Corporation 190 Mathilda Place Sunnyvale, California 94086 USA

This Class A digital apparatus complies with Canadian ICES-003.

**Notice**: The Industry Canada regulations provide that changes or modifications not expressly approved by Broadcom could void your authority to operate this equipment.

## **Industry Canada, classe B**

Broadcom NetXtreme II Gigabit Ethernet Controller

- BCM95708A0804F
- BCM95709A0907G
- BCM95709A0906G

Broadcom Corporation 190 Mathilda Place Sunnyvale, California 94086 USA

Cet appareil numérique de la classe B est conforme à la norme canadienne ICES-003.

**Avis** : Dans le cadre des réglementations d'Industry Canada, vos droits d'utilisation de cet équipement peuvent être annulés si des changements ou modifications non expressément approuvés par Broadcom y sont apportés.

### **Industry Canada, classe A**

Broadcom NetXtreme II Gigabit Ethernet Controller

BCM95709A0916G

Broadcom NetXtreme II 10 Gigabit Ethernet Controller

- BCM957710A1022G
- BCM957710A1021G
- BCM957711A1113G
- BCM957711A1102G
- BCM957810A1008G
- BCM957840A4006G
- BCM957840A4007G

Broadcom Corporation 190 Mathilda Place Sunnyvale, California 94086 USA

Cet appareil numérique de classe A est conforme à la norme canadienne ICES-003.

**Avis** : Dans le cadre des réglementations d'Industry Canada, vos droits d'utilisation de cet équipement peuvent être annulés si des changements ou modifications non expressément approuvés par Broadcom y sont apportés.

# **Korea Communications Commission (KCC)-Hinweis (nur für die Republik Korea)**

### **Gerät der Klasse B**

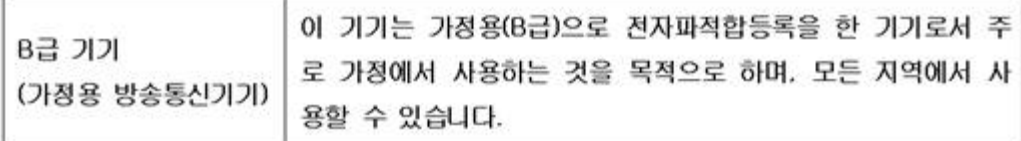

Broadcom NetXtreme II Gigabit Ethernet Controller

- BCM95708A0804F
- BCM95709A0907G
- BCM95709A0906G

Broadcom Corporation 190 Mathilda Place Sunnyvale, California 94086 USA

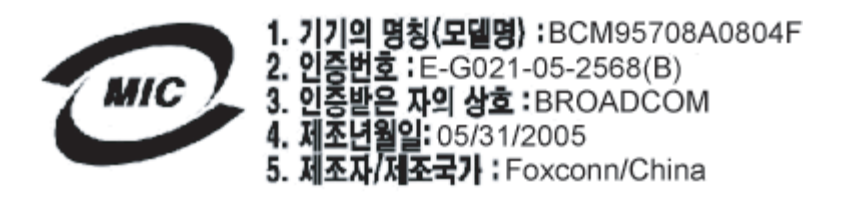

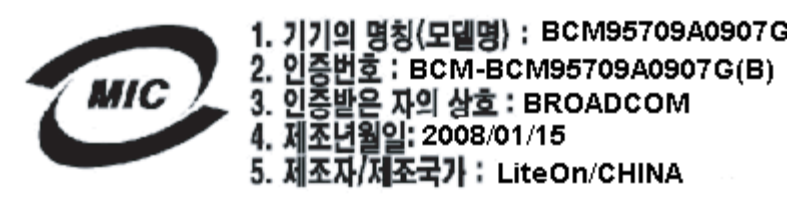

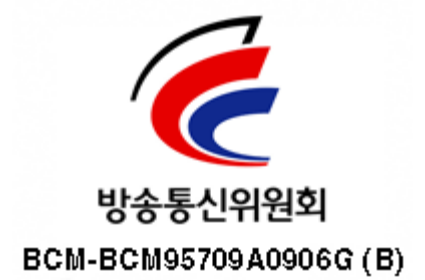

Dieses Gerät wurde für die Verwendung zu privaten Zwecken geprüft und zugelassen und kann in jeder Umgebung, einschließlich Wohngebieten, verwendet werden.

### **Gerät der Klasse A**

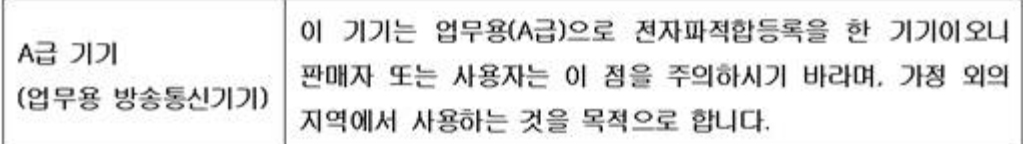

Broadcom NetXtreme II Gigabit Ethernet Controller

BCM95709A0916G

Broadcom NetXtreme II 10 Gigabit Ethernet Controller

- BCM957710A1022G
- BCM957710A1021G

- BCM957711A1113G
- BCM957711A1102G
- BCM957810A1008G
- BCM957840A4006G BCM957840A4007G

Broadcom Corporation 190 Mathilda Place Sunnyvale, California 94086 USA

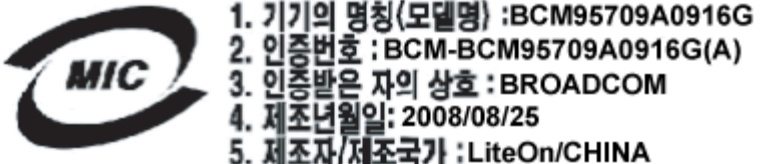

2. 인증번호 : BCM-BCM95709A0916G(A) 3. 인증받은 자의 상호 : BROADCOM 4. 제조년월일: 2008/08/25 5. 제조자/제조국가 : LiteOn/CHINA

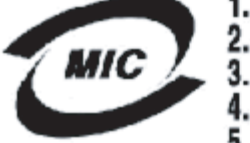

1. 기기의 명칭(모델명) : BCM957710A1022G<br>2. 인증번호 : BCM-957710A1022G (A) 3. 인증받은 자의 상호 : BROADCOM

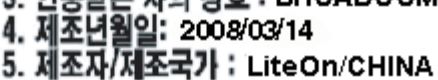

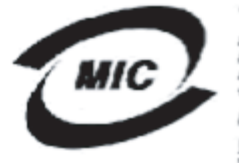

1. 기기의 명칭〈모델명〉 :BCM957710A1021G .<br>2. 인증번호 : BCM-957710A1021G (A)<br>3. 인증받은 자의 상호 : BROADCOM 4. 제조년월일: 2008/09/02

5. 제조자/제조국가 : LiteOn/CHINA

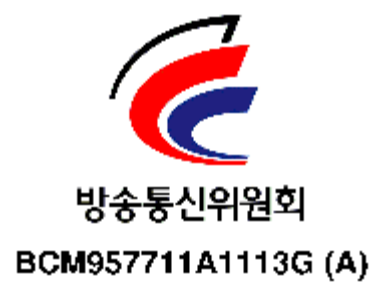

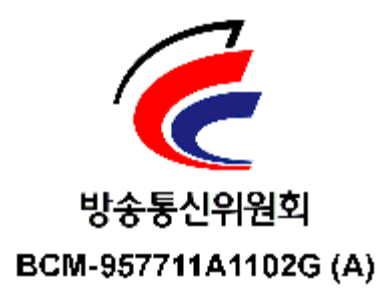

**BSMI**

BSMI通告(僅限於台灣)

大多數的 De11 電腦系統被 BSMI(經濟部標準檢驗局)劃分為乙類數位裝置。但是,使用某些選件會使有些組態 的等級變成甲類。若要確定您的電腦系統適用等級,請檢查所有位於電腦底部或背面板、擴充卡安裝托架,以及 擴充卡上的 BSMI 註冊標籤。如果其中有一甲類標籤,即表示您的系統為甲類數位裝置。如果只有 BSMI 的檢磁 號碼標籤,則表示您的系統為乙類數位裝置。

一旦確定了系統的 BSMI 等級,請閱讀相關的 BSMI 通告。請注意,BSMI通告規定凡是未經 Dell Inc. 明確批准的擅自變更或修改,將導致您失去此設備的使用權。

此装置符合 BSMI(經濟部標準檢驗局)的規定,使用時須符合以下兩項條件:

- 此裝置不會產生有害干擾。
- 此裝置必須能接受所接收到的干擾,包括可能導致無法正常作業的干擾。

#### 乙類

此設備經測試證明符合 BSMI(經濟部標準檢驗局)之乙類數位裝置的限制規定。這些限制的目的是為了在住宅區 安裝時,能防止有害的干擾,捉供合理的保護。此設備會產生、使用並散發射頻能量;如果未遵照製造廠商的指 導手冊來安裝和使用,可能會干擾無線電通訊。但是,這並不保證在個別的安裝中不會產生干擾。您可以透過關 聞和開啓此設備來判斷它是否會對廣播和電視收訊造成干擾;如果確實如此,我們建議您嘗試以下列一種或多種 方法來排除干擾:

- 重新調整天線的接收方向或重新放置接收天線。
- 增加設備與接收器的距離。
- 將設備連接至不同的插座,使設備與接收器連接在不同的電路上。
- 請向經銷商或有經驗的無線電 / 電視技術人員查詢,以獲得幫助。

# **Zertifikate für BCM95709SA0908G, BCM957710A1023G, E02D001, and BCM957711A1123G (E03D001)**

Dieser Abschnitt wurde im Auftrag von Dell beigefügt. Broadcom übernimmt keine Haftung für die Richtigkeit oder Genauigkeit dieser Informationen.

Der BCM95709SA0908G Broadcom NetXtreme II Gigabit Ethernet Controller, die Ethernet Controller BCM957710A1023G und E02D001 sowie der BCM957711A1123G (E03D001) Broadcom NetXtreme II 10 Gigabit Ethernet Controller haben folgende gesetzliche Zertifikate erhalten:

- FCC, Klasse A (USA)
- VCCI Class A Statement (Japan)
- CE, Klasse A (Europäische Union)
- Konformitätserklärung für Kanada, Klasse A (Kanada)
- Korea Communications Commission (KCC)-Hinweis (Republik Korea)

### **FCC-Hinweis**

#### **FCC, Klasse A**

Broadcom NetXtreme II Gigabit Ethernet Controller

BCM95709SA0908G

Broadcom NetXtreme II 10 Gigabit Ethernet Controller

- BCM957710A1023G
- BCM957711A1123G (E03D001)
- E02D001

Dell Inc.

Einhaltung weltweiter gesetzlicher Bestimmungen sowie technischer und umweltbezogener Vorgaben One Dell Way PS4-30 Round Rock, Texas 78682, USA 512-338-4400

Dieses Gerät entspricht Abschnitt 15 der FCC-Richtlinien. Der Betrieb unterliegt den beiden folgenden Bedingungen: 1) Dieses Gerät darf keine gefährdenden Störungen verursachen. 2) Dieses Gerät muss jede empfangene Störung akzeptieren, einschließlich einer Störung, die zu unerwünschtem Betrieb führen könnte.

Dieses Produkt wurde getestet und gemäß Abschnitt 15 der FCC-Bestimmungen als den Grenzwerten für ein digitales Gerät der Klasse A entsprechend befunden. Diese Anforderungen gewährleisten einen angemessenen Schutz gegen schädliche Funkstörungen, wenn das Produkt in einem gewerblichen Umfeld betrieben wird. Das Produkt erzeugt und verwendet Signale im Frequenzbereich von Rundfunk und Fernsehen und kann diese abstrahlen. Wenn das Gerät nicht gemäß den Anweisungen des Herstellers installiert und betrieben wird, kann es Störungen beim Empfang verursachen. Der Betrieb des Geräts in einem Wohngebiet führt höchstwahrscheinlich zu schädlichen Funkstörungen, was es erforderlich machen würde, die Störungen auf eigene Rechnung zu vermeiden.

Diese Grenzwerte dienen in Bereichen außerhalb von Wohngebieten dem Schutz gegen schädliche Funkstörungen. Es kann jedoch nicht in jedem Fall garantiert werden, dass bei ordnungsgemäßer Installation keine Empfangsstörungen auftreten. Wenn das Gerät den Rundfunk- oder Fernsehempfang stört, was durch vorübergehendes Ausschalten des Gerätes überprüft werden kann, versuchen Sie, die Störung durch eine der folgenden Maßnahmen zu beheben:

- Verändern Sie die Ausrichtung der Empfangsantenne.
- Verändern Sie den Standort des Systems hinsichtlich des Empfängers.
- Erhöhen Sie die Entfernung zwischen Gerät und Empfänger.
- Verbinden Sie das System mit einem anderen Anschluss, sodass System und Empfänger mit unterschiedlichen Kreisläufen verbunden sind.

#### **Änderungen mechanischer oder elektrischer Art an dem Gerät sind untersagt.**

HINWEIS: Veränderungen oder Modifikationen des Geräts ohne Genehmigung von Dell können zum Erlöschen der Betriebserlaubnis führen.

### **VCCI-Hinweis**

#### **Klasse A**

Broadcom NetXtreme II Gigabit Ethernet Controller

BCM95709SA0908G

Broadcom NetXtreme II 10 Gigabit Ethernet Controller

- BCM957710A1023G
- BCM957711A1123G (E03D001)
- E02D001

Dell Inc. Einhaltung weltweiter gesetzlicher Bestimmungen sowie technischer und umweltbezogener Vorgaben One Dell Way PS4-30 Round Rock, Texas 78682, USA 512-338-4400

Dies ist ein Produkt der Klasse A nach der vom Voluntary Control Council for Interference (VCCI) für Datenverarbeitungsgeräte festgelegten Norm. Wenn das Produkt in Wohnbereichen eingesetzt wird, kann dies Funkstörungen verursachen. Beachten Sie bei der Aufstellung und dem Einsatz des Geräts die Anweisungen der Bedienungsanleitung.

### **VCCI Class A Statement (Japan)**

この装置は、情報処理装置等電波障害自主規制協議会 (VCCI) の基準に基づくクラス A 情報技術装置です。この装置を家庭環境で使用すると電波障害を引き起こす可能性があり ます。この場合には使用者が適切な対策を講ずるよう要求されることがあります。

## **CE-Hinweis**

### **Klasse A**

Broadcom NetXtreme II Gigabit Ethernet Controller

BCM95709SA0908G

Broadcom NetXtreme II 10 Gigabit Ethernet Controller

- BCM957710A1023G
- BCM957711A1123G (E03D001)
- E02D001

Dell Inc. Einhaltung weltweiter gesetzlicher Bestimmungen sowie technischer und umweltbezogener Vorgaben One Dell Way PS4-30 Round Rock, Texas 78682, USA 512-338-4400

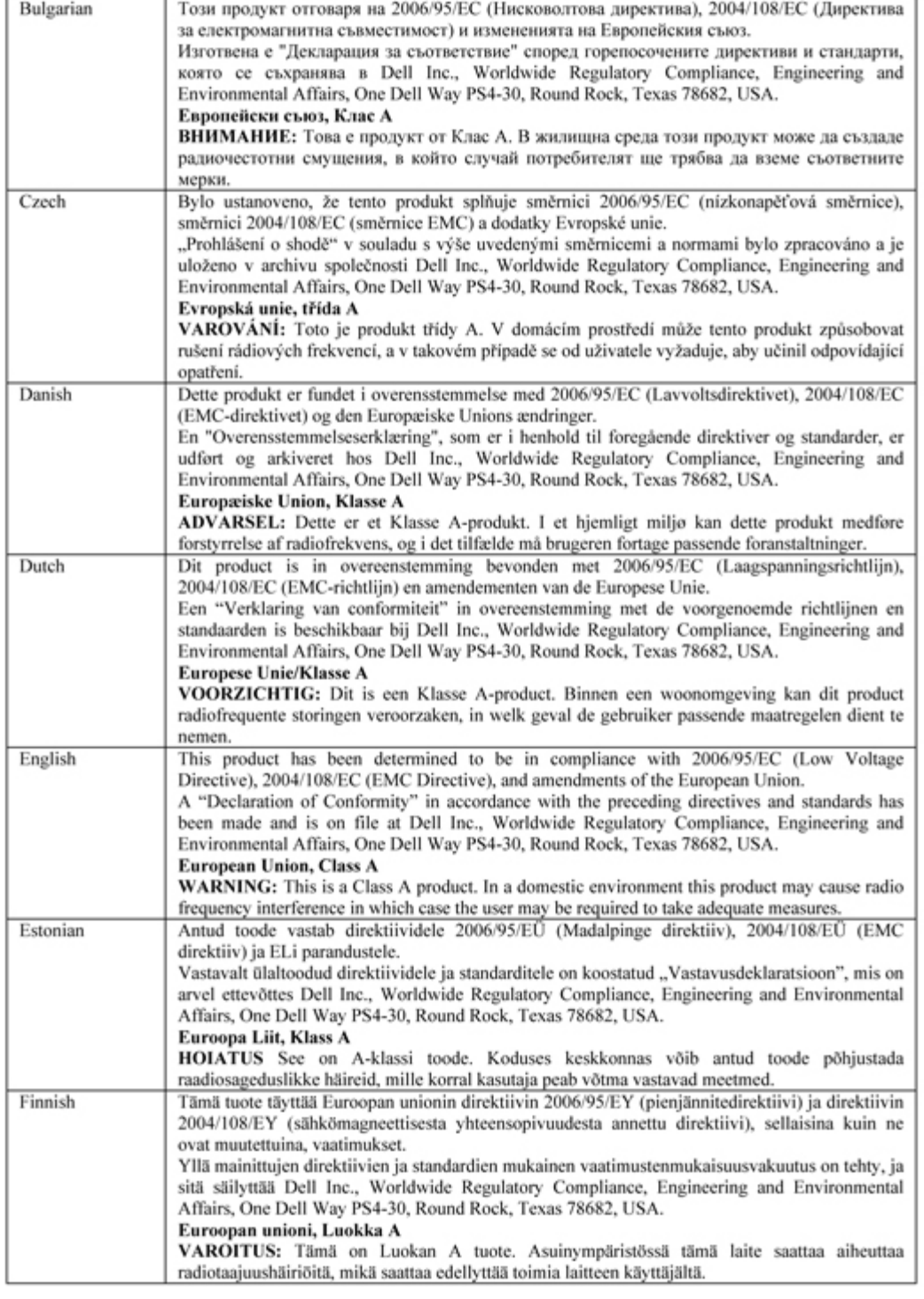

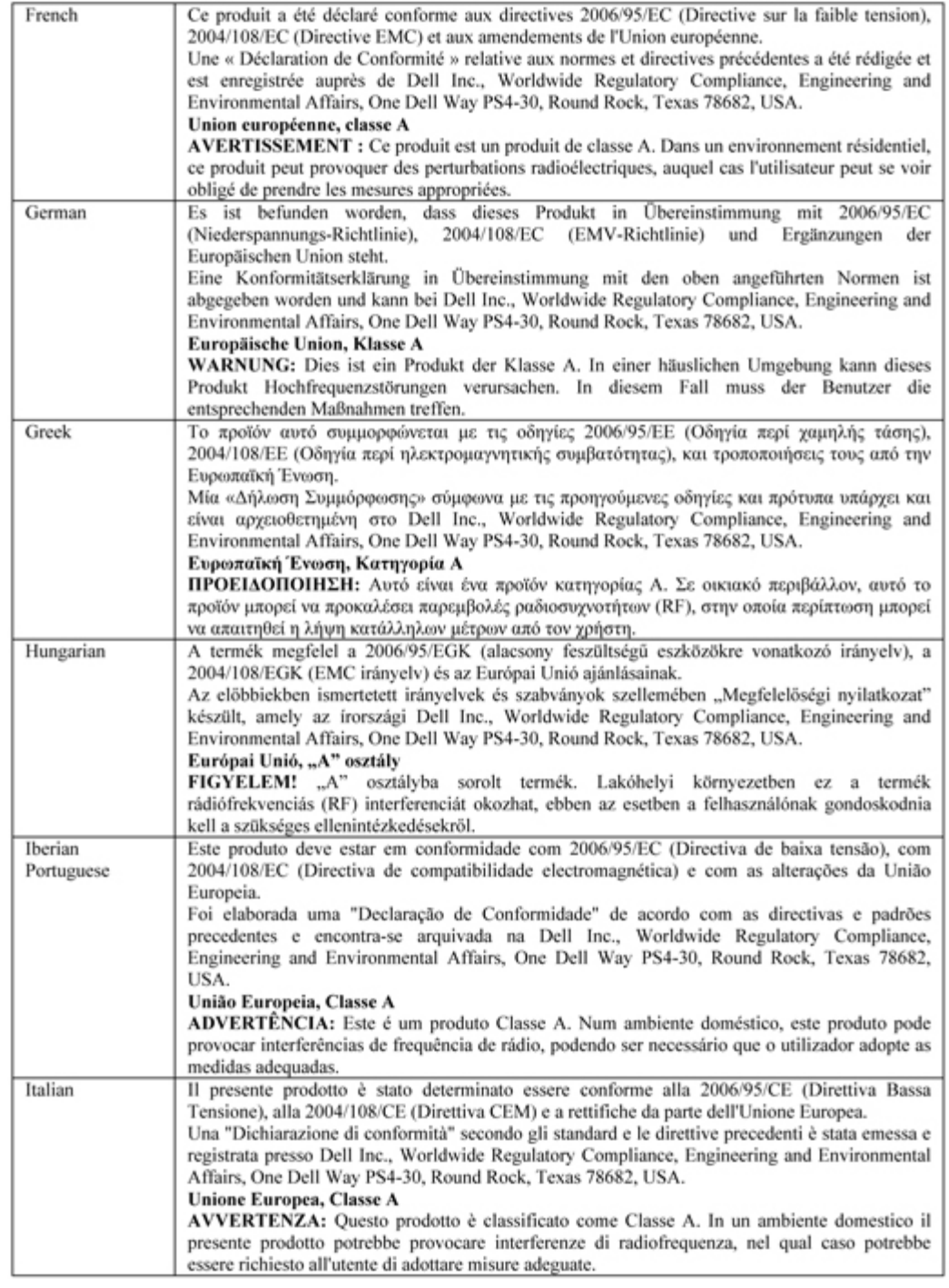

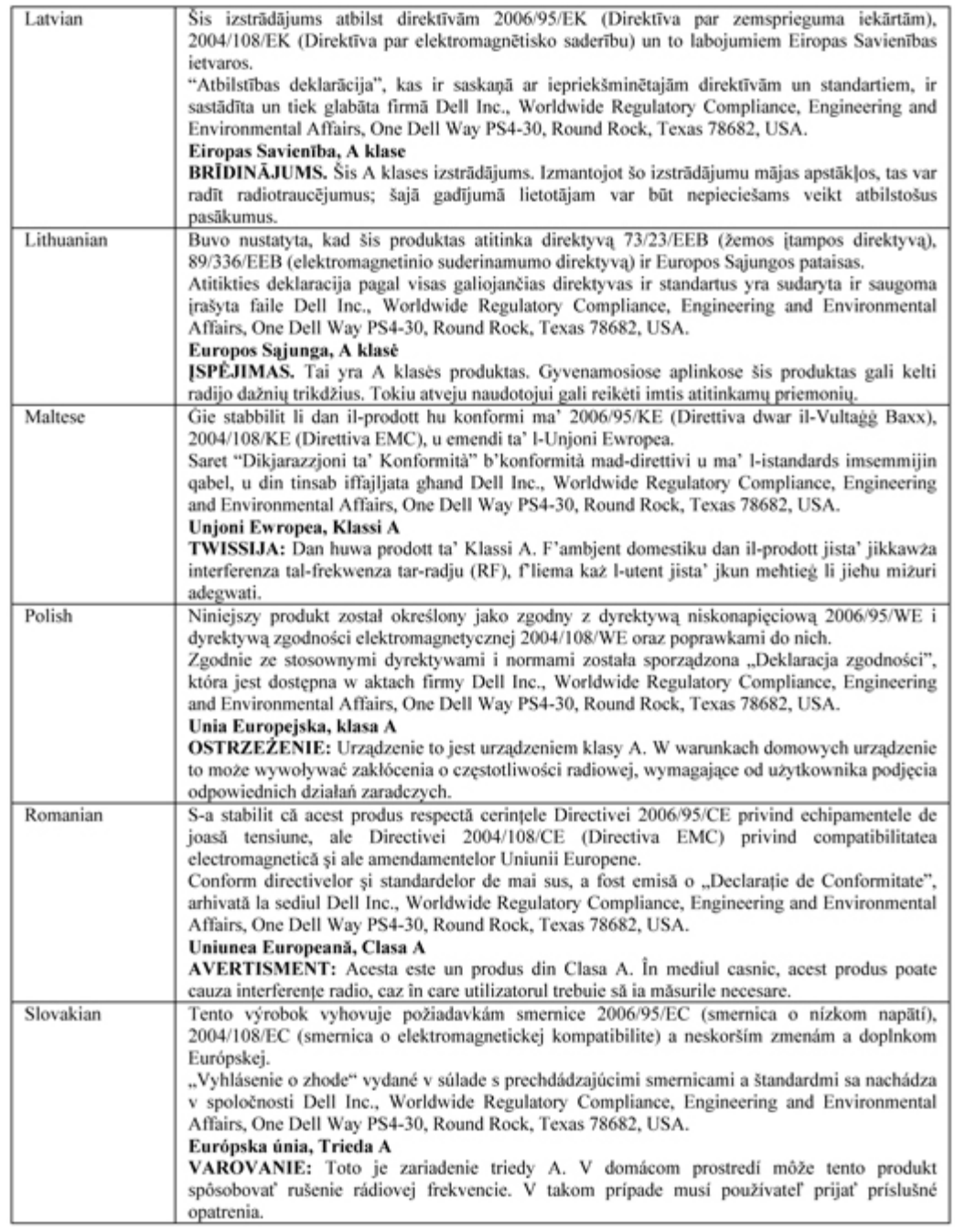

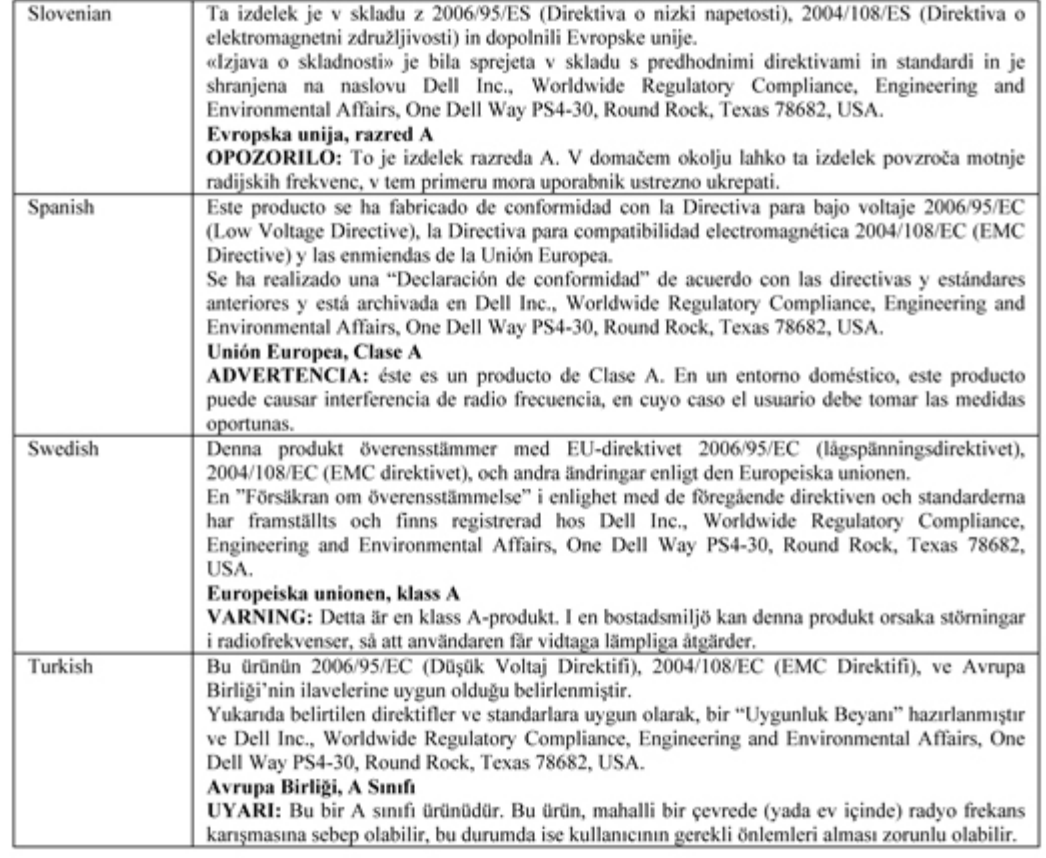

## **Konformitätserklärung für Kanada**

#### **Industry Canada, Class A**

Broadcom NetXtreme II Gigabit Ethernet Controller

BCM95709SA0908G

Broadcom NetXtreme II 10 Gigabit Ethernet Controller

- BCM957710A1023G
- BCM957711A1123G (E03D001)
- E02D001

Dell Inc. Einhaltung weltweiter gesetzlicher Bestimmungen sowie technischer und umweltbezogener Vorgaben One Dell Way PS4-30 Round Rock, Texas 78682, USA 512-338-4400

This Class A digital apparatus complies with Canadian ICES-003.

**Notice**: The Industry Canada regulations provide that changes or modifications not expressly approved by Dell Inc. could void your authority to operate this equipment.

#### **Industry Canada, classe A**

Broadcom NetXtreme II Gigabit Ethernet Controller

BCM95709SA0908G

Broadcom NetXtreme II 10 Gigabit Ethernet Controller

BCM957710A1023G

- BCM957711A1123G (E03D001)
- E02D001

Dell Inc. Einhaltung weltweiter gesetzlicher Bestimmungen sowie technischer und umweltbezogener Vorgaben One Dell Way PS4-30 Round Rock, Texas 78682, USA 512-338-4400

Cet appareil numérique de classe A est conforme à la norme canadienne ICES-003.

**Avis** : Dans le cadre des réglementations d'Industry Canada, vos droits d'utilisation de cet équipement peuvent être annulés si des changements ou modifications non expressément approuvés par Dell Inc. y sont apportés.

### **Korea Communications Commission (KCC)-Hinweis (nur für die Republik Korea)**

#### **Gerät der Klasse A**

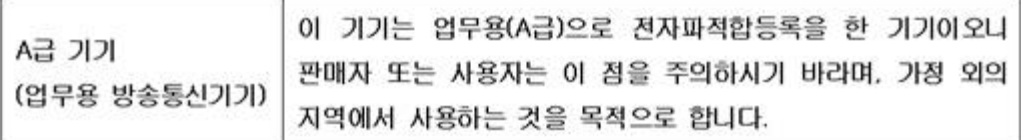

Broadcom NetXtreme II Gigabit Ethernet Controller

BCM95709SA0908G (5709s-mezz)

Broadcom NetXtreme II 10 Gigabit Ethernet Controller

- BCM957710A1023G
- BCM957711A1123G (E03D001)
- E02D001

Dell Inc.

Einhaltung weltweiter gesetzlicher Bestimmungen sowie technischer und umweltbezogener Vorgaben One Dell Way PS4-30 Round Rock, Texas 78682, USA 512-338-4400

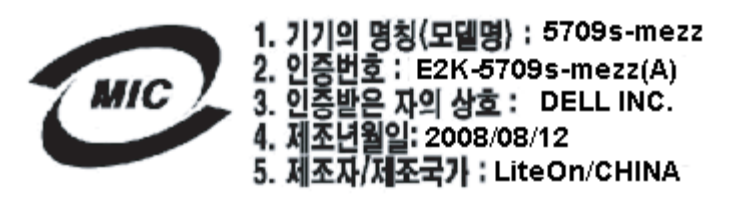

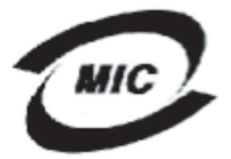

1. 기기의 명칭〈모델명〉 :BCM957710A1023G 2. 인증번호 : E2K-957710A1023G (A) 3. 인증받은 자의 상호 : DELL INC. 4. 제조년월일: 2008/10/15 5. 제조자/제조국가 : LiteOn/CHINA

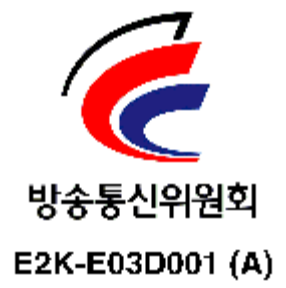

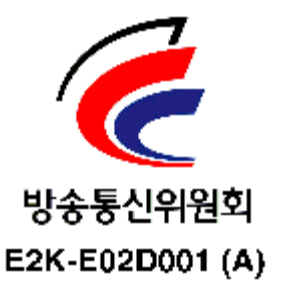

Ende der von Dell gelieferten Informationen zu Zertifikaten. Der restliche Teil dieses Dokuments entspricht den allgemeinen [Einschränkungen und Haftungsausschluss](#page-0-0) , die auf den ersten Seiten dieses Benutzerhandbuchs aufgelistet sind.

Bitte beachten Sie alle Hinweise zu [Einschränkungen und Haftungsausschluss.](#page-0-0)

[Zurück zum Inhaltsverzeichnis](#page-0-0)

<span id="page-269-0"></span>[Zurück zum Inhaltsverzeichnis](#page-0-0)

# **Problembehebung: Broadcom NetXtreme-II®Netzwerkadapter Benutzerhandbuch**

- [Hardware-Diagnose](#page-269-0)
- [Überprüfen der Port-LEDs](#page-269-0)
- [Problembehebung Checkliste](#page-269-0)
- [Überprüfen der geladenen Treiber](#page-269-0)
- **O [Durchführen eines Kabellängentests](#page-269-0)**
- **[Testen der Netzwerkanbindung](#page-269-0)**
- **[Microsoft Virtualization mit Hyper-V](#page-269-0)**
- [Entfernen der Broadcom NetXtreme II Gerätetreiber](#page-269-0)
- [Aktualisieren von Windows-Betriebssystemen](#page-269-0)
- **[Broadcom Boot Agent](#page-269-0)**
- [Broadcom Advanced Server Program \(BASP\)](#page-269-0)
- $\bullet$  [Linux](#page-269-0)
- **O** [NPAR](#page-269-0)
- **[Kernel-Debugging über Ethernet](#page-269-0)**
- [Sonstiges](#page-269-0)

# **Hardware-Diagnose**

Zur Überprüfung der Adapterhardware stehen Prüfschleifen-Diagnosetests zur Verfügung. Diese Tests ermöglichen den Zugriff auf die interne bzw. externe Diagnose des Adapters, wobei Paketinformationen über die physische Verbindung übertragen werden (Anweisungen und Informationen zum Durchführen eines Tests in einer MS-DOS-Umgebung finden Sie unter [Diagnoseprogramm](#page-236-0). Für Windows-Umgebungen finden Sie diese Anweisungen und Informationen unter [Ausführen von](#page-185-0) [Diagnosetests unter Windows](#page-185-0)).

## **Fehler bei BACS-Diagnosetests**

Wenn einer der folgenden Tests fehlschlägt, während die Diagnosetests in BACS ausgeführt werden, liegt möglicherweise bei der im System installierten Netzwerkkarte bzw. beim LOM ein Hardwareproblem vor.

- Kontrollregister
- MII-Register
- EEPROM
- Interner Speicher
- Chip-CPU
- Interrupt
- Prüfschleife: MAC
- Prüfschleife: PHY
- LED-Test

Im Folgenden werden Schritte zur Problembehebung aufgelistet.

1. Entfernen Sie das fehlerhafte Gerät, und setzen Sie es wieder in den Steckplatz ein. Achten Sie darauf, dass die Karte

fest im Steckplatz installiert ist.

- 2. Führen Sie den Test erneut aus.
- 3. Wenn die Karte weiterhin fehlerhaft ist, ersetzen Sie sie durch eine andere Karte desselben Modells und führen Sie den Test erneut aus. Wenn der Test mit der neuen Karte fehlerfrei ausgeführt werden kann, wenden Sie sich an den Hardwarehersteller, um Hilfe zum fehlerhaften Gerät zu erhalten.
- 4. Fahren Sie den Computer herunter, schalten Sie ihn aus, und starten Sie das System neu.
- 5. Deinstallieren Sie die Diagnosesoftware, und installieren Sie sie neu.
- 6. Wenden Sie sich an den Hardwarehersteller.

### **Fehler bei BACS-Netzwerktests**

Normalerweise sind Fehler beim BACS-[Testen des Netzwerks](#page-185-0) auf ein Konfigurationsproblem im Netzwerk oder der IP-Adressen zurückzuführen. Im Folgenden werden allgemeine Schritte aufgelistet, die Sie zur Behebung von Netzwerkproblemen ausführen können.

- 1. Stellen Sie sicher, dass das Kabel angeschlossen ist und die Verbindung hergestellt wurde.
- 2. Überprüfen Sie, ob die Treiber geladen und aktiviert wurden.
- 3. Ziehen Sie das Kabel ab, das an die Netzwerkkarte bzw. am LOM angeschlossen ist, und schließen Sie es wieder an.
- 4. Überprüfen Sie, ob die IP-Adresse korrekt zugewiesen wurde. Verwenden Sie hierzu den Befehl "ipconfig" oder das Betriebssystemtool zum Zuweisen von IP-Adressen.
- 5. Stellen Sie sicher, dass die IP-Adresse für das Netzwerk, mit dem die Adapter verbunden sind, korrekt eingegeben wurde.

# **Überprüfen der Port-LEDs**

Informationen zum Überprüfen des Netzwerkverbindungsstatus und des Betriebsstatus finden Sie unter [Netzwerkverbindung](#page-2-0) [und Betriebsanzeige](#page-2-0).

# **Problembehebung – Checkliste**

### **VORSICHT! Lesen Sie den Abschnitt [Sicherheitsvorkehrungen,](#page-16-0) bevor Sie das Gehäuse des Servers zum Hinzufügen oder Entfernen des Adapters öffnen.**

Die folgende Checkliste empfiehlt Maßnahmen zur Behebung von Problemen, die bei der Installation des Broadcom NetXtreme II Adapter beziehungsweise dessen Betrieb in Ihrem System auftreten können.

- Überprüfen Sie alle Kabel und Anschlüsse. Überprüfen Sie, ob alle Kabel ordnungsgemäß am Netzwerkadapter und am Switch angeschlossen sind. Überprüfen Sie, ob die Kabellänge und die Kabelauslegung den unter [Anschließen der](#page-16-0) [Netzwerkkabel](#page-16-0) aufgeführten Anforderungen entsprechen.
- Überprüfen Sie die Adapterinstallation anhand der Angaben unter [Installation der zusätzlichen Netzwerkkarte.](#page-16-0) Überprüfen Sie, ob der Adapter fest im Steckplatz sitzt. Suchen Sie nach spezifischen Hardwareproblemen, beispielsweise nach einer offensichtlichen Beschädigung einer Platinenkomponente oder des PCI-Stiftsockels.
- Überprüfen Sie die Eigenschaftseinstellungen und ändern Sie diese, falls sie den Einstellungen anderer Komponenten widersprechen.
- Überprüfen Sie, ob der Server das neueste BIOS verwendet.
- Versuchen Sie, den Adapter in einem anderen Steckplatz zu installieren. Wenn die neue Installationsposition funktioniert, ist unter Umständen der ursprüngliche Systemsteckplatz defekt.
- Tauschen Sie den nicht funktionierenden Adapter gegen einen Adapter aus, von dem Sie wissen, dass er korrekt funktioniert. Wenn der zweite Adapter in dem Steckplatz funktioniert, in dem der erste Adapter nicht betrieben werden konnte, ist der erste Adapter vermutlich defekt.
- Installieren Sie den Adapter in einem anderen funktionierenden System, und führen Sie die Tests erneut durch. Wenn der Adaptertest im neuen System erfolgreich ausgeführt werden kann, ist möglicherweise das ursprüngliche System defekt.
- Entfernen Sie alle anderen Adapter aus dem System, und führen Sie die Tests erneut durch. Wenn der Adaptertest erfolgreich verläuft, liegt unter Umständen ein Konflikt mit den anderen Adaptern vor.

# **Überprüfen der geladenen Treiber**

## **Windows**

Unter [Anzeigen von Statusinformationen](#page-185-0) finden Sie alle wichtigen Informationen über den Adapter, den Verbindungsstatus und die Netzwerkanbindung.

### **Linux**

Überprüfen Sie, ob der Treiber **bnx2.o** korrekt geladen ist. Führen Sie dazu folgenden Befehl aus:

lsmod | grep -i <Modulname>

Wenn der Treiber geladen wurde, zeigt die Ausgabe dieses Befehls die Treibergröße in Byte und die Anzahl der konfigurierten Adapter sowie deren Namen an.Das folgende Beispiel zeigt die geladenen Treiber für das bnx2-Modul:

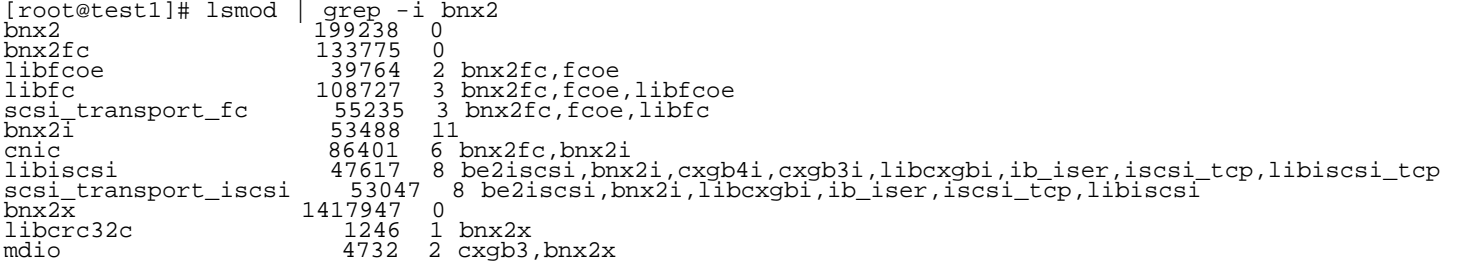

Wenn Sie nach dem Laden eines neuen Treibers einen Neustart durchführen, können Sie den folgenden Befehl verwenden, um zu überprüfen, ob der derzeit geladene Treiber die korrekte Version besitzt.

modinfo bnx2

[root@test1]# lsmod | grep -i bnx2

bnx2 199238 0

Sie können auch den folgenden Befehl verwenden:

```
[root@test1]# ethtool -i eth2
driver: bnx2x
version: 1.78.07
firmware-version: bc 7.8.6
bus-info: 0000:04:00.2
```
Wenn Sie einen neuen Treiber geladen, aber noch nicht gebootet haben, zeigt Ihnen der Befehl modinfo nicht die aktualisierten Treiberinformationen an. Stattdessen können Sie die Protokolle anzeigen, um zu überprüfen, ob der richtige Treiber geladen wurde, und ob dieser nach dem Neustart aktiv sein wird:

dmesg | grep -i "Broadcom" | grep -i "bnx2"

# **Durchführen eines Kabellängentests**

Informationen zum Durchführen eines Kabellängentests bei Windows-Betriebssystemen finden Sie unter [Analysieren von](#page-185-0) [Kabeln unter Windows.](#page-185-0) Die Kabelanalyse steht für NetXtreme II 10 GbE-Netzwerkadapter nicht zur Verfügung.

# **Testen der Netzwerkanbindung**

HINWEIS: Stellen Sie bei der Verwendung erzwungener Übertragungsraten sicher, dass sowohl für den Adapter als auch für den Switch dieselbe Übertragungsrate erzwungen wird.

### **Windows**

Sie können die Netzwerkanbindung auch mit der Funktion [Testen des Netzwerks](#page-185-0) der Broadcom Advanced Control Suite testen.

Alternativ können Sie mit dem Ping-Befehl prüfen, ob die Netzwerkverbindung funktioniert.

1. Klicken Sie auf **Start** und anschließend **Ausführen**.

- 2. Geben Sie in das Feld **Öffnen** cmd ein, und klicken Sie dann auf **OK**.
- 3. Geben Sie ipconfig /all ein, um die zu testende Netzwerkverbindung anzuzeigen.
- 4. Geben Sie ping IP address ein, und drücken Sie dann die **Eingabetaste**.

Die angezeigte Ping-Statistik gibt an, ob eine Netzwerkverbindung besteht.

### **Linux**

Vergewissern Sie sich, dass die Ethernet-Schnittstelle aktiviert ist und korrekt funktioniert. Führen Sie dazu ifconfig aus, und überprüfen Sie den Status der Ethernet-Schnittstelle. Mit netstat -i können Sie die Statistiken der Ethernet-Schnittstelle überprüfen. Weitere Informationen zu ifconfig und netstat finden Sie unter [Linux-Treibersoftware.](#page-27-0)

Senden Sie einen Ping-Befehl an einen IP-Host im Netzwerk, um zu überprüfen, ob die Verbindung hergestellt wurde.

Geben Sie in der Befehlszeile ping IP address ein, und drücken Sie dann die **Eingabetaste**.

Die angezeigte Ping-Statistik gibt an, ob eine Netzwerkverbindung besteht.

# **Microsoft Virtualization mit Hyper-V**

Microsoft Virtualization ist ein Hypervisor-basiertes Virtualisierungssystem für Windows Server 2008 und Windows Server 2008 R2. Dieser Abschnitt richtet sich an Benutzer, die mit Hyper-V vertraut sind. Es werden Probleme behandelt, die die Konfiguration von Netzwerkadaptern vom Typ NetXtreme II und von Team-Netzwerkadaptern bei Verwendung von Hyper-V betreffen. Weitere Informationen zu Hyper-V finden Sie unter

http://www.microsoft.com/windowsserver2008/en/us/hyperv.aspx.

In [Tabelle](#page-269-0) 1 sind die von Hyper-V unterstützten Funktionen aufgeführt, die bei Netzwerkadaptern vom Typ NetXtreme II konfiguriert werden können. Diese Tabelle enthält keine vollständige Liste aller Funktionen von Hyper-V.

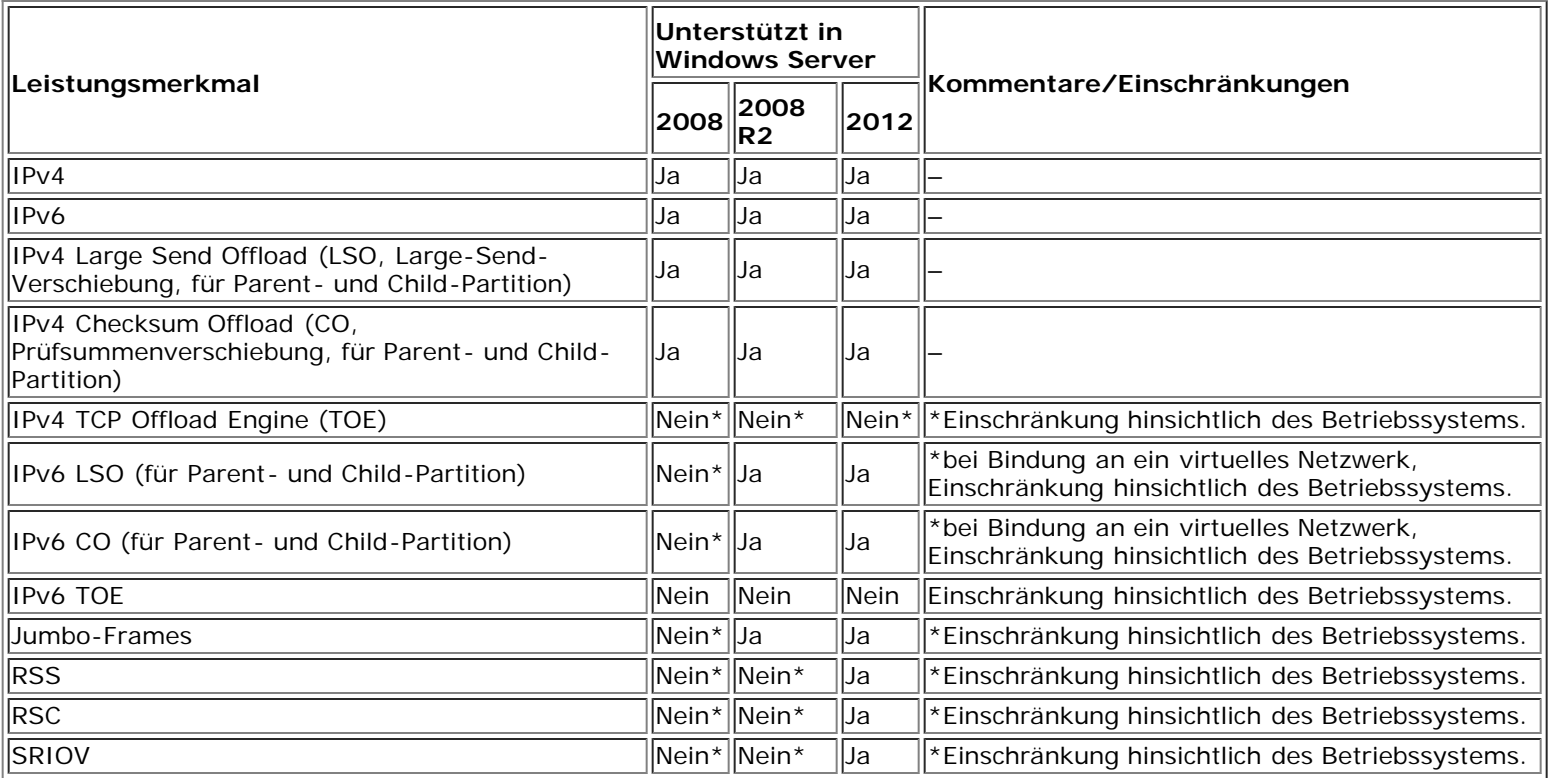

#### **Tabelle 1. Bei Netzwerkadaptern konfigurierbare Hyper-V-Funktionen**

HINWEIS: Um eine vollständige Funktionalität zu gewährleisten, stellen Sie bitte sicher, dass Integrated Services, das eine Komponente von Hyper-V ist, im Gast-Betriebssystem (Child-Partition) installiert ist.

### **Einzelner Netzwerkadapter**

### **Windows Server 2008**

Bei der Konfiguration eines NetXtreme II-Netzwerkadapters für ein Hyper-V-System ist Folgendes zu beachten:

- Ein Adapter, der an ein virtuelles Netzwerk gebunden ist, sollte für VLAN-Markierung nicht über die erweiterten Eigenschaften des Treibers konfiguriert werden. Stattdessen sollte ausschließlich Hyper-V die VLAN-Markierung verwalten.
- Da Hyper-V keine Jumbo-Rahmen unterstützt, wird empfohlen, diese Funktion nicht zu verwenden, ansonsten kann es zu Problemen bei der Konnektivität mit der Child-Partition kommen.
- Die von Hyper-V festgelegte lokal verwaltete Adresse (LAA) hat Vorrang vor der Adresse, die in den erweiterten Adaptereigenschaften festgelegt ist.
- Einen TOE-fähigen Netzwerkadapter, der an ein virtuelles Hyper-V-Netzwerk gebunden ist, wird TOE als Offload-Funktion in BACS anzeigen. TOE wird jedoch nicht funktionieren. Hier handelt es sich um eine Einschränkung des Hyper-V. Hyper-V bietet keine TOE-Unterstützung.
- In einem IPv6-Netzwerk wird ein Team, das CO und/oder LSO unterstützt und an ein virtuelles Hyper-V-Netzwerk gebunden ist, CO und LSO als Offload-Funktion in BACS anzeigen. CO und LSO werden jedoch nicht funktionieren. Hier handelt es sich um eine Einschränkung des Hyper-V. Hyper-V bietet keine CO- und LSO-Unterstützung in einem IPv6- Netzwerk.

### **Windows Server 2008 R2 und 2012**

Bei der Konfiguration eines NetXtreme II-Netzwerkadapters für ein Hyper-V-System ist Folgendes zu beachten:

- Ein Adapter, der an ein virtuelles Netzwerk gebunden ist, sollte für VLAN-Markierung nicht über die erweiterten Eigenschaften des Treibers konfiguriert werden. Stattdessen sollte ausschließlich Hyper-V die VLAN-Markierung verwalten.
- Die von Hyper-V festgelegte lokal verwaltete Adresse (LAA) hat Vorrang vor der Adresse, die in den erweiterten Adaptereigenschaften festgelegt ist.
- Die LSO- und die CO-Funktion im Gastbetriebssystem sind unabhängig von den Eigenschaften des Netzwerkadapters.
- Um eine Jumbo-Frame-Funktion vom Gastbetriebssystem zu ermöglichen, müssen sowohl auf dem Netzwerkadapter als auch auf dem virtuellen Adapter Jumbo-Frames aktiviert sein. Die Eigenschaft "Jumbo MTU" für den Netzwerkadapter muss so festgelegt sein, dass Datenverkehr von großen MTU aus dem Gastbetriebssystem möglich ist. Das Jumbo-Paket des virtuellen Adapters muss festgelegt werden, damit die Sende- und Empfangspakete entsprechend segmentiert werden können.

### **Teaming-Netzwerkadapter**

In [Tabelle](#page-269-0) 2 sind die von Hyper-V unterstützten Funktionen aufgeführt, die bei Team-Netzwerkadaptern vom Typ NetXtreme II konfiguriert werden können. Diese Tabelle enthält keine vollständige Liste aller Funktionen von Hyper-V.

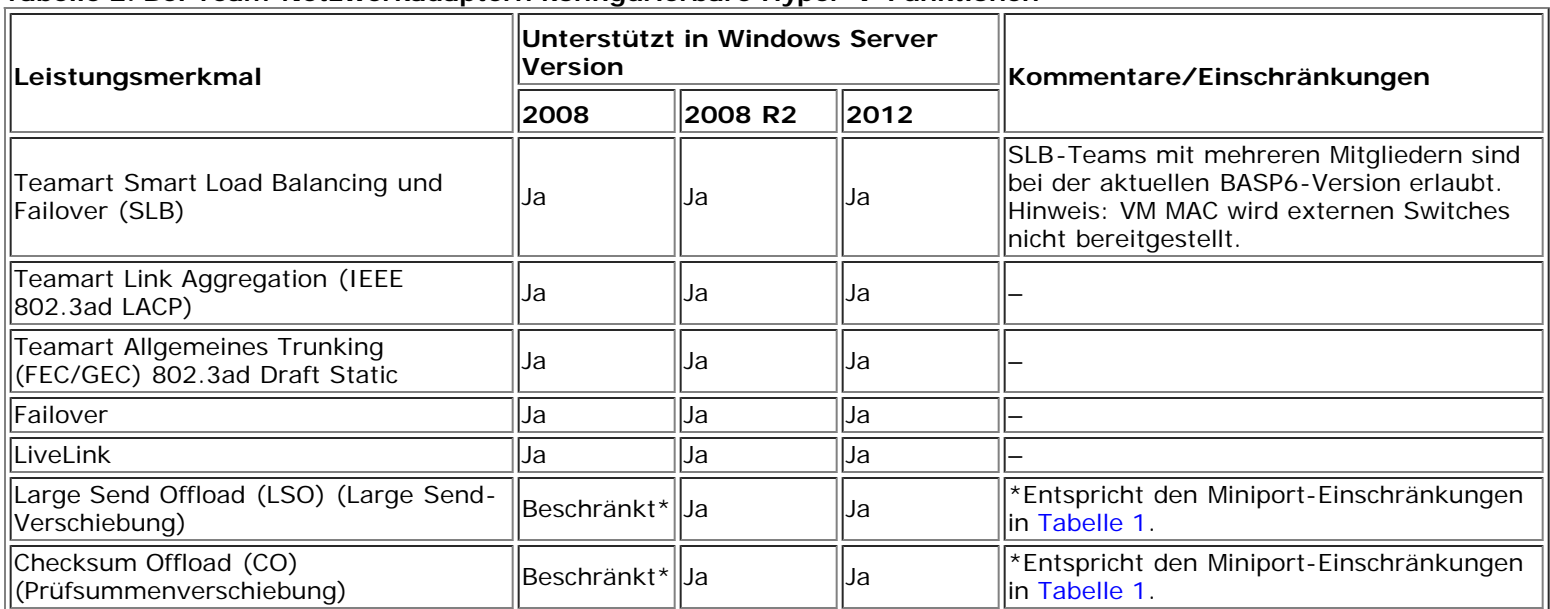

#### **Tabelle 2. Bei Team-Netzwerkadaptern konfigurierbare Hyper-V-Funktionen**

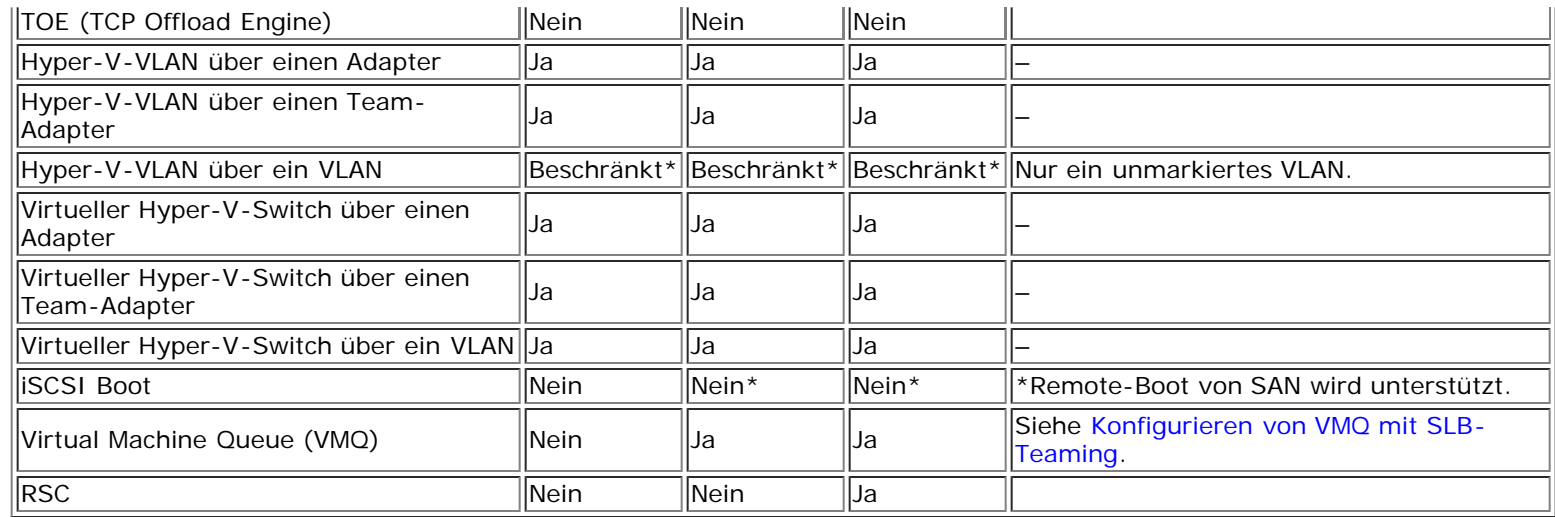

#### **Windows Server 2008**

Folgendes ist zu beachten, wenn ein Team von NetXtreme II-Netzwerkadaptern auf einem Hyper-V-System konfiguriert wird:

- Erstellen Sie das Team, bevor Sie es an das virtuelle Hyper-V-Netzwerk anbinden.
- Ein Team sollte nur mit einem Adapter erstellt werden, der noch keinem virtuellen Hyper-V-Netzwerk zugeteilt ist.
- Ein TOE-fähiges Team, das an ein virtuelles Hyper-V-Netzwerk gebunden ist, wird TOE als Offload-Funktion in BACS anzeigen. TOE wird jedoch nicht funktionieren. Hier handelt es sich um eine Einschränkung des Hyper-V. Hyper-V bietet keine TOE-Unterstützung.
- In einem IPv6-Netzwerk wird ein Team, das CO und/oder LSO unterstützt und an ein virtuelles Hyper-V-Netzwerk gebunden ist, CO und LSO als Offload-Funktion in BACS anzeigen. CO und LSO werden jedoch nicht funktionieren. Hier handelt es sich um eine Einschränkung des Hyper-V. Hyper-V bietet keine CO- und LSO-Unterstützung in einem IPv6- Netzwerk.
- Um eine erfolgreiche VLAN-Markierung mit der BASP-Teaming-Software für den Host (Parent-Partition) und den Gast (Child-Partition) auszuführen, müssen Sie das Team für Markierung konfigurieren. Im Gegensatz zur VLAN-Markierung mit einem einzelnen Adapter, kann eine Markierung von Hyper-V nicht verwaltet werden, wenn BASP-Software verwendet wird.
- Wenn Sie ein Team ändern oder entfernen, löschen Sie die Bindungen des Teams aus allen Gastbetriebssystemen, die die Team-VNICs nutzen, ändern Sie die Einstellungen und binden Sie die Team-VNICs erneut an das Gastbetriebssystem an. Dazu können Sie den Hyper-V Manager nutzen.

### **Windows Server 2008 R2**

Folgendes ist zu beachten, wenn ein Team von NetXtreme II-Netzwerkadaptern auf einem Hyper-V-System konfiguriert wird:

- Erstellen Sie das Team, bevor Sie es an das virtuelle Hyper-V-Netzwerk anbinden.
- Ein Team sollte nur mit einem Adapter erstellt werden, der noch keinem virtuellen Hyper-V-Netzwerk zugeteilt ist.
- Ein für VLAN-Markierung konfigurierter, virtueller BASP-Adapter kann an ein virtuelles Hyper-V-Netzwerk gebunden werden und ist eine unterstützte Konfiguration. Die VLAN-Markierung von BASP kann jedoch nicht mit der VLAN-Funktion von Hyper-V kombiniert werden. Um VLAN von Hyper-V nutzen zu können, darf das BASP-Team nicht markiert sein.
- Wenn Sie ein Team ändern oder entfernen, löschen Sie die Bindungen des Teams aus allen Gastbetriebssystemen, die die Team-VNICs nutzen, ändern Sie die Einstellungen und binden Sie die Team-VNICs erneut an das Gastbetriebssystem an. Dazu können Sie den Hyper-V Manager nutzen.

#### **Konfigurieren von VMQ mit SLB-Teaming**

Wenn Hyper-V Server auf einem System installiert ist, das für die Verwendung der Teamart Smart Load Balance und Failover (SLB) konfiguriert ist, können Sie Virtual Machine Queueing (VMQ) aktivieren, um die Leistung des gesamten Netzwerks zu verbessern. VMQ ermöglicht die Übertragung von Paketen von einem externen virtuellen Netzwerk direkt an im SLB-Team definierte virtuelle Maschinen, sodass diese Pakete nicht mehr weitergeleitet werden müssen, wodurch eine Reduzierung des Verwaltungsaufwands entsteht.

So erstellen Sie ein VMQ-fähiges SLB-Team:

- 1. Erstellen Sie ein SLB-Team. Wenn Sie den Teaming-Assistenten verwenden, wählen Sie neben der SLB-Teamart auch **HyperV-Modus aktivieren** aus. Aktivieren Sie im Expertenmodus die Eigenschaft auf den Registerkarten "Team erstellen" oder "Team bearbeiten". Weitere Anweisungen zum Erstellen eines Teams finden Sie unter [Konfigurieren der](#page-185-0) [Teaming-Funktion](#page-185-0).
- 2. Befolgen Sie diese Anweisungen zum Hinzufügen der erforderlichen Registrierungseinträge in Windows:

<http://technet.microsoft.com/en-us/library/gg162696%28v=ws.10%29.aspx>

3. Ändern Sie für jedes Teammitglied, bei dem Sie VMQ aktivieren möchten, die folgenden Registrierungseinträge, und konfigurieren Sie eine eindeutige Instanznummer (im folgenden Beispiel 0026):

[HKEY\_LOCAL\_MACHINE\SYSTEM\CurrentControlSet\Control\Class\ {4D36E972-E325-11CE-BFC1-08002BE10318}\0026]

"\*RssOrVmqPreference"="1"

# **Entfernen der Broadcom NetXtreme II Gerätetreiber**

Nehmen Sie die Deinstallation der Broadcom NetXtreme II Gerätetreiber nur über den InstallShield-Assistenten vor. Beim Deinstallieren der Gerätetreiber mit dem Geräte-Manager oder auf andere Weise wird möglicherweise keine volle Deinstallation ausgeführt. Das System kann dadurch instabil werden. Informationen zum Deinstallieren von Broadcom NetXtreme II Gerätetreibern finden Sie unter [Entfernen der Gerätetreiber](#page-55-0). Beim Entfernen der Gerätetreiber werden auch die Broadcom Advanced Control Suite und alle anderen Management-Anwendungen entfernt.

Wenn Sie die Gerätetreiber mit dem Geräte-Manager manuell deinstalliert und dann erfolglos versucht haben, die Gerätetreiber wieder zu installieren, führen Sie die Reparaturoption des InstallShield-Assistenten aus. Informationen zum Reparieren von Broadcom NetXtreme II Gerätetreibern finden Sie unter [Reparieren oder Neuinstallieren der Treibersoftware](#page-55-0).

# **Aktualisieren von Windows-Betriebssystemen**

In diesem Abschnitt werden die folgenden Windows-Aktualisierungen behandelt:

- Von Windows Server 2003 auf Windows Server 2008
- Von Windows Server 2008 auf Windows Server 2008 R2
- Von Windows Server 2008 R2 auf Windows Server 2012

Wenn Sie das Betriebssystem aktualisieren möchten und ein Broadcom-Adapter vom Typ NetXtreme II im System installiert ist, empfiehlt Broadcom die folgende Vorgehensweise:

- 1. Speichern Sie alle IP-Informationen für das Team und den Adapter.
- 2. Deinstallieren Sie alle Broadcom-Treiber mithilfe des Installationsprogramms.
- 3. Führen Sie die Windows-Aktualisierung durch.
- 4. Installieren Sie die aktuellen Broadcom-Adapter-Treiber und die BACS-Anwendung neu.

# **Broadcom Boot Agent**

**Problem**: Es können mit PXE keine Netzwerkeinstellungen über DHCP abgefragt werden.

**Lösung**: Vergewissern Sie sich, dass an dem Port, mit dem der PXE-Client verbunden ist, Spanning Tree Protocol (STP) deaktiviert oder der Portfast-Modus (für Cisco) aktiviert ist, um einen ordnungsgemäßen Betrieb zu gewährleisten. Stellen Sie beispielsweise **spantree portfast 4/12 enable** ein.

# **Broadcom Advanced Server Program (BASP)**

**Problem**: Nachdem eine NIC, die Teil eines Teams war, physisch getrennt und ein Neustart durchgeführt wurde, zeigte das Team nicht die erwarteten Leistungen.

**Lösung**: Um eine Team-NIC von einem System zu trennen, müssen Sie die NIC zunächst im Team löschen. Wird dies vor dem Abschalten nicht durchgeführt, könnte das Team beim anschließenden Neustart beschädigt werden, sodass sich das Team

in der Folge möglicherweise nicht wie erwartet verhält.

**Problem**: Wenn ein Team, das IPv6-Adressen verwendet, gelöscht und anschließend neu erstellt wird, werden die IPv6- Adressen vom alten Team für das neu erstellte Team verwendet.

**Lösung**: Dies ist ein durch ein Drittanbieterprodukt verursachtes Problem. Um die IPv6-Adressen des alten Teams zu löschen, öffnen Sie unter "Netzwerkverbindungen" die TCP/IP-Eigenschaften des Teams und wählen die Registerkarte "Allgemein" aus. Sie können jetzt entweder die alten Adressen löschen und neue IPv6-Adressen eingeben oder die IP-Adressen automatisch beziehen.

**Problem**: Das Hinzufügen eines NLB-fähigen Adapters vom Typ NetXtreme II zu einem Team kann zu nicht vorhersehbaren Ergebnissen führen.

**Lösung**: Bevor Sie das Team erstellen, heben Sie die Bindung von NLB an den Adapter vom Typ NetXtreme II auf, erstellen dann das Team, und binden anschließend NLB an das Team an.

**Problem**: Ein System mit einem 802.3ad-Team verursacht einen Fehler des Netlogon Service im Systemereignisprotokoll und verhindert hierdurch während des Starts die Kommunikation mit dem Domänencontroller.

**Lösung**: Im Microsoft Knowledge Base-Artikel 326152 (**<http://support.microsoft.com/kb/326152/en-us>**) wird erläutert, dass bei Gigabit-Ethernet-Adaptern aufgrund instabiler Verbindungen möglicherweise Probleme bei der Verbindung mit einem Domänencontroller auftreten, während der Treiber die Verbindung mit der Netzwerkinfrastruktur initialisiert und aushandelt. Die Verbindungsaushandlung wird darüber hinaus beeinträchtigt, wenn die Gigabit-Adapter aufgrund zusätzlicher Aushandlungen mit einem Switch, der für diese Teamart erforderlich ist, in einem 802.3ad-Team integriert sind. Wie im oben angegebenen Artikel der Knowledge Base vorgeschlagen, kann durch die Deaktivierung der Medienabfrage, wie in der Knowledge Base im Artikel 938449 (**<http://support.microsoft.com/kb/938449>**) beschrieben, dieses Problem umgangen werden.

**Problem**: Zum 802.3ad-Team gehörende Verbindungen werden ständig beendet und erneut wiederhergestellt (gilt für alle Betriebssysteme).

**Lösung**: Dies ist ein durch ein Drittanbieterprodukt verursachtes Problem. Es tritt nur dann auf, wenn ein 802.3ad-Team mit mehr als zwei zugehörigen Verbindungen auf dem Server konfiguriert und ein HP2524-Switch mit aktiviertem, auf passiv oder aktiv gesetztem LACP verbunden wird. Bei nur zwei zugehörigen Verbindungen zeigt der HP-Switch erfolgreich einen LACP-Kanal an. Alle anderen zugehörigen Teamverbindungen werden beendet und wiederhergestellt. Dieses Problem tritt bei Cisco Catalyst 6500 nicht auf.

**Problem**: Ein Team der Teamart "Allgemeines Trunking (GEC/FEC)/802.3ad-Draft Static" verliert möglicherweise einen Teil der Netzwerkanbindung, wenn der Treiber für ein Teammitglied deaktiviert wird.

**Lösung**: Wenn ein Teammitglied die zugrunde liegende Verwaltungssoftware (ASF/IPMI/UMP) oder Wake-On-LAN unterstützt, bleibt die Verbindung auf dem Switch für den Adapter möglicherweise erhalten, obwohl der dazugehörige Treiber deaktiviert wurde. Das kann dazu führen, dass der Switch den Datenverkehr weiterhin zu dem verbundenen Anschluss und nicht zum Anschluss eines aktiven Teammitglieds weiterleitet. Wenn Sie die Verbindung zwischen dem deaktivierten Adapter und dem Switch trennen, wird der Datenverkehr wieder an die anderen aktiven Teammitglieder weitergeleitet.

**Problem**: LSO (Large-Send-Verschiebung) und CO (Prüfsummenverschiebung) funktionieren nicht in meinem Team.

**Lösung**: Wenn einer der Adapter eines Teams LSO nicht unterstützt, funktioniert LSO für dieses Team nicht. Entfernen Sie den Adapter aus dem Team, der LSO nicht unterstützt, und ersetzen Sie ihn durch einen Adapter, der LSO unterstützt. Dasselbe gilt für Checksum Offload.

**Problem**: Die erweiterten Eigenschaften eines Teams ändern sich nicht, wenn die erweiterten Eigenschaften eines Adapters geändert werden, der Mitglied des Teams ist.

**Lösung**: Wenn ein Adapter Mitglied eines Teams ist und Sie eine erweiterte Eigenschaft ändern, müssen Sie das Team neu erstellen, um dafür zu sorgen, dass die erweiterten Eigenschaften des Teams korrekt eingestellt sind.

**Problem**: Die TOE-Offload-Funktionen eines Teams ändern sich nicht, wenn ein TOE-Schlüssel eines Adapters entfernt wird, der Mitglied des Teams ist.

**Lösung**: Wenn ein Adapter mit einem TOE-Schlüssel Mitglied eines Teams ist und Sie den TOE-Schlüssel entfernen, müssen Sie das Team neu erstellen, um sicherzustellen, dass es nicht als TOE-fähig angezeigt wird.

# **Linux**

**Problem**: BCM5771x-Geräte mit SFP+ Flow Control werden standardmäßig auf Off und nicht auf Rx/Tx Enable eingestellt.

**Lösung**: Die Flow Control-Standardeinstellung für Version 1.6.x und höher wurde in Rx Off und Tx Off geändert, weil SFP+- Geräte die automatische Aushandlung für die Flusskontrolle nicht unterstützen.

**Problem**: Wenn bei Kerneln, die älter als 2.6.16 sind, auf einem Server mit zwei BCM57711-Netzwerkadaptern 16 Partitionen erstellt werden, werden nicht alle Partitionen aktiviert, und es wird ein Fehler angezeigt, dass nicht mehr genügend Speicherplatz verfügbar ist.

**Lösung**: Auf Architekturen, bei denen die Standardgröße für vmalloc relativ klein und für das Laden vieler Schnittstellen nicht ausreichend ist, verwenden Sie während des Startvorgangs vmalloc=<Größe>, um den Speicher zu vergrößern.

**Problem**: Routing funktioniert nicht für Netzwerkadapter vom Typ NetXtreme II 10 GbE, die in einem Linux-System installiert sind.

**Lösung**: Bei Netzwerkadaptern vom Typ NetXtreme II 10 GbE, die in Systemen mit Linux-Kerneln älter als 2.6.26 installiert sind, können Sie die TPA-Funktion mit ethtool (falls verfügbar) oder mit dem Treiberparameter deaktivieren (siehe [disable\\_tpa\)](#page-27-0). Verwenden Sie ethtool, um TPA (LRO) für einen bestimmten NetXtreme II 10 GbE-Netzwerkadapter zu deaktivieren.

**Problem:** Wenn ein Netzwerkadapter des Typs NetXtreme II 1 GbE in einer CNIC-Umgebung verwendet wird, funktioniert die Flow Control nicht.

**Lösung**: Obwohl die Flow Control funktioniert, entsteht in einer CNIC-Umgebung der Eindruck, als ob dies nicht der Fall wäre. Der Netzwerkadapter kann PAUSE Frames versenden, wenn die Puffer auf dem Chip erschöpft sind, verhindert jedoch, die Head-of-Line-Blockierung anderer empfangener Warteschlangen. Da die Head-of-Line-Blockierung dazu führt, dass die Firmware auf dem Chip Pakete im Empfangspuffer auf dem Chip löscht, falls eine bestimmte Host-Warteschlange leer ist, ist der Empfangspuffer auf dem Chip selten leer. Dies erweckt den Anschein, als würde die Flow Control nicht funktionieren.

**Problem**: Bei der Installation von SLES 10 SP3 SBUU Build 36 wird eine bnx2id-Fehlermeldung ausgegeben.

**Lösung**: bnx2id ist eine Benutzerraumkomponente, die zu dem Zeitpunkt kompiliert werden muss, zu dem das Paket installiert wird. Nähere Informationen zur ordnungsgemäßen Compiler-Installation finden Sie in der Dokumentation zu Ihrem Betriebssystem.

**Problem**: Wie kann ich den bnx2id-Dienst auf einem System deaktivieren, bei dem iSCSI nicht aktiviert ist?

**Lösung**: Geben Sie service bnx2id stop ein. Ändern Sie die bnx2id-Runlevels mit chkconfig oder über die GUI zu **off**.

**Problem**: Wie kann ich den bnx2id-Daemon nach dem Installieren eines Compilers neu erstellen?

**Lösung**: Ändern Sie das Verzeichnis in "/usr/src/netxtreme2-*version*/current/driver", und geben Sie make install\_usr ein.

**Problem**: Beim Kompilieren von Treiberquellcode werden Fehlermeldungen ausgegeben.

**Lösung**: Bei einigen Installationen von Linux-Distributionen werden die Entwicklungs-Tools nicht standardmäßig mit installiert. Sorgen Sie dafür, dass die Entwicklungs-Tools für die von Ihnen verwendete Linux-Distribution installiert werden, bevor Sie mit dem Kompilieren des Treiberquellcodes beginnen.

# **NPAR**

**Problem**: Die folgende Fehlermeldung wird angezeigt, wenn die Speicherkonfigurationen nicht für alle vier Ports des Geräts im NPAR-Modus einheitlich sind:

PXE-m1234: NPAR-Block enthält eine ungültige Konfiguration beim Startvorgang.

Ein Softwarefehler kann verursachen, dass das System keinen BFS-Boot in ein iSCSI- oder FCoE-Ziel durchführen kann, wenn eine iSCSI-Personality in der ersten Partition eines Ports aktiviert ist, während eine FCoE-Personality in der ersten Partition eines anderen Ports aktiviert wurde. Der MBA-Treiber führt eine Überprüfung auf diese Konfiguration durch und fordert den Benutzer zu einer Eingabe auf, wenn sie gefunden wurde.

**Lösung**: Konfigurieren Sie bei Verwendung der 7.6.x-Firmware und -Treiber zur Umgehung dieses Fehlers den NPAR-Block so, dass wenn iSCSI oder FCoE in der ersten Partition aktiviert ist, das gleiche auf allen Partitionen aller vier Ports aktiviert sein muss.

# **Kernel-Debugging über Ethernet**

**Problem**: Beim Kernel-Debugging über ein Ethernet-Netzwerk unter Windows 8.0 oder Windows Server 2012 kann das System nicht neu gestartet werden. Dieses Problem kann mit einigen Adaptern auftreten, wenn Windows 8.0 oder Windows Server 2012 für den UEFI-Modus konfiguriert ist. Möglicherweise wird eine Firmware-Fehlermeldung auf dem Bildschirm angezeigt, die Sie darauf hinweist, dass im UEFI-Preboot-Environment eine "Non Maskable Interrupt"-Ausnahme auftrat.

**Lösung**: Weitere Informationen finden Sie auch im Microsoft Knowledge Base-Artikel KB974072, "[Non Maskable Interrupt-](http://support.microsoft.com/kb/2920163)[Fehler beim Start eines Systems, das für Kernel-Debugging über Ethernet konfiguriert wurde"](http://support.microsoft.com/kb/2920163).

# **Sonstiges**

**Problem**: Die WOL-Link-Übertragungsrate von 10 GBit/s oder 1 GBit/s wird von der BCM57810 10 GbE-NIC nicht unterstützt.

**Lösung**: Die BCM57810 10 GbE-NIC kann aufgrund von Beschränkungen des Stromverbrauchs nur eine WOL-Link-Übertragungsrate von 100 MBit/s unterstützen.

**Problem**: Wenn Sie die Eigenschaft **Jumbo MTU** auf 5000 Byte oder mehr festlegen und **Flusskontrolle** auf Netzwerkadaptern erzwingen, die eine Verbindungsgeschwindigkeit von 10 GBit/s unterstützen, liegt die Systemleistung unter ihrem optimalen Wert.

**Lösung**: Wenn **Jumbo MTU** auf 5000 Byte oder mehr festgelegt ist, müssen Sie **Flusskontrolle** auf **Auto** festgelegen.

**Problem**: Das iSCSI-Absturzspeicherabbild funktioniert unter Windows nicht.

**Lösung**: Nachdem die Gerätetreiber mithilfe des Installationsprogramms aktualisiert wurden, wird auch der iSCSI-Absturzspeicherabbild-Treiber aktualisiert. Anschließend muss auf der BACS-Registerkarte **Konfiguration** im Abschnitt **Erweitert** die Option **iSCSI-Absturzspeicherabbild** wieder aktiviert werden.

**Problem**: Wenn das Betriebssystem Windows Server 2008 R2 auf einem iSCSI Boot-Betriebssystem läuft, erscheint der VolMgr-Fehler "Das System konnte das Absturzspeicherabbild nicht laden" im Ereignisprotokoll.

**Lösung**: Aktivieren Sie **iSCSI-Absturzspeicherabbild** unter Erweitert auf der Registerkarte BACS-**Konfiguration**.

**Problem**: Der Adapter vom Typ Broadcom NetXtreme II funktioniert auf einigen Systemen nicht optimal, wenn er nach dem Systemstart hinzugefügt wurde.

**Lösung**: Bei manchen Systemen legt das System-BIOS nach dem Hinzufügen des Adapters nach dem Systemstart nicht die Cache-Größe und den Latenz-Timer fest. Starten Sie das System erneut, nachdem der Adapter hinzugefügt wurde.

**Problem**: Nach der Deinstallation von SNP können die Ressourcenzuweisungen in BACS nicht konfiguriert werden.

**Lösung**: Installieren Sie SNP neu. Stellen Sie vor der Deinstallation von SNP aus dem System sicher, dass NDIS im Kontrollkästchen im Dialogfeld "Ressourcenkonfiguration" aktiviert ist, das Sie über die Registerkarte "Konfigurationen" unter "Ressourcenreservierungen" aufrufen können (siehe [Anzeigen und Konfigurieren von Ressourcenreservierungen\)](#page-185-0). Wenn NDIS deaktiviert ist und SNP entfernt wurde, ist kein Zugriff für die erneute Aktivierung des Geräts vorhanden.

**Problem**: Nachdem der TOE-Schlüssel physisch entfernt wurde, entspricht der TOE-Status im Bereich "Statusinformationen" auf der Registerkarte "Informationen" in BACS nicht dem TOE-Status auf der Registerkarte "Ressourcenreservierungen".

**Lösung**: Installieren Sie den TOE-Schlüssel neu, und öffnen Sie über die Registerkarte "Ressourcenreservierungen" das Dialogfeld "Ressourcenkonfiguration". Deaktivieren Sie TOE im Dialogfeld **Ressourcenkonfiguration**, bevor Sie den TOE-Schlüssel entfernen. Der TOE-Status sollte mit dem Status auf den Registerkarten "Statusinformationen" und "Ressourcenreservierungen" identisch sein.

**Problem**: Die TOE-Leistung ist anfälliger für Paketverluste, wenn Flusskontrolle deaktiviert ist.

**Lösung**: Aktivieren Sie die Flusskontrolle, um die Anzahl der verloren gegangenen Pakete zu verringern.

**Problem**: Eine DCOM-Fehlermeldung (Ereignis-ID 10016) wird während der Installation der Broadcom-Treiberdateien im Ereignisprotokoll angezeigt.

**Lösung**: Dies ist ein Microsoft-Problem. Weitere Informationen finden Sie in der Microsoft Knowledge Base KB913119 unter [http://support.microsoft.com/kb/913119.](http://support.microsoft.com/kb/913119)

**Problem**: Die Leistung verschlechtert sich, wenn im System mehrere BCM57710-Netzwerkadapter zum Einsatz kommen.

**Lösung**: Stellen Sie sicher, dass das System mindestens über 2 GB Arbeitsspeicher verfügt, wenn Sie bis zu vier Netzwerkadapter verwenden und 4 GB Arbeitsspeicher, wenn Sie vier oder mehr Netzwerkadapter verwenden.

**Problem**: Die Remote-Installation von Windows Server 2008 auf einem iSCSI-Ziel über iSCSI-Offload kann nicht abgeschlossen werden, und der Computer startet wiederholt neu.

**Lösung**: Dies ist ein Microsoft-Problem. Weitere Informationen zur Anwendung des Microsoft-Hotfixes finden Sie im Microsoft Knowledge Base-Artikel KB952942 unter [http://support.microsoft.com/kb/952942.](http://support.microsoft.com/kb/952942)

**Problem**: Die Leistung sinkt, wenn ein BCM5709C Netzwerkadapter und ein Switch gegeneinander geschaltet sind, MTU = 9000, und die Tx/Rx Flusskontrolle aktiviert ist.

**Lösung**: Wenn enable\_cu\_rate\_limiter aktiviert ist, führt das Gerät eine Flusskontrolle im Catchup-Pfad durch, um einen Verlust von Catchup-Frames zu verhindern. Der Catchup-Pfad wird zur Bearbeitung von iSCSI-Out-of-Order-PDUs verwendet. Wenn enable\_cu\_rate\_limiter deaktiviert ist, besteht ein gewisses Verlustrisiko für die iSCSI-Out-of-Order-PDUs, was zu einer Verringerung der Leistung führt. Diese Funktion kann nicht optimal verwendet werden, wenn Jumbo-Frame auf einem der Client-Geräte aktiviert ist. Enable\_cu\_rate\_limiter sollte deaktiviert werden, wenn Jumbo-Frame aktiviert ist.

**Problem**: Der Netzwerkadapter wurde heruntergefahren, und eine Fehlermeldung wird angezeigt, die angibt, dass der Lüfter des Netzwerkadapters ausgefallen ist.

**Lösung**: Der Netzwerkadapter wurde heruntergefahren, um dauerhafte Schäden zu vermeiden. Wenden Sie sich an den Dell-Support.

**Problem**: Bei der Verwendung eines BCM57840 4-Port-Adapters in einem Blade-Server zeigen die Ports 3 und 4 keine Verbindung an.

**Lösung**: Das I/O (Switch)-Modul muss 32 interne Ports unterstützen. Wenn dies nicht der Fall ist, können die Ports 3 und 4 keine Verbindung herstellen.

**Problem**: Bei der Verwendung eines BCM57840 4-Port-Adapters in einem Blade-Server zeigen die Ports 3 und 4 keine Verbindung an.

**Lösung**: Das I/O (Switch)-Modul muss 32 interne Ports unterstützen. Wenn dies nicht der Fall ist, können die Ports 3 und 4 keine Verbindung herstellen.

Bitte beachten Sie alle Hinweise zu [Einschränkungen und Haftungsausschluss.](#page-0-0)

[Zurück zum Inhaltsverzeichnis](#page-0-0)